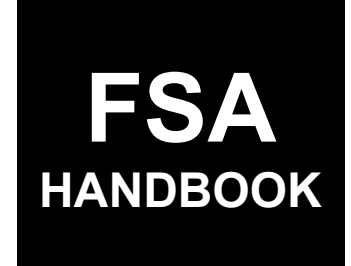

# Conservation Reserve Program Cost Share and Practice Incentive Payments

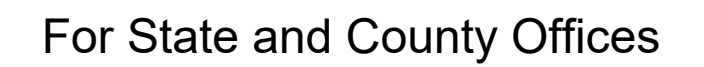

SHORT REFERENCE

6-CRP

UNITED STATES DEPARTMENT OF AGRICULTURE Farm Service Agency Washington, DC 20250

 $\mathcal{L}_{\text{max}}$  and  $\mathcal{L}_{\text{max}}$ 

#### **UNITED STATES DEPARTMENT OF AGRICULTURE**

Farm Service Agency Washington, DC 20250

**Conservation Reserve Program Cost Share and Practice Incentive Payments 6-CRP Amendment 1**

**Approved by:** Acting Deputy Administrator, Farm Programs

Bur

#### **Amendment Transmittal**

#### **A Reason for Issuance**

This handbook provides automation procedure for Cost Share and Practice Incentive Payments for the Conservation Reserve Program.

 $\mathcal{L}_{\text{max}}$  and  $\mathcal{L}_{\text{max}}$ 

### **Part 1 General Information**

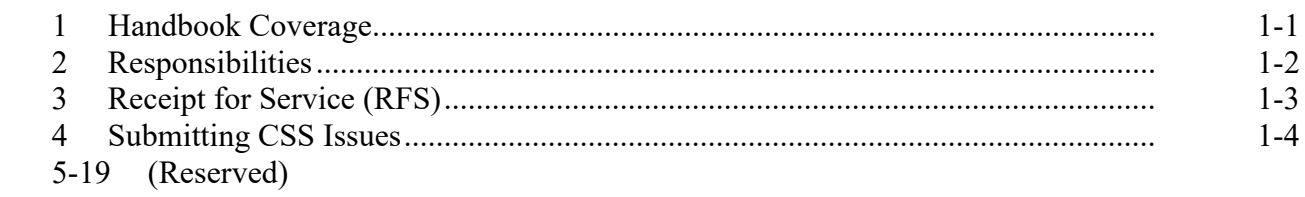

### **Part 2 CRP CSS**

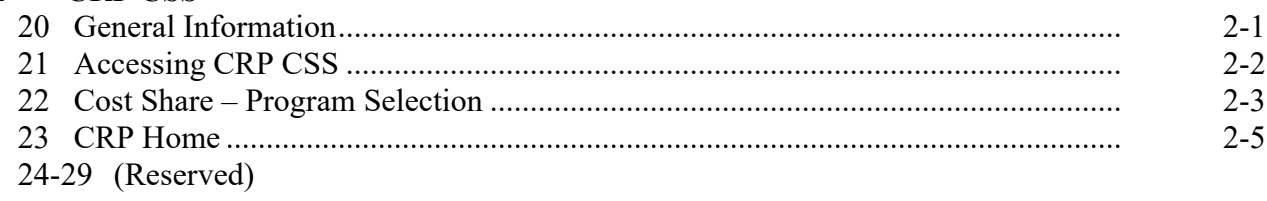

### **Part 3 Cost Share**

### **Section 1 New Application**

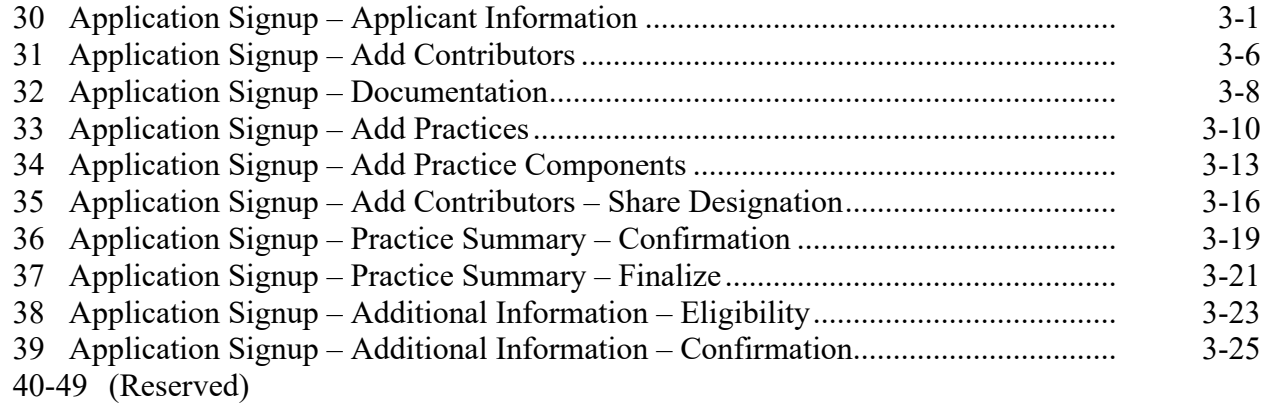

### **Section 2 Edit Application**

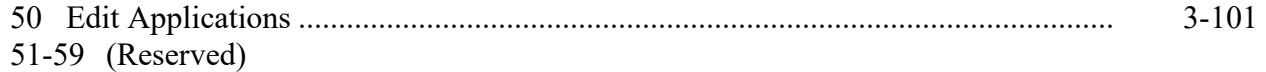

#### **Part 3 Cost Share (Continued)**

#### **Section 3 Agreement Approval**

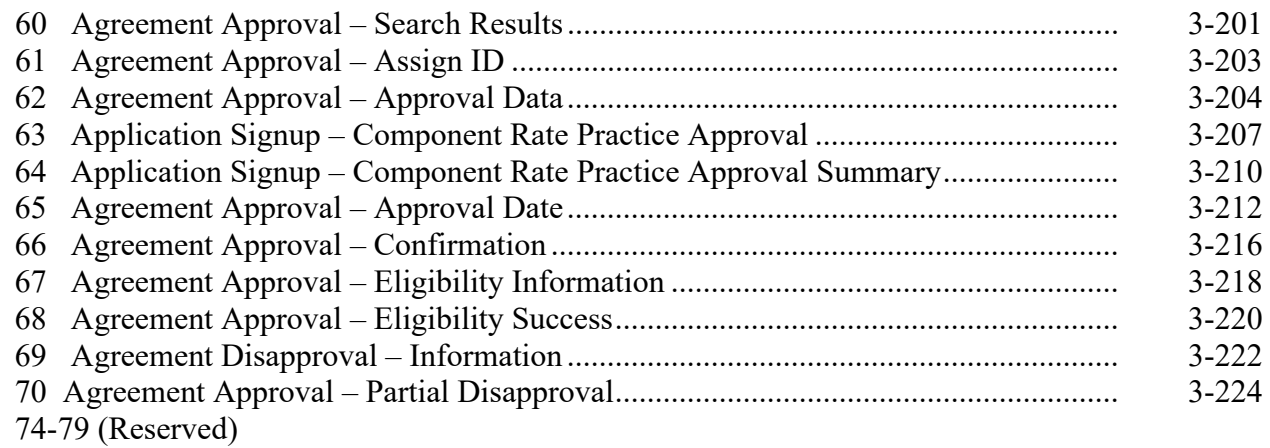

### **Section 4 Un-submit Application**

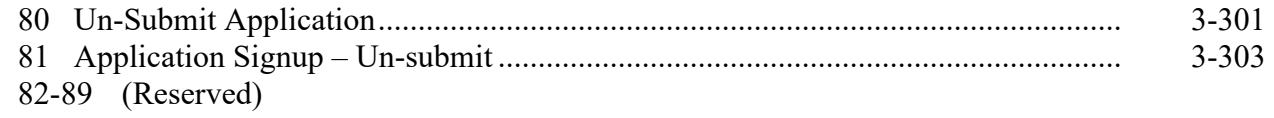

### **Section 5 Inactivate Application**

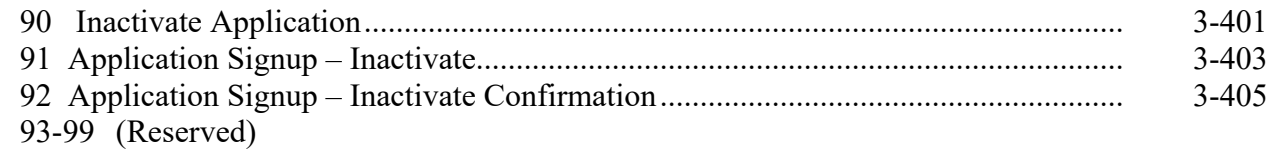

#### **Section 6 Application Search**

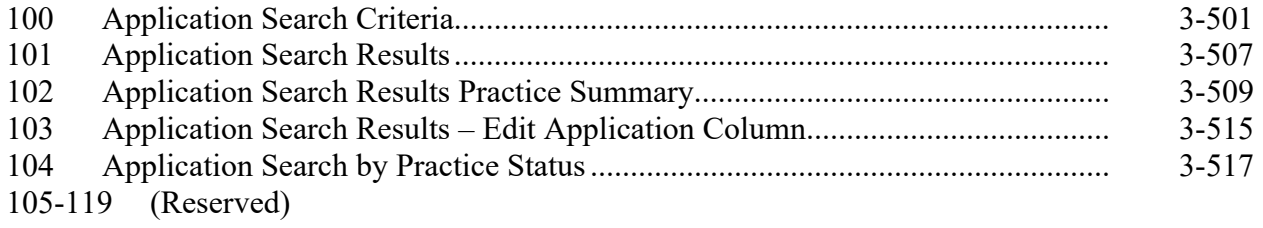

#### **Part 3 Cost Share (Continued)**

#### **Section 7 View/Print Forms and Letters**

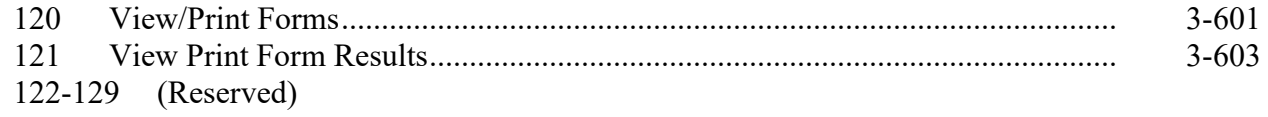

#### **Part 4 Performance and Payment**

#### **Section 1 Certification**

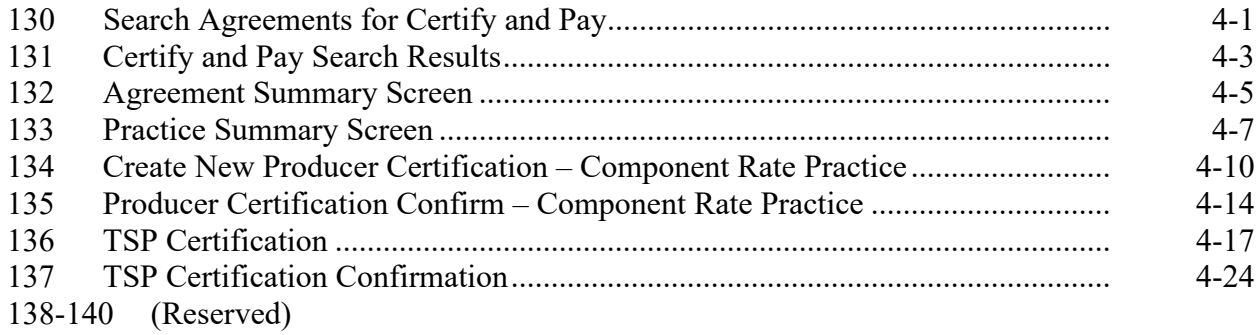

#### **Section 2 Certify & Pay**

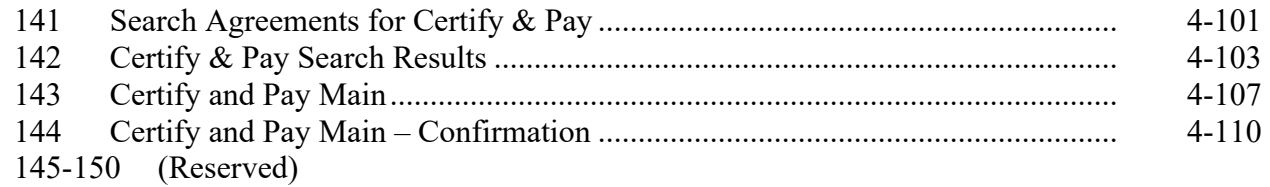

#### **Section 3 View & Print Existing Certifications**

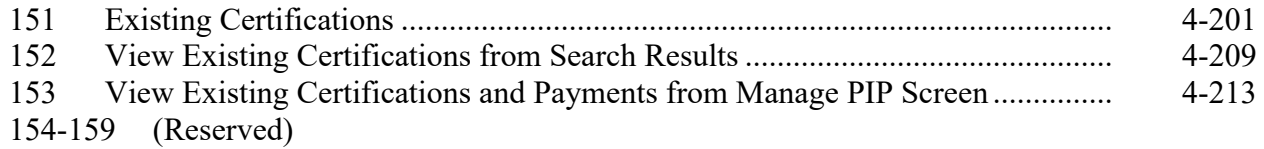

#### **Part 4 Performance and Payment (Continued)**

### **Section 4 Retry Payment**

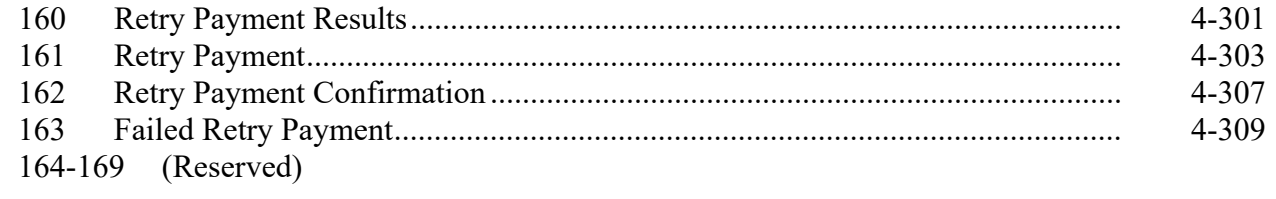

#### **Section 5 Manage PIP**

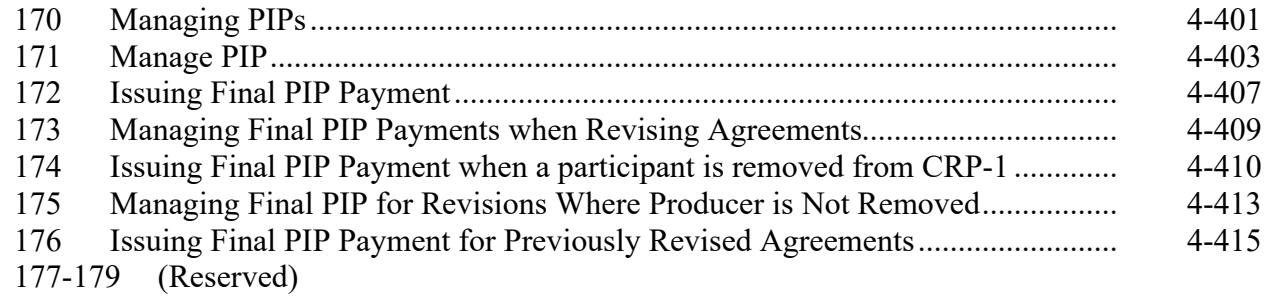

### **Part 5 Agreement Maintenance**

### **Section 1 Revise Agreement**

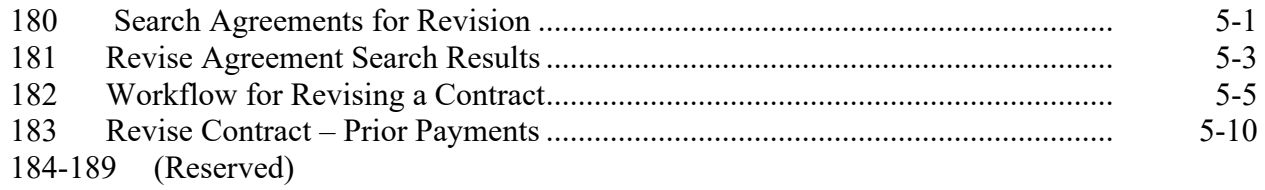

### **Part 5 Agreement Maintenance (Continued)**

### **Section 2 Workflow for Revise Path**

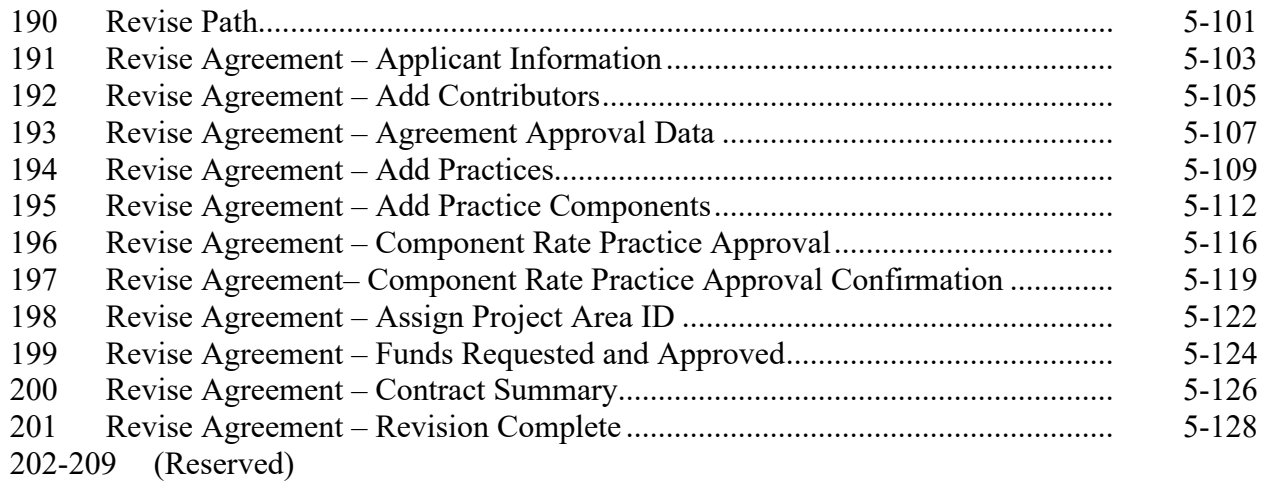

#### **Section 3 Workflow for Finalize Path**

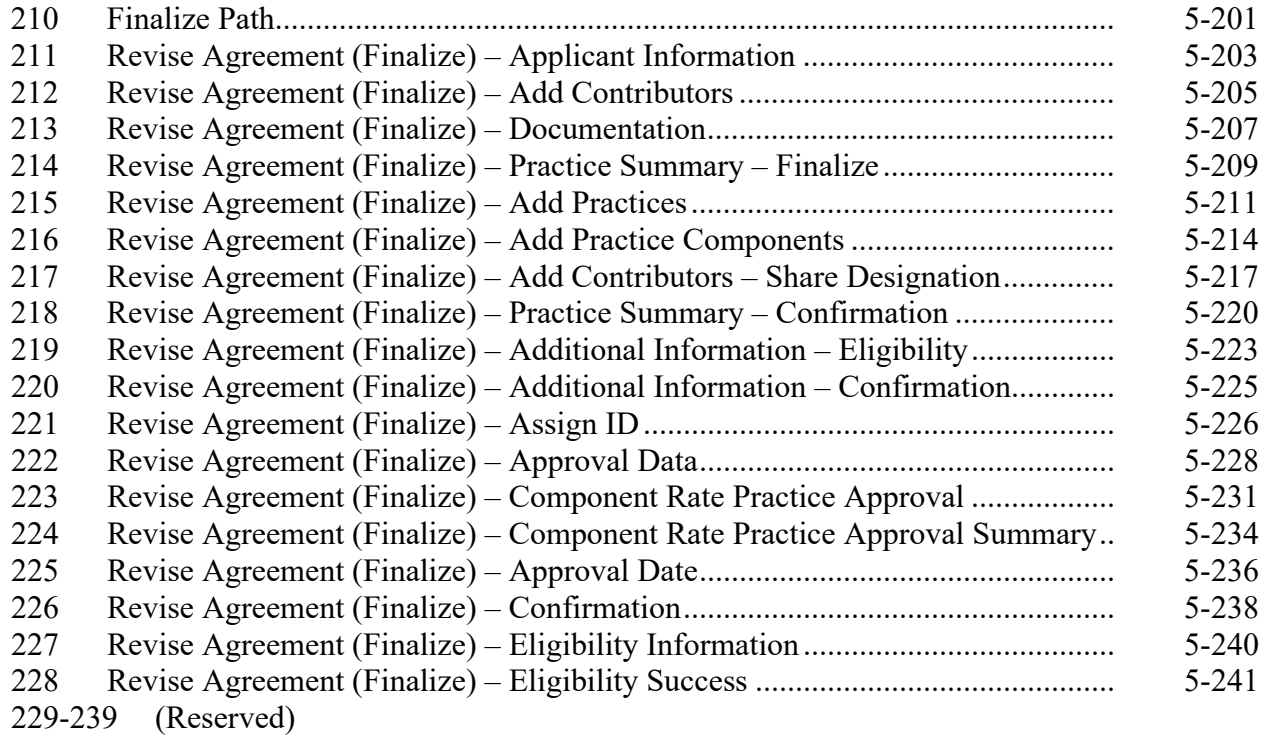

### **Part 5 Agreement Maintenance (Continued)**

#### **Section 4 Agreement in Process**

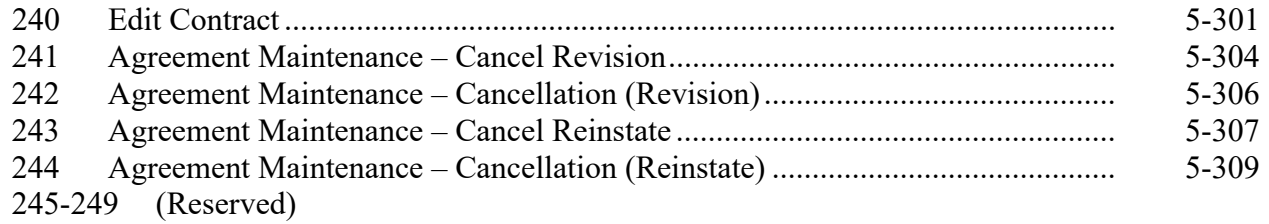

### **Section 5 Terminate/Reinstate Agreement**

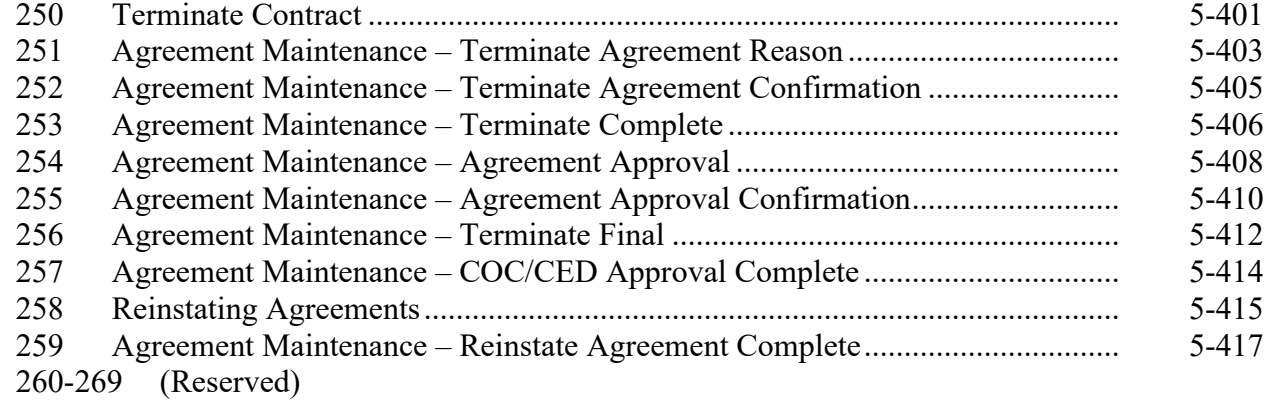

#### **Section 6 Submit to COC/CED**

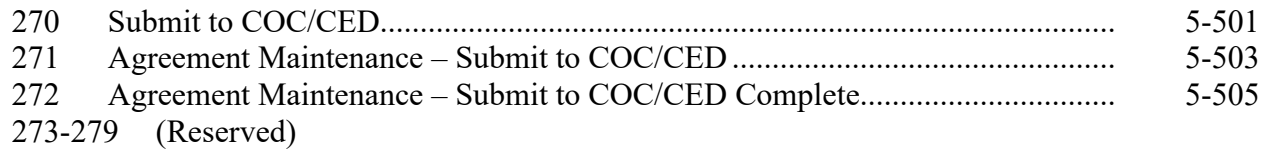

#### **Part 5 Agreement Maintenance (Continued)**

#### **Section 7 COC/CED Approval**

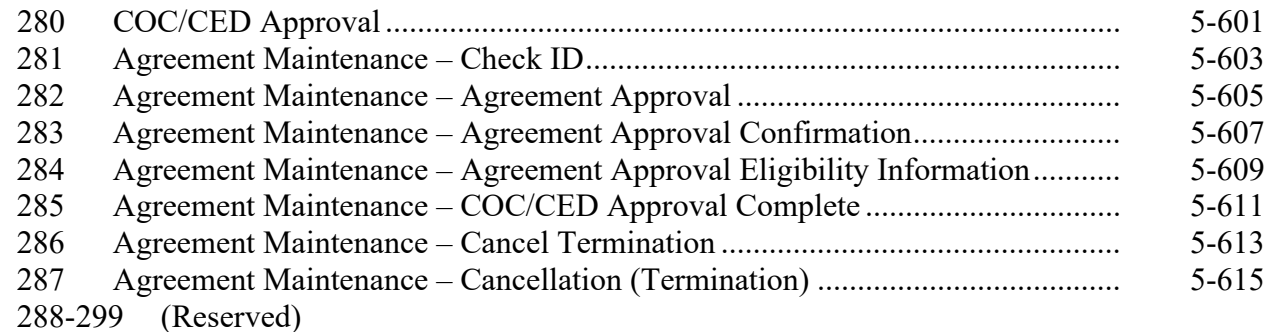

### **Section 8 Agreement Search**

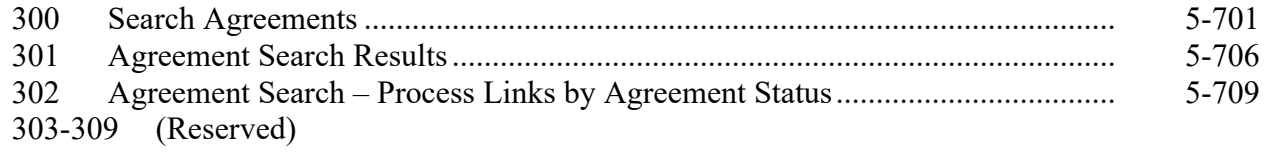

#### **Section 9 Reports**

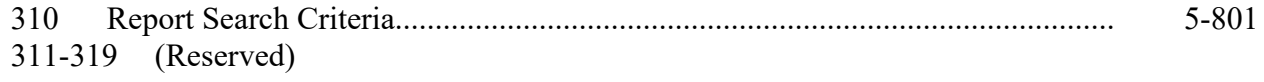

#### **Part 6 Payments**

#### **Section 1 Program Payment Provisions**

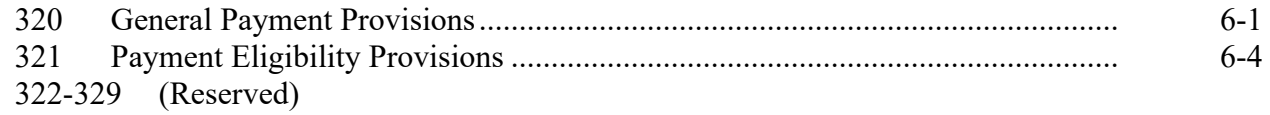

#### **Section 2 CRP Cost Share Payments and Overpayments**

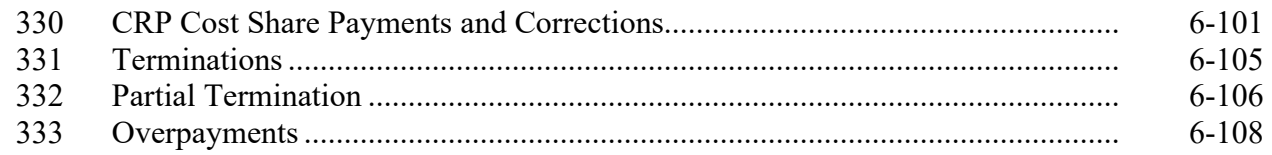

### **Exhibits**

- Reports, Forms, Abbreviations, and Redelegations of Authority
- Definitions of Terms Used in This Handbook
- Menu and Screen Index
- 4-7Reserved
- Program Provisioning for CRP
- Component Categories-Subcategories
- 10-16 Reserved
- Full Termination with a Prorated Refund
- Example of Partial Termination
- Example of Partial Termination with a Prorated Refund
- CRP Cost Share Payment Calculation Examples

#### **Part 1 General Information**

#### **1 Handbook Coverage**

#### **A Purpose**

This handbook provides automation procedure for administering CSS applications and agreements for CRP.

#### **B Authority and Responsibilities**

PDD has the authority and responsibility for the instructions in this handbook. CD has the authority and responsibility for cost share (C/S) policy in the CRP.

#### **C Related FSA Handbooks**

The following FSA handbooks are related to the CRP cost share application.

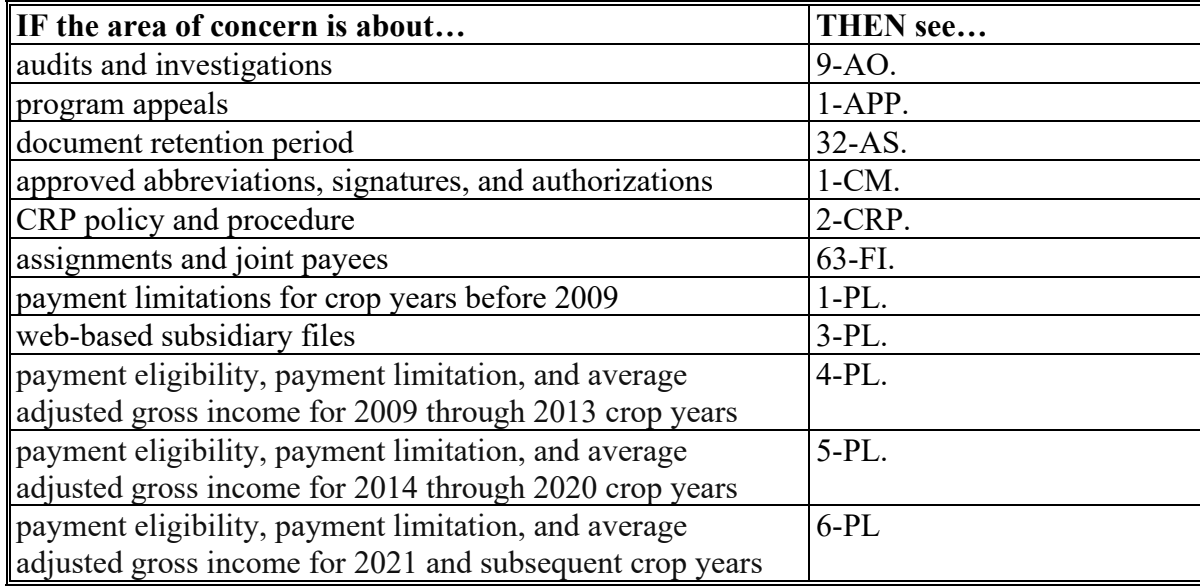

### **2 Responsibilities**

### **A Background**

The responsibilities described in this paragraph are in addition to the responsibilities in applicable CRP handbooks.

#### **B Office Responsibilities**

The following table describes the responsibilities of each office for CSS activity.

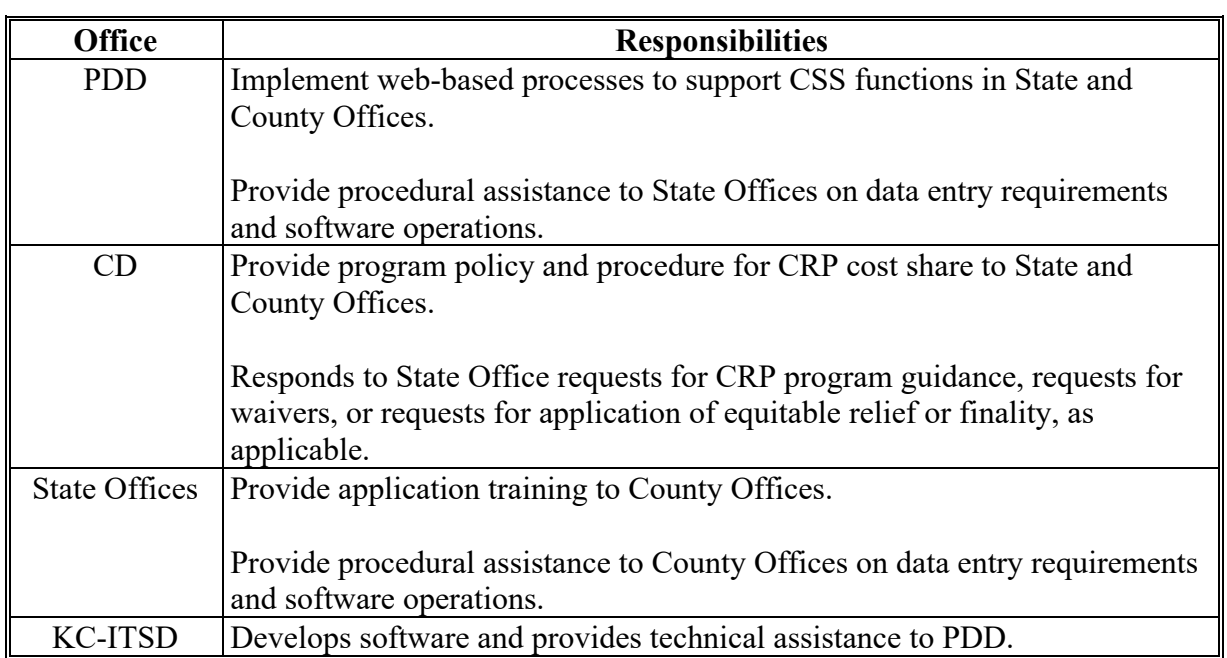

#### **3 Receipt for Service (RFS)**

#### **A Overview**

1-RFS provides policy for RFS, and all CSS activity should be documented using RFS-Receipt for Service.

**Note:** RFS-Receipt for Service training materials can be found on the DAFP Internet site.

#### **B Example of Receipt for Service Screen**

The following is an example of the Receipt for Service Screen.

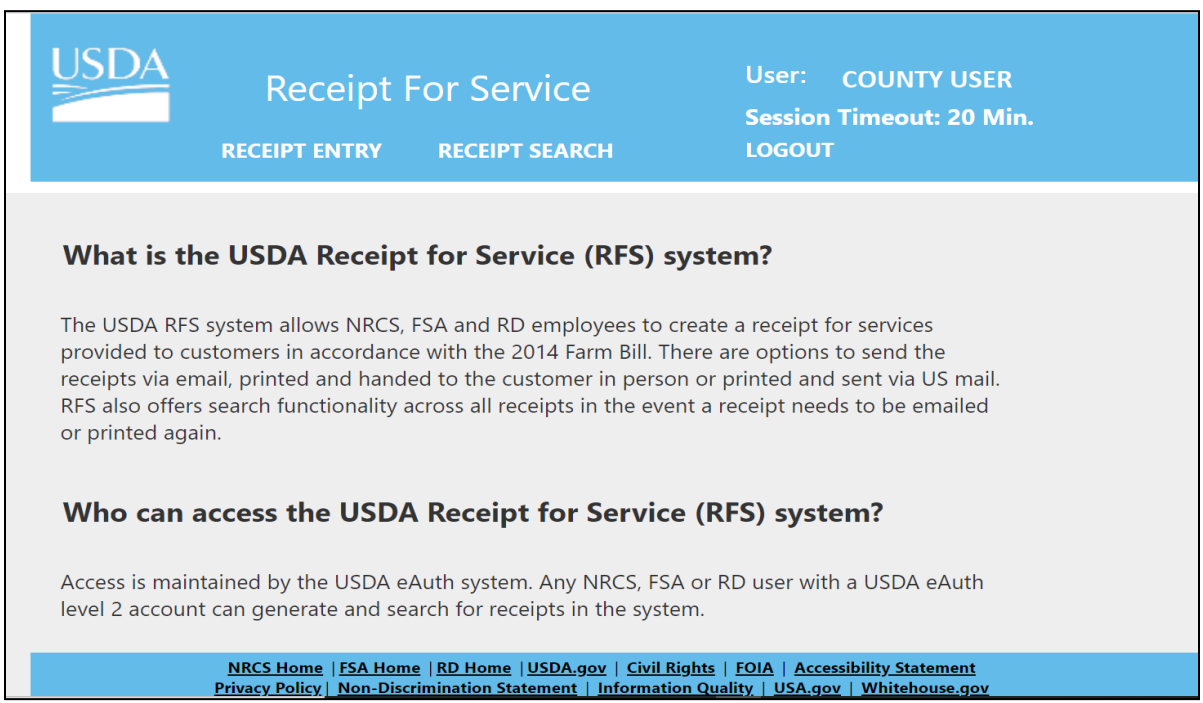

### **C Action**

Access the RFS application according to the following table.

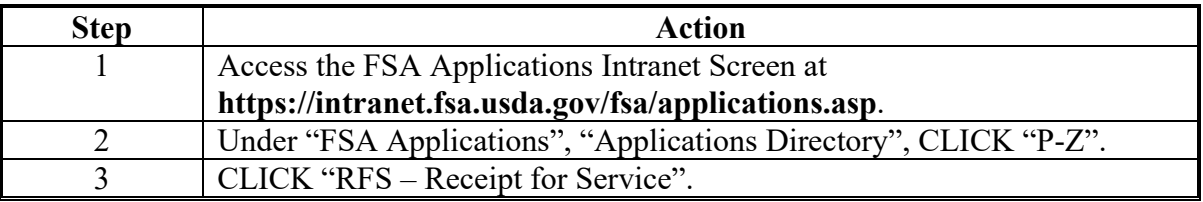

#### **4 Submitting CSS Issues**

#### **A Overview**

County Offices are to report issues to their State Office Specialist. If the specialist is unable to resolve the issue, the State Office Specialist should submit the issue to the Farm Programs Software Issues SharePoint site at **[https://usdagcc.sharepoint.com/sites/fsa-dafp](https://usdagcc.sharepoint.com/sites/fsa-dafp-disaster/Payment_Issues/SitePages/Home.aspx)[disaster/Payment\\_Issues/SitePages/Home.aspx](https://usdagcc.sharepoint.com/sites/fsa-dafp-disaster/Payment_Issues/SitePages/Home.aspx)**.

**Note:** The PDD Software SharePoint site is only for State Office Specialists and the National Office. County Offices must **not** request access.

#### **B Providing State Office Access to the PDD Software Issues SharePoint Site**

State Office Specialists can request access to the PDD Software Issues SharePoint site by access the site using the link, and if denied access, submit a request to be granted access.

#### **5-19 (Reserved)**

#### **20 General Information**

#### **A Overview**

CSS is a web-based software that automates the process of obtaining an agreement for FSA customers (producers) to implement conservation practices and receive cost share payments.

CRP CSS allows automated processing of CRP cost share applications, certifications, and payments.

#### **B Functionality**

Follow the instructions in this handbook when using CRP CSS to accomplish automated functions for the following CRP CSS activities:

- applications
- certifications
- payments
- maintenance.

#### **C Application, Agreement, and Obligations**

In this Handbook:

- Application means an FSA-848 or FSA-848A that has not been approved by COC or CED
- Agreement means an FSA-848A that has been approved by COC or CED.

CRP CSS obligations are handled through two separate systems depending on the original CRP-1 approval date. The different systems are:

- eFMS, Electronic Funds Management System for CRP-1's approved before October 1, 2020
- COF, Common Obligation Framework for CRP-1's approved on or after October 1, 2020.

#### **21 Accessing CRP CSS**

#### **A Overview**

All CRP CSS functions:

- are automated within the web-based software
- can only be updated by FSA employees with eAuthentication Level II certification.

#### **B Authorized Users**

The system allows the following users access to the CSS system.

National Authorized users will be able to access and perform all cost share functions to all CRP cost share applications nationwide.

State Authorized users will have full access to all CRP cost share applications within their State. Although designated State Office users have the capability to edit applications, this access does not constitute authority to create, edit, or inactivate CSS applications. State Office users must use discretion within CSS software as STO users have full county office functionality.

County users with authorized access in CSS will be able to fully utilize CRP CSS within their assigned counties.

#### **C Accessing CRP CSS**

Access the CRP CSS according to the following table.

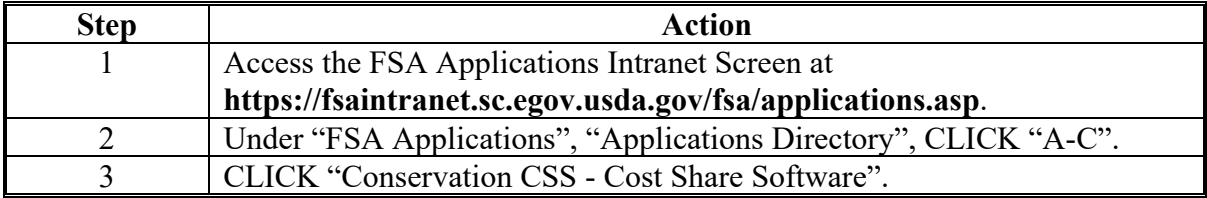

#### **22 Cost Share – Program Selection**

#### **A Overview**

The Cost Share – Program Selection Screen is used to navigate between the different programs that use the CSS.

#### **B Example of Cost Share – Program Selection Screen**

The following is an example of the Cost Share – Program Selection Screen.

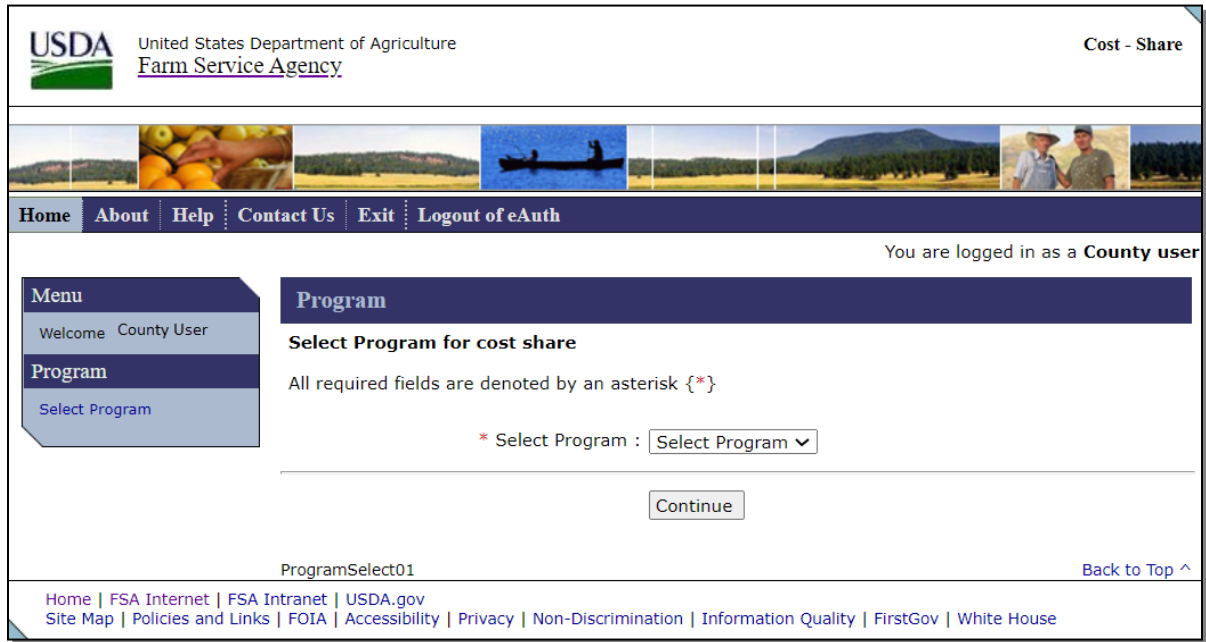

#### **C Action**

From the Cost Share – Program Selection Screen:

- using the drop-down menu, select "CRP"
- CLICK "Continue".

#### **22 Cost Share – Program Selection (Continued)**

#### **D Example of Cost Share – Program Selection Screen for Multi-County Users**

Users associated with multiple counties will need to select the applicable State and county before proceeding.

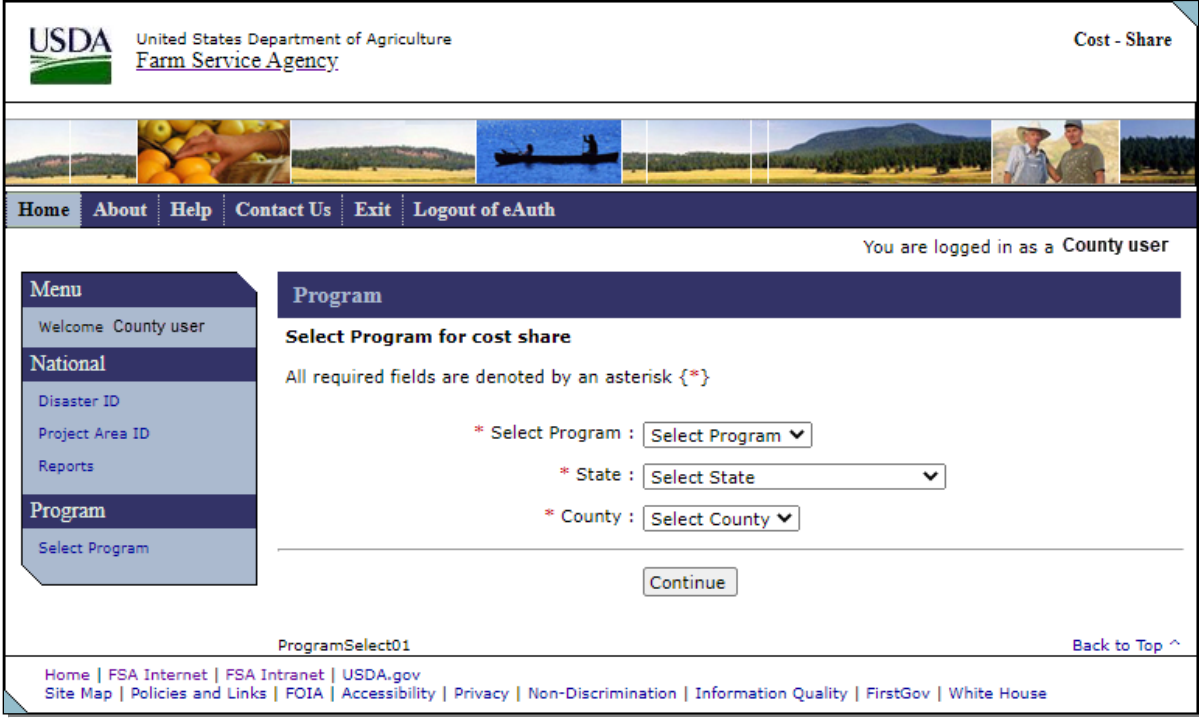

#### **E Action**

From the Cost Share – Program Selection Screen:

- using the drop-down menu, select "CRP"
- using the drop-down menu, select State
- using the drop-down menu, select County
- CLICK "Continue".

#### **23 CRP Home**

### **A Overview**

After the user has selected CRP from the Cost Share Program Selection Screen, the CRP Home Screen is displayed.

#### **B Example of CRP Home Screen**

The following is an example of the Conservation Reserve Program Home Screen.

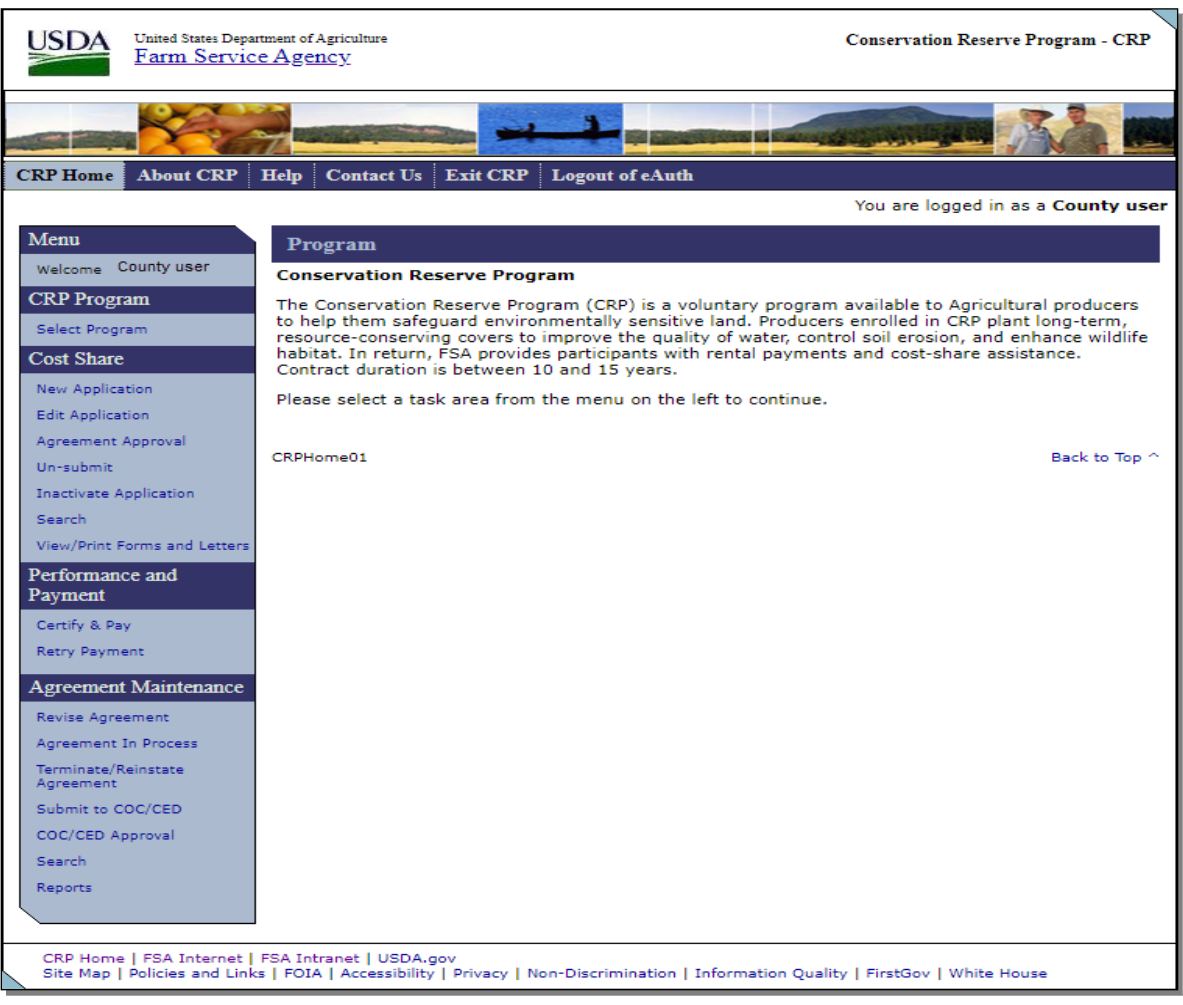

### **23 CRP Home (Continued)**

### **C Field Description and Actions**

The following table provides the fields, descriptions, and actions for the left navigation menu on the CRP Home Screen.

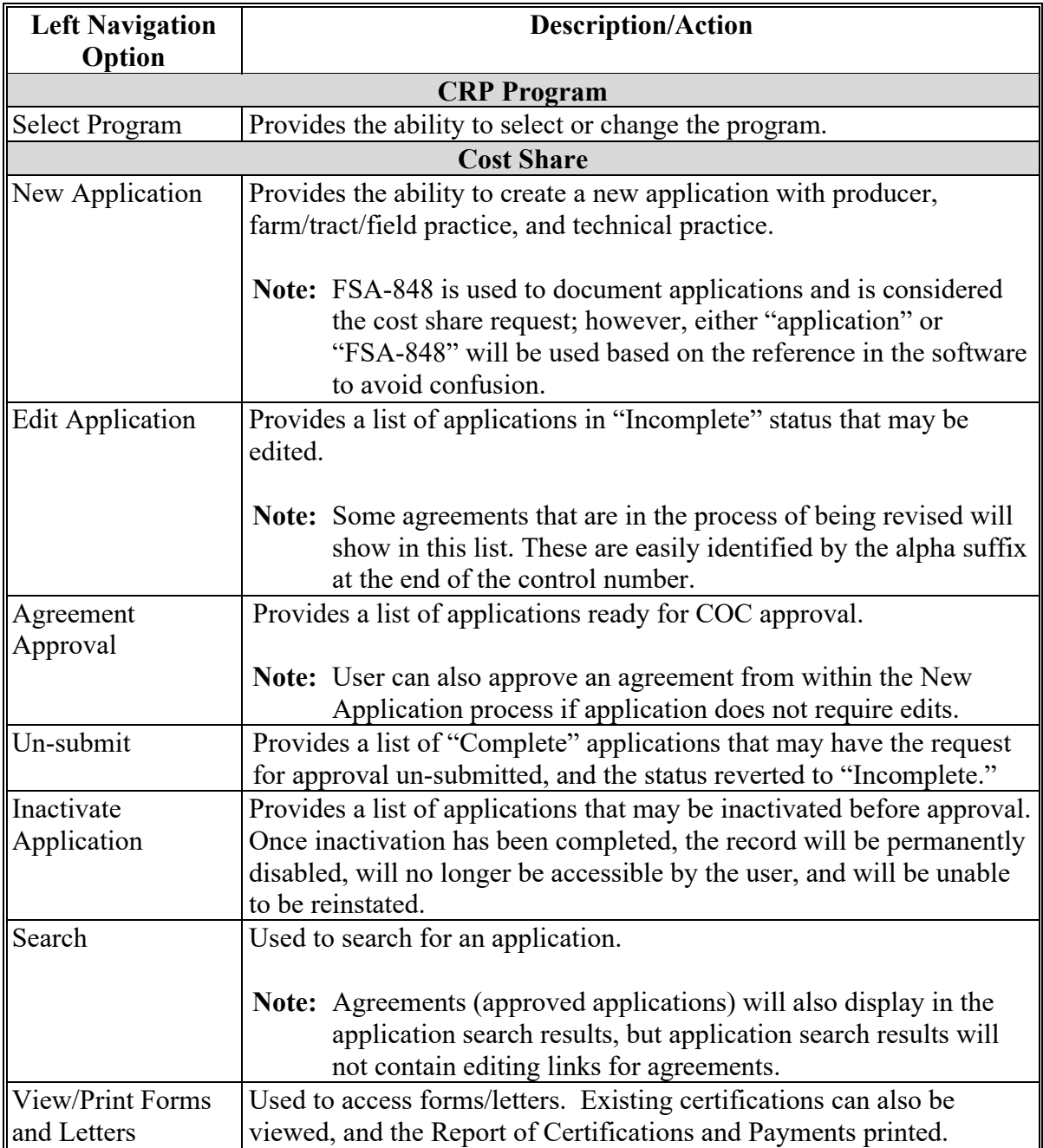

# **23 CRP Home (Continued)**

# **C Field Description and Actions (Continued)**

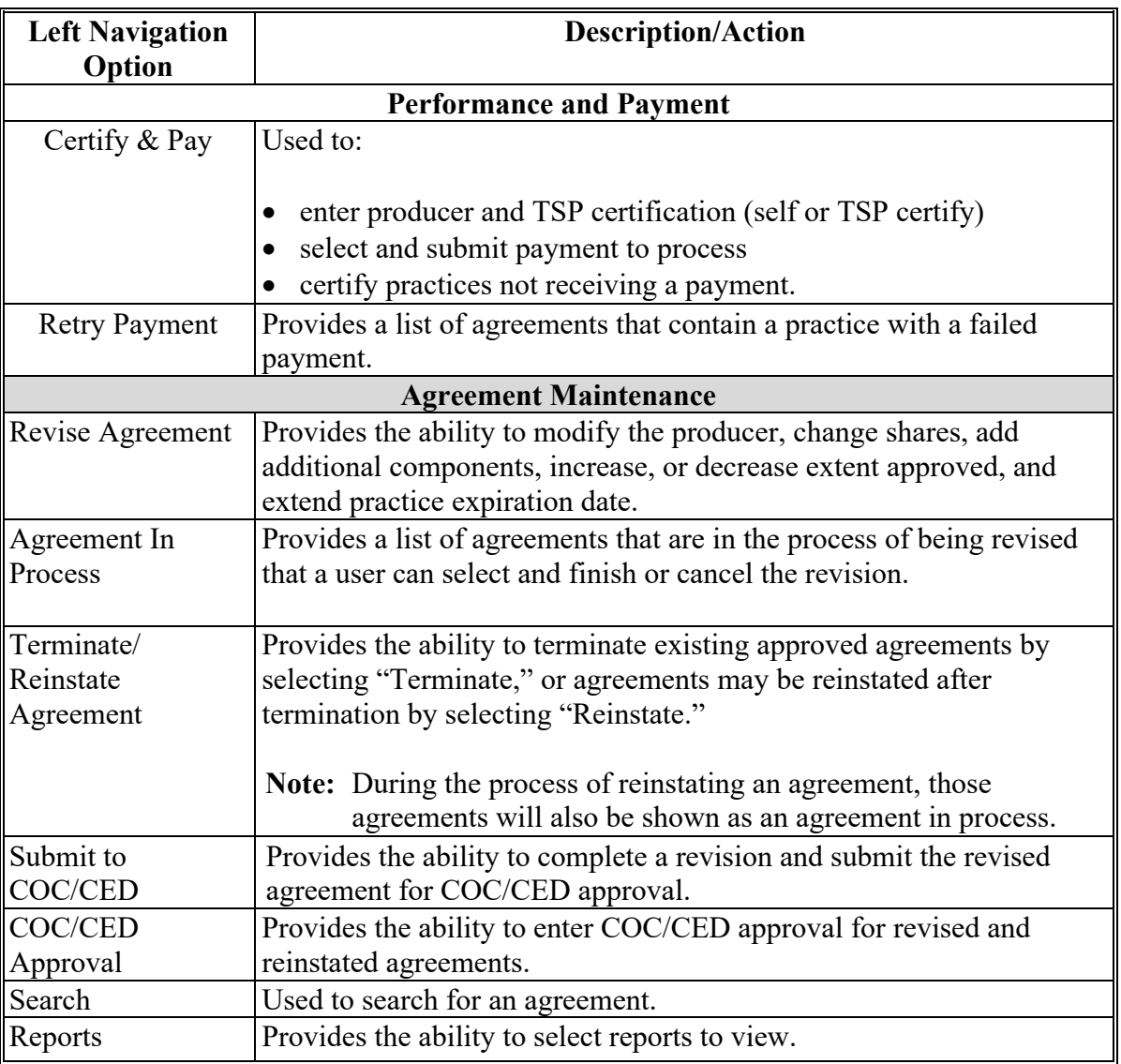

### **24-29 (Reserved)**

#### **Part 3 Cost Share**

#### **Section 1 New Application**

#### **30 Application Signup – Applicant Information**

#### **A Overview**

After user clicks "New Application" from the Cost Share menu on the CRP Home Screen, the Application Signup **–** Applicant Information Screen is displayed. This Screen is used to create a new application and select the producers to be associated with the new application.

Users creating applications that do not require edits or inactivation, may create the application, and proceed to COC/CED approval through the New Application link. Scenario in the New Application section of this handbook assumes edits will be made before approval.

If edits are required within the application process before COC/CED approval, see [paragraph 50](#page-50-0) for Edit Application instructions. After edits are complete, see [paragraph 60](#page-52-0) for Agreement Approval instructions.

If application is submitted and COC/CED approves agreement, Edit Application will not be an option because the producer has an approved agreement and funds, if applicable, have been obligated to the agreement. User will be required to take steps to Revise the Agreement according to Part 5 [Agreement Maintenance.](#page-182-0)

#### **B Example of Application Signup – Applicant Information Screen**

The following is an example of the Application Signup –Applicant Information Screen.

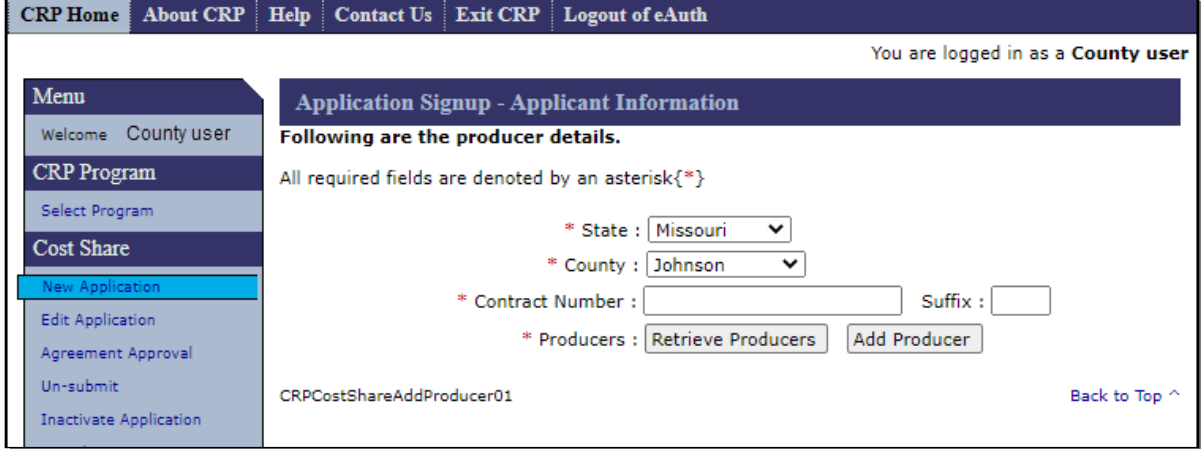

### **C Field Description and Actions**

The following table provides the field descriptions and actions for the Application Signup – Applicant Information Screen.

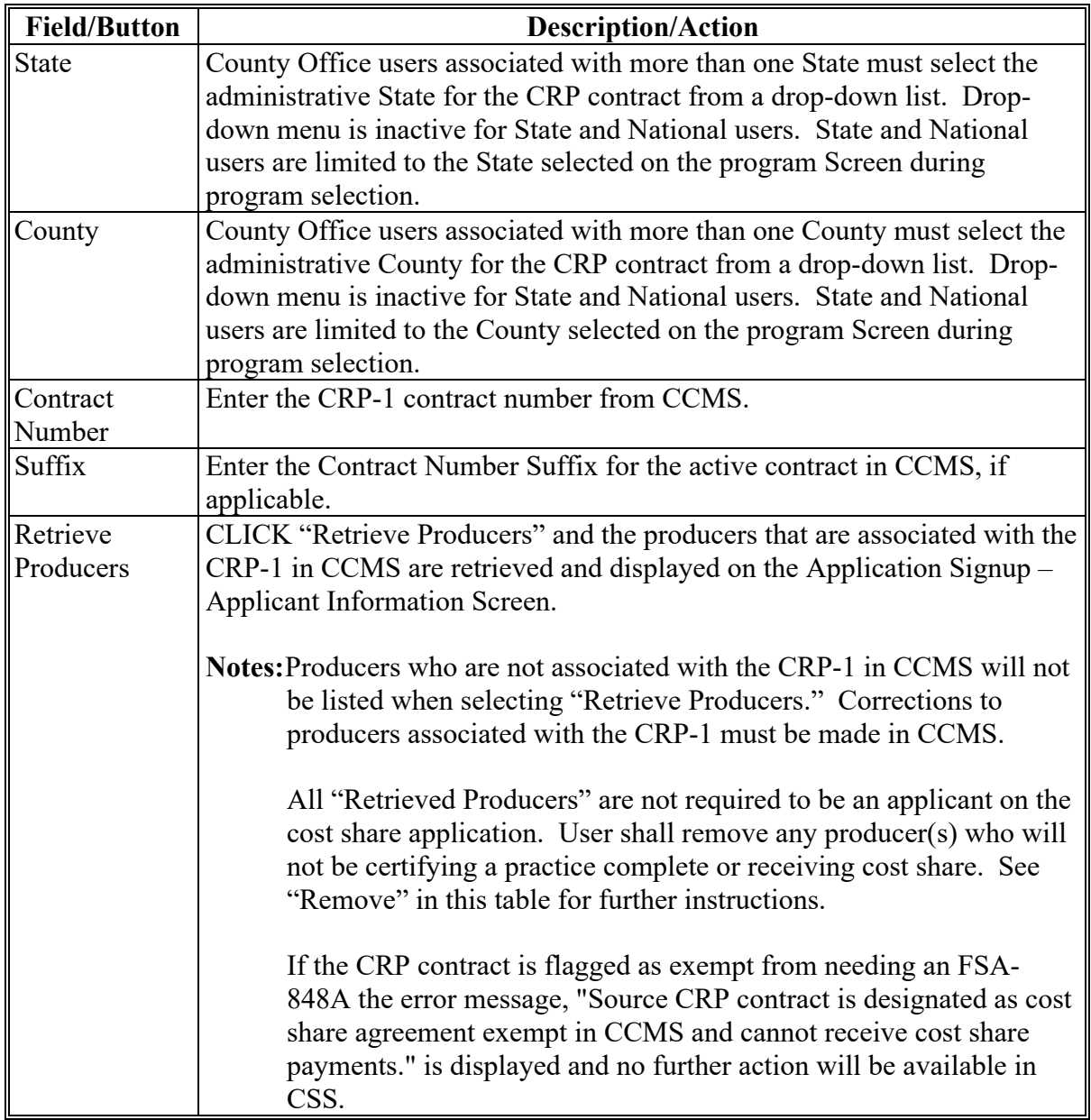

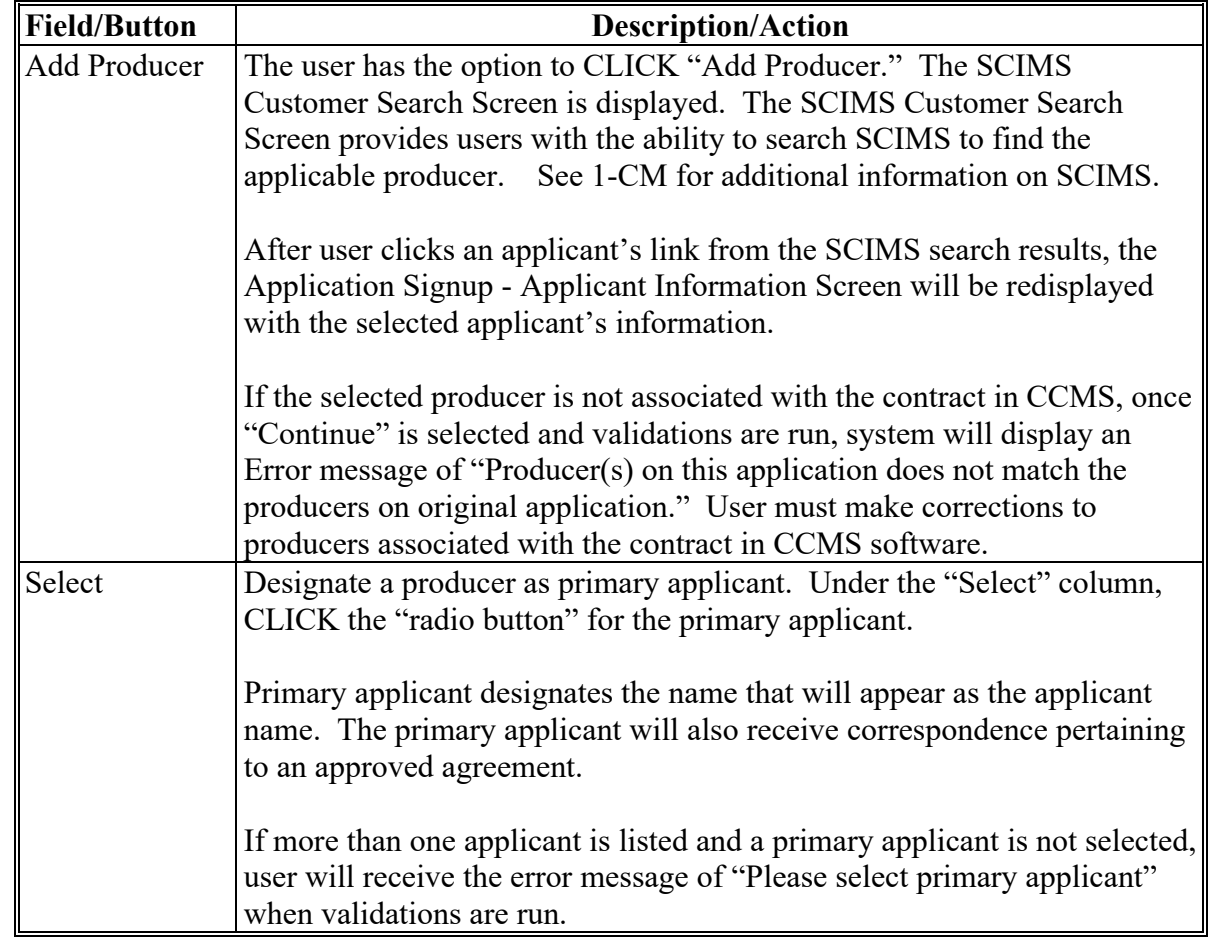

# **C Field Description and Actions (Continued)**

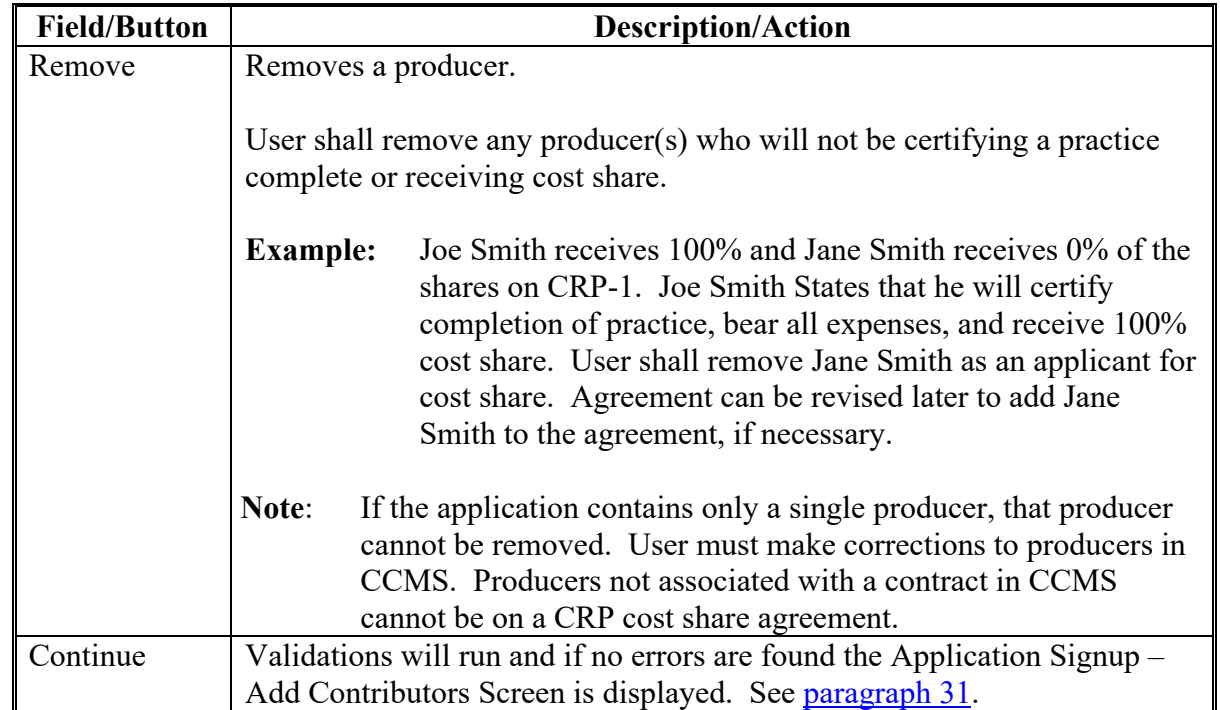

# **C Field Description and Actions (Continued)**

### **D Example of Application Signup – Applicant Information Screen after producer retrieval**

The following is an example of the Application Signup –Applicant Information Screen after producer retrieval.

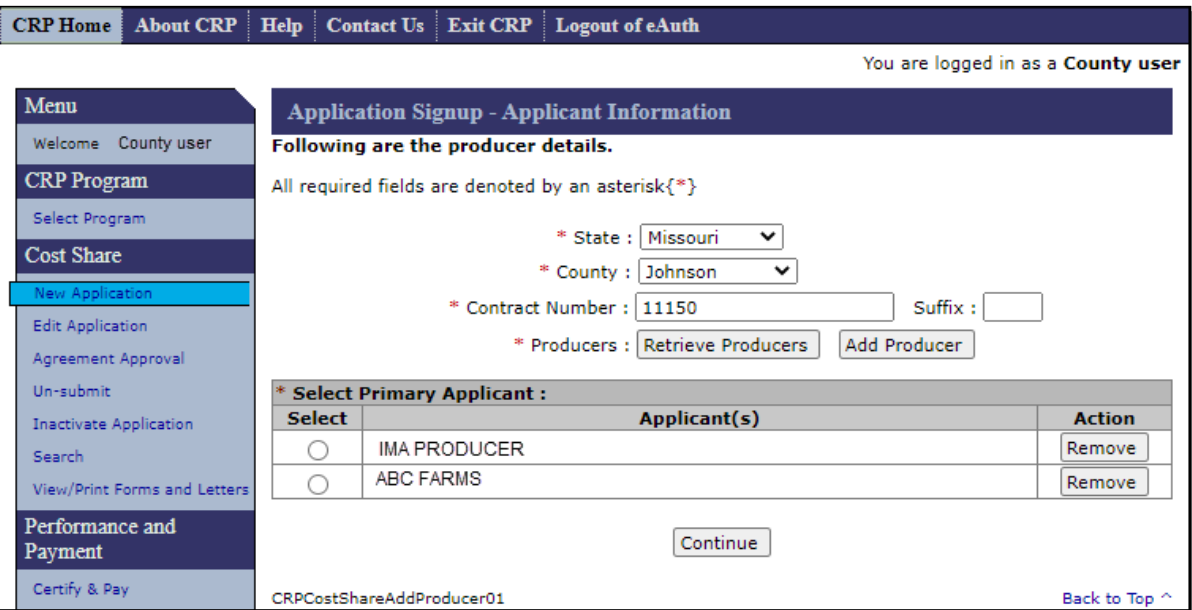

The following is an example of the Application Signup –Applicant Information Screen after producer retrieval and the CRP contract is designated as exempt in CCMS.

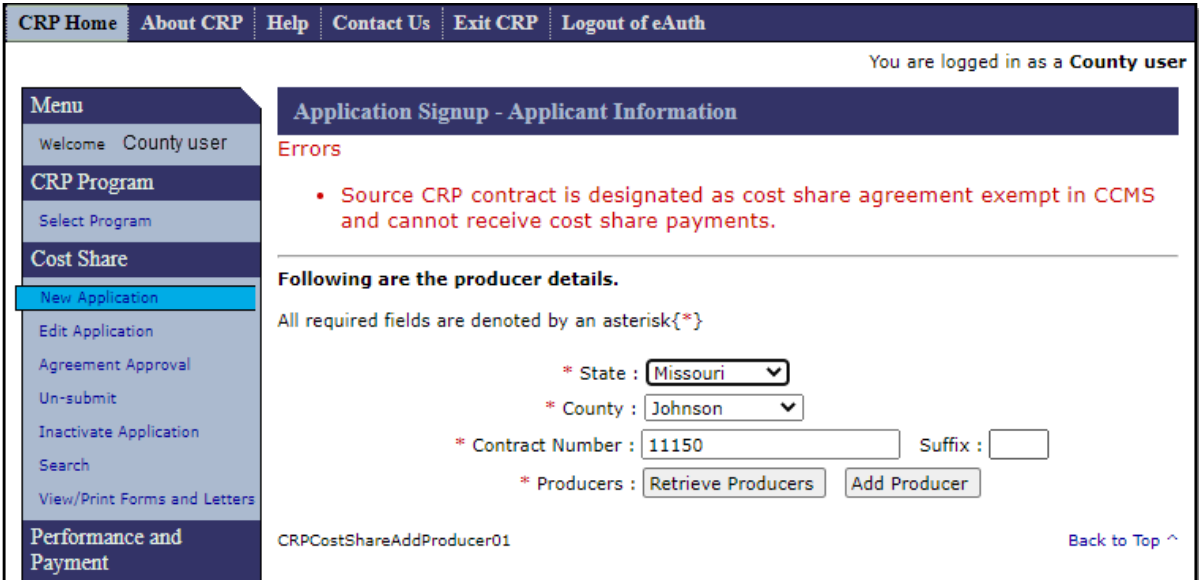

#### <span id="page-28-0"></span>**A Overview**

After selecting "Continue" on the Application Signup – Applicant Information Screen, the Application Signup – Add Contributors Screen is displayed. This Screen is used to enter field numbers for the land where practices will be applied.

### **B Example of Application Signup – Add Contributors Screen**

The following is an example of the Application Signup – Add Contributors – Field Selection Screen.

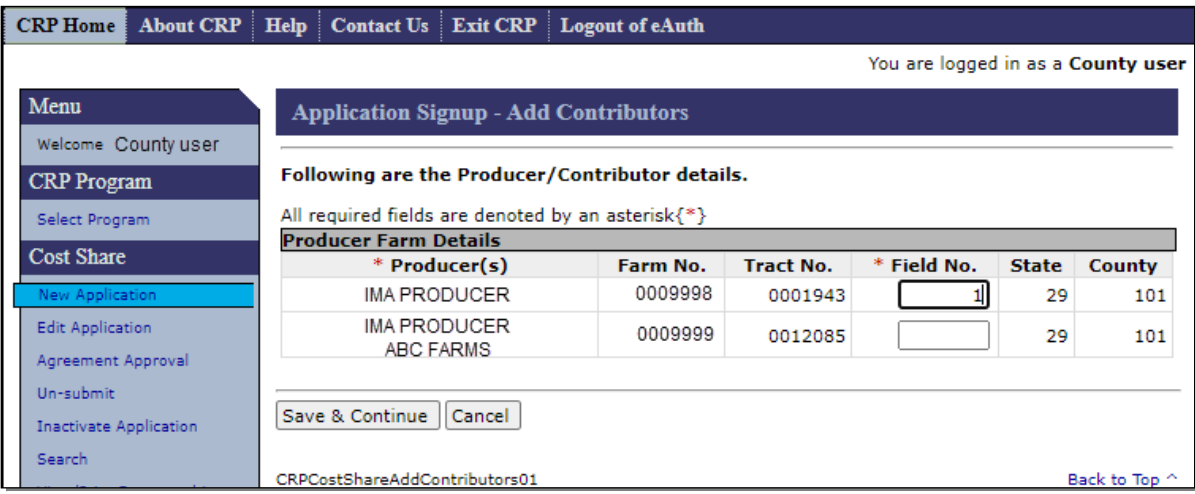

### **31 Application Signup – Add Contributors (Continued)**

### **C Fields, Descriptions, and Actions**

The following table provides the fields, descriptions, and actions for the Application Signup – Add Contributors Screen.

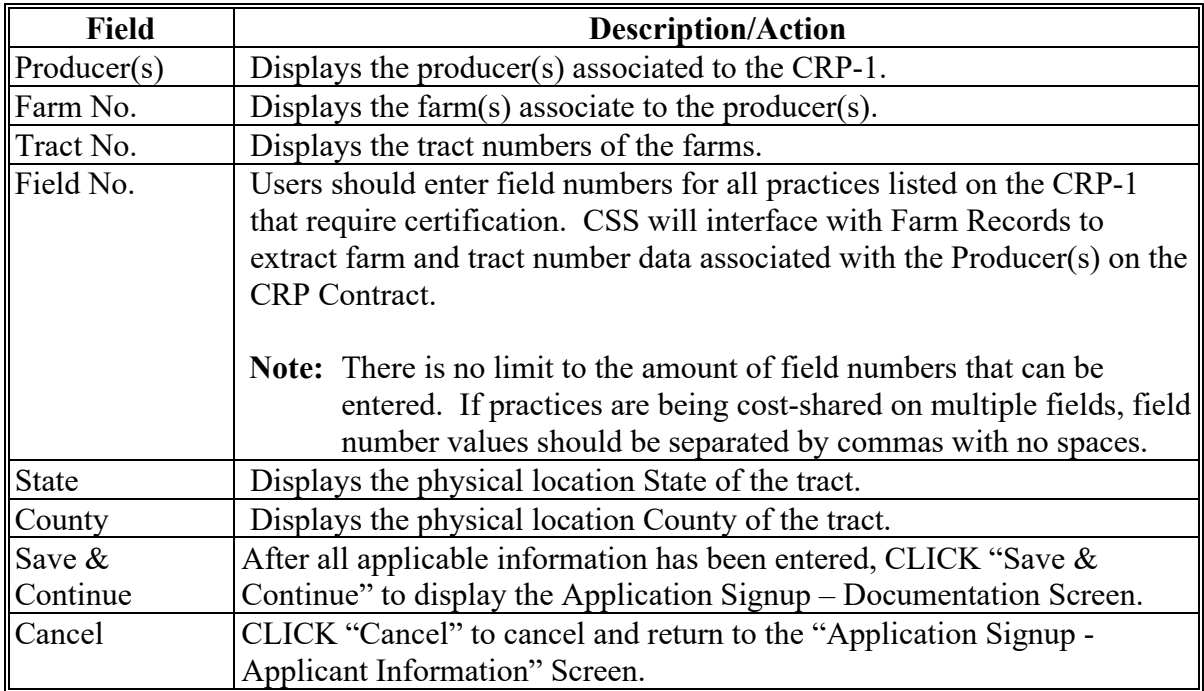

#### **32 Application Signup – Documentation**

#### **A Overview**

After the user selects Save  $&$  Continue from the Application Signup – Add Contributors Screen, the Application Signup – Documentation Screen is displayed. This Screen provides selection criteria for entering information pertaining to the specific Project Area ID for which the producer is applying.

#### **B Example of Application Signup – Documentation Screen**

The following is an example of the Application Signup – Documentation Screen.

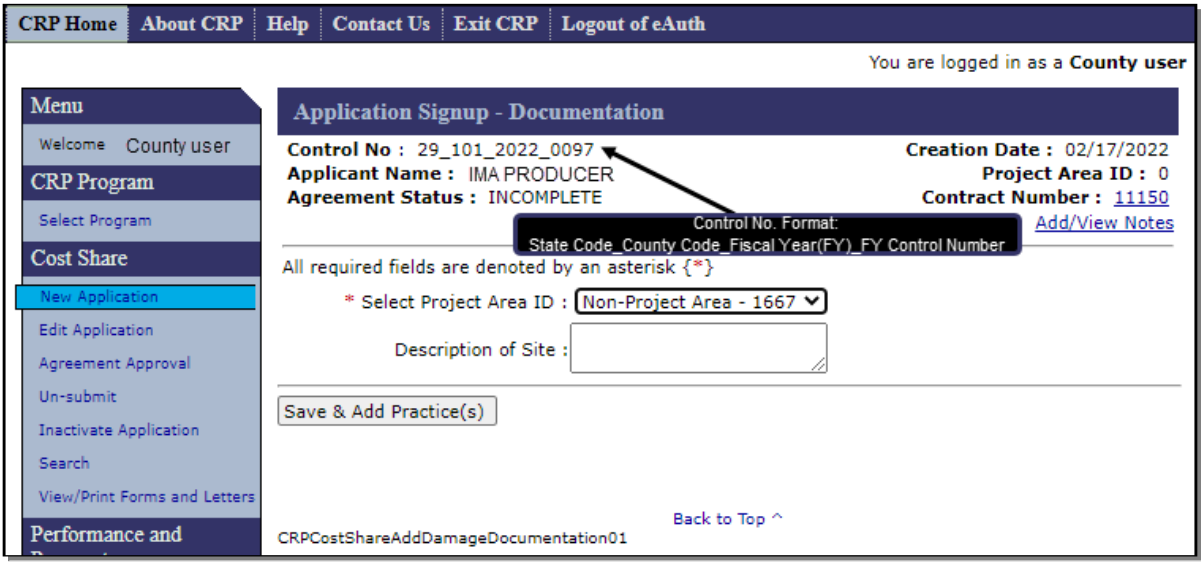

**Note:** System creates a control number for the application using the format of two-digit State code, three-digit county code, fiscal year, and sequential number created within the fiscal year.

### **32 Application Signup – Documentation (Continued)**

### **C Header Information**

The following table provides the fields, descriptions, and actions for the header information that is displayed on most application and agreement screens.

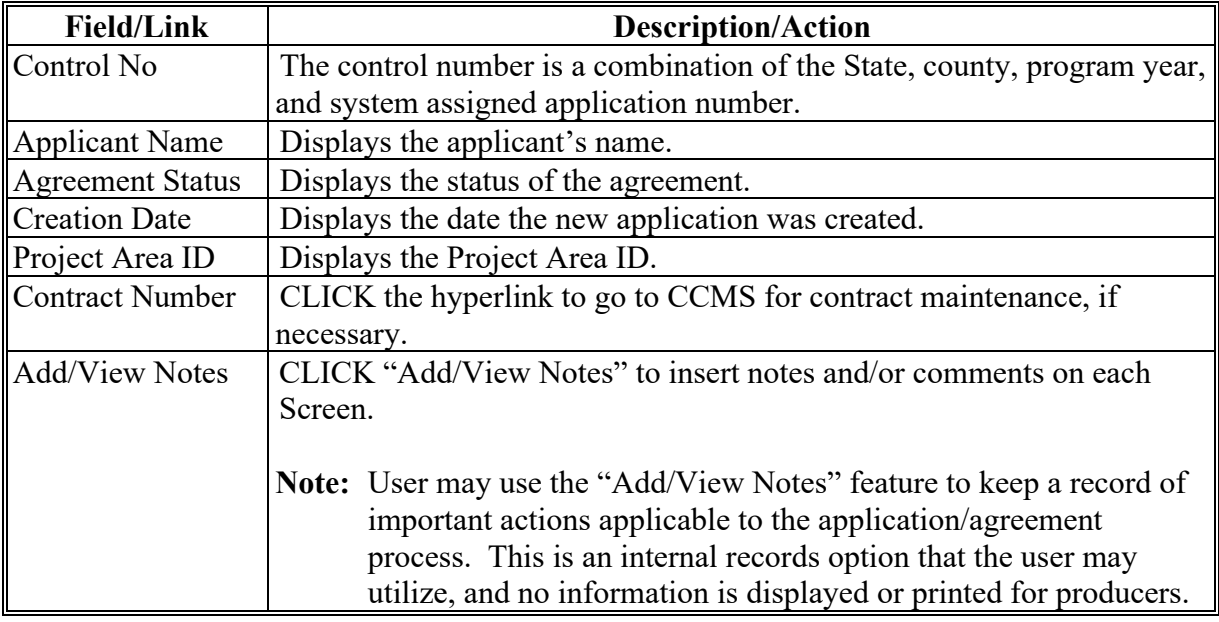

### **D Fields, Descriptions, and Actions**

The following table provides the fields, descriptions, and actions for the Application Signup – Documentation Screen.

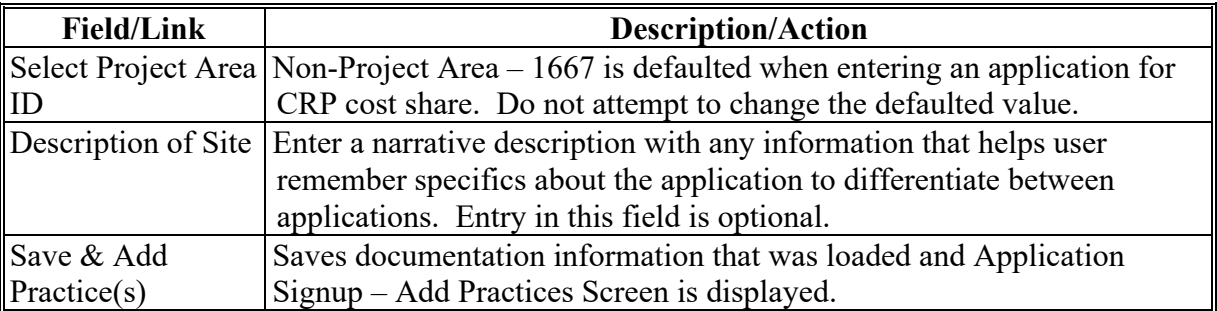

#### **A Overview**

After the documentation has been added, the Application Signup – Add Practices Screen is displayed. This Screen is used to select the practices under which CRP cost share assistance is being requested.

### **B Example of Application Signup – Add Practices Screen**

The following is an example of the Application Signup – Add Practices Screen.

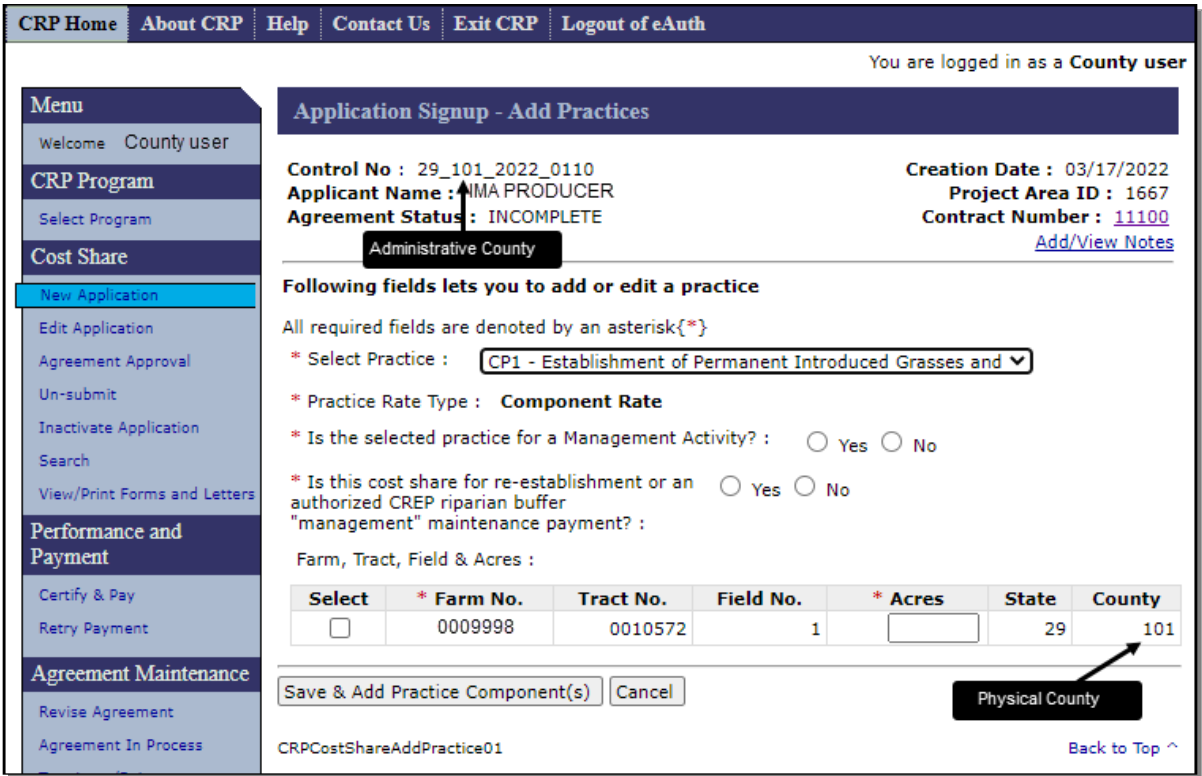

**Note:** If Administrative County and Physical County are different, ensure that the Physical County has loaded components and rates in Program Provisioning. See [Exhibit 8](#page-379-0) for information on Program Provisioning for CRP.

### **33 Application Signup – Add Practices (Continued)**

### **C Fields, Descriptions, and Actions**

The following table provides the fields, descriptions, and actions for the Application Signup – Add Practices Screen.

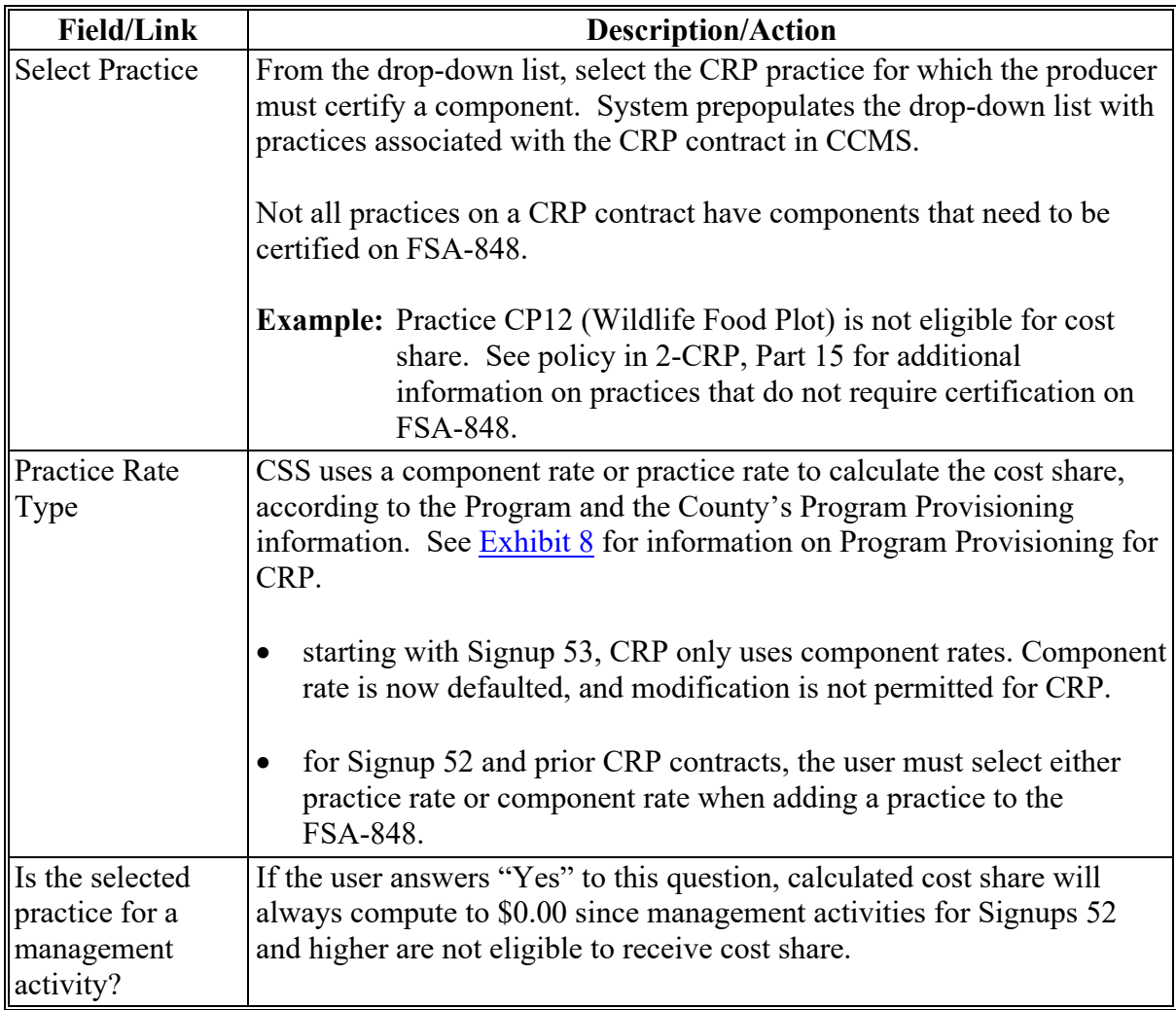

### **Par. 33**

### **33 Application Signup – Add Practices (Continued)**

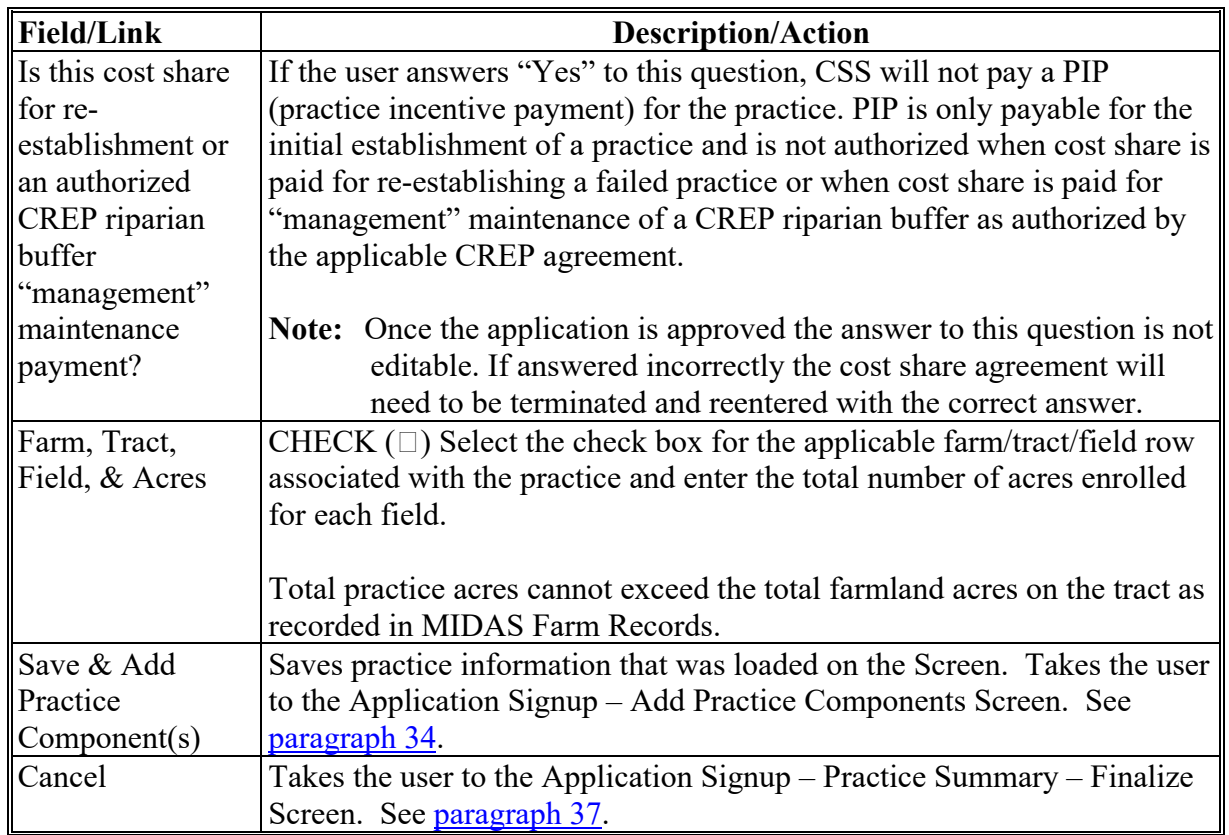

# **C Fields, Descriptions, and Actions (Continued)**

#### <span id="page-35-0"></span>**34 Application Signup – Add Practice Components**

#### **A Overview**

After practice information has been entered, the Application Signup – Add Practice Components Screen is displayed. This Screen is used to select the components associated with the previously selected practice. The components that will be displayed depend on components available in the county level program provisioning software. Components may have been created at the county level or created at the State level and copied to the county level.

#### **B Example of Application Signup – Add Practice Components Screen**

The following is an example of the Application Signup - Add Practice Components Screen.

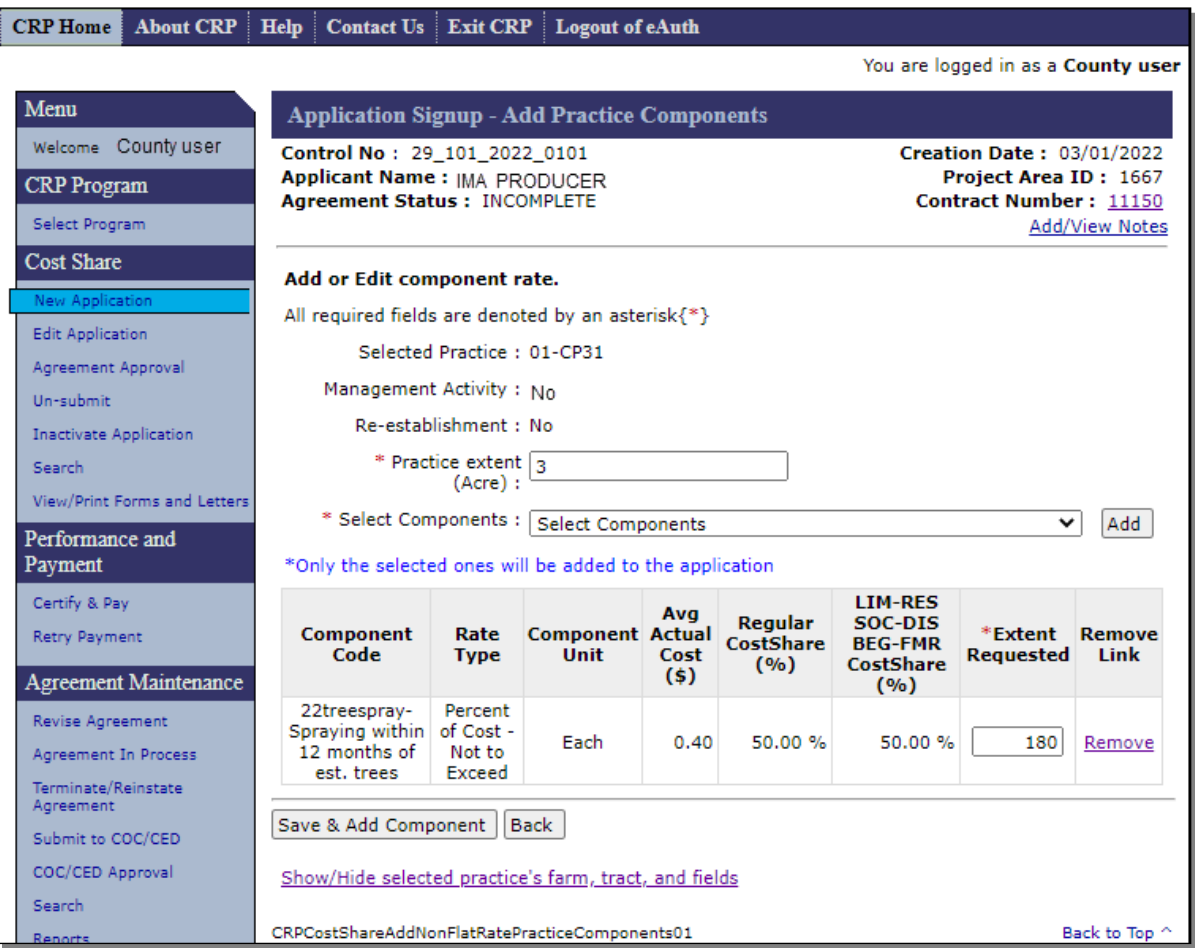
## **34 Application Signup – Add Practice Components (Continued)**

# **C Fields, Descriptions, and Actions**

The following table provides the fields, descriptions, and actions for the Application Signup - Add Practice Components Screen.

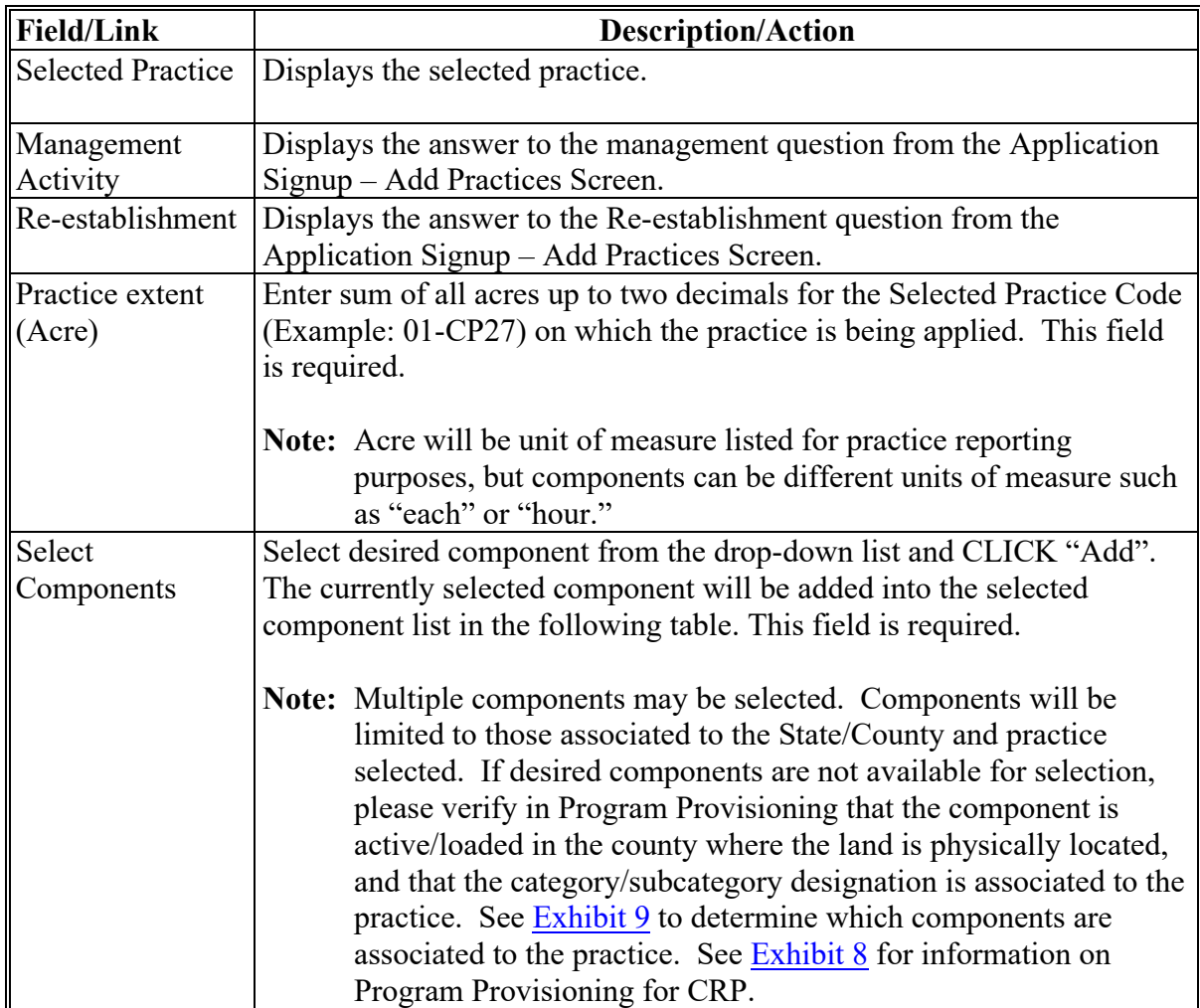

# **34 Application Signup – Add Practice Components (Continued)**

# **C Fields, Descriptions, and Actions (Continued)**

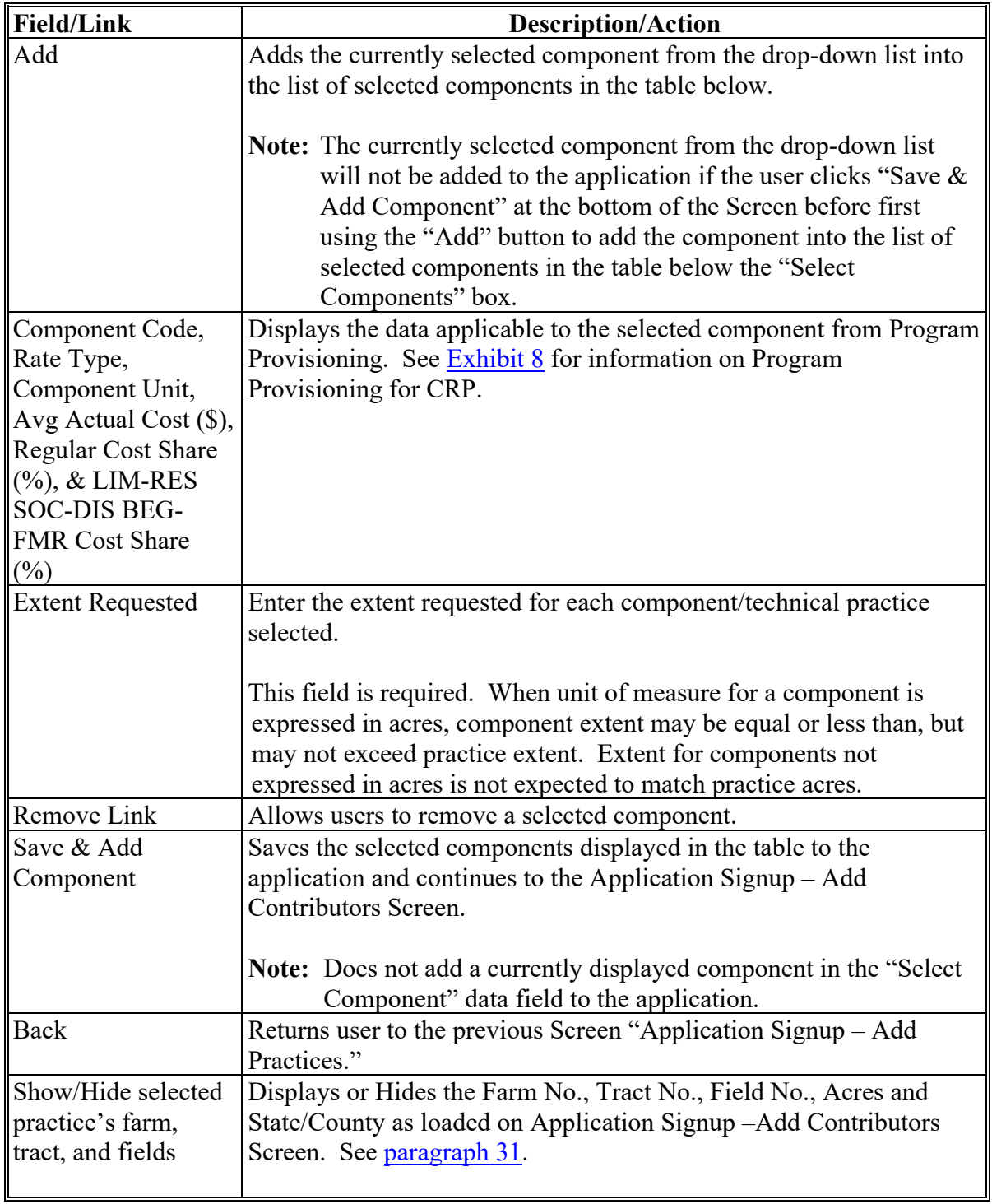

## **A Overview**

The Application Signup – Add Contributors – Share Designation Screen will be displayed with a listing of all producers on the cost share application associated with the tracts used for field selection in [paragraph 31,](#page-28-0) after all applicable information has been entered on the Application Signup - Add Practice Components Screen. This Screen is used to designate the share of expenses that each producer is expected to bear.

## **B Example of Application Signup – Add Contributors – Share Designation Screen**

The following is an example of the Application Signup – Add Contributors – Share Designation Screen.

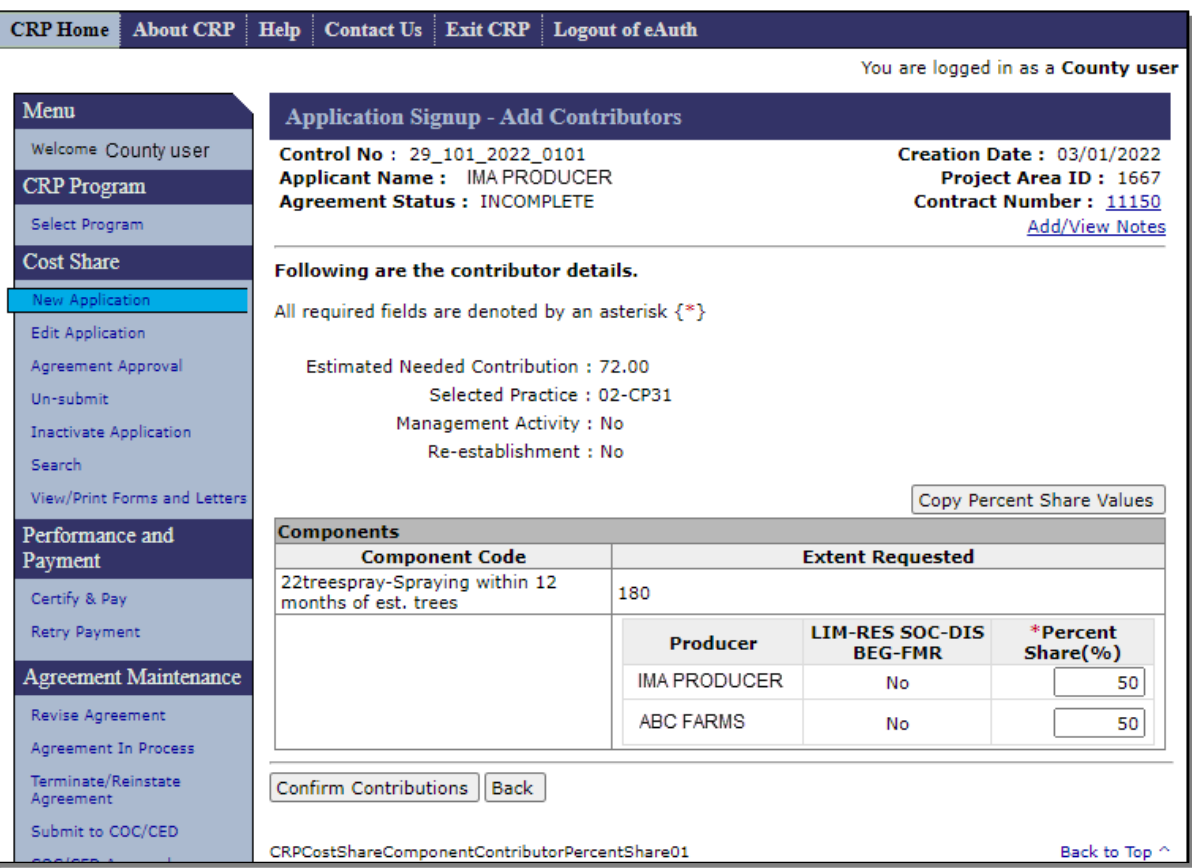

# **35 Application Signup – Add Contributors – Share Designation (Continued)**

# **C Fields, Descriptions, and Actions**

The following table provides the fields, descriptions, and actions for the Application Signup – Add Contributors – Share Designation Screen.

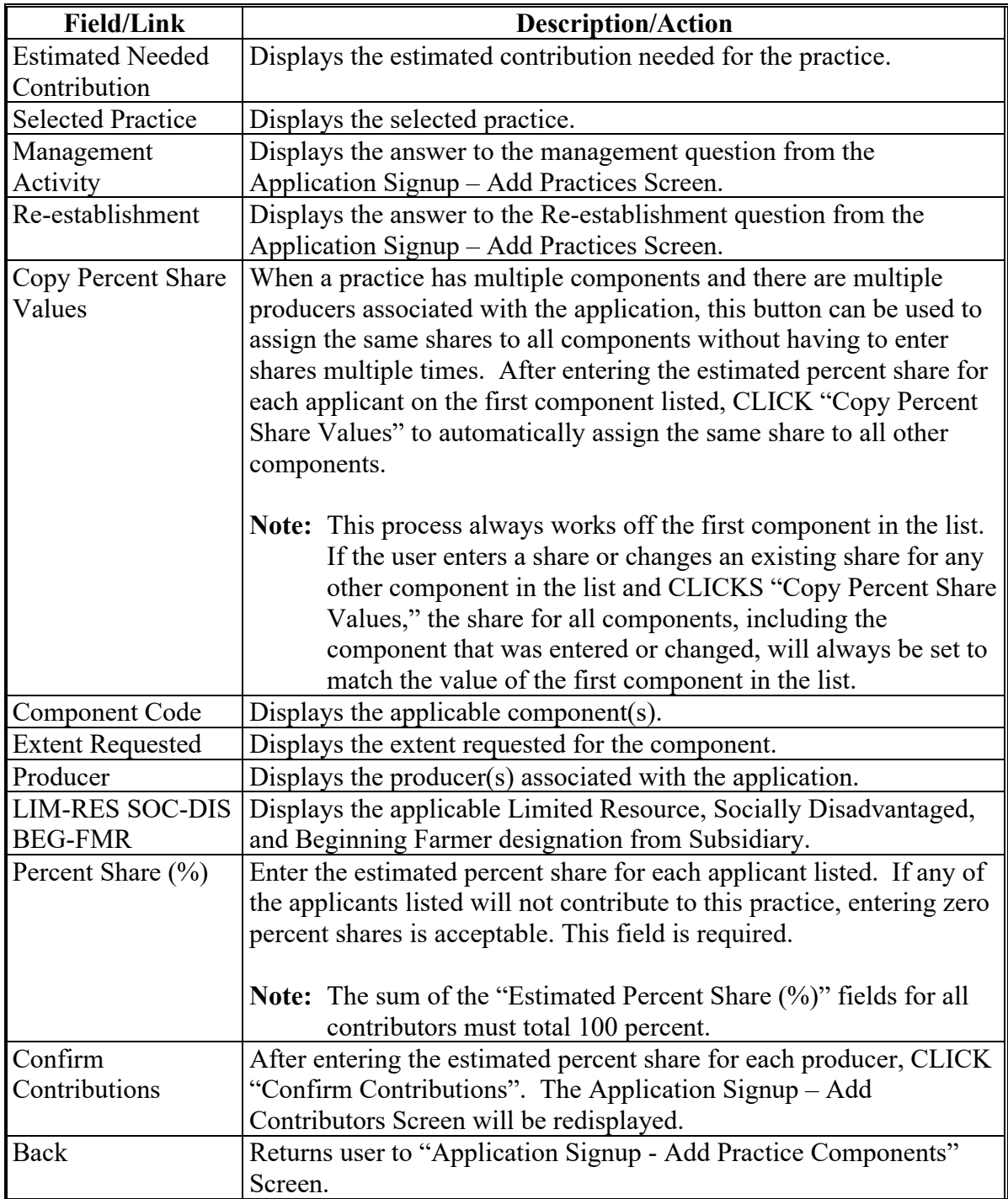

## **35 Application Signup – Add Contributors – Share Designation (Continued)**

## **D Example of Redisplayed Application Signup – Add Contributors – Share Designation Screen**

The following is an example of the redisplayed Application Signup - Add Contributors – Share Designation Screen.

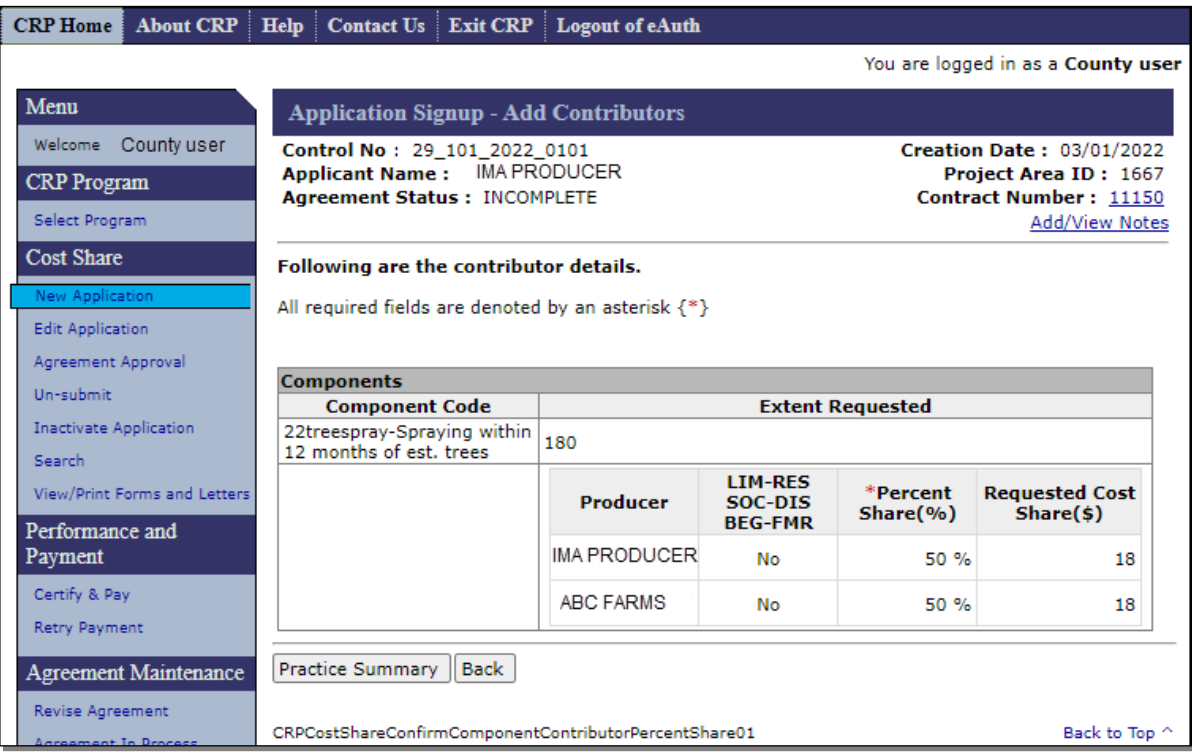

## **E Actions**

After reviewing the information, CLICK "Practice Summary" if the information is correct. The Application Signup – Practice Summary Confirmation Screen will be displayed.

If the information is incorrect, selecting "Back" will return the user to the Application Signup –Add Contributor – Share Designation Screen to update producer's shares.

### **36 Application Signup – Practice Summary – Confirmation**

#### **A Overview**

After contributors are added, the Application Signup - Practice Summary - Confirmation Screen will be displayed. This Screen is used to view and confirm previously entered information. This Screen is a summary of selected:

- farm/tract/field combinations with applicable acreage
- components with selected technical practices and the applicable requested extent
- producers, shares, and the requested cost-share amounts.

CSS automatically calculates requested cost share based on the component and practice rate information entered in the Program Provisioning software.

Note: If the information is not correct, user can click "Back" or "Cancel."

## **B Example of Application Signup – Practice Summary – Confirmation Screen**

The following is an example of the Application Signup – Practice Summary – Confirmation Screen.

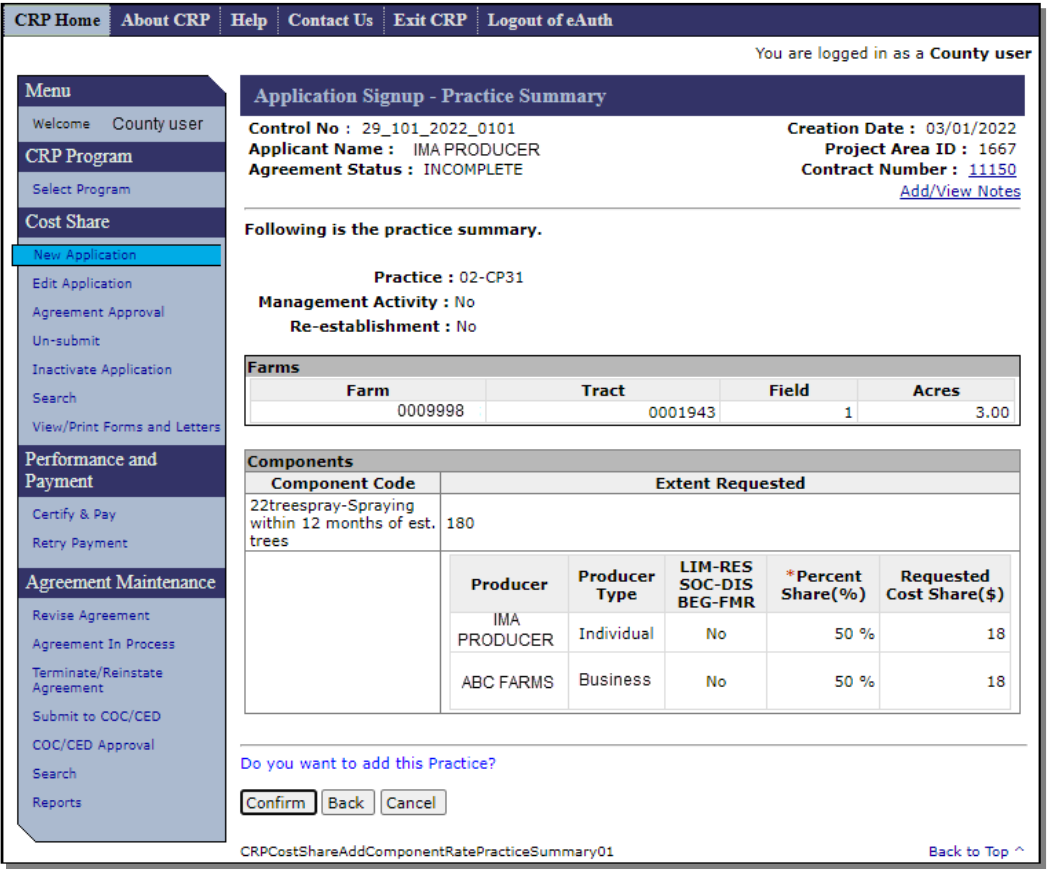

# **36 Application Signup – Practice Summary – Confirmation (Continued)**

# **C Fields, Descriptions, and Actions**

The following table provides the fields, descriptions, and actions for the Application Signup – Practice Summary – Confirmation Screen.

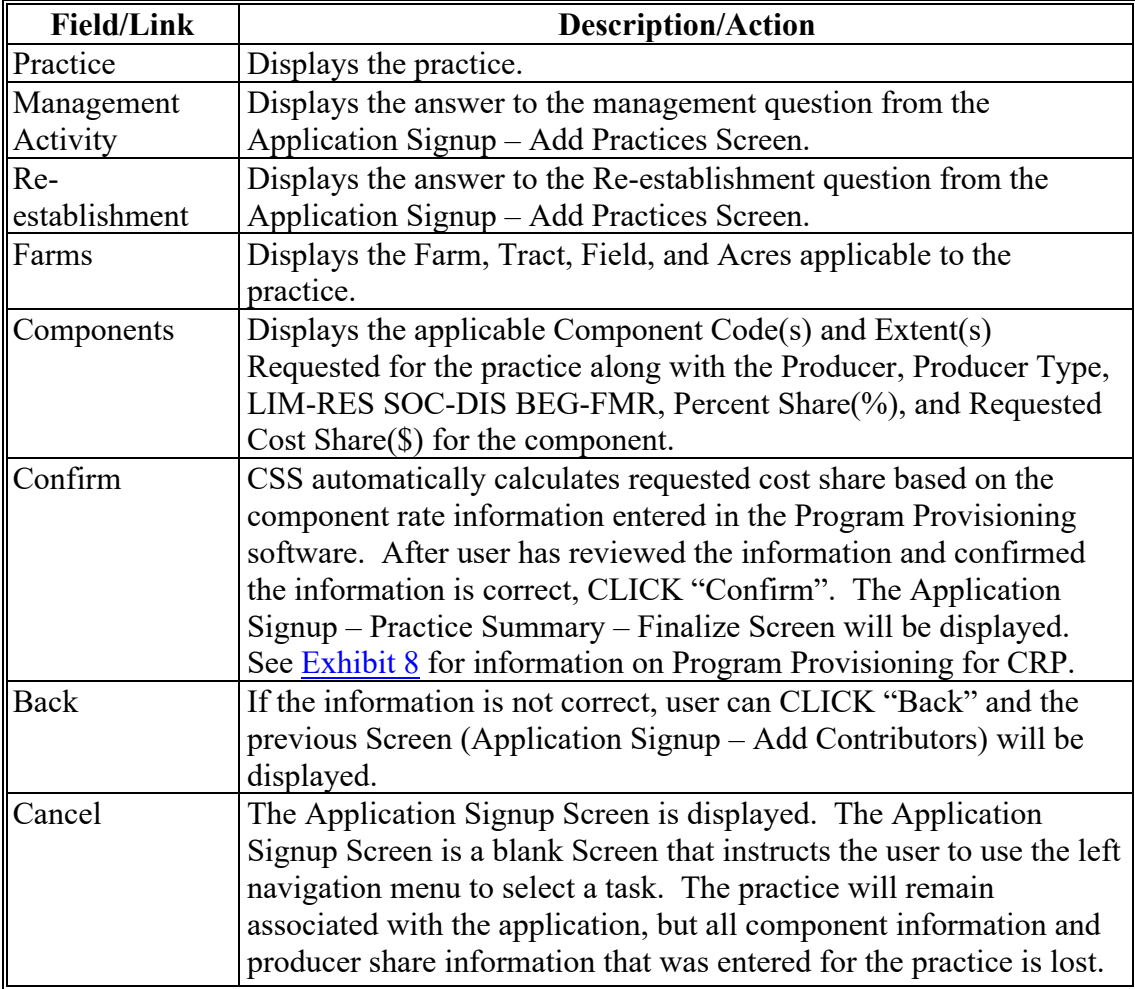

### **A Overview**

The Application Signup – Practice Summary – Finalize Screen will be displayed after information on the Application Signup Practice Summary Confirmation Screen has been confirmed. This Screen contains links to take the user to additional process steps.

The Application Signup – Practice Summary – Finalize Screen can be used to:

- remove practices
- edit practices
- add another practice
- continue to next step.

### **B Example of Application Signup – Practice Summary – Finalize Screen**

The following is an example of the Application Signup – Practice Summary – Finalize Screen.

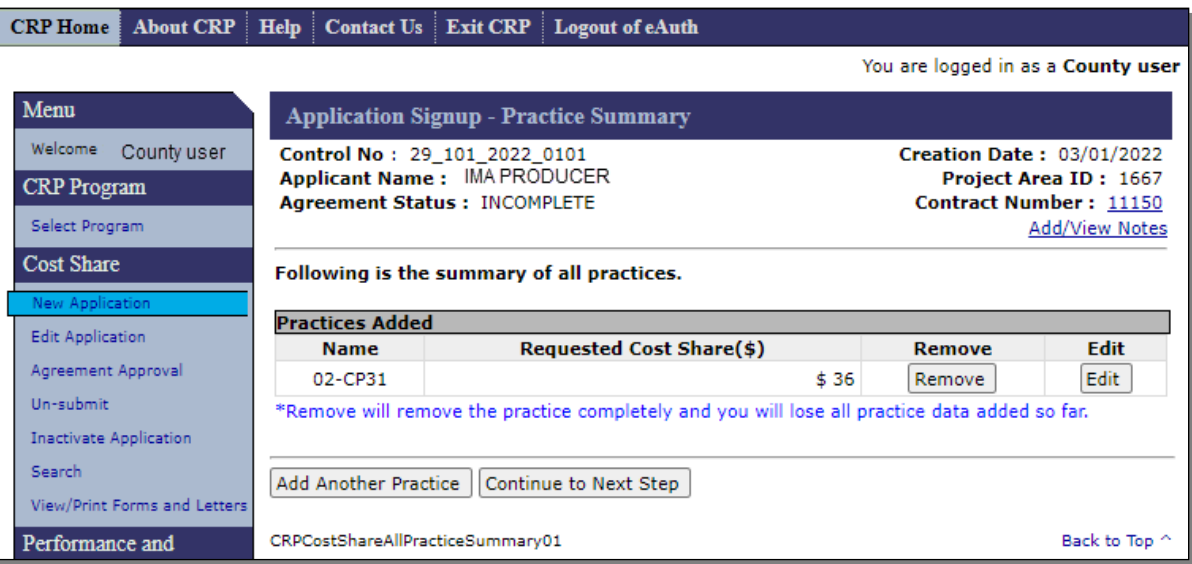

## **37 Application Signup – Practice Summary – Finalize (Continued)**

## **C Fields, Descriptions, and Actions**

The following table provides the fields, descriptions, and actions for the Application Signup - Practice Summary - Finalize Screen.

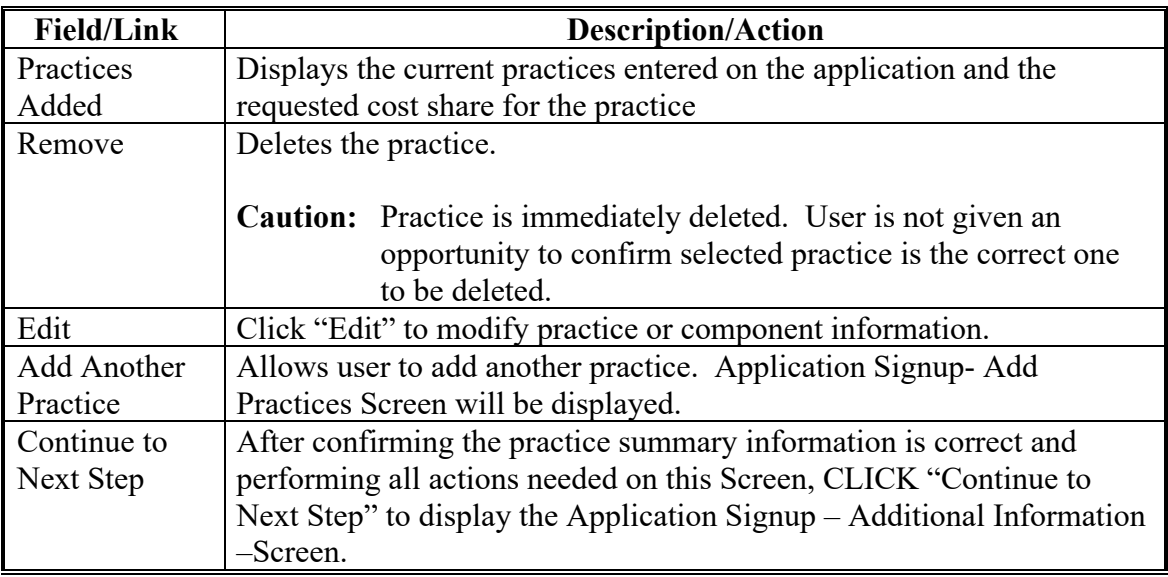

## **38 Application Signup – Additional Information – Eligibility**

#### **A Overview**

The Application Signup – Additional Information – Eligibility Screen will display program eligibility. The Program Eligibility section is used for other programs and not applicable to CRP.

## **B Example of Application Signup – Additional Information – Eligibility Screen**

The following is an example of the Application Signup – Additional Information – Eligibility Screen.

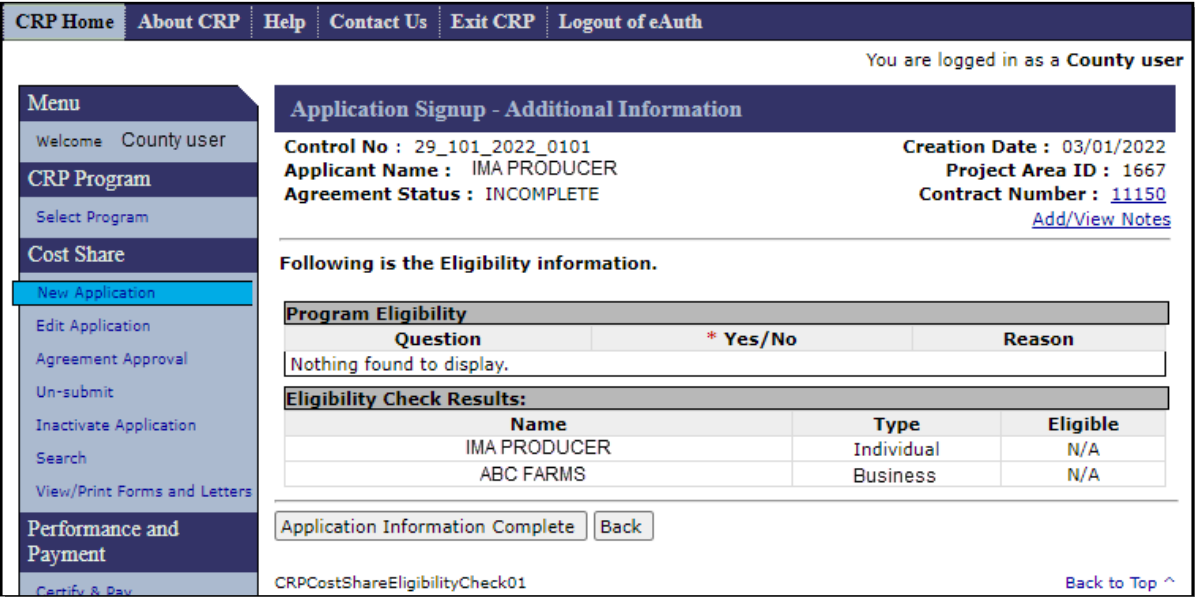

# **38 Application Signup – Additional Information – Eligibility (Continued)**

# **C Fields, Descriptions, and Actions**

The following table provides the fields, descriptions, and actions for the Application Signup – Additional Information- Eligibility Screen.

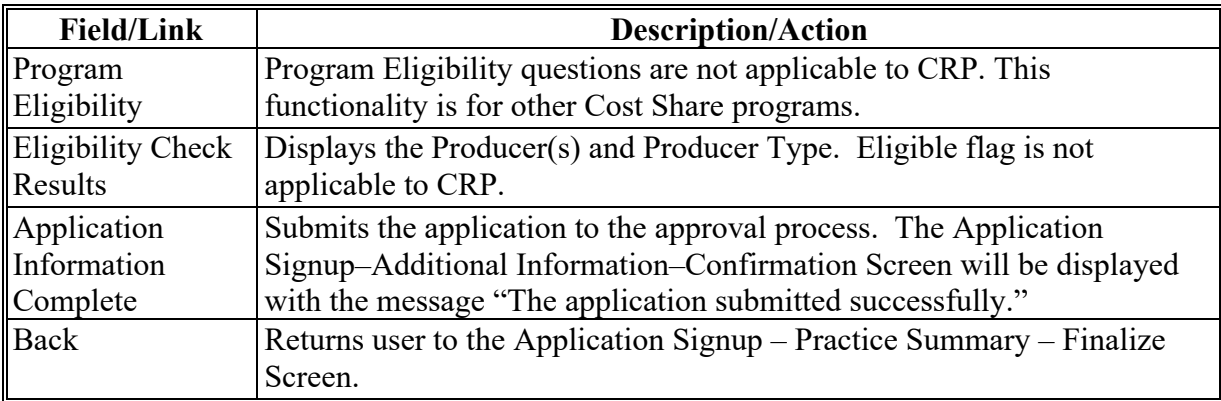

### **39 Application Signup – Additional Information – Confirmation**

#### **A Overview**

The Application Signup – Additional Information – Confirmation Screen displays the results of the application submission and eligibility check.

### **B Example of Application Signup – Additional Information – Confirmation Screen**

The following is an example of the Application Signup – Additional Information – Confirmation Screen. This Screen confirms successful submission of eligibility information and signature dates.

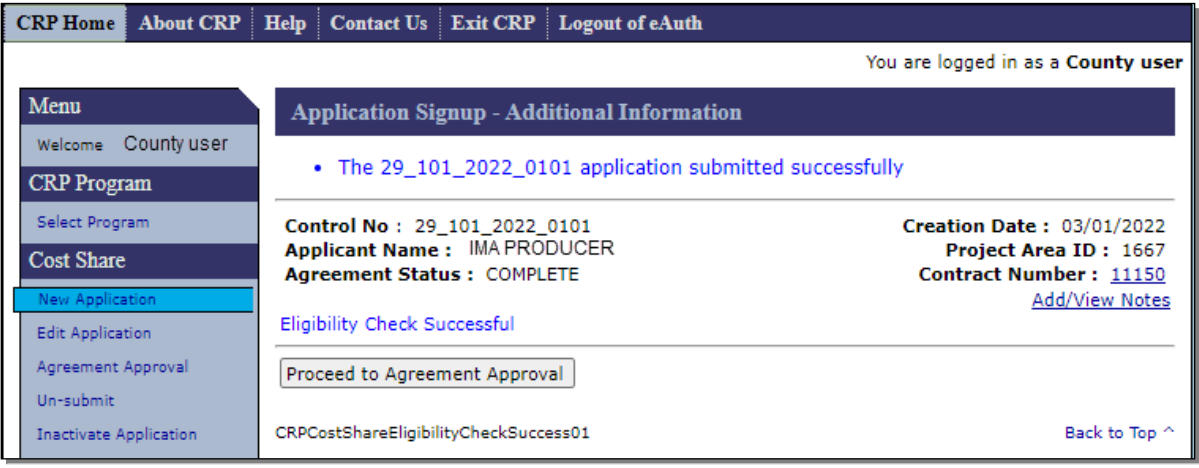

## **39 Application Signup – Additional Information – Confirmation (Continued)**

## **C Fields, Descriptions, and Actions**

The following table provides the fields, descriptions, and actions for the Application Signup – Additional Information – Confirmation Screen.

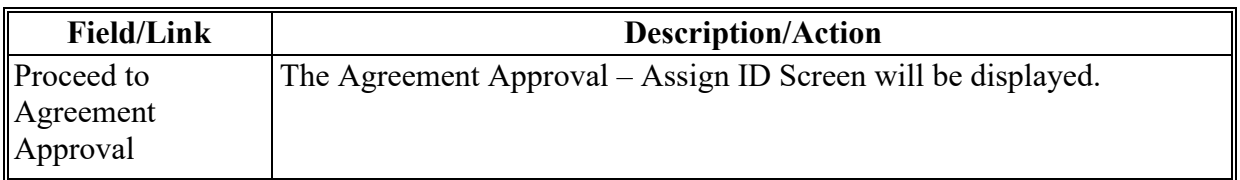

**Note:** If edits are not required, user may continue with the approval process within "New Application." For instructions, see Section 3, [paragraph 61.](#page-54-0) If edits are required to the application before approval, see [paragraph 50,](#page-50-0) Edit Applications.

## **40-49 (Reserved)**

 $\bullet$ 

#### <span id="page-50-0"></span>**50 Edit Applications**

#### **A Overview**

If a cost share application has been started but has not been submitted (application status of "Incomplete"), the "Edit Application" option will be available. If the application was previously submitted and has since been un-submitted according to Section 5, the "Edit Application" option will also be available for the un-submitted application.

To edit an existing application, from the CRP Home Screen, CLICK "Edit Application" on the left navigation menu. A listing of all incomplete status applications will be displayed.

### **B Example of Edit Application Screen**

The following is an example of the Edit Application Screen.

**Notes:** Navigation links to additional pages of results may be displayed at the top and bottom of the Screen when all search results do not fit on a single Screen.

By default, applications are listed without the practice summary box displayed. In the example below the Practice Summary for application control number 29-101-2017- 0016 is displayed because the user has clicked on the control number. Many of the examples in this handbook follow this format where the practice summary has been opened to display additional details and links.

If there is an application listed with a suffix this is an indication that this is a revision in process of a previously approved agreement, see Part [5 Agreement Maintenance](#page-198-0) for more information on revisions.

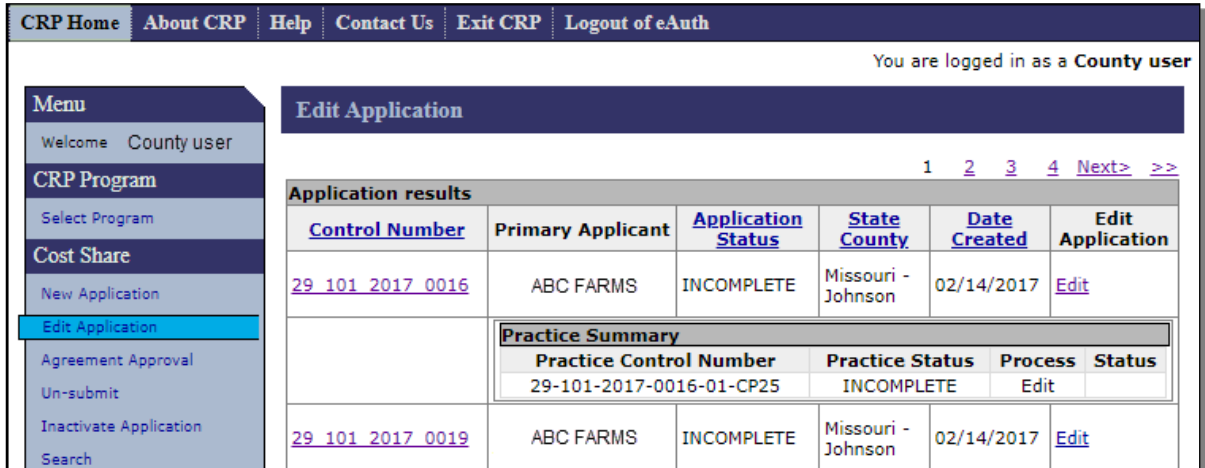

# **50 Edit Applications (Continued)**

# **C Fields, Descriptions, and Actions**

The following table provides the fields, descriptions, and actions for the Edit Application Screen.

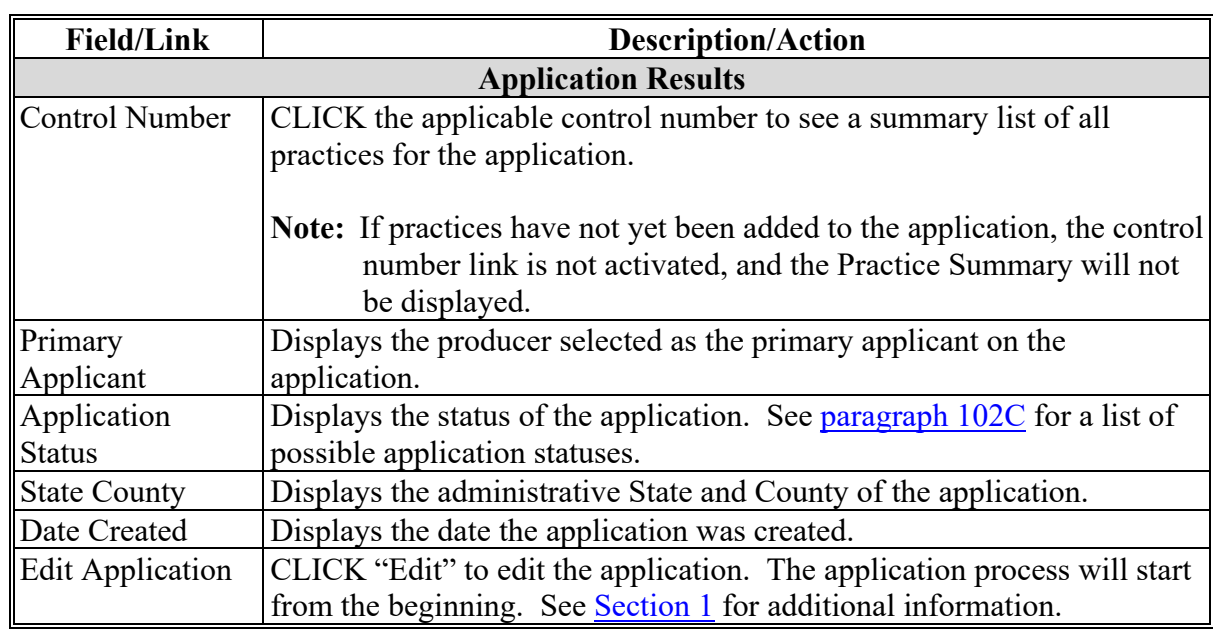

**51-59 (Reserved)**

#### **60 Agreement Approval – Search Results**

#### **A Overview**

If edits were not required, user may continue with the Agreement Approval process within the New Application section. See [paragraph 61](#page-54-0) to continue with Agreement Approval steps.

If edits were required or agreement was not approved when user created the application, user may go directly to Agreement Approval using the left navigation menu. To enter information, CLICK "Agreement Approval." All "Complete" applications available for possible approval will be displayed on the Agreement Approval – Search Results Screen.

## **B Example of Agreement Approval – Search Results Screen**

The following is an example of the Agreement Approval – Search Results Screen.

**Note:** Navigation links to additional pages of results is displayed at the top and bottom of the Screen when all search results do not fit on a single Screen.

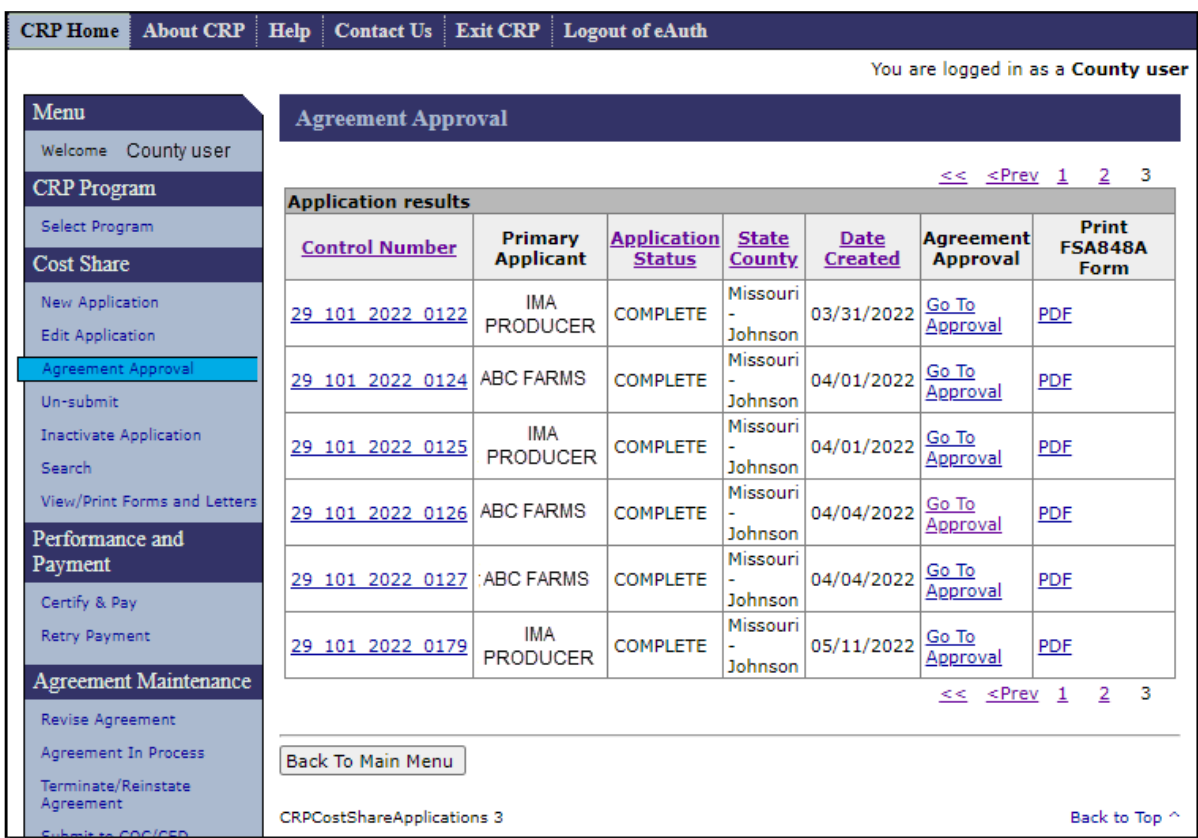

# **60 Agreement Approval – Search Results (Continued)**

# **C Fields, Descriptions, and Actions**

The following table provides the field, descriptions, and actions for the Agreement Approval – Search Results Screen.

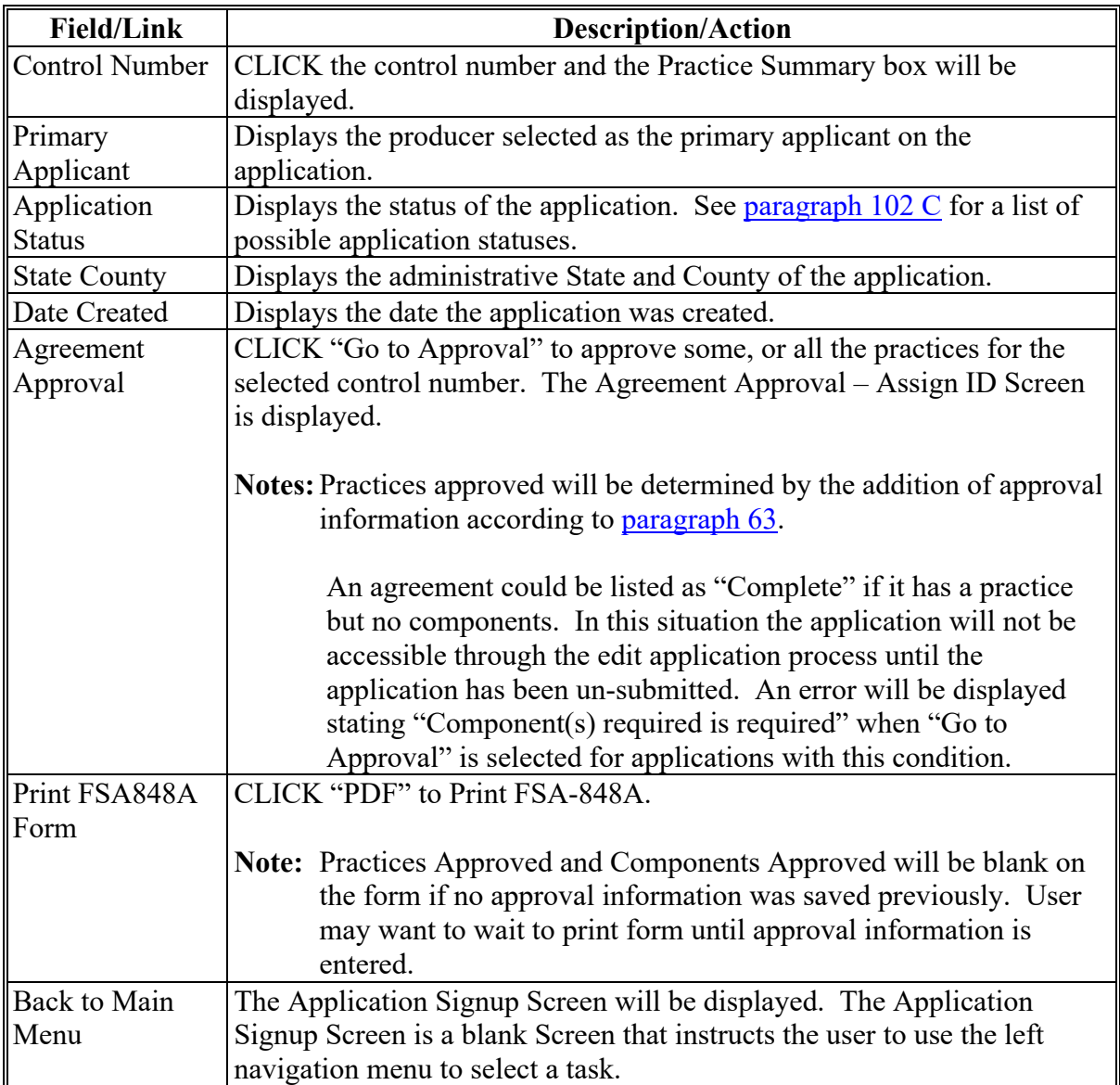

### <span id="page-54-0"></span>**A Overview**

After the user clicks "Go to Approval" from the Agreement Approval – Search Results Screen, the Agreement Approval – Assign ID Screen is displayed. This Screen is used to assign or change a project area ID.

### **B Example of Agreement Approval – Assign ID Screen**

The following is an example of the Agreement Approval – Assign ID Screen. Example is when accessing the Screen from within the New Application section. The same information is displayed if accessing from the Agreement Approval link in the Left Navigation menu.

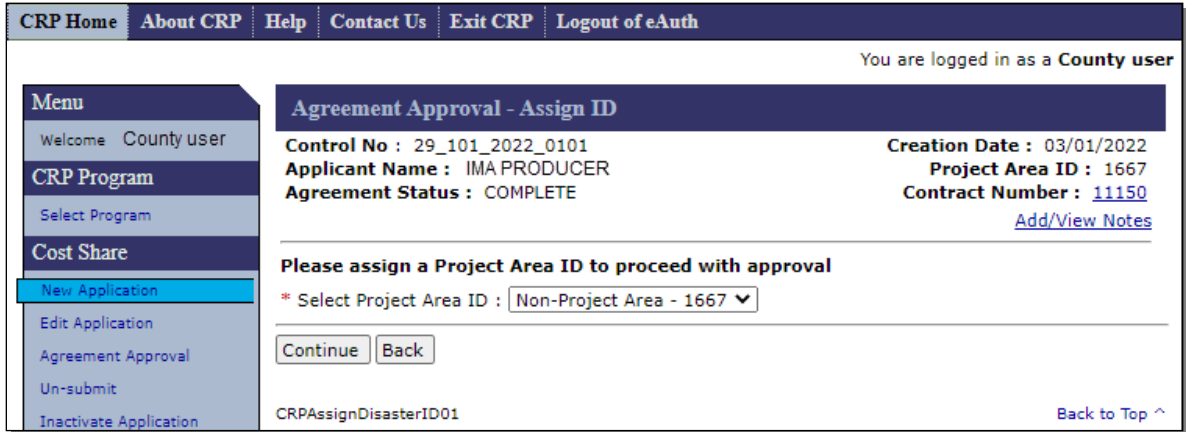

## **C Fields, Descriptions, and Actions**

The following table provides the fields, descriptions, and actions for the Agreement Approval – Assign ID Screen.

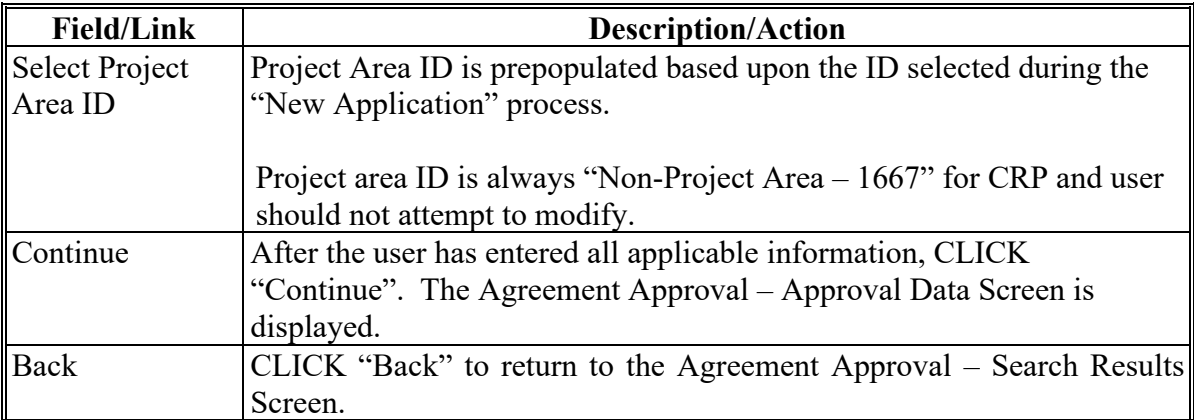

### <span id="page-55-0"></span>**62 Agreement Approval – Approval Data**

#### **A Overview**

After clicking "Continue" on the Agreement Approval – Assign ID Screen, the Agreement Approval – Approval Data Screen will be displayed.

**Notes:** If retired rates exist for the components included in the application, a message is displayed alerting user to make changes in the Program Provisioning software before proceeding. If this message is displayed the user should contact their STO.

If a component's effective end date has passed the user is instructed to remove the component or update the effective end date in program provisioning. See [Exhibit 8](#page-379-0) for information on Program Provisioning for CRP.

According to 2-CRP, paragraph 499, when a CRP-1 is approved, the practices scheduled on the approved conservation plan are automatically approved. Because CSS is used for multiple programs, several functions are included in the software but **should not be used for CRP cost share agreements**. These functions are:

- the "Disapprove All" button
- automated disapproval of practices that do not have approval information loaded during the approval process
- disapproval letters.

#### **B Examples of Agreement Approval – Approval Data Screen**

The following is an example of the Agreement Approval – Approval Data Screen if approval information has not been previously entered for any practices.

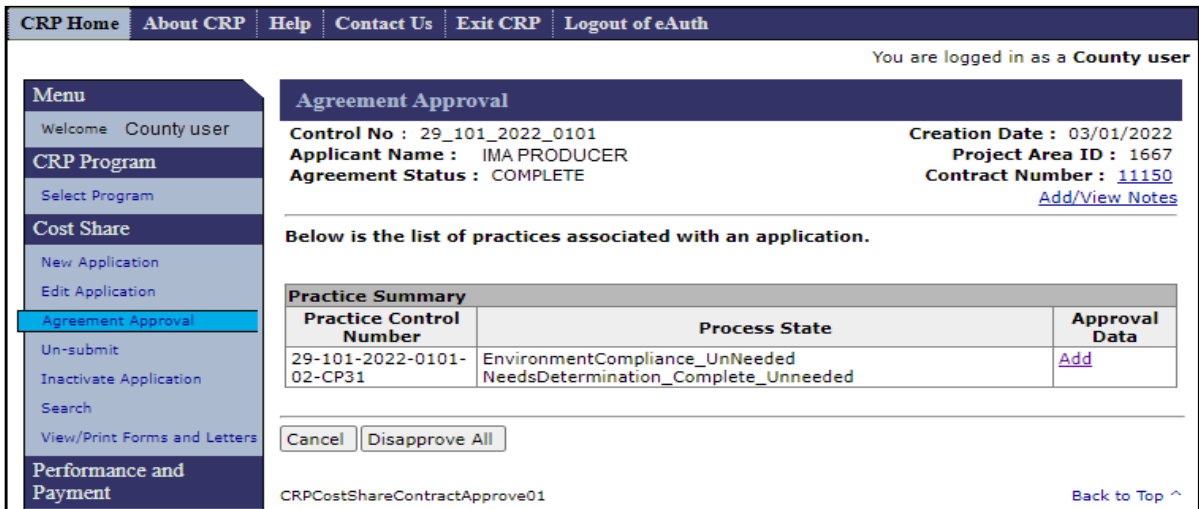

#### **62 Agreement Approval – Approval Data (Continued)**

## **B Examples of Agreement Approval – Approval Data Screen (Continued)**

The following is an example of the Agreement Approval – Approval Data Screen if approval information exists for one or more practices.

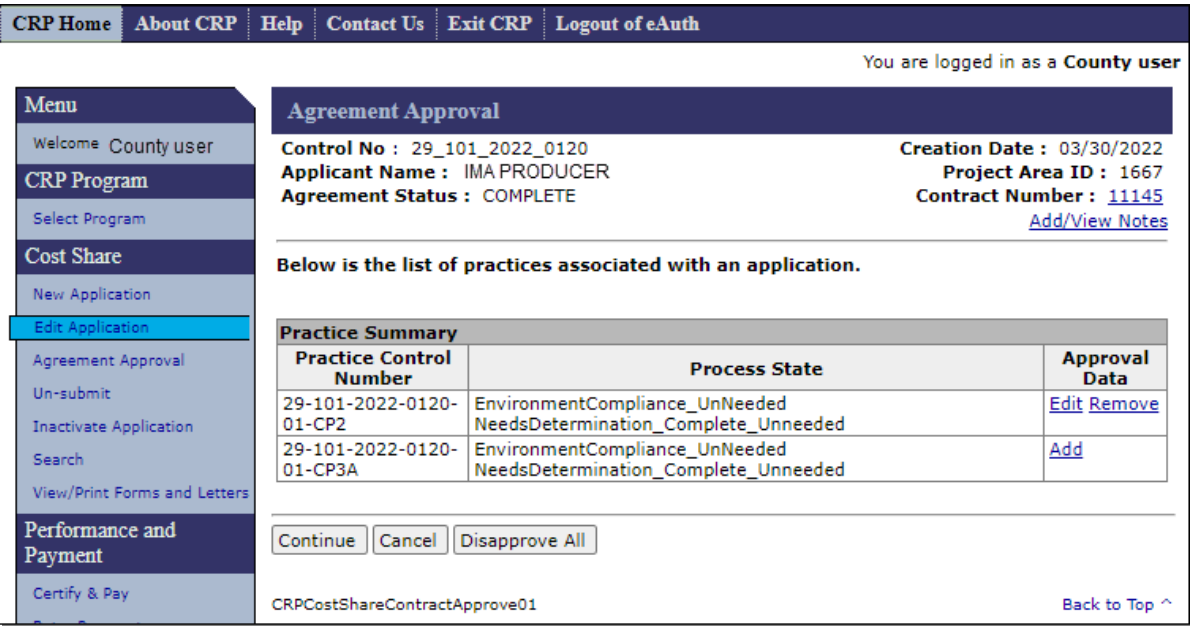

**Note:** The "Continue" option becomes available as soon as Approval Data exists for at least one practice.

#### **C Fields, Descriptions, and Actions**

The following table provides the fields, descriptions, and actions for the Agreement Approval – Approval Data Screen.

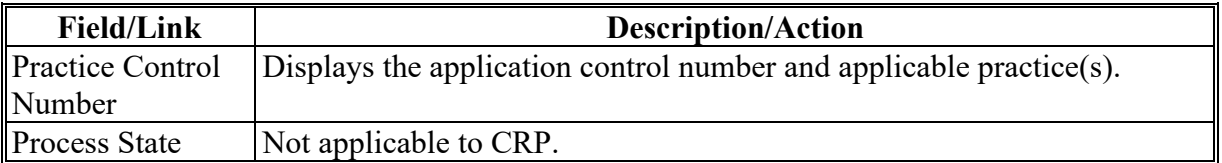

# **62 Agreement Approval – Approval Data (Continued)**

# **C Fields, Descriptions, and Actions (Continued)**

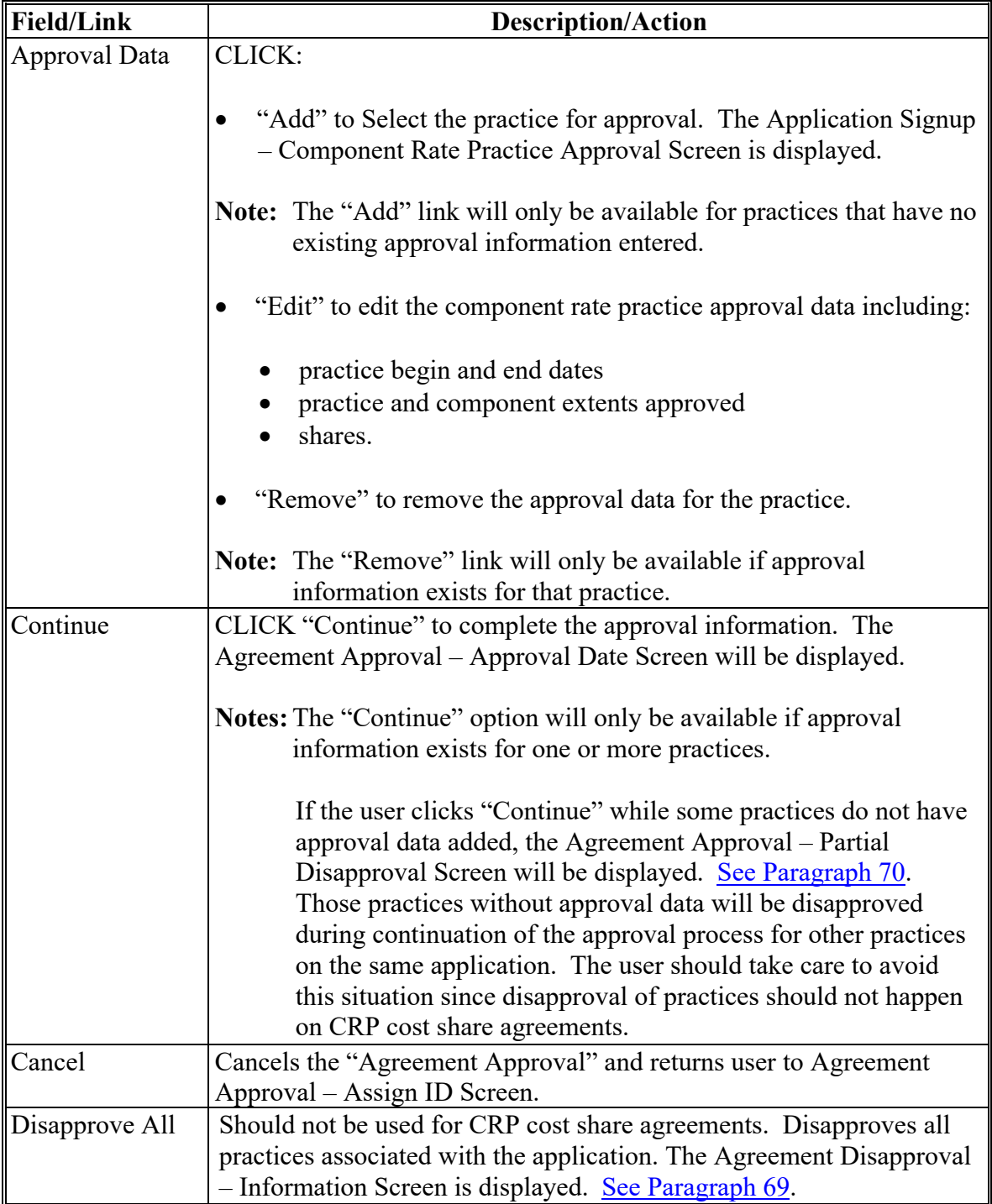

## <span id="page-58-0"></span>**63 Application Signup – Component Rate Practice Approval**

## **A Overview**

After the user clicks "Add" on the Agreement Approval – Approval Data Screen, the Application Signup – Component Rate Practice Approval Screen will be displayed.

#### **B Example of Application Signup – Component Rate Practice Approval Screen**

The following is an example of the Application Signup – Component Rate Practice Approval Screen.

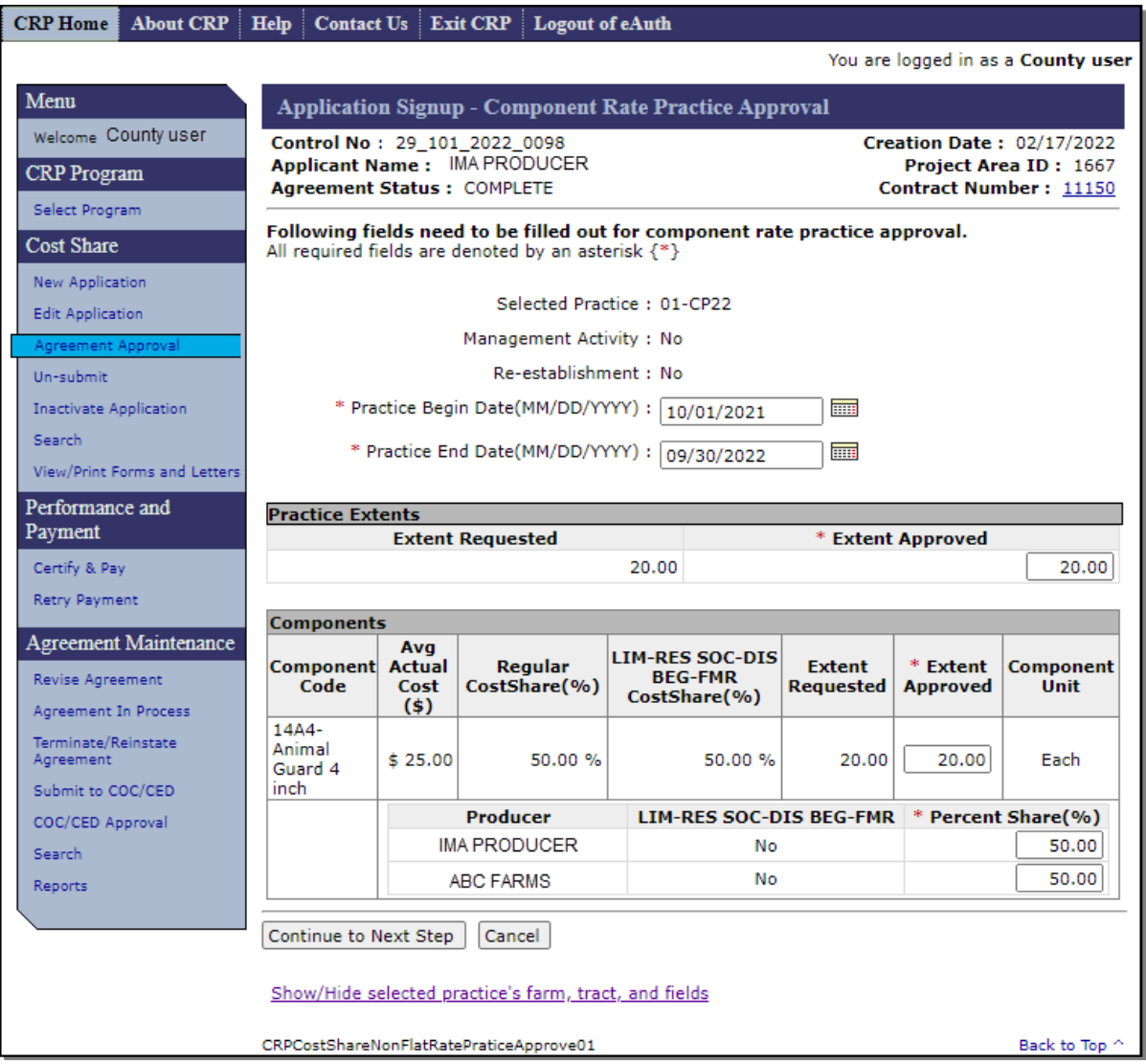

# **63 Application Signup – Component Rate Practice Approval (Continued)**

# **C Fields, Descriptions, and Actions**

The following table provides the fields, descriptions, and actions for the Application Signup – Component Rate Practice Approval Screen.

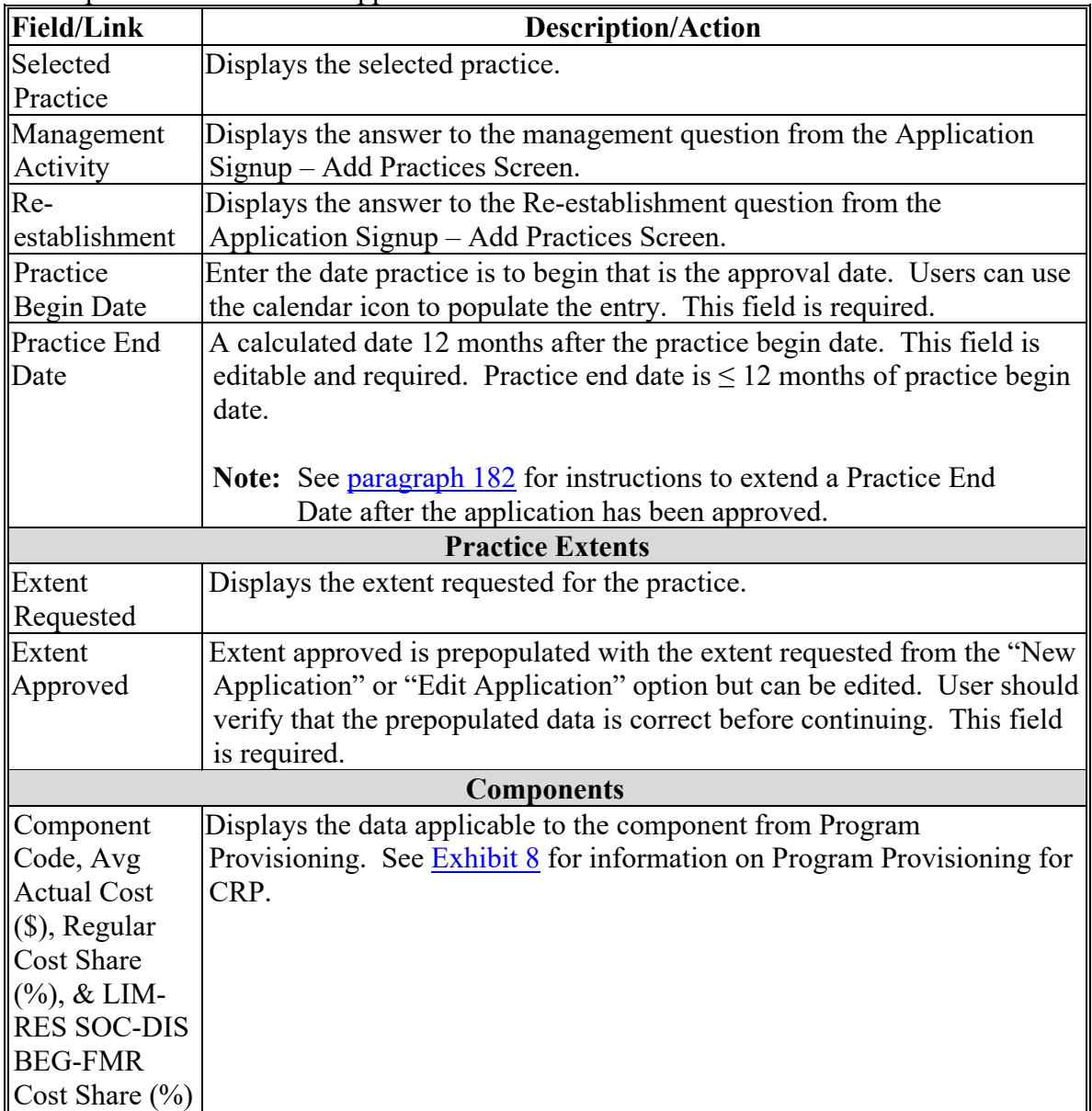

# **63 Application Signup – Component Rate Practice Approval (Continued)**

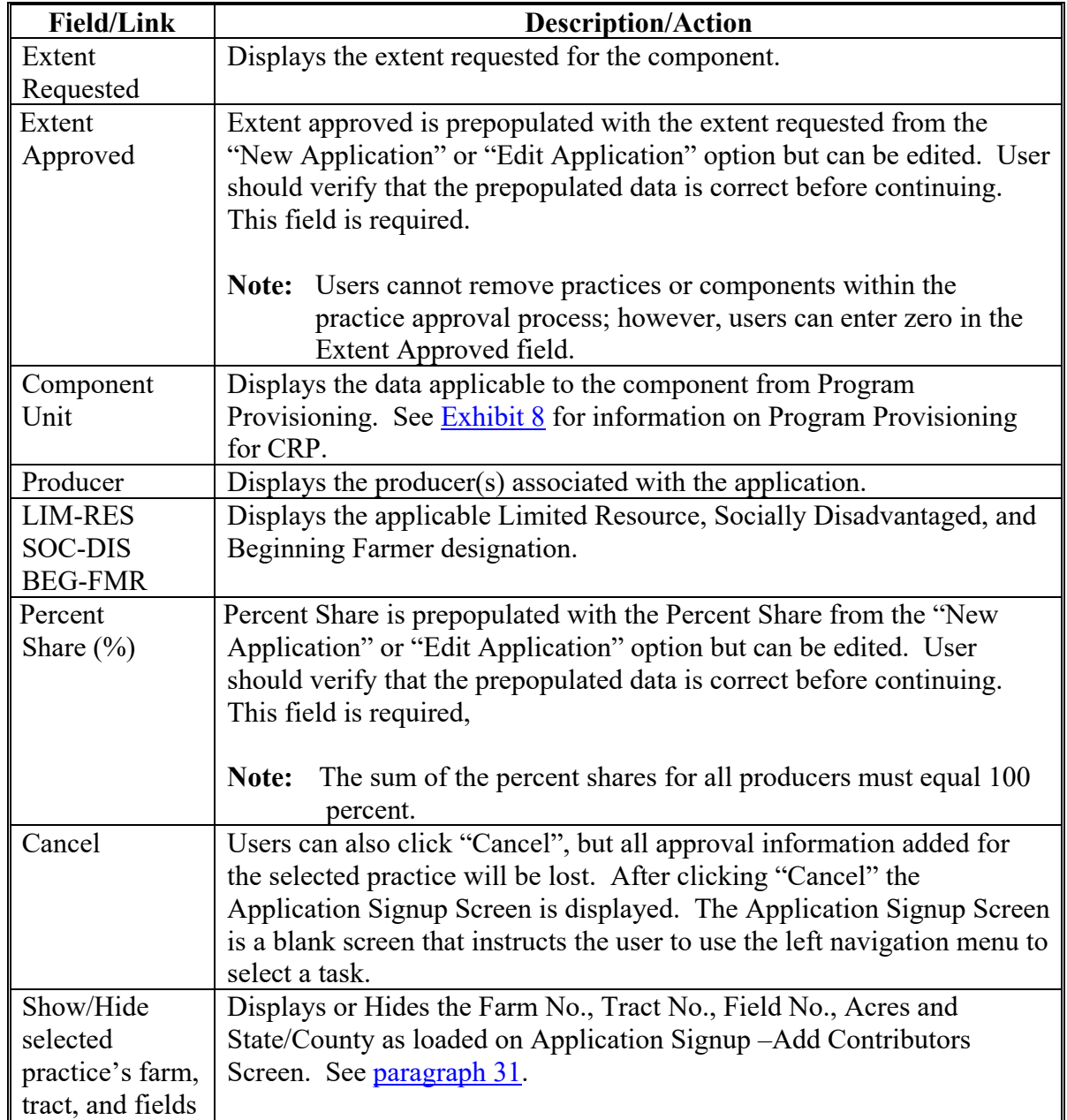

# **C Fields, Descriptions, and Actions (Continued)**

## **A Overview**

After "Continue to Next Step" is clicked from the Application Signup – Component Rate Practice Approval Screen, the Approval Signup - Component Rate Practice Approval Summary Screen will be displayed. This Screen provides:

- requested and approved extents for the practices and components
- estimated cost of installing the practice (Average Actual Cost \$)
- selected contributors, estimated contributions, and the approved cost share.

## **B Example of Application Signup – Component Rate Practice Approval Summary Screen**

The following is an example of the Application Signup – Component Rate Practice Approval Summary Screen.

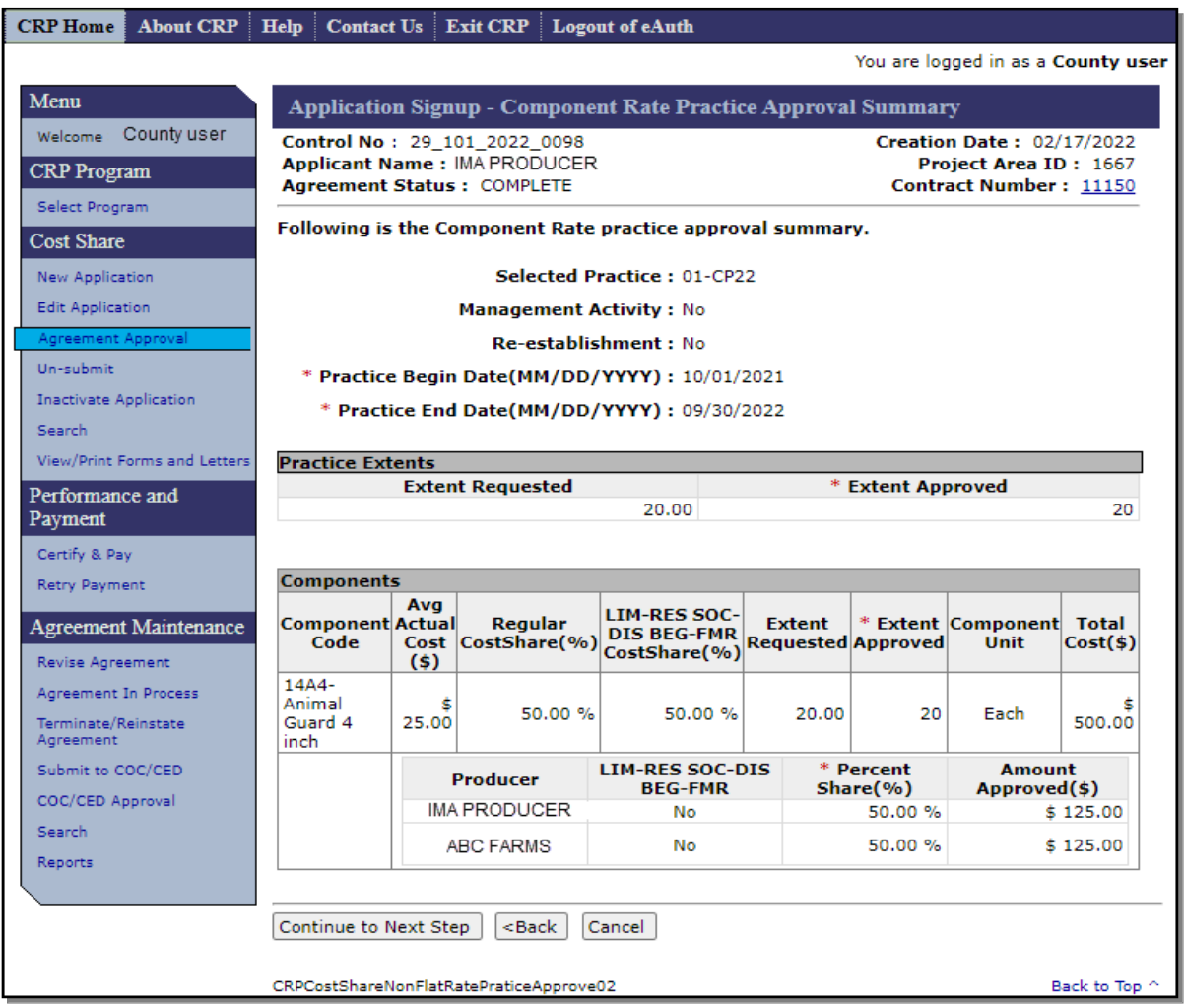

## **64 Application Signup – Component Rate Practice Approval Summary (Continued)**

## **B Example of Application Signup – Component Rate Practice Approval Summary Screen (Continued)**

**Note:** The Calculation for:

- total estimated cost for installing the component is (Extent Approved) x (Average  $Actual Cost) = (Total Cost)$
- approved cost share amount is (Extent Approved) x (Average Actual Cost) x 50%  $x$  (Producer Share) = (Amount Approved).

## **C Fields, Descriptions, and Actions**

The following table provides the fields, descriptions, and actions for the Application Signup – Component Rate Practice Approval Summary Screen.

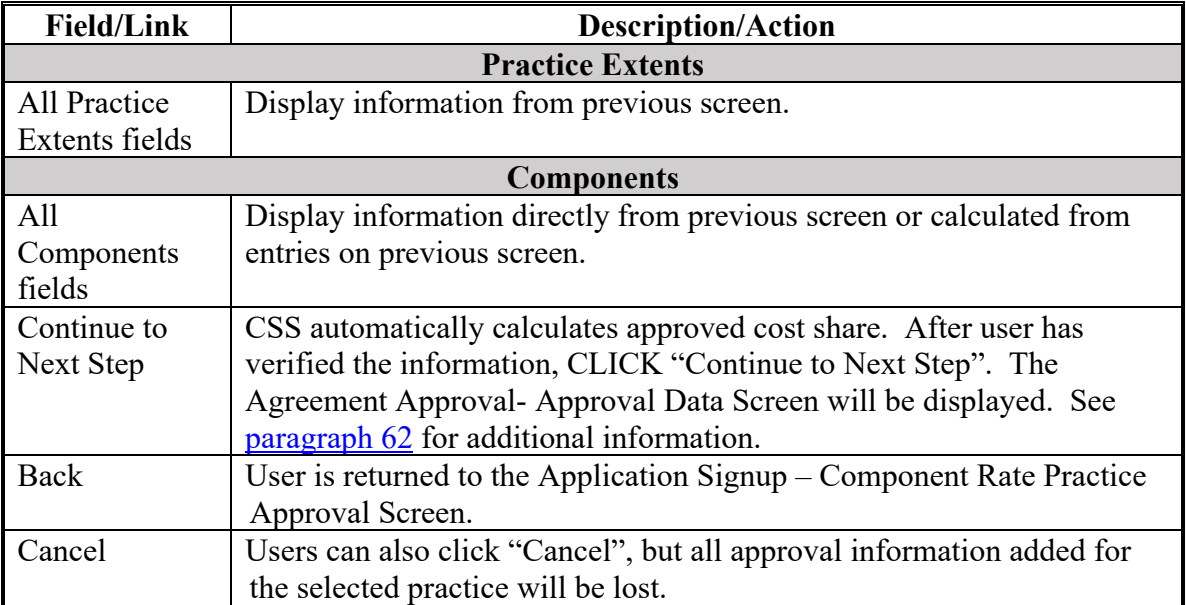

## **65 Agreement Approval – Approval Date**

## **A Overview**

After the user clicks "Continue" on the Application Signup – Approval Data Screen, the Agreement Approval – Approval Date Screen will be displayed.

### **B Example of Agreement Approval – Approval Date Screen**

The following is an example of the Agreement Approval – Approval Date Screen.

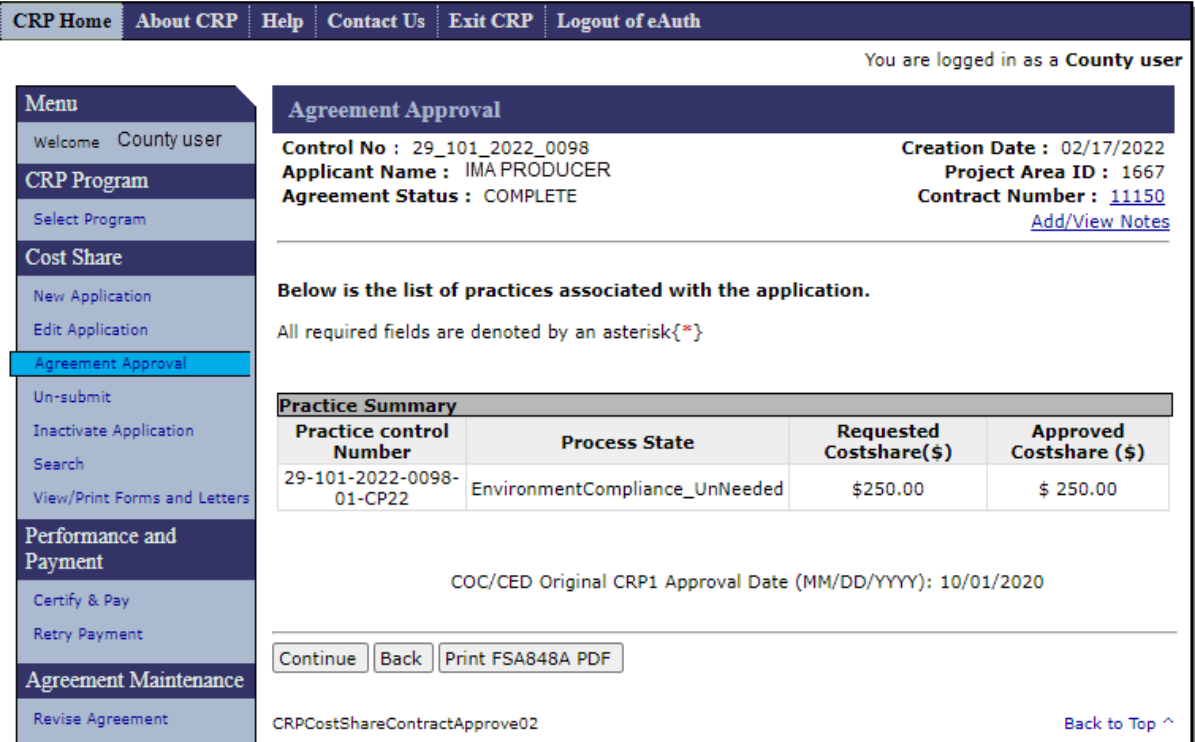

# **65 Agreement Approval – Approval Date (Continued)**

# **C Fields, Descriptions, and Actions**

The following table provides the fields, descriptions, and actions for the Agreement Approval – Approval Date Screen.

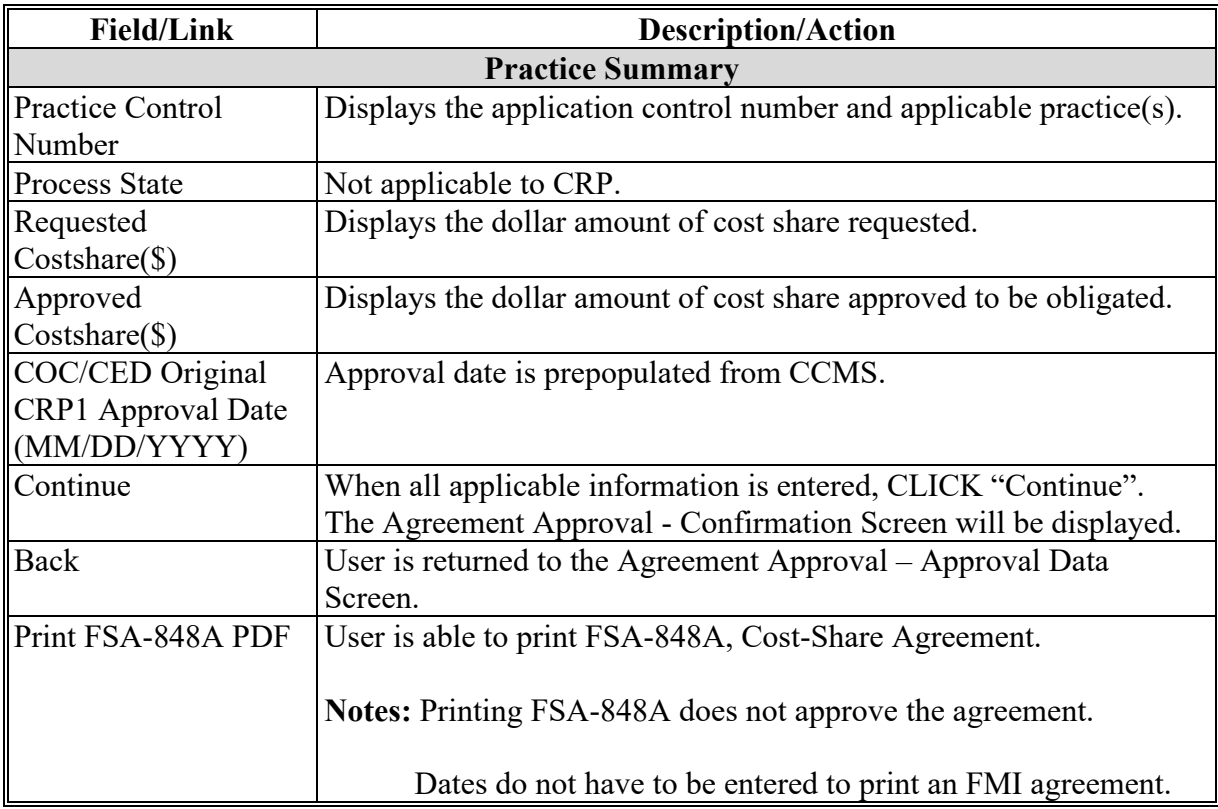

# **65 Agreement Approval – Approval Date (Continued)**

## **D Example of Agreement Approval – Approval Date Screen for FMI**

The following is an example of the Agreement Approval – Approval Date Screen for FMI.

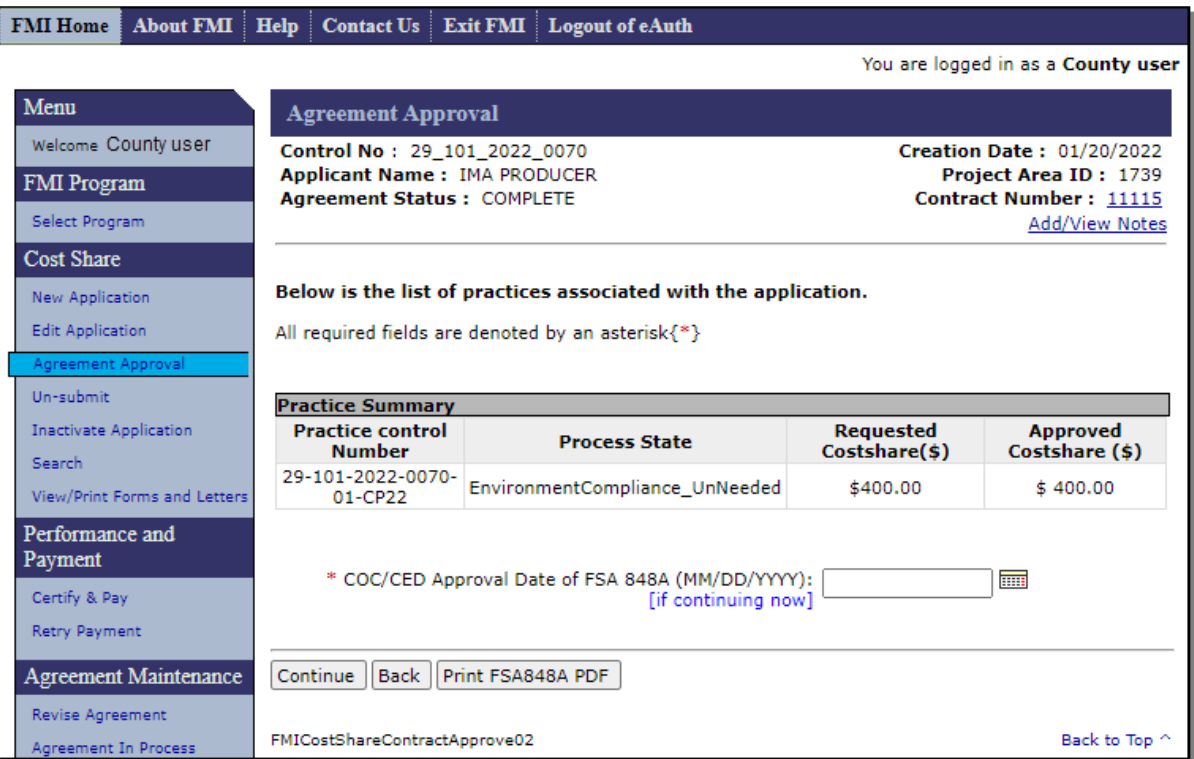

# **65 Agreement Approval – Approval Date (Continued)**

# **E Fields, Descriptions, and Actions**

The following table provides the fields, descriptions, and actions for the Agreement Approval – Approval Date Screen.

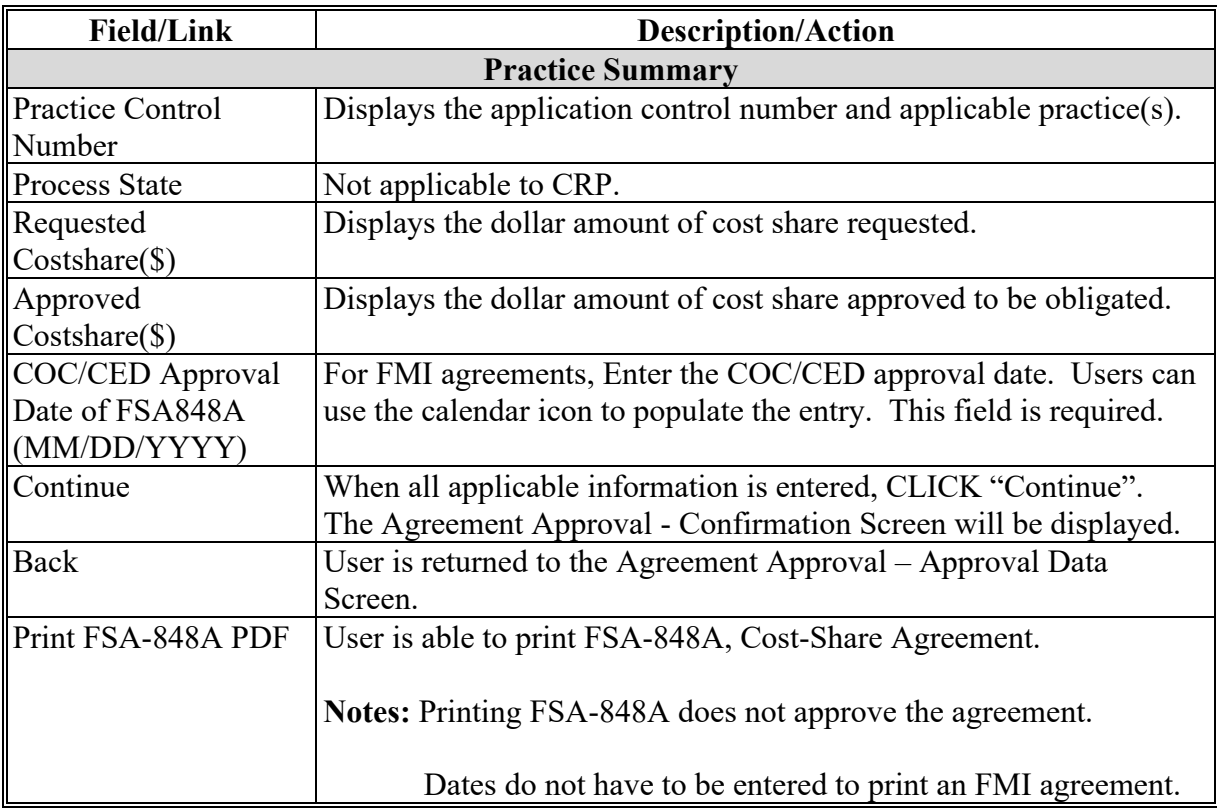

## **A Overview**

After clicking "Continue" on the Agreement Approval – Approval Date Screen, the Agreement Approval - Confirmation Screen will be displayed. The Agreement Approval – Confirmation Screen provides a summary of:

- all approved practices
- all disapproved practices
- cost share information.
- **Note:** Practices that do not have approval information will automatically be disapproved. The user should take care to avoid this situation since disapproval of practices should not happen on CRP cost share agreements.

## **B Example of Agreement Approval – Confirmation Screen**

The following is an example of the Agreement Approval – Confirmation Screen.

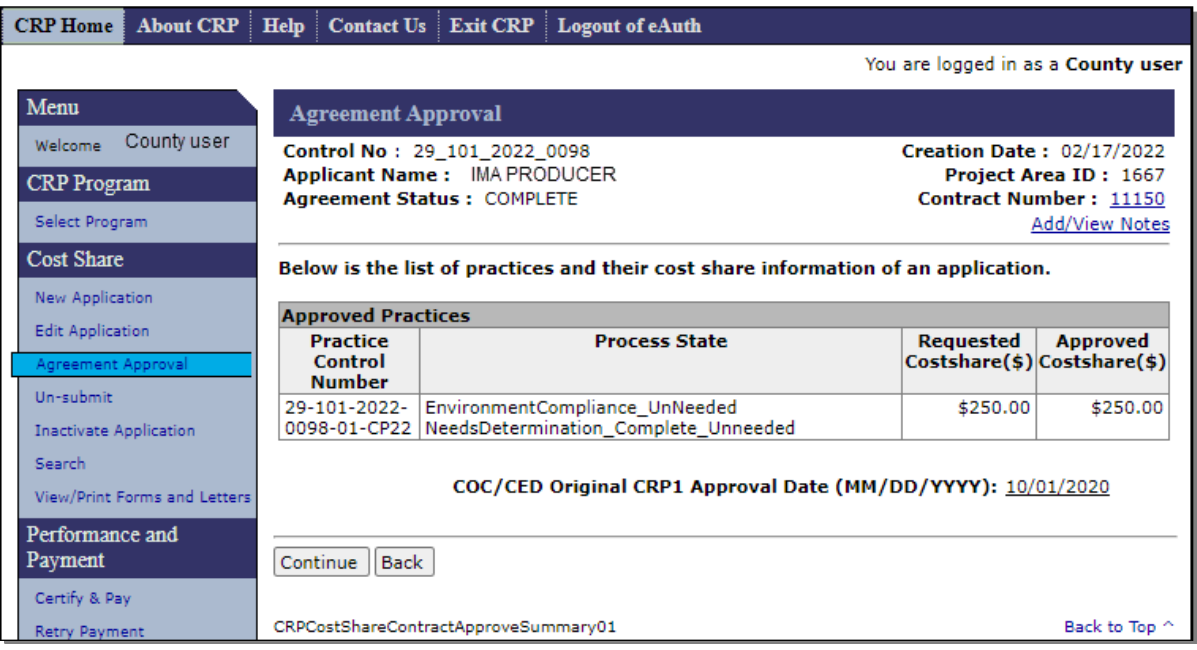

# **66 Agreement Approval – Confirmation (Continued)**

# **C Fields, Descriptions, and Actions**

The following table provides the fields, descriptions, and actions for the Agreement Approval – Confirmation Screen.

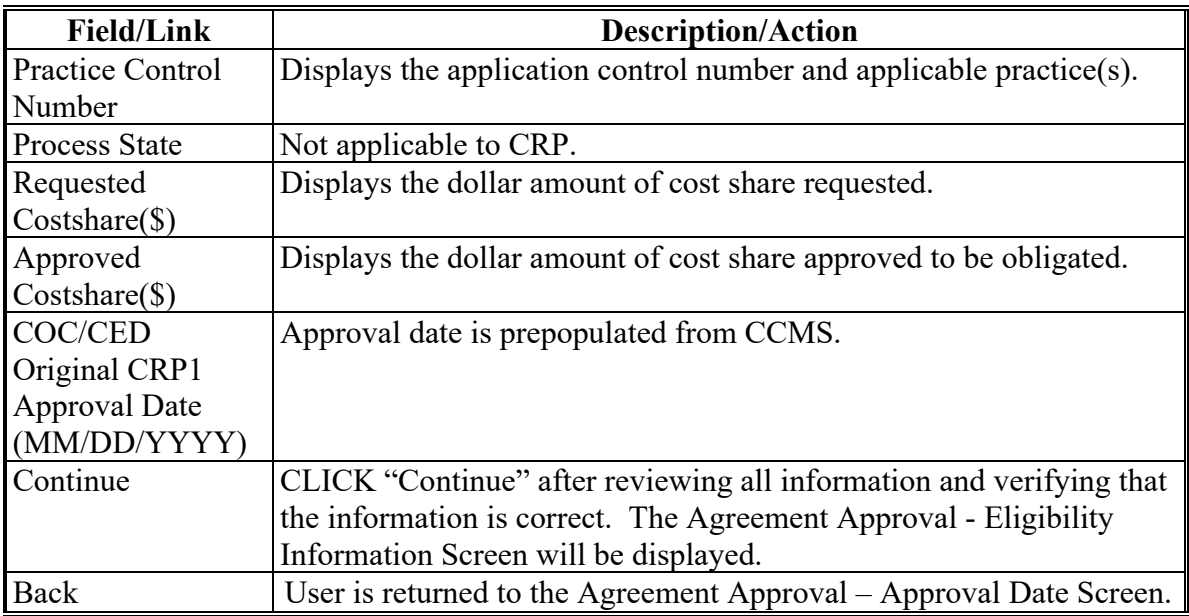

### **67 Agreement Approval – Eligibility Information**

## **A Overview**

After "Continue" is selected from the Agreement Approval – Confirmation Screen, the Agreement Approval – Eligibility Information Screen will be displayed.

### **B Example of Agreement Approval – Eligibility Information Screen**

The following is an example of the Agreement Approval – Eligibility Information Screen.

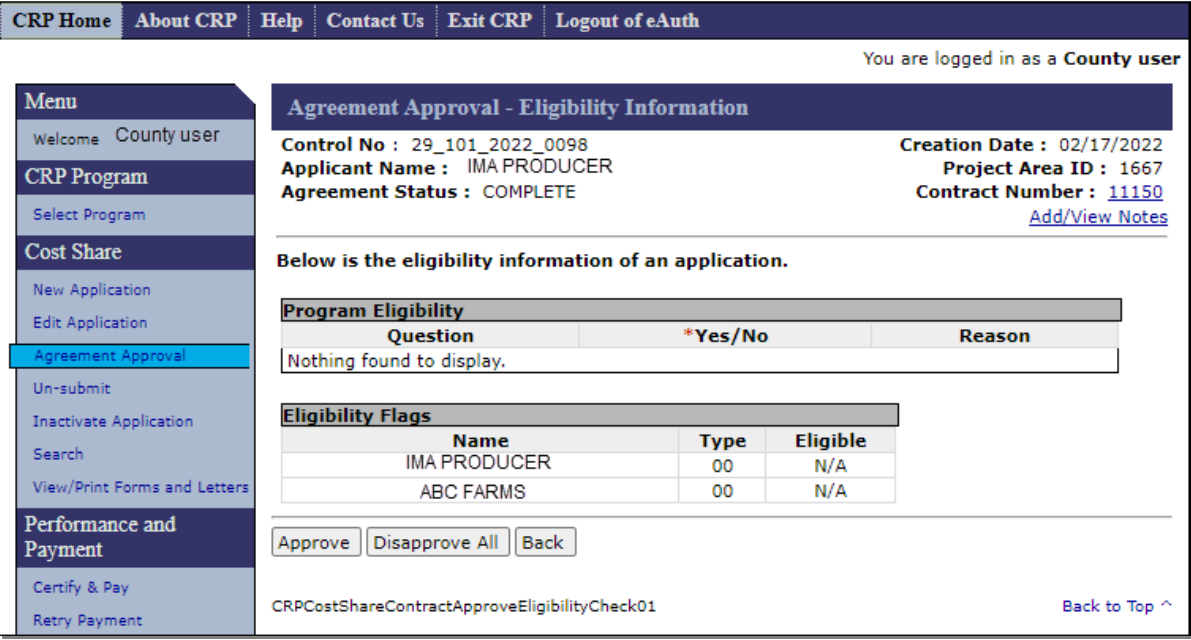

## **67 Agreement Approval – Eligibility Information (Continued)**

# **C Fields, Descriptions, and Actions**

The following table provides the fields, descriptions, and actions for the Agreement Approval – Eligibility Information Screen.

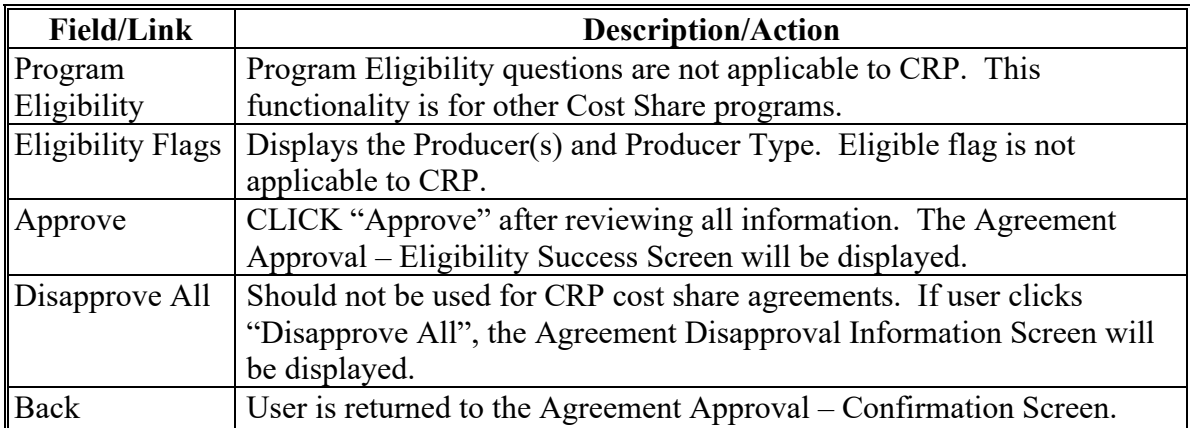

### **68 Agreement Approval – Eligibility Success**

#### **A Overview**

After selecting "Approve" on the Agreement Approval – Eligibility Information Screen, the Agreement Approval – Eligibility Success Screen will be displayed.

Funds will either be obligated or the process of obligation will be initiated depending on the funding system. eFMS will obligate and COF will show as in process.

Users shall generate and mail the approval letter along with a copy of the COC/CED signed FSA-848A.

**Notes:** The approved application now becomes an agreement, and the control number is now referred to as an agreement number instead of an application control number.

Producers are now approved participants.

#### **B Example of eFMS Agreement Approval – Eligibility Success Screen**

The following is an example of the Agreement Approval – Eligibility Success Screen when obligation is through eFMS.

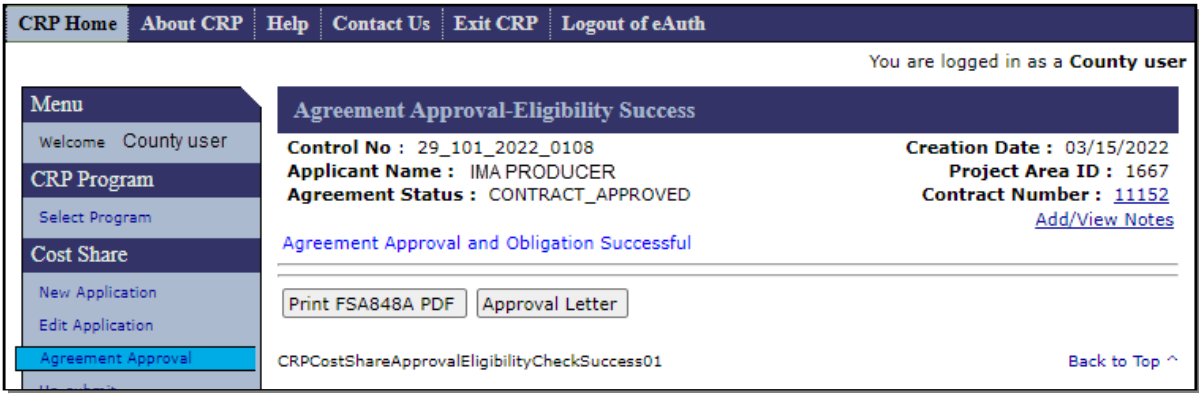
#### **68 Agreement Approval – Eligibility Success (Continued)**

### **C Fields, Descriptions, and Actions**

The following table provides the fields, descriptions, and actions for the Agreement Approval – Eligibility Success Screen.

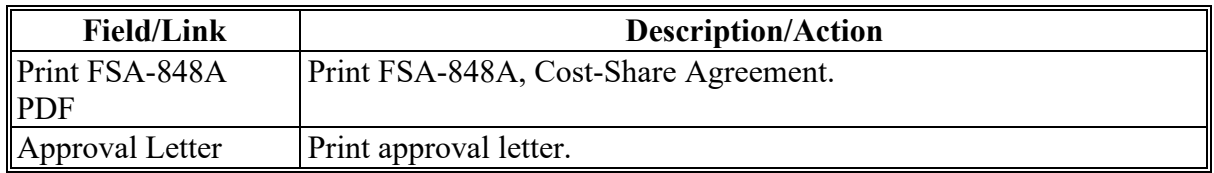

#### **D Example of COF Agreement Approval – Eligibility Success Screen**

The following is an example of the Agreement Approval – Eligibility Success Screen when obligation is through COF.

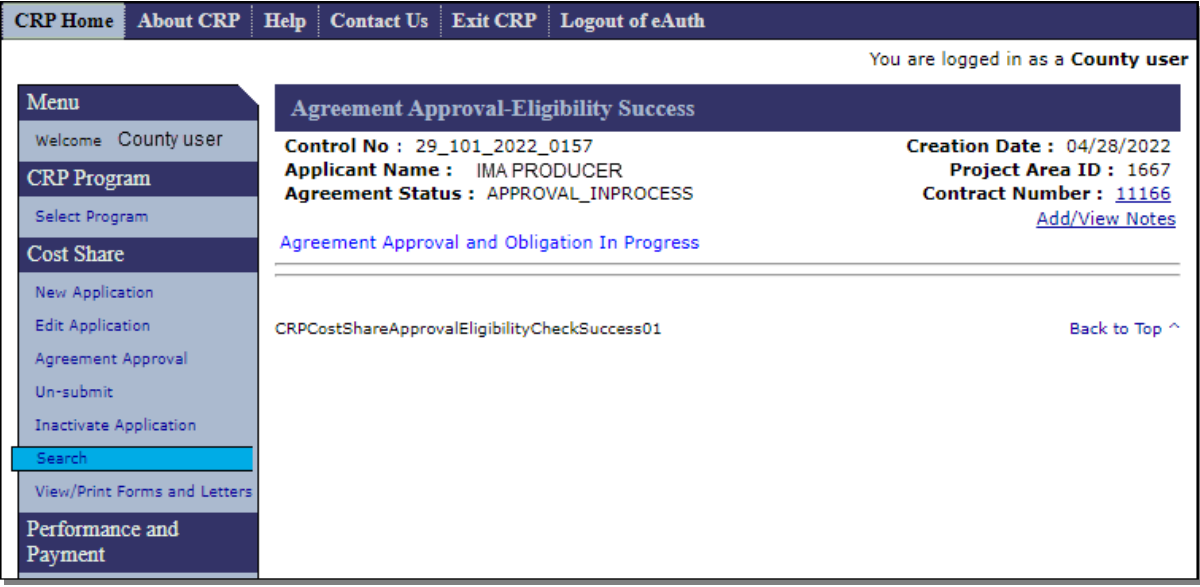

### **E Action**

To print the approval letter, CLICK "View/Print Forms and Letters" from the Cost Share left navigation menu. Follow Section 7 to search and print the letter.

### **69 Agreement Disapproval – Information**

### **A Overview**

If user selects "Disapprove All" on the Agreement Approval – Eligibility Information Screen, the Agreement Disapproval Information Screen will be displayed. For CRP cost share agreements this screen should not be encountered.

According to 2-CRP, paragraph 499, when CRP-1 is approved, the practices scheduled on the approved conservation plan are automatically approved. Because CSS is used for multiple programs, several functions are included in the software but should not be used for CRP cost share agreements. These functions are:

- the "Disapprove All" button
- automated disapproval of practices that do not have approval information loaded during the approval process
- disapproval letters.

### **69 Agreement Disapproval – Information (Continued)**

### **B Example of Agreement Disapproval Information Screen**

The following is an example of the Agreement Disapproval Information Screen.

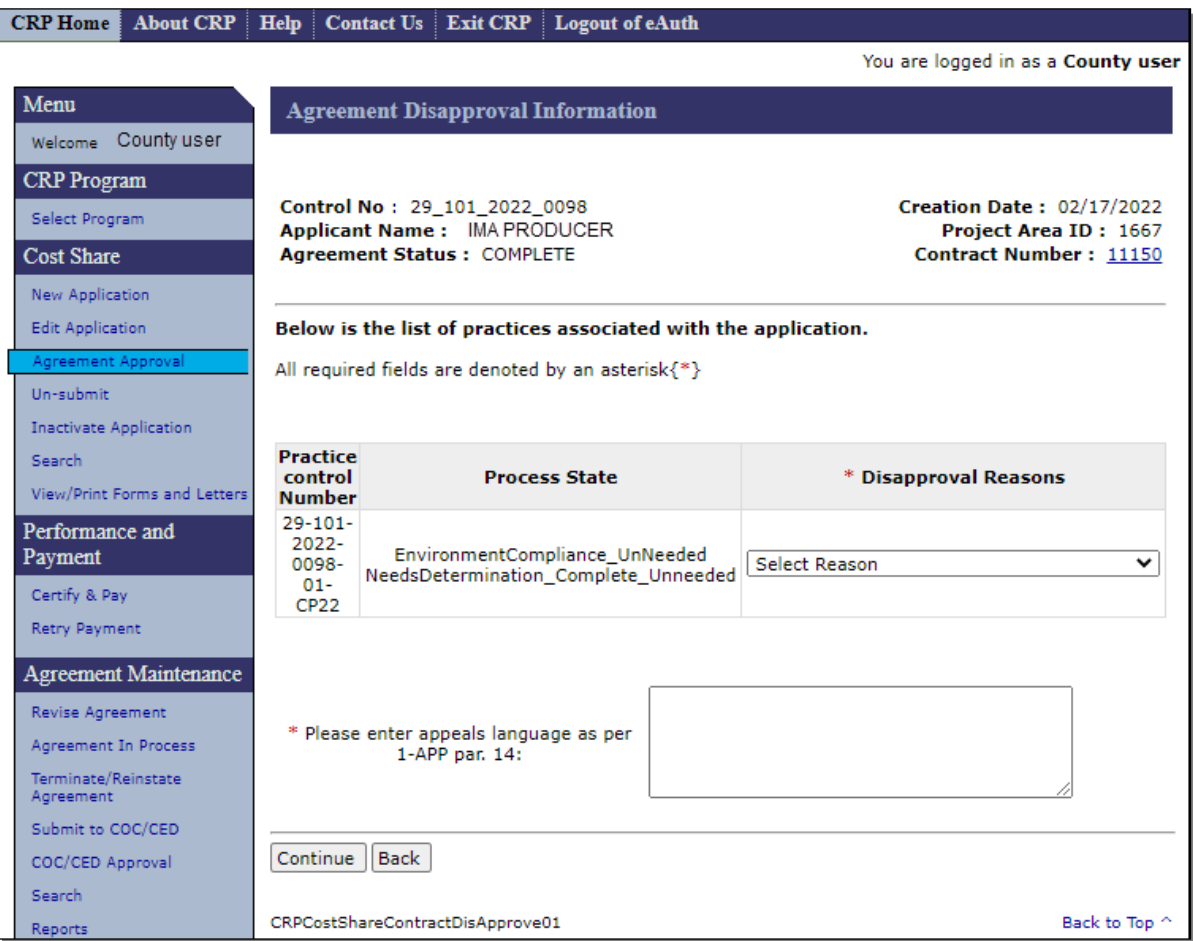

# **C Action**

CLICK "Back" to return to the previous screen.

### **70 Agreement Approval – Partial Disapproval**

#### **A Overview**

When an agreement contains multiple practices, if approval data is not loaded on all practices, the software simultaneously approves practices with approval information and disapproves the practice(s) that are missing approval information.

When the user CLICKS "Continue" on the Agreement Approval – Approval Data Screen (see [paragraph 62\)](#page-55-0), with approval information entered for some but not all practices on the agreement, an alternate version of the Agreement Approval – Approval Date Screen will be displayed. This alternate version of the screen is the Agreement Approval – Partial Disapproval Screen. **If this screen is encountered on a CRP cost share agreement an error has been made.** 

#### **B Example of Agreement Approval – Partial Disapproval Screen**

The following is an example of the Agreement Approval – Partial Disapproval Screen.

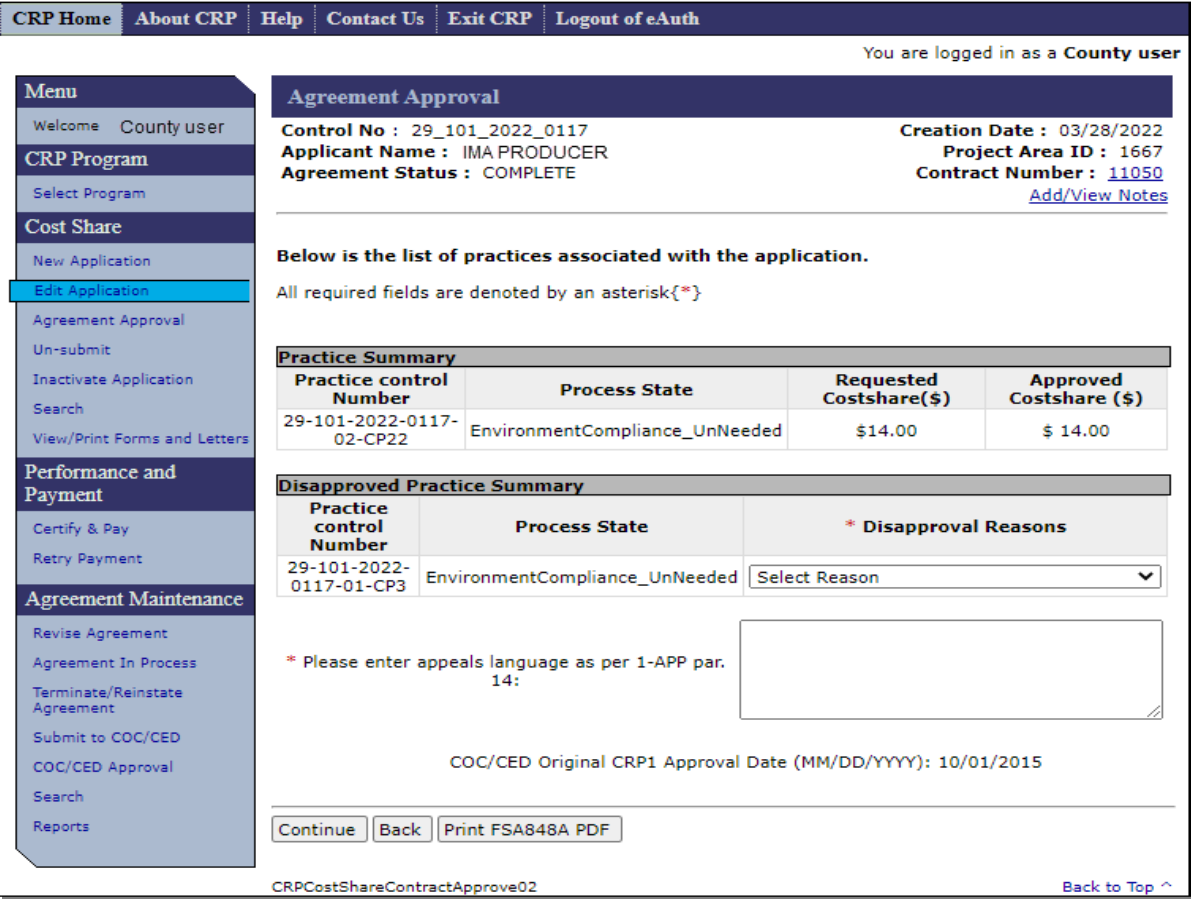

# **70 Agreement Approval – Partial Disapproval (Continued)**

# **C Action**

CLICK "Back" to return to the previous screen.

# **71-79 (Reserved)**

 $\mathcal{L}_{\text{max}}$  and  $\mathcal{L}_{\text{max}}$ 

#### <span id="page-78-0"></span>**80 Un-Submit Application**

#### **A Overview**

Applications with a status of "Complete" can be un-submitted. To un-submit a completed, submitted application CLICK "Un-submit" from the left navigation menu.

#### **B Example of Un-Submit Application Screen**

The following is an example of the Un-Submit Application Screen. Notice the "Application Status" for all applications is "Complete".

**Note:** Additional Screen numbers may be displayed at the top and bottom of the Screen when all search results do not fit on a single Screen.

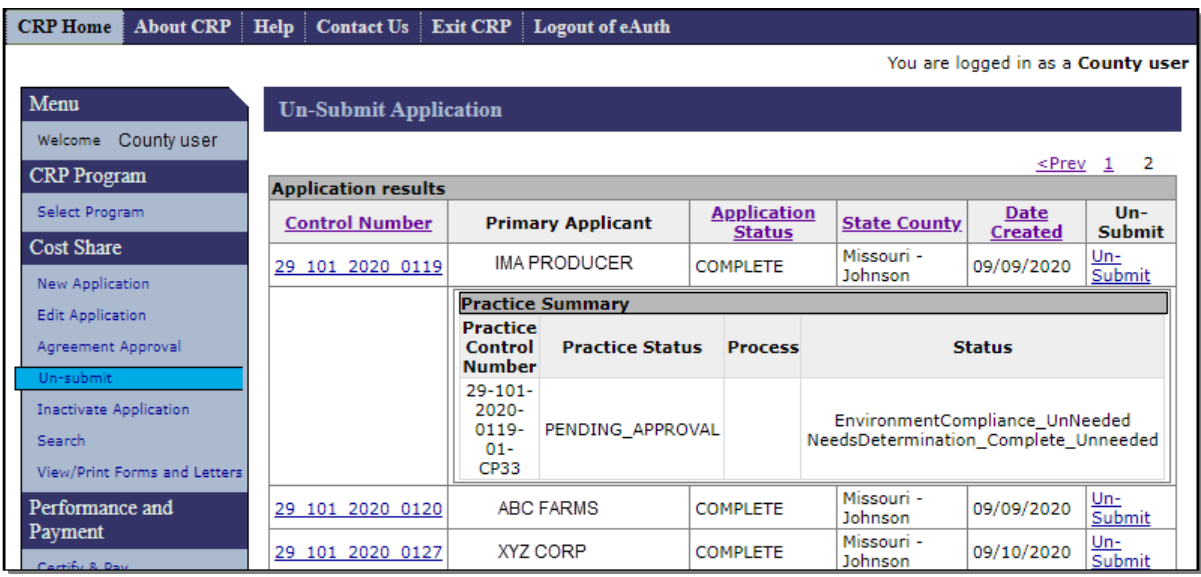

# **80 Un-Submit Application (Continued)**

# **C Fields, Descriptions, and Actions**

The following table provides the fields, descriptions, and actions for the Un-Submit Application Screen.

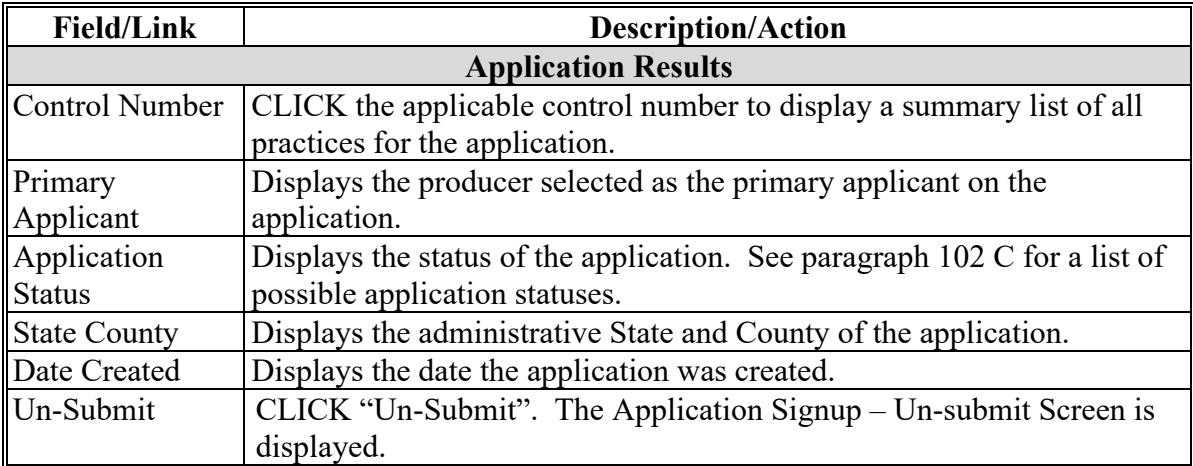

### **81 Application Signup – Un-submit**

#### **A Overview**

The Application Signup – Un-submit Screen is displayed after "Un-Submit" is selected from the Un-Submit Application Screen. Use this option before agreement approval to return a "Complete" status application to a status of "Incomplete" to allow edits of practice and component data, including removal of unwanted or incorrect practices and/or components. This option would also be used for cases where no component was added to a practice and needs to be returned to incomplete status to add a component.

#### **B Example of the Application Signup – Un-submit Screen**

The following is an example of the Application Signup – Un-submit Screen.

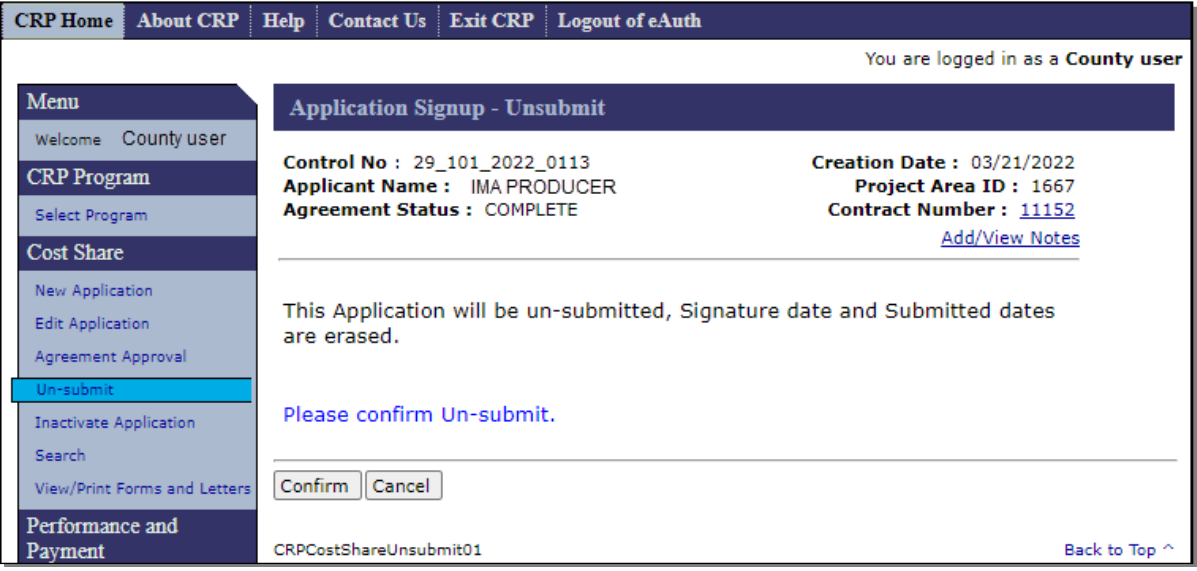

# **81 Application Signup – Un-submit (Continued)**

## **C Fields, Descriptions, and Actions**

The following table provides the fields, descriptions, and actions for the Application Signup – Un-submit Screen.

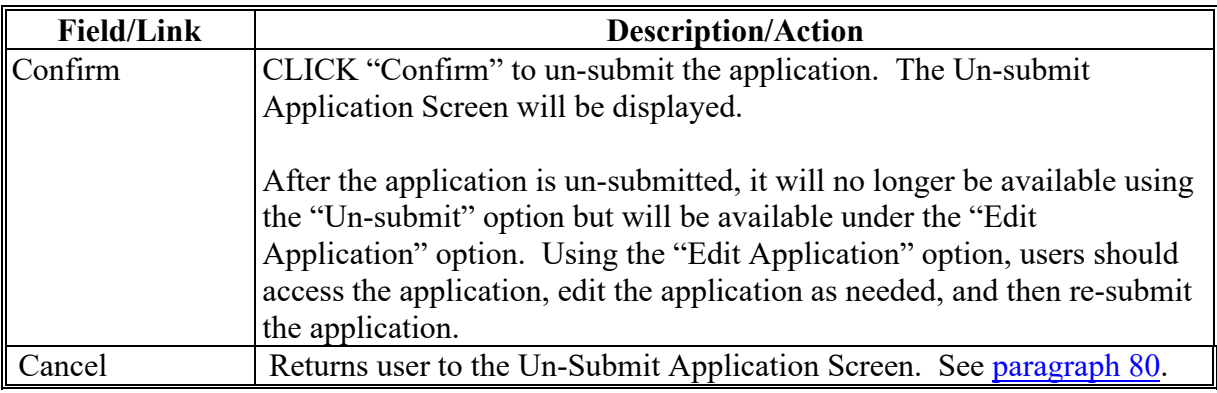

### **82-89 (Reserved)**

#### **90 Inactivate Application**

#### **A Overview**

The "inactivate" function is available for all applications that have not yet been approved. To inactivate an application, CLICK "Inactivate" from the left navigation menu. The Inactivate Application Screen will be displayed. Use this option when a producer requests to withdraw their application before agreement approval. If a producer requests to withdraw an agreement after approval use the "Terminate" option according to [paragraph 250.](#page-292-0)

#### **B Example of Inactivate Application Screen**

The following is an example of the Inactivate Application Screen.

**Note:** Additional Screen numbers may be displayed at the top and bottom of the Screen when all search results do not fit on a single Screen.

| <b>About CRP</b><br><b>CRP</b> Home i      | <b>Contact Us</b><br><b>Help</b>  | <b>Exit CRP</b><br><b>Logout of eAuth</b> |                                     |                                                                                                    |                               |                                         |
|--------------------------------------------|-----------------------------------|-------------------------------------------|-------------------------------------|----------------------------------------------------------------------------------------------------|-------------------------------|-----------------------------------------|
| You are logged in as a County user         |                                   |                                           |                                     |                                                                                                    |                               |                                         |
| Menu                                       | <b>Inactivate Application</b>     |                                           |                                     |                                                                                                    |                               |                                         |
| County user<br>Welcome                     |                                   |                                           |                                     |                                                                                                    |                               |                                         |
| <b>CRP</b> Program                         | <b>Application results</b>        |                                           |                                     | $<<$ <prev 1<="" th=""><th>2<br/>з<br/><math>\overline{4}</math></th><th>5<br/>Next &gt; &gt;&gt;</th></prev> | 2<br>з<br>$\overline{4}$      | 5<br>Next > >>                          |
| Select Program                             | <b>Control Number</b>             | Primary<br><b>Applicant</b>               | <b>Application</b><br><b>Status</b> | <b>State</b><br>County                                                                                        | <b>Date</b><br><b>Created</b> | <b>Inactivate</b><br><b>Application</b> |
| <b>Cost Share</b><br>New Application       | 29 101 2020 0031                  | <b>IMA PRODUCER</b>                       | <b>COMPLETE</b>                     | Missouri -<br><b>Johnson</b>                                                                                  | 04/21/2020                    | Inactivate<br>Application               |
| <b>Edit Application</b>                    | 29 101 2020 0033                  | <b>ABC FARMS</b>                          | <b>COMPLETE</b>                     | Missouri -<br>Johnson                                                                                         | 04/21/2020                    | Inactivate<br>Application               |
| Agreement Approval                         | 29 101 2020 0036                  | <b>ABC FARMS</b>                          | <b>INCOMPLETE</b>                   | Missouri -<br>Johnson                                                                                         | 04/21/2020                    | Inactivate<br>Application               |
| Un-submit<br><b>Inactivate Application</b> | 29 101 2020 0038                  | XYZ CORP                                  | <b>INCOMPLETE</b>                   | Missouri -<br>Johnson                                                                                         | 04/21/2020                    | Inactivate<br>Application               |
| Search                                     | 29 101 2020 0041                  | <b>IMA PRODUCER</b>                       | <b>INCOMPLETE</b>                   | Missouri -<br>Johnson                                                                                         | 04/22/2020                    | Inactivate<br>Application               |
| View/Print Forms and Letters               | 29 101 2020 0042                  | XYZ CORP                                  | <b>COMPLETE</b>                     | Missouri -<br>Johnson                                                                                         | 04/22/2020                    | Inactivate<br>Application               |
| Performance and<br>Payment                 | 29 101 2020 0048A                 | XYZ CORP                                  | <b>COMPLETE</b>                     | Missouri -<br>Johnson                                                                                         | 07/16/2020                    | Inactivate<br>Application               |
|                                            |                                   |                                           | <<                                  | $\le$ Prev 1                                                                                                  | з<br>2<br>4                   | 5<br>Next> >>                           |
|                                            | <b>Back To Main Menu</b>          |                                           |                                     |                                                                                                    |                               |                                         |
|                                            | <b>CRPCostShareApplications 3</b> |                                           |                                     |                                                                                                    |                               | Back to Top ^                           |

# **90 Inactivate Application (Continued)**

# **C Fields, Descriptions, and Actions**

The following table provides the fields, descriptions, and actions for the Inactivate Application Screen.

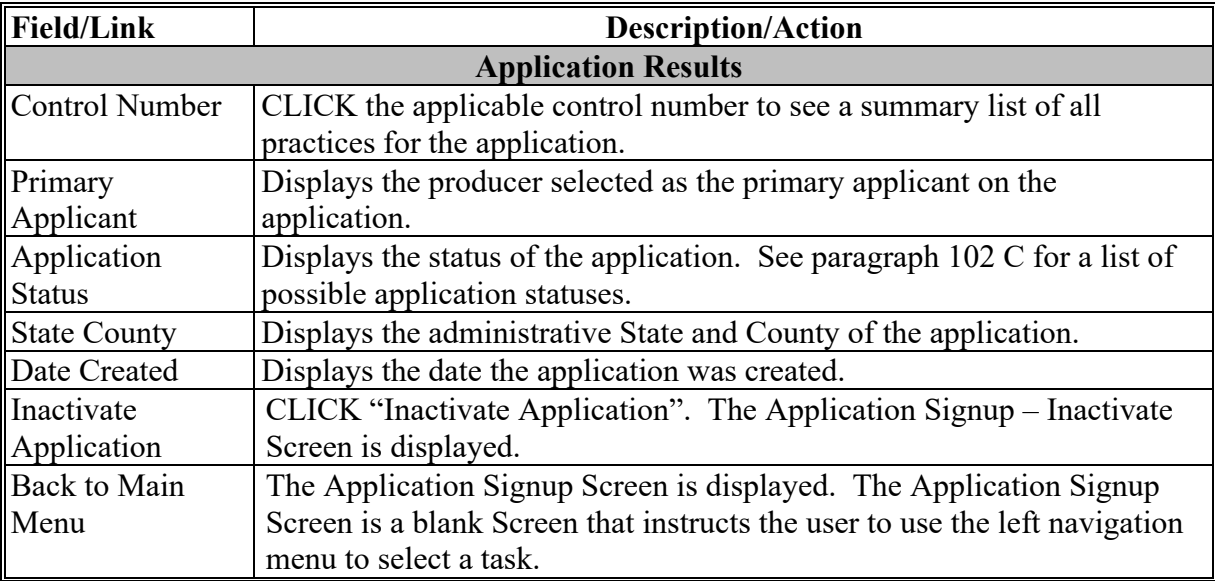

### **91 Application Signup – Inactivate**

### **A Overview**

After clicking the "Inactivate Application" link on the Inactivate Application Screen, the Application Signup - Inactivate Screen will be displayed.

### **B Example of Application Signup – Inactivate Screen**

The following is an example of the Application Signup – Inactivate Screen.

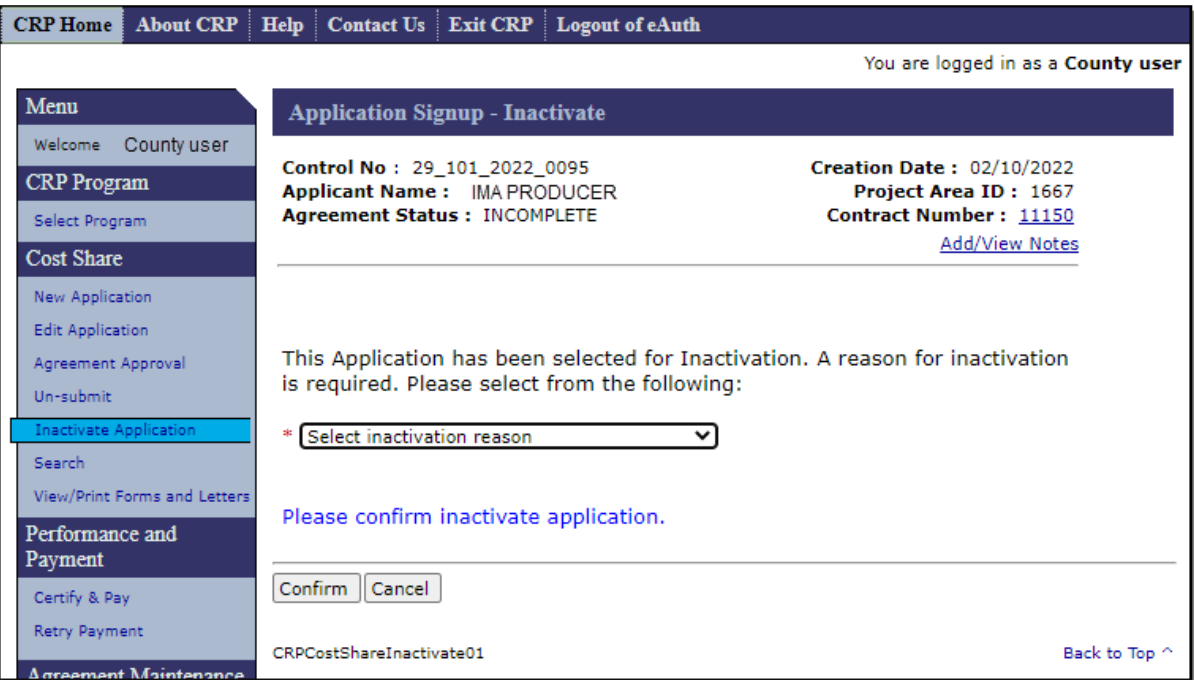

# **91 Application Signup – Inactivate (Continued)**

# **C Fields, Descriptions, and Actions**

The following table provides the fields, descriptions, and actions for the Application Signup - Inactivate Screen.

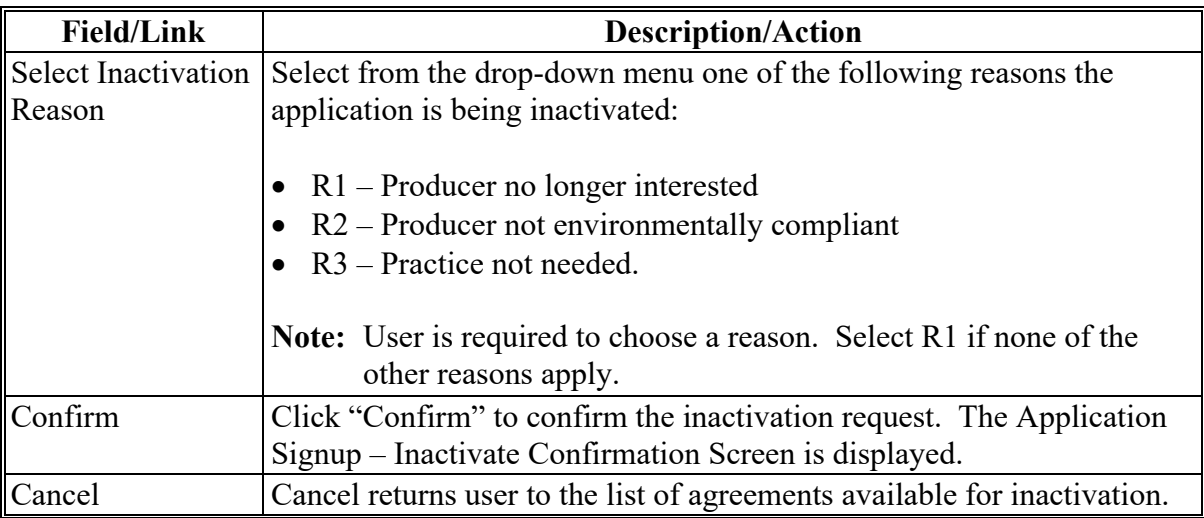

### **92 Application Signup – Inactivate Confirmation**

#### **A Overview**

After "Confirm" is selected on the Application Signup – Inactivate Screen, the Application Signup – Inactivate Confirmation Screen will be displayed.

### **B Example of Application Signup – Inactivate Confirmation Screen**

The following is an example of the Application Signup – Inactivate Confirmation Screen.

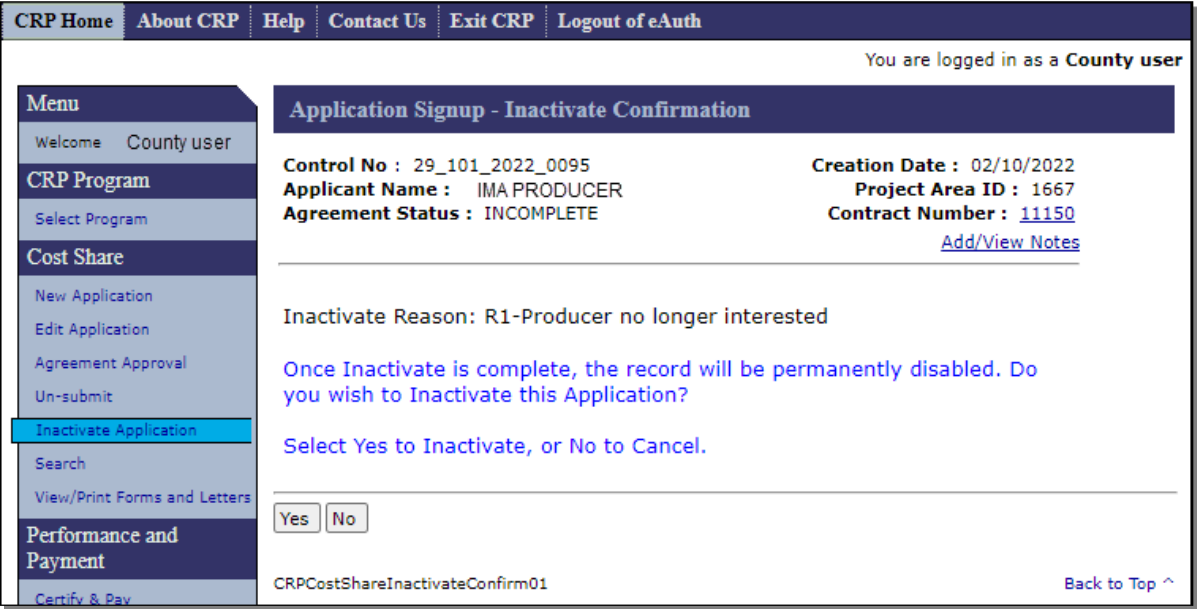

# **92 Application Signup – Inactivate Confirmation (Continued)**

## **C Fields, Descriptions, and Actions**

The following table provides the fields, descriptions, and actions for the Application Signup – Inactivate Confirmation Screen.

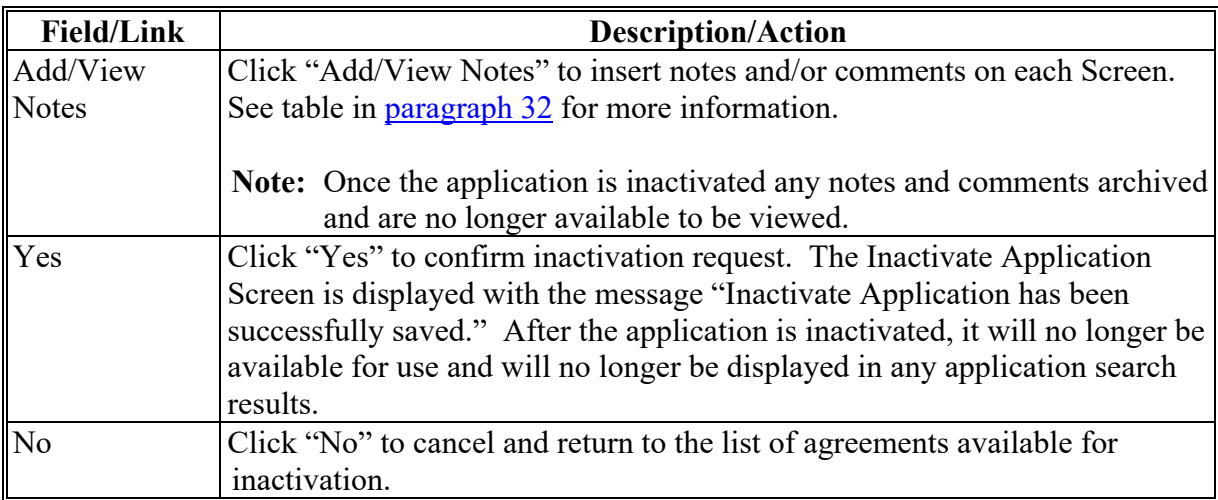

# **92 Application Signup – Inactivate Confirmation (Continued)**

## **D Example of Inactivate Application Screen with inactivate message**

The following is an example of the Inactivate Application Screen with message that will be displayed following an inactivation.

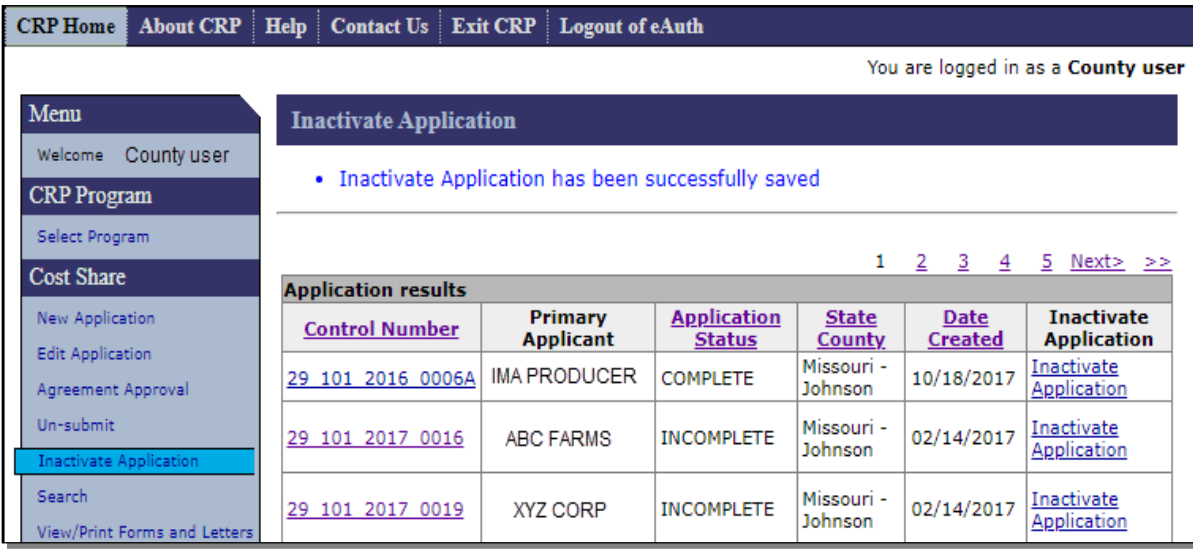

**93-99 (Reserved)**

 $\bullet$ 

#### <span id="page-90-0"></span>**100 Application Search Criteria**

#### **A Overview**

To search for an existing application or agreement, from the CRP Home Screen click "Search" located under the Cost Share header in the left navigation menu.

**Note:** The Application Search should not be confused with the Agreement Search that is also found on the left navigation menu but is located under the Agreement Maintenance header (See [paragraph 300\)](#page-332-0). Although the two searches are similar in their functionality, the Application Search results include both applications and agreements while the Agreement Search results only include approved agreements. Agreement records contained in the Application Search results often do not contain many of the process links that are present in the Agreement Search results for that same record.

#### **B Example of Search Criteria Screen**

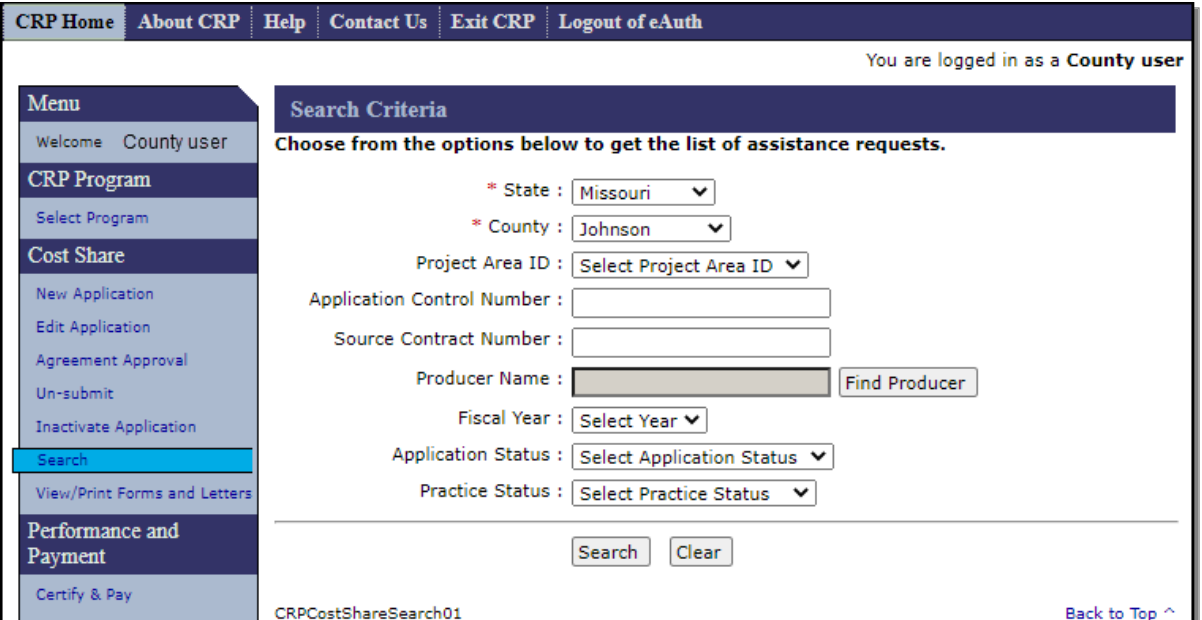

The following is an example of the Search Criteria Screen.

# **100 Application Search Criteria (Continued)**

# **C Fields, Descriptions, and Actions**

The following table provides the fields, descriptions, and actions for the Search Criteria Screen.

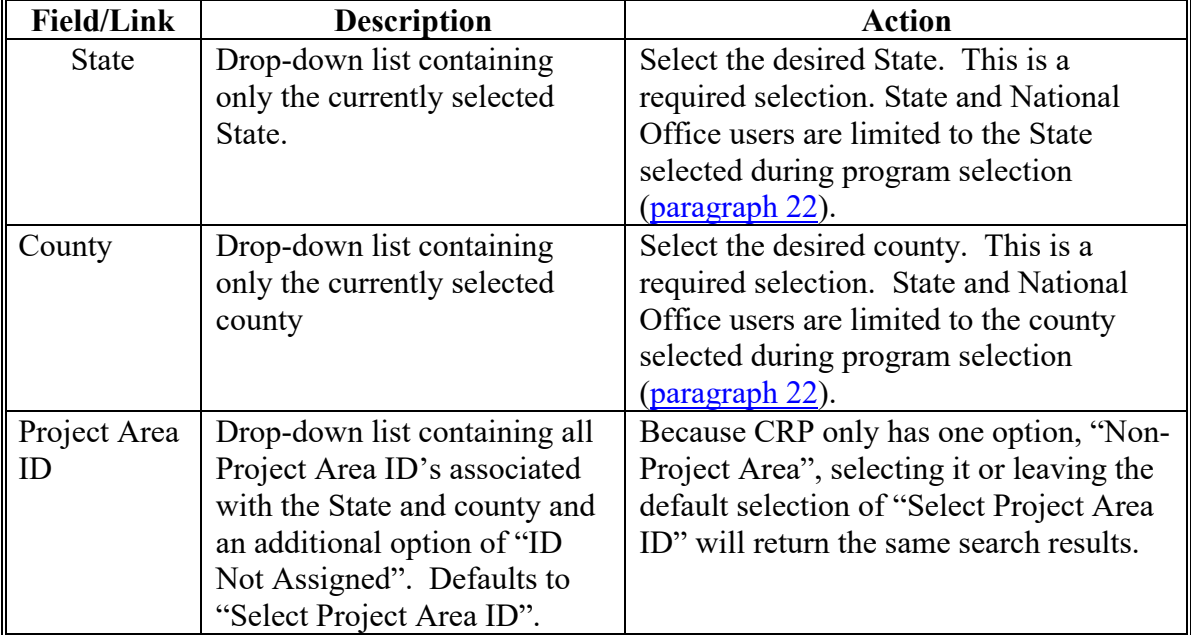

# **100 Application Search Criteria (Continued)**

# **C Fields, Descriptions, and Actions**

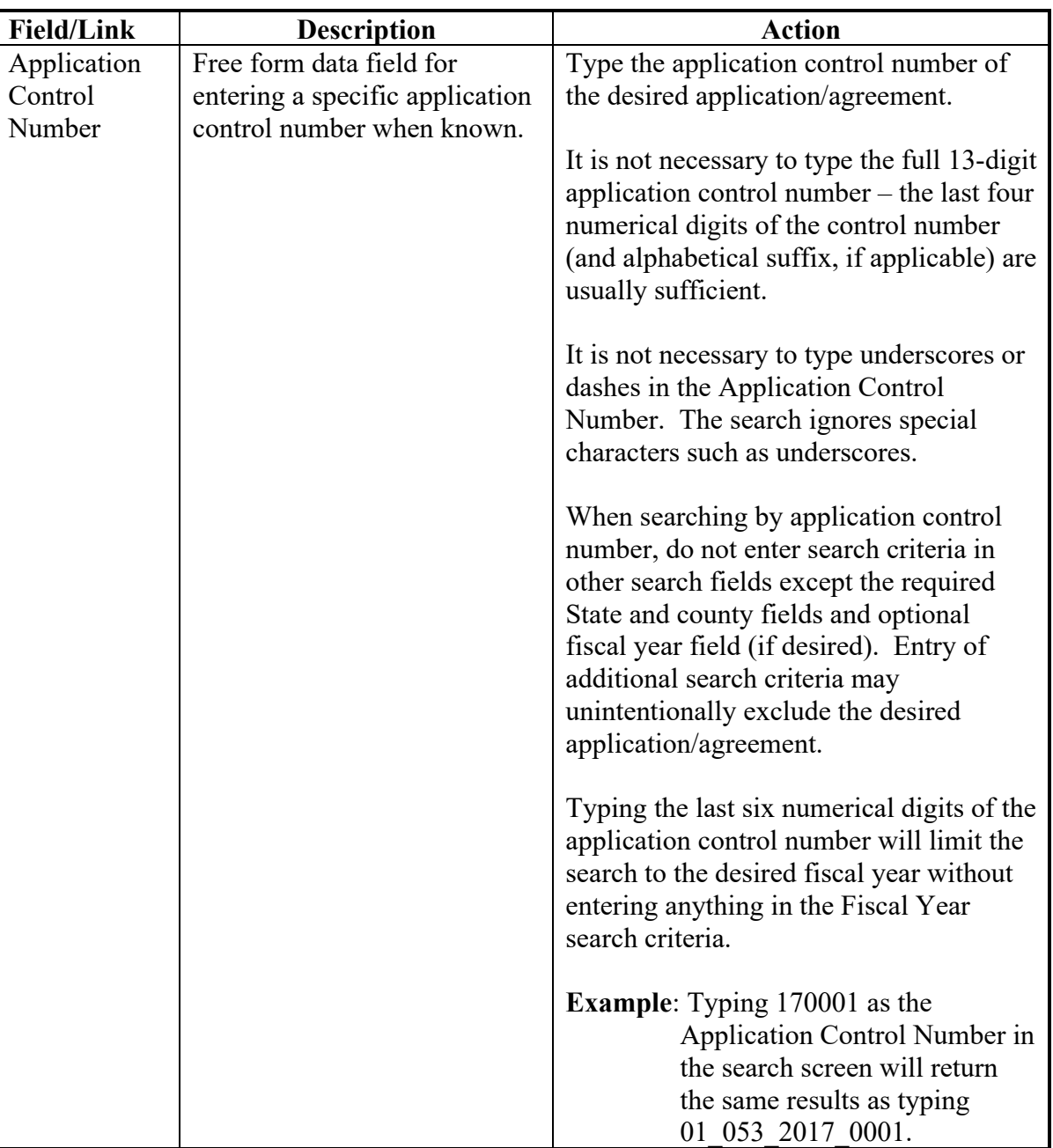

# **Par. 100**

# **100 Application Search Criteria (Continued)**

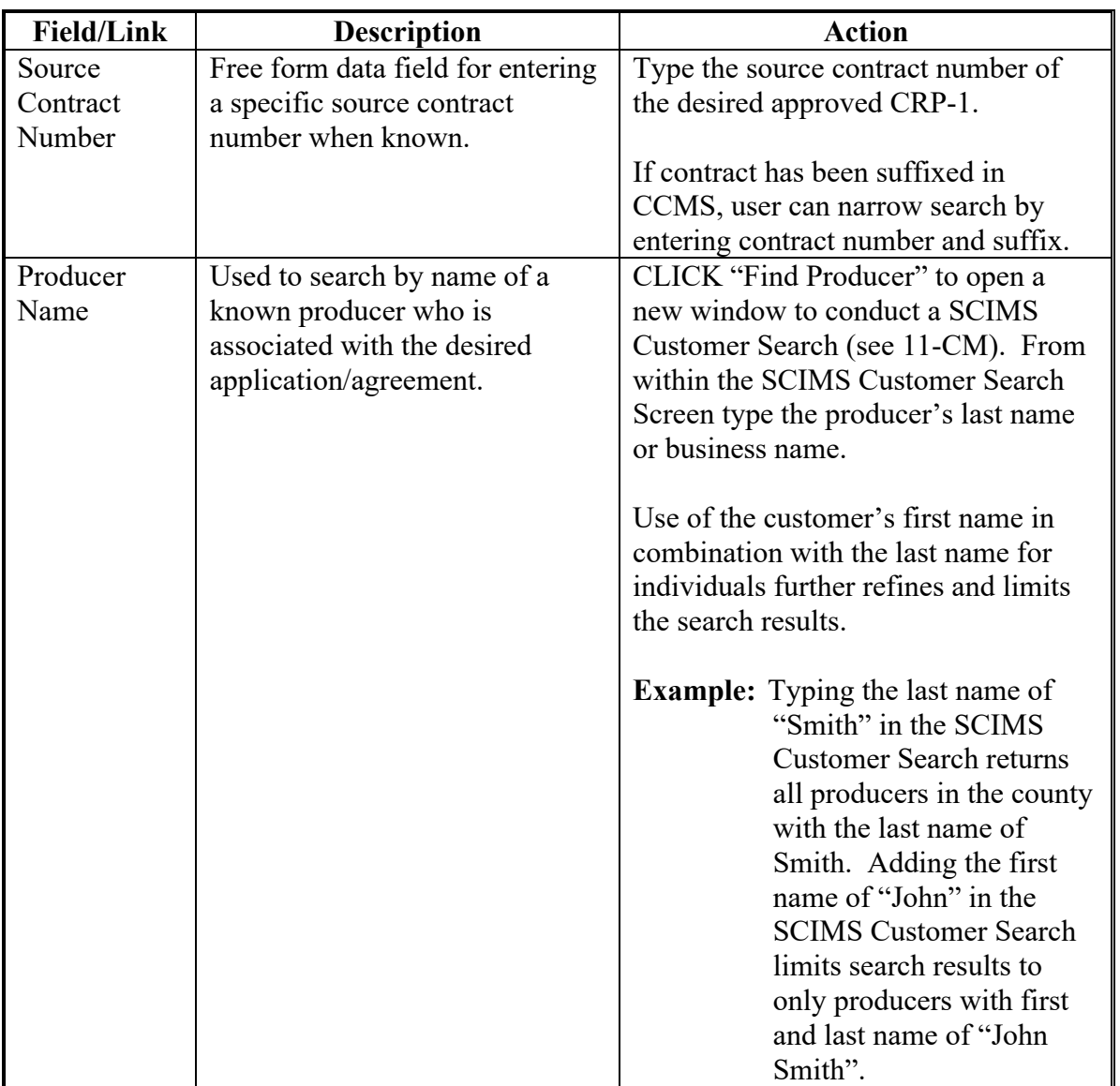

# **100 Application Search Criteria (Continued)**

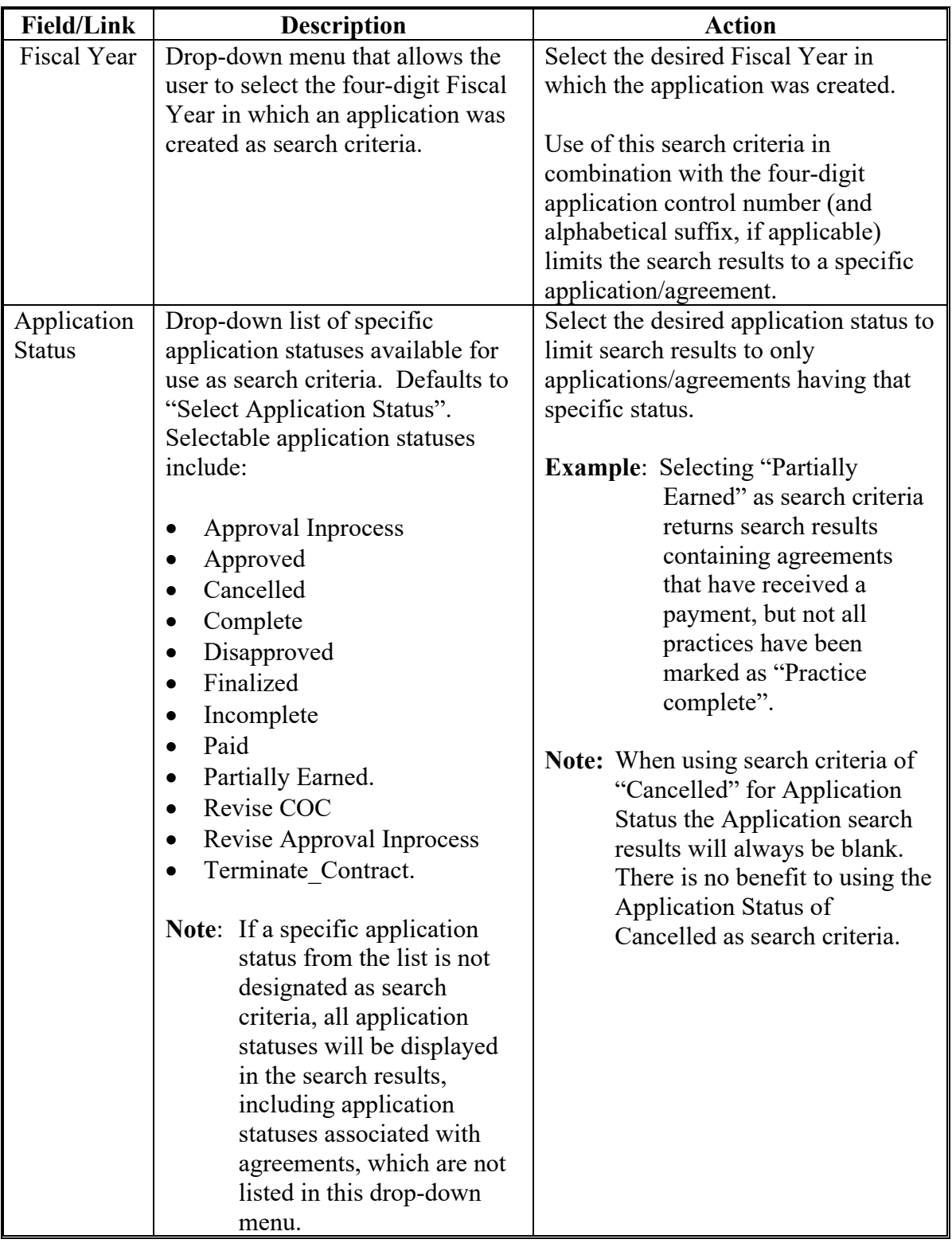

# **100 Application Search Criteria (Continued)**

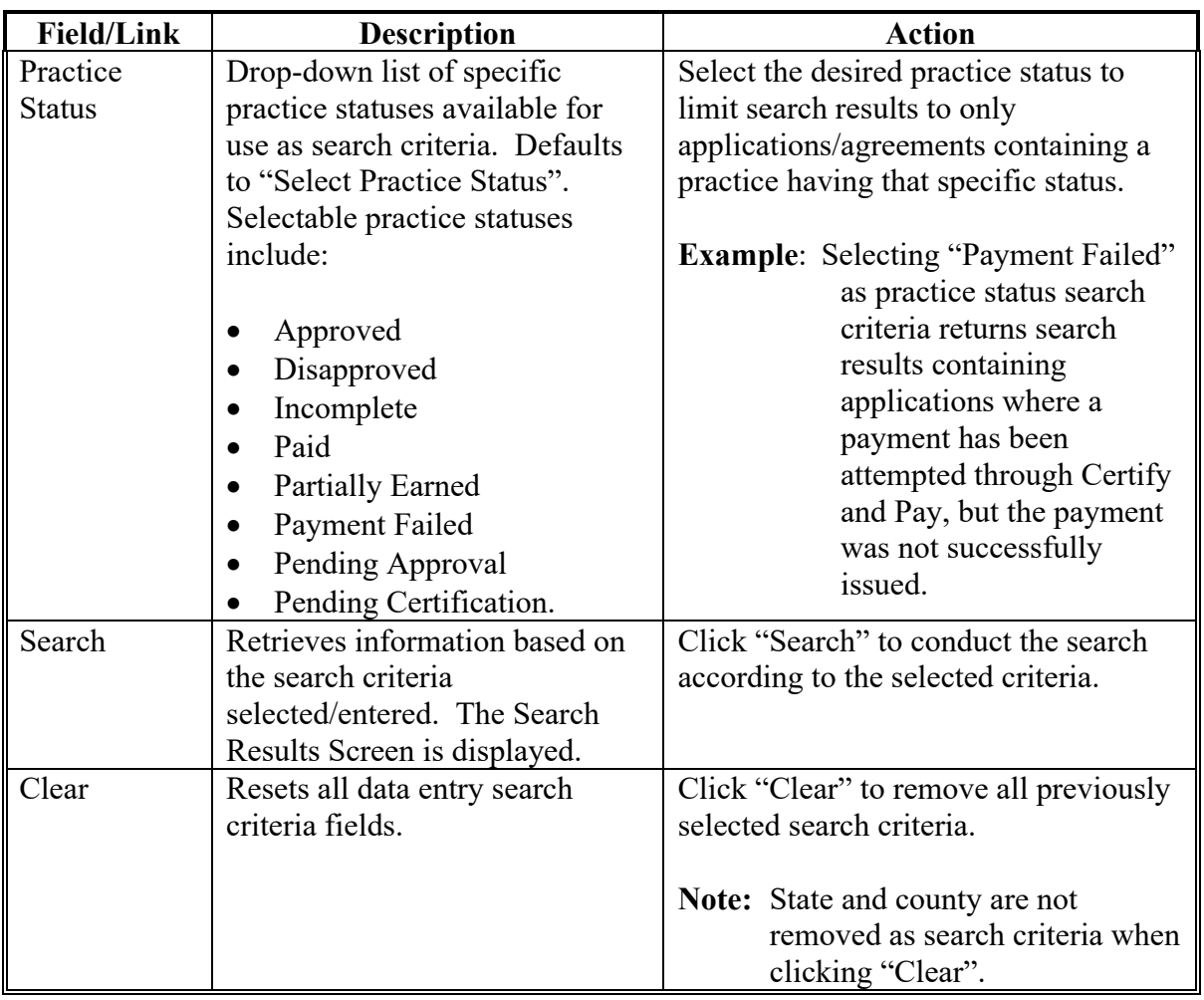

### **101 Application Search Results**

#### **A Overview**

The Search Results Screen will be displayed based on the search criteria selected/entered according to [paragraph 100.](#page-90-0)

#### **B Example of Application Search Results Screen**

The following is an example of the Application Search Results Screen.

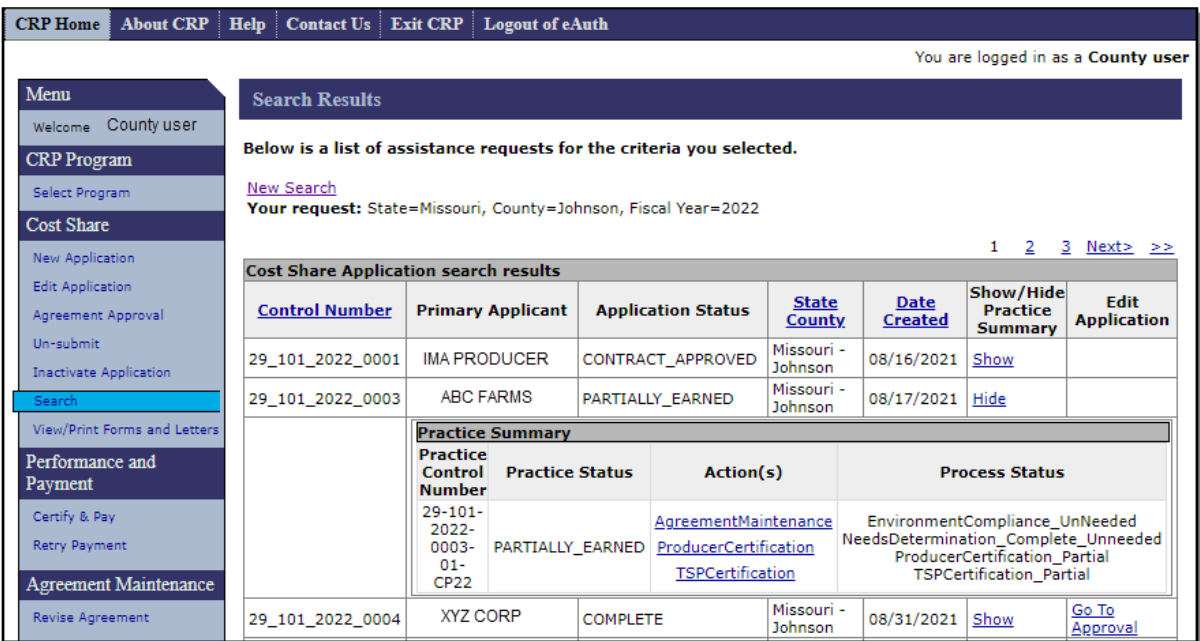

### **C Fields, Descriptions, and Actions**

The following table provides the fields, descriptions, and actions for the Application Search Results Screen.

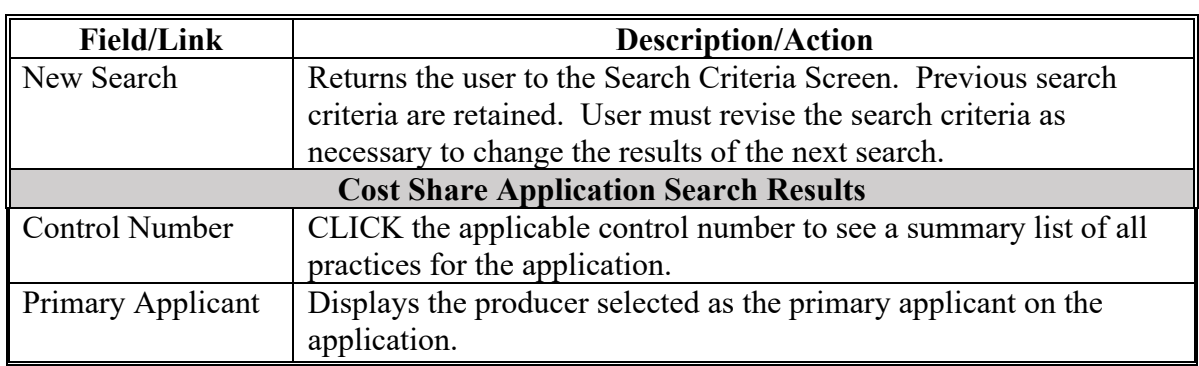

# **101 Application Search Results (Continued)**

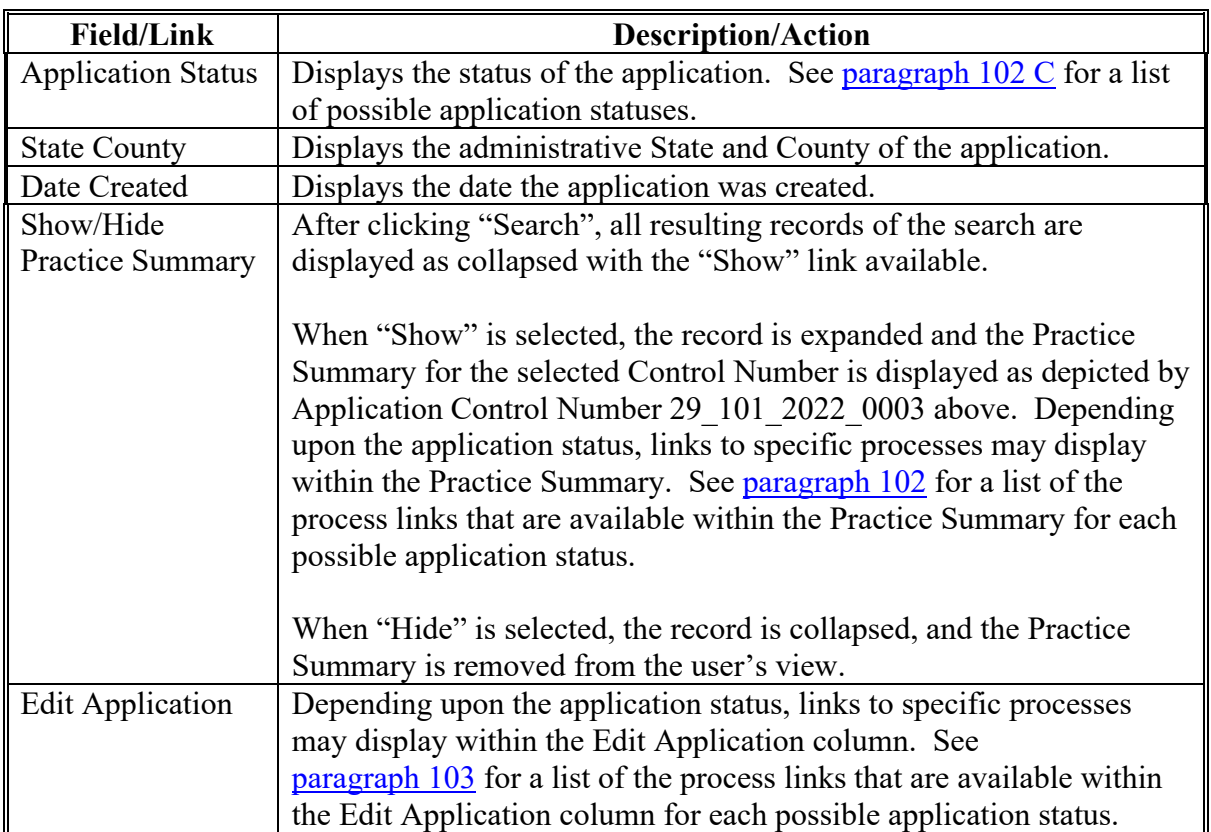

### <span id="page-98-1"></span><span id="page-98-0"></span>**102 Application Search Results Practice Summary**

#### **A Overview**

The Application Search Results Practice Summary is displayed for a record when the user clicks "Show" in the "Show/Hide Practice Summary Column. Available process links (if any) vary according to Application Status. Clicking the process link under the "Action" column heading takes the user directly to the specific process.

#### **B Example of Application Search Results Practice Summary**

The following is an example of the Practice Summary for a specific application/agreement.

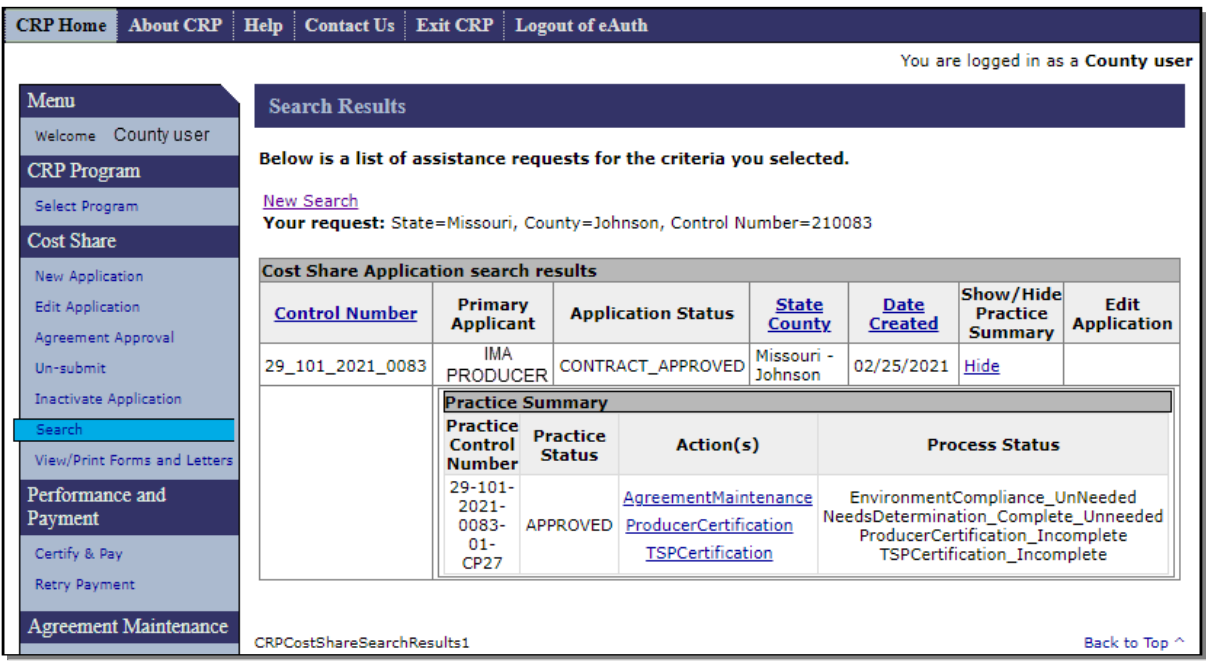

### **C Application Statuses, Status Descriptions, Process Links, and Actions**

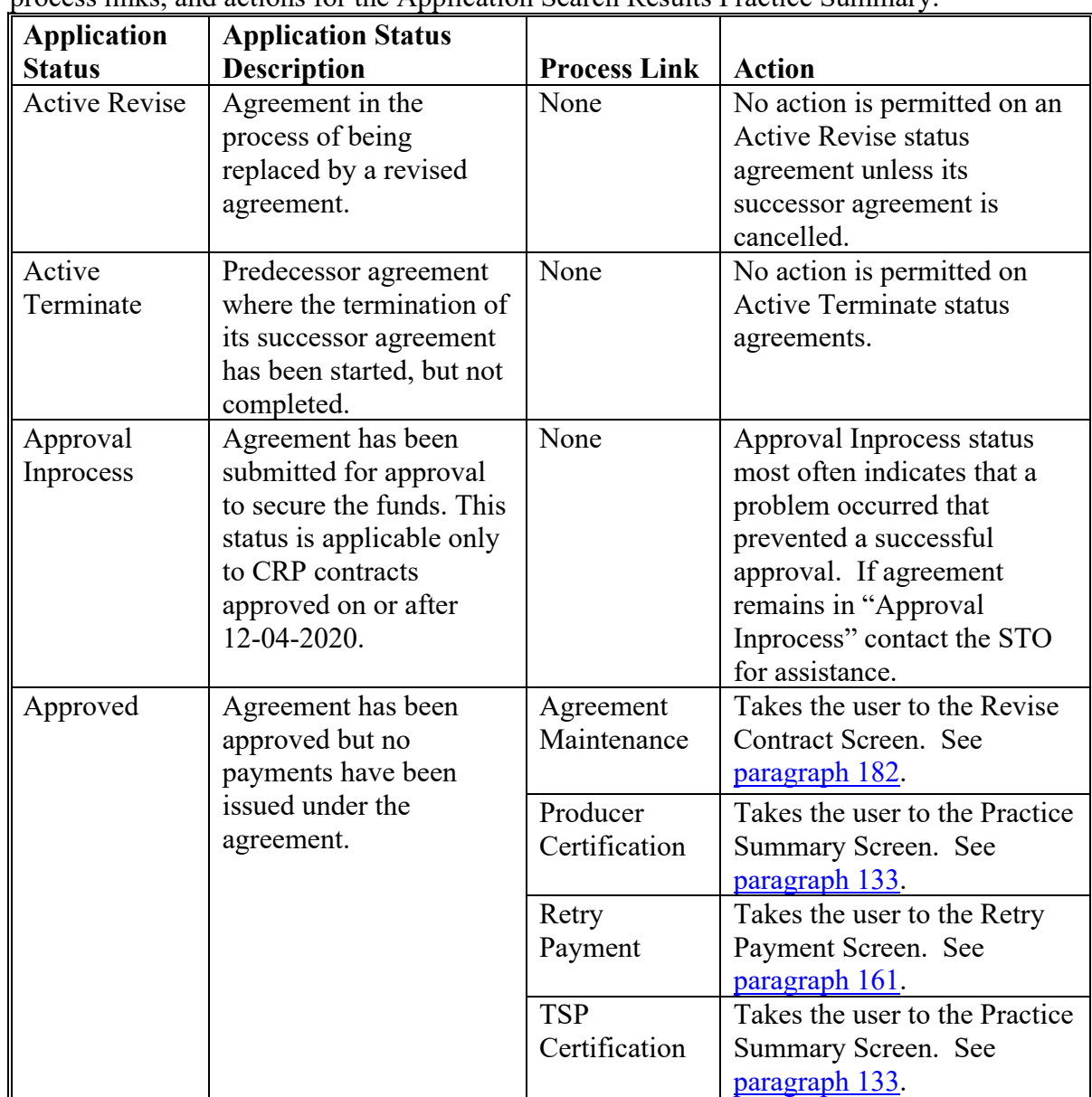

The following table provides the application statuses, descriptions of the application statuses, process links, and actions for the Application Search Results Practice Summary.

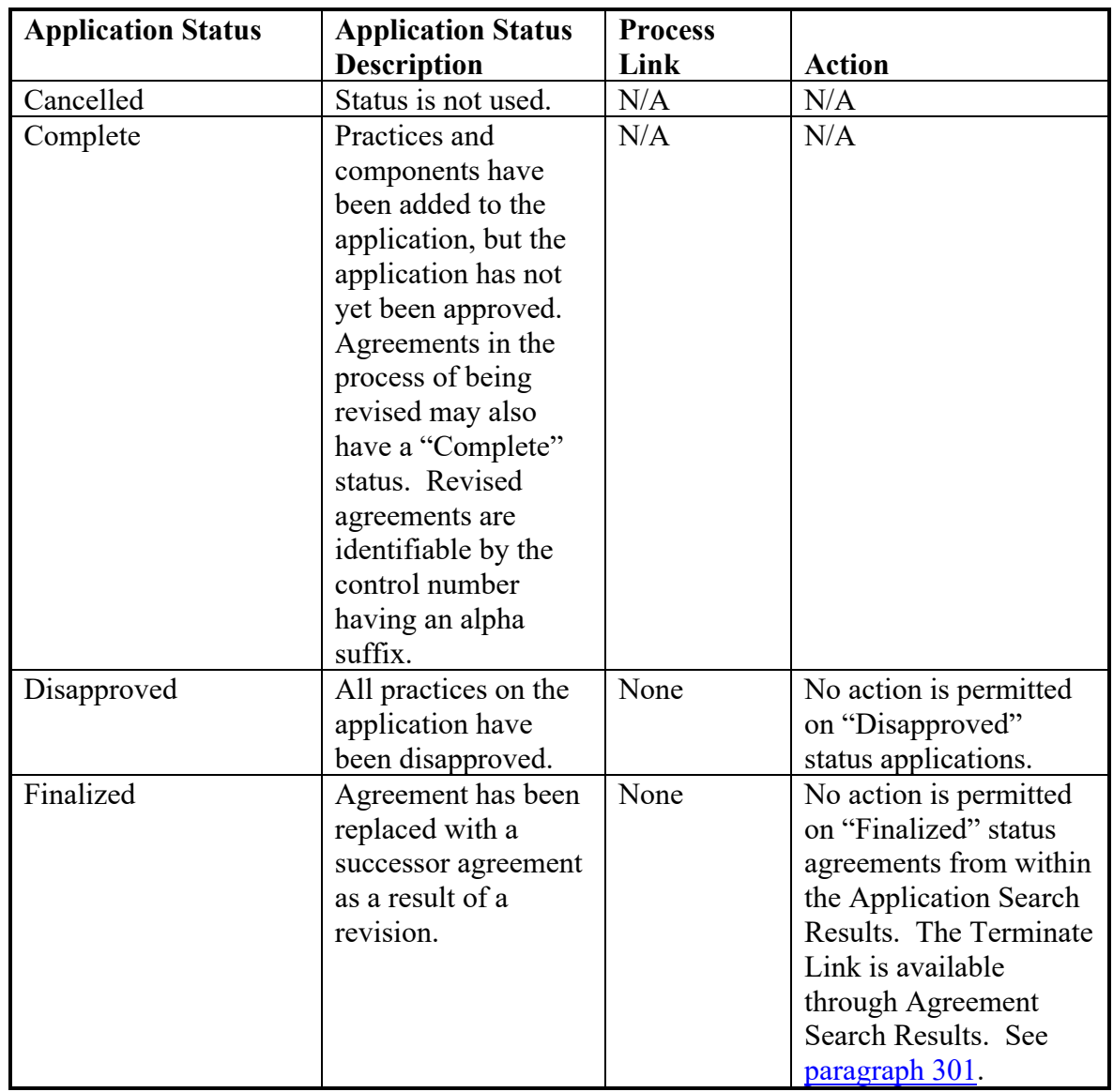

# **C Application Statuses, Status Descriptions, Process Links, and Actions**

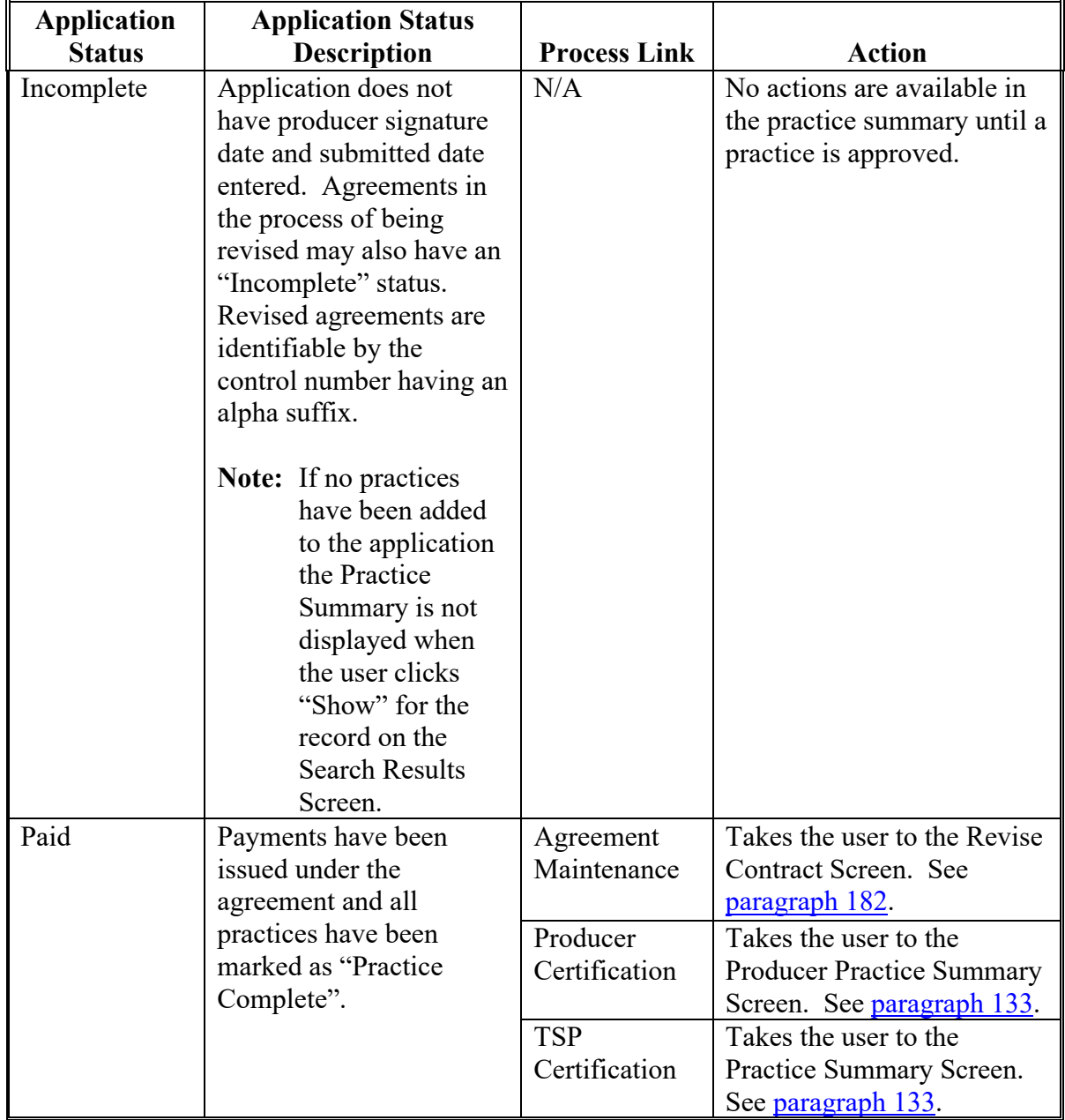

# **C Application Statuses, Status Descriptions, Process Links, and Actions (Continued)**

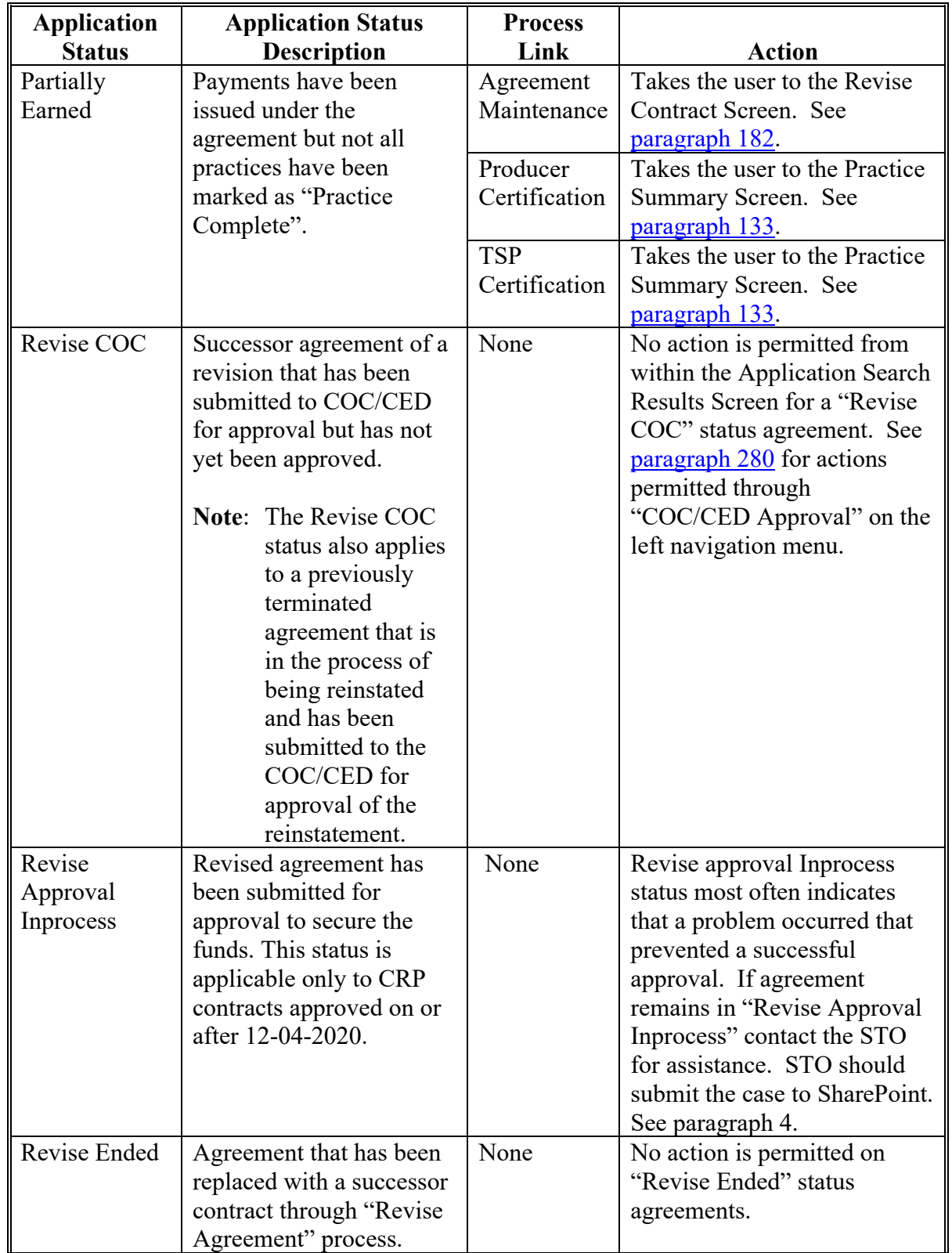

# **C Application Statuses, Status Descriptions, Process Links, and Actions (Continued)**

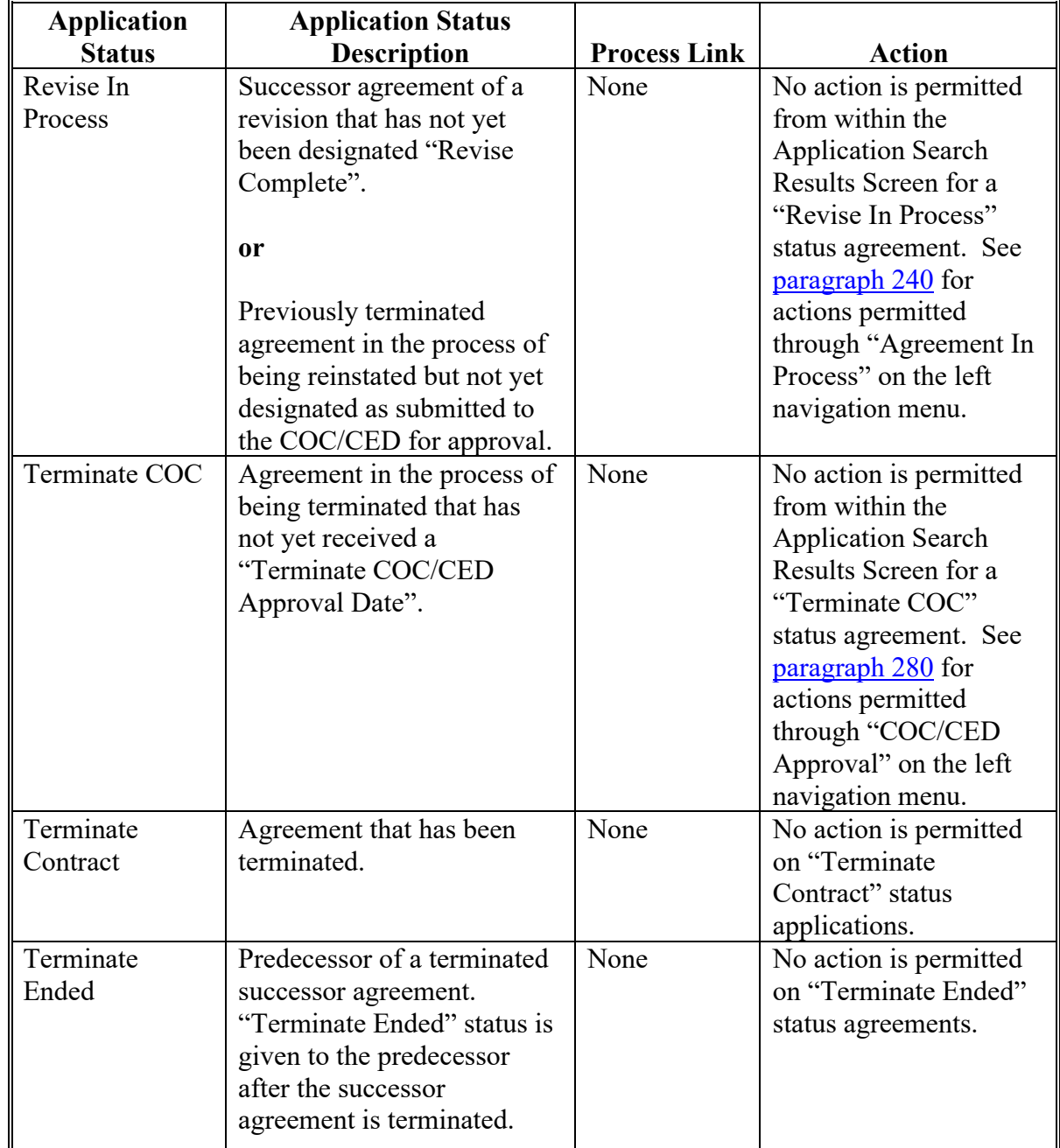

# **C Application Statuses, Status Descriptions, Process Links, and Actions (Continued)**

#### <span id="page-104-0"></span>**103 Application Search Results – Edit Application Column**

#### **A Overview**

The "Edit Application" column on the Application Search Results Screen contains process links for applications. Available process links (if any) vary according to Application Status selected in the search criteria on the Search Criteria Screen. Clicking the process link under the "Edit Application" column takes the user directly to the specific process.

**Note:** Many of the application statuses that are displayed in the application search results represent agreements (approved applications). The "Edit Application" column of the application search results will never contain a process link for an agreement.

#### **B Example of Application Search Results – Edit Application Column**

The following is an example of the "Edit Application" column on the Application Search Results Screen.

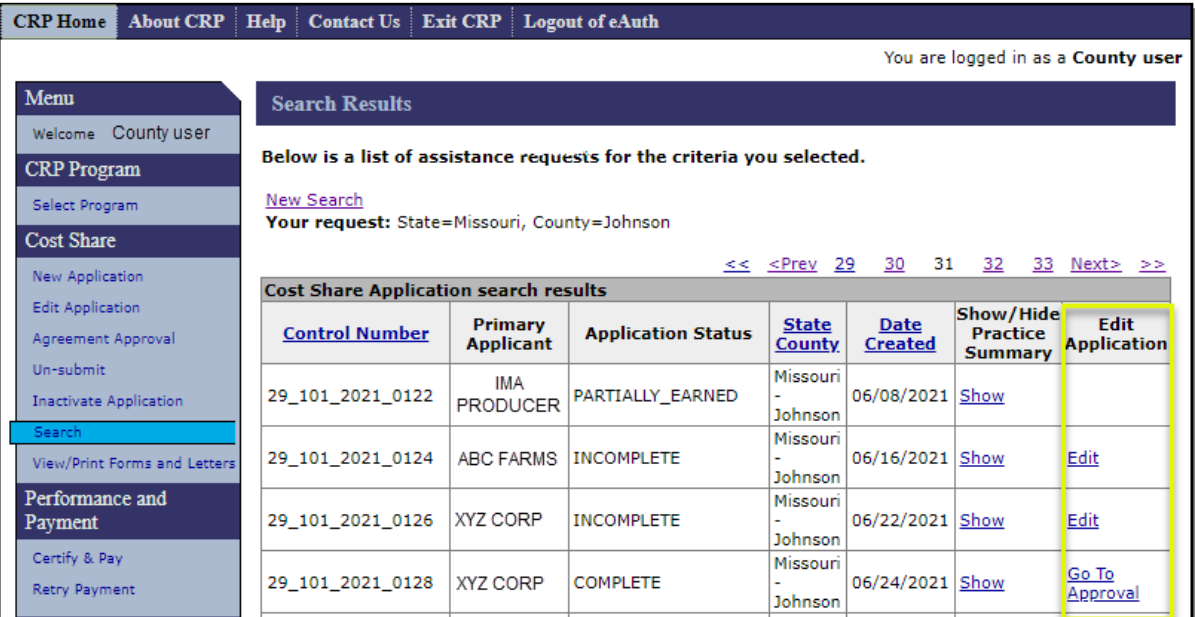

# **103 Application Search Results – Edit Application Column (Continued)**

# **C Application Statuses, Status Descriptions, Process Links, and Actions**

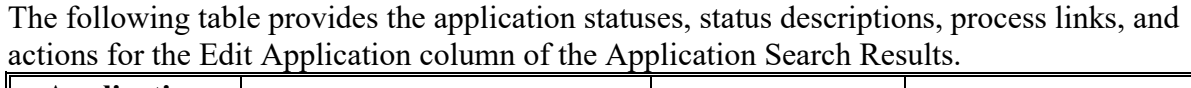

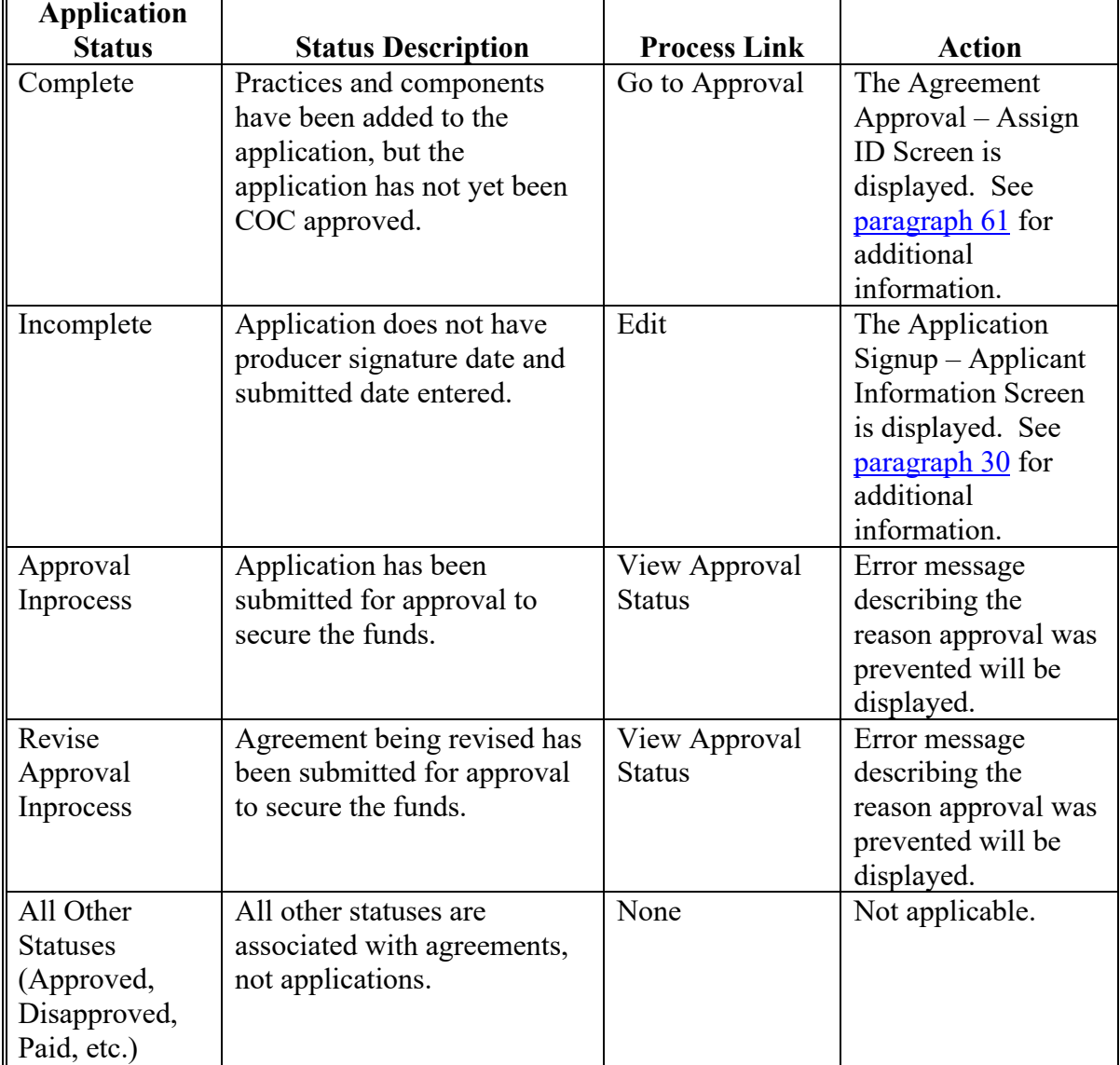

### **A Overview**

The Application Search process provides the user with the ability to search by Practice Status. Searching by Practice Status allows the user to locate applications that need specific actions. Links to the processes to complete those actions exist within the search results.

### **B Example of Application Search Results – Approved Practice Status**

The following is an example of the application search results using a practice status of "Approved" as search criteria. "Show" must be clicked in the "Show/Hide Practice Summary" column to display the practice summary containing the individual practices and their applicable process links.

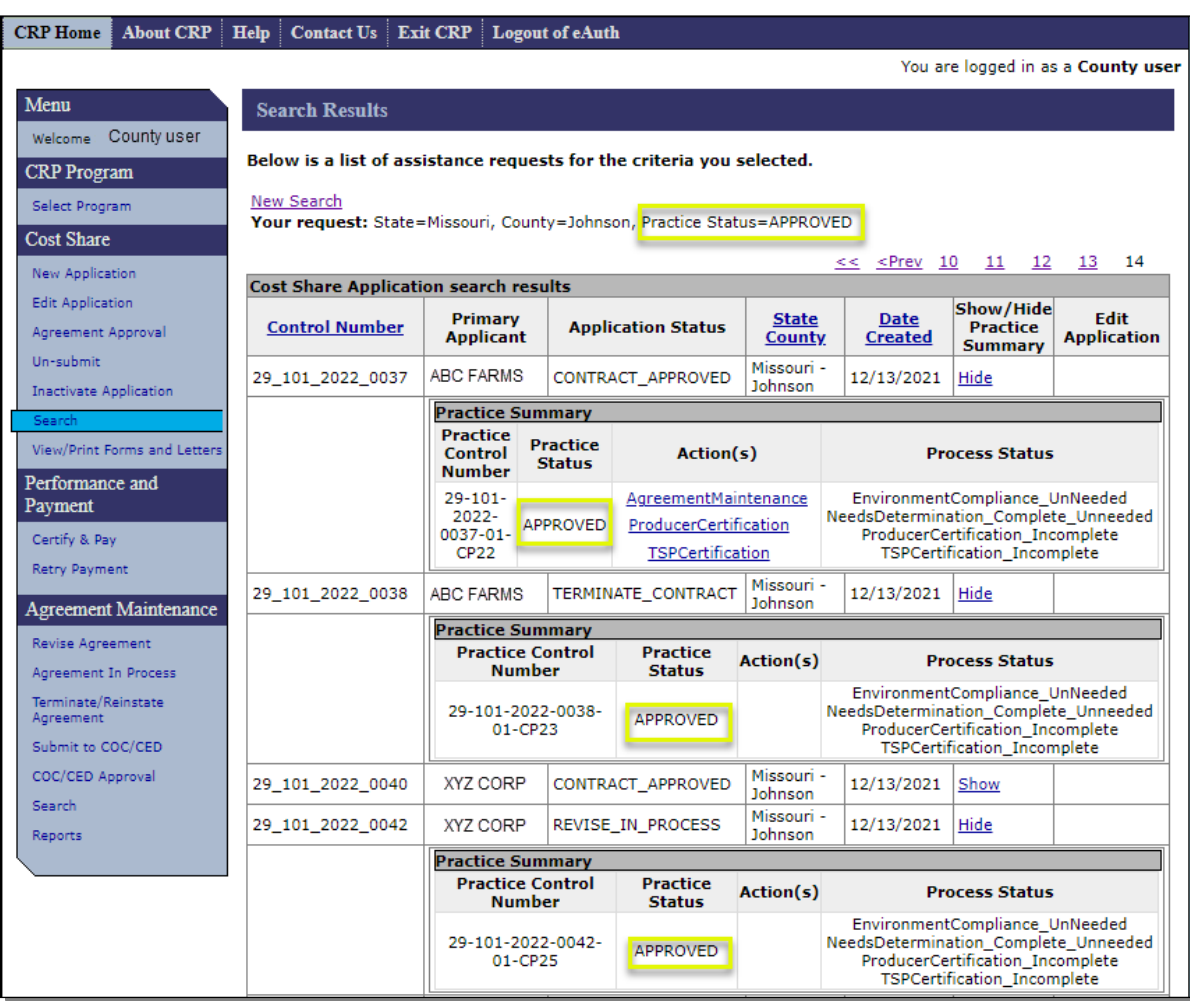

### **104 Application Search by Practice Status (Continued)**

### **C Explanation of Application Search Results – Approved Practice Status**

When using search criteria of "Approved" for Practice Status, the Application Search Results:

• may display multiple application statuses

**Note:** Practices with a status of Approved may be associated with any application status except application statuses of Complete, Disapproved, Incomplete, and Paid.

• will only contain process links when associated with application statuses of Contract Approved or Partially Earned

**Note:** Process links associated with the Approved status practice will always be:

- Agreement Maintenance – [paragraph 182](#page-202-0)
- Producer Certification – [paragraph 133](#page-126-0)
- TSP Certification – [paragraph 133.](#page-126-0)
- practice statuses other than approved may also be displayed in the Practice Summary of the search results when applications having more than one practice are included in the search results and all practices associated with the application display when the practice summary is opened.

The primary benefit of using Practice Status of Approved as search criteria is to exclude unapproved applications, disapproved applications, and paid agreements from the search results list. This may significantly reduce the number of results returned.
#### **D Example of Application Search Results – Disapproved Practice Status**

The following is an example of the Application Search Results using a "Practice Status" of "Disapproved" as search criteria.

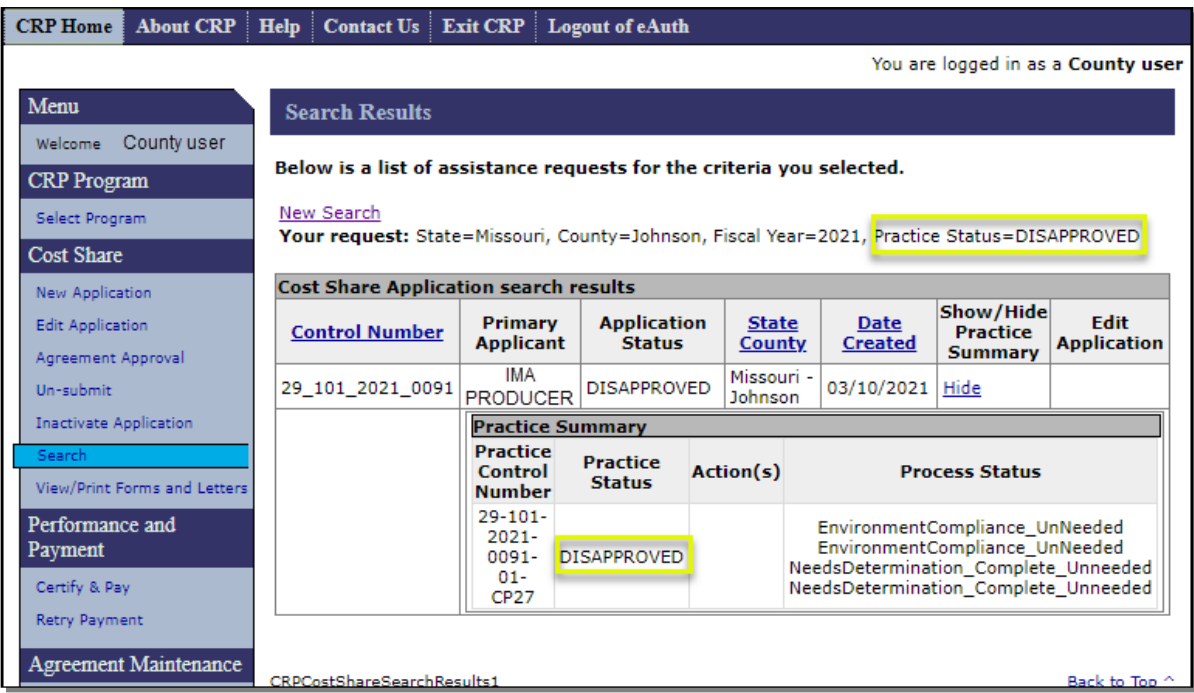

#### **E Explanation of Application Search Results – Disapproved Practice Status**

When using search criteria of "Disapproved" for "Practice Status" the "Application Search Results":

- may have results if a practice has been disapproved in error
	- **Note:** According to 2-CRP, paragraph 499, when CRP-1 is approved, the practices scheduled on the approved conservation plan are automatically approved. Because CSS is used for multiple programs, functionality to disapprove applications is included in the software but should not be used for CRP cost share agreements.
- may display multiple application statuses, and practices with a status of "Disapproved" may be associated with any application status except application statuses of "Finalized and Incomplete"
- practice statuses other than "Disapproved" may also be displayed in the search results when applications having more than one practice are included in the search results.

#### **F Example of Application Search Results – Incomplete Practice Status**

The following is an example of the Application Search Results using a "Practice Status" of "Incomplete" as search criteria.

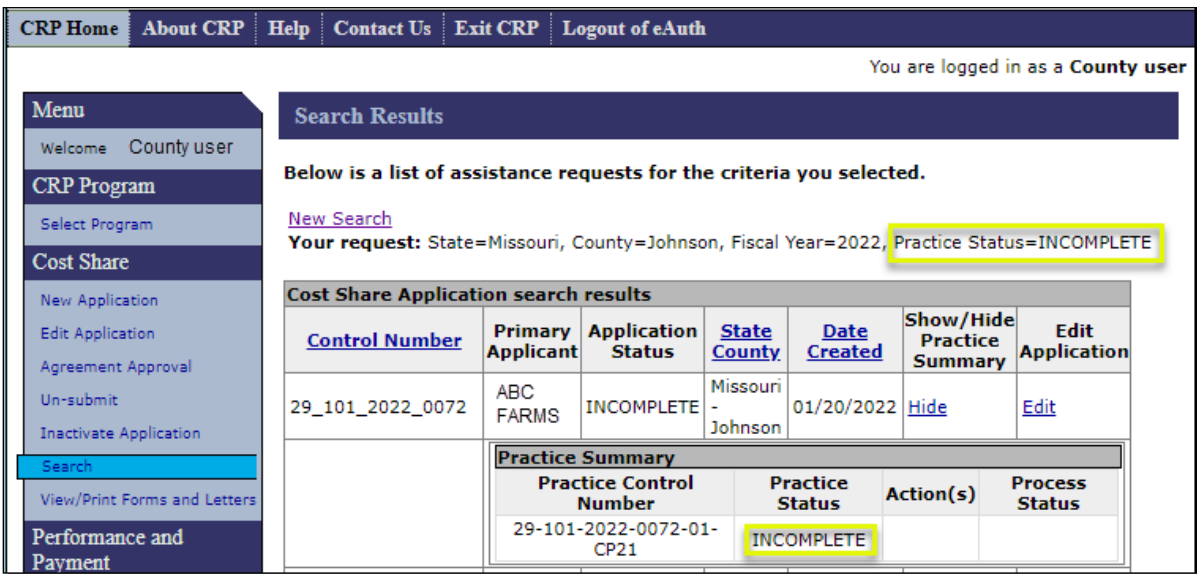

#### **G Explanation of Application Search Results – Incomplete Practice Status**

When using search criteria of "Incomplete" for "Practice Status" the "Application Search Results" will:

- only contain applications with an Application Status of Incomplete
- never contain applications that contain practices with a "Practice Status" of anything other than "Incomplete" – practices inherit their incomplete practice status from the application
- always display an application process link of "Edit" in the "Edit Application" column.
	- **Note:** Clicking the "Edit" process link in the "Edit Application" column takes the user to the Application Signup – Applicant Information Screen (see [paragraph 30\)](#page-23-0) where the user can edit the application from the start of the application process.

#### **G Explanation of Application Search Results – Incomplete Practice Status (Continued)**

The primary benefit of using "Practice Status" of "Incomplete" as search criteria is to locate applications where practices have been added to the application, but the application has not been designated as complete by confirming the application information is complete on the Application Signup – Additional Information – Eligibility Screen (see [paragraph 38\)](#page-45-0).

**Note:** Searching by "Application Status" of "Incomplete" may return more results than searching by "Practice Status" of "Incomplete". Searching by "Application Status" of "Incomplete" will return applications with no practices added, while searching by "Practice Status" of "Incomplete" will only return applications with at least one practice added.

#### **H Example of Application Search Results – Paid Practice Status**

The following is an example of the Application Search Results using a Practice Status of Paid as search criteria.

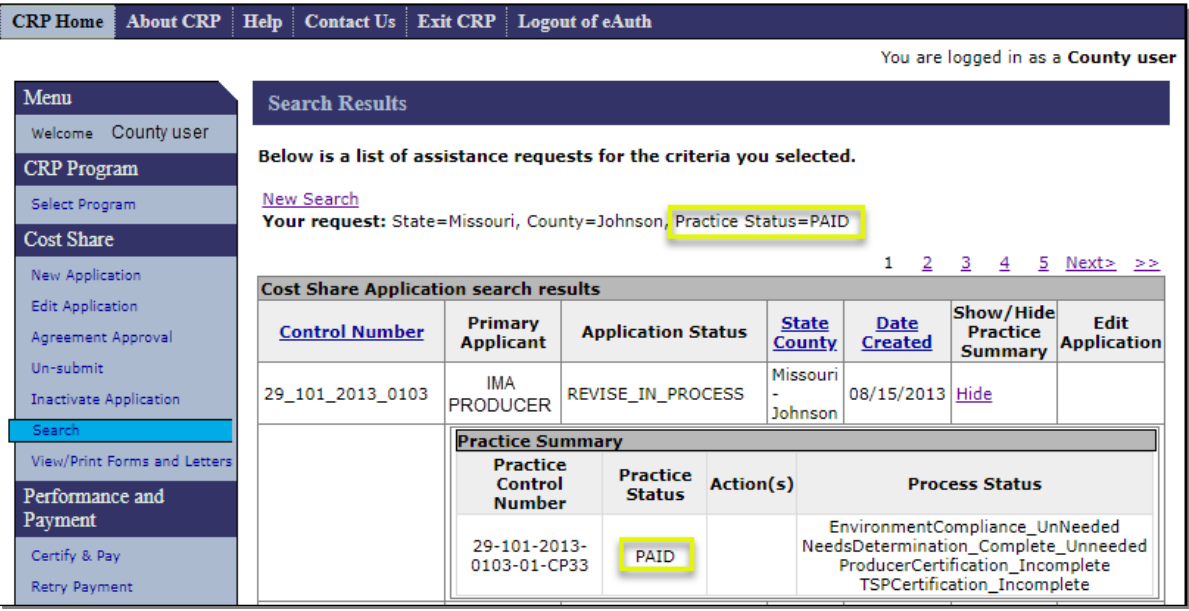

#### **I Explanation of Application Search Results – Paid Practice Status**

When using search criteria of "Paid" for practice status the "Application Search Results":

- may display multiple application statuses
- may contain practices with a practice status of something other than "Paid" when multiple practices are included on a single application
- will contain process links in the "Practice Summary" for the practices with a practice status of paid, if the application status is either "Paid" or "Partially Earned".

**Note:** Process links associated with the "Paid" status practice will always be:

- Agreement Maintenance – [paragraph 182](#page-202-0)
- Producer Certification – [paragraph 133](#page-126-0)
- TSP Certification – [paragraph 133.](#page-126-0)

The primary benefit of using "Practice Status" of "Paid" as search criteria is to locate applications where a payment has been issued for one or more practices and at least one of the practices on which payment was issued has been designated as "Practice complete".

#### **J Example of Application Search Results – Partially Earned Practice Status**

The following is an example of the application search results using a "Practice Status" of "Partially Earned" as search criteria.

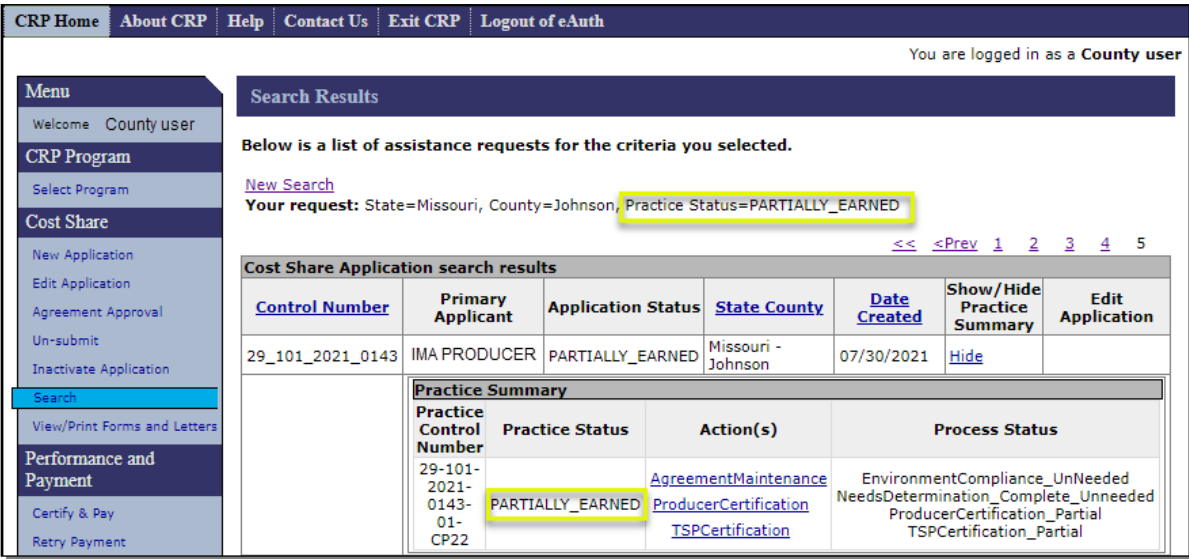

#### **K Explanation of Application Search Results – Partially Earned Practice Status**

When using search criteria of "Partially Earned" for "Practice Status", the Application Search Results:

- may display multiple application statuses
- may contain practices with a "Practice Status" of something other than "Partially Earned" when multiple practices are included on a single application
- will contain process links in the "Practice Summary" for the practices with a "Practice" Status" of "Partially Earned" if the Application Status is "Partially Earned", "Contract Approved", or "Paid".

**Note:** Process links associated with the Partially Earned status practice will always be:

- Agreement Maintenance  $\frac{\text{pargraph}}{182}$
- Producer Certification – [paragraph 133](#page-126-0)
- TSP Certification  $\frac{\text{pargraph}}{133}$ .

The primary benefit of using "Practice Status" of "Partially Earned" as search criteria is to locate applications where a payment has been issued for one or more practices, but the practice has not been designated as "Practice complete".

#### **L Example of Application Search Results – Payment Failed Practice Status**

The following is an example of the application search results using a "Practice Status" of "Payment Failed" as search criteria.

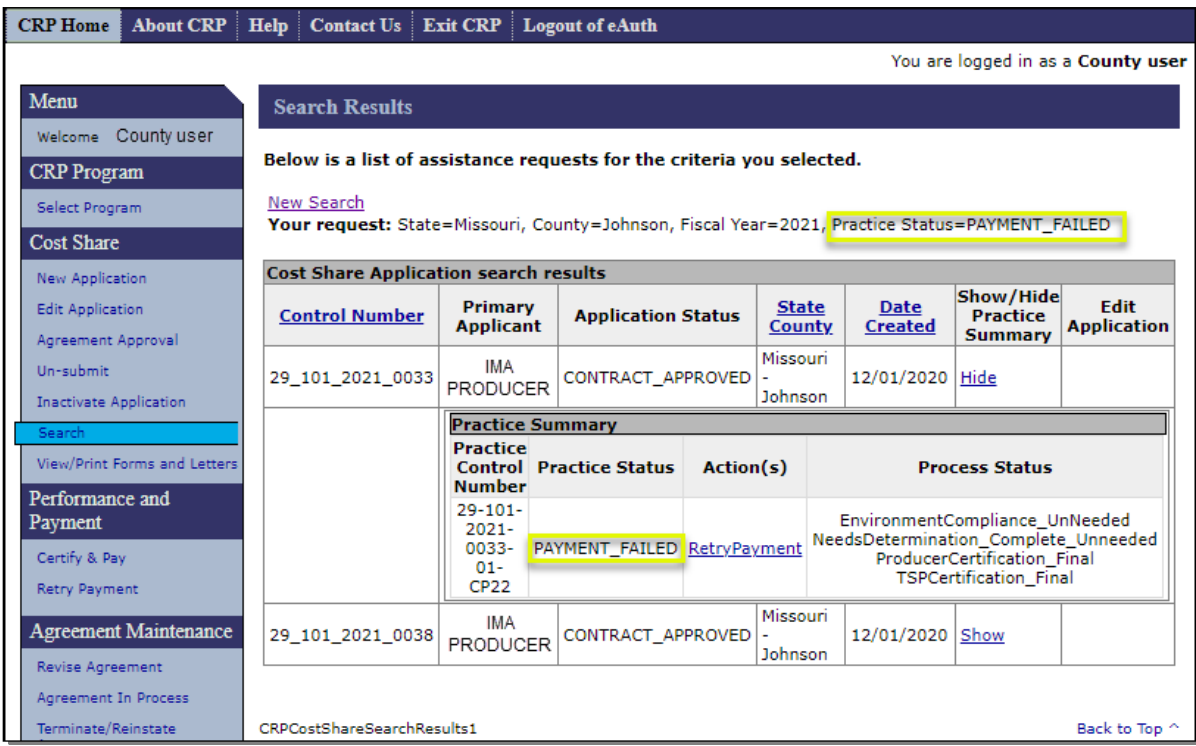

#### **M Explanation of Application Search Results – Payment Failed Practice Status**

When using search criteria of "Payment Failed" for "Practice Status", the Application Search Results:

- may display multiple application statuses
- may contain practices with a practice status of something other than "Payment Failed" when multiple practices are included on a single application
- will contain a "Retry Payment" process link in the "Practice Summary" for the practices with a practice status of "Payment Failed". See [paragraph 160.](#page-172-0)

The primary benefit of using "Practice Status" of "Payment Failed" as search criteria is to locate applications where a payment has been attempted but was not fully successful for one or more producers.

#### **N Example of Application Search Results – Pending Approval Practice Status**

The following is an example of the application search results using a "Practice Status" of "Pending Approval" as search criteria.

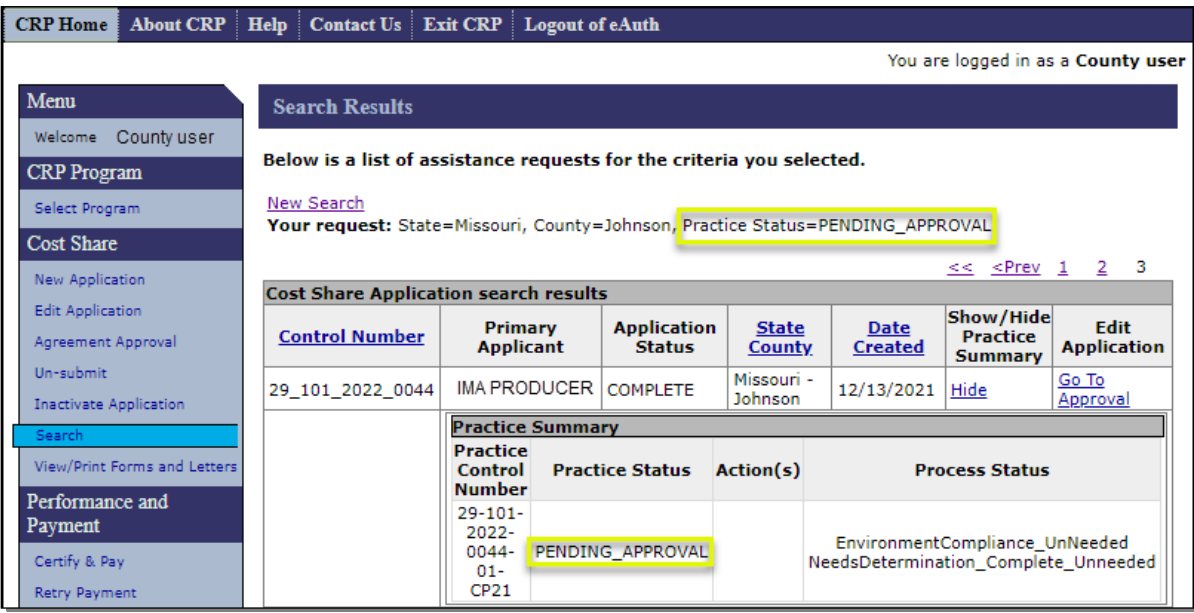

#### **O Explanation of Application Search Results – Pending Approval Practice Status**

When using search criteria of "Pending Approval" for "Practice Status", the application search results:

- may display multiple application statuses
- will usually display only practices with a "Practice Status" of "Pending Approval" but may also include other practice statuses
- will contain a "Go To Approval" link in the "Edit Application" column for the application. (See Section 3 **–** [Agreement Approval](#page-52-0) for additional information).

#### **P Example of Application Search Results – Pending Certification Practice Status**

The following is an example of the application search results using a "Practice Status" of "Pending Certification" as search criteria.

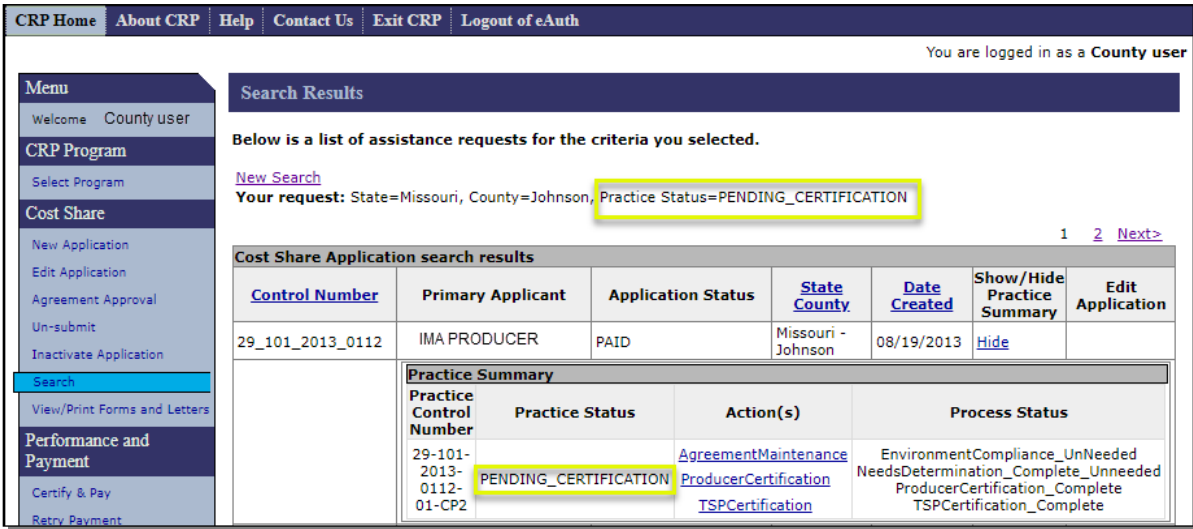

#### **Q Explanation of Application Search Results – Pending Certification Practice Status**

When using search criteria of "Pending Certification" for "Practice Status" the application search results:

- will display applications with multiple practice statuses
- may contain practices with a "Practice Status" of something other than "Pending Certification" when multiple practices are included on a single application.

**Note:** Process links associated with the pending certification status practice will always be:

- Agreement Maintenance – [paragraph 182](#page-202-0)
- Producer Certification – [paragraph 133](#page-126-0)
- TSP Certification – [paragraph 133.](#page-126-0)

The primary benefit of using "Practice Status" of "Pending Certification" as search criteria is to locate agreements that have both producer certification and TSP certification complete, but the agreement has not yet been processed for payment through "Certify" and "Pay".

#### **105-119 (Reserved)**

#### **120 View/Print Forms**

#### **A Overview**

To view and print an existing application or agreement, from the CRP Home Screen CLICK "View/Print Forms and Letters" from the left navigation menu.

#### **B Example of View Print Forms Screen**

The following is an example of the View Print Forms Screen with default search criteria settings.

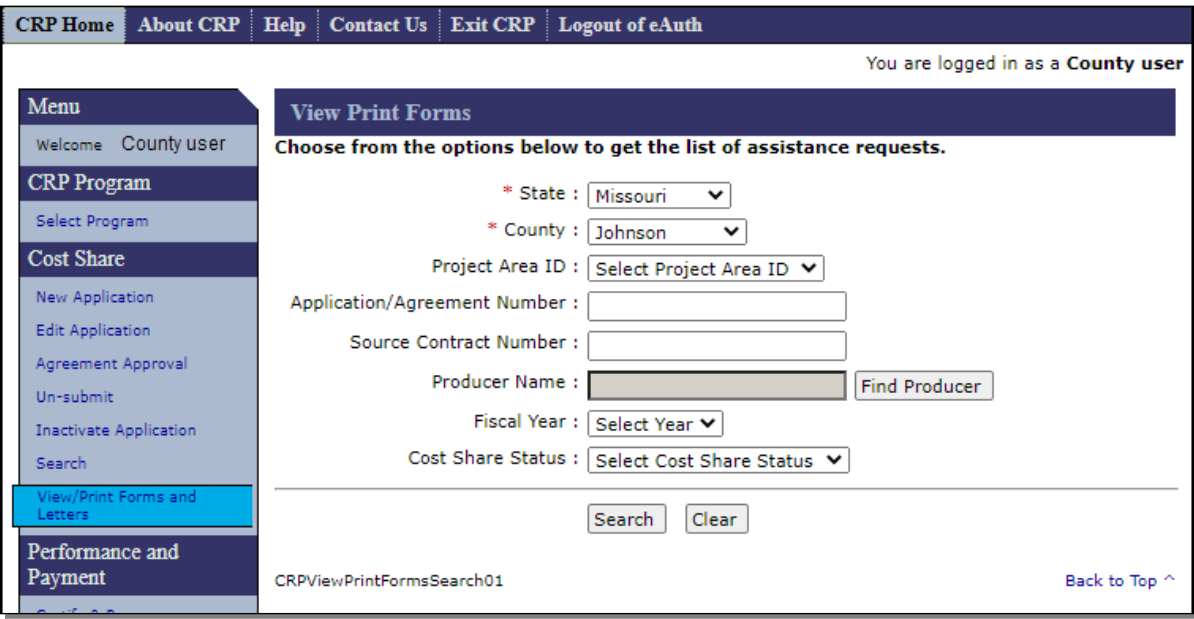

### **120 View/Print Forms**

### **C Fields, Descriptions, and Actions**

The following table provides the fields, descriptions, and actions for the View Print Forms Screen.

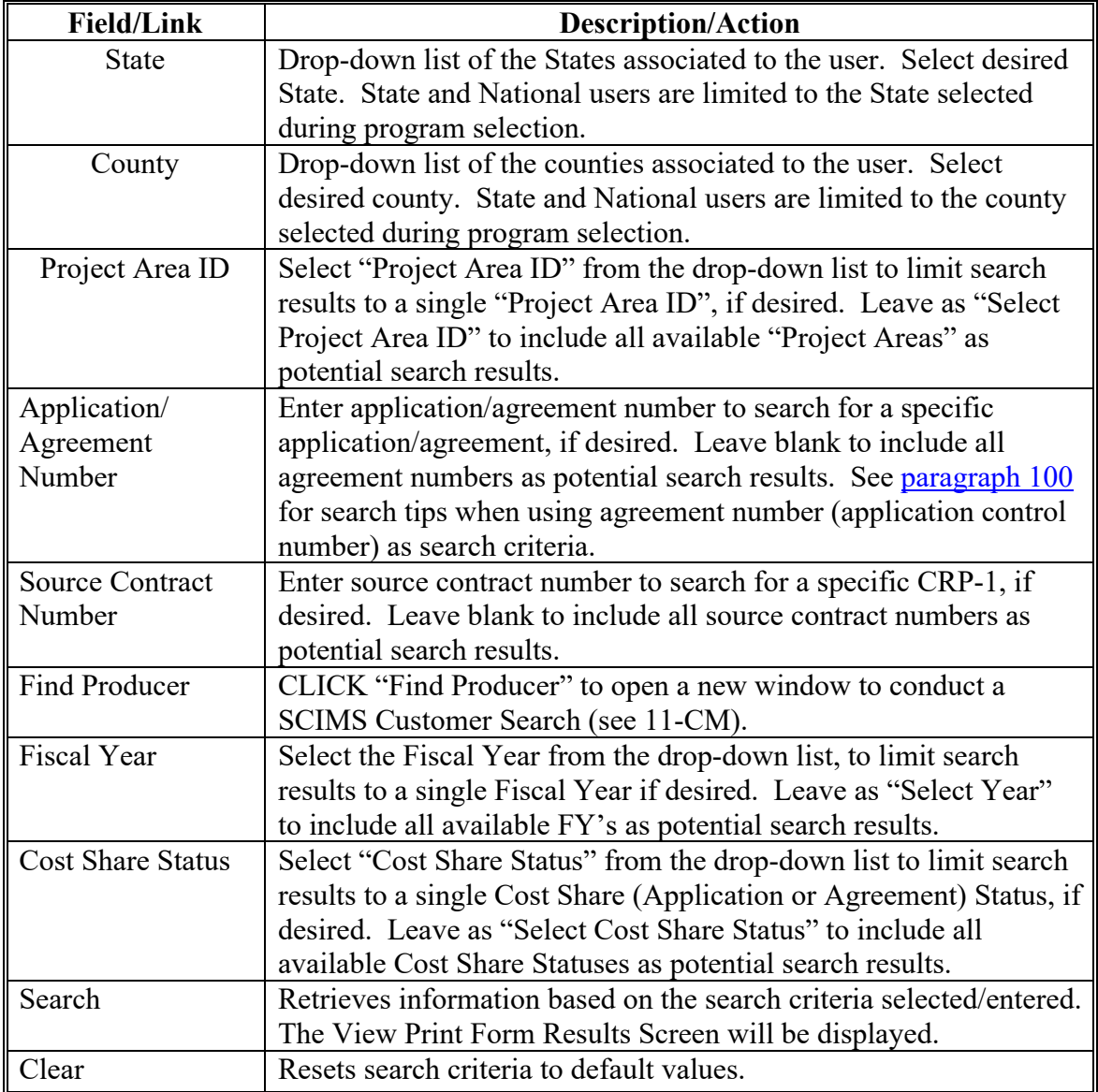

#### **121 View Print Form Results**

### **A Overview**

The View Print Form Results Screen will be displayed based on the search criteria selected/entered according to paragraph 120.

#### **B Example of View Print Form Results Screen**

The following is an example of the View Print Form Results Screen.

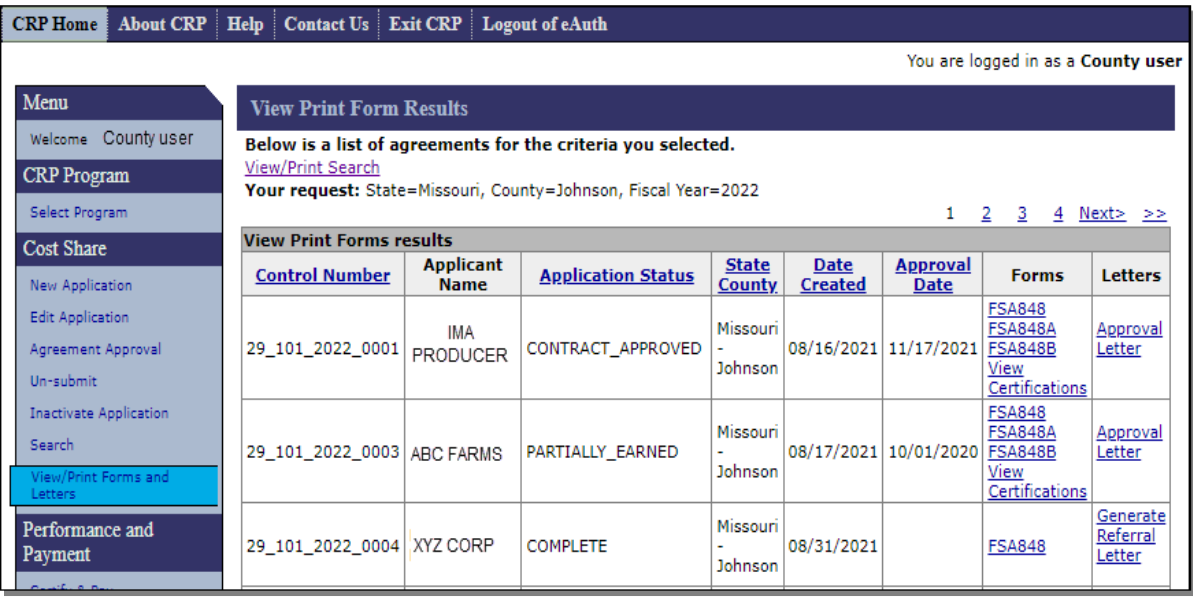

#### **121 View Print Form Results (Continued)**

### **C Action**

The following table provides the letters and/or forms that are available to view and print.

**Note:** The letters and forms available for selection is dependent on the stage of the application or agreement and its status.

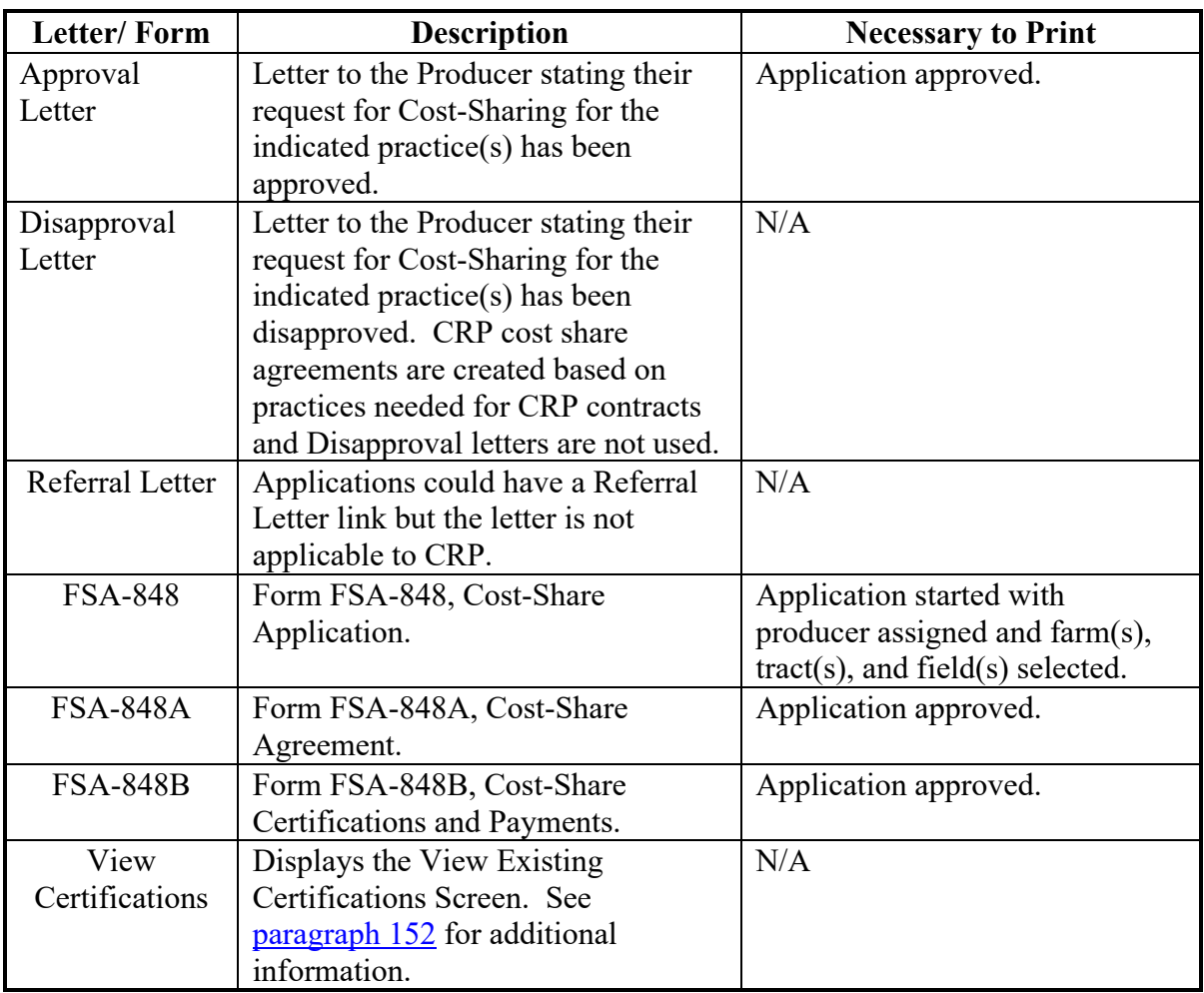

### **122-129 (Reserved)**

#### **Part 4 Performance and Payment**

#### **130 Search Agreements for Certify and Pay**

#### **A Overview**

Producer and TSP certification data must be entered for each approved practice on a cost share agreement. After an application has been approved and the producer has completed work on practices or components on the agreement, user will enter producer and TSP certification data.

To enter producer and TSP certification data for existing approved agreements, from the CRP Home Screen, CLICK "Certify & Pay" from the left navigation menu. The Search Agreements for Certify & Pay Screen will be displayed.

#### **B Example of Search Agreements for Certify & Pay Screen**

The following is an example of the Search Agreements for Certify & Pay Screen.

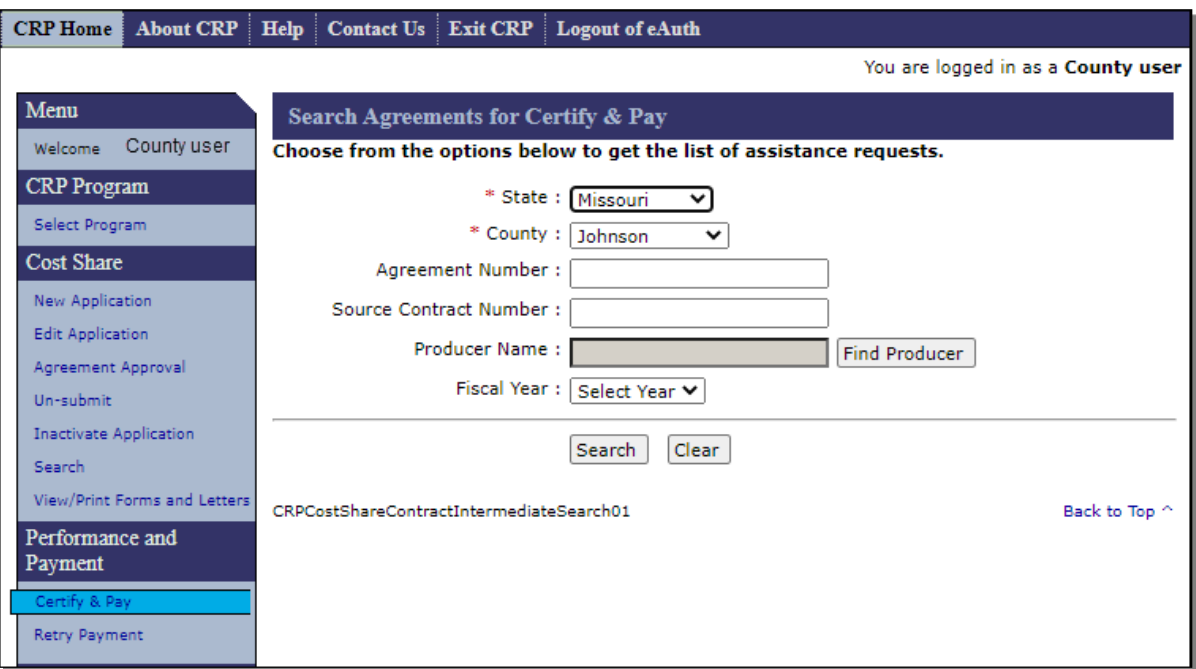

### **130 Search Agreements for Certify and Pay (Continued)**

### **C Fields, Descriptions, and Actions**

The following table provides the fields, descriptions, and actions for the Certification Search Agreements for Certify & Pay Results Screen.

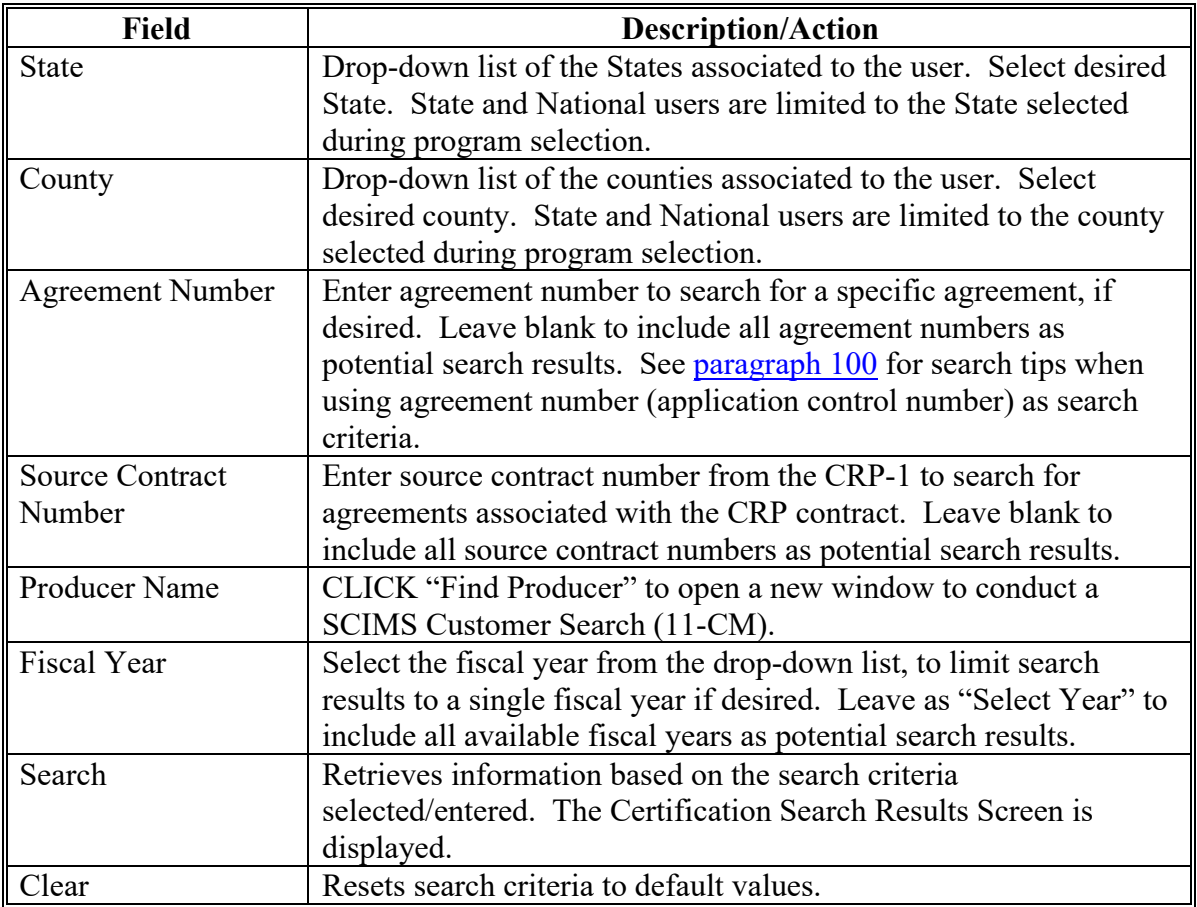

#### **A Overview**

After "Search" is selected on the Search Agreements for Certify & Pay Screen, the Certify & Pay Search Results Screen will be displayed. Depending on the search criteria entered, one or more search results may be listed. CLICK on the Agreement Number of the desired record to open the Agreement Summary containing links to the practices.

#### **B Example of Certify & Pay Search Results Screen**

The following is an example of the Certify & Pay Search Results Screen.

**Notes**: In the "Agreement Status" column, only approved, paid, finalized, and partially earned agreements will be displayed in the list of agreements available for producer certification and/or TSP certification data.

Additional Screen numbers may be displayed at the top and bottom of the Screen when all search results do not fit on a single screen.

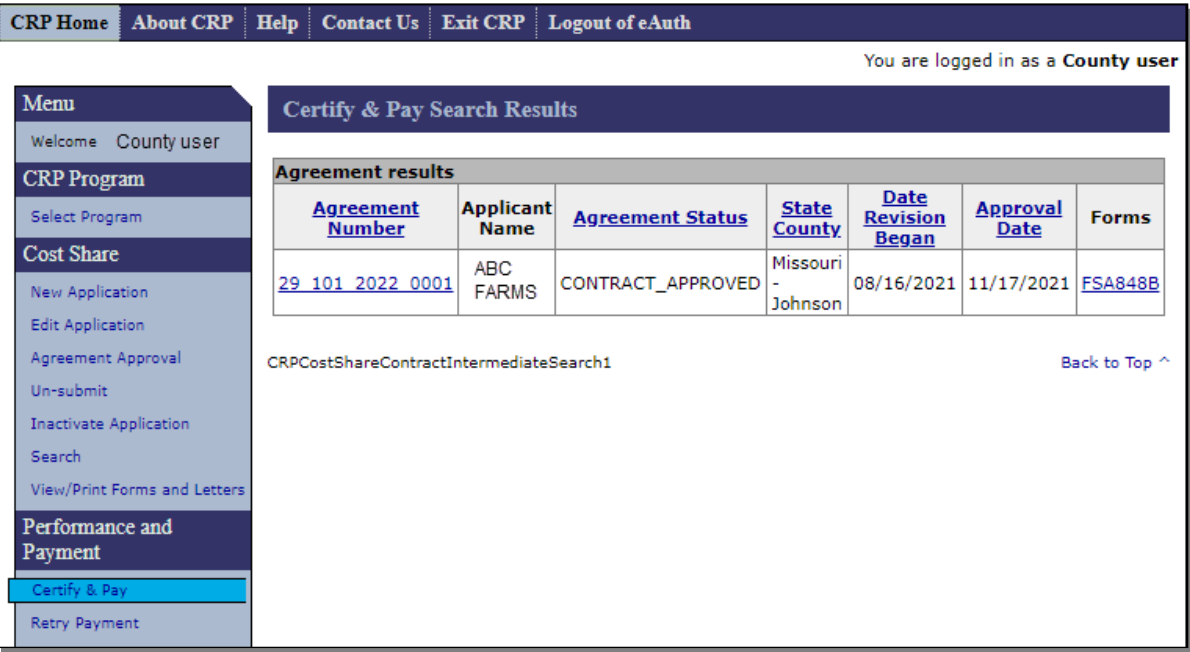

### **131 Certify and Pay Search Results (Continued)**

### **C Fields, Descriptions, and Actions**

The following table provides the fields, descriptions, and actions for the Certify & Pay Search Results Screen.

<span id="page-123-0"></span>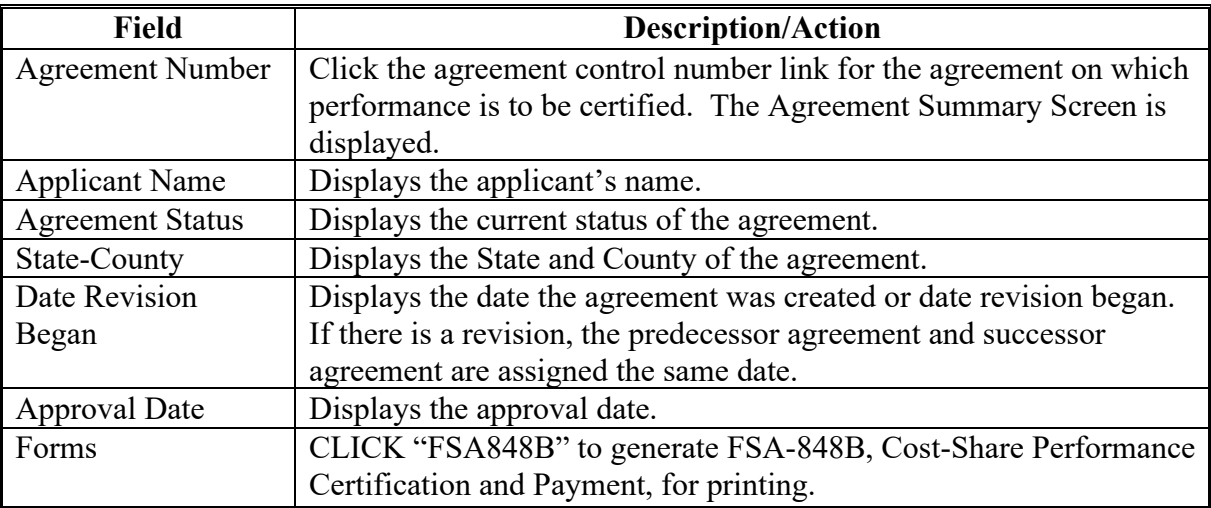

# **132 Agreement Summary Screen**

### **A Overview**

The Agreement Summary Screen is displayed after "Agreement Number" is selected on the Certify and Pay Search Results Screen.

#### **B Example of Agreement Summary Screen**

The following is an example of the Agreement Summary Screen.

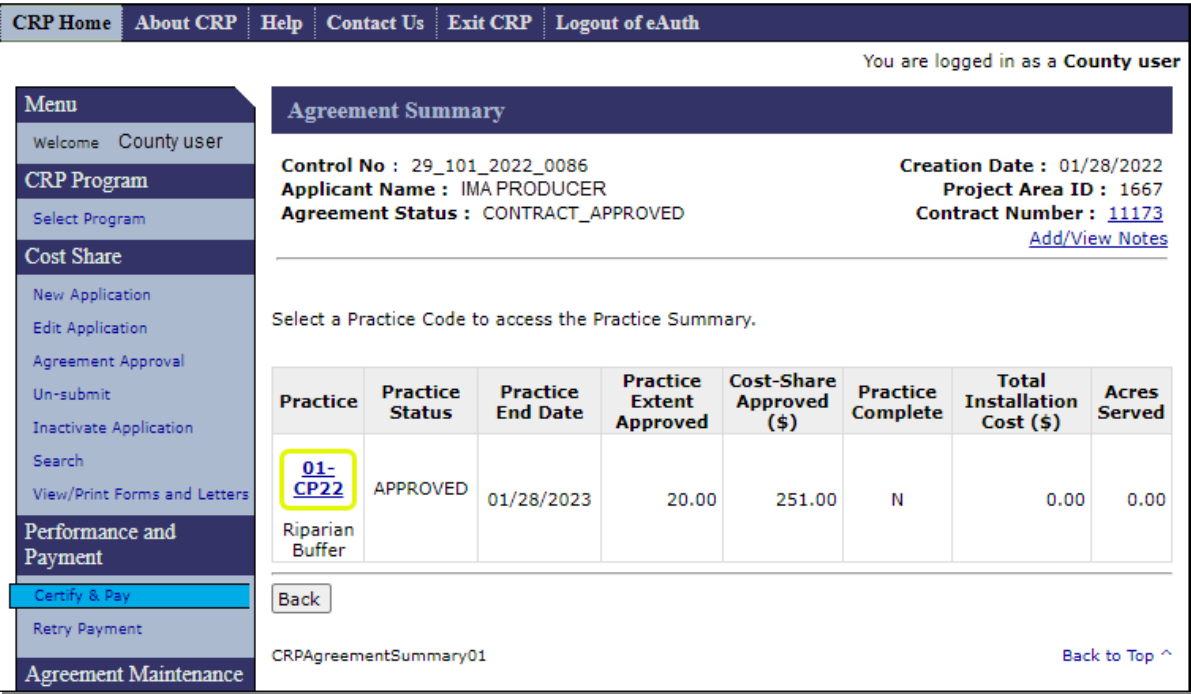

### **132 Agreement Summary Screen (Continued)**

### **C Fields, Descriptions, and Actions**

The following table provides the fields, descriptions, and actions for the Agreement Summary Screen.

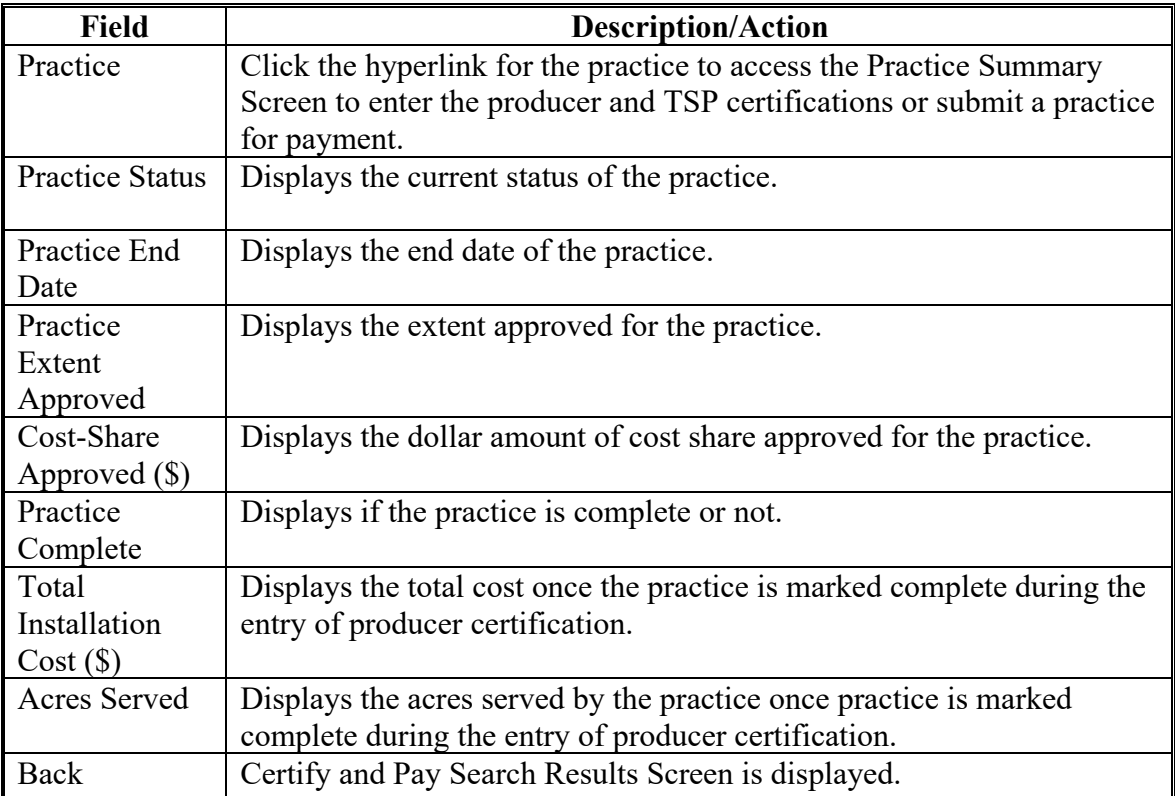

#### <span id="page-126-0"></span>**133 Practice Summary Screen**

#### **A Overview**

The Practice Summary Screen will be displayed after the practice is selected on the Agreement Summary Screen.

#### **B Example of the Practice Summary Screen**

The following is an example of the Practice Summary Screen.

**Note:** If only the "Add Certification" button is displayed, then no certifications have been entered on the specific practice that was selected.

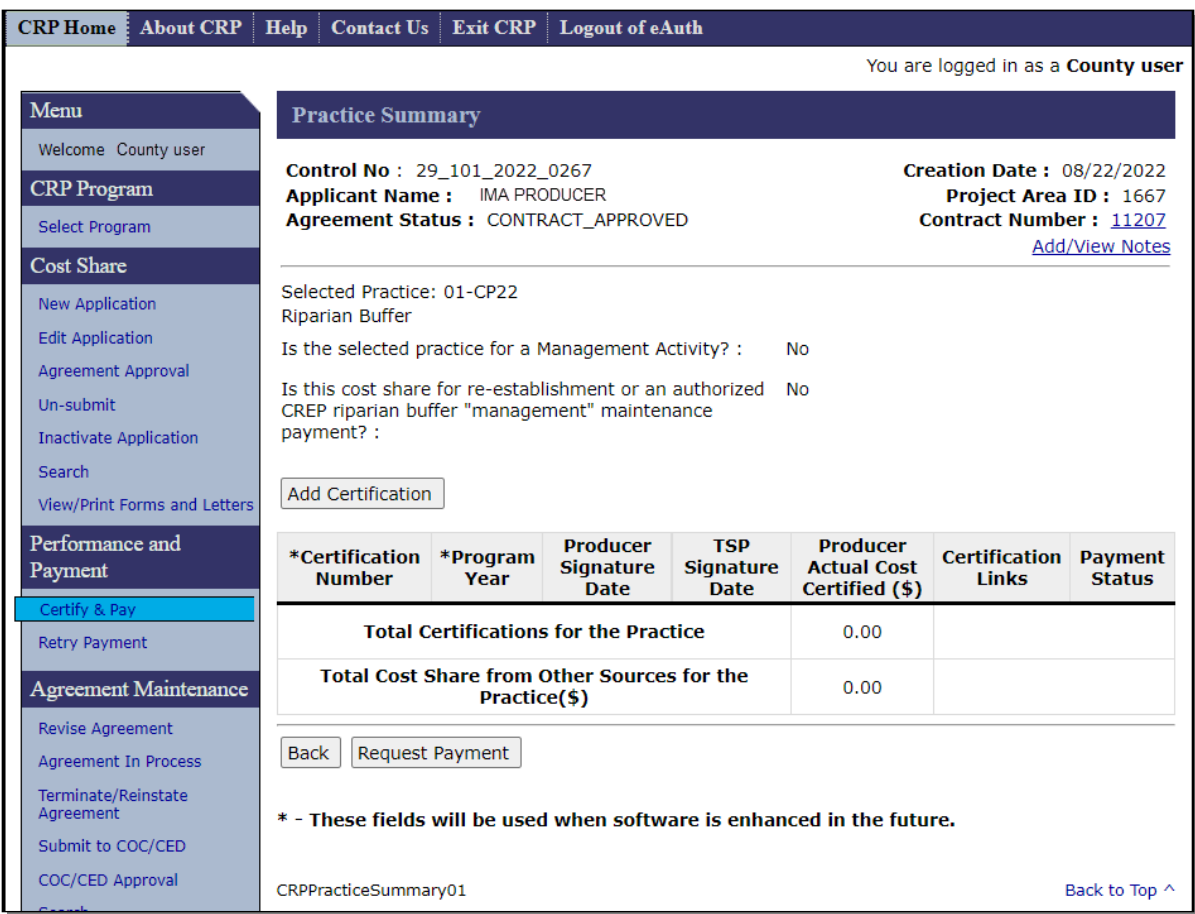

**Note:** If this practice was PIP eligible, the message "This is a PIP eligible practice" will be displayed under the Add Certification selection.

### **133 Practice Summary Screen (Continued)**

### **B Example of the Practice Summary Screen (Continued)**

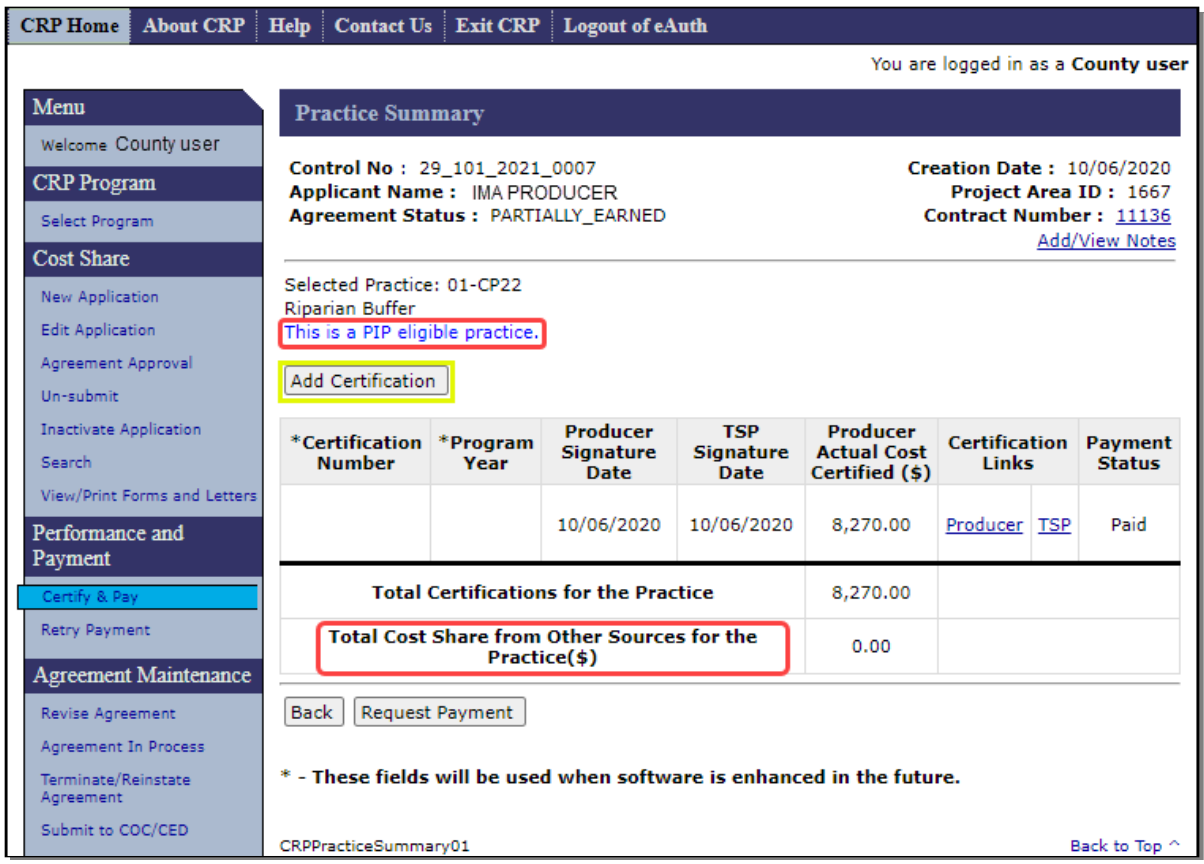

### **C Fields, Descriptions, and Actions**

The following table provides the fields, descriptions, and actions for the Practice Summary Screen.

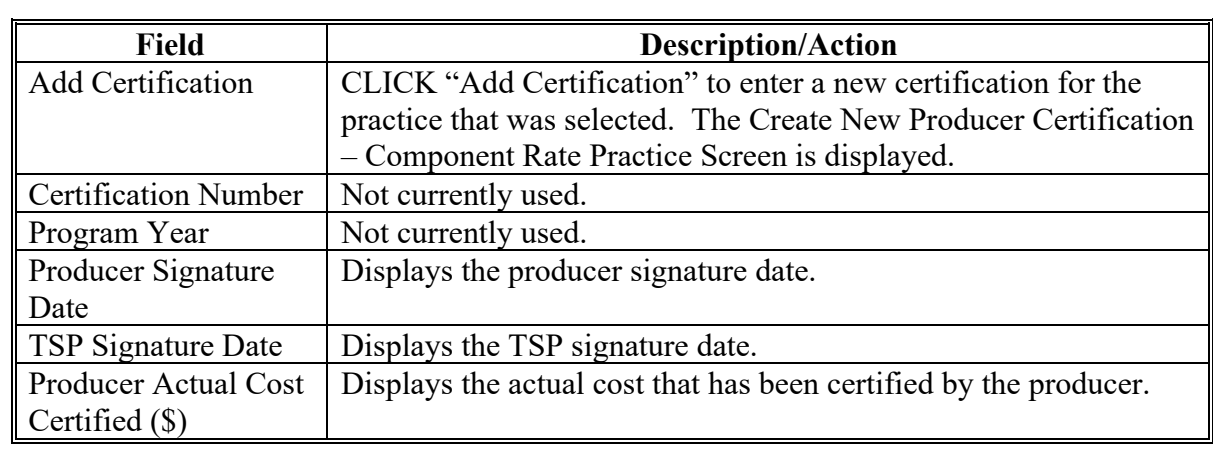

# **133 Practice Summary Screen (Continued)**

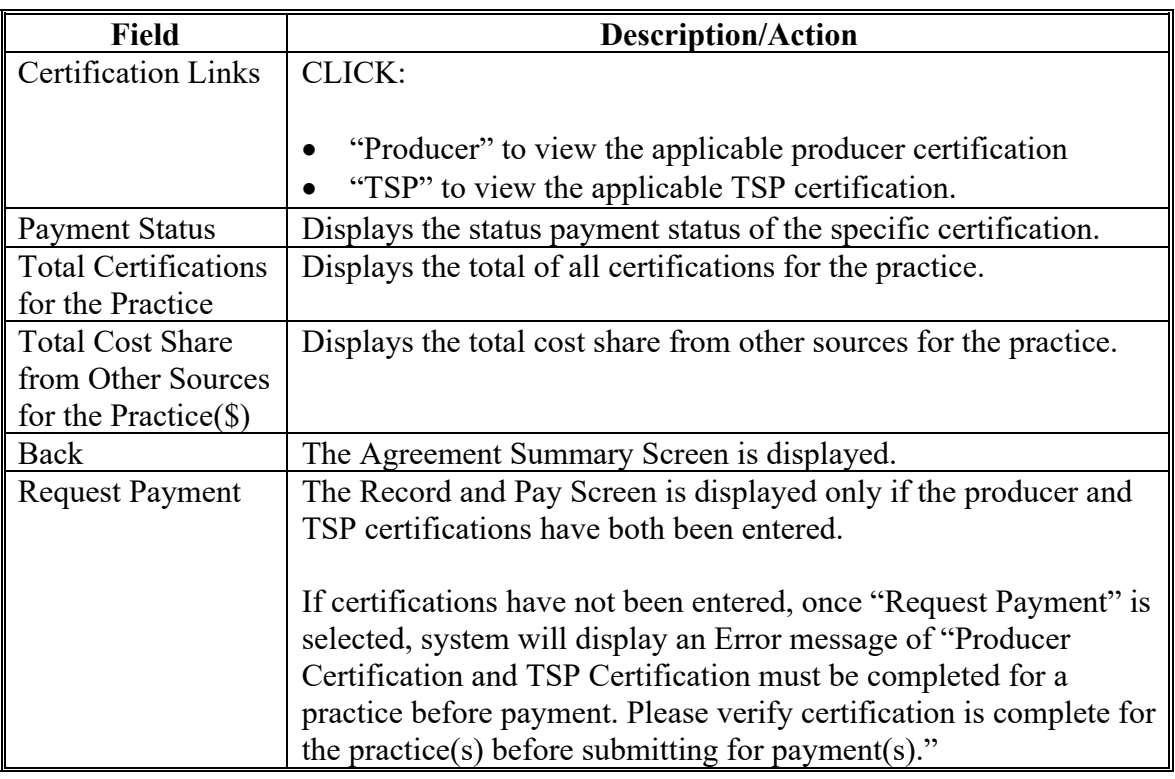

# **C Fields, Descriptions, and Actions (Continued)**

#### **134 Create New Producer Certification – Component Rate Practice**

#### **A Overview**

The Create New Producer Certification – Component Rate Practice Screen is displayed after "Add Certification" is selected on the Practice Summary Screen.

For examples of cost share calculations see [Exhibit 20.](#page-473-0)

### **B Example of Create New Producer Certification – Component Rate Practice Screen**

The following is an example of the Create New Producer Certification – Component Rate Practice Screen.

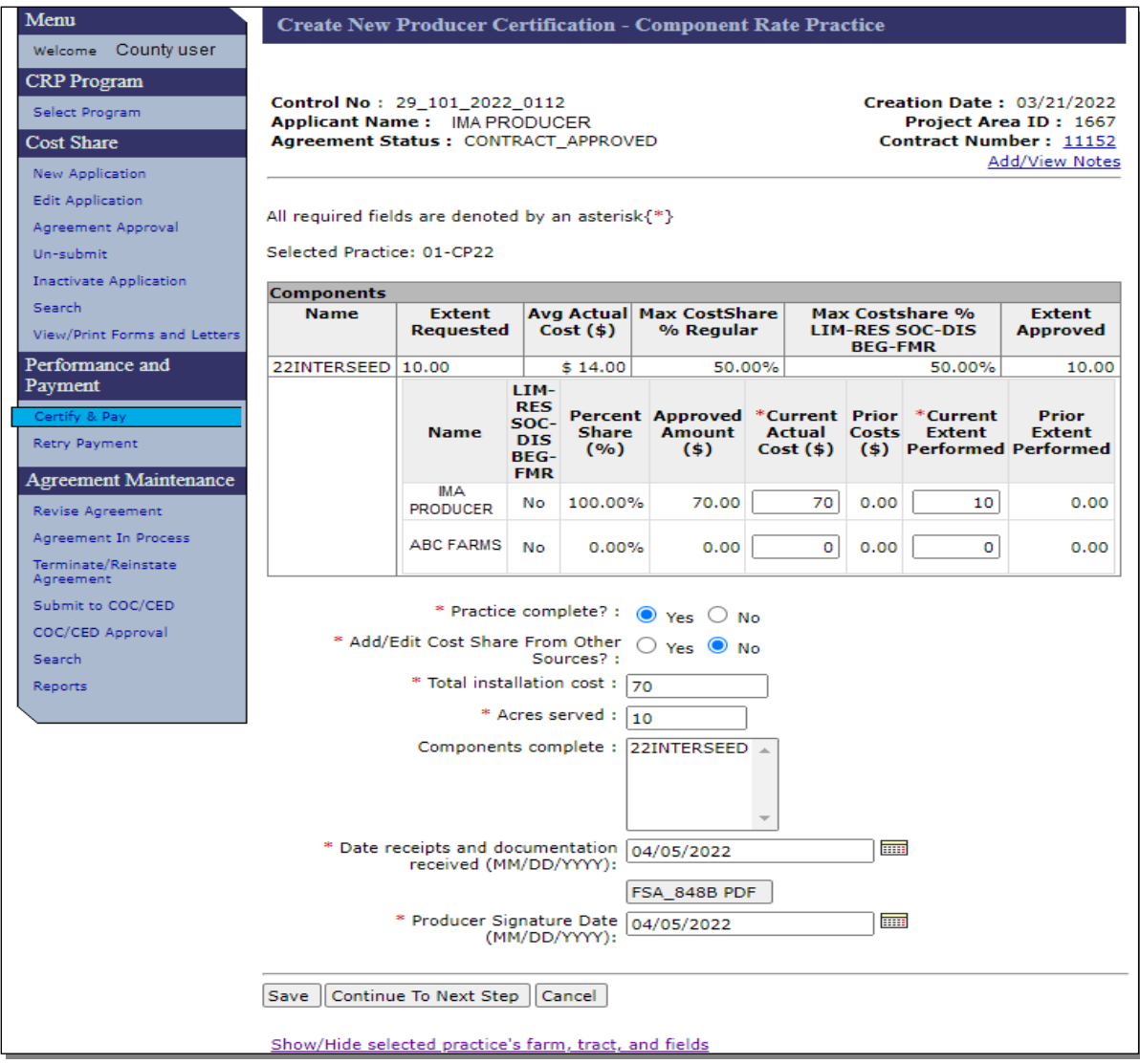

### **134 Create New Producer Certification – Component Rate Practice (Continued)**

### **C Fields, Descriptions, and Actions**

The following table provides the fields, descriptions, and actions for the Create New Producer Certification – Component Rate Practice Screen.

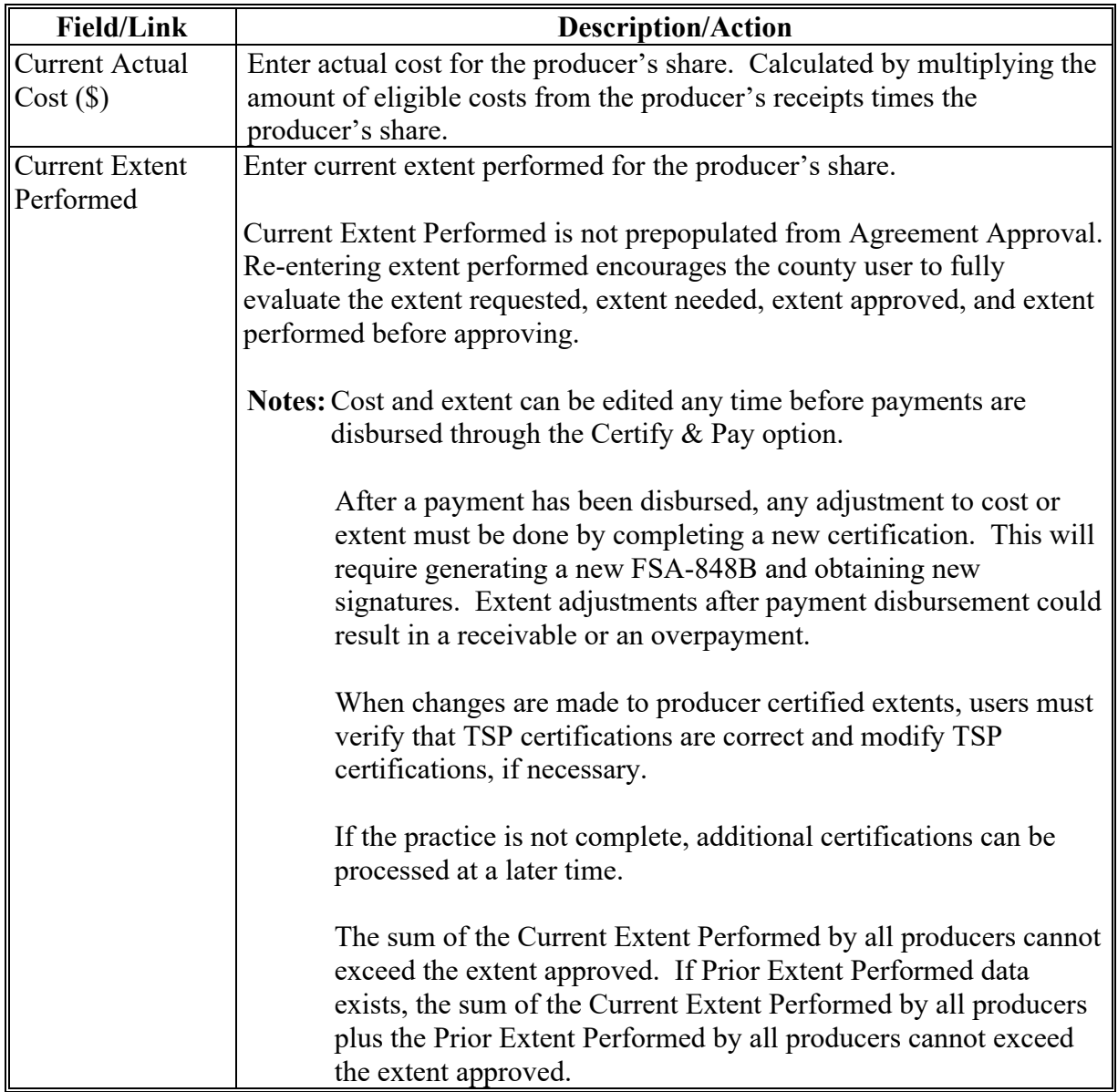

### **134 Create New Producer Certification – Component Rate Practice (Continued)**

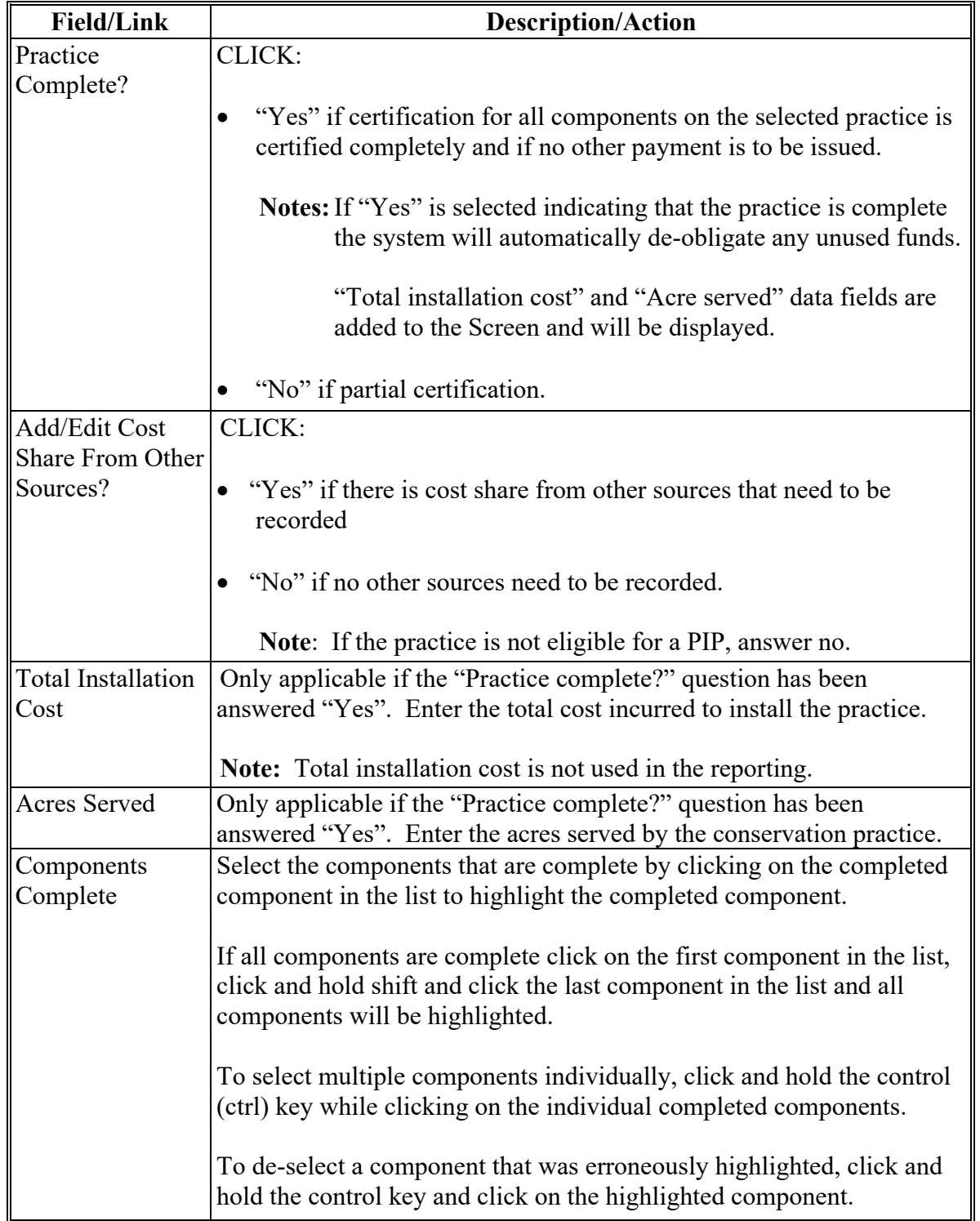

# **C Fields, Descriptions, and Actions (Continued)**

# **134 Create New Producer Certification – Component Rate Practice (Continued)**

# **C Fields, Descriptions, and Actions (Continued)**

<span id="page-132-0"></span>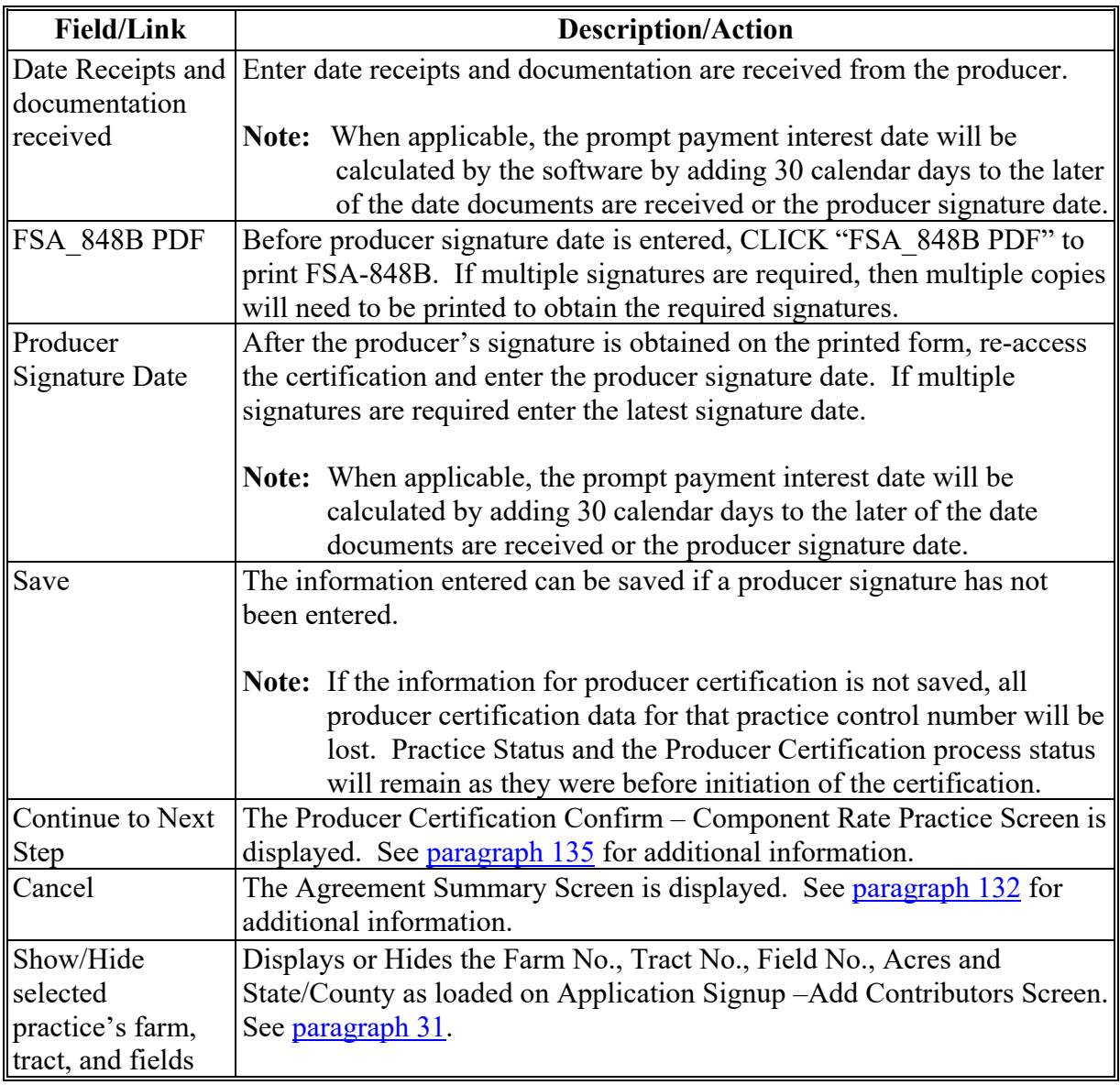

#### **135 Producer Certification Confirm – Component Rate Practice**

#### **A Overview**

After "Continue to Next Step" is selected on the Producer Certification – Component Rate Practice Screen, the Producer Certification Confirm – Component Rate Practice Screen will be displayed if "No" was selected for the "Add/Edit Cost Share From Other Sources" question. See [135 D](#page-134-0) for an example of the Cost Share From Other Sources Screen if "YES" is selected for the question "Add/Edit Cost Share From Other Sources".

### **B Example of Producer Certification Confirm – Component Rate Practice Screen**

The following is an example of the Producer Certification Confirm – Component Rate Practice Screen.

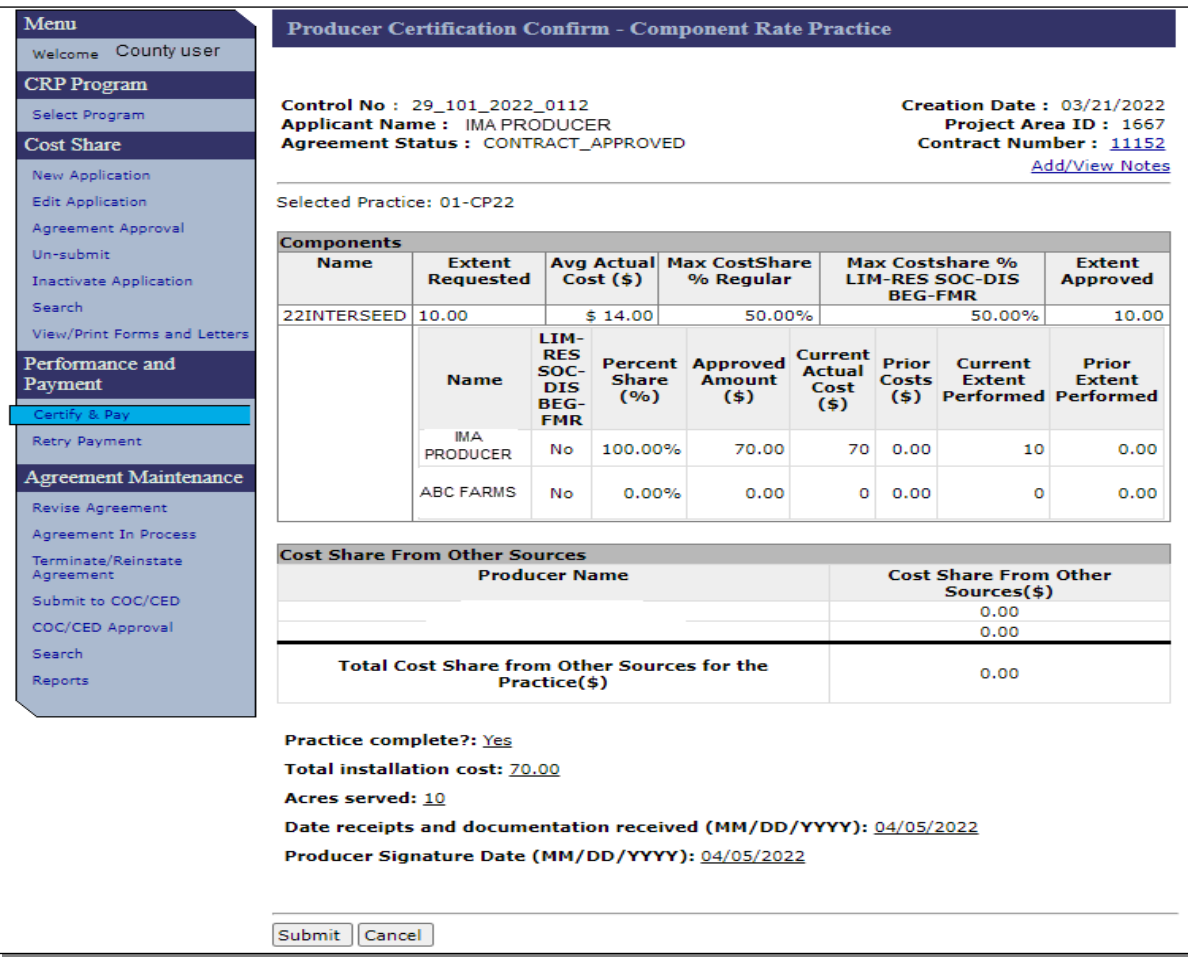

#### **135 Producer Certification Confirm – Component Rate Practice (Continued)**

#### **C Fields, Descriptions, and Actions**

The following table provides the fields, descriptions, and actions for the Producer Certification Confirm – Component Rate Practice Screen.

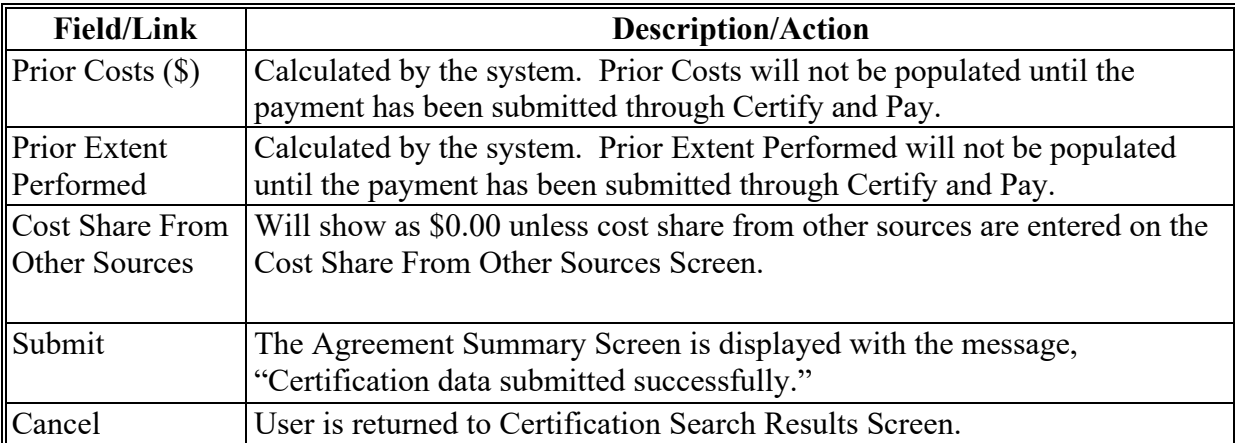

#### <span id="page-134-0"></span>**D Example of Cost Share From Other Sources Screen**

The following is an example of the Cost Share From Other Sources Screen when "YES" is selected for the question "Add/Edit Cost Share From Other Sources" question on the Create New Producer Certification - Component Rate Practice Screen.

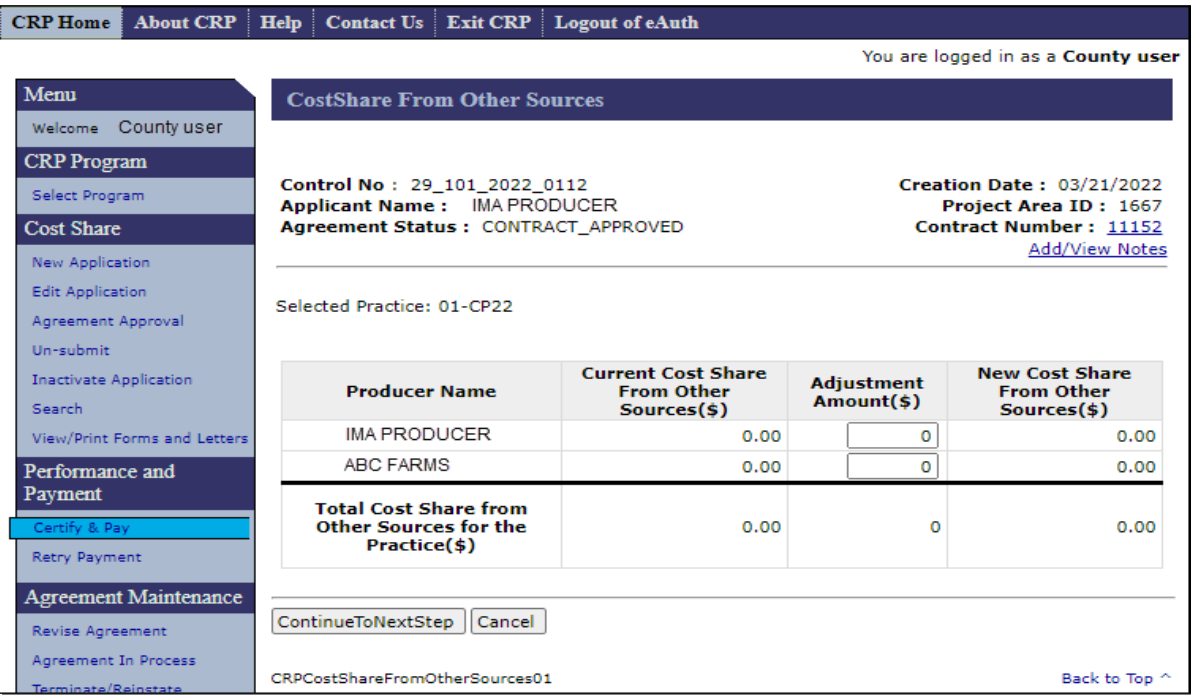

### **135 Producer Certification Confirm – Component Rate Practice (Continued)**

### **E Fields, Descriptions, and Actions**

The following table provides the fields, descriptions, and actions for the Cost Share From Other Sources Screen.

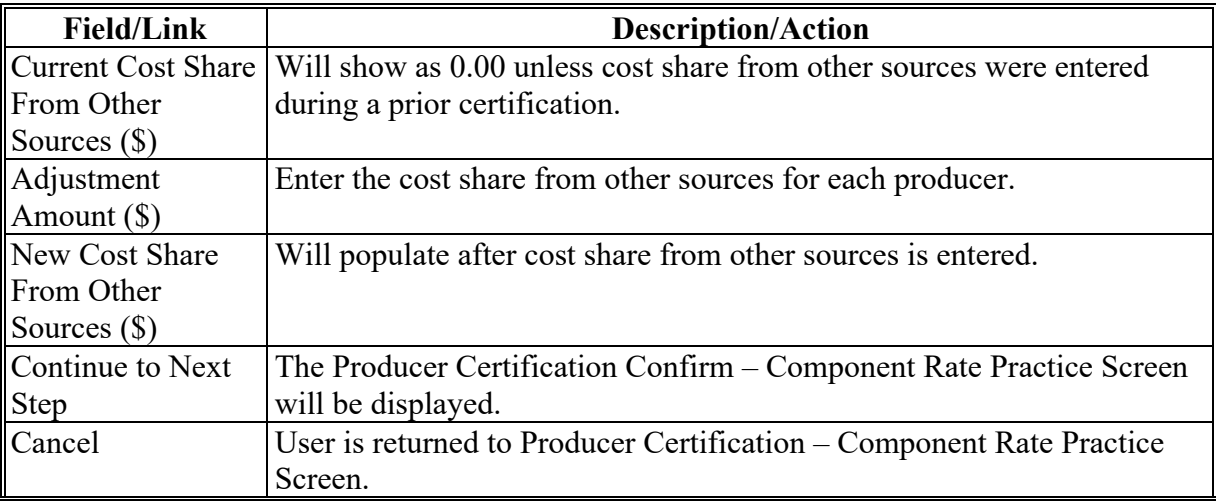

#### **136 TSP Certification**

### **A Overview**

The Create New TSP Certification – Component Rate Practice Screen will be displayed after "TSP" is selected on the Practice Summary Screen.

**Note:** The link to select TSP will not be displayed until a producer certification has been completed. On the following screen the "Producer Status" is "Complete" because a certification has been submitted successfully.

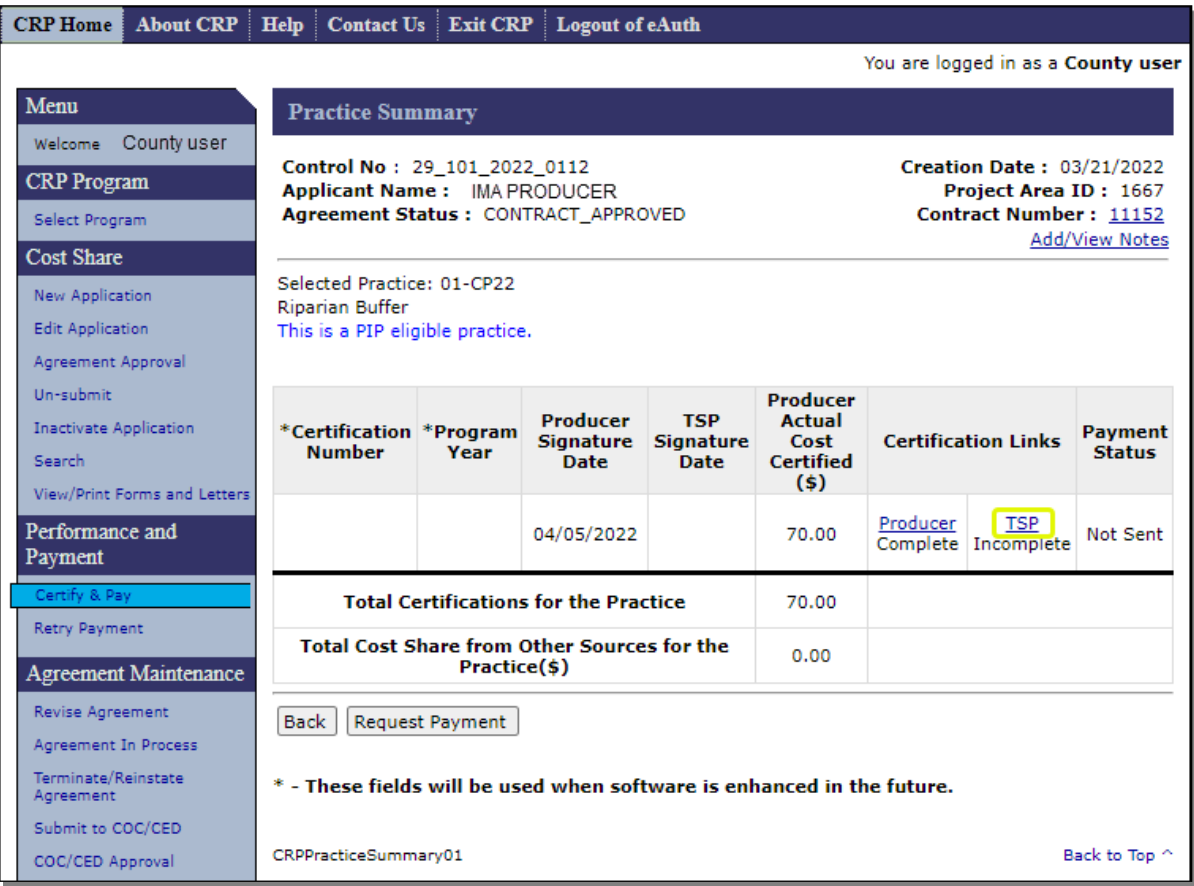

### **B Example of Create New TSP Certification – Component Rate Practice Screen**

The following is an example of the Create New TSP Certification – Component Rate Practice Screen where TSP certification information will be entered.

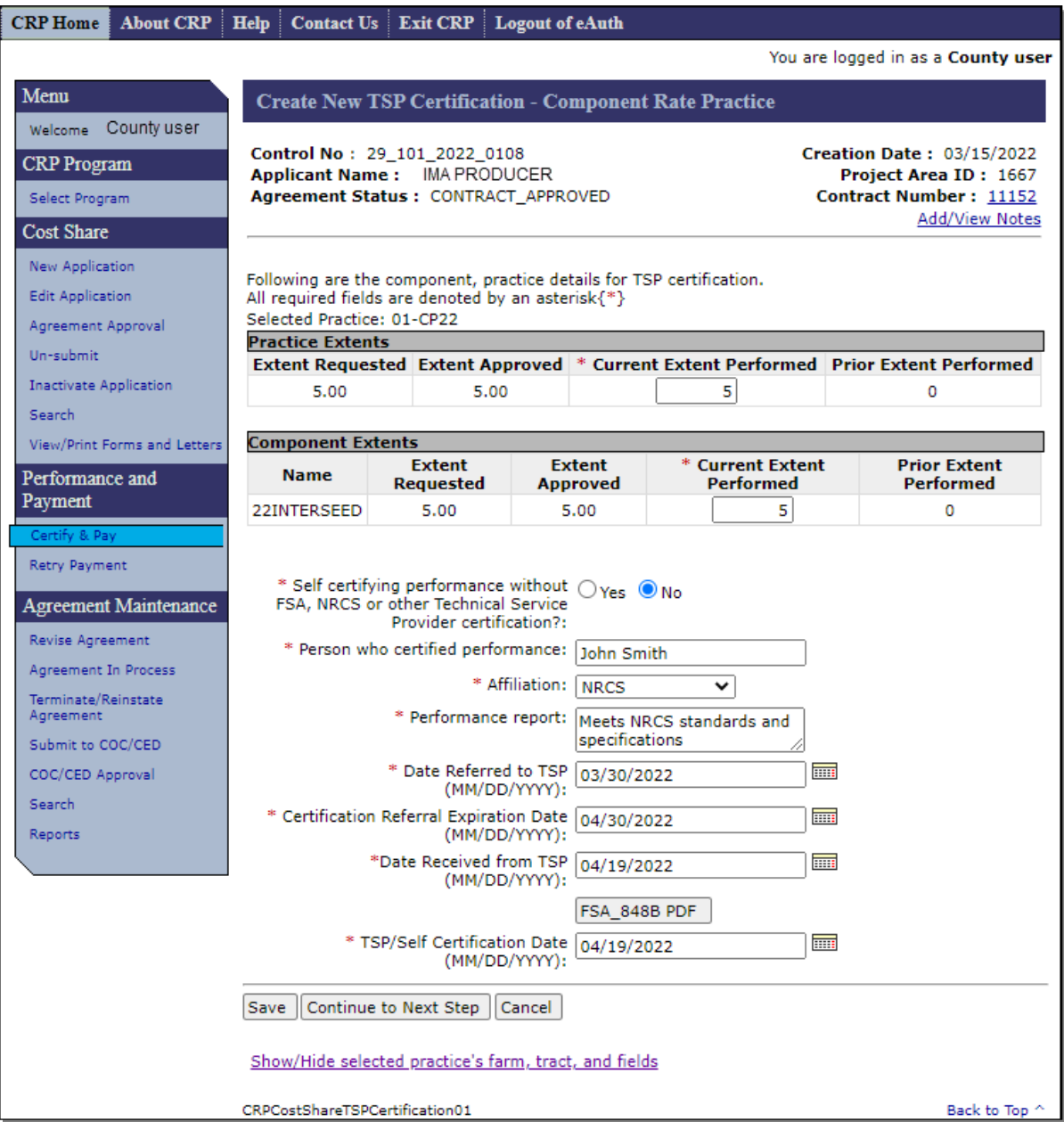

### **B Example of Create New TSP Certification – Component Rate Practice Screen (Continued)**

The following is an example of the Create New TSP Certification – Component Rate Practice Screen where reporting of partial performance by the producer will be entered.

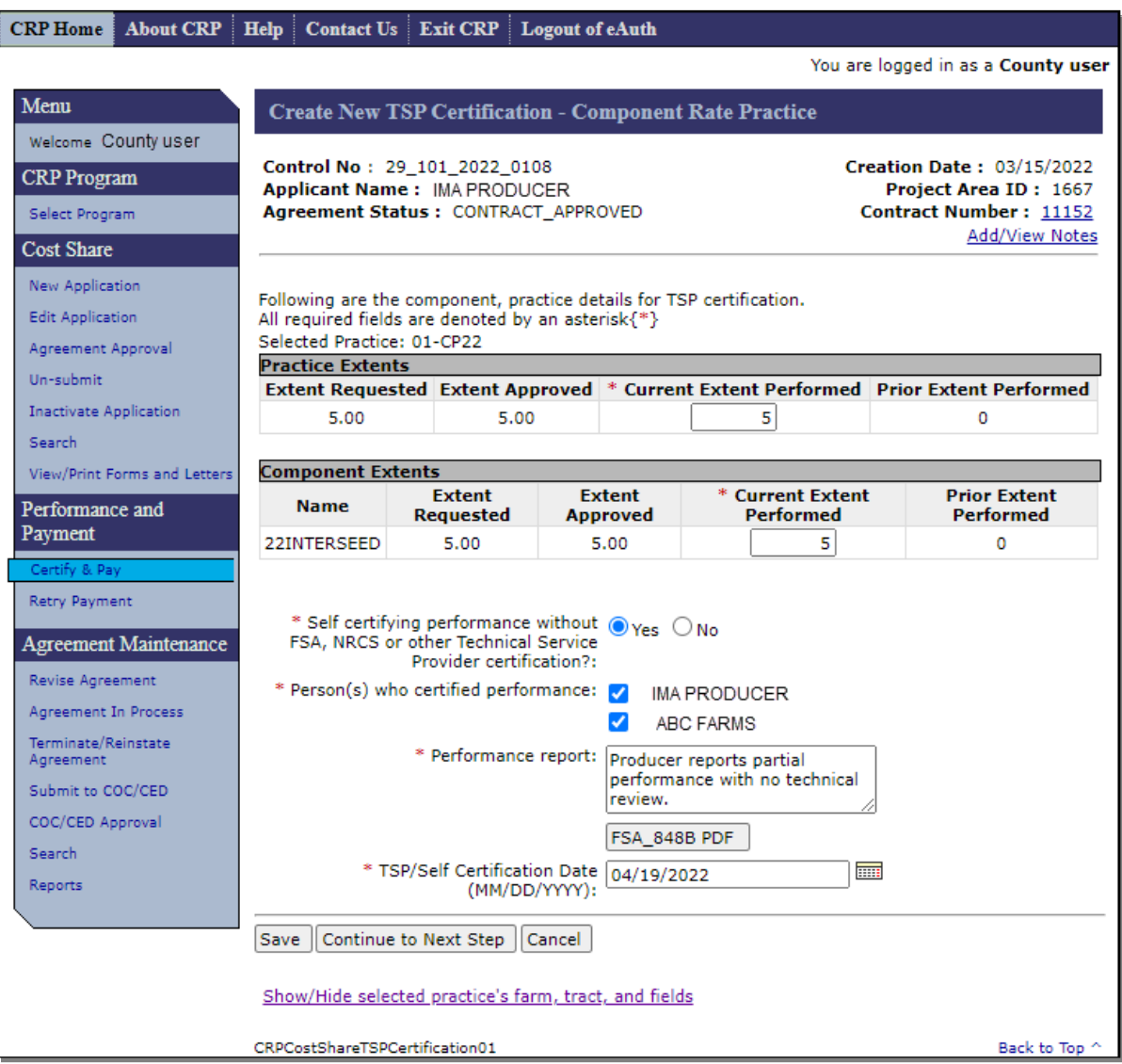

### **C Fields, Descriptions, and Actions**

The following table provides the fields, descriptions, and actions for the Create New TSP Certification – Component Rate Practice Screen.

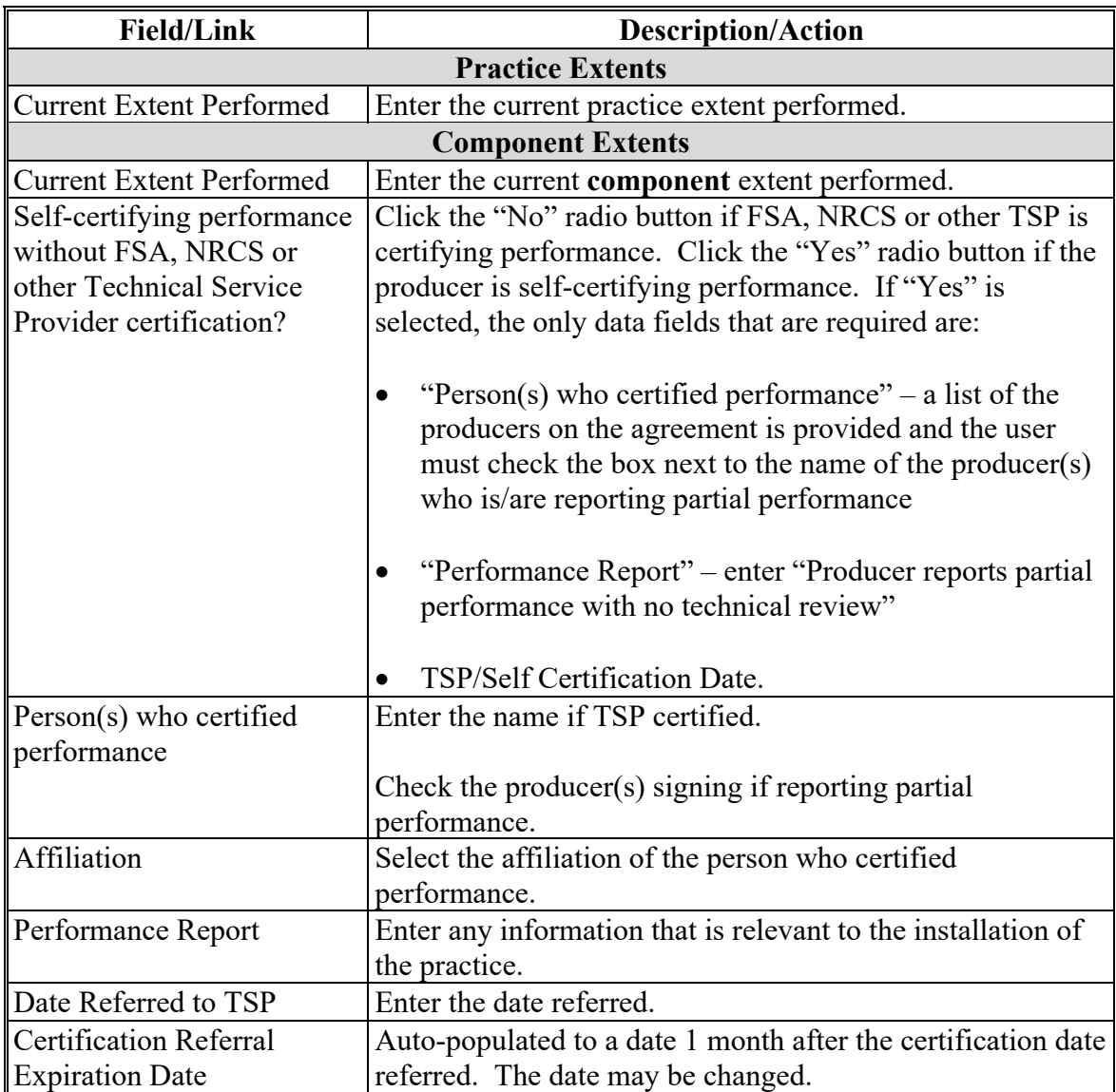

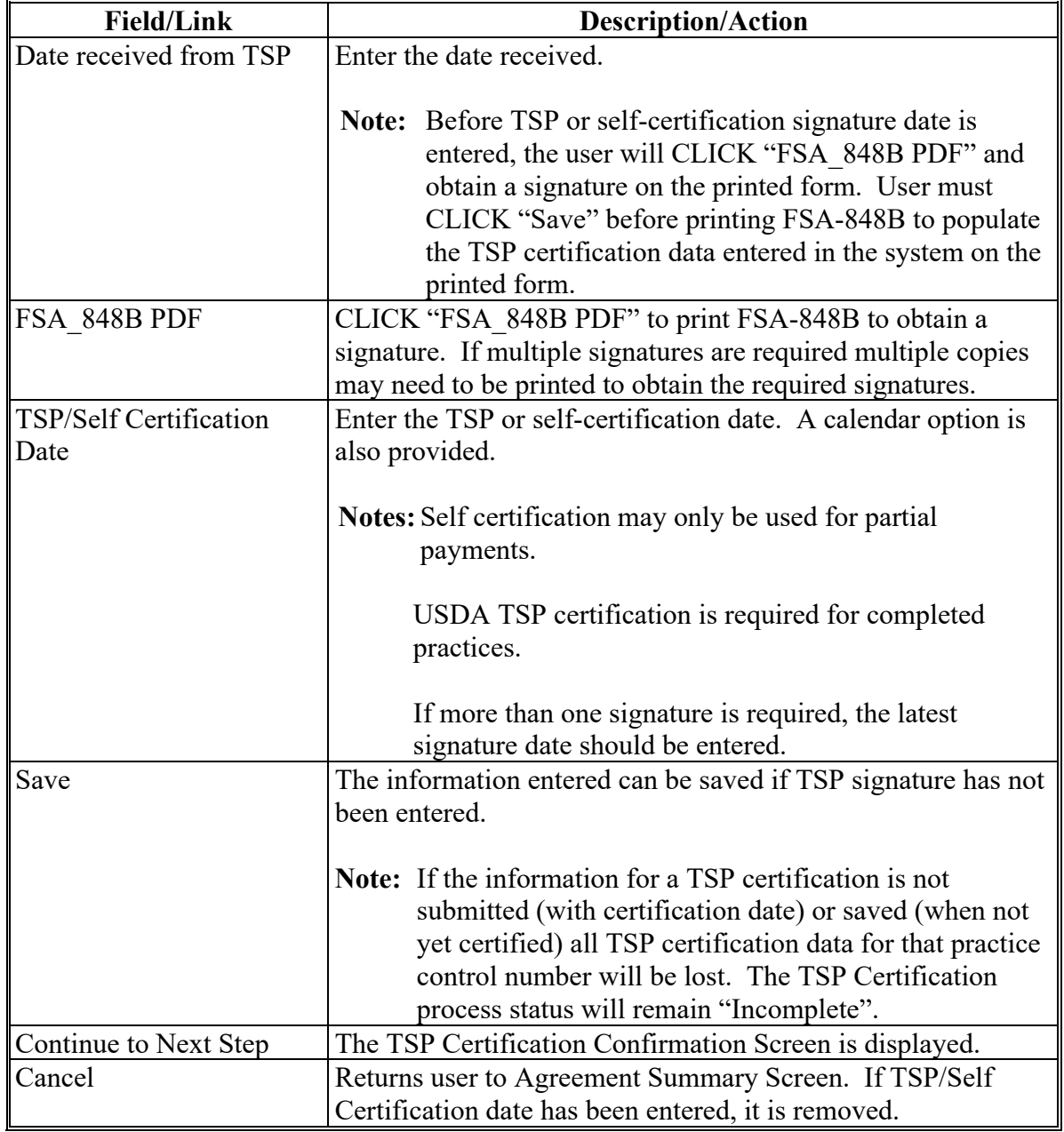

# **C Fields, Descriptions, and Actions (Continued)**

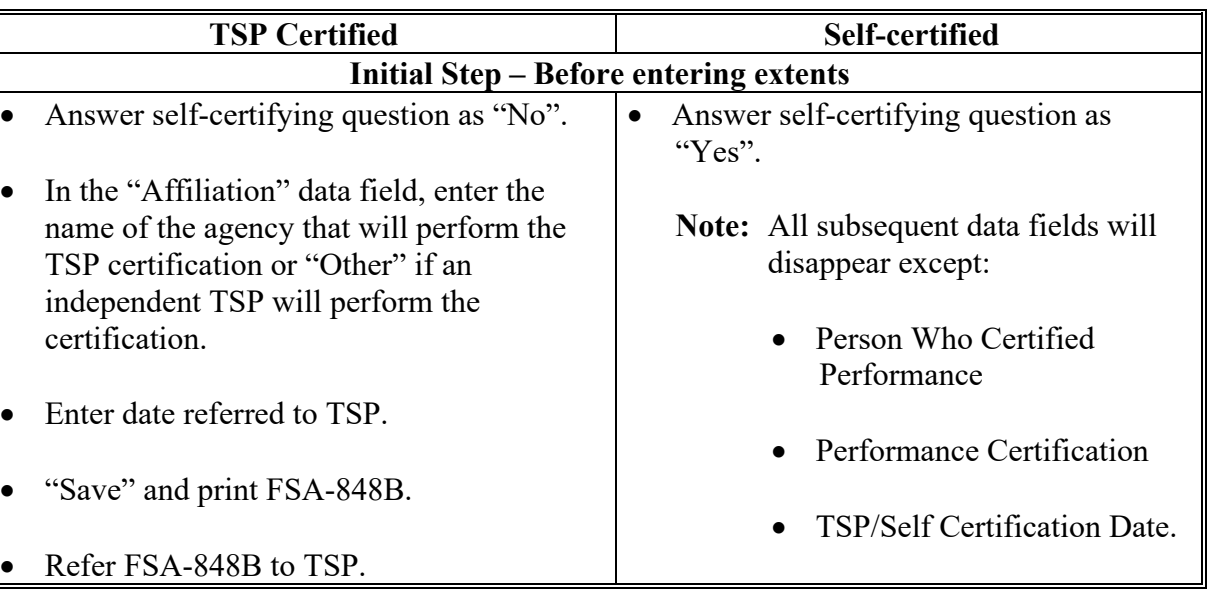

# **D Certification Sequence – TSP Certified vs. Self-certified**

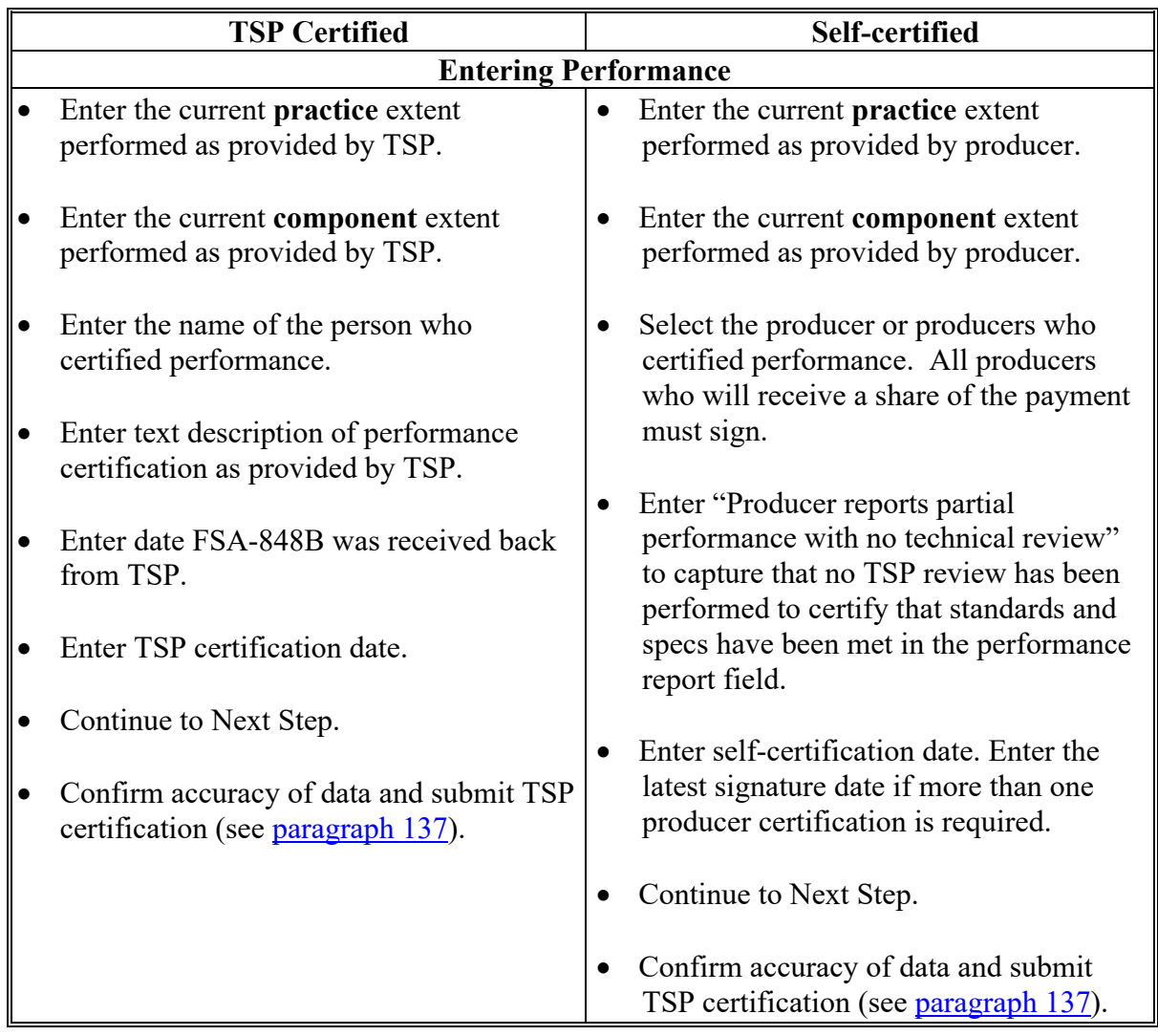

# **D Certification Sequence – TSP Certified vs. Self-certified (Continued)**

#### <span id="page-143-0"></span>**137 TSP Certification Confirmation**

### **A Overview**

After "Continue to Next Step" is selected on the TSP Certification Screen, the TSP Certification Confirmation Screen is displayed.

### **B Example of TSP Certification Confirmation Screen**

The following is an example of the TSP Certification Confirmation Screen.

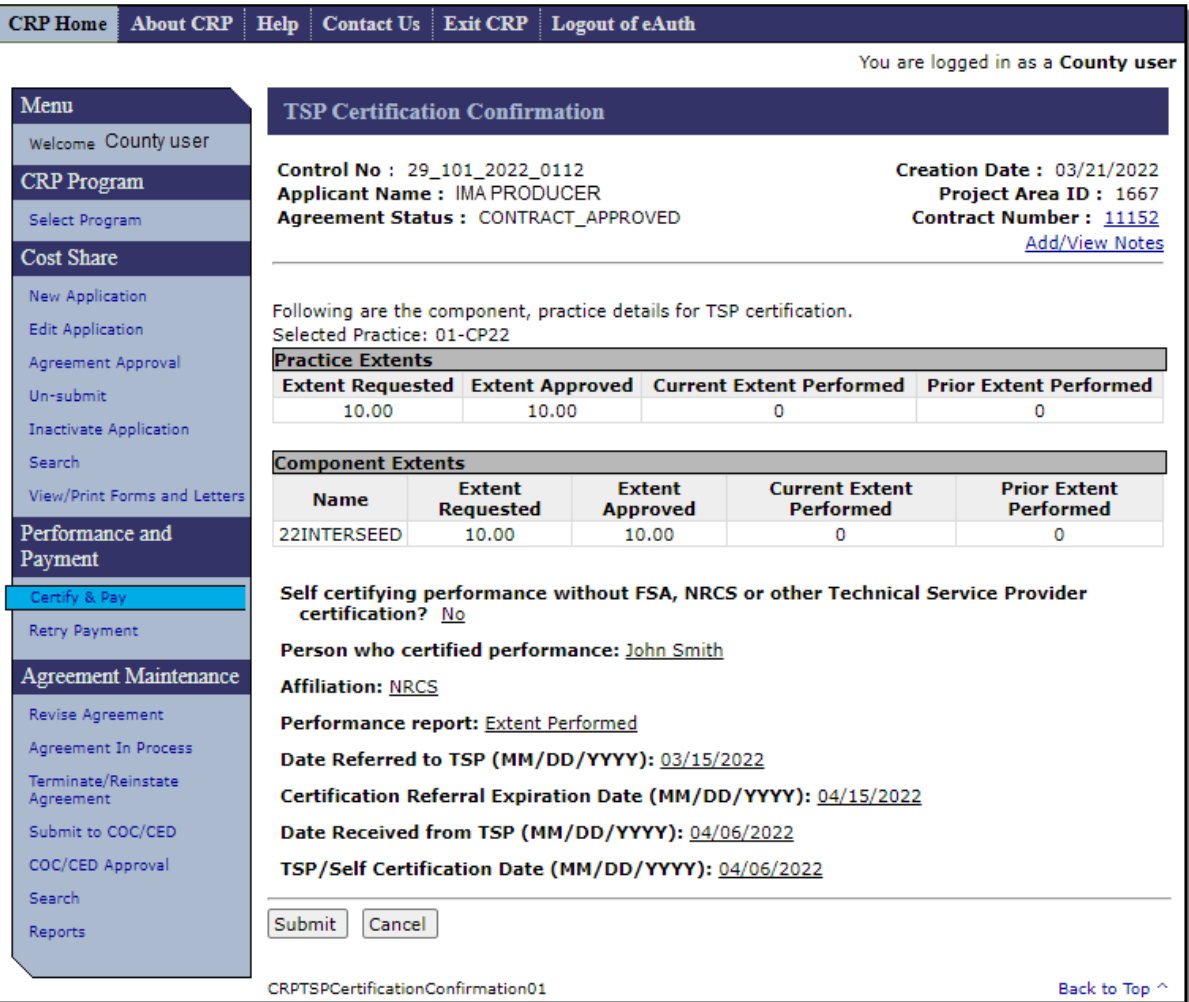
#### **137 TSP Certification Confirmation (Continued)**

#### **C Fields, Descriptions, and Actions**

The following table provides the fields, descriptions, and actions for the TSP Certification Confirmation Screen.

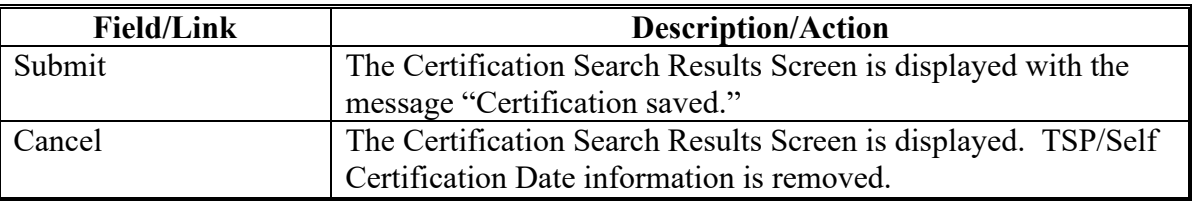

#### **D Example of Agreement Summary Screen after TSP Certification**

The following is an example of the Agreement Summary Screen after a TSP Certification was loaded successfully.

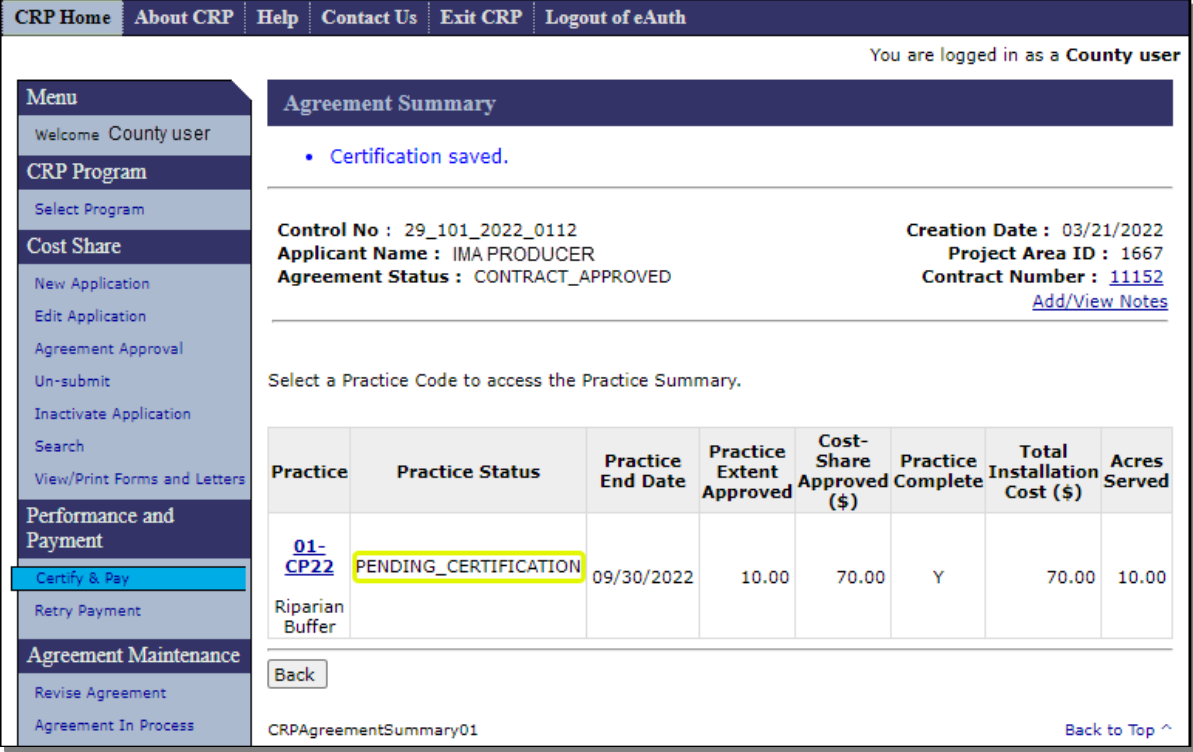

**Note:** The Practice Status will be "Pending Certification" when both the Producer and TSP Certifications have been submitted, and the payment will be eligible to submit to Certify and Pay.

**138-140 (Reserved)**

 $\mathcal{L}(\mathcal{A})$  and  $\mathcal{L}(\mathcal{A})$ 

#### <span id="page-146-0"></span>**141 Search Agreements for Certify & Pay**

#### **A Overview**

Payment data can only be submitted if both producer and TSP certification data (including partial certifications) has been entered for at least one practice on the agreement. To certify and pay an approved agreement, CLICK "Certify & Pay" from the left navigation menu.

## **B Example of Search Agreements for Certify & Pay Screen**

The following is an example of the Search Agreements for Certify & Pay Screen.

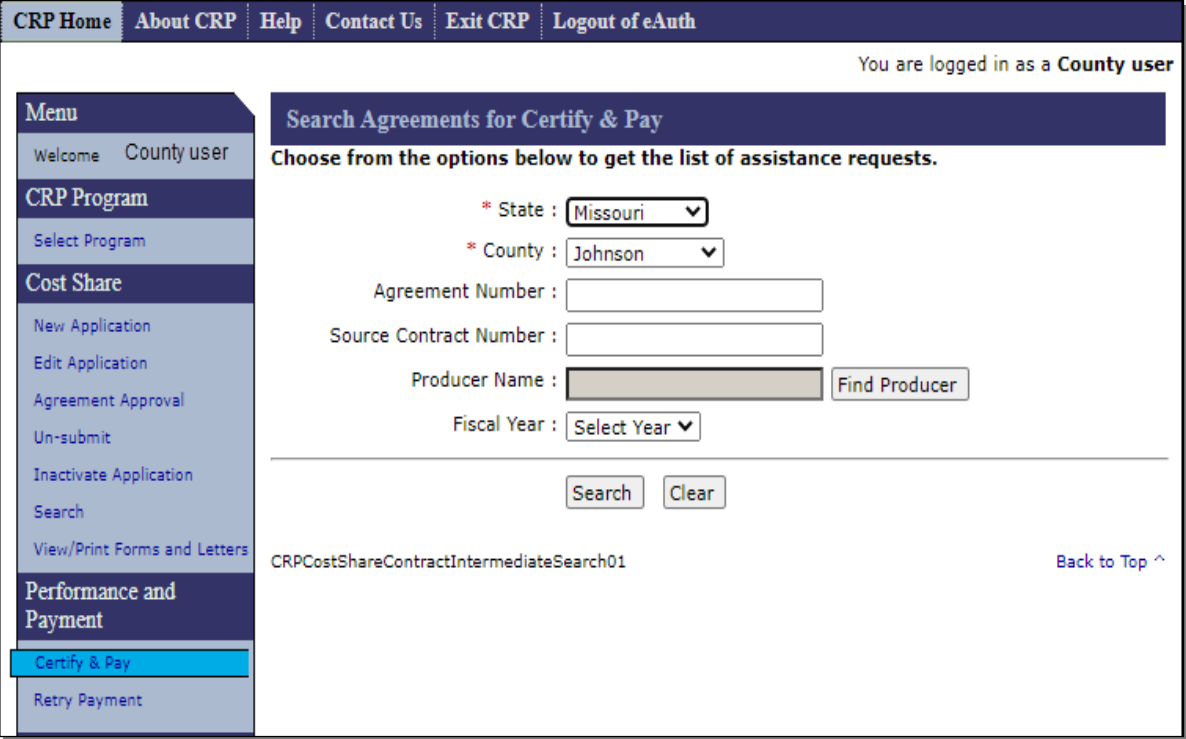

## **141 Search Agreements for Certify & Pay (Continued)**

## **C Fields, Descriptions, and Actions**

The following table provides the fields, descriptions, and actions for the Search Agreements for Certify & Pay Screen.

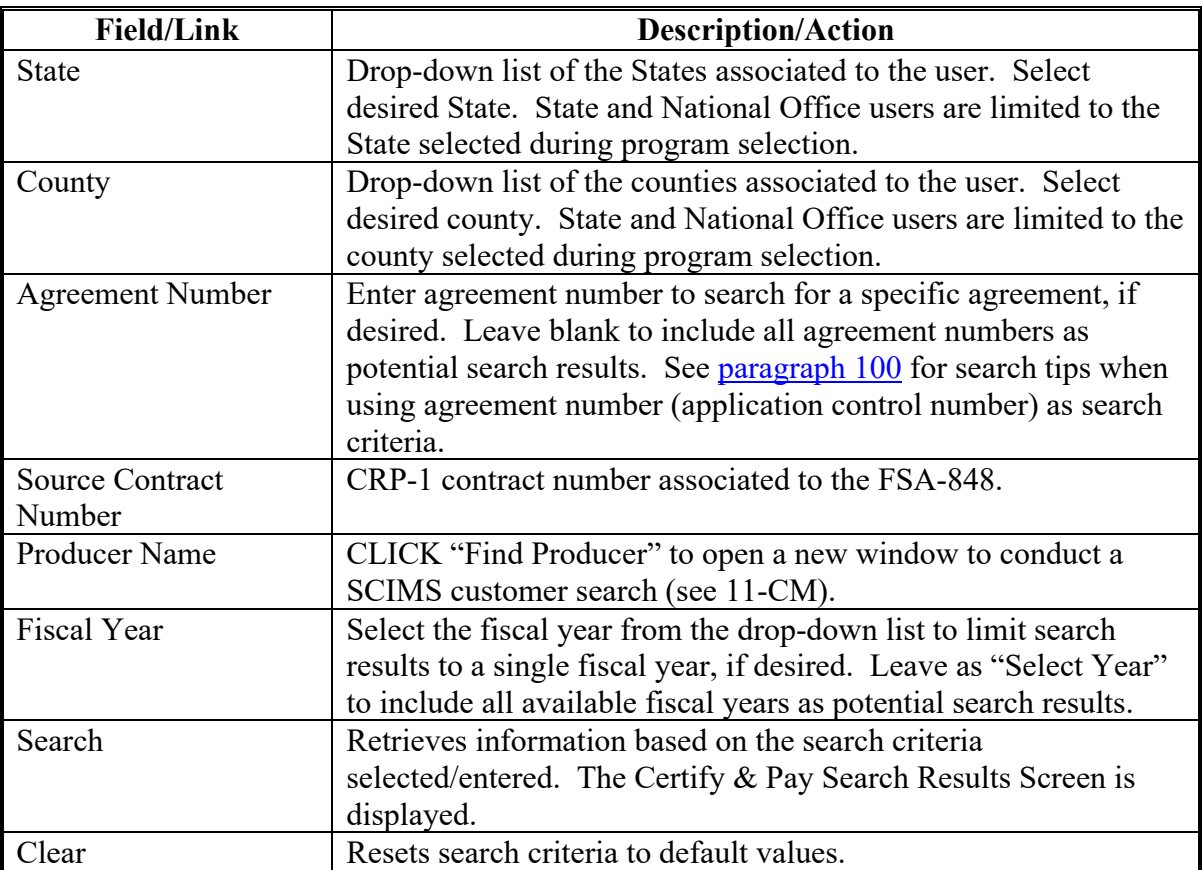

### **142 Certify & Pay Search Results**

#### **A Overview**

After "Search" is selected on the Search Agreements for Certify & Pay Screen, the Certify & Pay Search Results Screen will be displayed. Depending on the search criteria entered one or more search results may be listed.

#### **B Example of Certify & Pay Search Results Screen**

The following is an example of the Certify & Pay Search Results Screen.

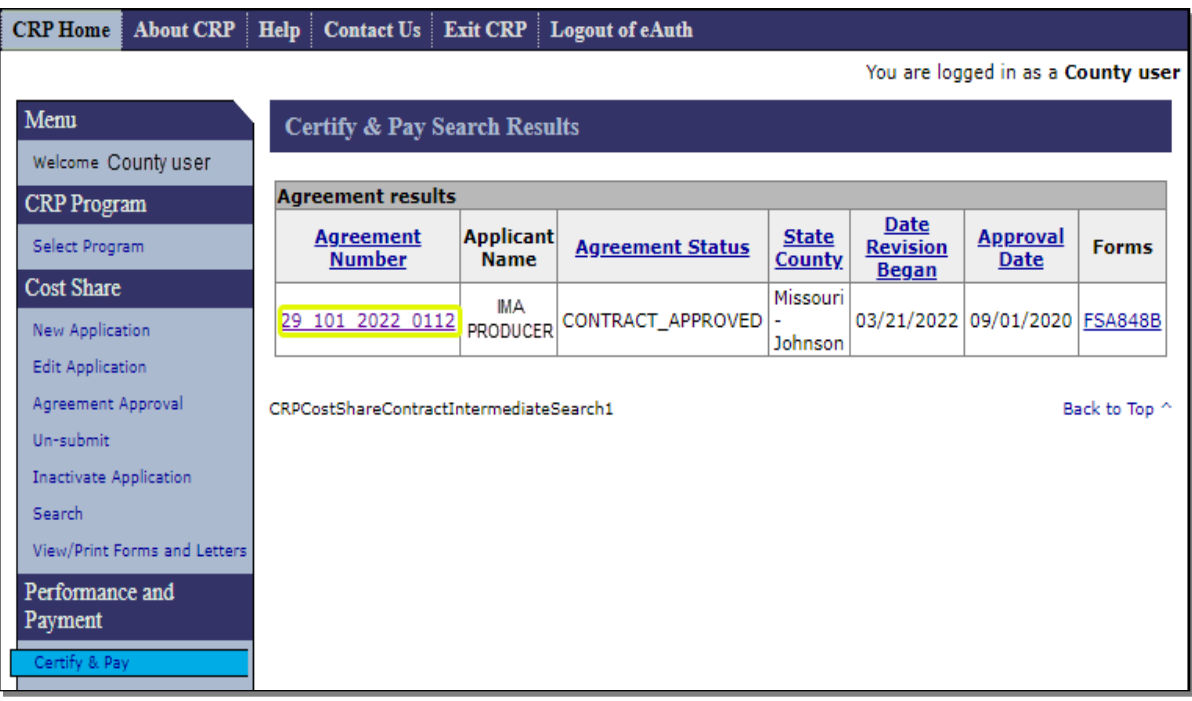

#### **Par. 142**

### **142 Certify & Pay Search Results (Continued)**

#### **B Example of Certify & Pay Search Results Screen (Continued)**

Click the agreement number of the desired record to open the Agreement Summary Screen then select the practice number for which a payment will be requested.

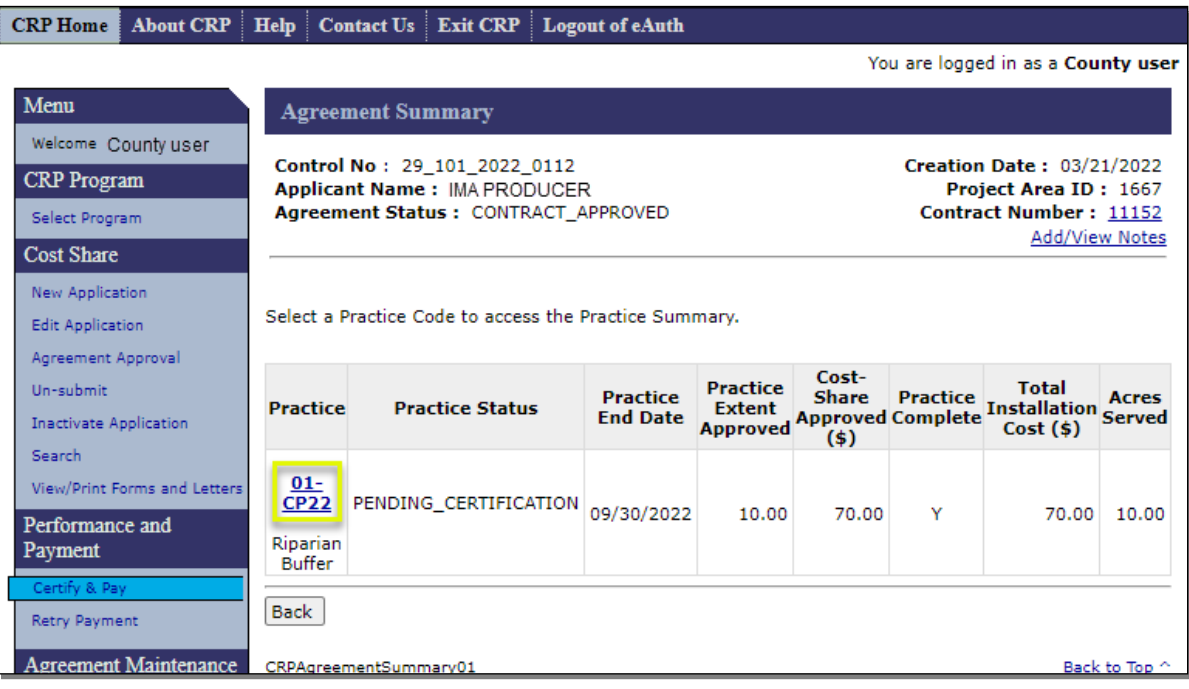

## **142 Certify & Pay Search Results (Continued)**

# **C Example of the Practice Summary – Request Payment Screen**

The following is an example of the Practice Summary – Request Payment Screen.

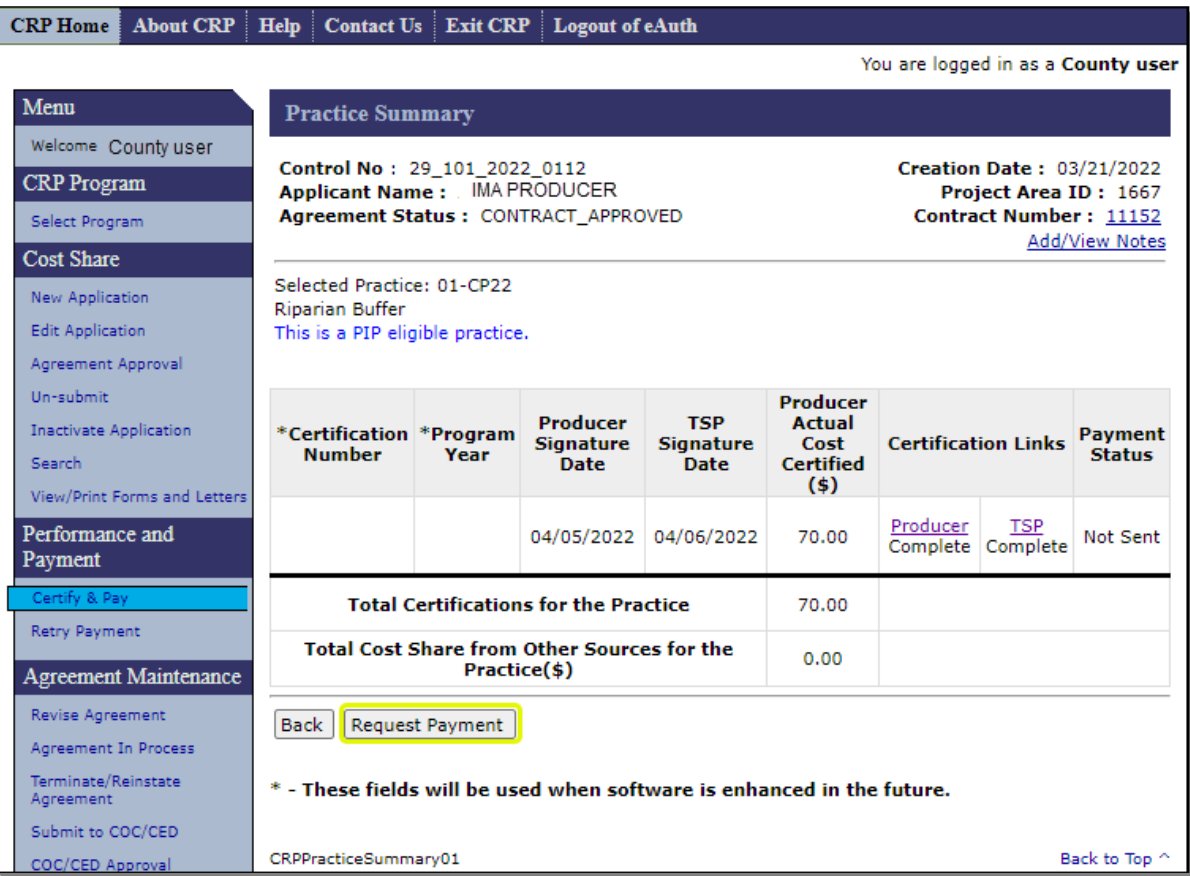

## **142 Certify & Pay Search Results (Continued)**

## **D Fields, Descriptions, and Actions**

The following table provides the fields, descriptions, and actions for the Practice Summary – Request Payment Screen.

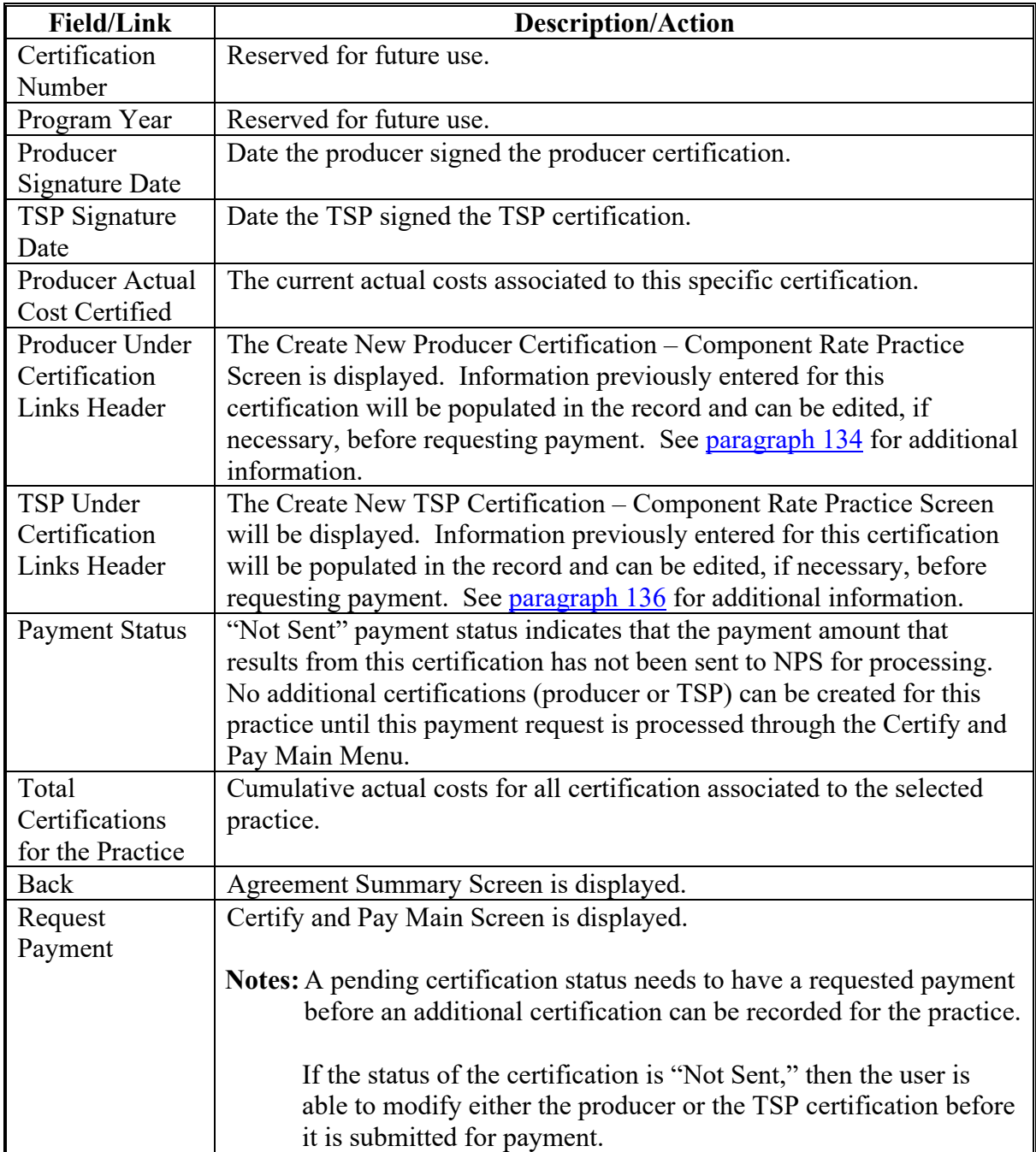

#### <span id="page-152-0"></span>**143 Certify and Pay Main**

#### **A Overview**

After clicking "Request Payment" on the Practice Summary Screen, the Certify and Pay Main Screen will be displayed.

**Note:** Both the producer certification and TSP certification must be complete before attempting to certify and pay. If either the producer certification status or TSP certification status is incomplete the error message, "Producer Certification and TSP Certification must be completed for a practice before payment. Verify certification is complete for the practice(s) before submitting for payments(s).", is displayed. When this error message is displayed, the user's only option is to "Cancel" out of the Certify and Pay process.

#### **B Example of Certify and Pay Main Screen**

The following is an example of the Certify and Pay Main Screen.

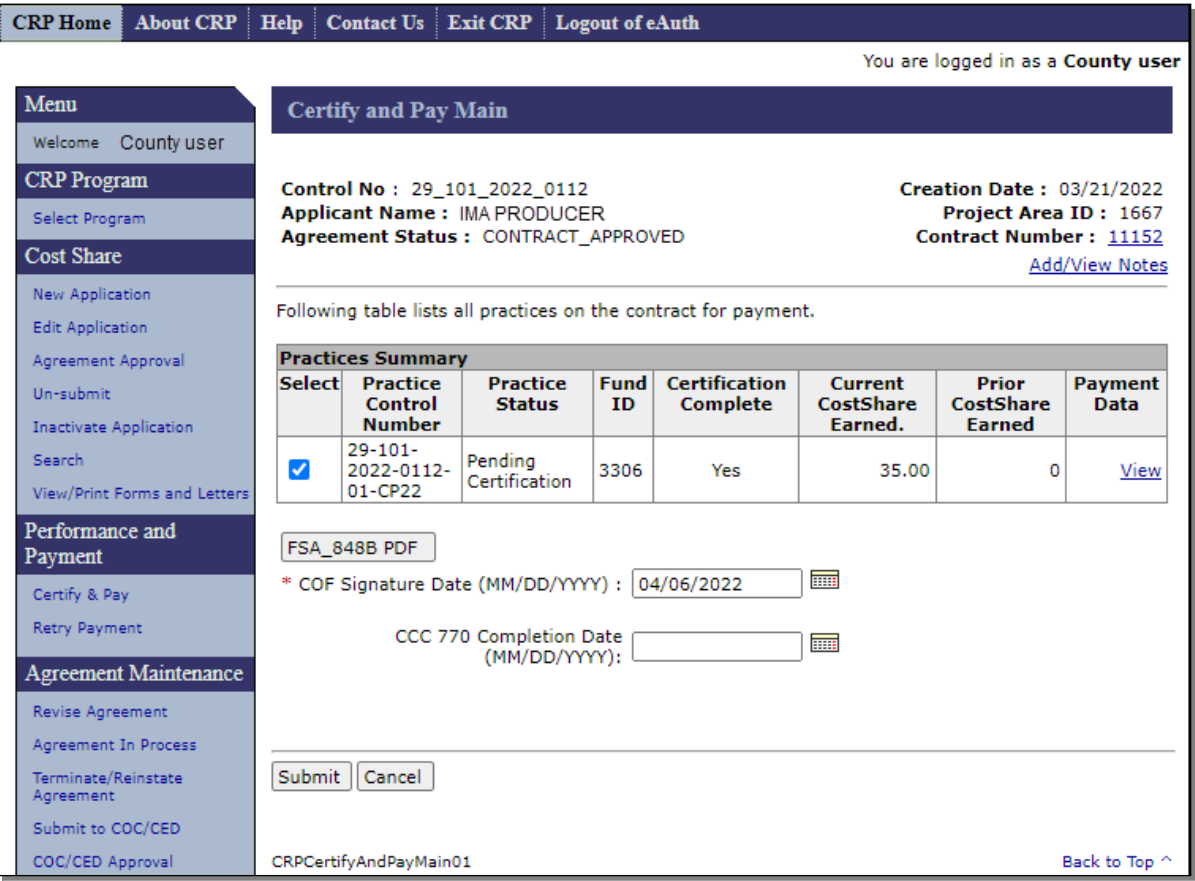

## **143 Certify and Pay Main (Continued)**

# **C Fields, Descriptions, and Actions**

The following table provides the fields, descriptions, and actions for the Certify and Pay Main Screen.

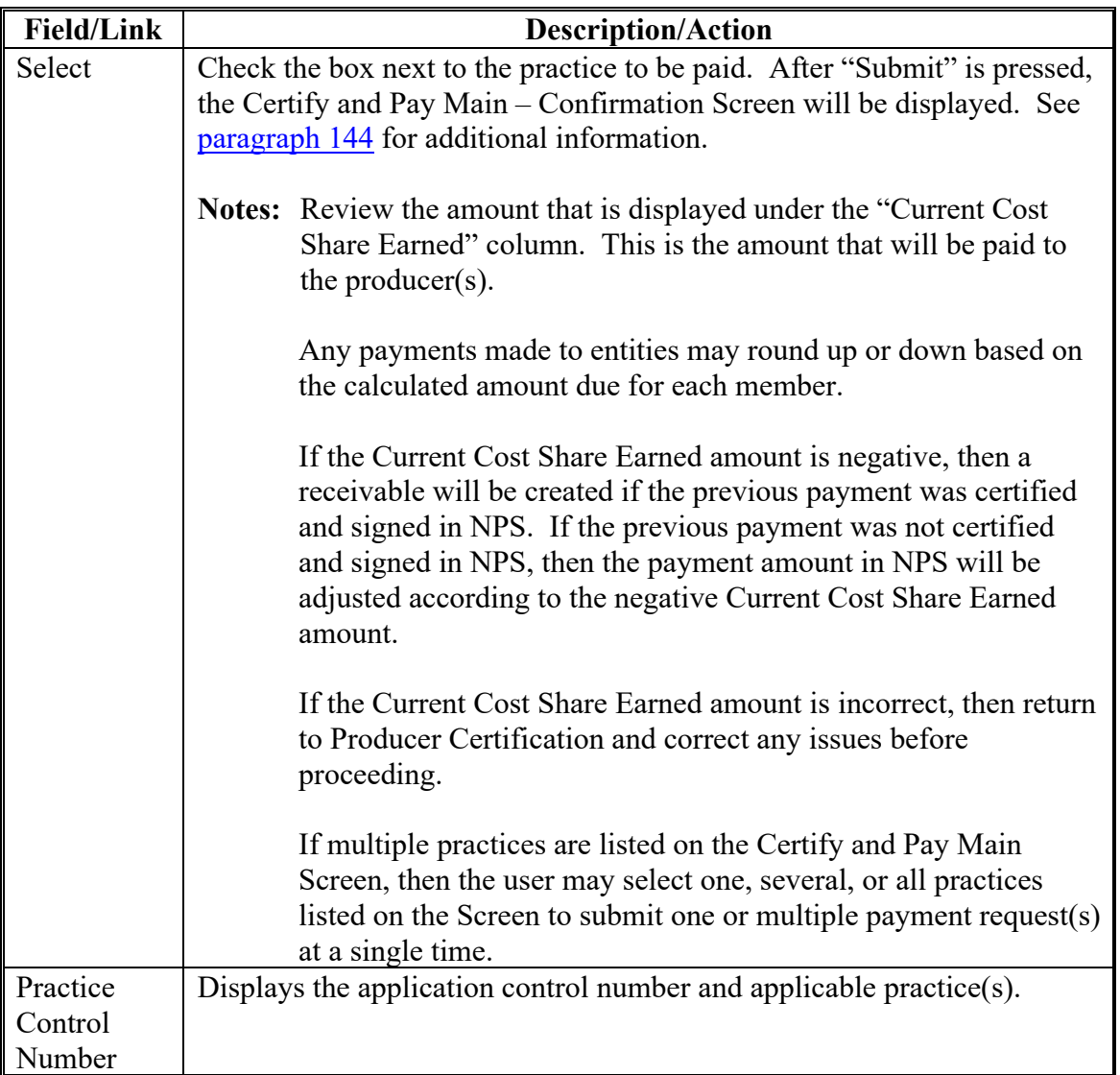

# **143 Certify and Pay Main (Continued)**

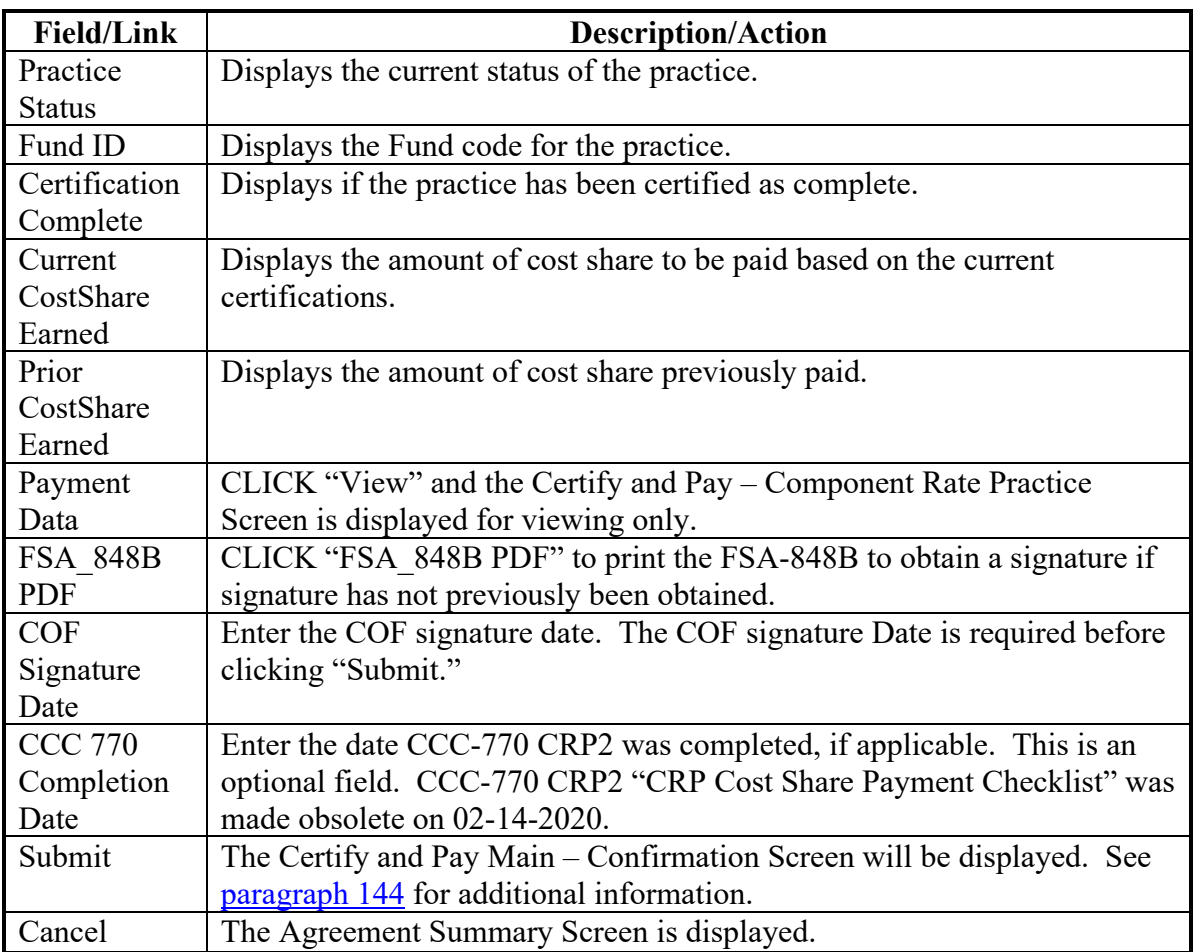

# **C Fields, Descriptions, and Actions (Continued)**

### <span id="page-155-0"></span>**144 Certify and Pay Main – Confirmation**

#### **A Overview**

The Certify and Pay Main – Confirmation Screen will be displayed after a practice is selected for payment and "Submit" is selected on the Certify and Pay Main Screen according to [paragraph 143.](#page-152-0) This Screen is the final opportunity to confirm that the payment data is correct.

### **B Example of Certify and Pay Main – Confirmation Screen**

The following is an example of the Certify and Pay Main – Confirmation Screen.

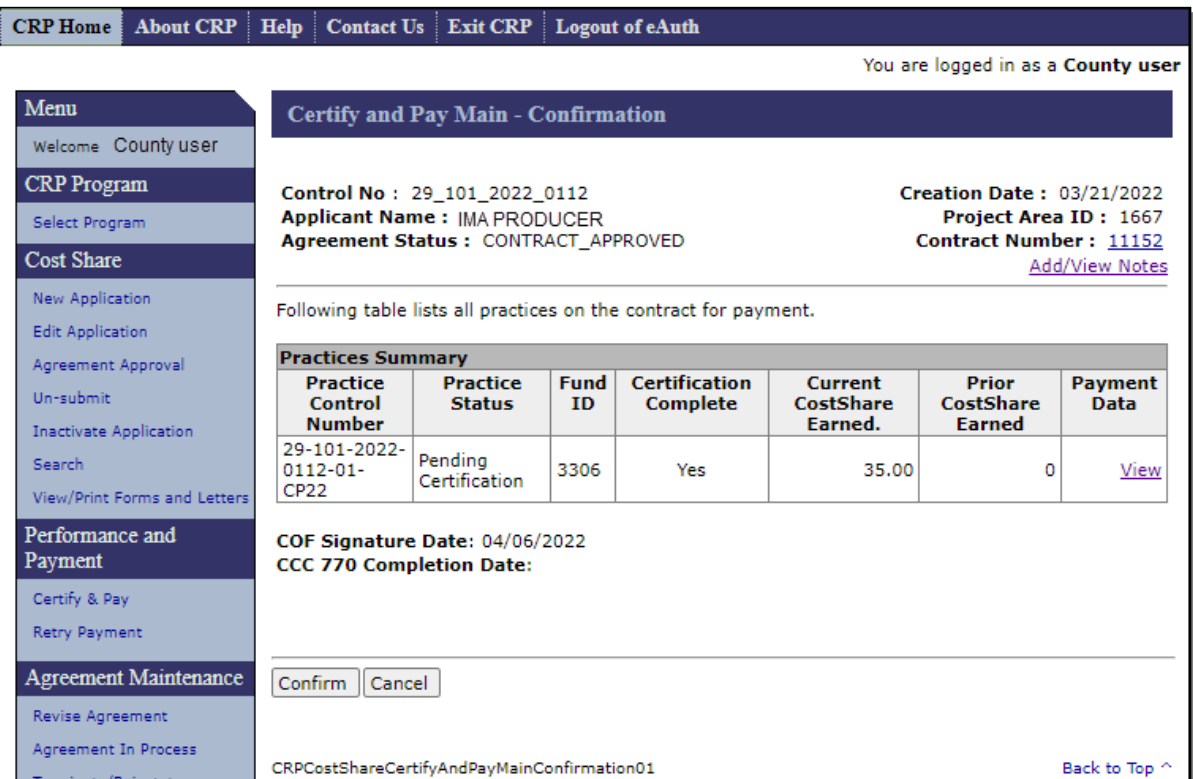

### **144 Certify and Pay Main – Confirmation (Continued)**

### **C Fields, Descriptions, and Actions**

The following table provides the fields, descriptions, and actions for the Certify and Pay Main – Confirmation Screen.

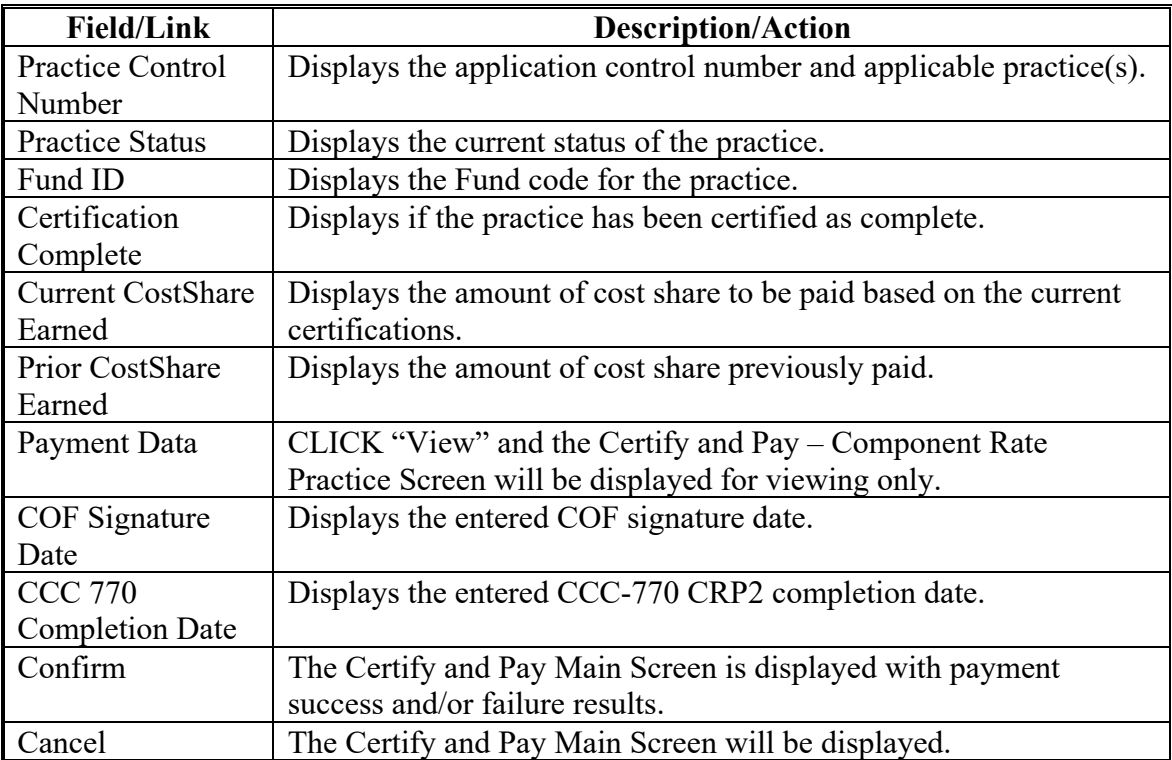

#### **144 Certify and Pay Main – Confirmation (Continued)**

### **D Example of Certify and Pay Search Results Screen with payment success message – eFMS Obligated**

The following is an example of the Certify and Pay Search Results Screen after Certify and Pay processed for an eFMS obligated agreement.

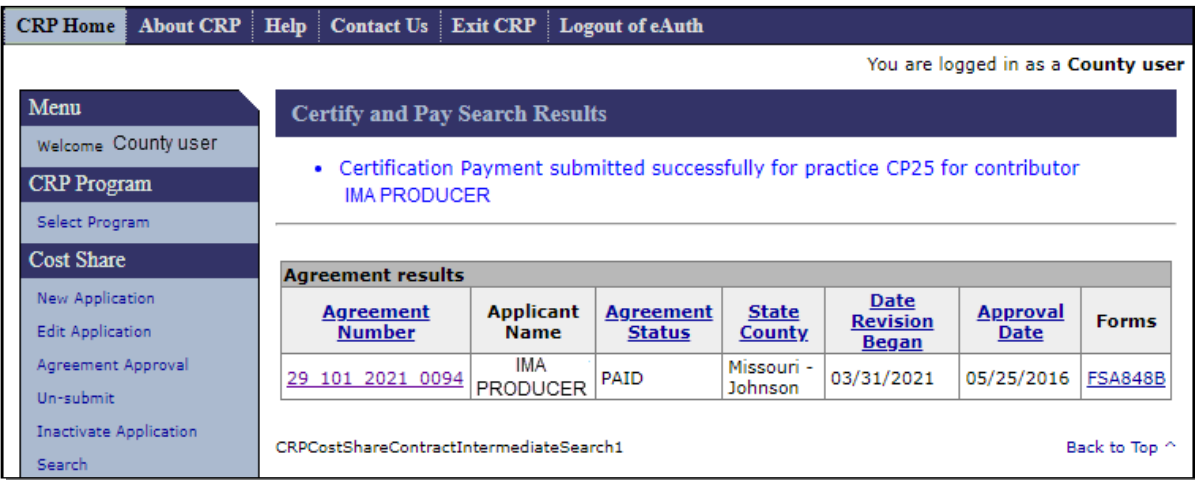

### **E Example of Certify and Pay Search Results Screen with payment success message – COF Obligated**

The following is an example of the Certify and Pay Search Results Screen after Certify and Pay processed for a COF obligated agreement.

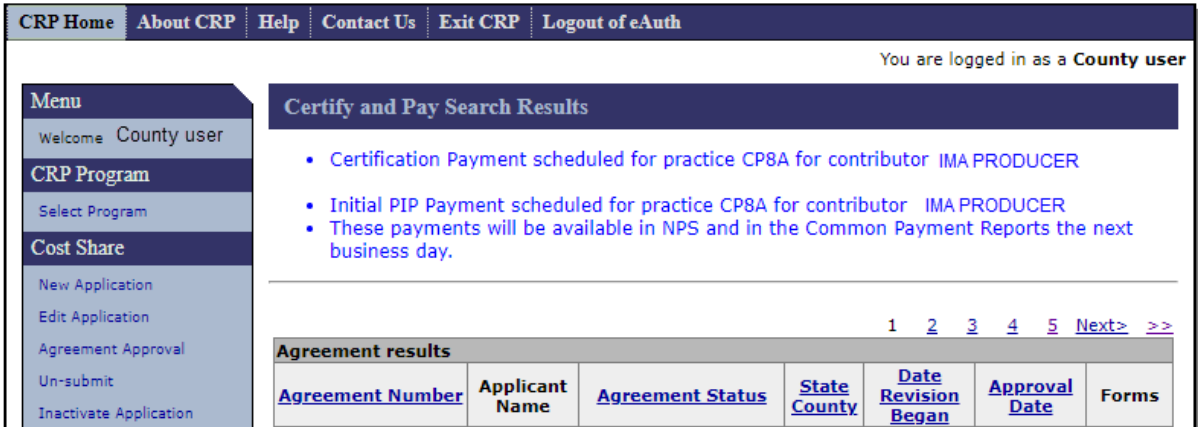

#### **145-150 (Reserved)**

#### **Section 3 View & Print Existing Certifications**

### **151 Existing Certifications**

#### **A Overview**

To view or print certification data, click the practice identifier of the desired practice on the Agreement Summary Screen (see [paragraph 132\)](#page-123-0). After selecting the desired practice, the Practice Summary Screen is displayed for that practice.

### **B Example of Agreement Summary Screen**

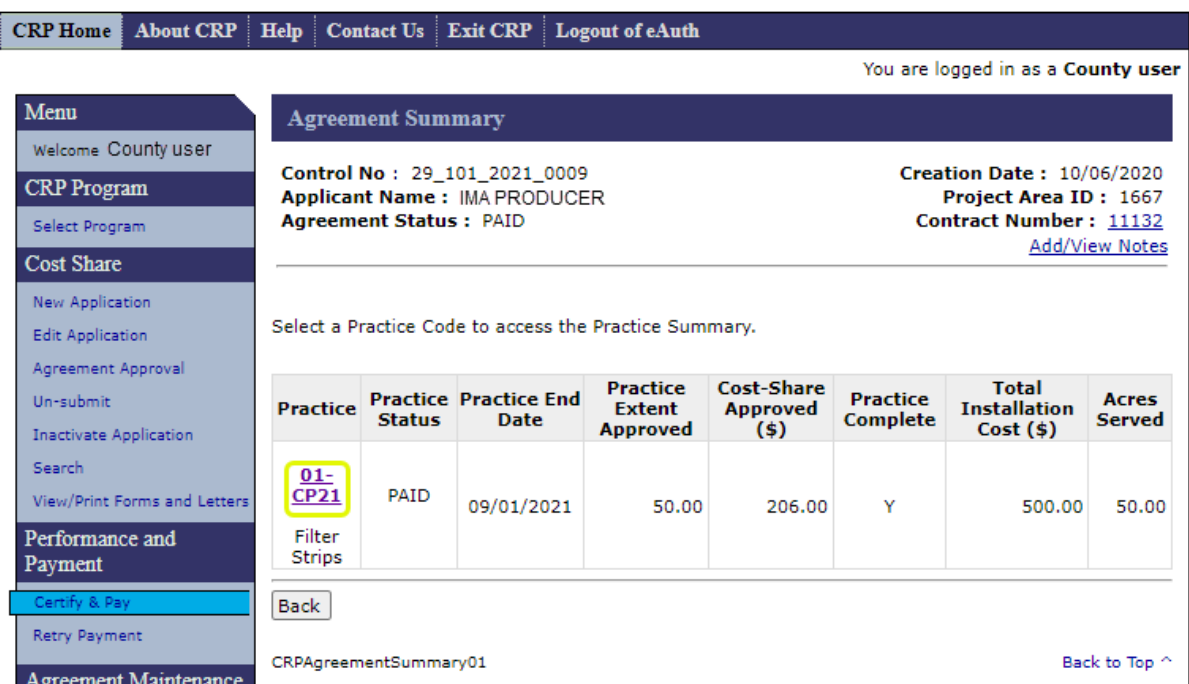

The following is an example of the Agreement Summary Screen.

### **C Fields, Descriptions, and Actions**

The following table provides fields, descriptions, and actions on the Agreement Summary Screen.

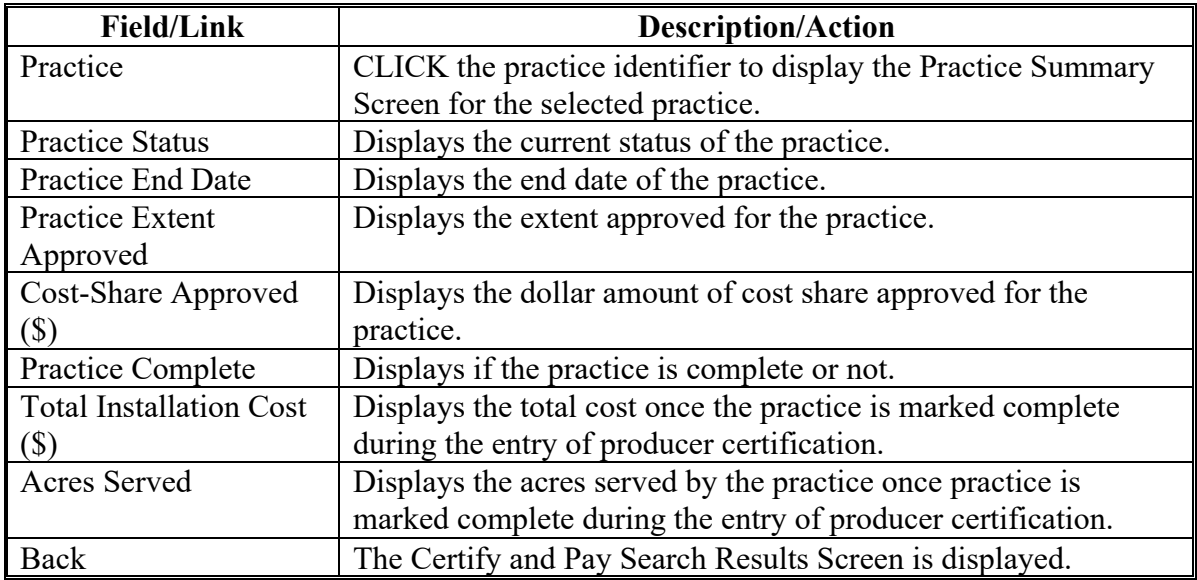

#### **D Example of Practice Summary Screen**

The following is an example of the Practice Summary Screen.

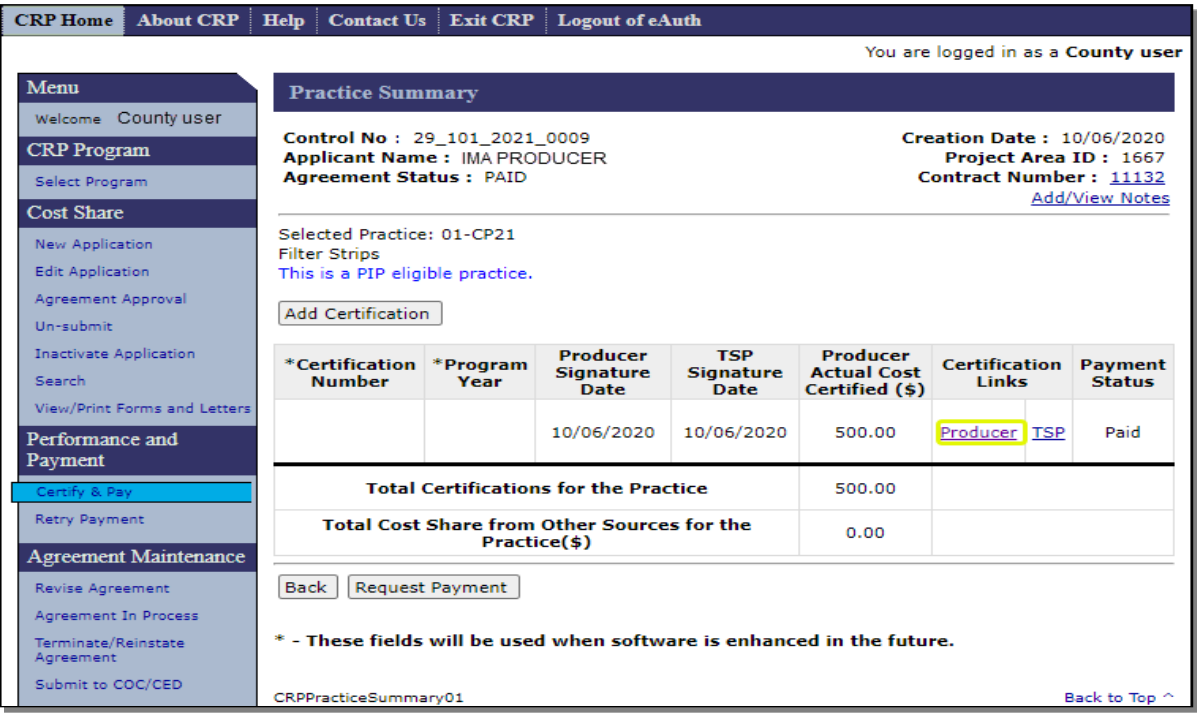

# **E Fields, Descriptions, and Actions**

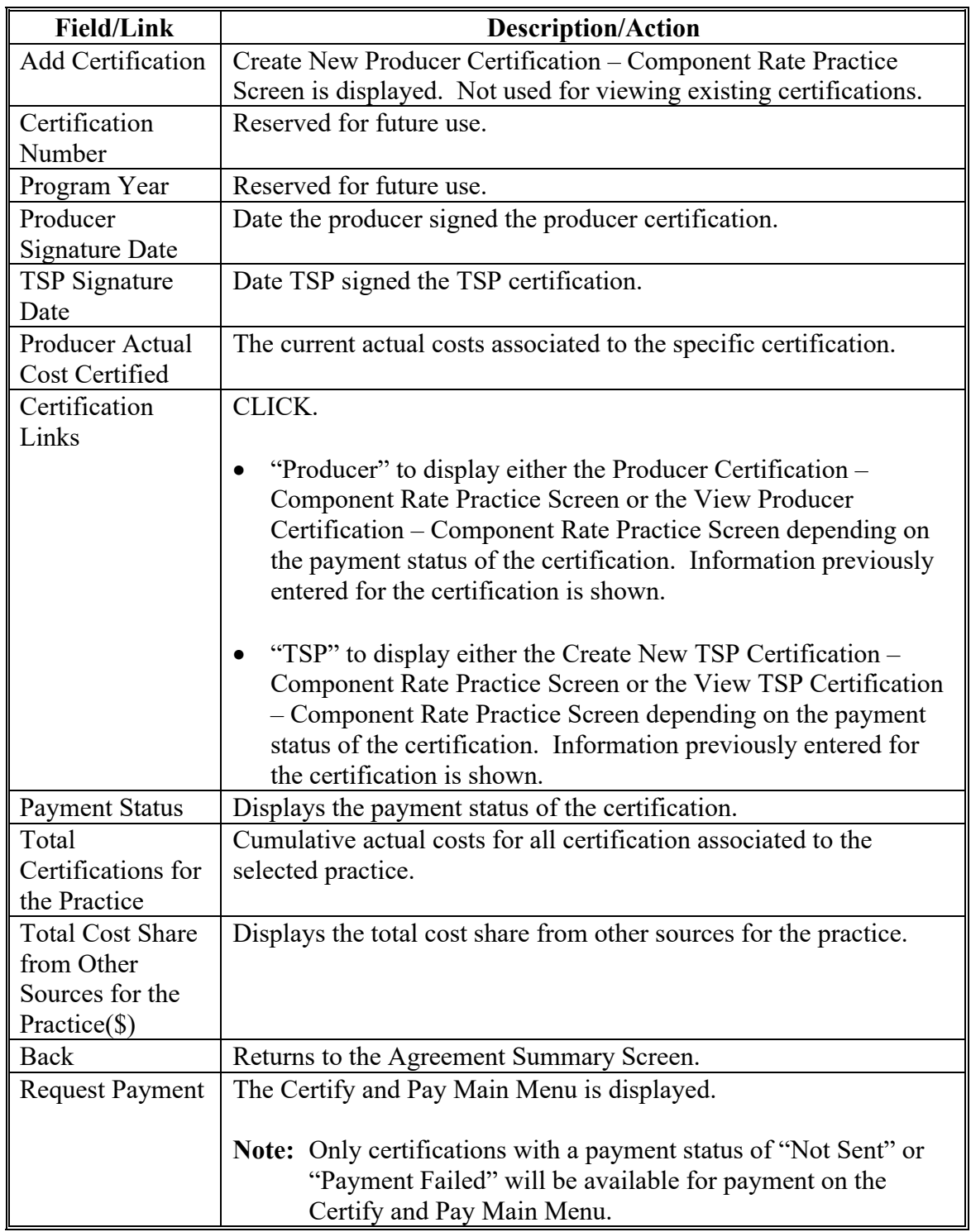

# **F Example of View Producer Certification – Component Rate Practice Screen**

The following is an example of the View Producer Certification – Component Rate Practice Screen.

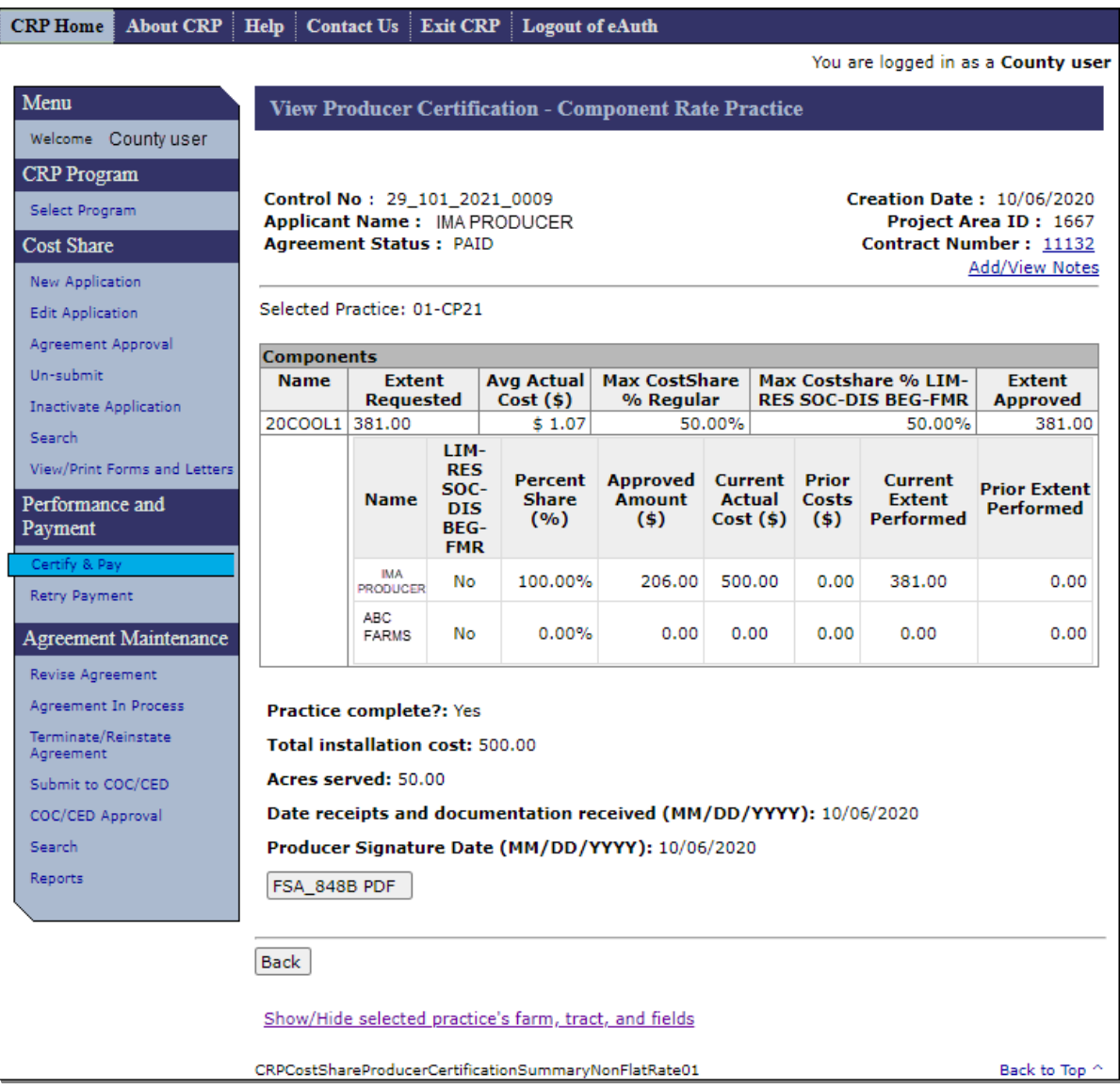

## **G Fields, Descriptions, and Actions**

The following table provides fields, descriptions, and actions on the View Producer Certification – Component Rate Practice Screen.

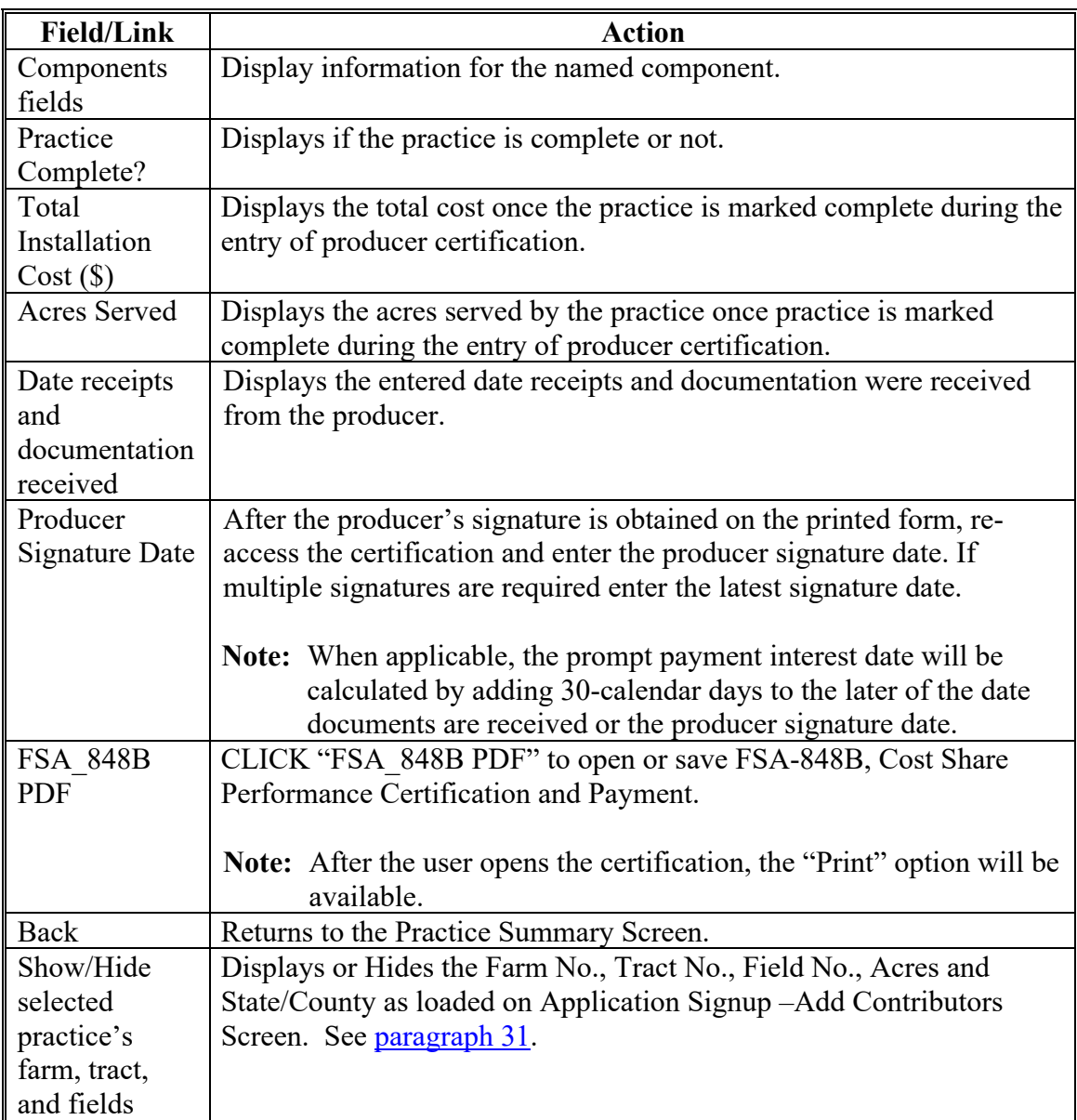

# **H Example of View TSP Certification – Component Rate Practice Screen**

The following is an example of the View TSP Certification – Component Rate Practice Screen.

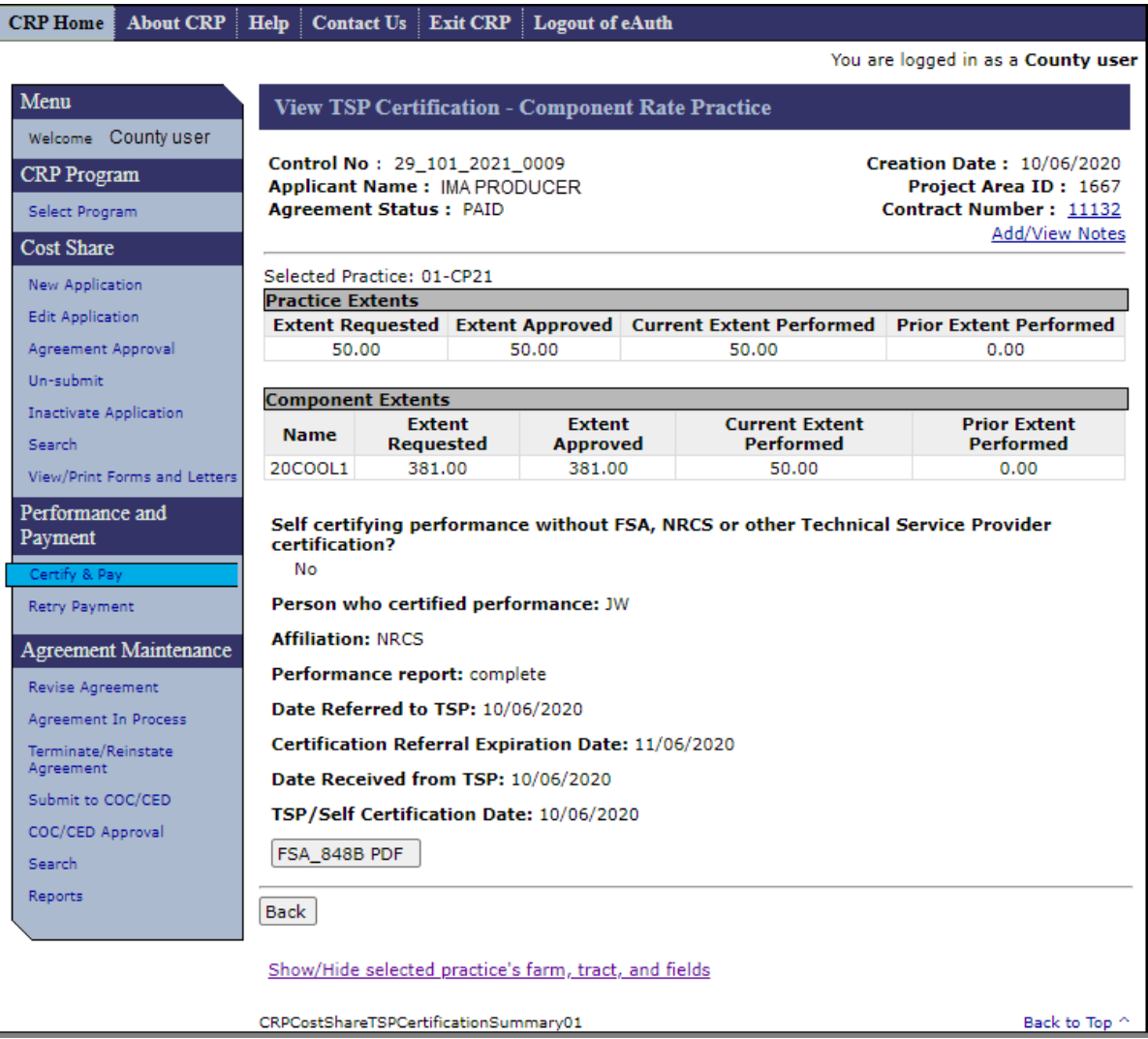

## **I Fields, Descriptions, and Actions**

The following table provides fields, descriptions, and actions on the View TSP Certification – Practice Rate Practice Screen.

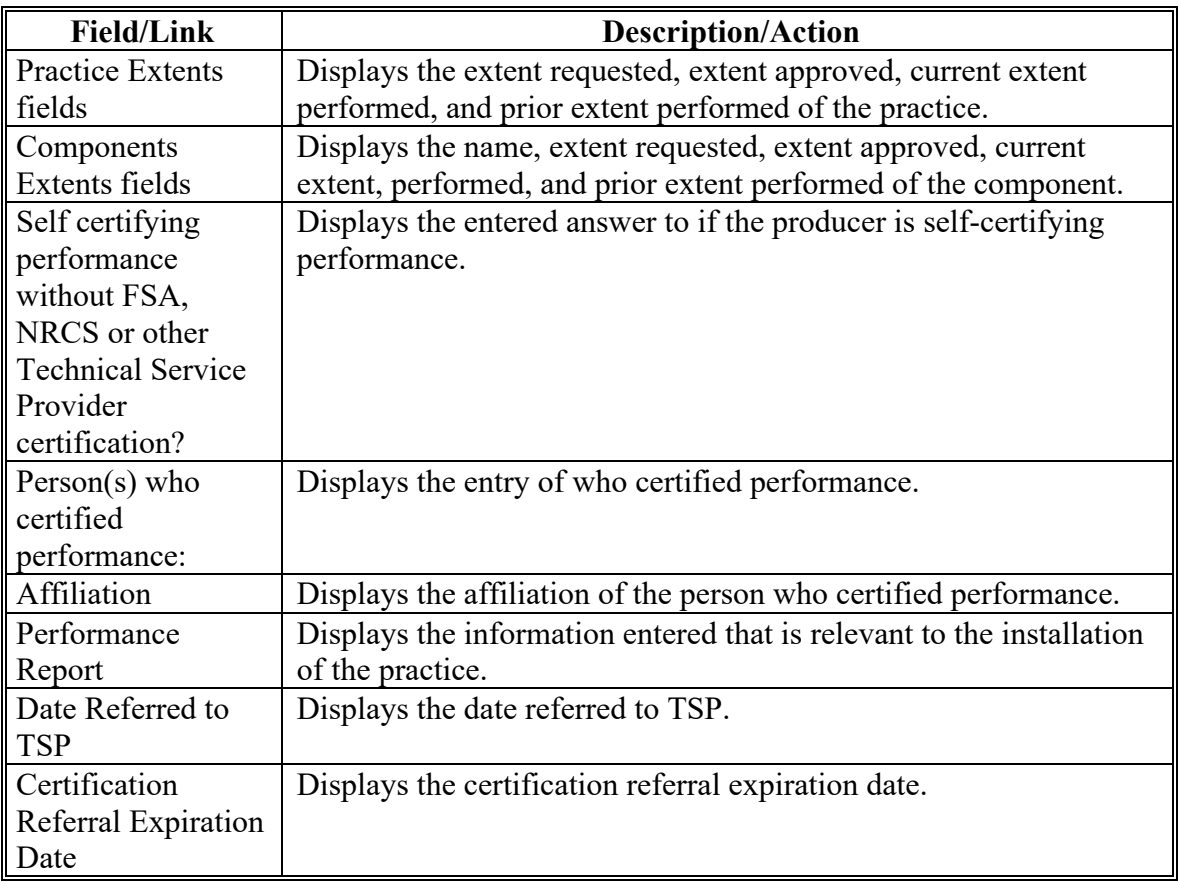

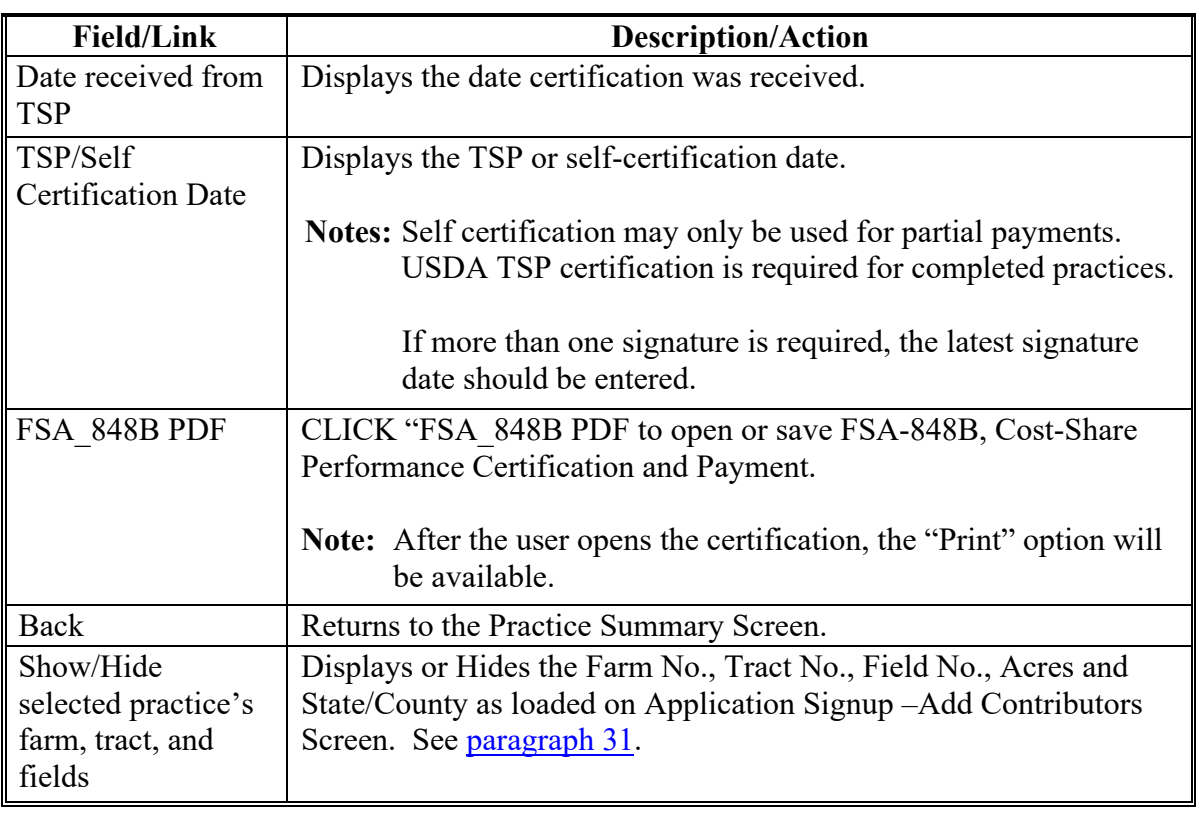

# **I Fields, Descriptions, and Actions (Continued)**

### **152 View Existing Certifications from Search Results**

### **A Overview**

Producer certification data for agreements with agreement statuses of "Partially Earned" and "Paid" can be viewed directly from the Agreement Search Results Screen. After searching for an agreement according to [paragraph 300](#page-332-0) a "View Certifications" link will be displayed in, the "Forms" column of the Agreement Search Results Screen.

### **B Example of Agreement Search Results Screen**

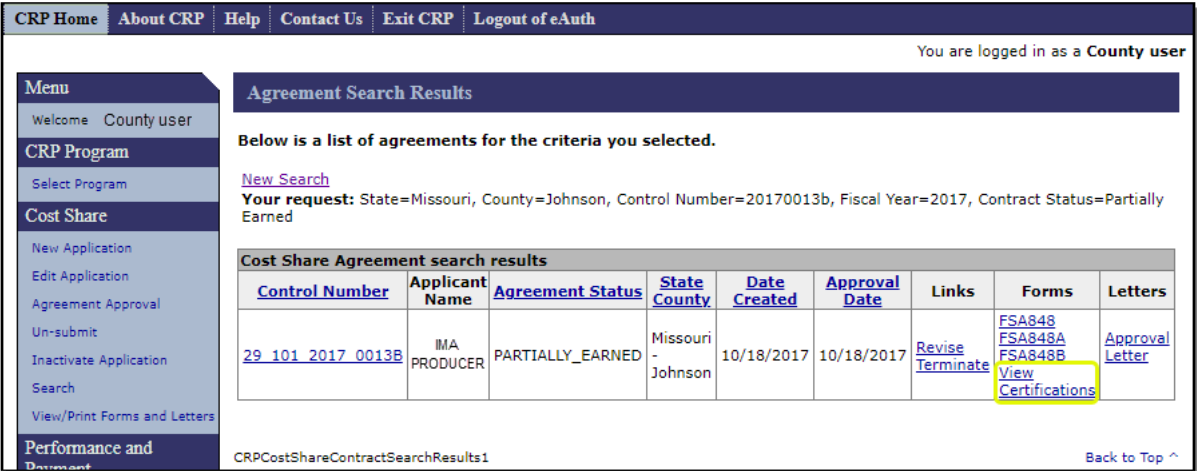

The following is an example of the Agreement Search Results Screen.

## **C Fields, Descriptions, and Actions**

For this paragraph, only the "View Certifications" link will be explained. See [paragraph 301](#page-337-0) for explanation of other links on the Agreement Search Results Screen.

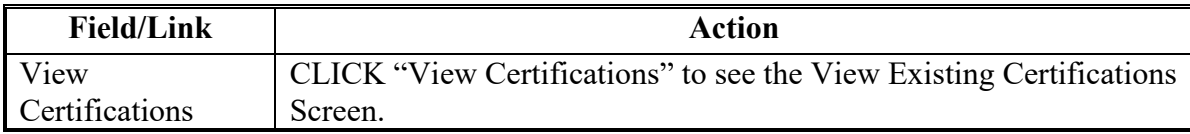

**Note:** The "View Certifications" link is also available through the "View/Print Forms and Letters" search.

### **152 View Existing Certifications from Search Results (Continued)**

### **D Example of View Existing Certifications Screen**

The following is an example of the View Existing Certifications Screen.

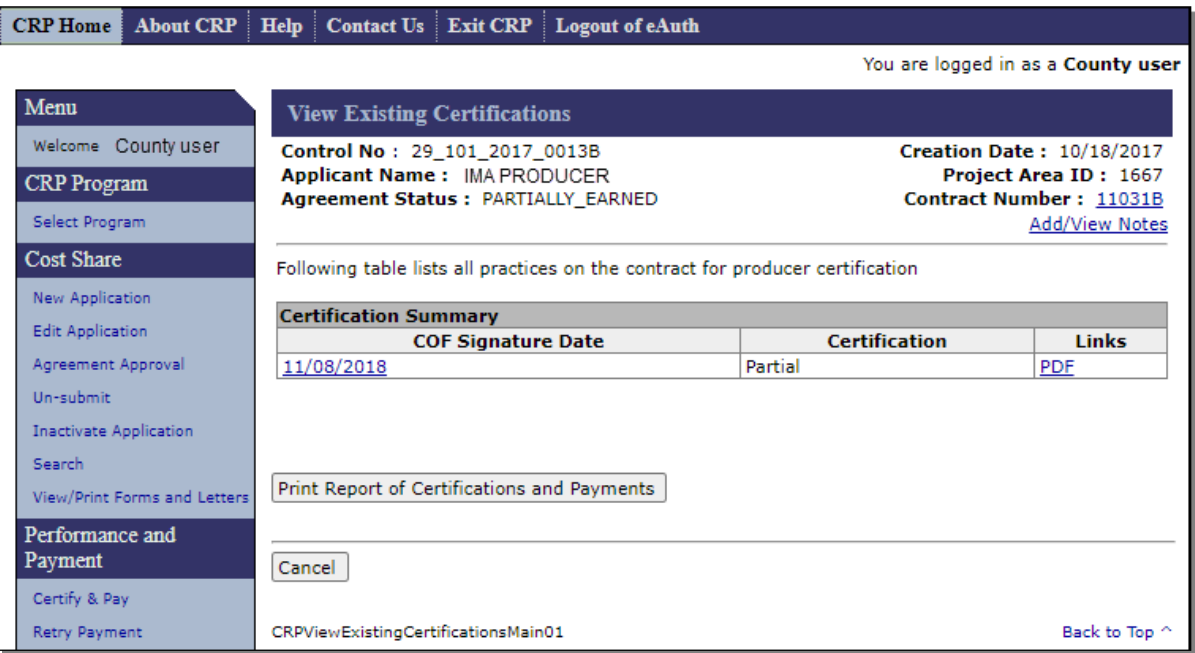

## **E Fields, Descriptions, and Actions**

The following table provides fields, descriptions, and actions on the View Existing Certifications Screen.

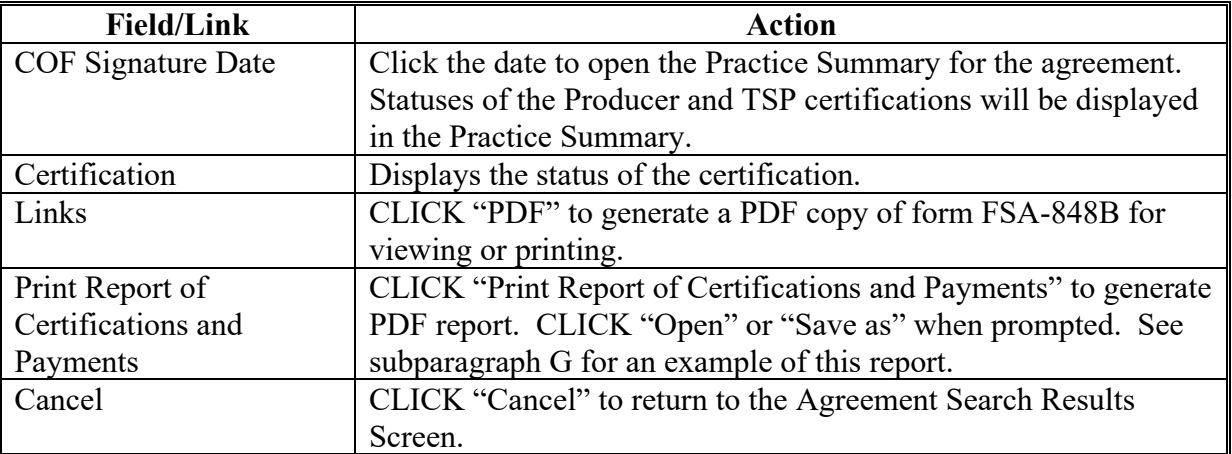

### **152 View Existing Certifications from Search Results (Continued)**

## **F Example of View Existing Certifications Practice Summary**

The following is an example of the View Existing Certifications Practice Summary Screen. The practice summary portion of the Screen is view only.

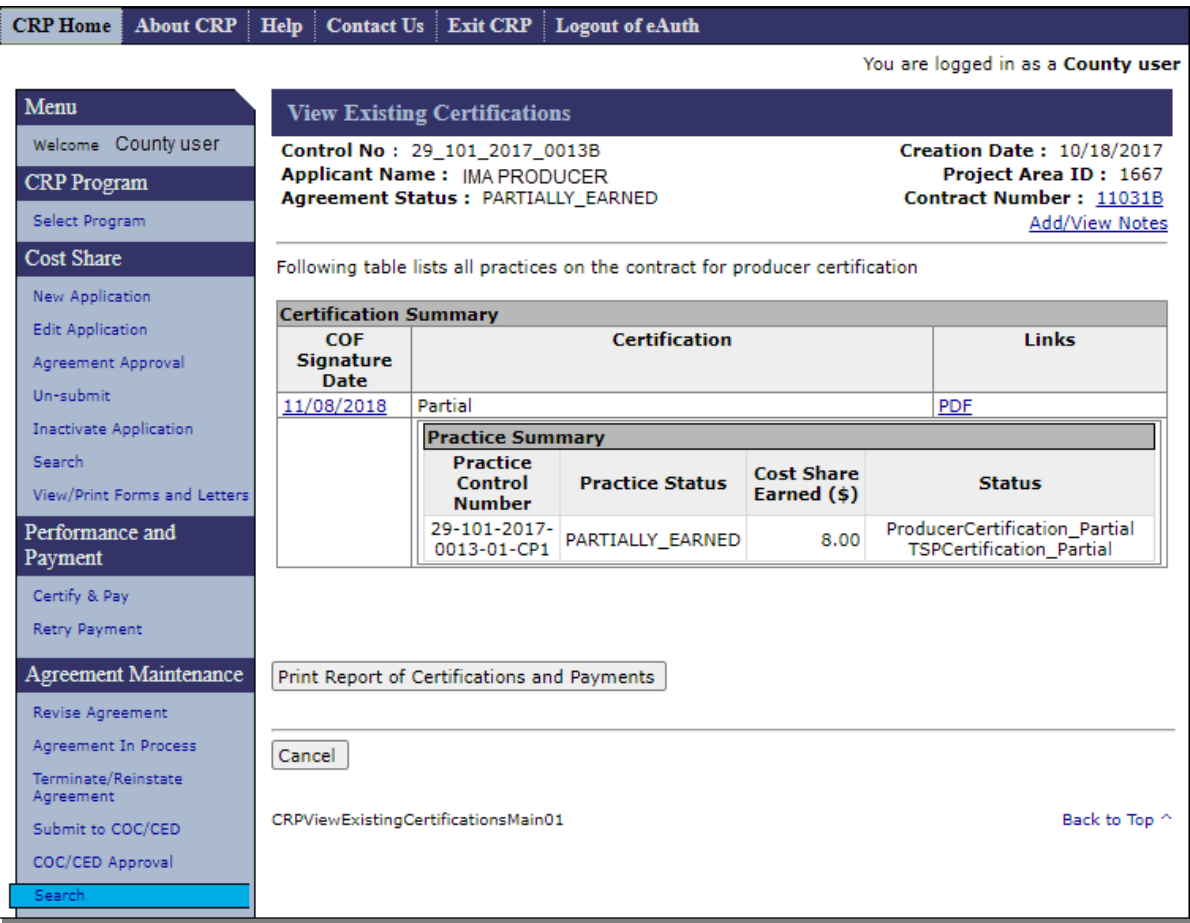

### **152 View Existing Certifications from Search Results (Continued)**

### **G Example of Report of Certifications and Payments**

The following is an example of the Report of Certifications and Payments.

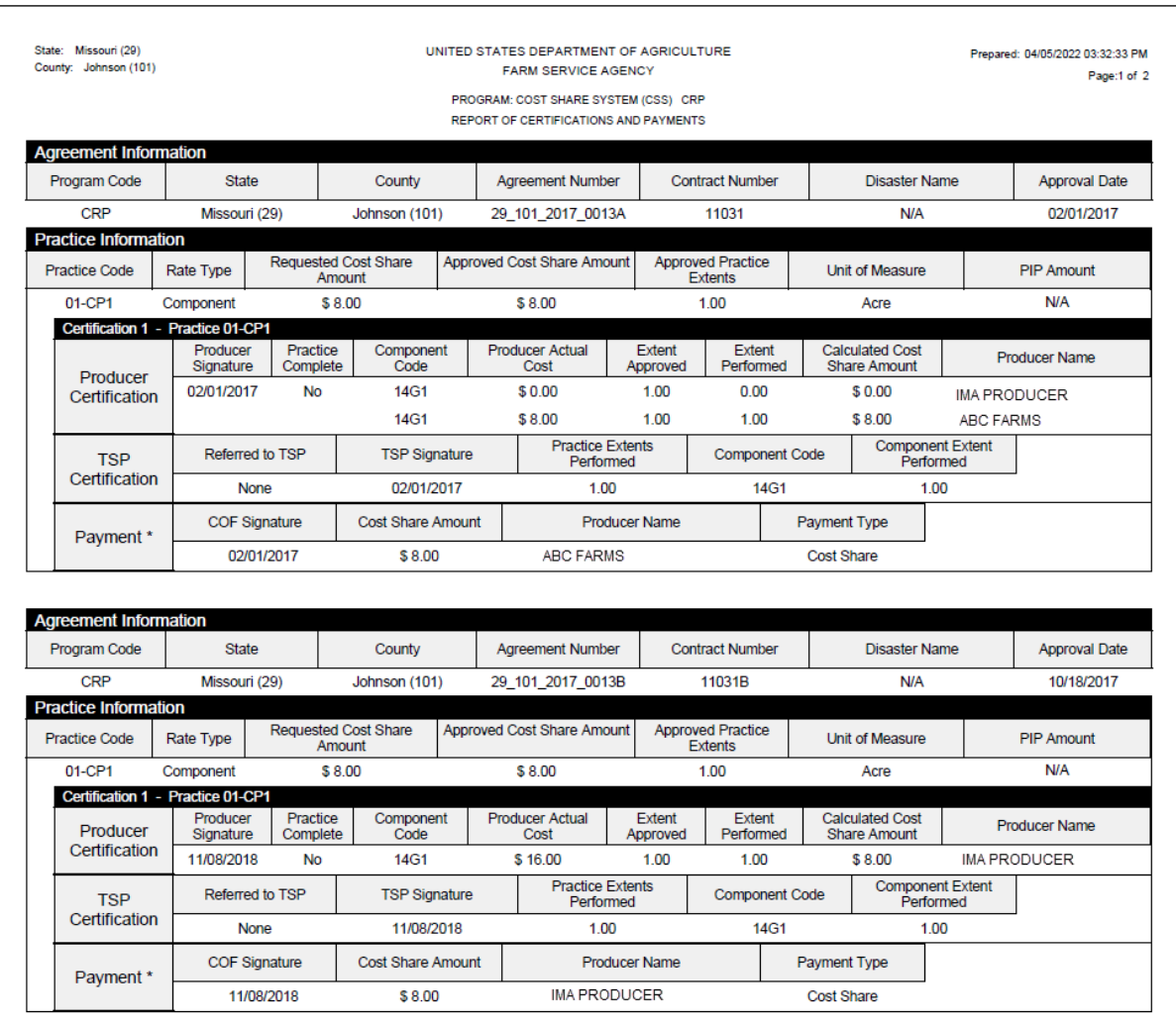

**Note:** All versions of the Agreement will be included on the Report of Certifications and Payments if there have been revisions.

### **153 View Existing Certifications and Payments from Manage PIP Screen**

### **A Overview**

Producer certification and payment data for agreements can be viewed directly from the Manage PIP Screen. After accessing the Manage PIP Screen according to [paragraph 170,](#page-182-0) CLICK "Print Report of Certifications and Payments".

### **B Example of Manage PIP Screen**

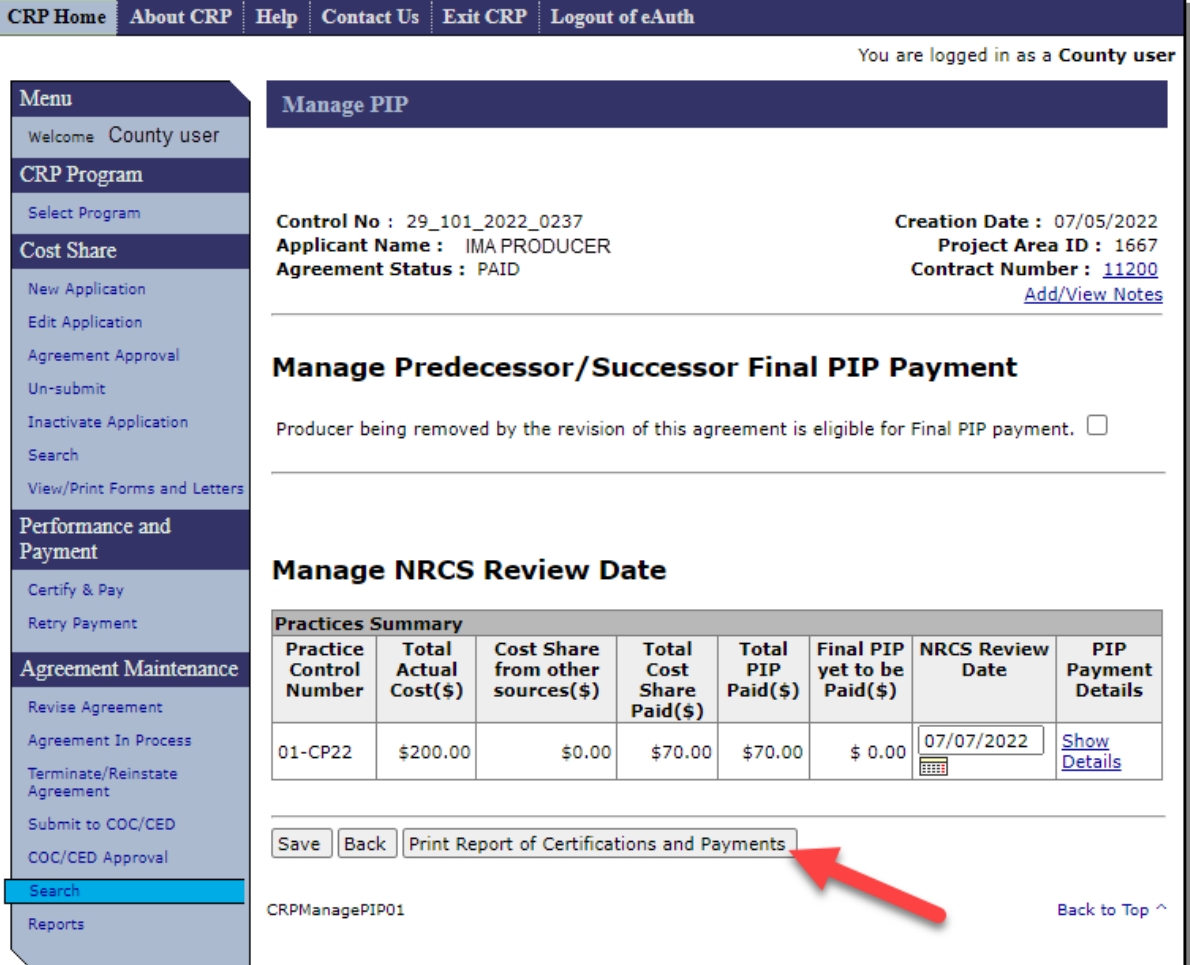

#### **153 View Existing Certifications and Payments from Manage PIP Screen (Continued)**

### **C Example of Report of Certifications and Payments with PIP**

The following is an example of the Report of Certifications and Payments.

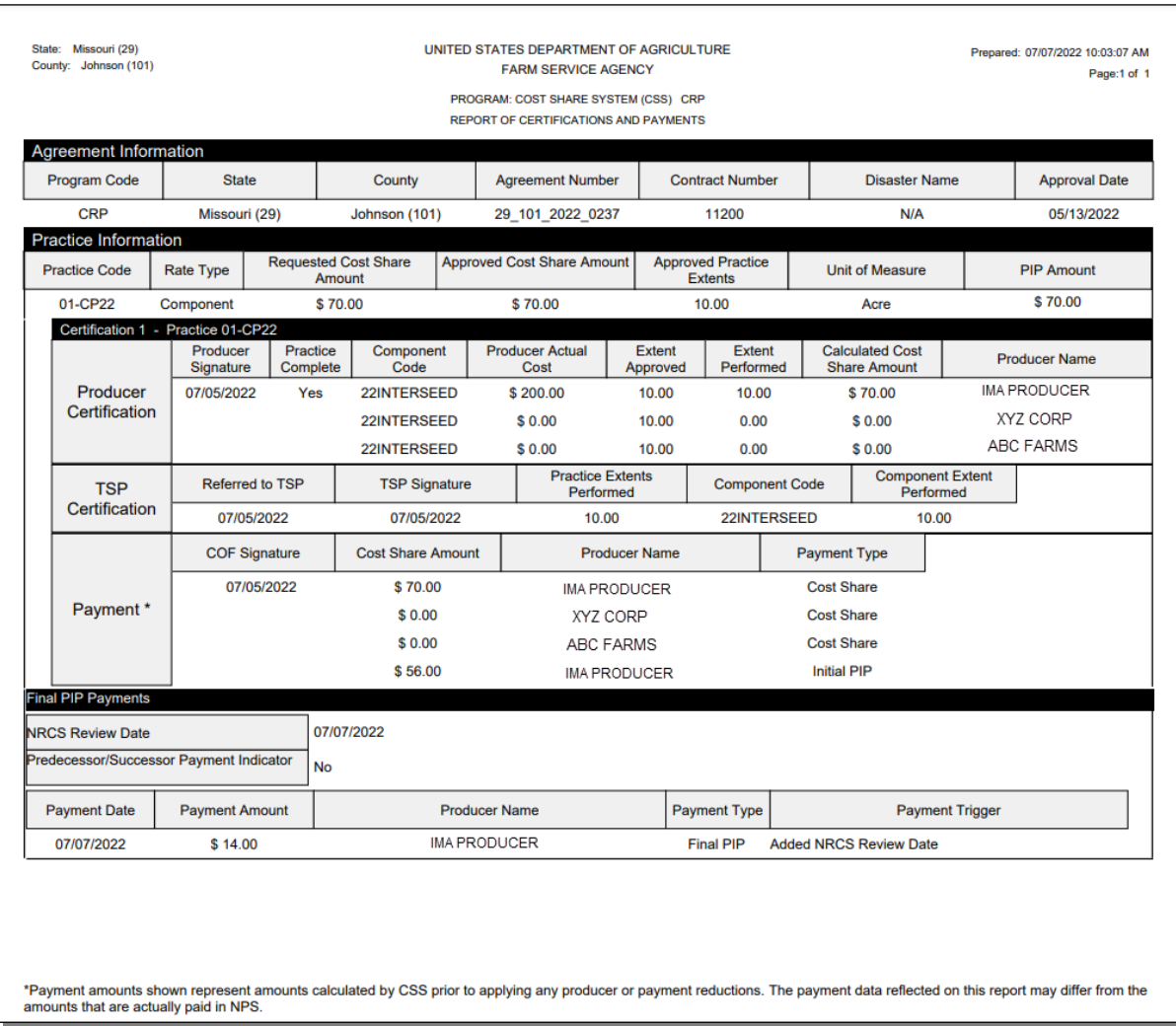

Note: When the final PIP is paid as the result of payment of PIP without an NRCS status review due to removal of a participant who received an initial PIP from the CRP contract the "Payment Trigger" will show as "Added Predecessor/Successor Payment". When the final PIP is paid as the result of entering the NRCS Status Review Date, the "Payment Trigger" will show as "Added NRCS Review Date".

### **154-159 (Reserved)**

#### **160 Retry Payment Results**

#### **A Overview**

If a payment failed during [Certify & Pay \(Section 2\),](#page-146-0) users can attempt to reprocess some of the failures through Cost Share and others through Common Payment Reports. See the following for further information.

- Any FSA-848's associated with CRP-1s that have approval dates in CCMS before October 1, 2020, from the CRP Home Screen, CLICK "Retry Payment" from the left navigation menu. The Retry Payment Results Screen will be displayed. CLICK the Agreement Number to open the Practice Summary.
- Any FSA-848 associated with CRP-1 that has approval dates in CCMS after October 1, 2020, the payment failures can be found in the Common Payment Reports on the Nonpayment/Reduction Report.

**Note:** Except for FMI, the approval date of the FSA-848 is prepopulated with the approval date of the CRP-1. The system reads the approval date from CCMS.

#### **B Example of Retry Payment Results Screen**

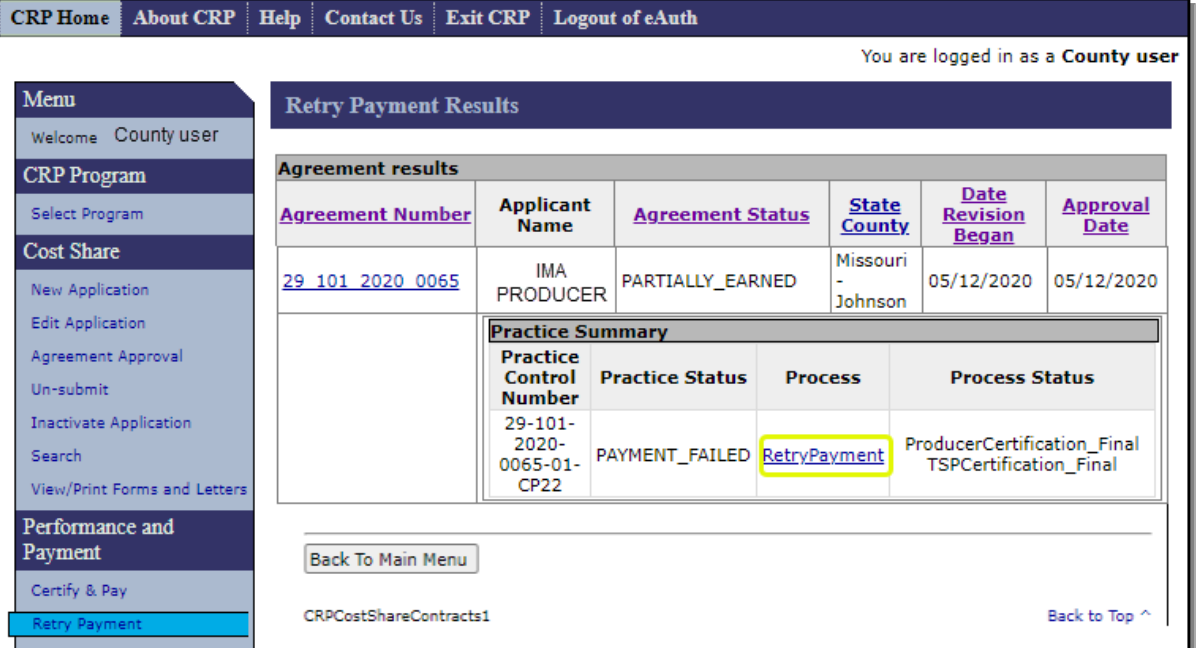

The following is an example of the Retry Payment Results Screen.

## **160 Retry Payment Results (Continued)**

## **C Fields, Descriptions, and Actions**

The following table provides the fields, descriptions, and actions for the Retry Payment Results Screen.

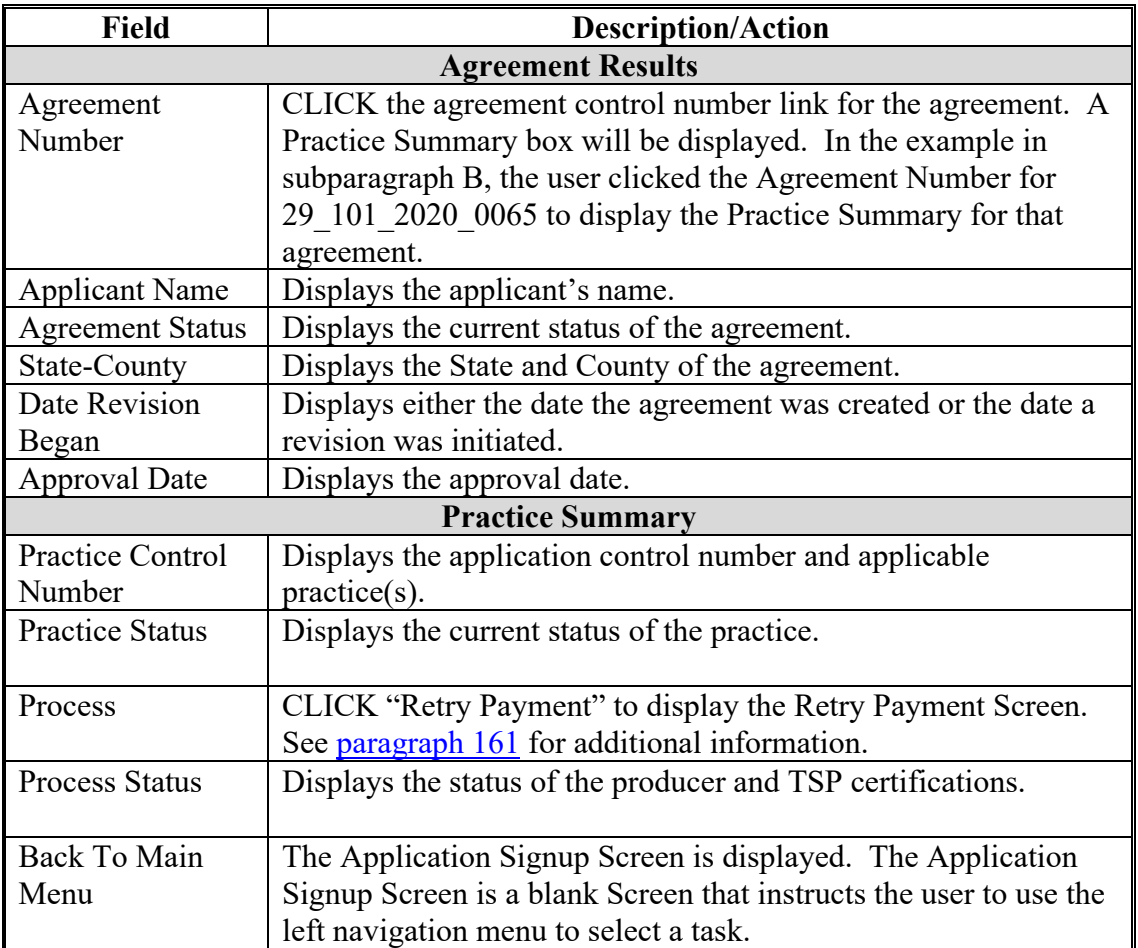

#### <span id="page-174-0"></span>**161 Retry Payment**

### **A Overview**

After Retry Payment is selected on the Retry Payment Results Screen, the Retry Payment Screen will be displayed. User should review the failure reason and after appropriate steps are taken to resolve the issue then "Retry Payment" should be selected. When researching the issue, the subsidiary year used by CRP for cost share payment eligibility is the FY in which the initial payment attempt was made on the agreement for COF obligated agreements and by practice for eFMS obligated agreements with the exception of AGI issues. The notes page can be used to determine when an initial payment was made on an agreement or practice. The subsidiary year menu in CCMS displays the applicable subsidiary year used for AGI determinations.

#### **B Example of Retry Payment Screen**

The following is an example of the Retry Payment Screen.

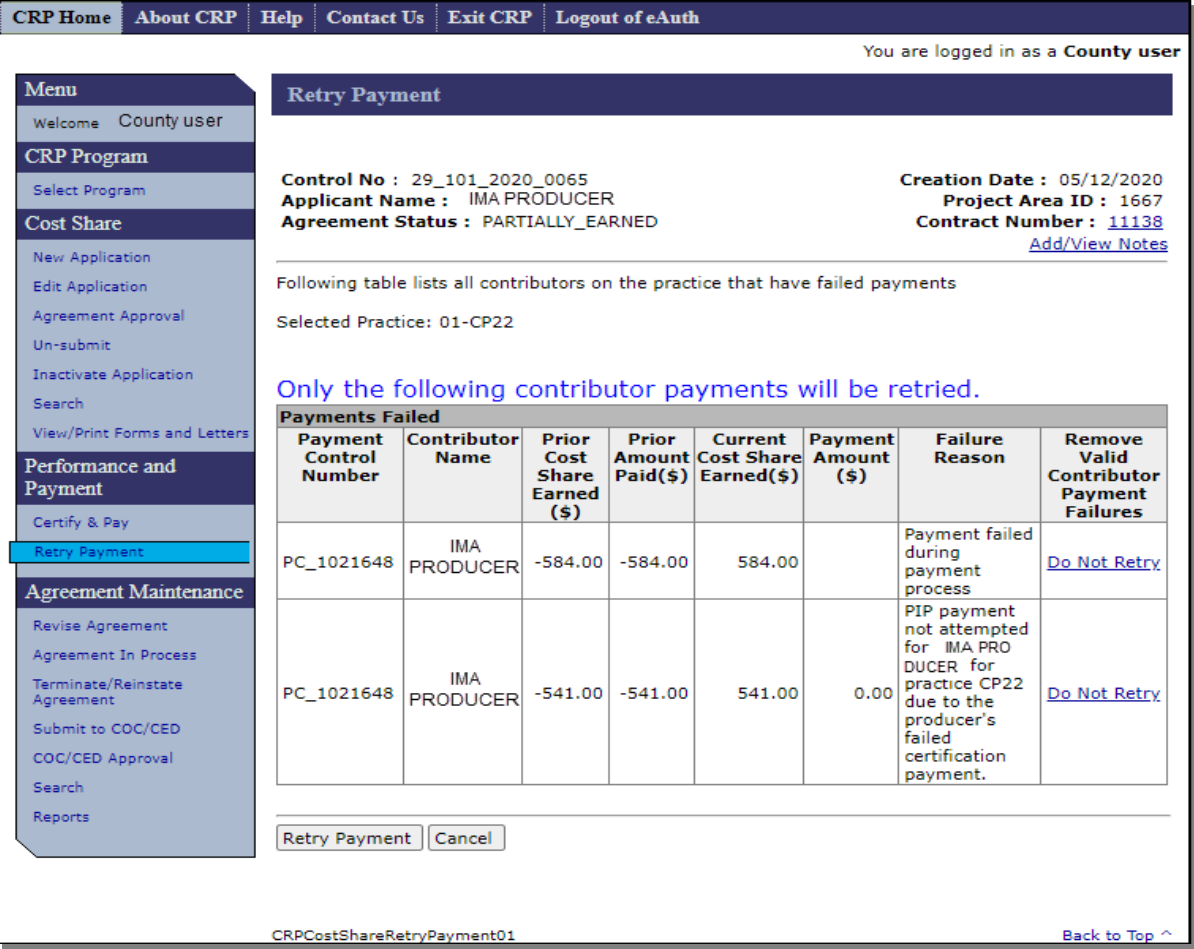

## **161 Retry Payment (Continued)**

# **C Fields, Descriptions, and Actions**

The following table provides the fields, descriptions, and actions for the Retry Payment Screen.

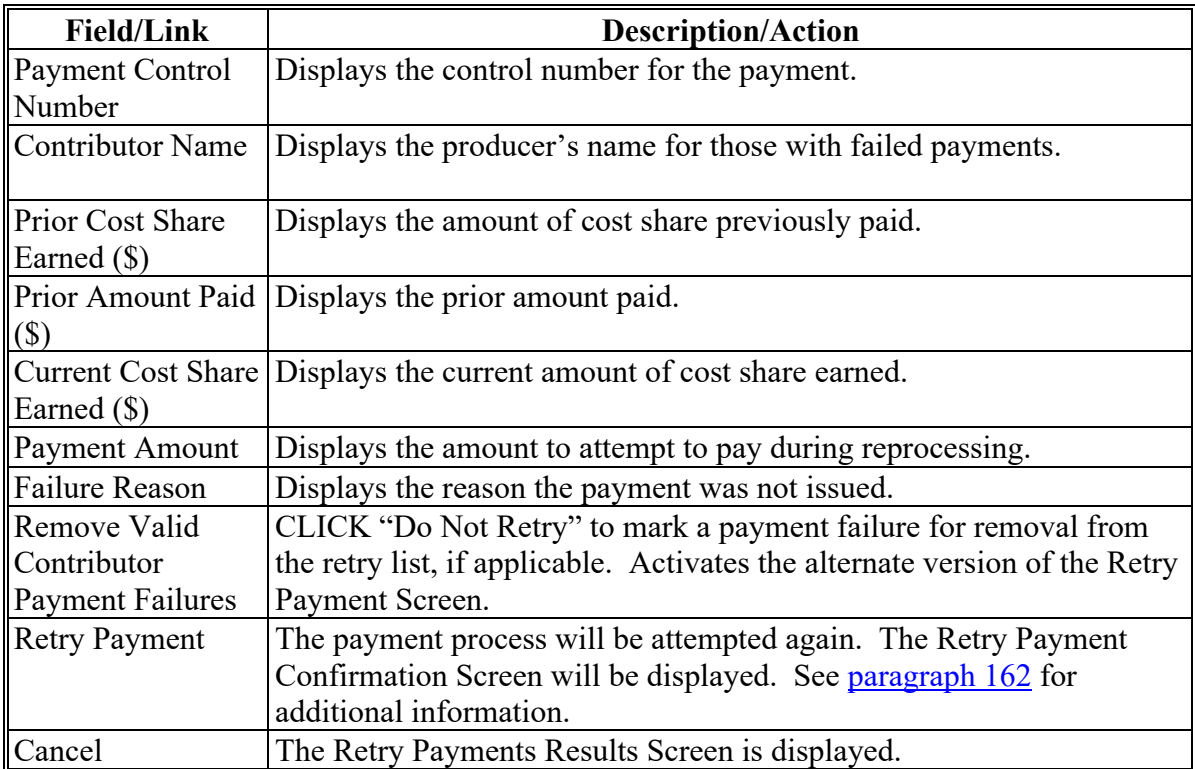

### **161 Retry Payment (Continued)**

### **D Example of Retry Payment Screen – Alternate Version**

The following is an example of the alternate version of the Retry Payment Screen that is displayed after the user CLICKS "Do Not Retry" on the original version of the Screen.

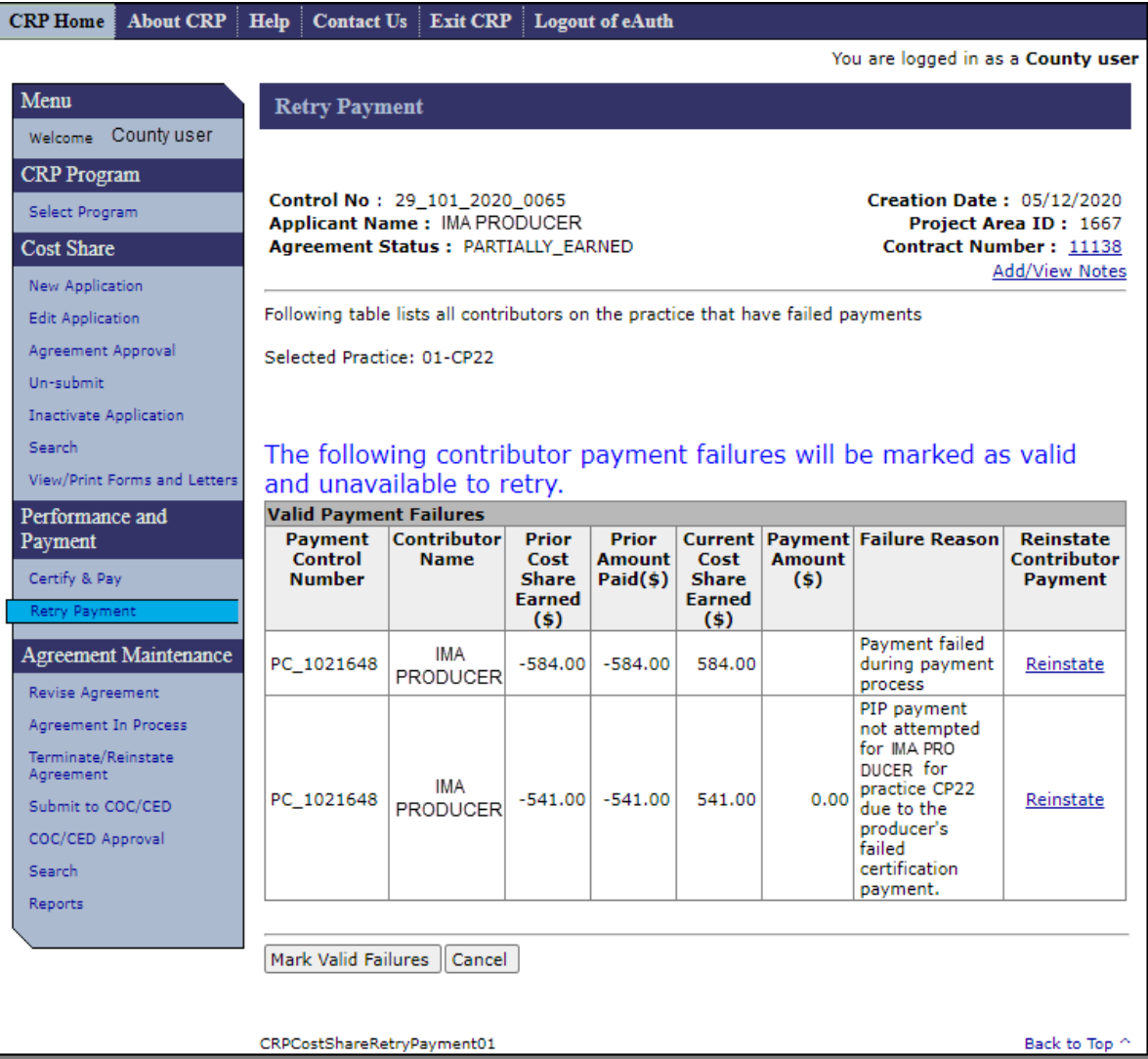

## **161 Retry Payment (Continued)**

## **E Fields, Descriptions, and Actions**

The following table provides the fields, descriptions, and actions for the alternate version of the Retry Payment Screen.

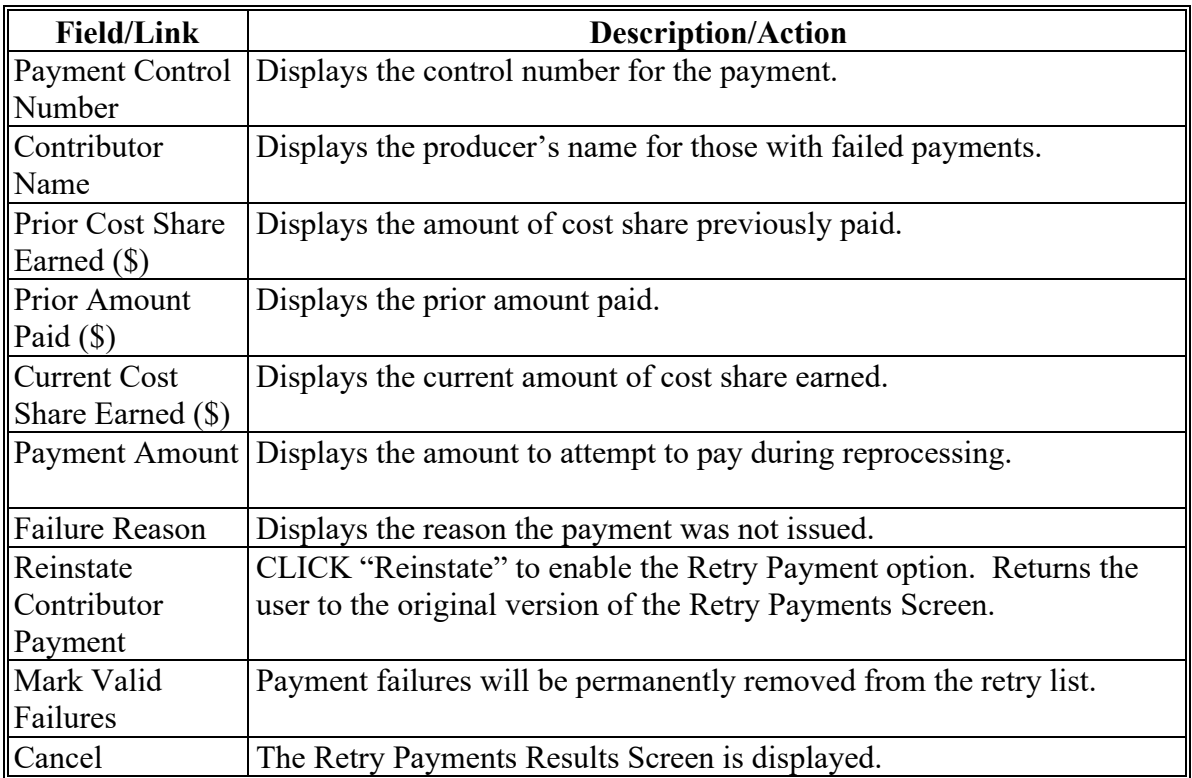

#### <span id="page-178-0"></span>**162 Retry Payment Confirmation**

## **A Overview**

After "Retry Payment" is selected on the Retry Payment Screen, the Retry Payment Confirmation Screen will be displayed.

### **B Example of Retry Payment Confirmation Screen**

The following is an example of the Retry Payment Confirmation Screen.

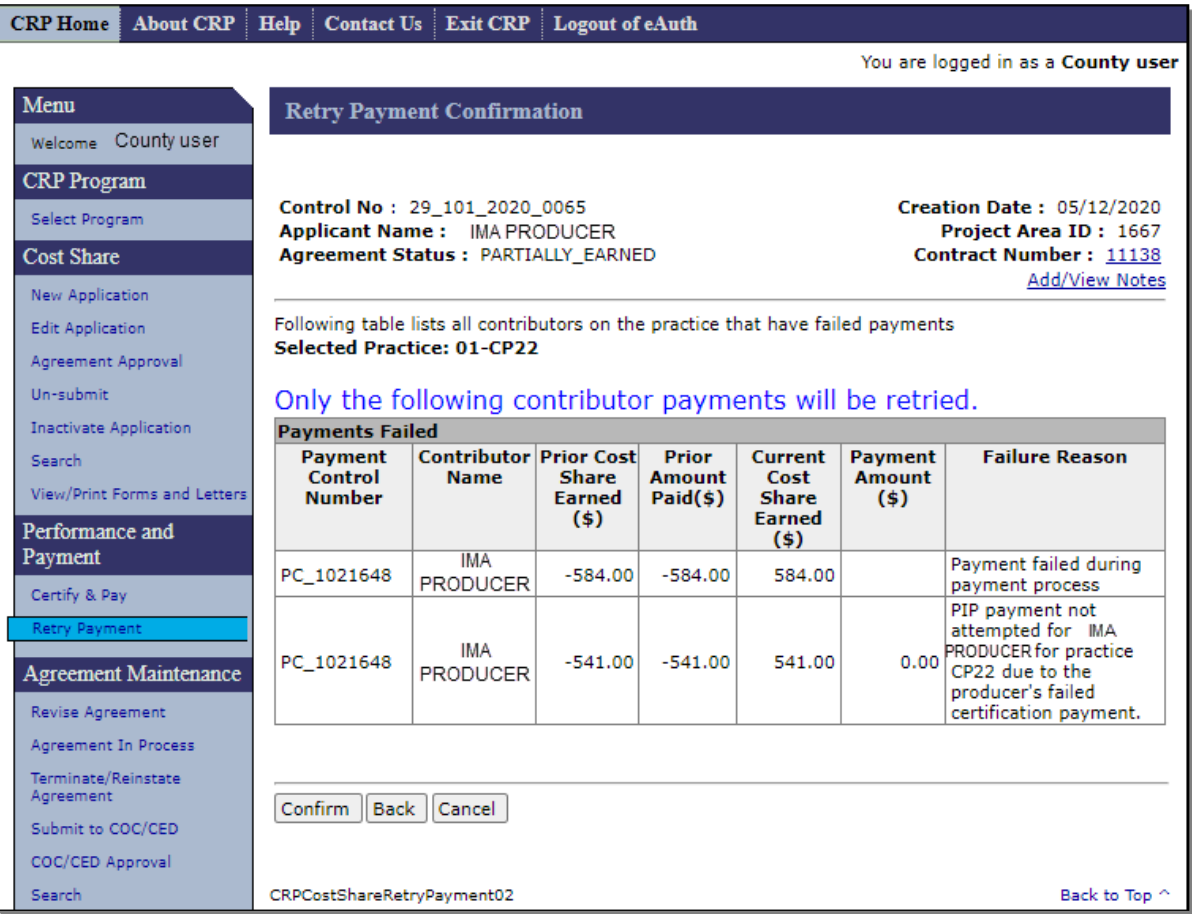

### **162 Retry Payment Confirmation (Continued)**

### **C Fields, Descriptions, and Actions**

The following table provides the fields, descriptions, and actions for the Retry Payment Confirmation Screen.

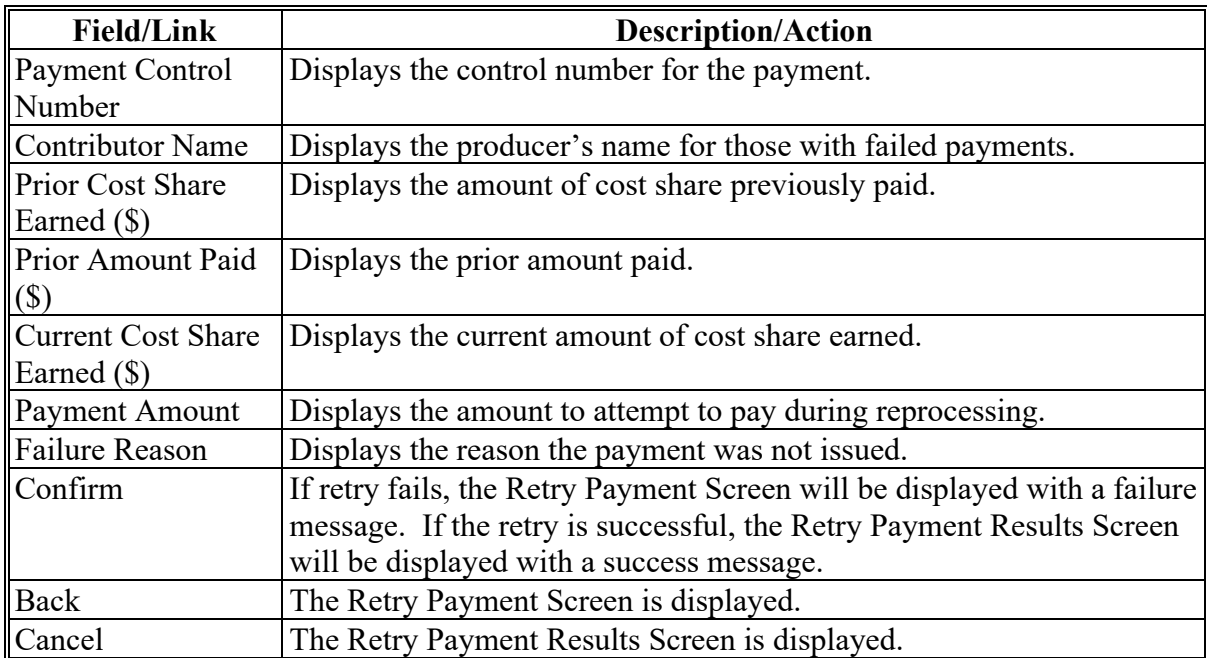

### **D Example of Retry Payment Results Screen with successful message**

The following is an example of the Retry Payment Screen with successful message.

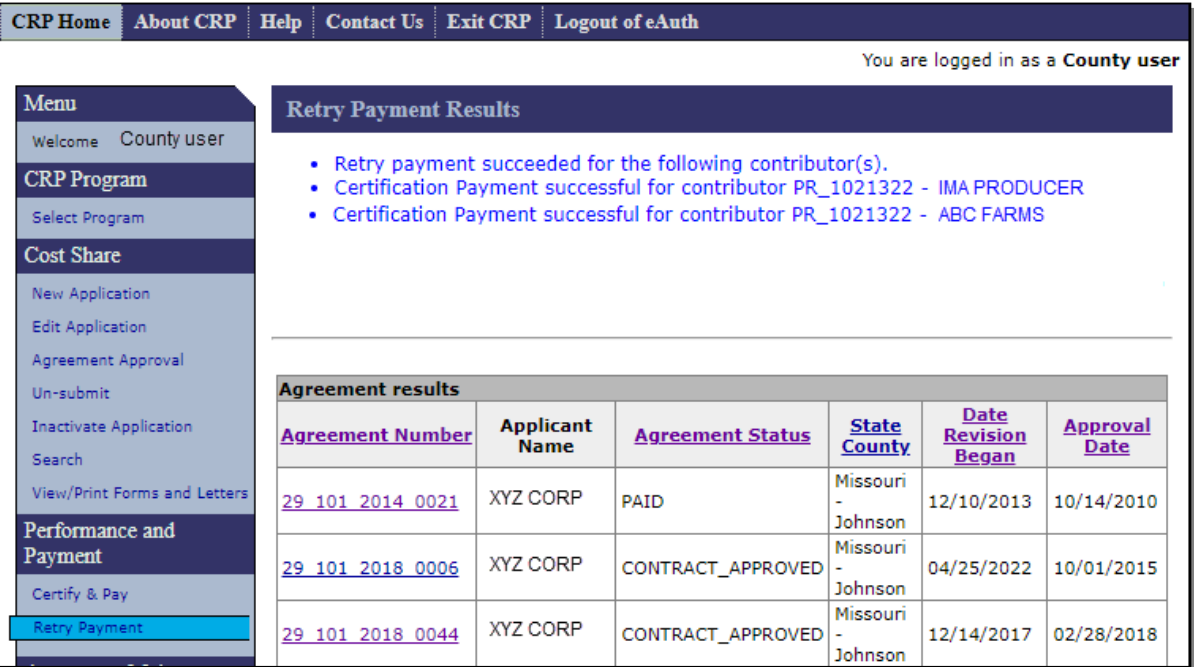
### **163 Failed Retry Payment**

## **A Overview**

After "Confirm" is selected on the Retry Payment Confirmation Screen, an attempt to make the payment is processed. If the retry fails, the Retry Payment Screen will be displayed with a failure message.

### **B Example of Retry Payment Screen with failure message**

The following is an example of the Retry Payment Screen with failure message.

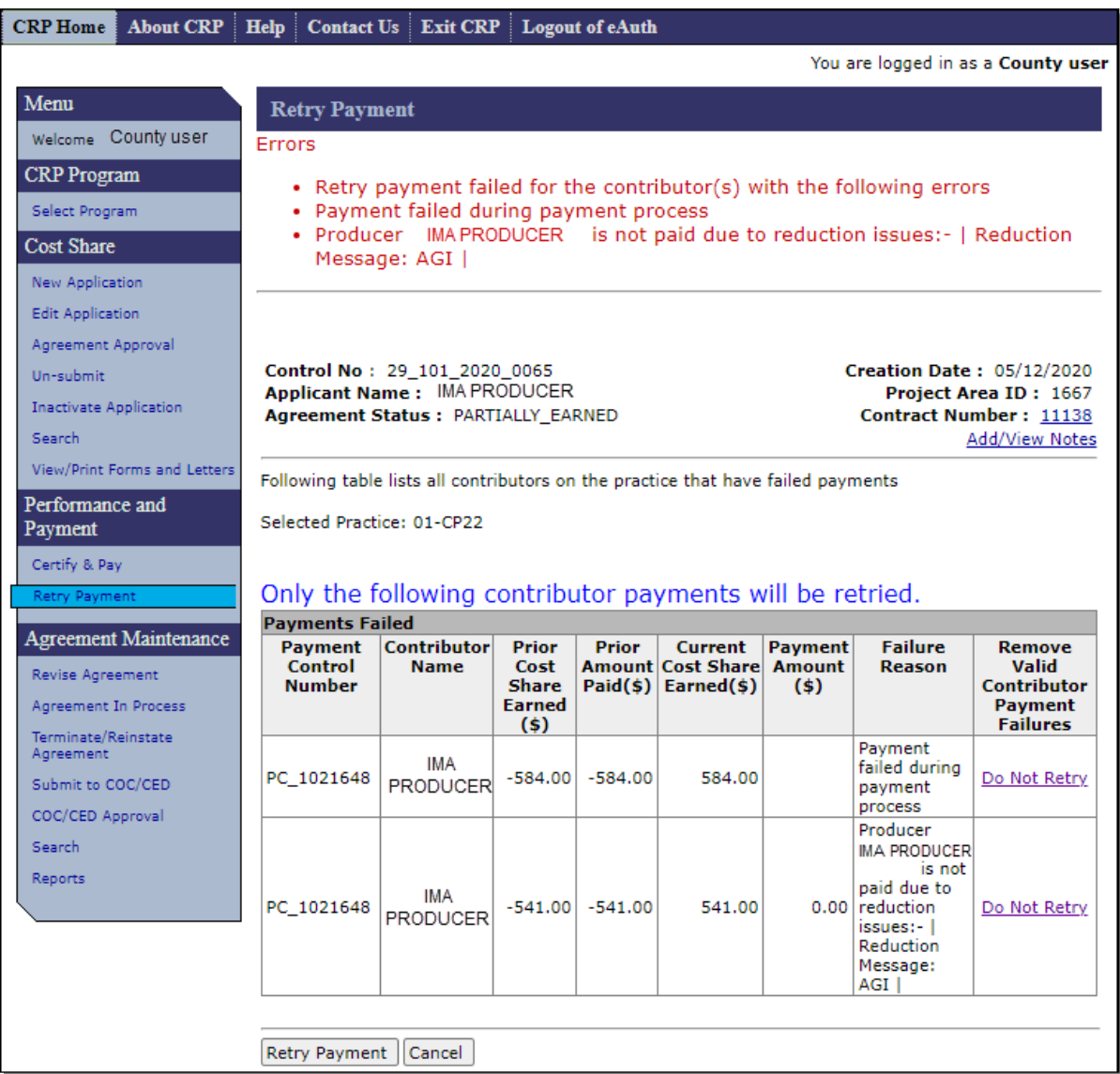

## **163 Failed Retry Payment (Continued)**

## **C Actions**

If the retry fails, the Retry Payment Screen will be displayed with a failure message, the user should reference the following table to determine the next action.

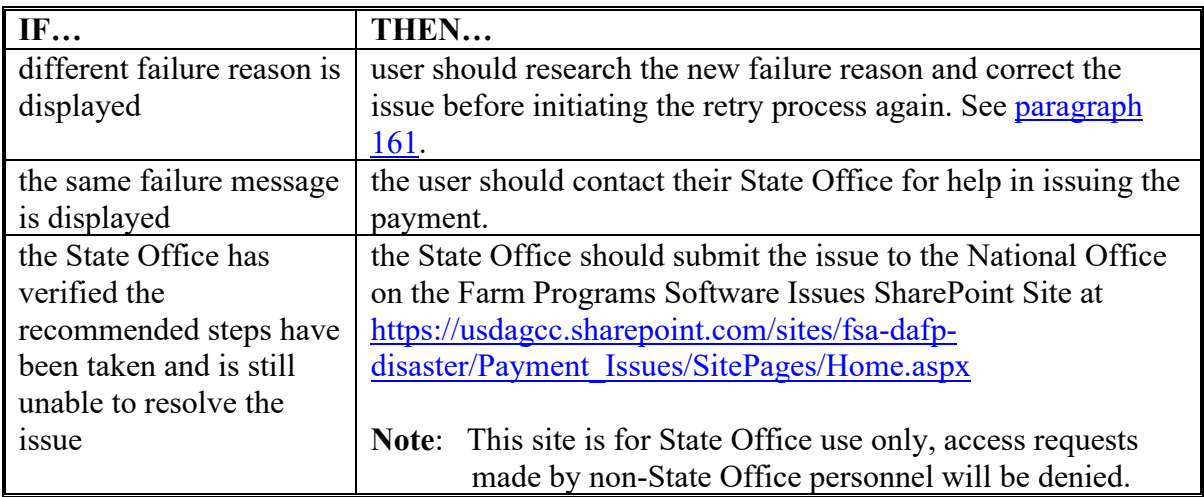

## **164-169 (Reserved)**

### **170 Managing PIPs**

#### **A Overview**

PIP is an incentive payment made to an eligible participant to whom CCC has made a cost share payment for completing the installation of a CRP practice that is an eligible continuous CRP signup practice. CRP PIPs are a percentage of the total installation cost. See 2-CRP for the PIP amount of each applicable practice.

CRP PIP is paid in 2 phases:

- 40 percent of the total eligible cost, at the time the participant certifies installation of a major component or practice
- the remaining 10 percent of the total eligible cost, after NRCS certifies completion of the practice through a status review.

**Notes**: Eligible cost is the lesser of producer's actual cost or average actual cost (from Program Provisioning) times the extent approved.

An NRCS status review should not be confused with TSP certification of practice completion. A status review is an additional step typically completed in year 3 to verify that the practice has been successfully established.

The 2-phase approach to issuing PIPs became effective with Signup 55 Continuous Non-CREP CRP contracts. The final PIP payment will be issued when the user completes an additional step in CSS to trigger the final PIP payment.

- Example: A Sign Up 57 agreement had a total eligible cost to complete the practice of \$200. \$80 (40% of the total eligible cost) will be paid as the initial PIP payment and \$20 (10% of the total eligible cost) will be paid for the final PIP payment when the user completes the additional step in CSS.
- **Note**: Even though the final PIP payment is delayed, the conditions to earn the PIP are met at the time the participant incurs the cost of installing the major component or practice. The delayed portion of the PIP must be paid to the same participant who received the initial PIP payment.

## **170 Managing PIPs (Continued)**

## **B Managing PIP in CSS**

From the "Agreement Search Results" page, select "Manage PIP" for the agreement that has received the initial 80 percent of the PIP after NRCS completes the status review for the CRP contract.

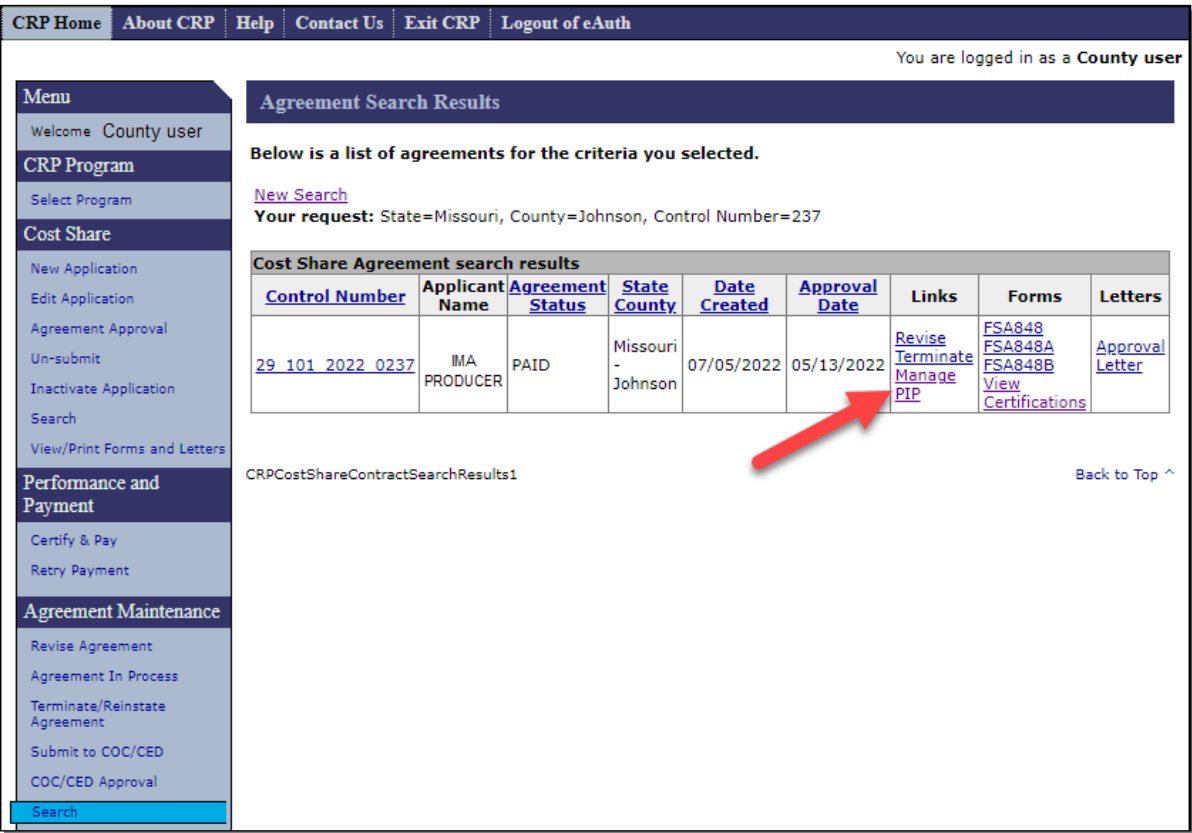

## **C Action**

Access the Manage PIP function within CSS according to the following table.

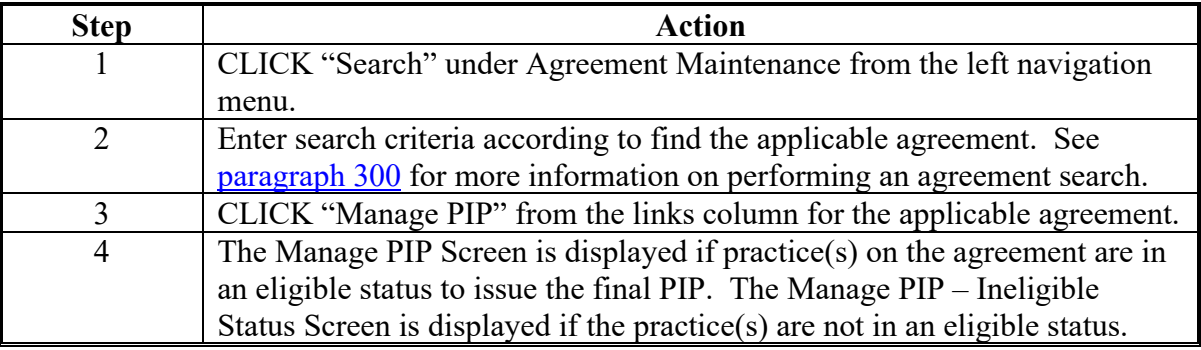

### <span id="page-184-0"></span>**171 Manage PIP**

## **A Overview**

After "Manage PIP" is selected on the Agreement Search Results Screen, the Manage PIP Screen is displayed if the practice(s) on the agreement are in an eligible status to issue the final PIP. If the practice(s) on the agreement are not in an eligible status to issue the final PIP the Manage PIP – Ineligible Status Screen will be displayed.

## **B Example of Manage PIP Screen**

The following is an example of the Manage PIP Screen.

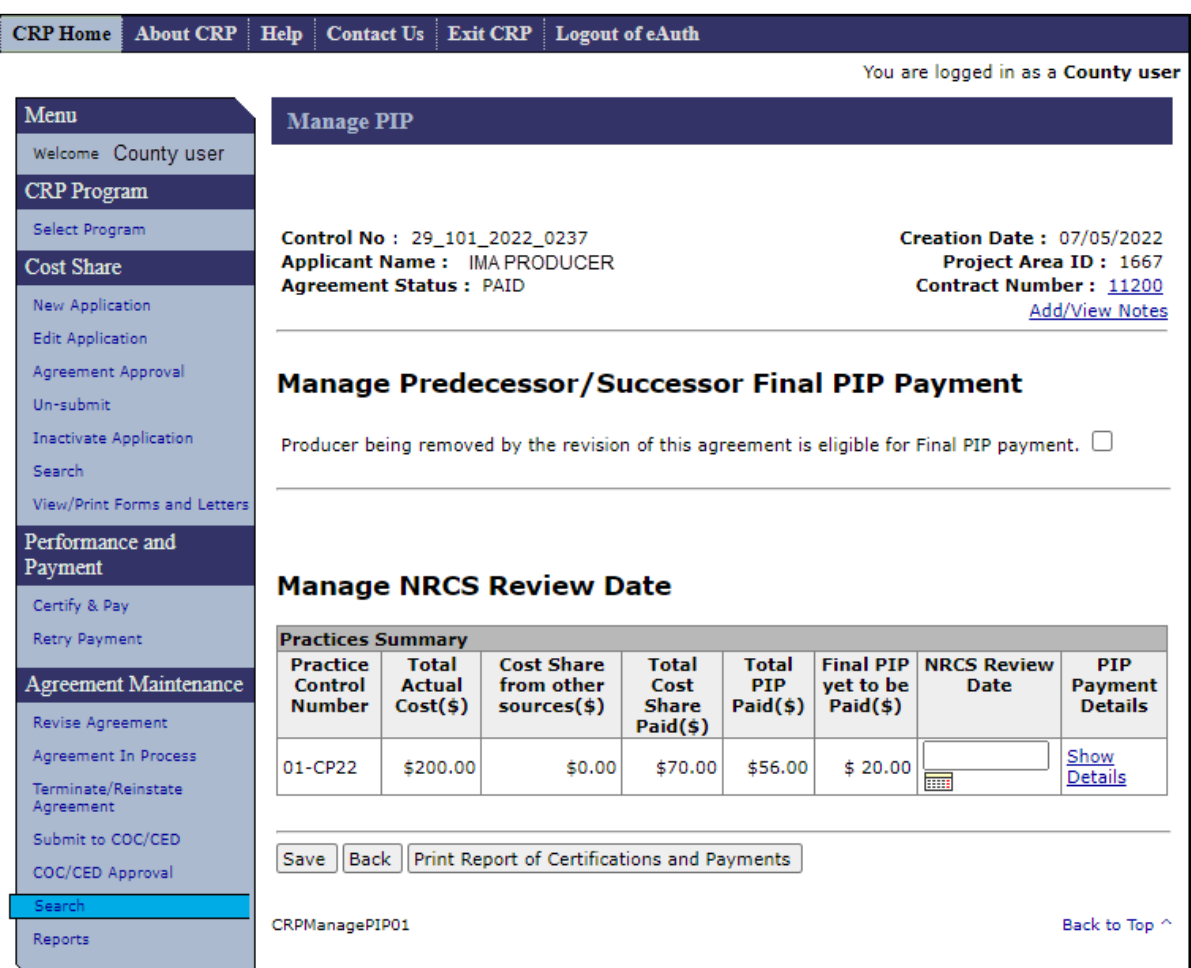

## **171 Manage PIP (Continued)**

# **C Example of Manage PIP – Ineligible Status Screen**

The following is an example of the Manage PIP – Ineligible Status Screen.

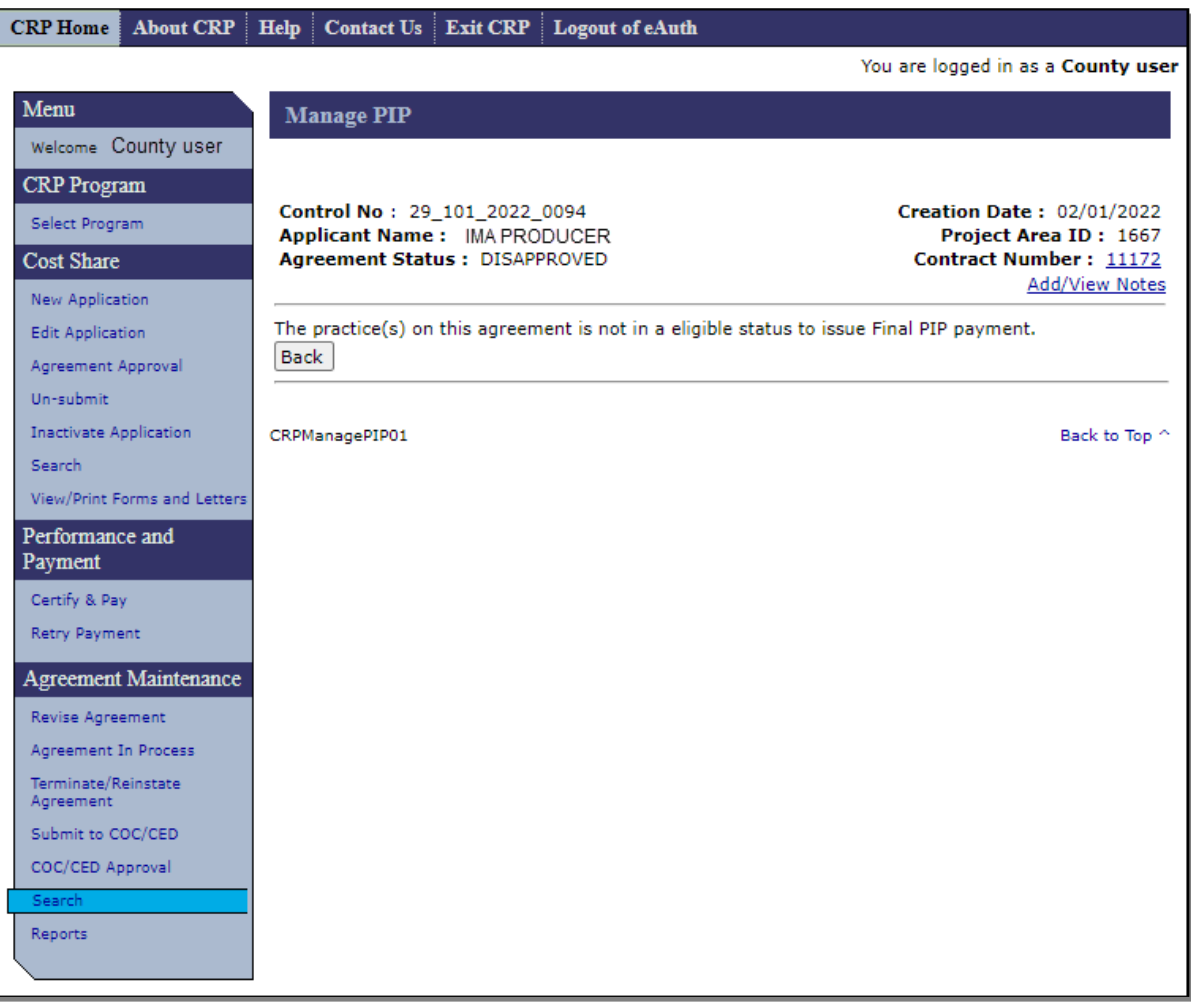

## **171 Manage PIP (Continued)**

## **D Fields, Descriptions, and Actions**

The following table provides the fields, descriptions, and actions for the Retry Payment Confirmation Screen.

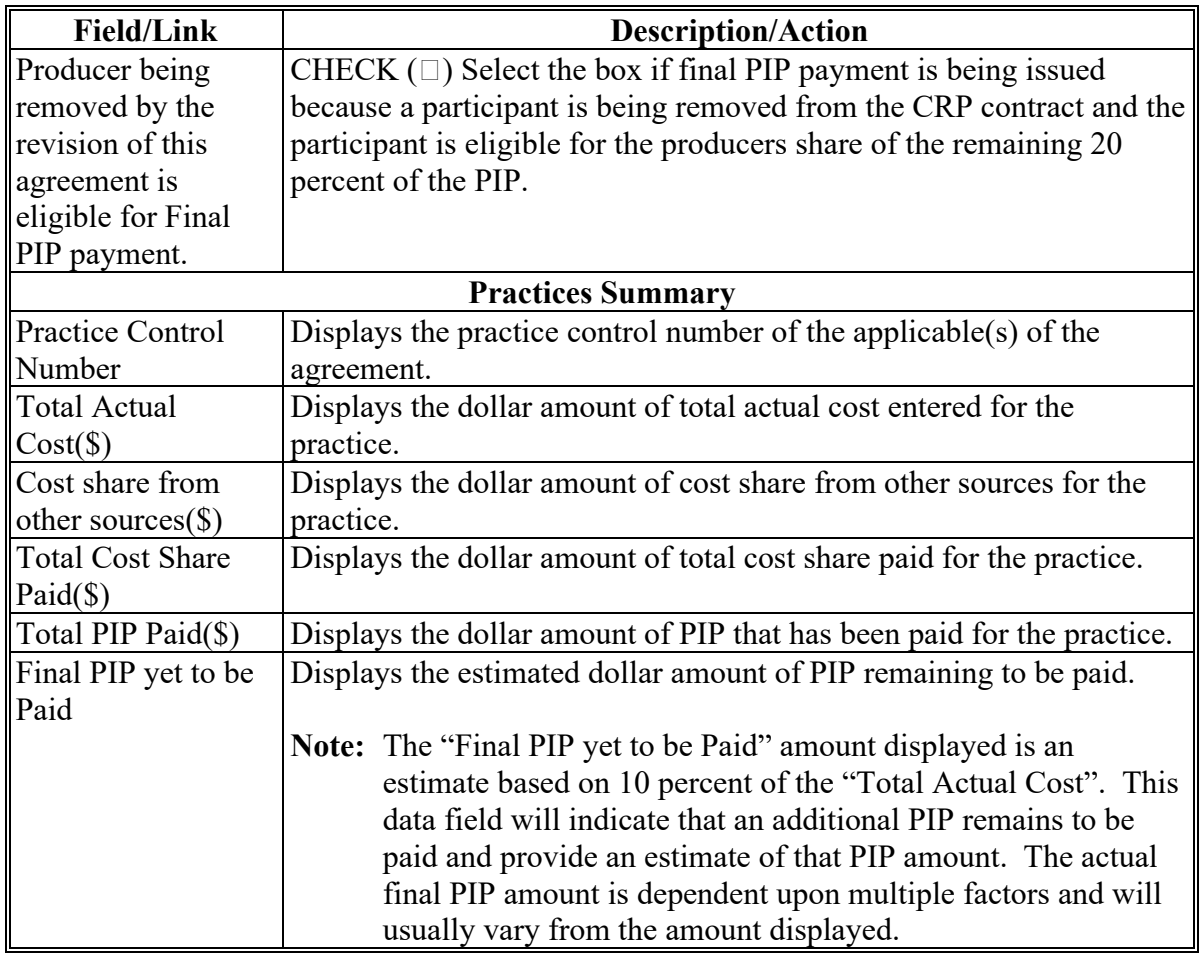

# **171 Manage PIP (Continued)**

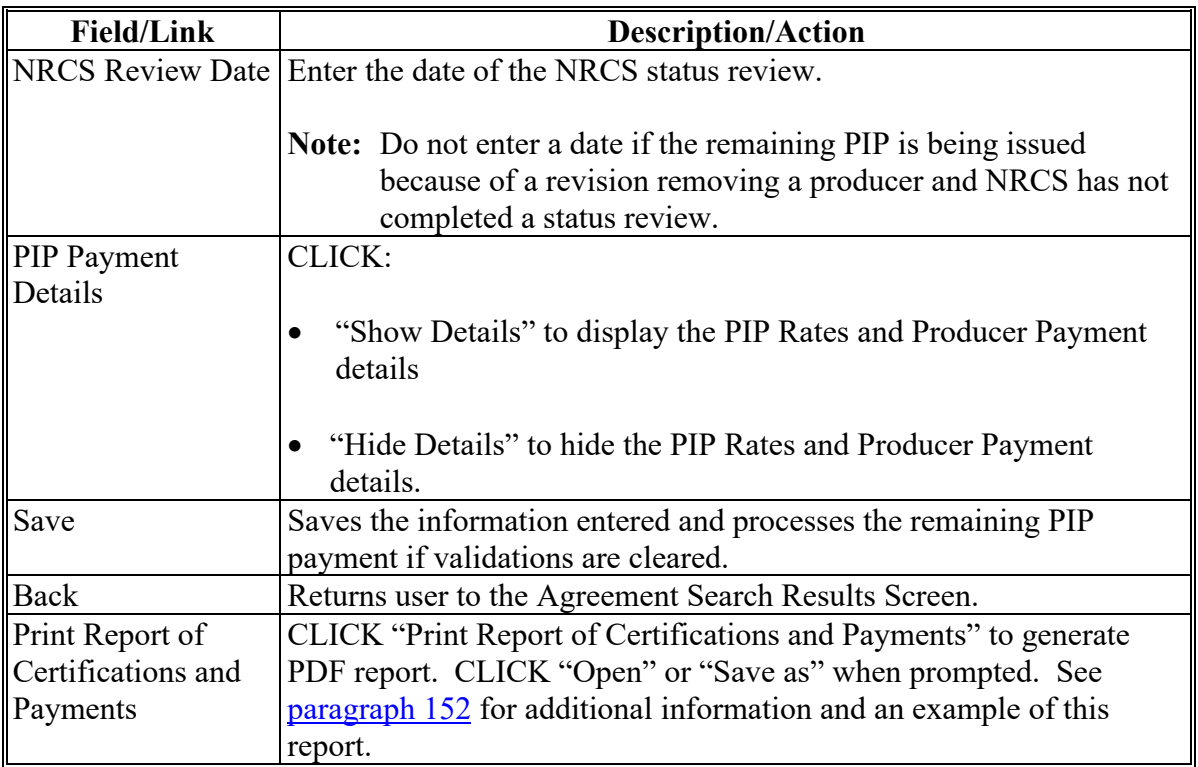

# **D Fields, Descriptions, and Actions (Continued)**

## <span id="page-188-0"></span>**172 Issuing Final PIP Payment**

## **A Overview**

After an NRCS Review date is entered and "Save" is selected on the Manage PIP Screen, the Manage PIP Screen will be displayed.

## **B Example of Manage PIP Screen with success message**

The following is an example of the Manage PIP Screen with the message that will be displayed when the NRCS status review date is entered, and final PIP payment is issued.

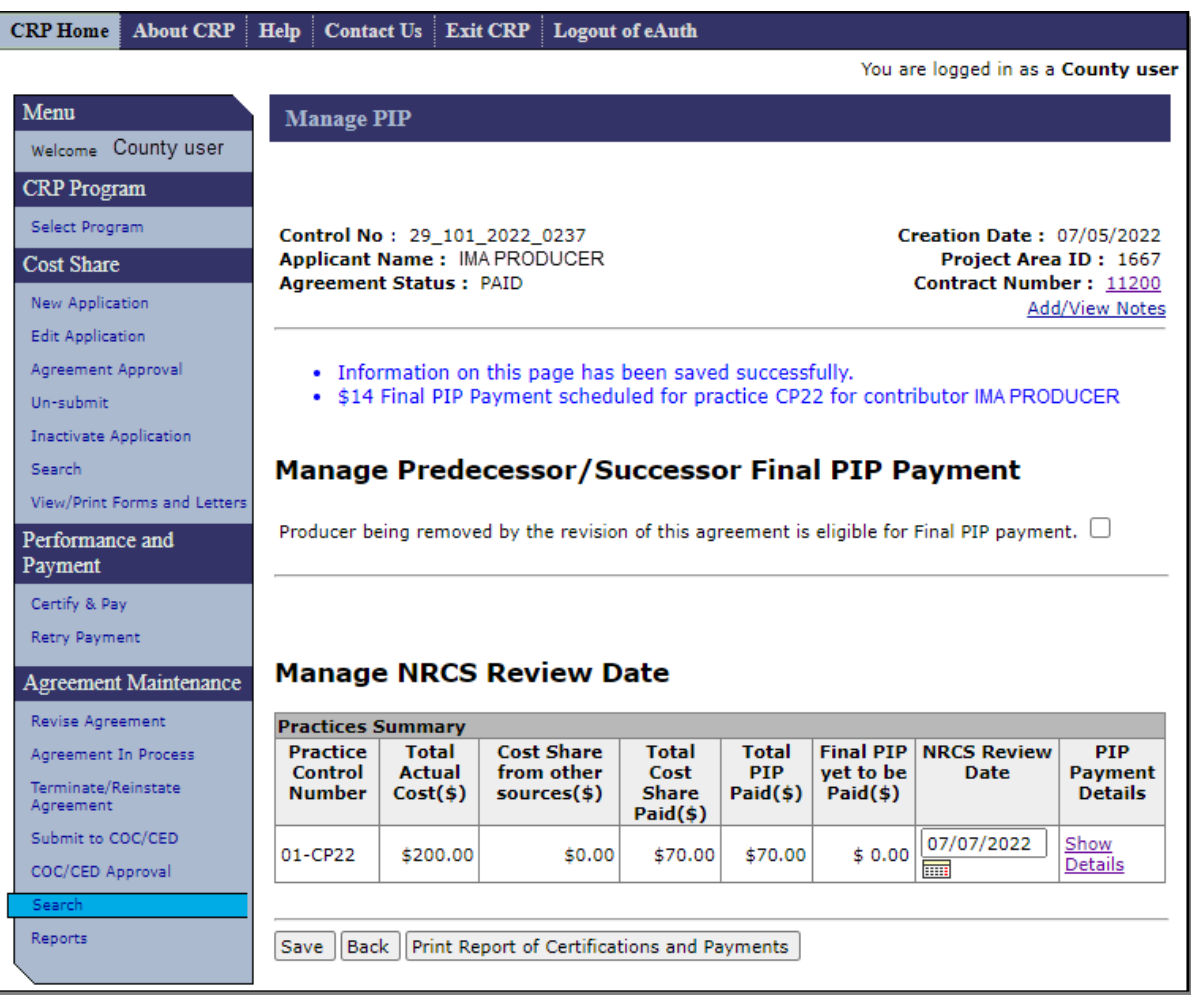

## **C Actions**

After the Manage PIP Screen is redisplayed with a message indicating success the "Final PIP yet to be Paid" amount will be reduced to \$0.00. User can print the Report of Certifications and Payments by Clicking "Print Report of Certifications and Payments" or CLICK "Back" to return to the Agreements Search Results Screen.

### **D Example of Manage PIP Screen when Final PIP is reversed**

After the Final PIP Payment has been issued the Final PIP Payment can be reversed by removing the NRCS Review Date and clicking "Save". The Manage PIP Screen will be redisplayed showing a negative payment scheduled for the practice causing a receivable to be created. The Total PIP Paid and the Final PIP yet to be Paid amounts will be updated.

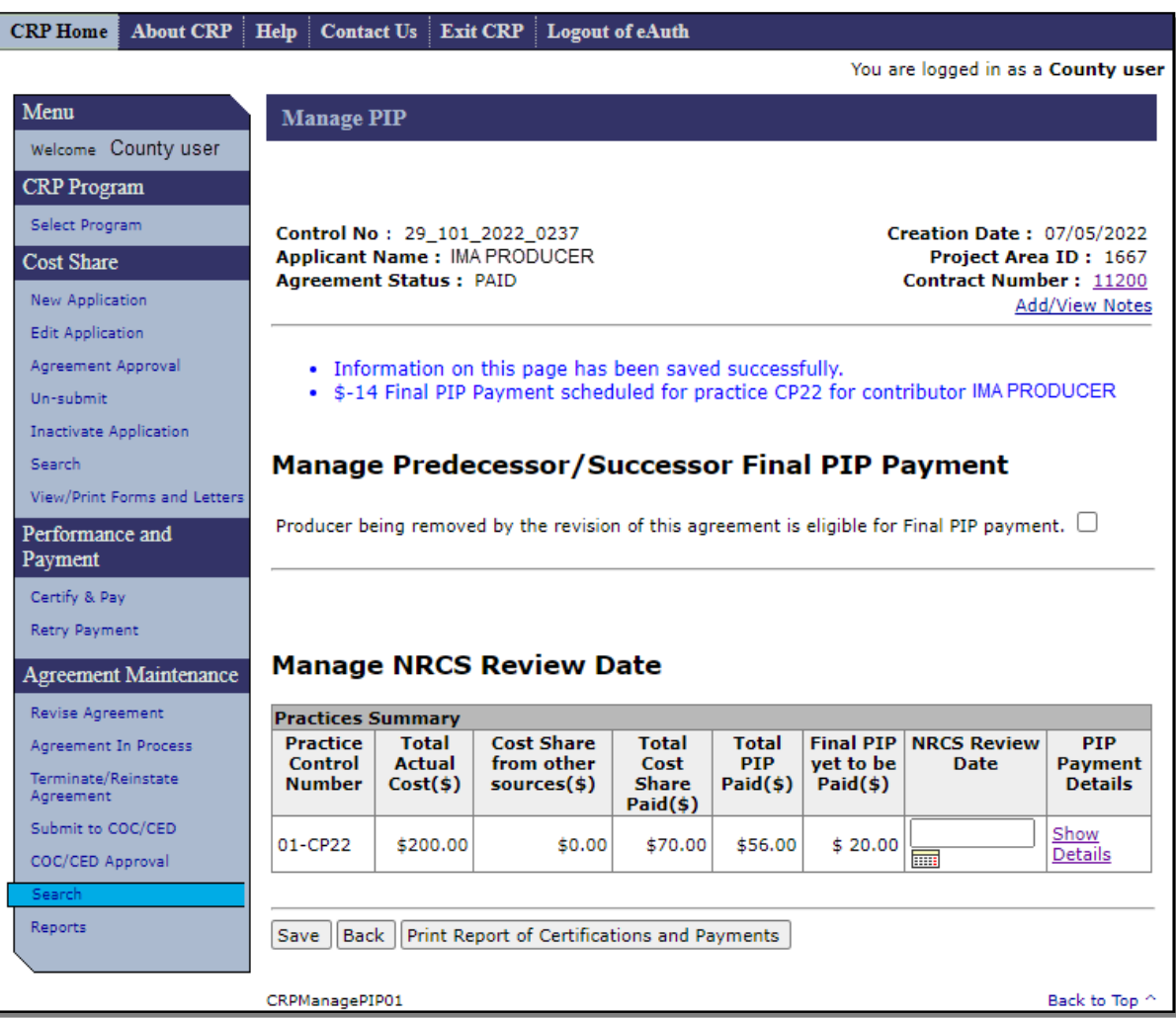

## **173 Managing Final PIP Payments When Revising Agreements**

## **A Overview**

When cost share agreements are revised it is possible that the final PIP will need to be managed on multiple versions of the agreement.

## **B Determining Correct Method and Timing to Manage Final PIP Payment**

Manage Final PIP payments for Revised Agreements according to the following table.

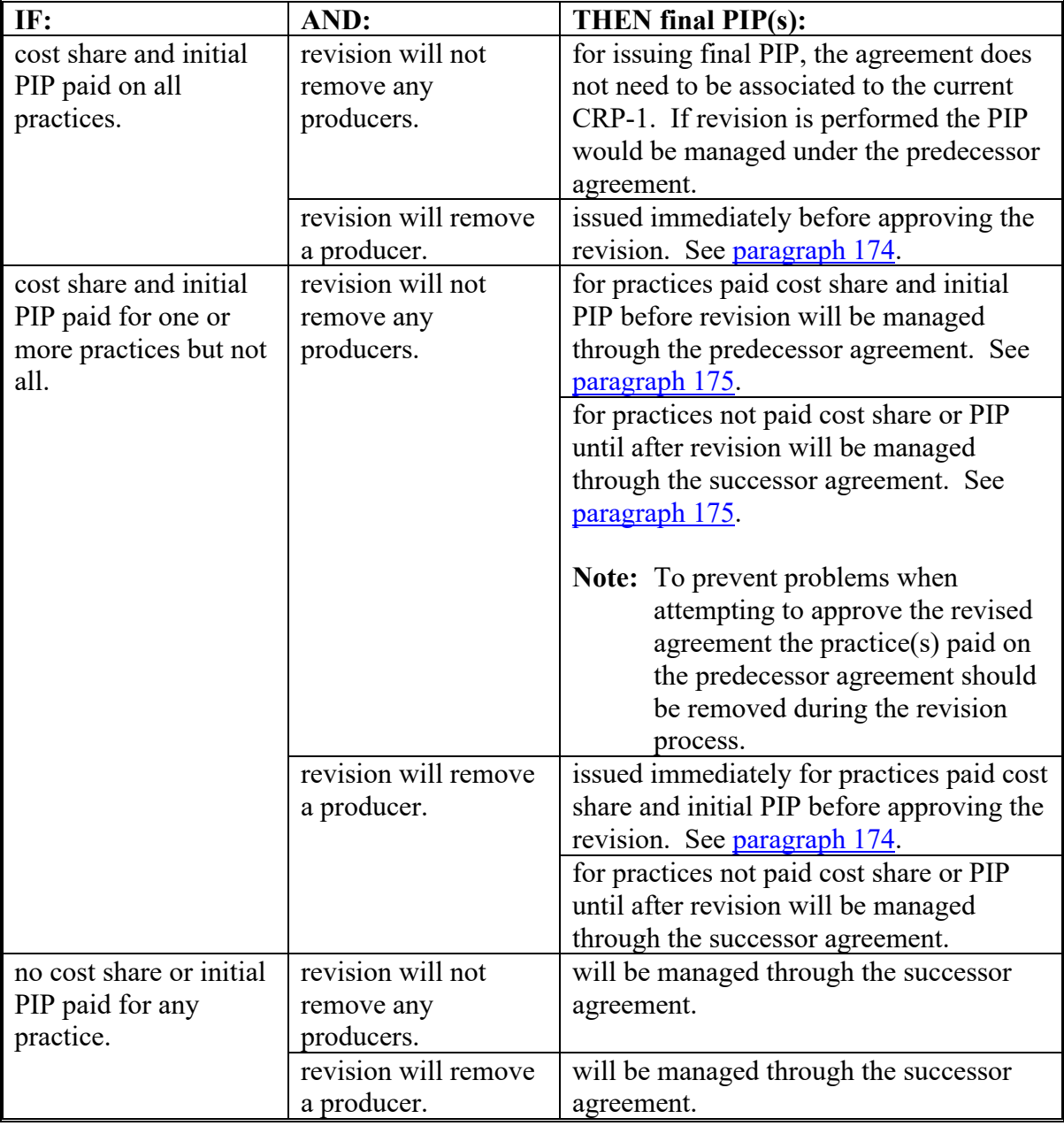

## <span id="page-191-0"></span>**A Overview**

If a participant who received an initial PIP payment is being removed from CRP-1 before the NRCS status review occurs, the final PIP must be issued before removing the participant from CRP-1. Regardless of the number of participants being removed from CRP-1 the final PIP is issued to all participants who received initial PIP payments at the time any participant who received an initial PIP is removed.

**Note:** Because revisions to CRP contracts where a participant is removed often occur concurrently with terminations of part or all the CRP acres, and because full or partial refunds of prior payments are required from the new participants, it is critical that the final PIP is paid to close out the accounting for any partially paid PIPs. Only when the full amount of PIP has been paid can the refund due for terminated acres be properly determined and overpayments established.

## **B Example of Manage PIP Screen with warning message for when a producer is removed**

The following is an example of the Manage PIP Screen with the warning message that will be displayed when the box indicating that a producer is being removed by a revision is checked.

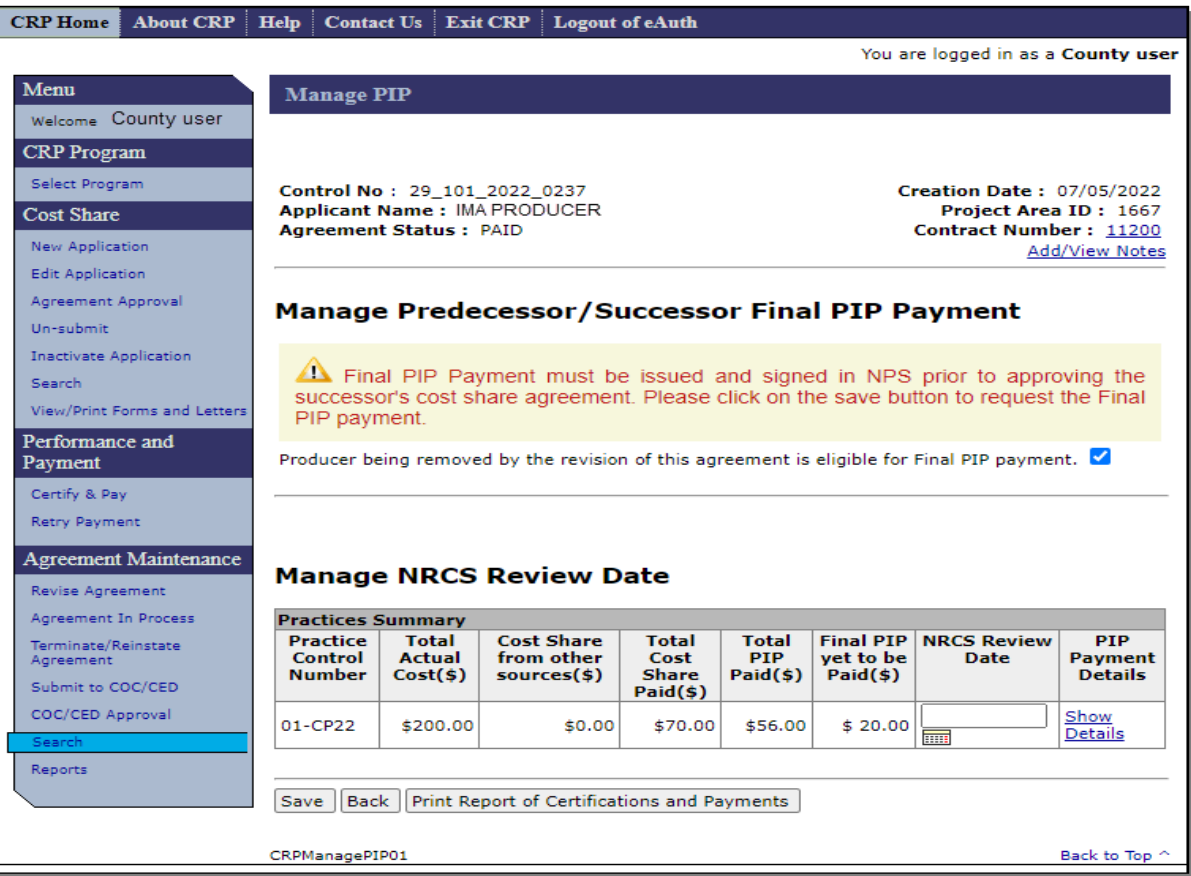

## **174 Issuing Final PIP Payment When A Participant is Removed From CRP-1 (Continued)**

### **C Actions**

The Manage PIP Screen page will be redisplayed with warning message. If the payment is unsigned in NPS at the time the user approves a revised cost share agreement, the payment is removed from NPS and is not issued to the participant. CLICK "Save" to trigger the final PIP payment. Do **not** enter a date in the "NRCS Review Date" field. The Manage PIP Screen is redisplayed with success/failure message.

### **D Example of redisplayed Manage PIP Screen when a producer is removed**

The following is an example of the Manage PIP Screen that is redisplayed after "Save" is selected when the box indicating that a producer is being removed by a revision is checked.

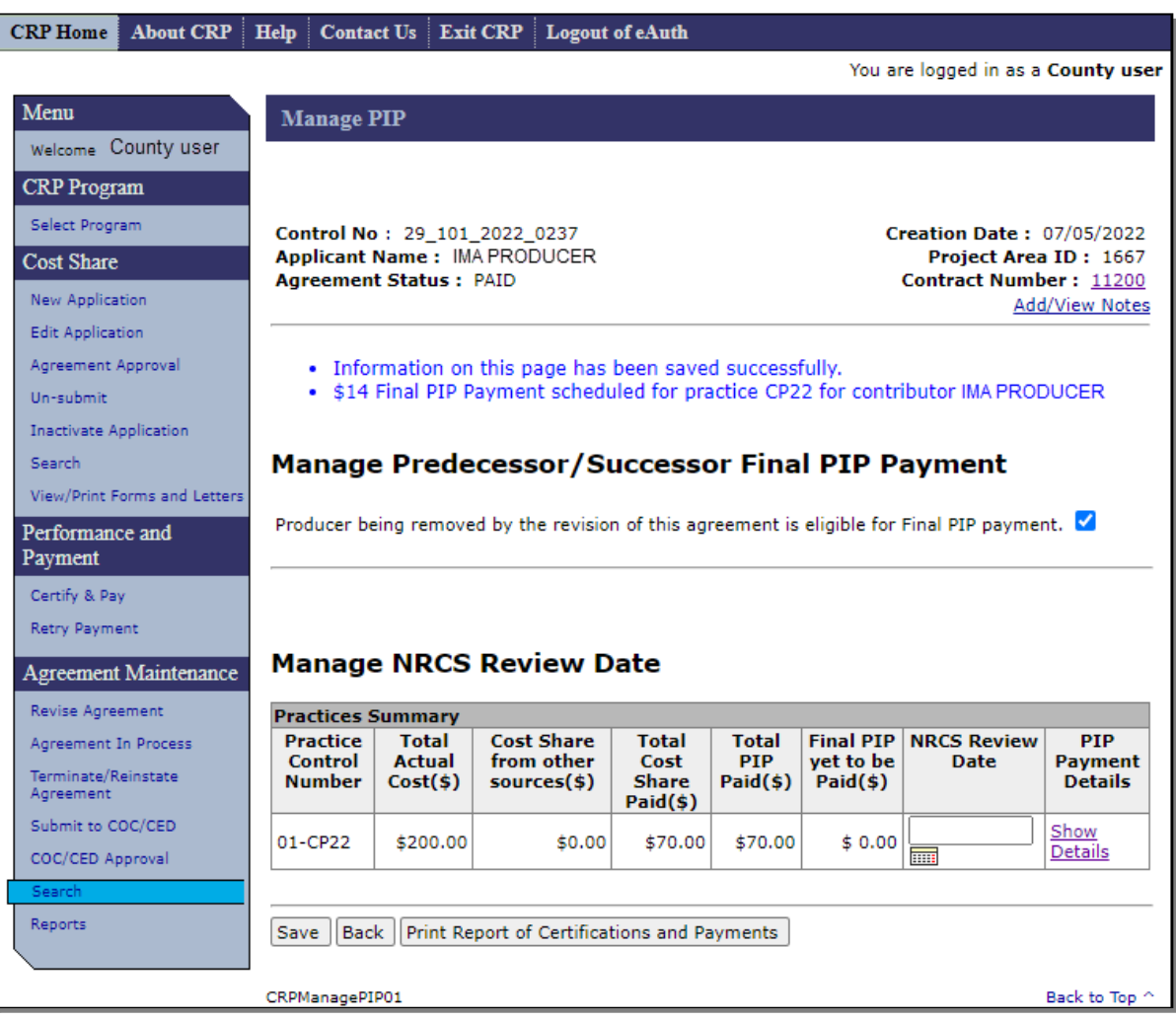

## **174 Issuing Final PIP Payment When A Participant is Removed From CRP-1 (Continued)**

## **E Actions**

After The Manage PIP Screen is redisplayed with a message indicating success the "Final PIP yet to be Paid" amount will be reduced to \$0.00, user can print the Report of Certifications and Payments by Clicking "Print Report of Certifications and Payments" or CLICK "Back" to return to the Agreements Search Results Screen.

## **F Example of Manage PIP Screen when Final PIP is reversed**

After the Final PIP Payment has been issued the Final PIP Payment can be reversed by removing the check mark from the box indicating that a producer is being removed by a revision and clicking "Save". The Manage PIP Screen will redisplay showing a negative payment scheduled for the practice causing a receivable to be created. The Total PIP Paid and the Final PIP yet to be paid amounts will be updated.

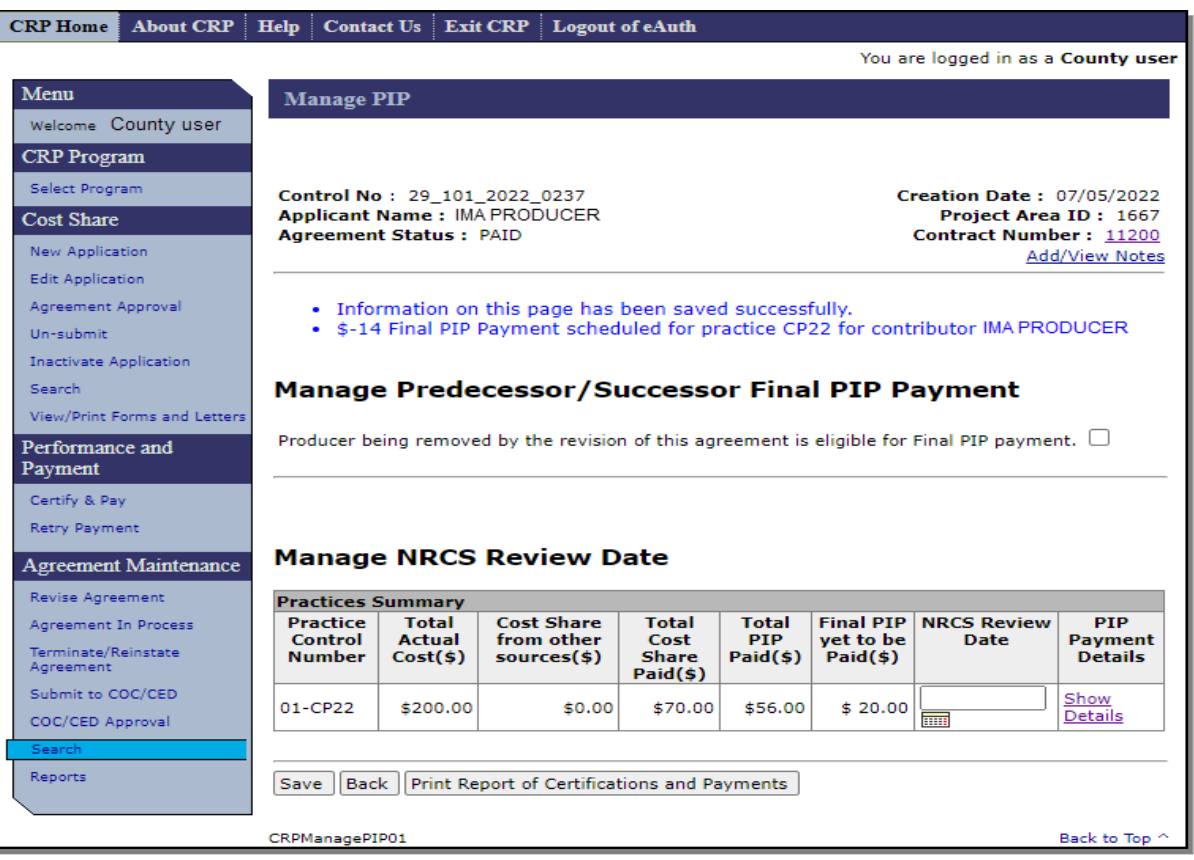

### <span id="page-194-0"></span>**175 Managing Final PIP for Revisions Where Producer is Not Removed**

### **A Overview**

When cost share agreements are revised after cost share and the initial PIP has been paid for at least one practice it is possible that the final PIP for some practices will need to be managed on a different version of the agreement than other practices. An example would be when cost share and the initial PIP are paid for one practice, but the participant requests a revision to extend the expiration date for another practice. Cost share and both initial and final PIP for the extended practice is paid under the successor agreement while final PIP for the other practice is managed on the predecessor agreement.

### **B Example of Revise Contract Screen**

The Revise Contract Screen is displayed with a highlighted warning message advising the user that the existing certification will remain with the original version of the cost share agreement. This is true for any PIP practice that is eligible for a split PIP, the certification that resulted in the cost share and initial PIP will remain with the original agreement after the revision is completed. The original revision will receive a "Finalized" status.

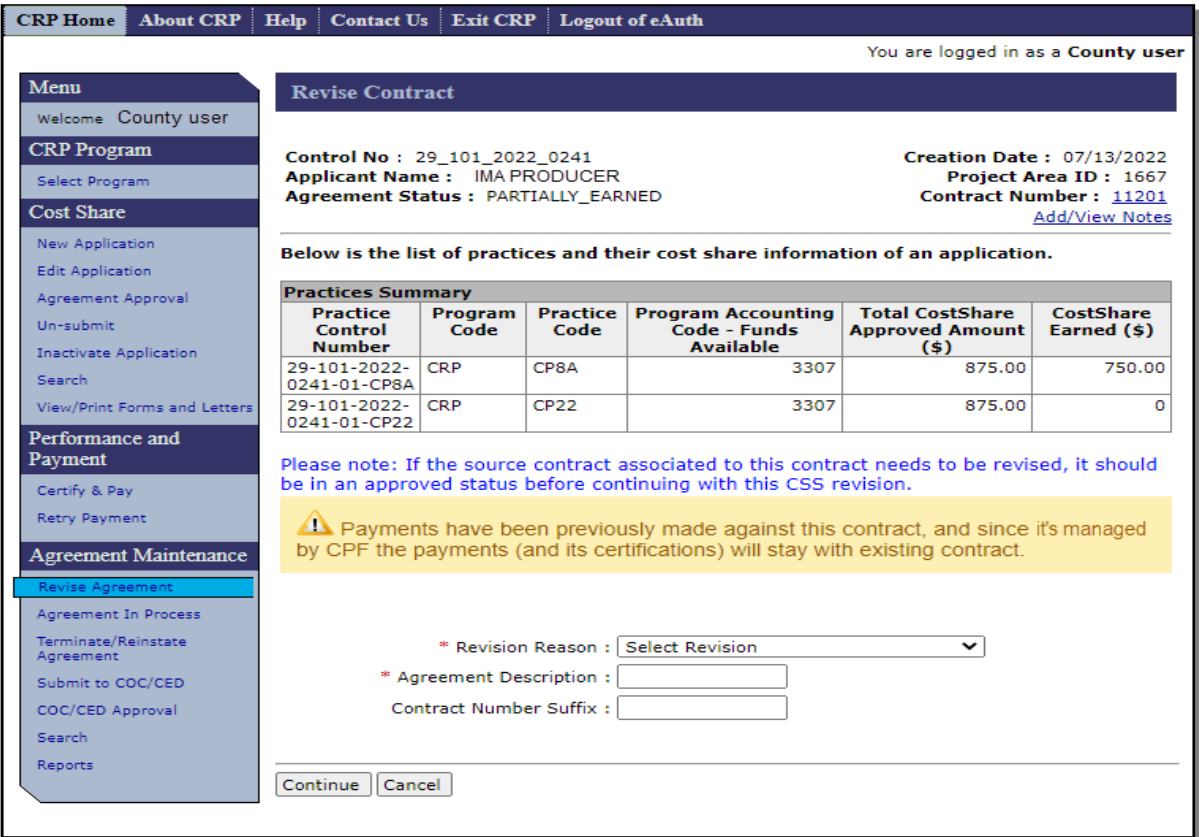

### **175 Managing Final PIP for Revisions Where Producer is Not Removed (Continued)**

### **C Example of Application Signup – Practice Summary Screen**

During the revision process user should remove the practice that has already been issued C\S and the initial PIP. In this example, practice CP8A received a cost share payment, and an initial PIP and practice was marked as complete. Since there are no additional acres that still need to be paid cost share, CSS brings practice CP8A forward in the revision process with no remaining "Requested Cost Share". To prevent problems when attempting to approve the revised agreement the user removes practice CP8A before proceeding with the revision to extend the end date for practice CP22. Removal of practice CP8A will cause no issues with the revised agreement. The user does not attempt to reload information for practice CP8A on the revision as this would result in duplicate cost share information on the revision.

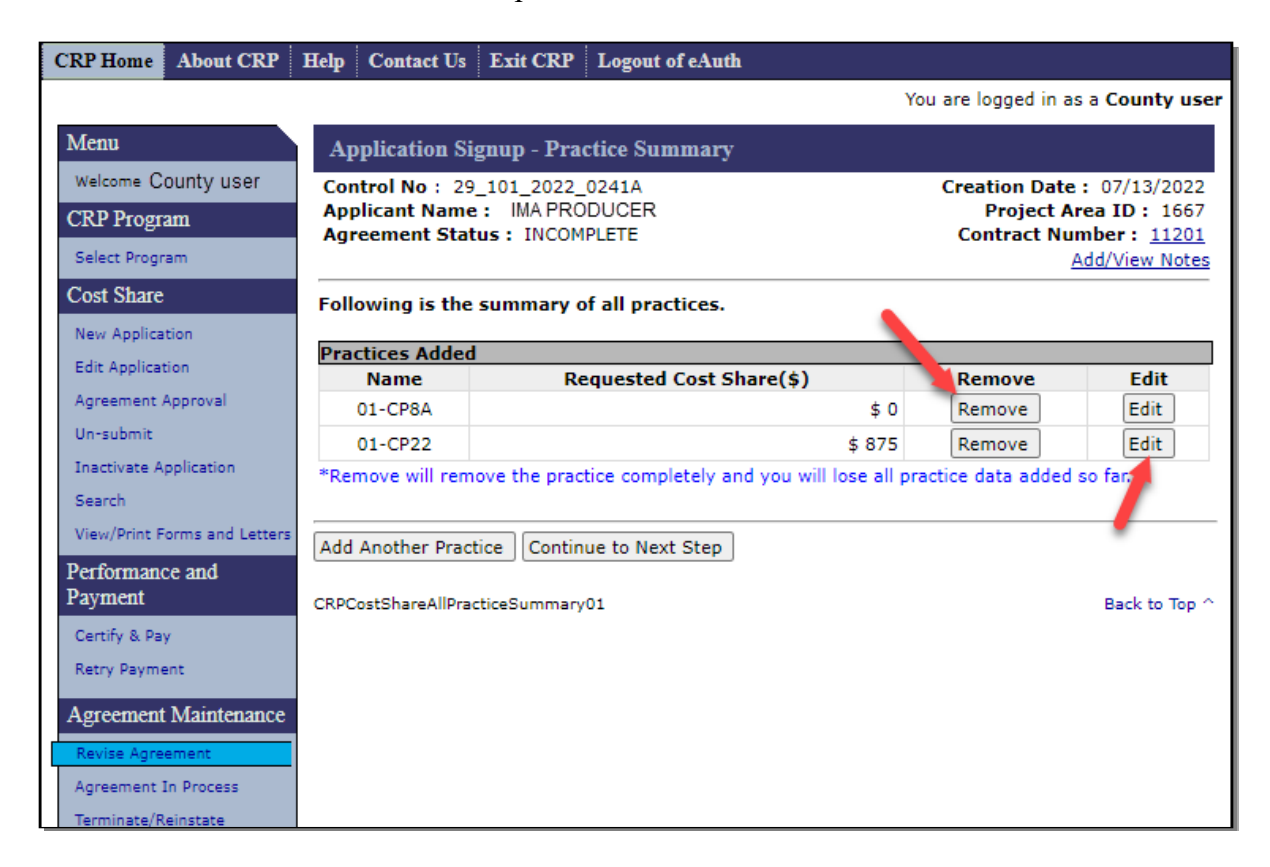

## **D Actions**

Once the revision is approved the user will need to access each version of the agreement to issue the final PIP when a trigger to make the final PIP payment occurs.

### **176 Issuing Final PIP Payment for Previously Revised Agreements**

### **A Overview**

When CSS user is ready to issue the final PIP for agreements that have previous revisions, "Manage PIP" may need to be utilized on each version of the agreement.

### **B Example of Agreement Search Results Screen**

The "Manage PIP" link is available for each version of the agreement on the Agreement Search Results Screen.

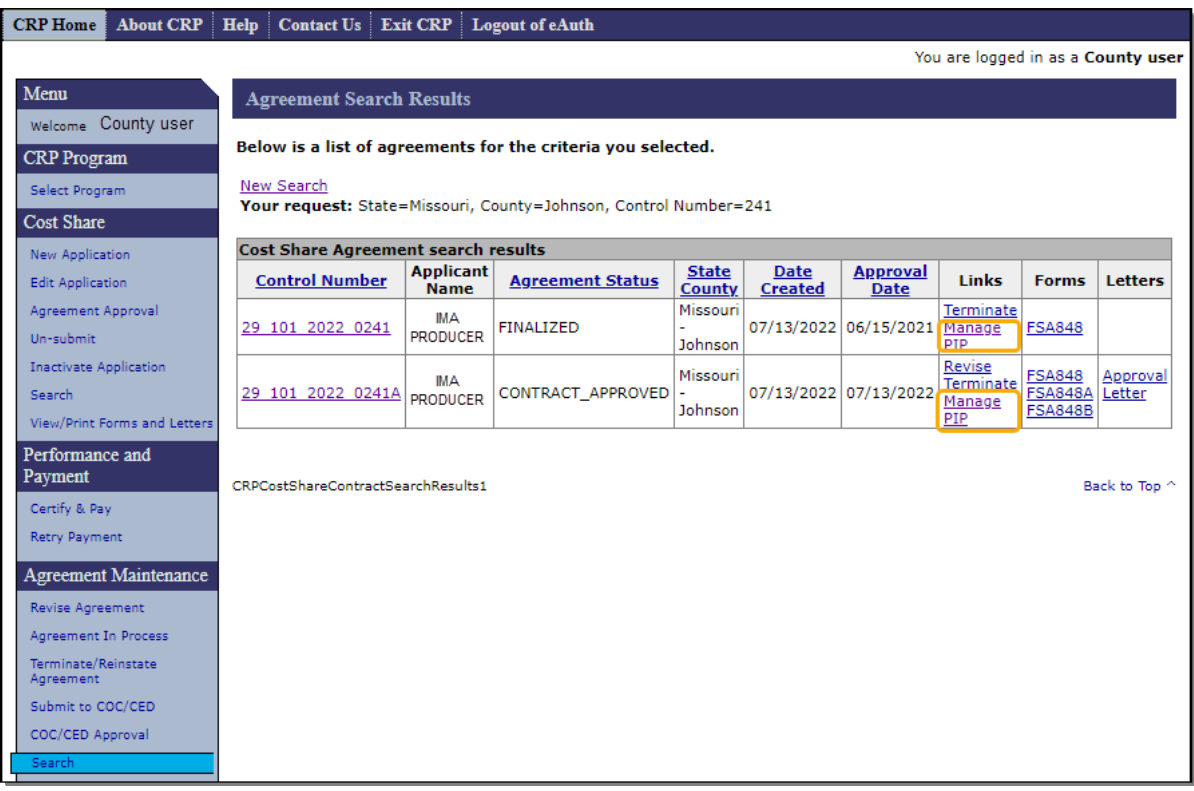

## **C Actions**

CLICK "Manage PIP" to access the Manage PIP Screen and issue the Final PIP on each applicable version of the agreement. See [paragraph 171](#page-184-0) and [172](#page-188-0) for additional information and example of the Manage PIP Screen.

#### **177-179 (Reserved)**

 $\mathcal{L}(\mathcal{A})$  and  $\mathcal{L}(\mathcal{A})$ 

#### **Part 5 Agreement Maintenance**

#### **Section 1 Revise Agreement**

#### **180 Search Agreements for Revision**

#### **A Overview**

Agreement maintenance:

- may affect the amount that was initially approved, but not current performance; therefore, no money will be issued or collected
- is only valid after approval, but before final payments
- will result in a new a system-generated suffix that corresponds to the original agreement number as well as any new agreements that are created.

To revise an existing agreement, from the CRP Home Screen, CLICK "Revise Agreement" from the left navigation menu. The Search Agreements for Revision Screen is displayed.

#### **B Example of Search Agreements for Revision Screen**

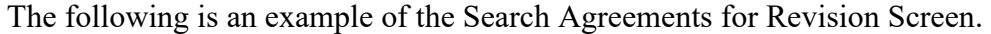

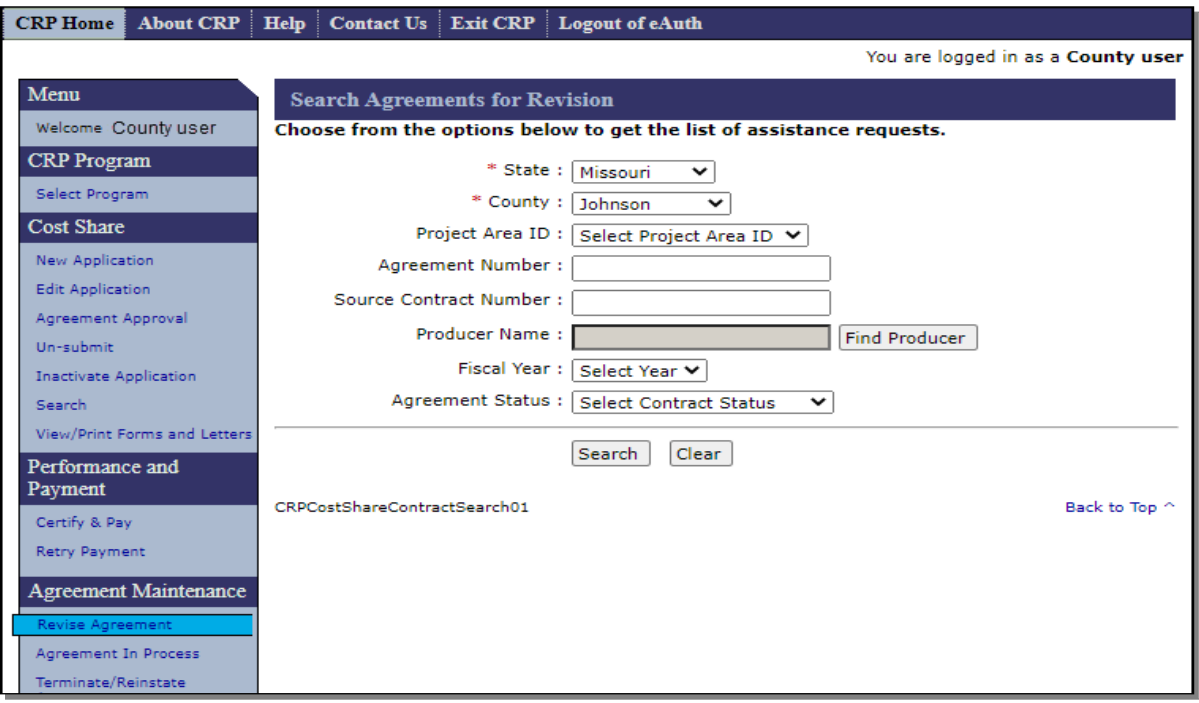

## **180 Search Agreements for Revision (Continued)**

## **C Fields, Descriptions, and Actions**

The following table provides the fields, descriptions, and actions for the Search Agreements for Revision Screen.

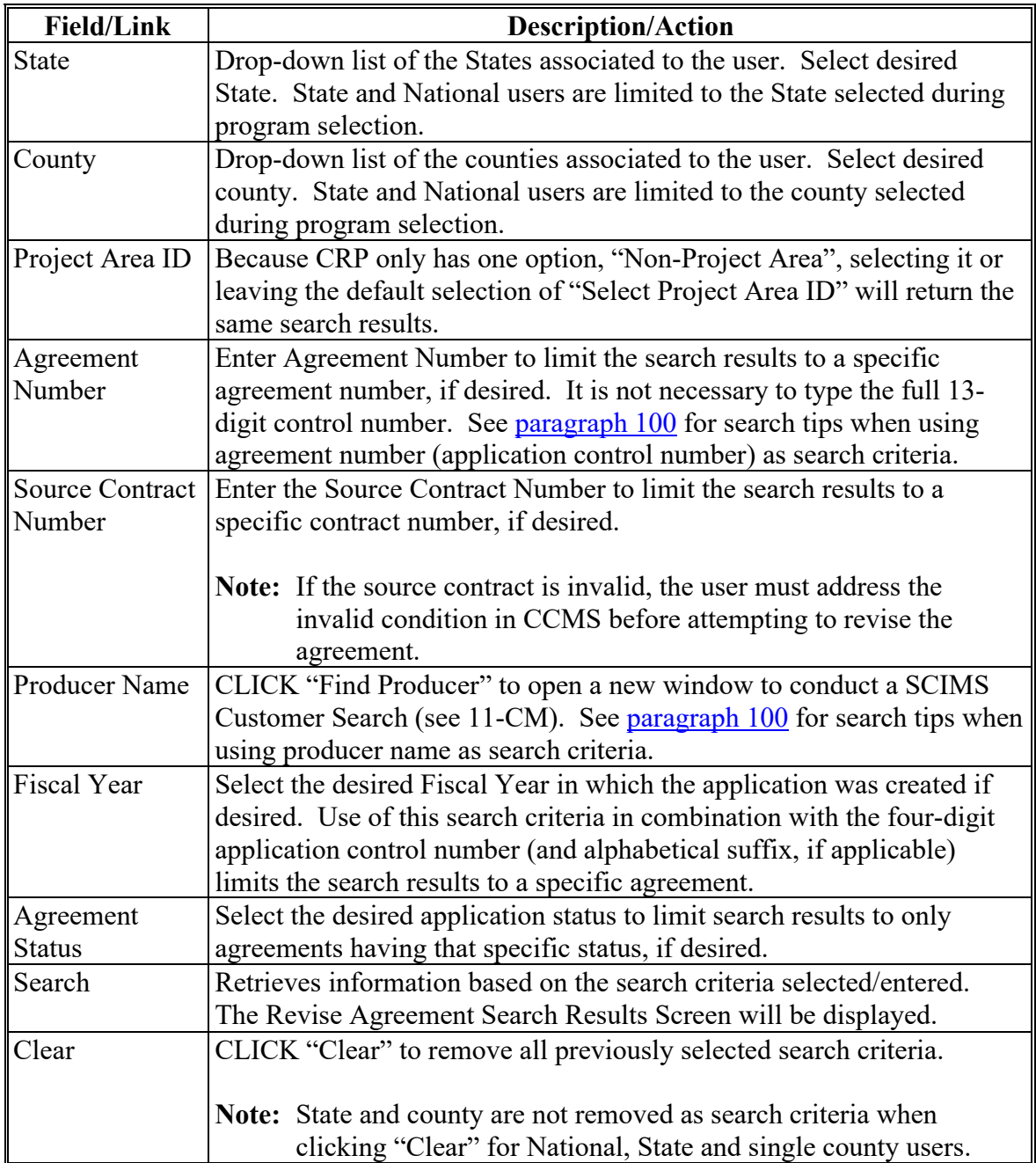

#### **181 Revise Agreement Search Results**

### **A Overview**

After "Search" is selected on the Search Agreements for Revision Screen, the Revise Agreement Search Results Screen is displayed. Use this option to make common revisions such as changes in participant shares, increases and decreases in the approved practice and/or component extents, etc.

#### **B Example of Revise Agreement Search Results Screen**

The following is an example of the Revise Agreement Search Results Screen.

**Note:** Additional page numbers may be displayed at the top and bottom of the page when all search results do not fit on a single page.

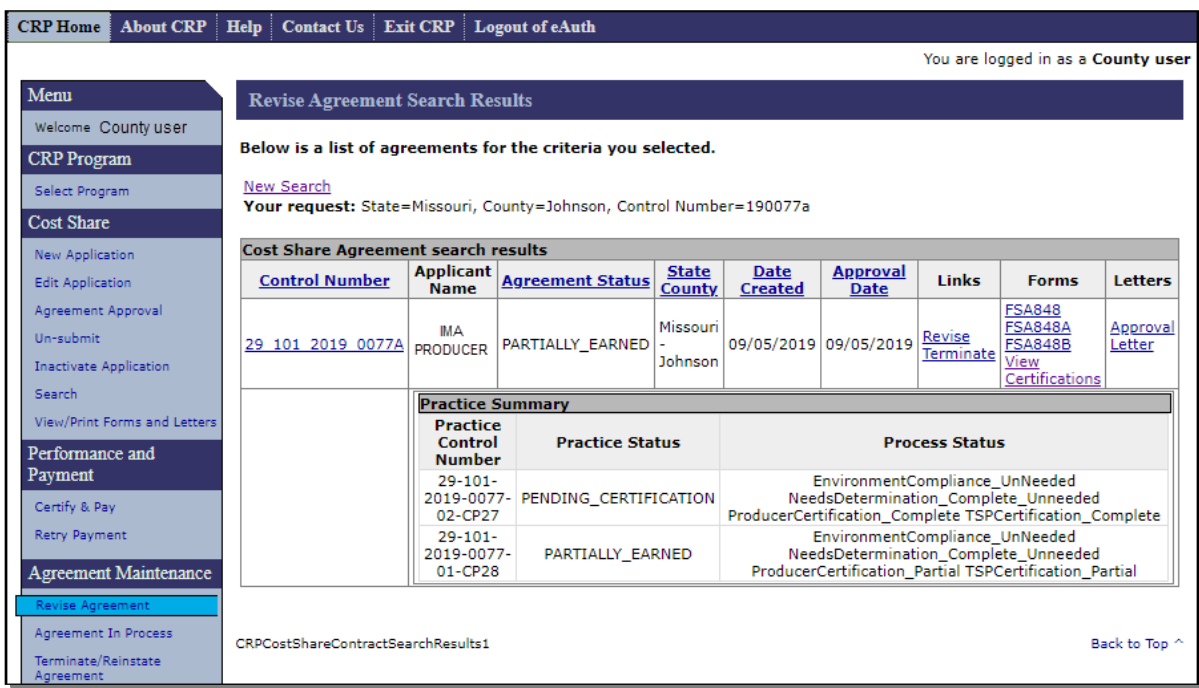

## **181 Revise Agreement Search Results (Continued)**

## **C Fields, Descriptions, and Actions**

The following table provides the field descriptions and actions for the Search Results Screen.

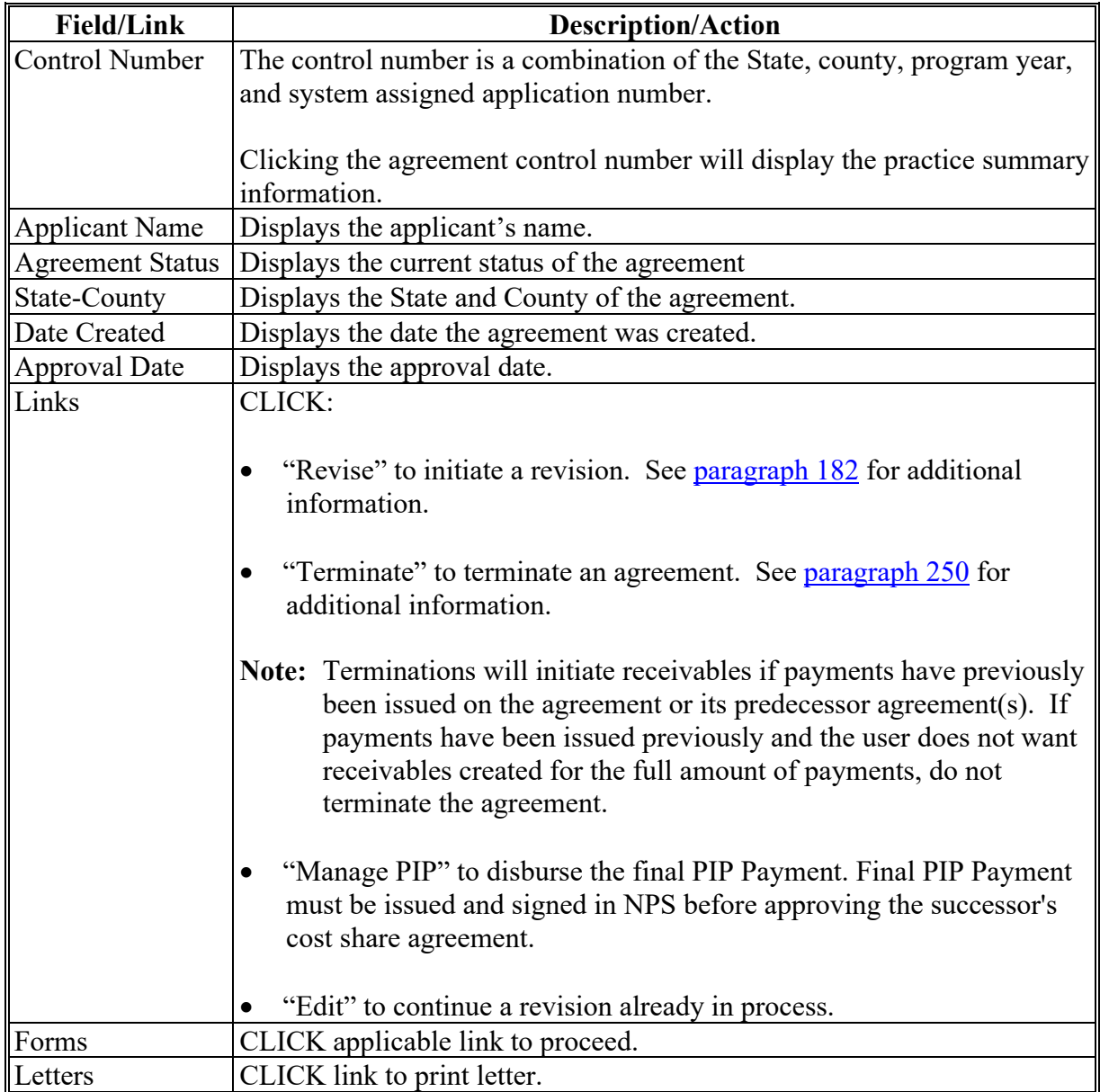

## <span id="page-202-0"></span>**A Overview**

After clicking "Revise" from the Revise Agreement Search Results Screen, the Revise Contract Screen will be displayed for the selected agreement.

Revisions may be required because of changes in:

- shares
- changes in approved practice extents
- extension of practice expiration dates.

The two systems that obligate agreements are eFMS and COF. Depending on the system the cost share agreement is funded through and if prior payments have been made, the flow of a revision and resulting screens will be different. See [paragraph 320](#page-360-0) for additional information on determining which fund and funding system is used for an agreement.

**Note**: When an existing CRP contract is revised and results in multiple successor CRP contracts, multiple successor cost share agreements may be necessary. One of the successor CRP-contracts can be handled with a revision to the original cost share agreement and any additional successor contracts must have new cost share agreements created for any unfinished work that qualifies for cost share.

## **B Determining Revision Path if Funded Through eFMS**

Following is a flow chart to help determine the path a revision will follow.

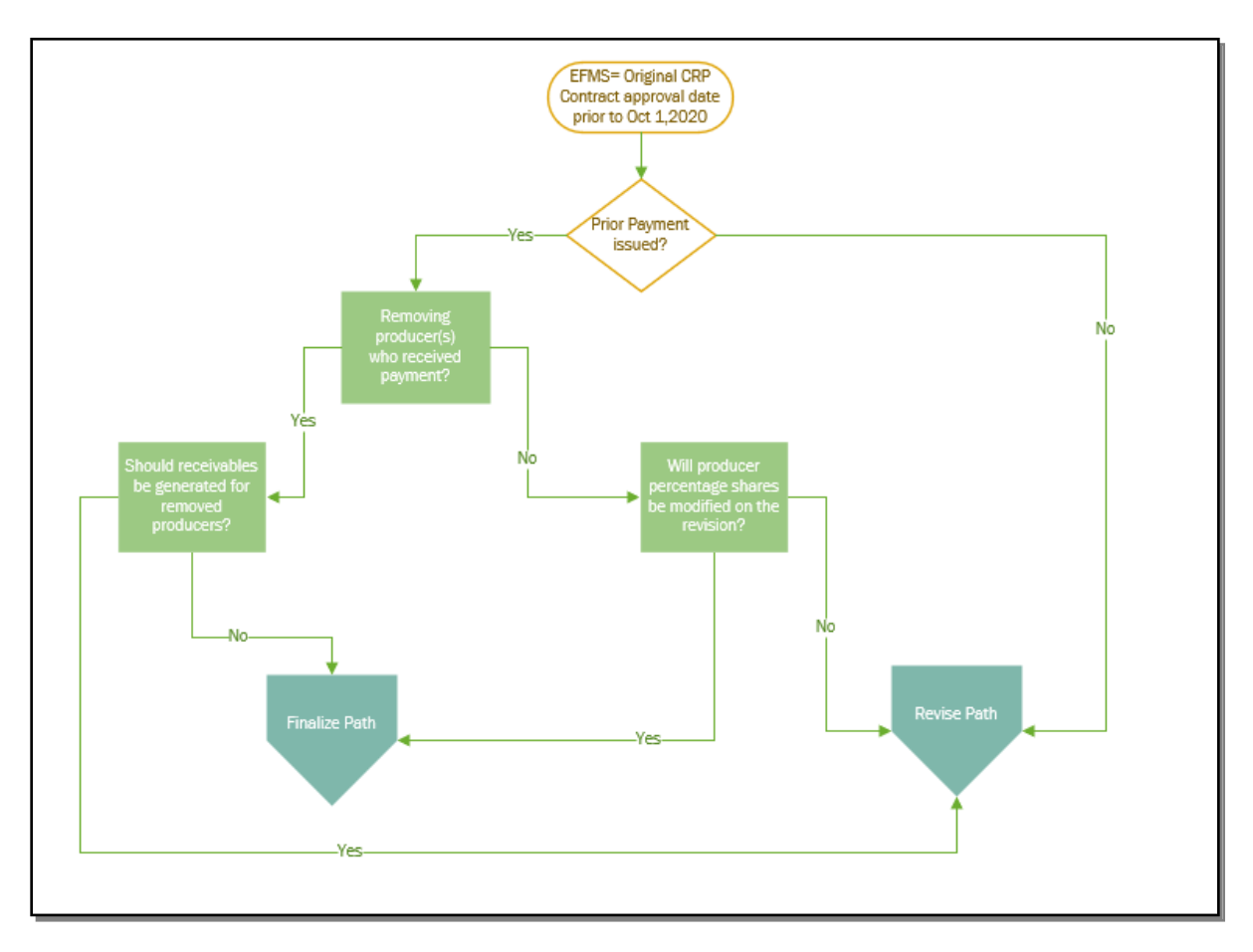

## **C Determining Revision Path if Funded Through COF**

Following is a flow chart to help determine the path a revision will follow.

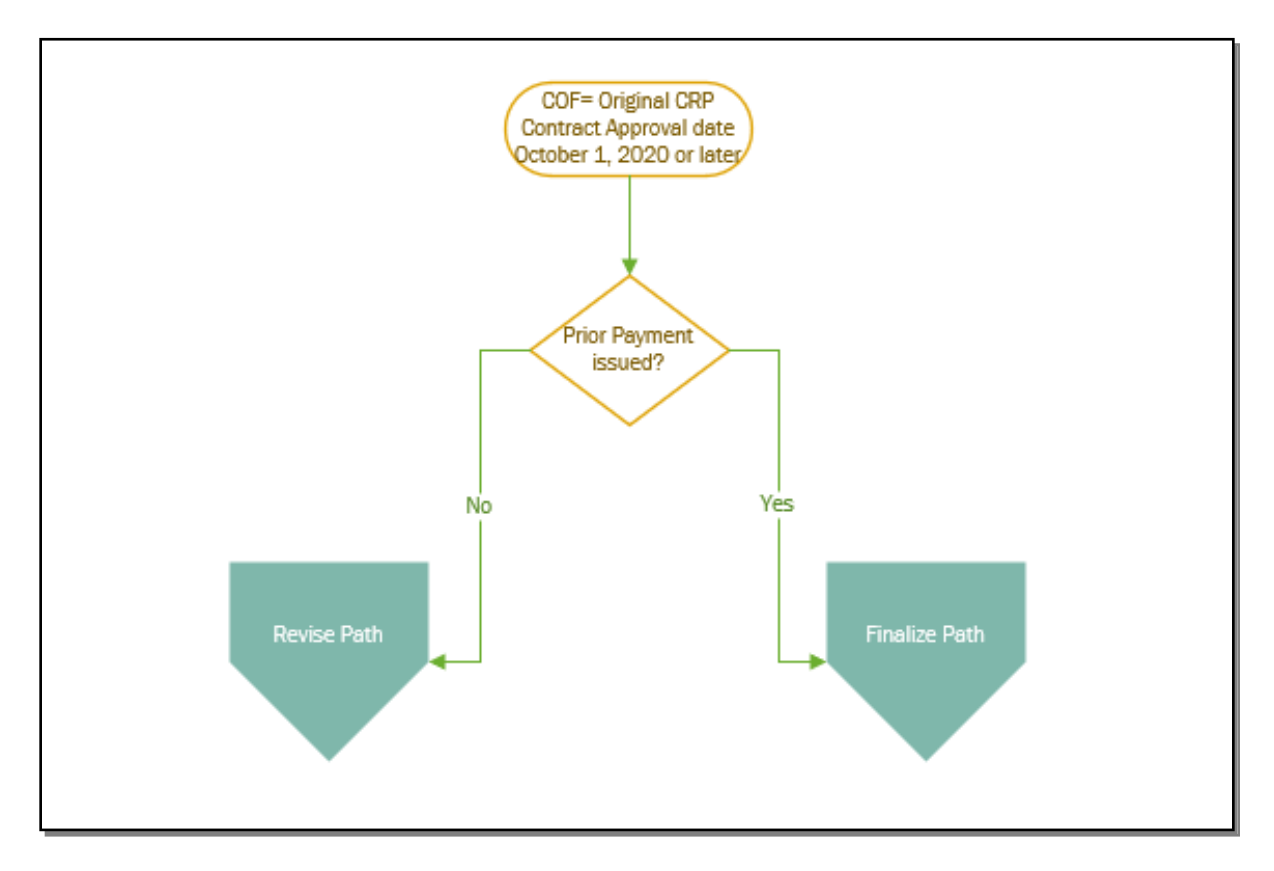

### **D Example of Revise Contract Screen**

The following is an example of the Revise Contract Screen when the agreement is funded through eFMS or when the agreement if funded though COF but no payments have been made.

If the agreement is funded through COF and prior payments have been made the following message is displayed, "Payments have been previously made against this contract, and since it is managed by CPF the payments (and its certifications) will stay with existing contract."

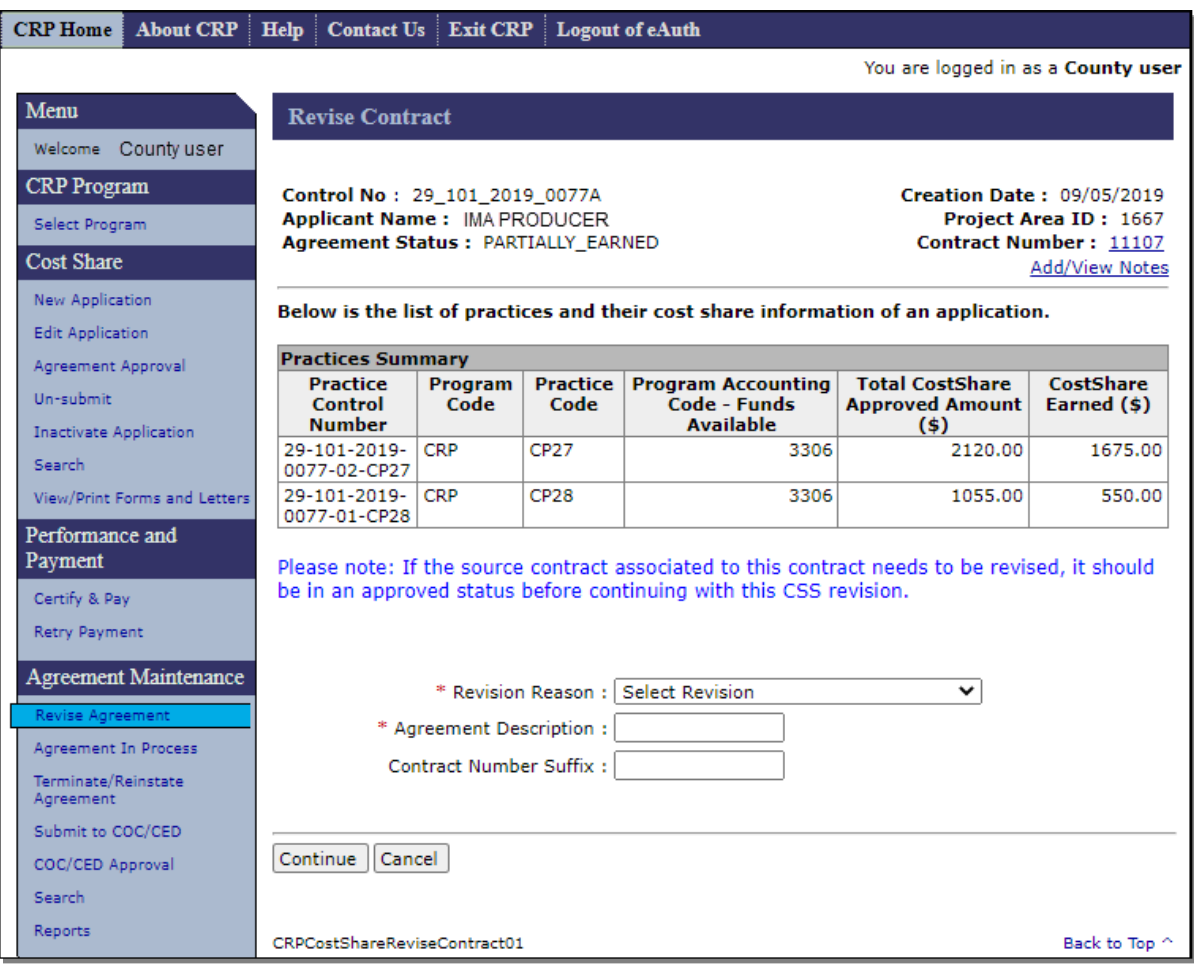

# **E Fields, Descriptions, and Actions**

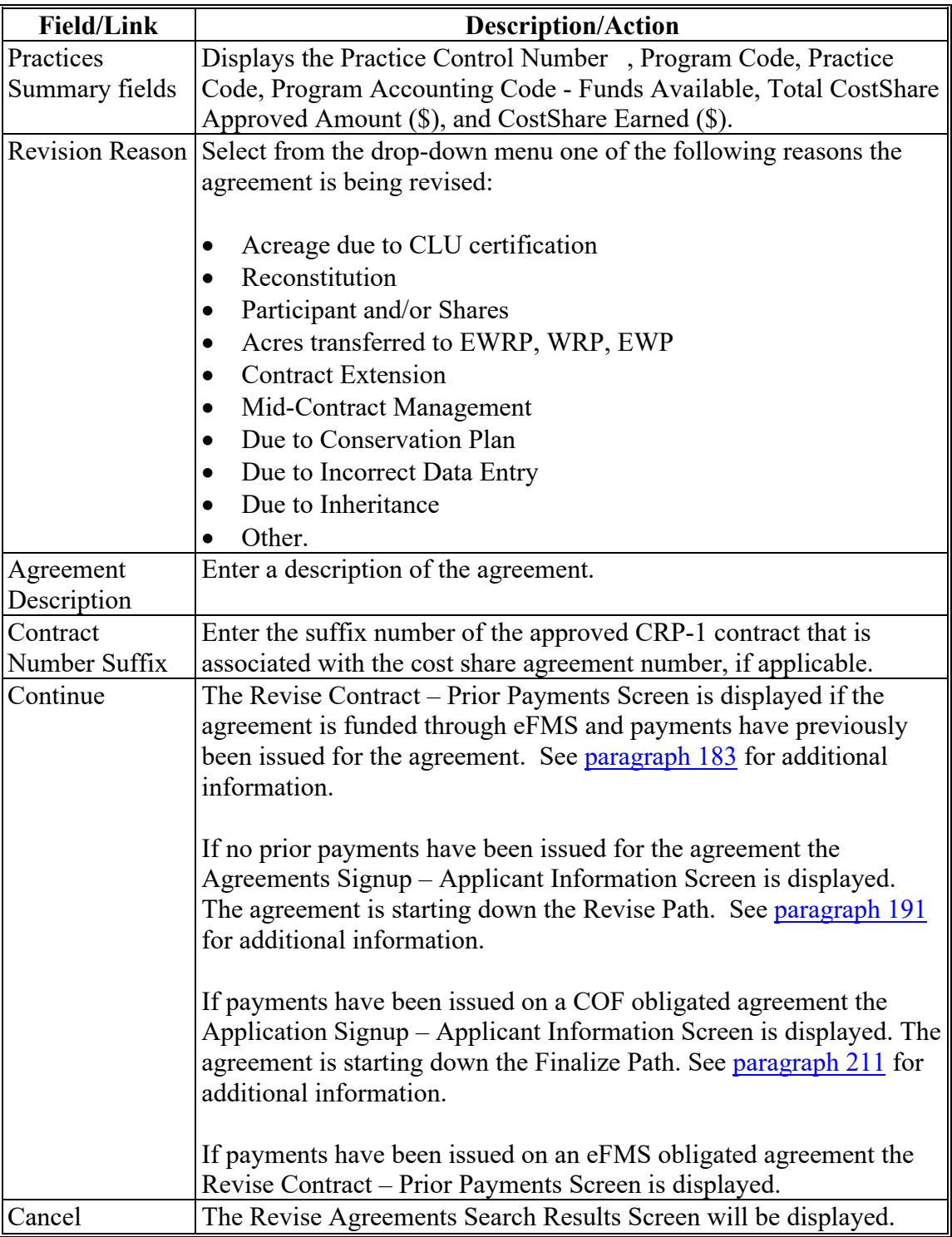

### <span id="page-207-0"></span>**183 Revise Contract – Prior Payments**

## **A Overview**

After user clicks "Continue" from the Revise Contract Screen, the Revise Contract – Prior Payments Screen is displayed.

### **B Revise Contract – Prior Payments Screen**

The following is an example of the Revise Contract – Prior Payments Screen.

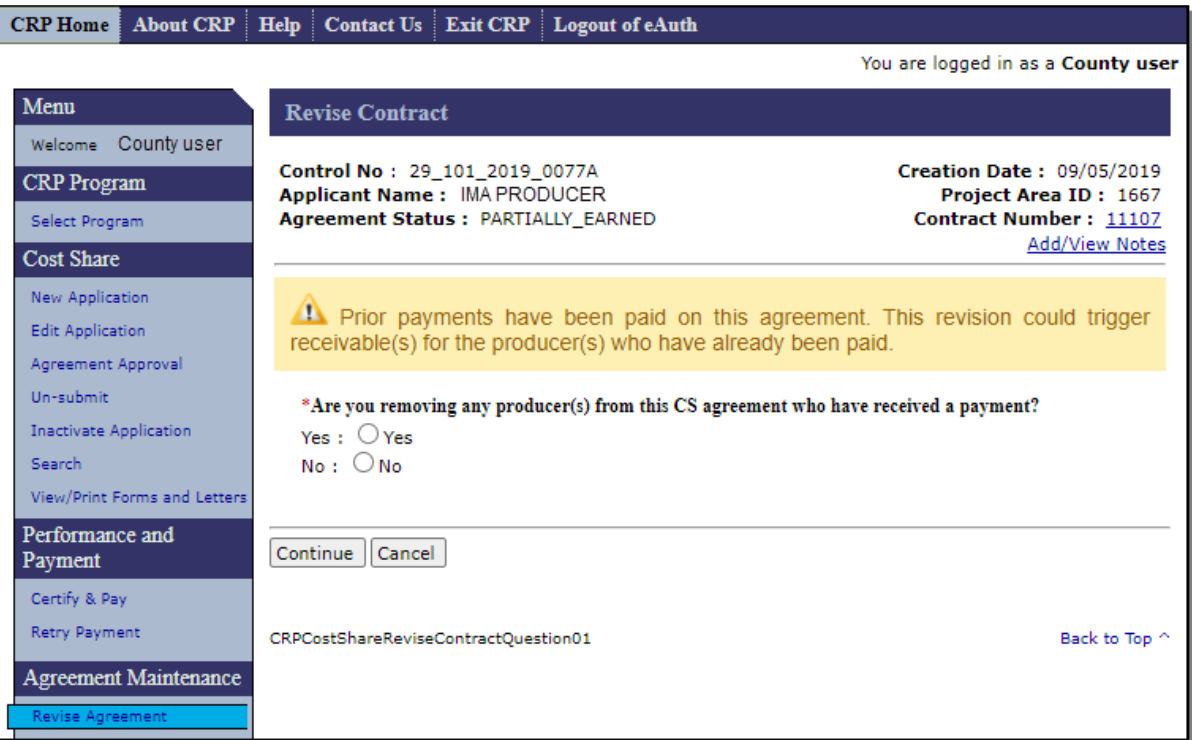

# **183 Revise Contract – Prior Payments (Continued)**

# **C Fields, Descriptions, and Actions**

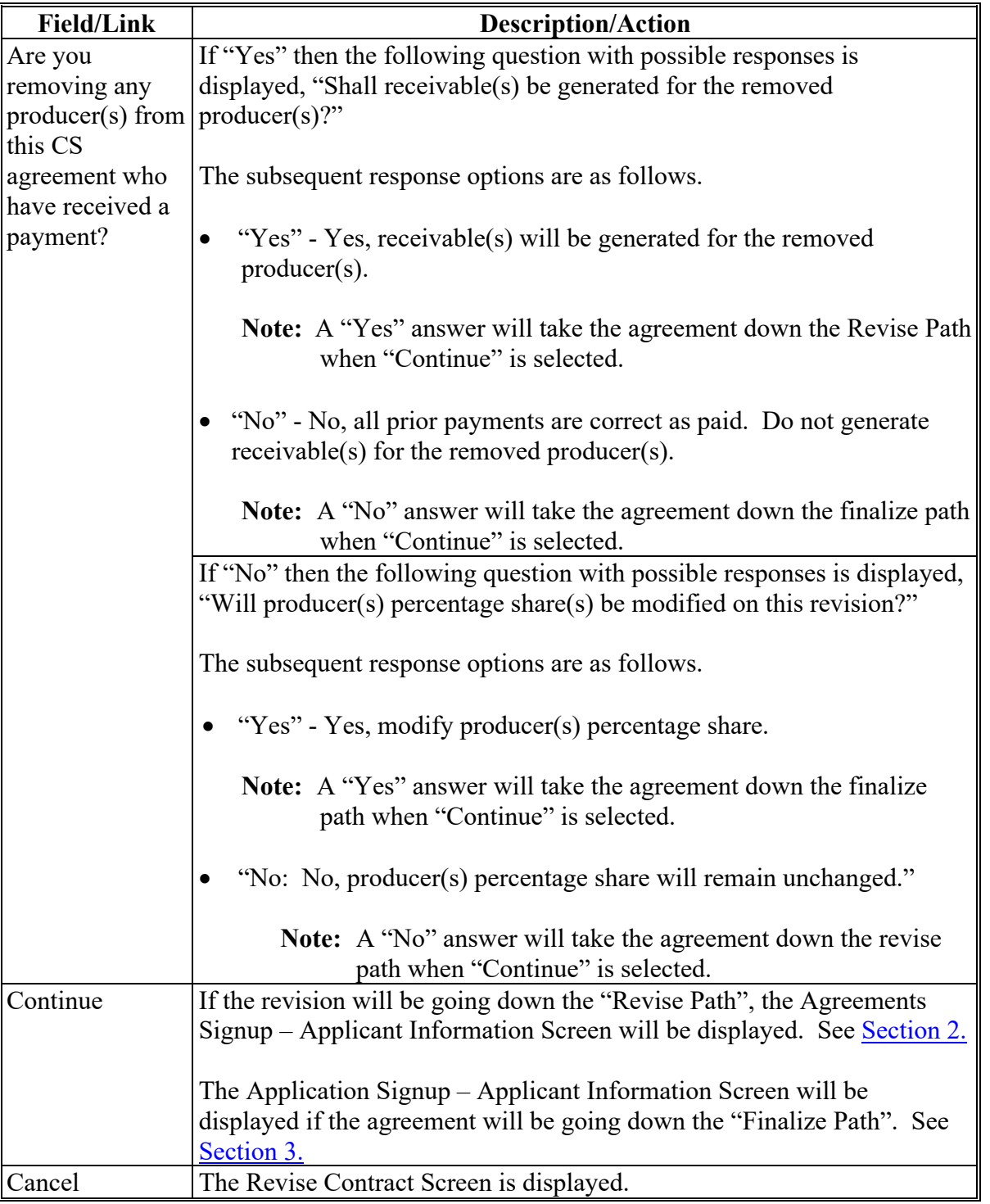

## **184-189 (Reserved)**

 $\mathcal{L}(\mathcal{A})$  and  $\mathcal{L}(\mathcal{A})$ 

### <span id="page-210-0"></span>**190 Revise Path**

#### **A Overview**

Once a revision has been initiated it could go down one of two paths, either the revise path or the finalize path. Agreements funded through either obligation systems can end up going down either path. This Section will cover the Revise Path. For more information on agreement revisions that go down the finalize path See [Section 3.](#page-240-0)

Revisions on the Revise Path are found through searches and links on the left navigation menu under Agreement Maintenance.

#### **190 Revise Path (Continued)**

#### **B Flow Chart of Revise Path screens**

Following is a flow chart showing the progression of screens for a revision on the Revise Path.

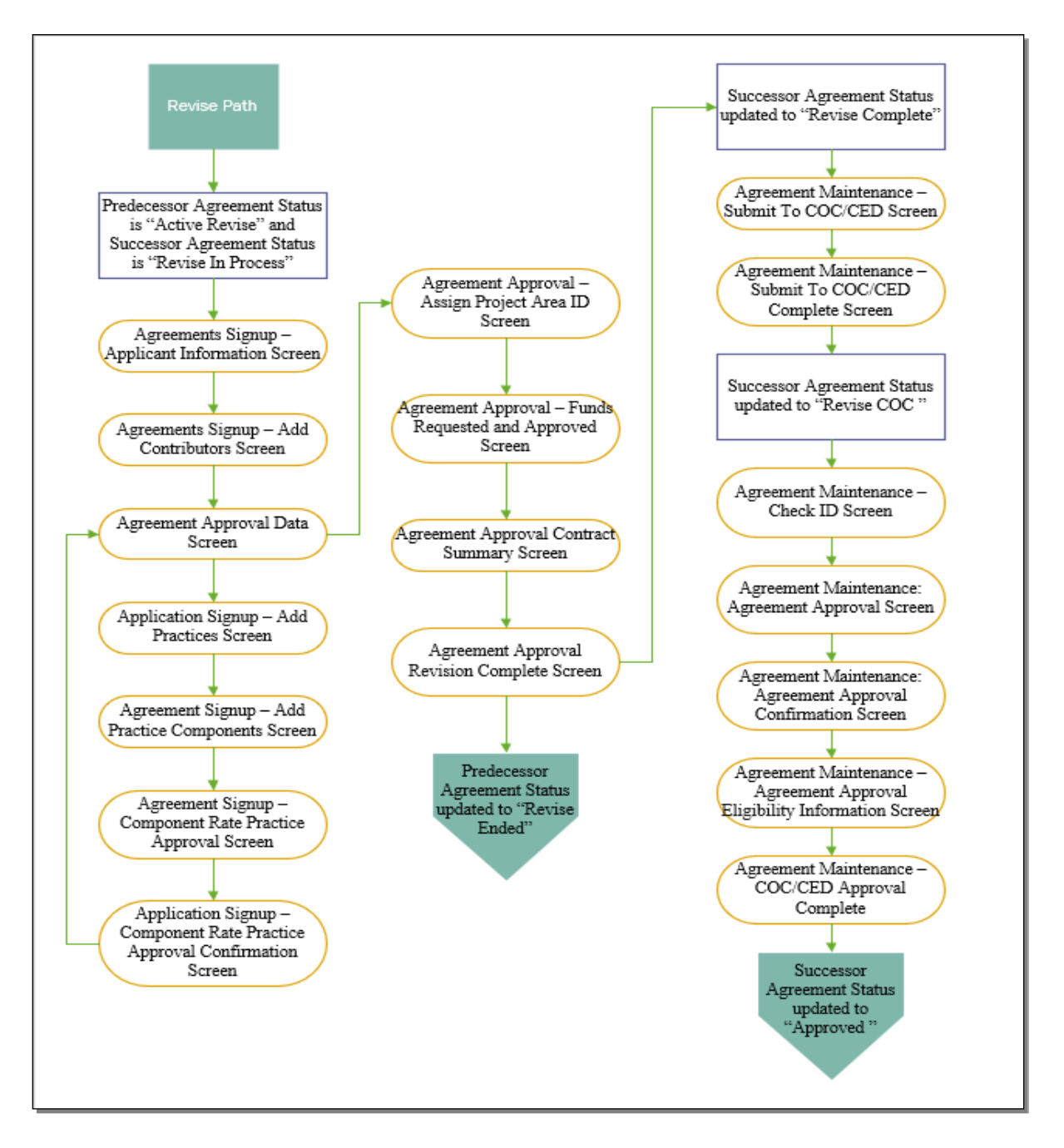

#### <span id="page-212-0"></span>**191 Revise Agreement – Applicant Information**

### **A Overview**

The Agreements Signup – Applicant Information Screen will be displayed after user clicks "Continue" from either:

- the Revise Contract Screen when agreement is either COF or eFMS obligated with no prior payments, or
- the Revise Contract Prior Payments Screen when prior payments exist for the eFMS obligated agreement and questions were answered to send agreement down the revise path (see [paragraph 183\)](#page-207-0).

#### **B Example of Agreements Signup – Applicant Information Screen**

The following is an example of the Agreements Signup – Applicant Information Screen.

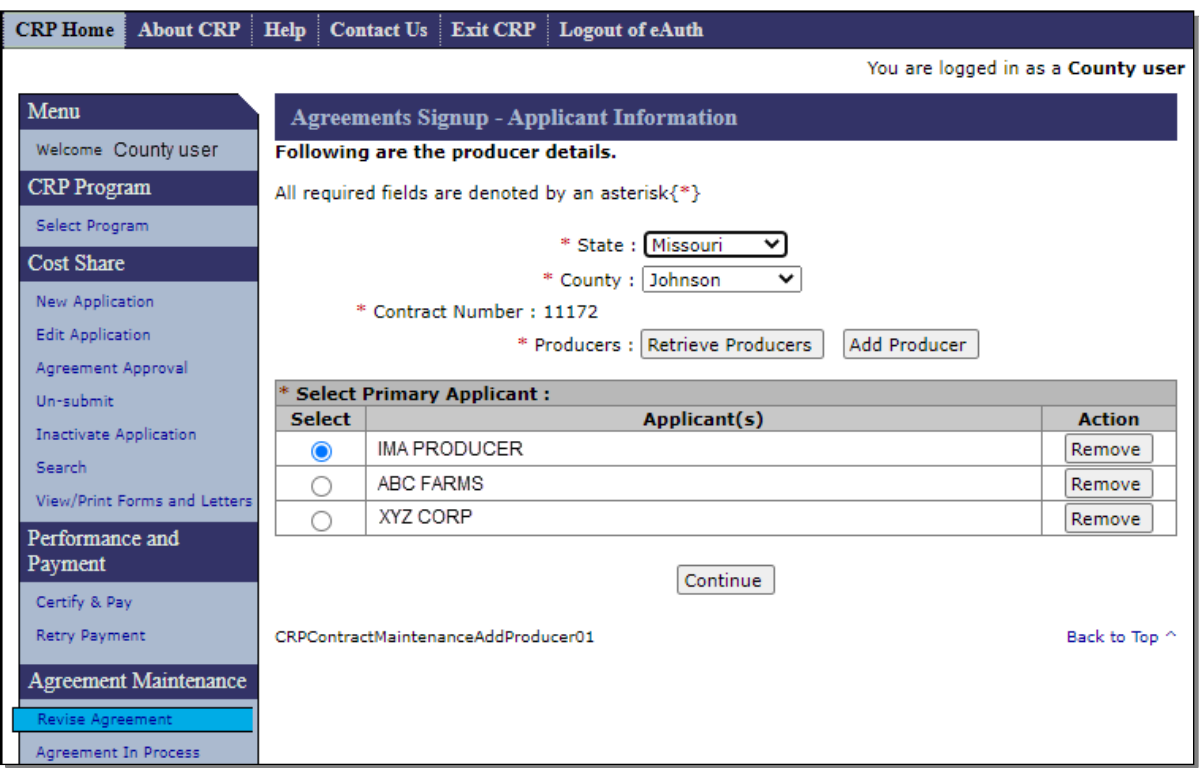

## **191 Revise Agreement – Applicant Information (Continued)**

## **C Fields, Descriptions, and Actions**

The following table provides the fields, descriptions, and actions for the Agreements Signup – Applicant Information Screen.

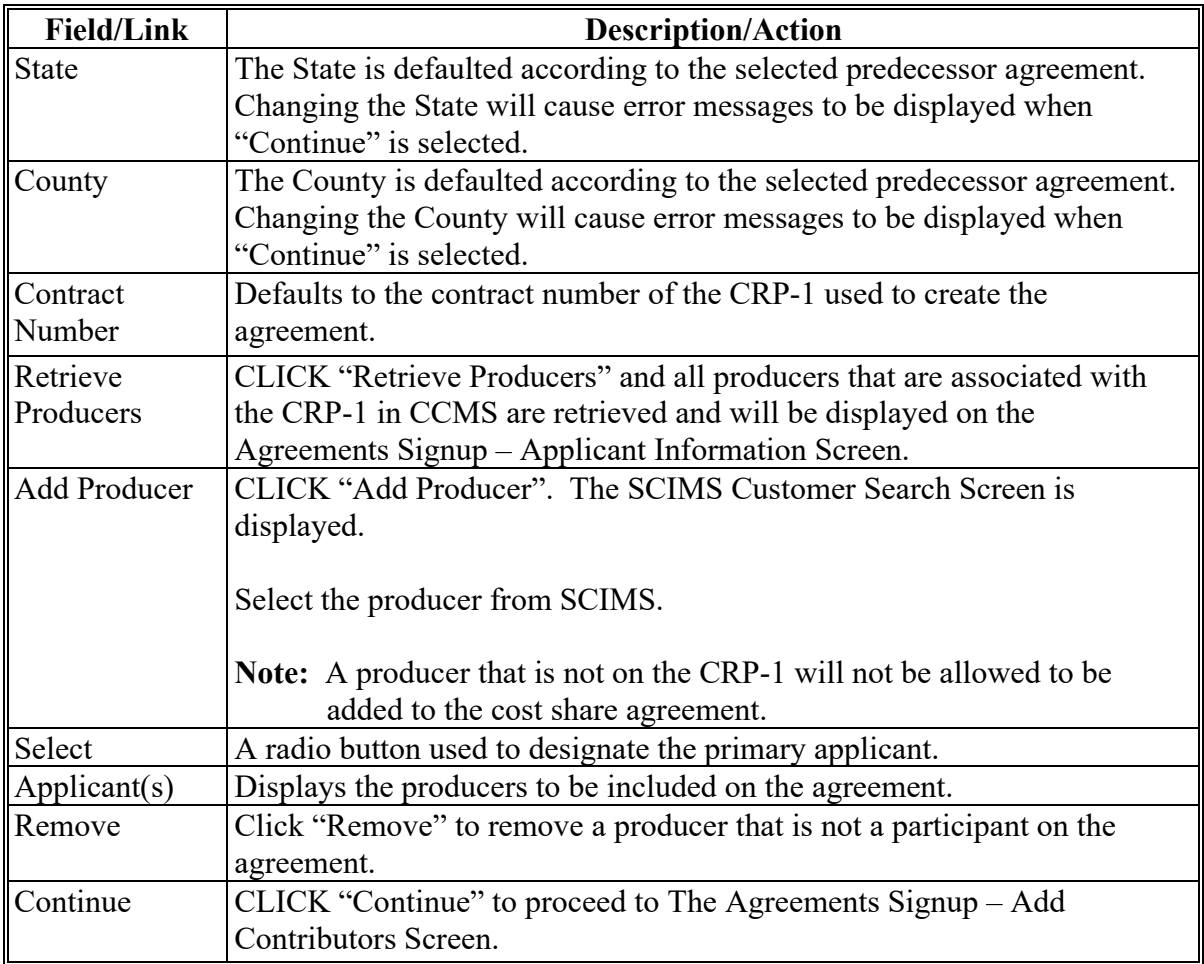

### **192 Revise Agreement – Add Contributors**

### **A Overview**

The Agreements Signup – Add Contributors Screen is displayed after "Continue" is selected from the Agreements Signup – Applicant Information Screen allowing the user to add or modify the field numbers.

### **B Example of Agreements Signup – Add Contributors Screen**

The following is an example of the Agreements Signup – Add Contributors Screen.

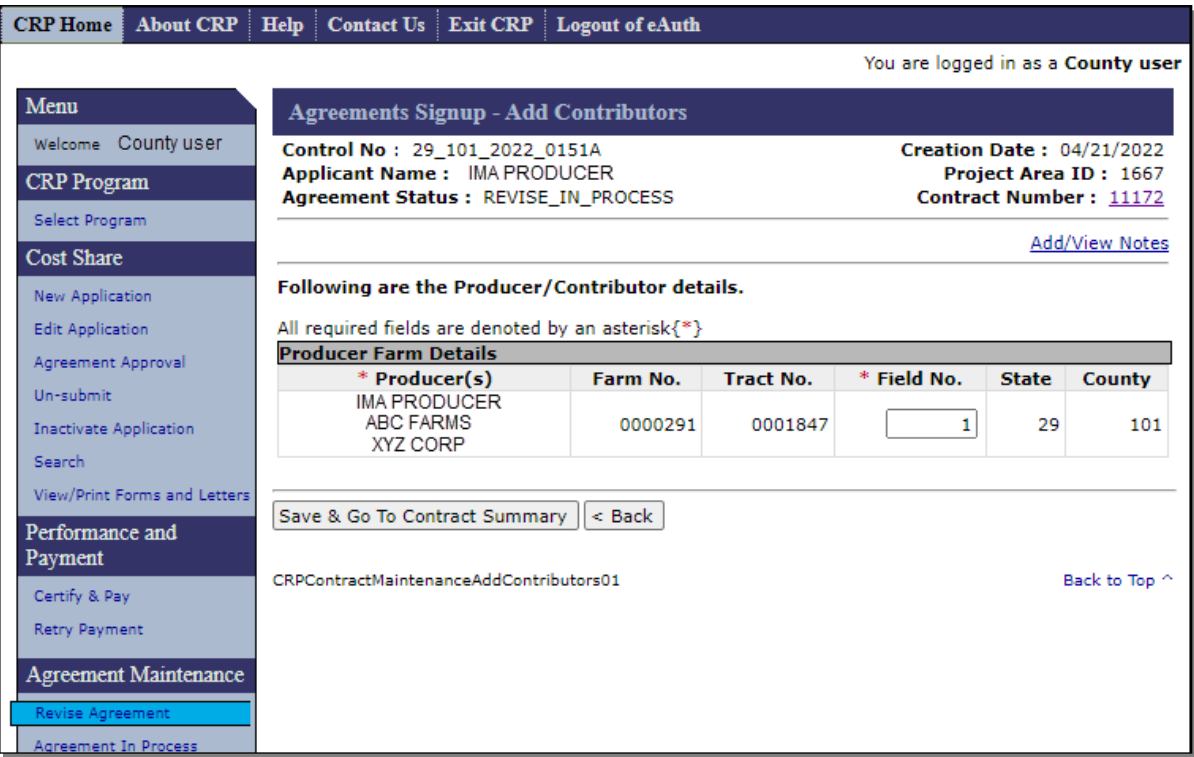

## **Par. 192**

## **192 Revise Agreement – Add Contributors (Continued)**

## **C Fields, Descriptions, and Actions**

The following table provides the fields, descriptions, and actions for the Agreements Signup – Add Contributors Screen.

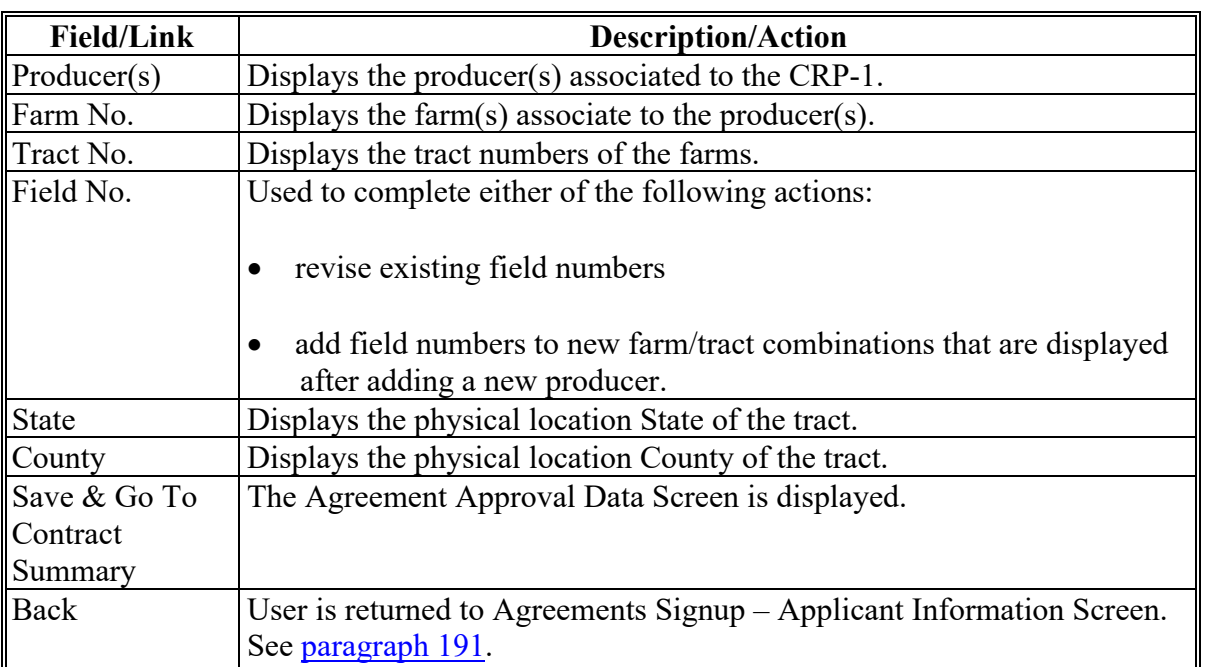
#### <span id="page-216-0"></span>**193 Revise Agreement – Agreement Approval Data**

#### **A Overview**

The Agreement Approval Data Screen is displayed after "Save & Go To Contract Summary" is selected from the Agreements Signup – Add Contributors Screen.

#### **B Example of Agreement Approval Data Screen**

The following is an example of the Agreement Approval Data Screen.

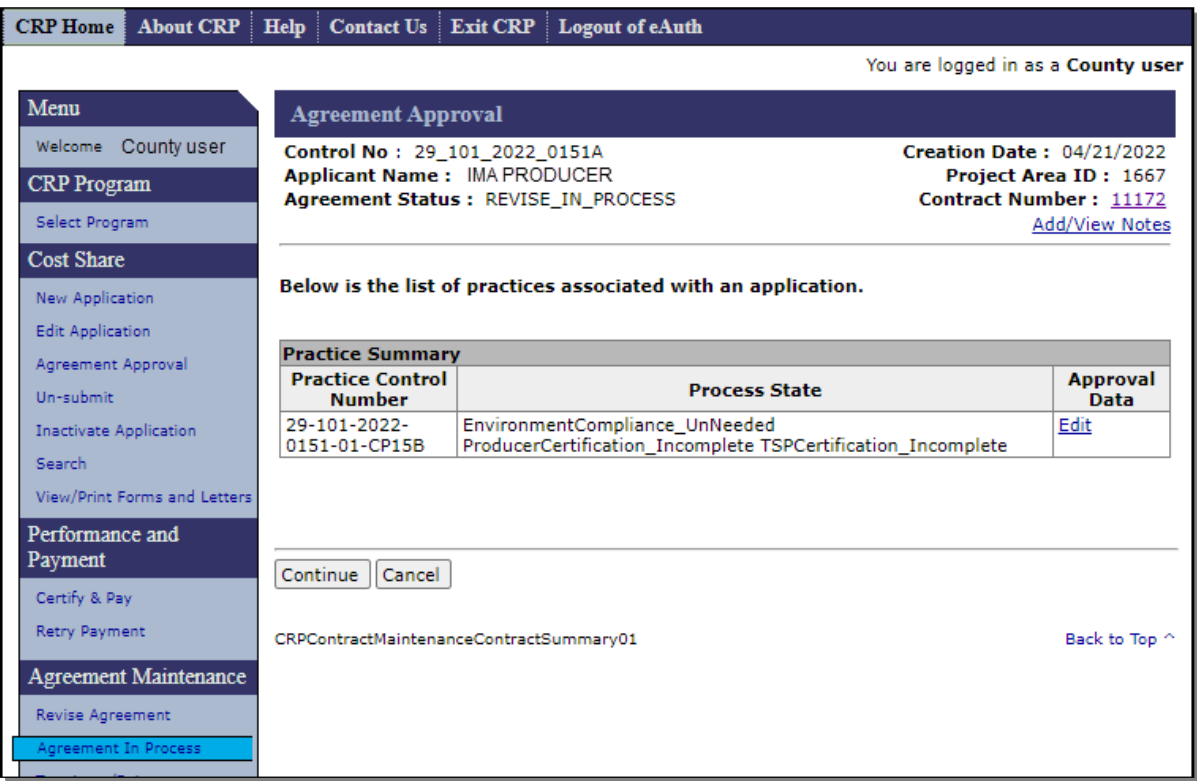

**Note:** If a new field number was added to the application using the "Field No." column on the Agreement Signup – Add Contributors Screen in [paragraph 192,](#page-214-0) the user will receive an error message stating, "The farms below are not associated to any other practice" as follows.

**B Example of Agreement Approval Data Screen (Continued)**

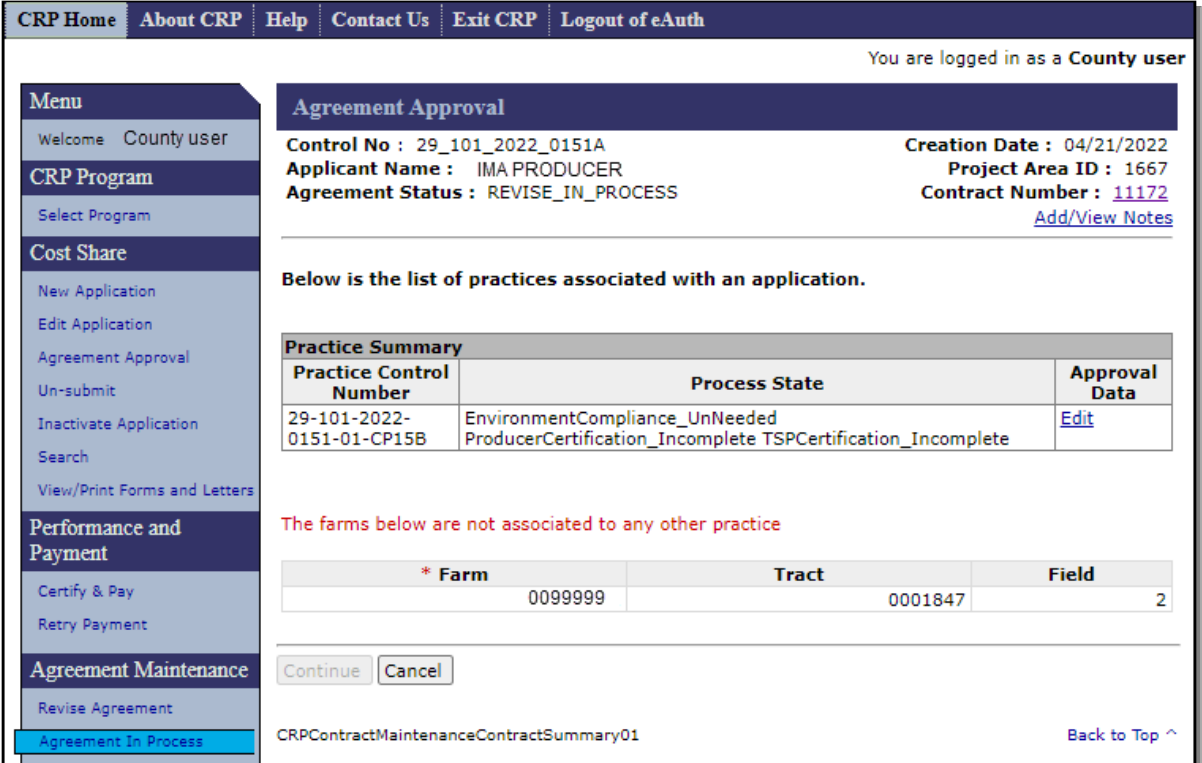

If the user receives this message the user must either:

- CLICK "**Edit**" to associate the added field to a practice
- CLICK "**Cancel**", reselect the application being revised, and remove the added field if the field was added in error.

#### **193 Revise Agreement – Agreement Approval Data (Continued)**

#### **C Fields, Descriptions, and Actions**

The following table provides the fields, descriptions, and actions for the Agreement Approval Data Screen.

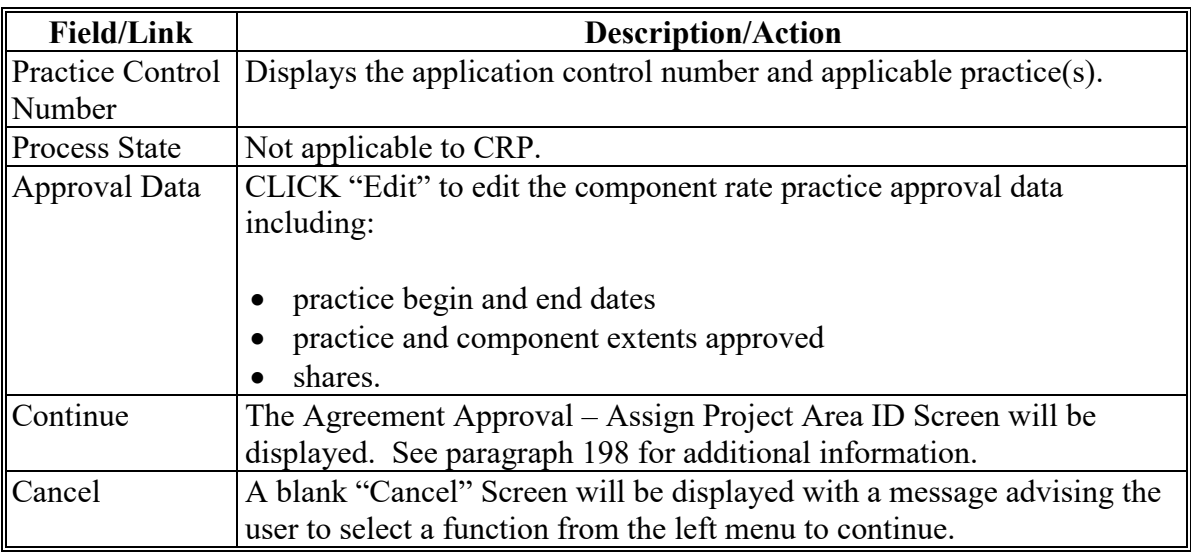

#### <span id="page-218-0"></span>**194 Revise Agreement – Add Practices**

#### **A Overview**

The Agreement Signup – Add Practices Screen is displayed after "Edit" is selected from the Agreement Approval Data Screen.

**Note:** Even though the user navigates through the Application Signup – Add Practices Screen during the revision process, policy doesn't permit addition of a practice to an approved agreement and software enforces this limitation.

# **194 Revise Agreement – Add Practices (Continued)**

# **B Example of Agreement Signup – Add Practices Screen**

The following is an example of the Agreement Signup – Add Practices Screen.

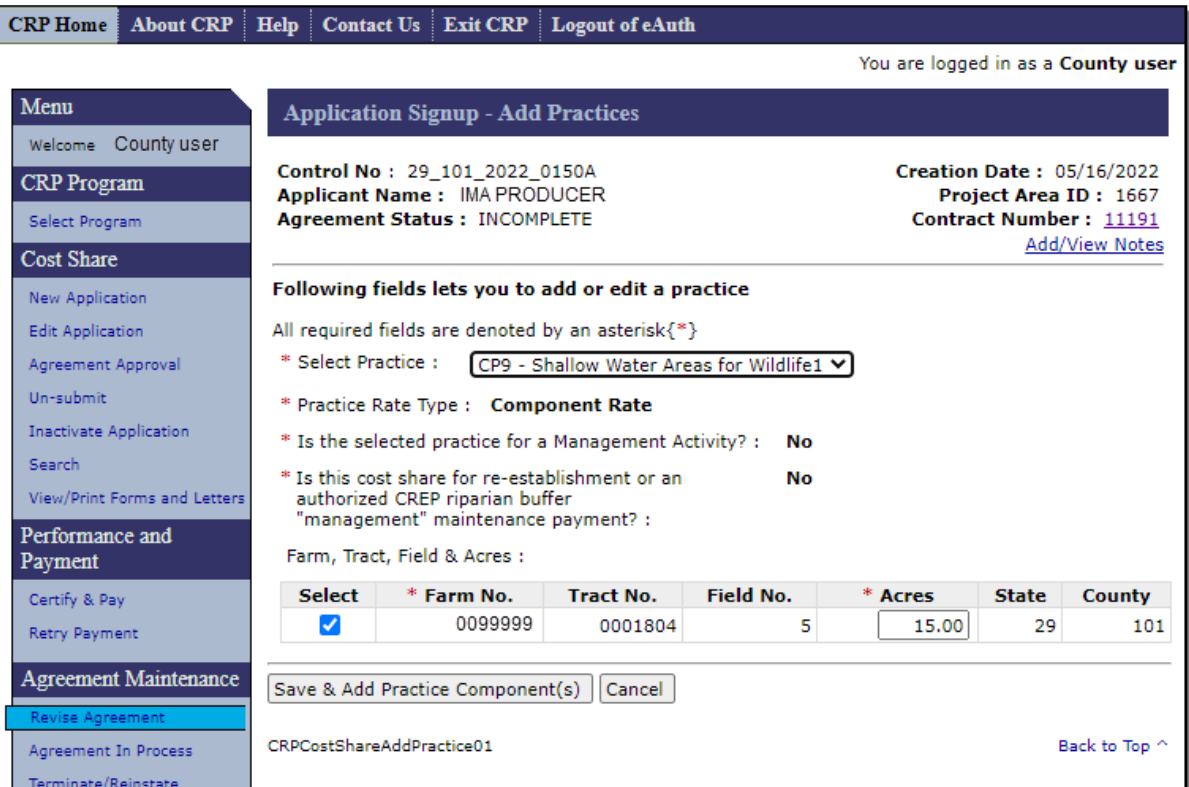

# **194 Revise Agreement – Add Practices (Continued)**

## **C Fields, Descriptions, and Actions**

The following table provides the fields, descriptions, and actions for the Agreement Signup – Add Practices Screen.

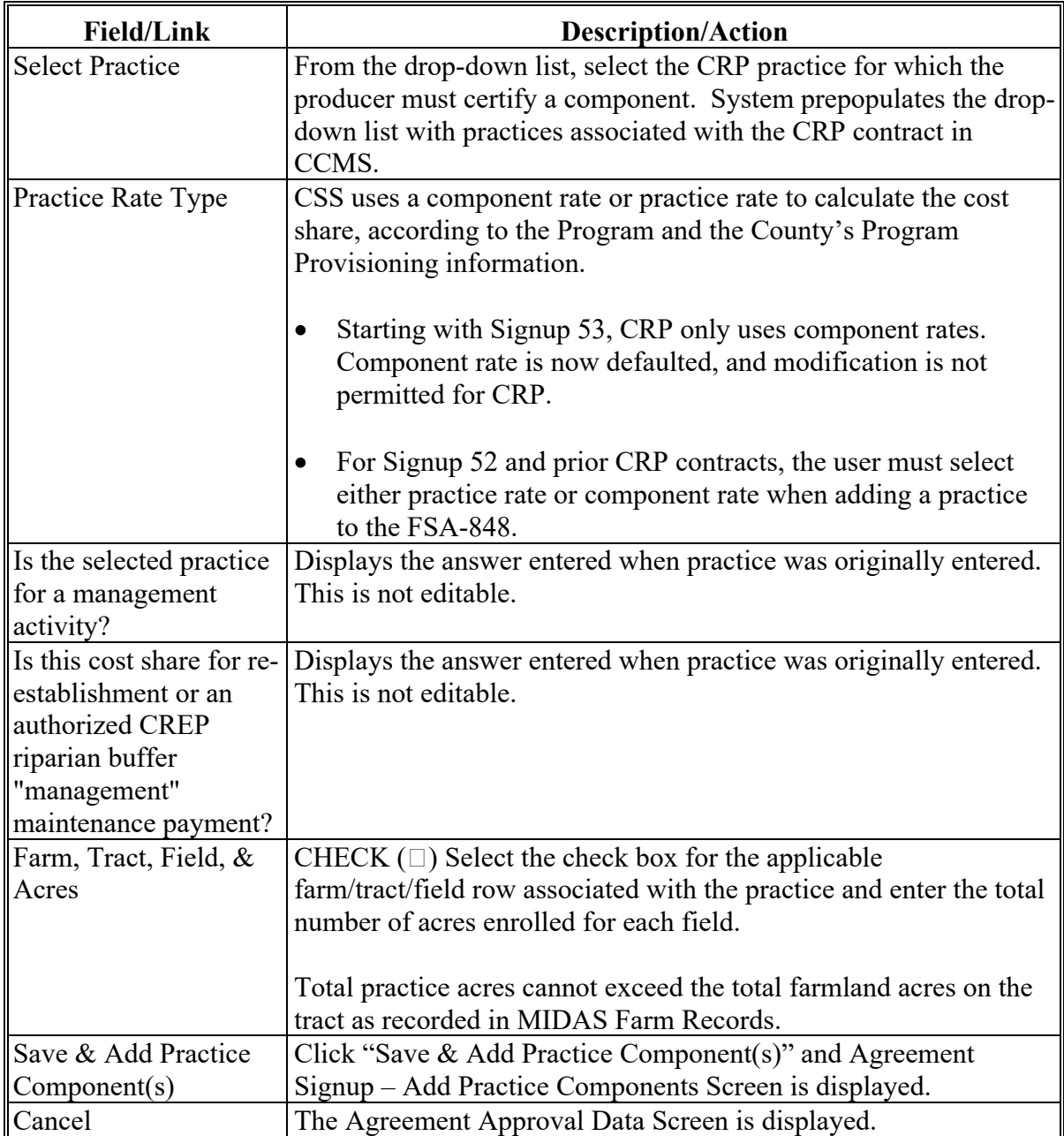

#### <span id="page-221-0"></span>**195 Revise Agreement – Add Practice Components**

#### **A Overview**

The Agreement Signup – Add Practice Components Screen will be displayed after "Save & Add Practice Components" is selected from the Agreement Signup – Add Practices Screen.

#### **B Example of Agreement Signup – Add Practice Components Screen**

The following is an example of the Agreement Signup – Add Practice Components Screen.

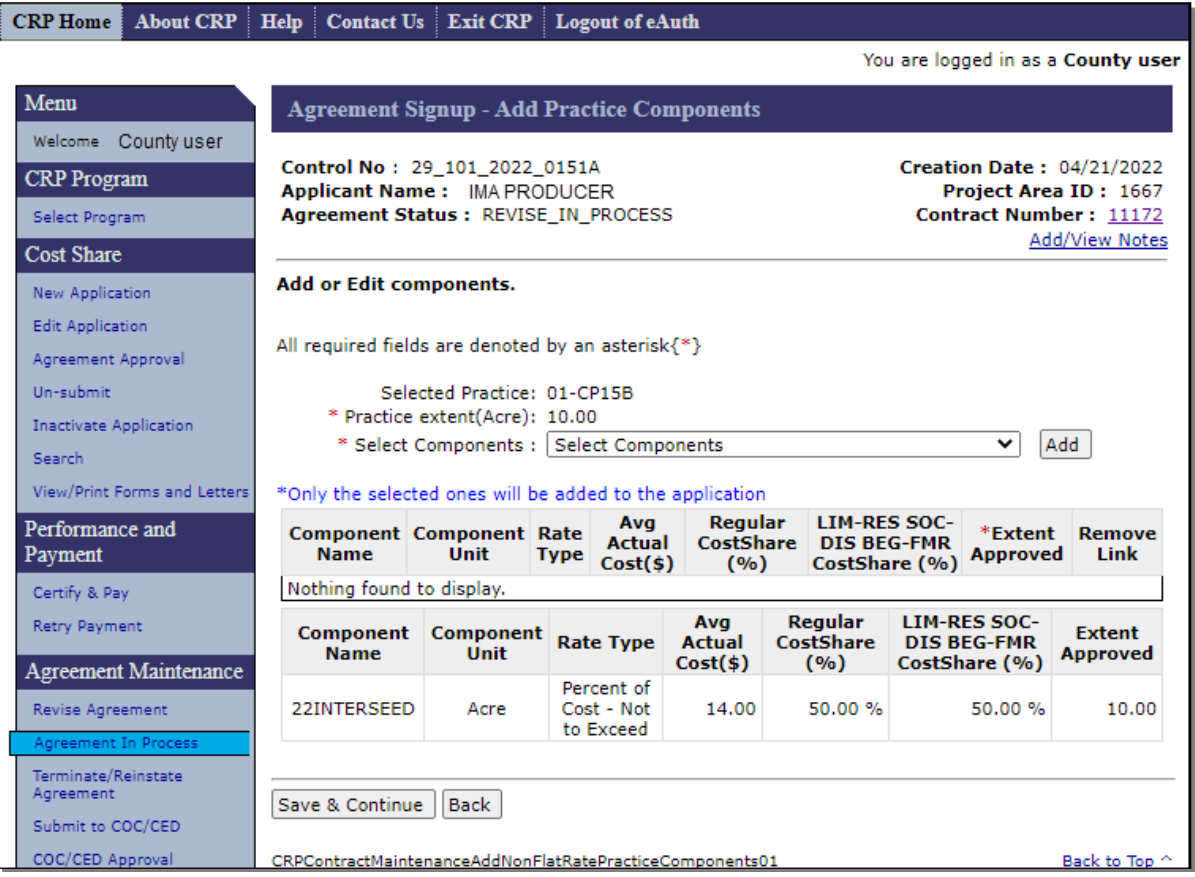

## **195 Revise Agreement – Add Practice Components (Continued)**

# **C Fields, Descriptions, and Actions**

The following table provides the fields, descriptions, and actions for the Application Signup – Add Practice Components Screen.

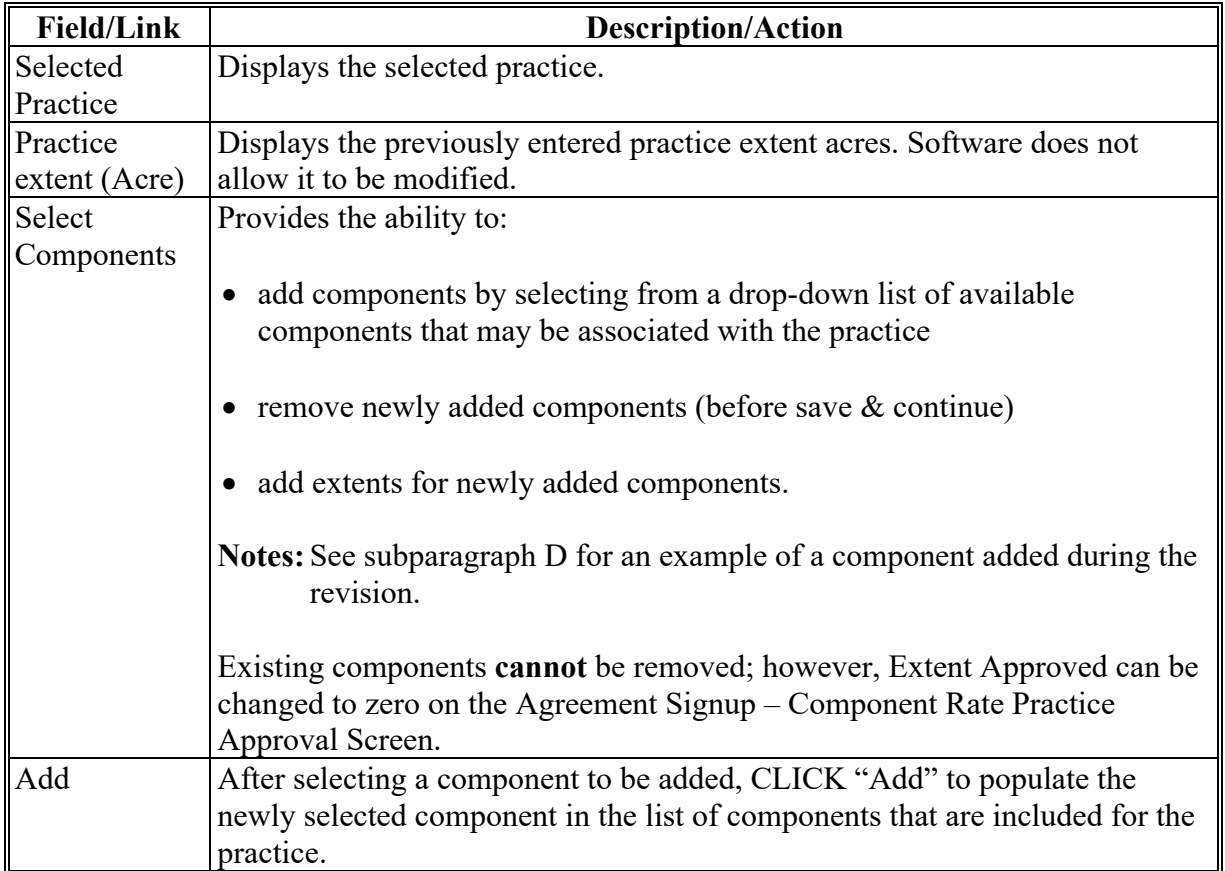

# **195 Revise Agreement – Add Practice Components (Continued)**

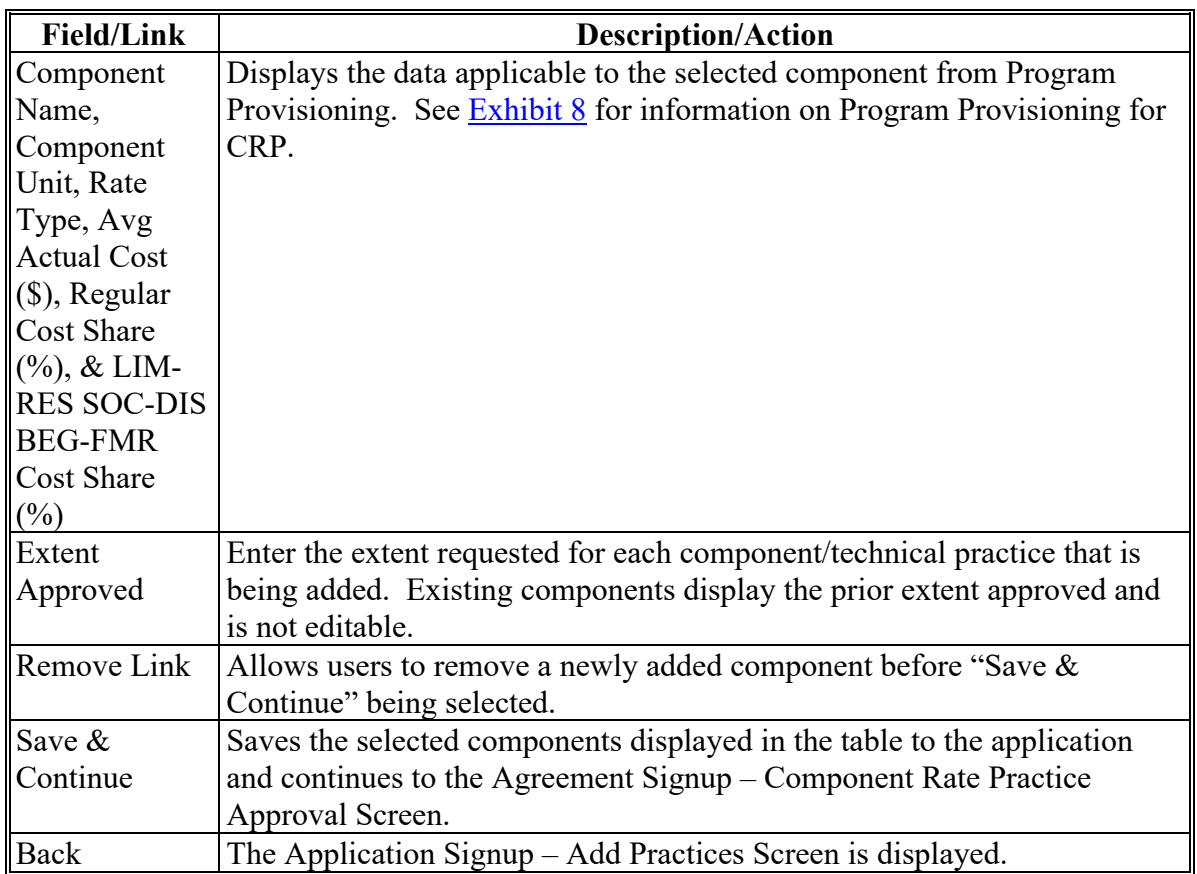

# **C Fields, Descriptions, and Actions (Continued)**

## **D Example of Redisplayed Agreement Signup – Add Practice Components Screen**

The following is an example of the Redisplayed Agreement Signup – Add Practice Components Screen after the user has selected the additional component "22Seeding" and CLICKED "Add" on the original version of the screen in subparagraph B.

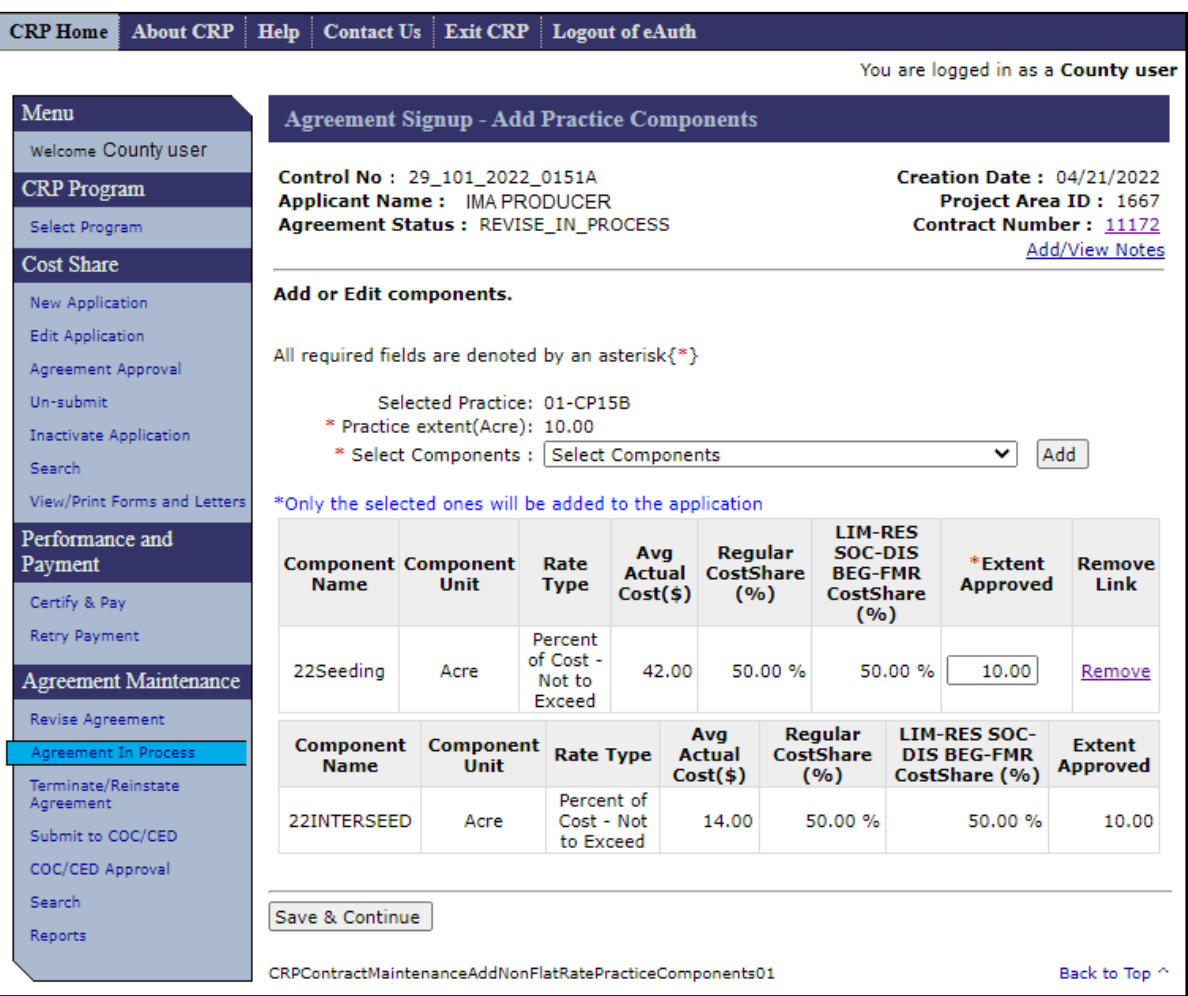

#### **196 Revise Agreement – Component Rate Practice Approval**

#### **A Overview**

The Agreement Signup – Component Rate Practice Approval Screen will be displayed after "Save & Continue" is selected from Agreement Signup – Add Practice Components Screen.

#### **B Example of Agreement Signup – Component Rate Practice Approval Screen**

The following is an example of the Agreement Signup – Component Rate Practice Approval Screen.

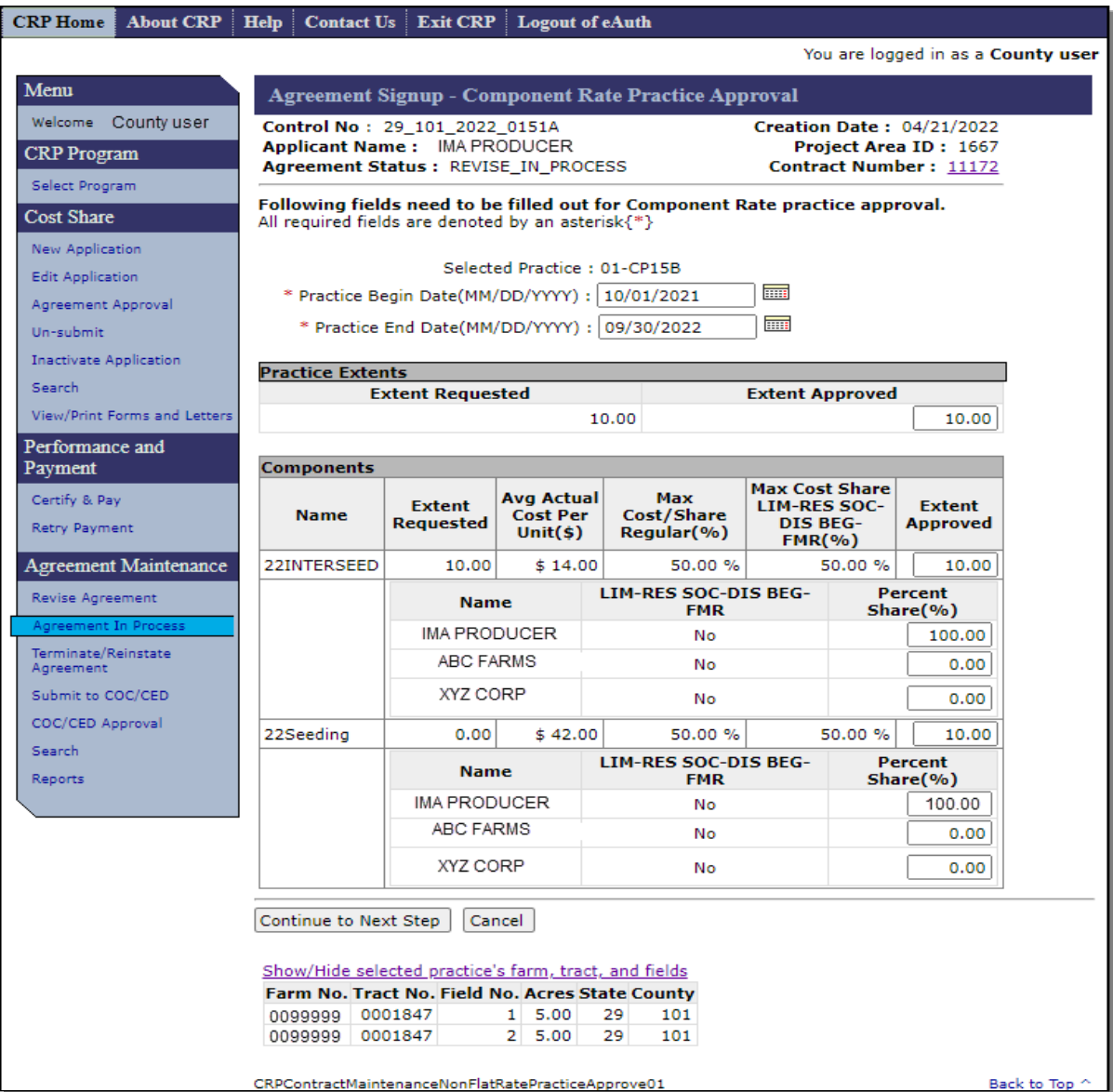

# **196 Revise Agreement – Component Rate Practice Approval (Continued)**

## **C Fields, Descriptions, and Actions**

The following table provides the fields, descriptions, and actions for the Agreement Signup – Component Rate Practice Approval Screen.

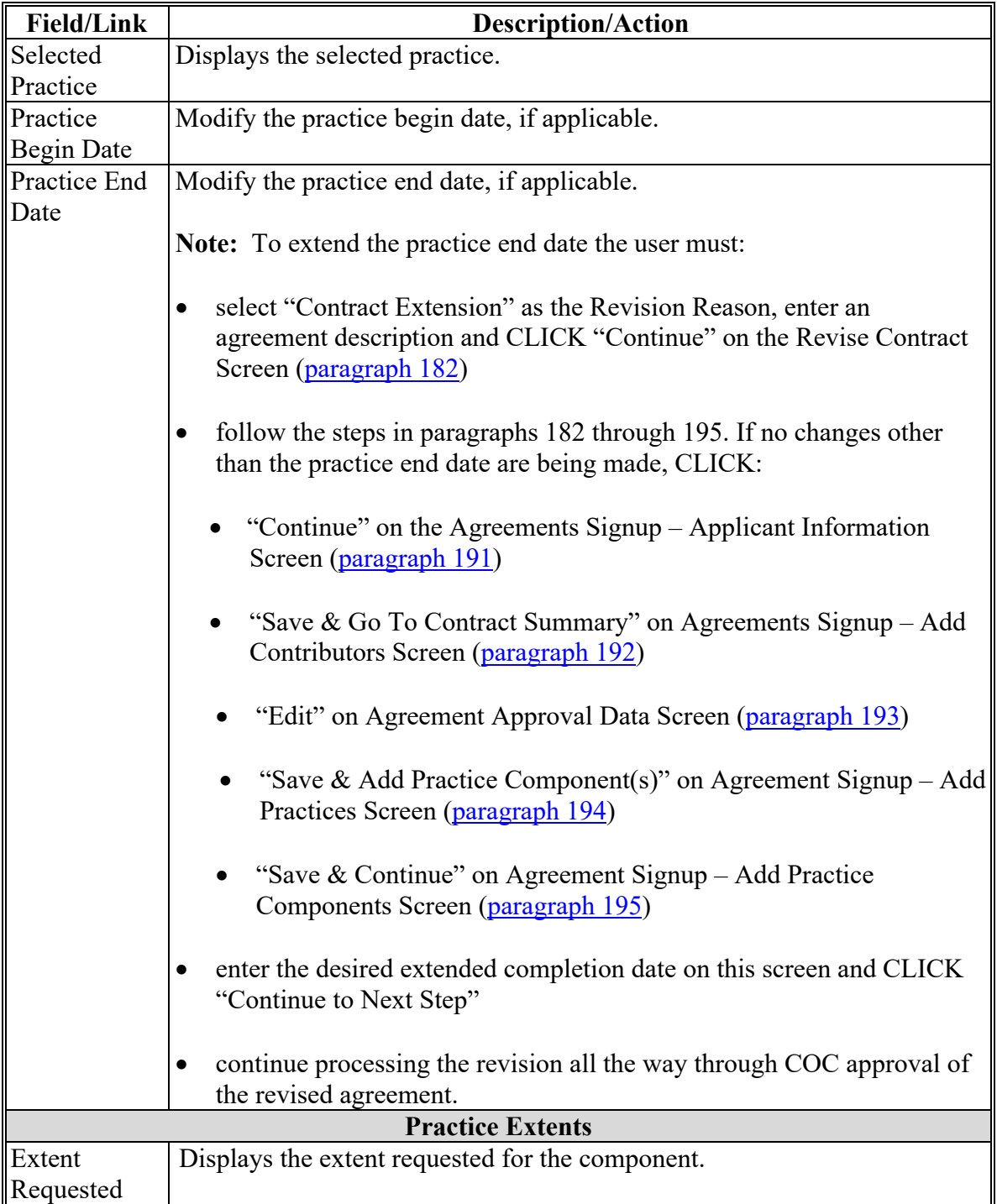

# **196 Revise Agreement – Component Rate Practice Approval (Continued)**

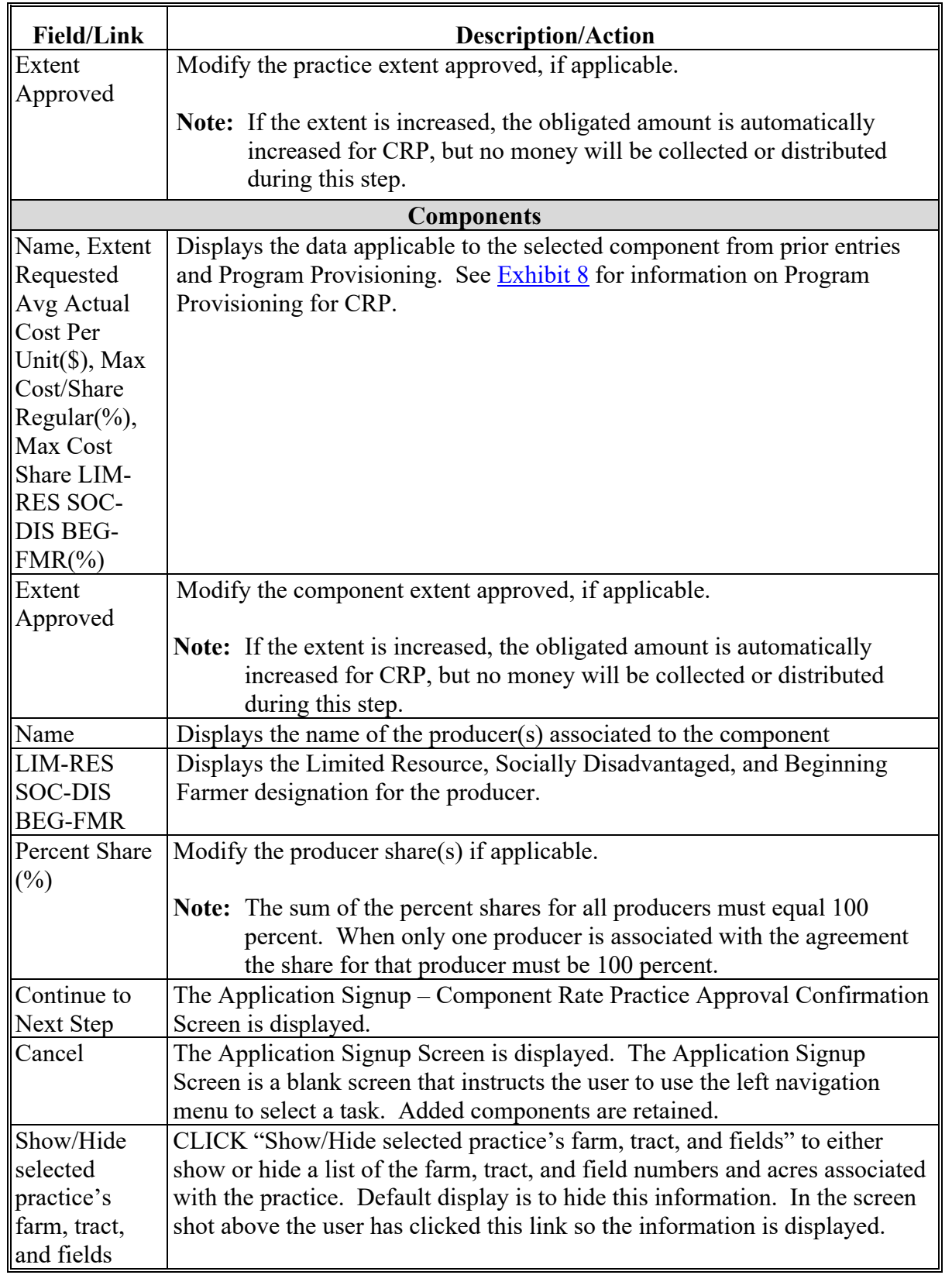

# **C Fields, Descriptions, and Actions (Continued)**

#### **197 Revise Agreement– Component Rate Practice Approval Confirmation**

#### **A Overview**

The Application Signup – Component Rate Practice Approval Confirmation Screen will be displayed after "Continue to Next Step" is selected from the Agreement Signup – Component Rate Practice Approval Screen.

## **B Example of Application Signup – Component Rate Practice Approval Confirmation Screen**

The following is an example of the Application Signup – Component Rate Practice Approval Confirmation Screen.

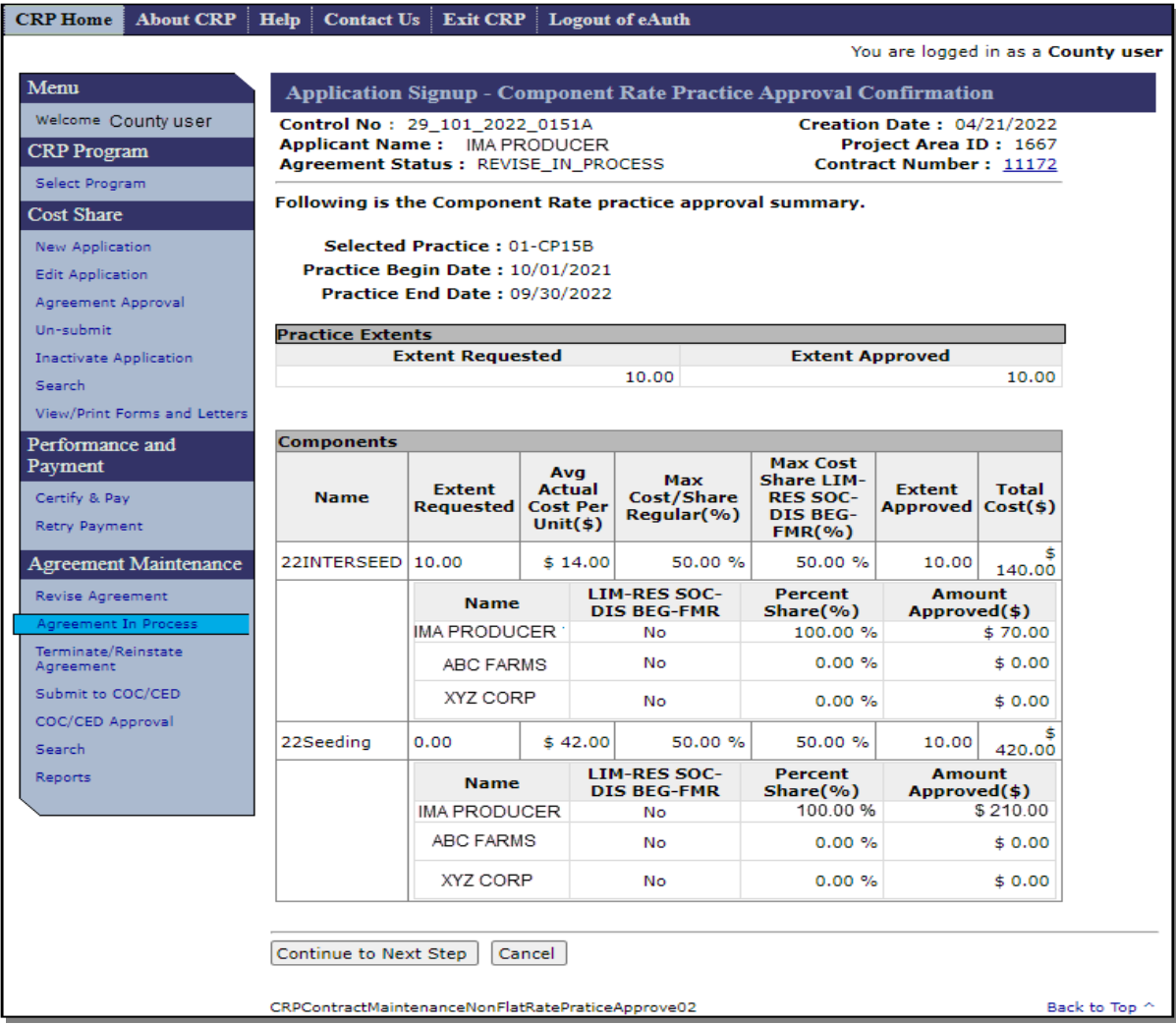

#### **197 Revise Agreement– Component Rate Practice Approval Confirmation (Continued)**

#### **B Example of Application Signup – Component Rate Practice Approval Confirmation Screen (Continued)**

**Note:** Calculation for total estimated cost for installing the component is as follows:

(Extent Approved) x (Average Actual Cost) = (Total Cost)

Calculation for approved cost share amount is as follows:

(Extent Approved) x (Average Actual Cost) x 50% x (Producer Share) = (Amount Approved).

#### **C Fields, Descriptions, and Actions**

The following table provides the fields, descriptions, and actions for the Application Signup – Component Rate Practice Approval Confirmation Screen.

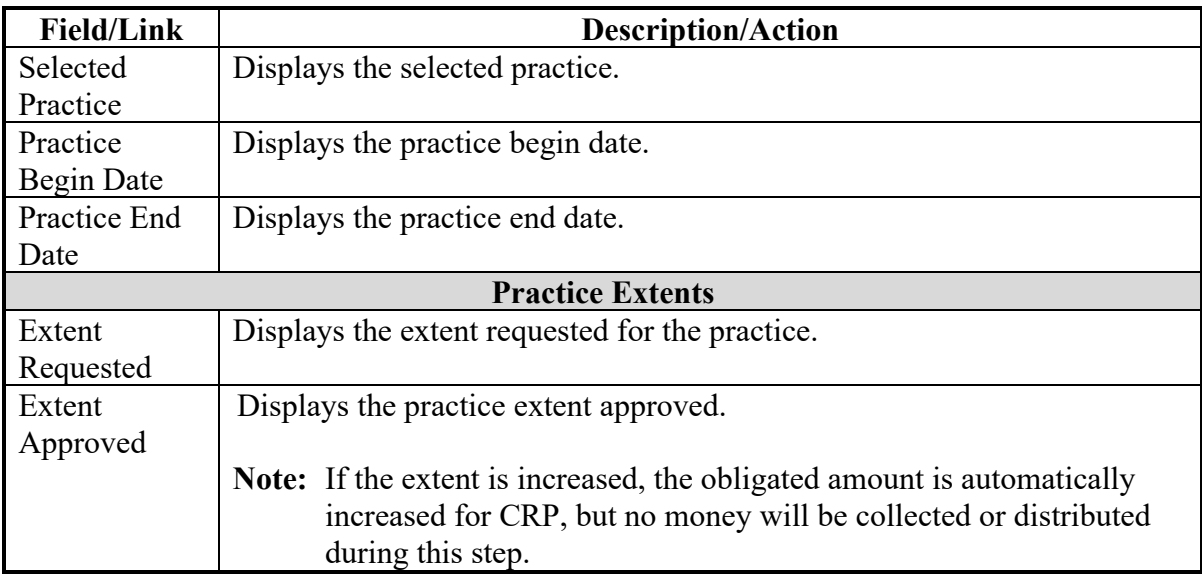

# **197 Revise Agreement– Component Rate Practice Approval Confirmation (Continued)**

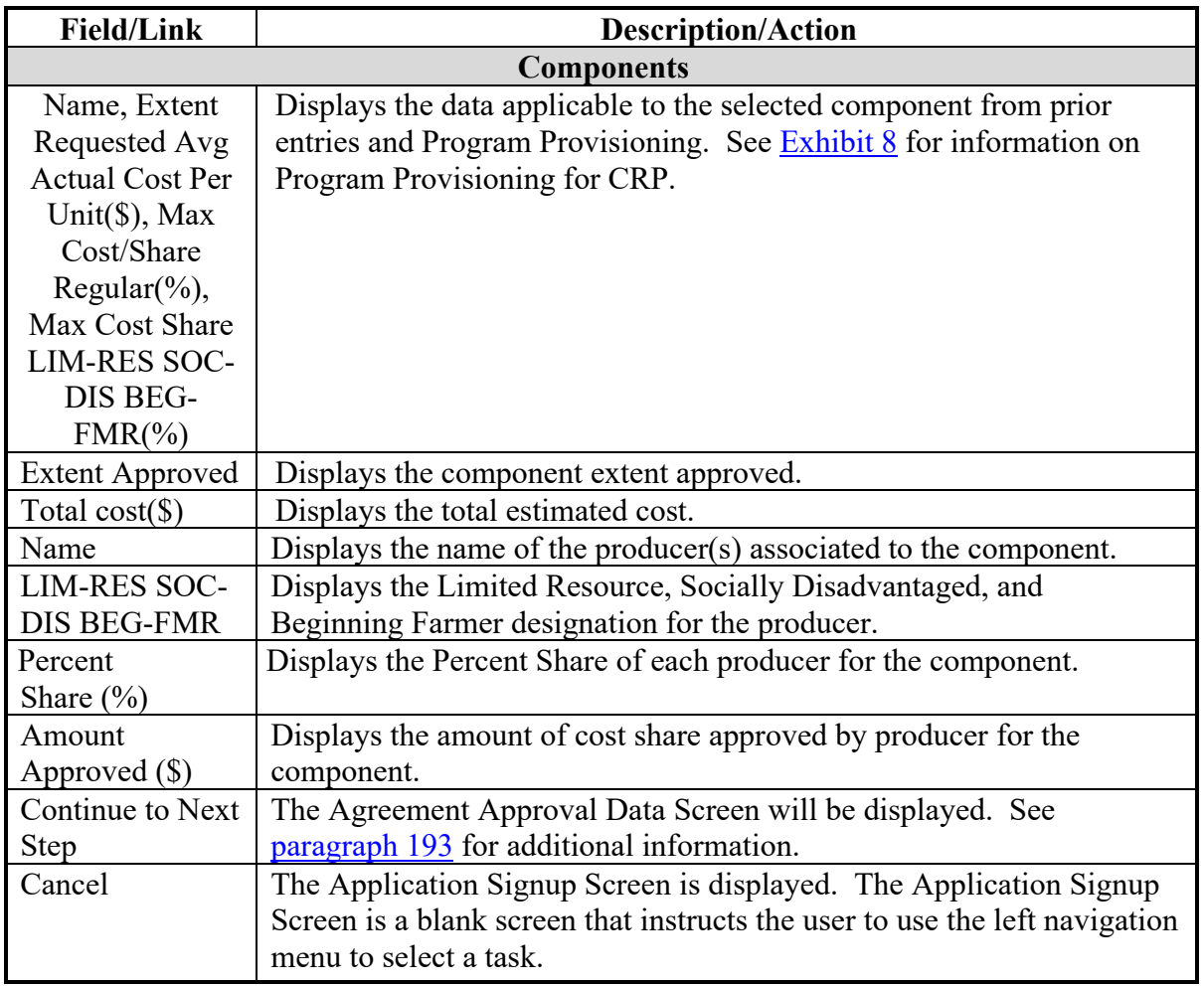

# **C Fields, Descriptions, and Actions (Continued)**

#### **198 Revise Agreement – Assign Project Area ID**

#### **A Overview**

The Agreement Approval – Assign Project Area ID Screen is displayed after "Continue" is selected from the Agreement Approval Data Screen in [paragraph 193.](#page-216-0)

#### **B Example of Agreement Approval – Assign Project Area ID Screen**

The following is an example of the Agreement Approval – Assign Project Area ID Screen.

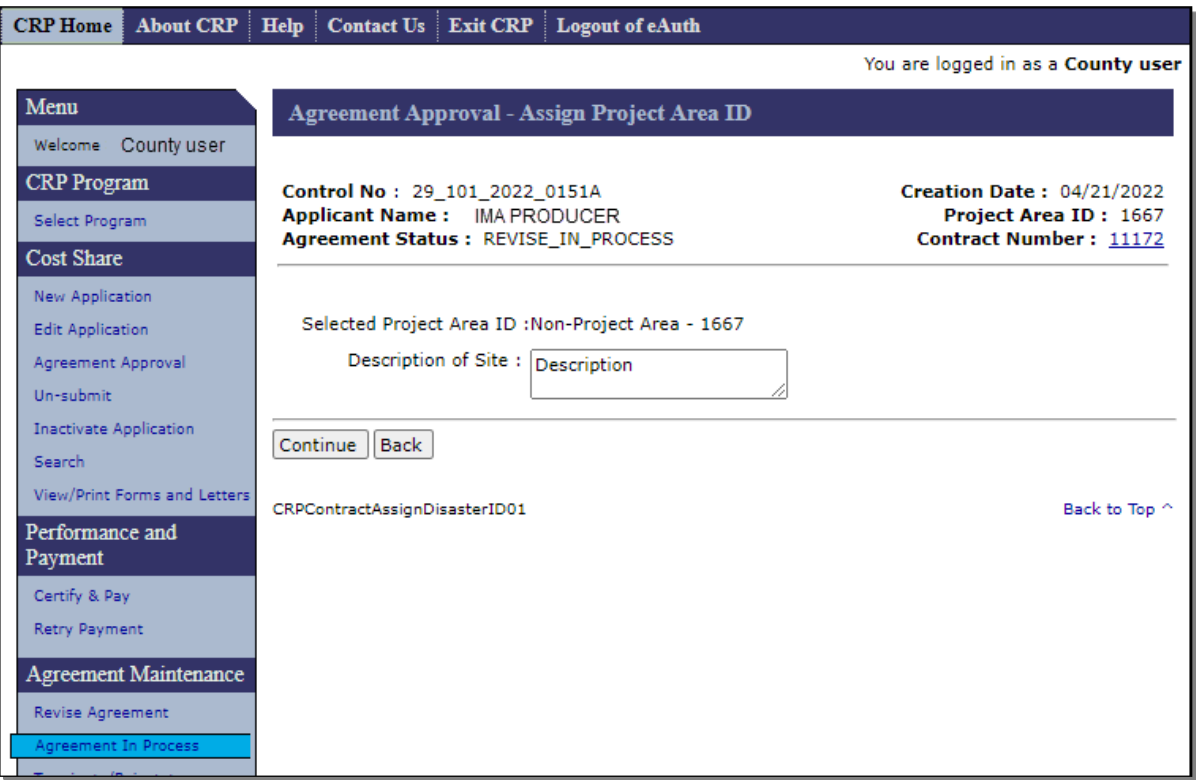

## **198 Revise Agreement – Assign Project Area ID (Continued)**

## **C Fields, Descriptions, and Actions**

The following table provides the fields, descriptions, and actions for the Agreement Approval – Assign Disaster ID Screen.

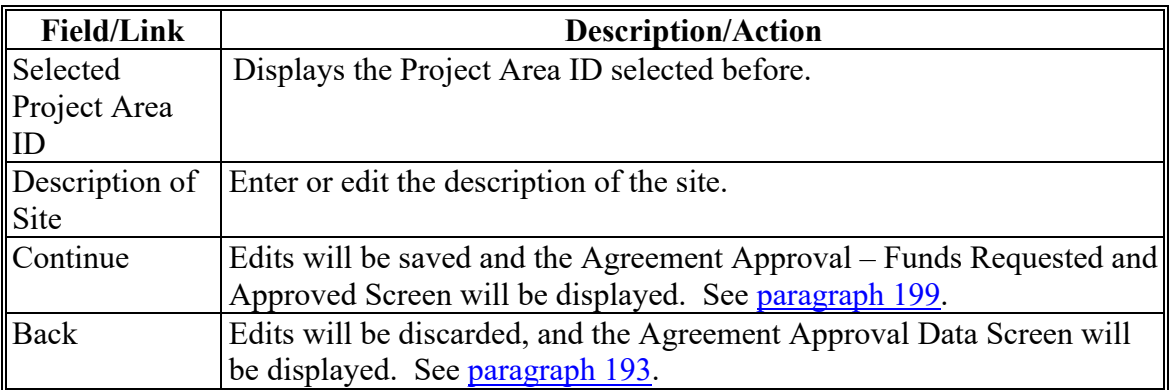

#### <span id="page-233-0"></span>**199 Revise Agreement – Funds Requested and Approved**

## **A Overview**

The Agreement Approval – Funds Requested and Approved Screen is displayed after "Continue" is selected from the Agreement Approval – Assign Project Area ID Screen.

#### **B Example of Agreement Approval – Funds Requested and Approved Screen**

The following is an example of the Agreement Approval – Funds Requested and Approved Screen.

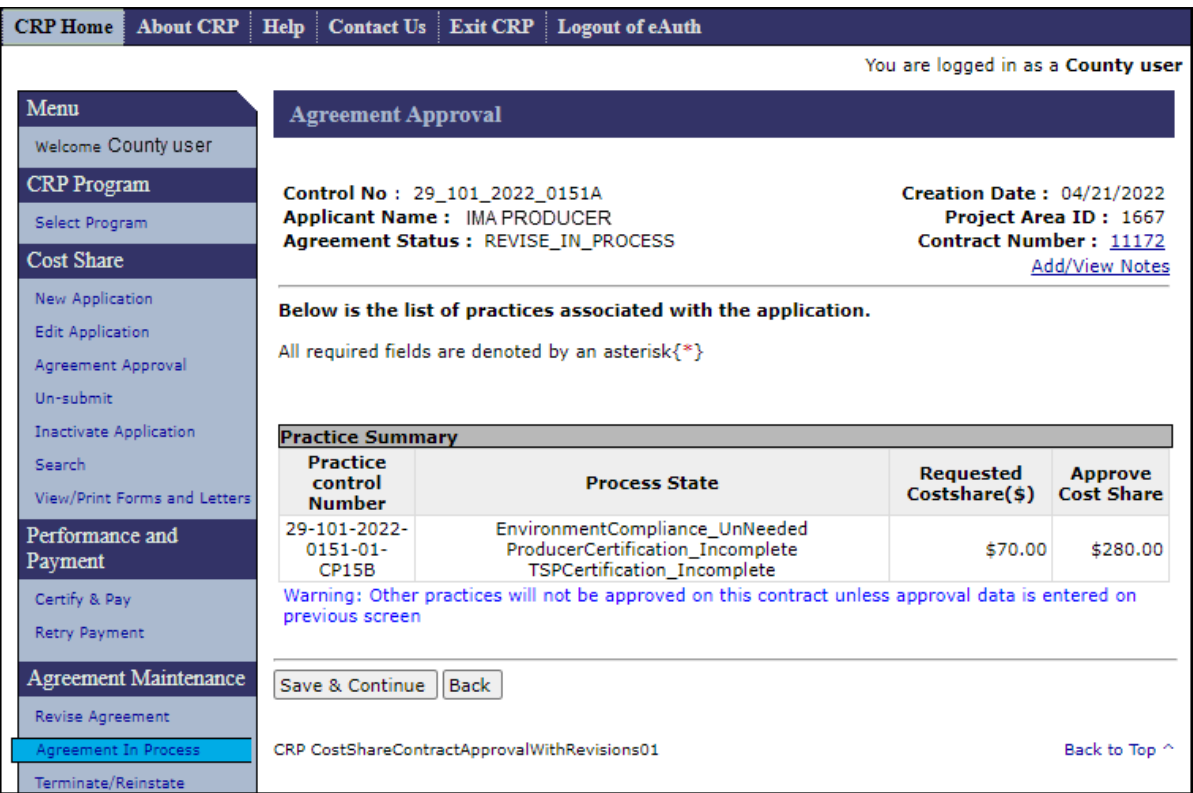

# **199 Revise Agreement – Funds Requested and Approved (Continued)**

## **C Fields, Descriptions, and Actions**

The following table provides the fields, descriptions, and actions for the Agreement Approval – Fund Selection (Revision) Screen.

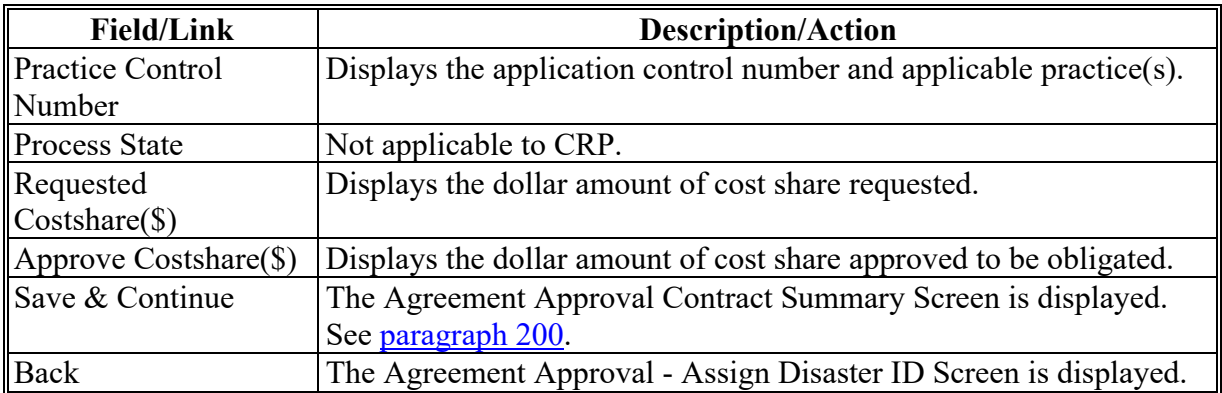

#### <span id="page-235-0"></span>**200 Revise Agreement – Contract Summary**

#### **A Overview**

The Agreement Approval Contract Summary Screen is displayed after "Save & Continue" is selected on the Agreement Approval – Fund Selection (Revision) Screen.

#### **B Example of Agreement Approval Contract Summary Screen**

The following is an example of the Agreement Approval – Contract Summary Screen that displays after the user CLICKS "Save & Continue" on the Agreement Approval Screen.

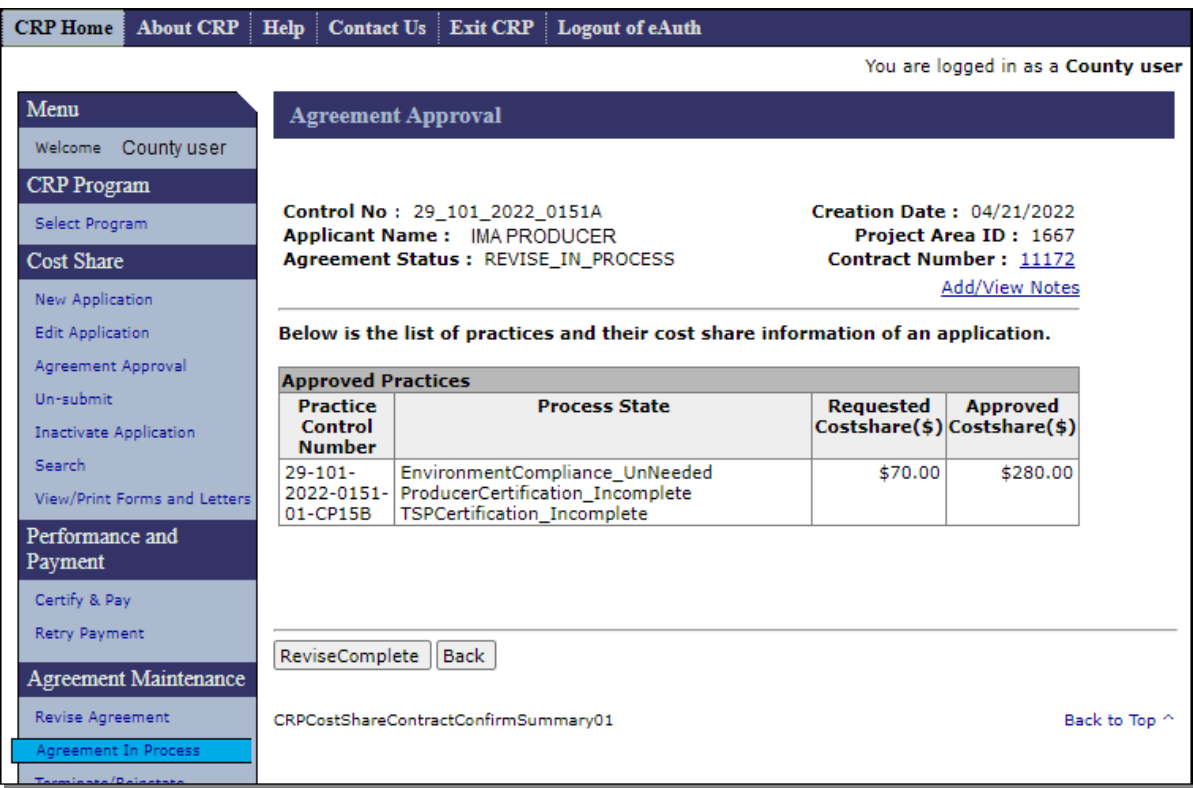

# **200 Revise Agreement – Contract Summary (Continued)**

# **C Fields, Descriptions, and Actions**

The following table provides the fields, descriptions, and actions for the Agreement Approval Contract Summary Screen.

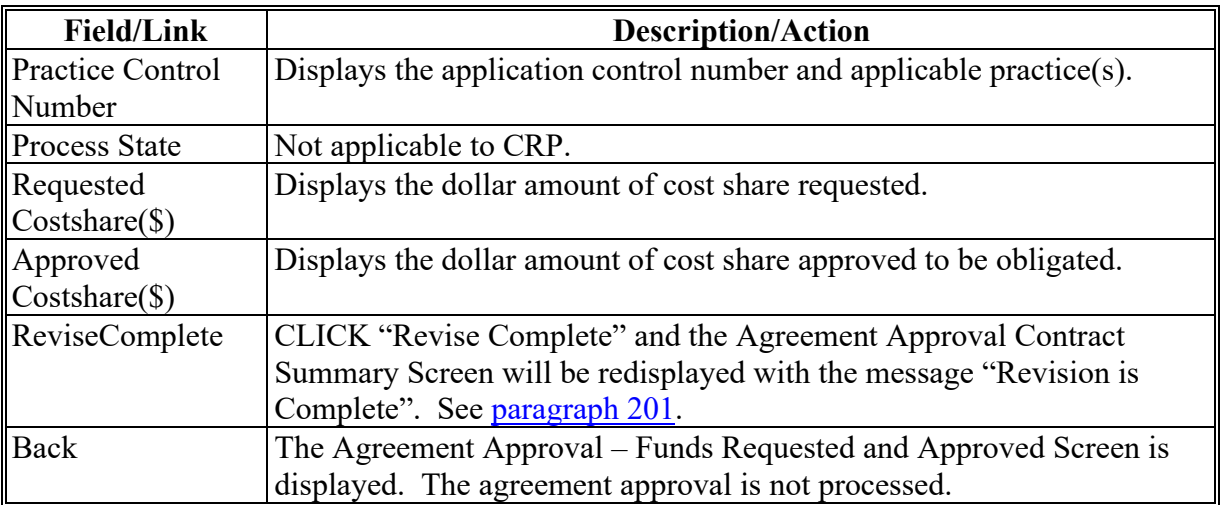

#### <span id="page-237-0"></span>**201 Revise Agreement – Revision Complete**

## **A Overview**

The Agreement Approval – Revision Complete Screen is displayed after "Revise Complete" is selected from Agreement Approval – Contract Summary Screen.

#### **B Example of Agreement Approval Revision Complete Screen**

Following is an example of the Agreement Approval – Revision Complete Screen.

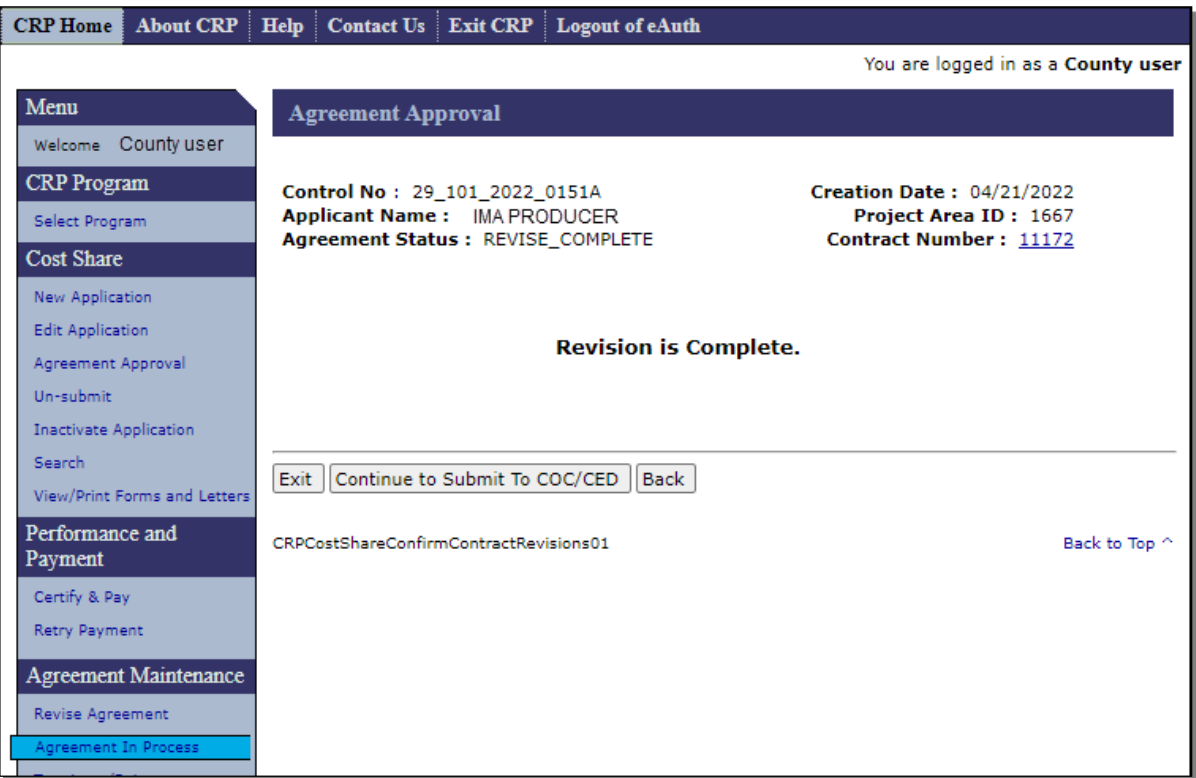

# **201 Revise Agreement – Revision Complete (Continued)**

## **C Fields, Descriptions, and Actions**

The following table provides the fields, descriptions, and actions for the Agreement Approval – Revision Complete Screen.

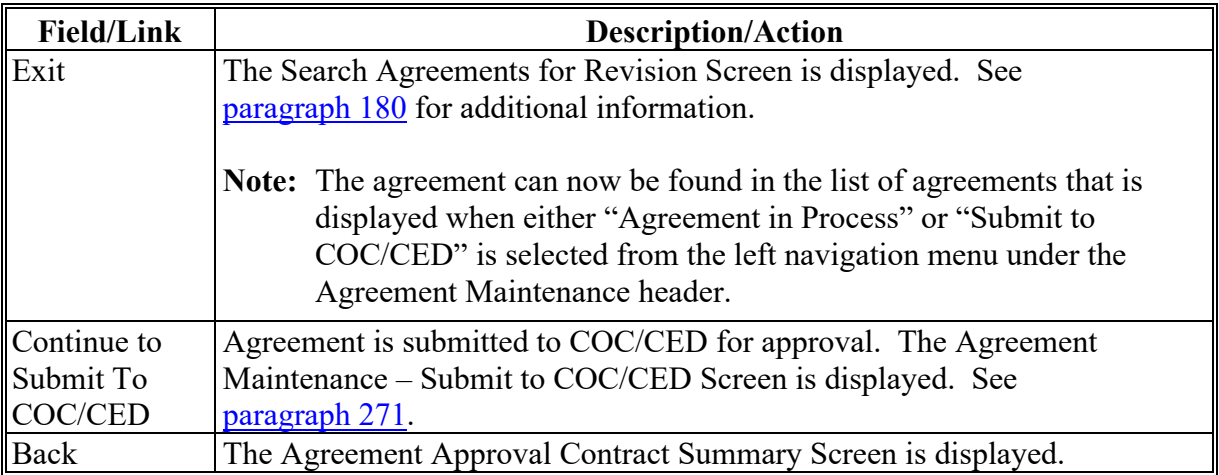

## **202-209 (Reserved)**

 $\mathcal{L}(\mathcal{A})$  and  $\mathcal{L}(\mathcal{A})$ 

#### **210 Finalize Path**

#### **A Overview**

Once a revision has been initiated it could go down one of two paths, either the revise path or the finalize path. Agreements funded through either obligation system can end up going down either path. This Section will cover the Finalize Path. For more information on agreement revisions that go down the Revise Path. [See Section 2.](#page-210-0)

Revisions on the Finalize Path that have been started but not completed are found through the Application Search on the left navigation menu.

#### **210 Finalize Path (Continued)**

#### **B Flow Chart of Finalize Path screens**

Following is a flow chart showing the progression of screens for a revision on the Finalize Path.

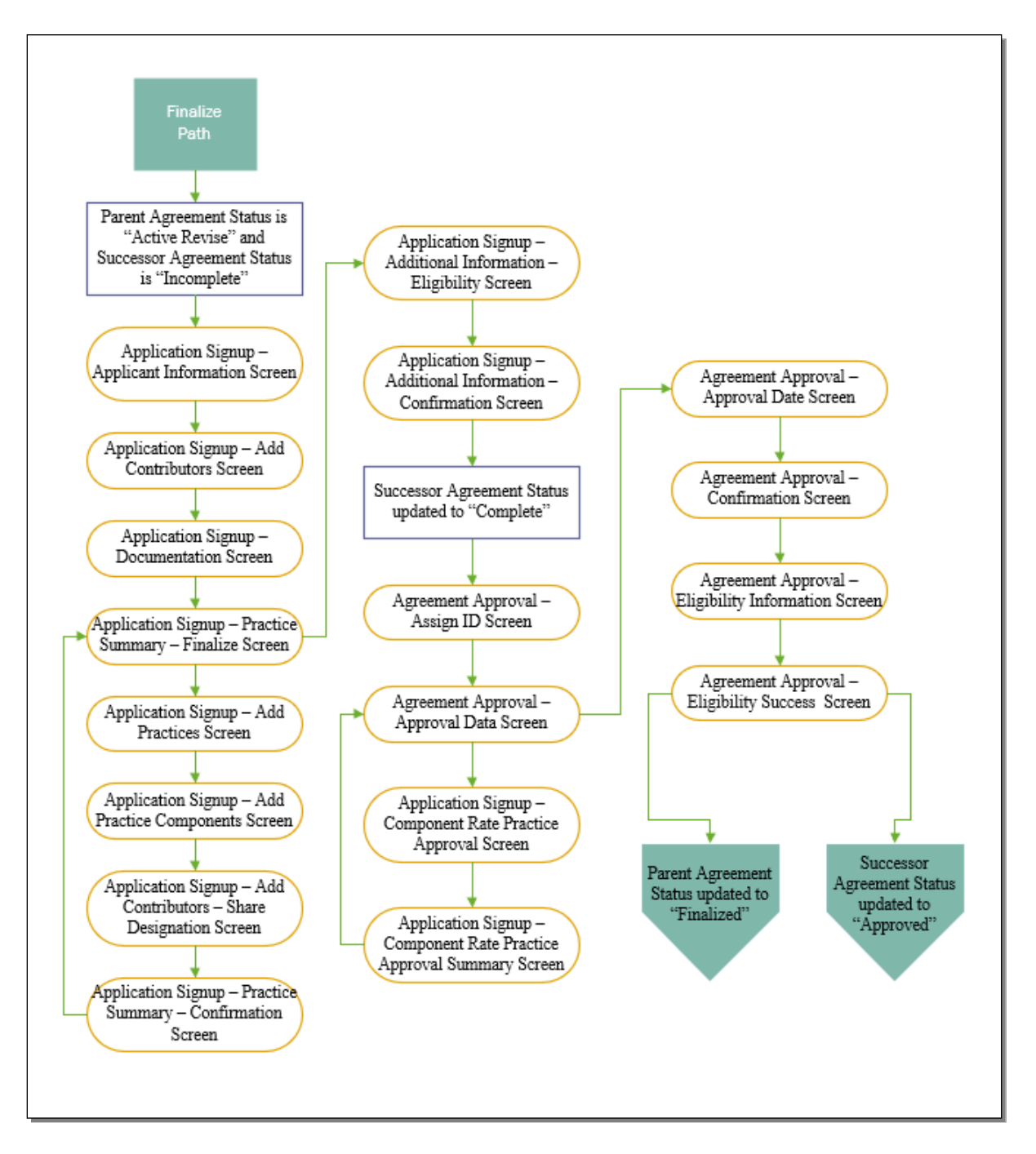

#### **211 Revise Agreement (Finalize) – Applicant Information**

#### **A Overview**

The Application Signup – Applicant Information Screen will be displayed after user clicks "Continue" from either:

- the Revise Contract Screen when agreement is COF obligated with prior payments, or
- the Revise Contract Prior Payments Screen when prior payments exist for the eFMS obligated agreement and questions were answered to send agreement down the finalize path [\(paragraph 183\)](#page-207-0).

#### **B Example of Application Signup – Applicant Information Screen**

The following is an example of the Application Signup –Applicant Information Screen.

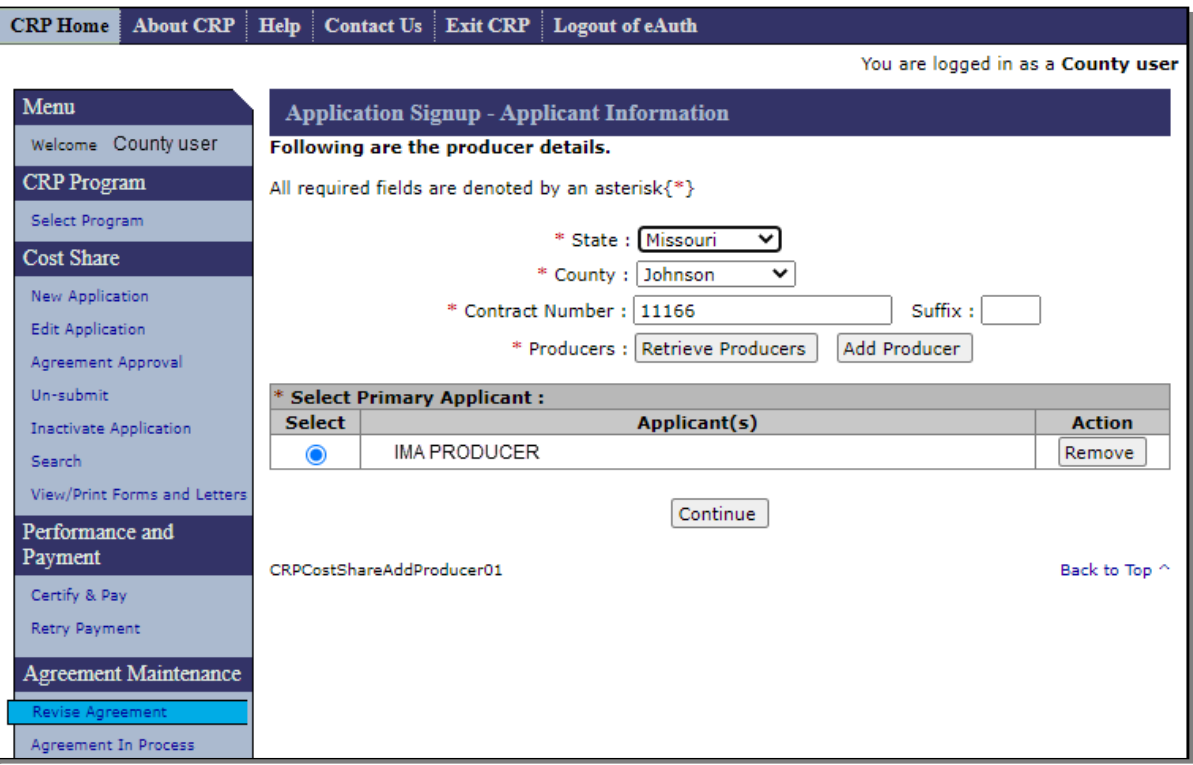

# **211 Revise Agreement (Finalize) – Applicant Information (Continued)**

# **C Fields, Descriptions, and Actions**

The following table provides the fields, descriptions, and actions for the Agreements Signup – Applicant Information Screen

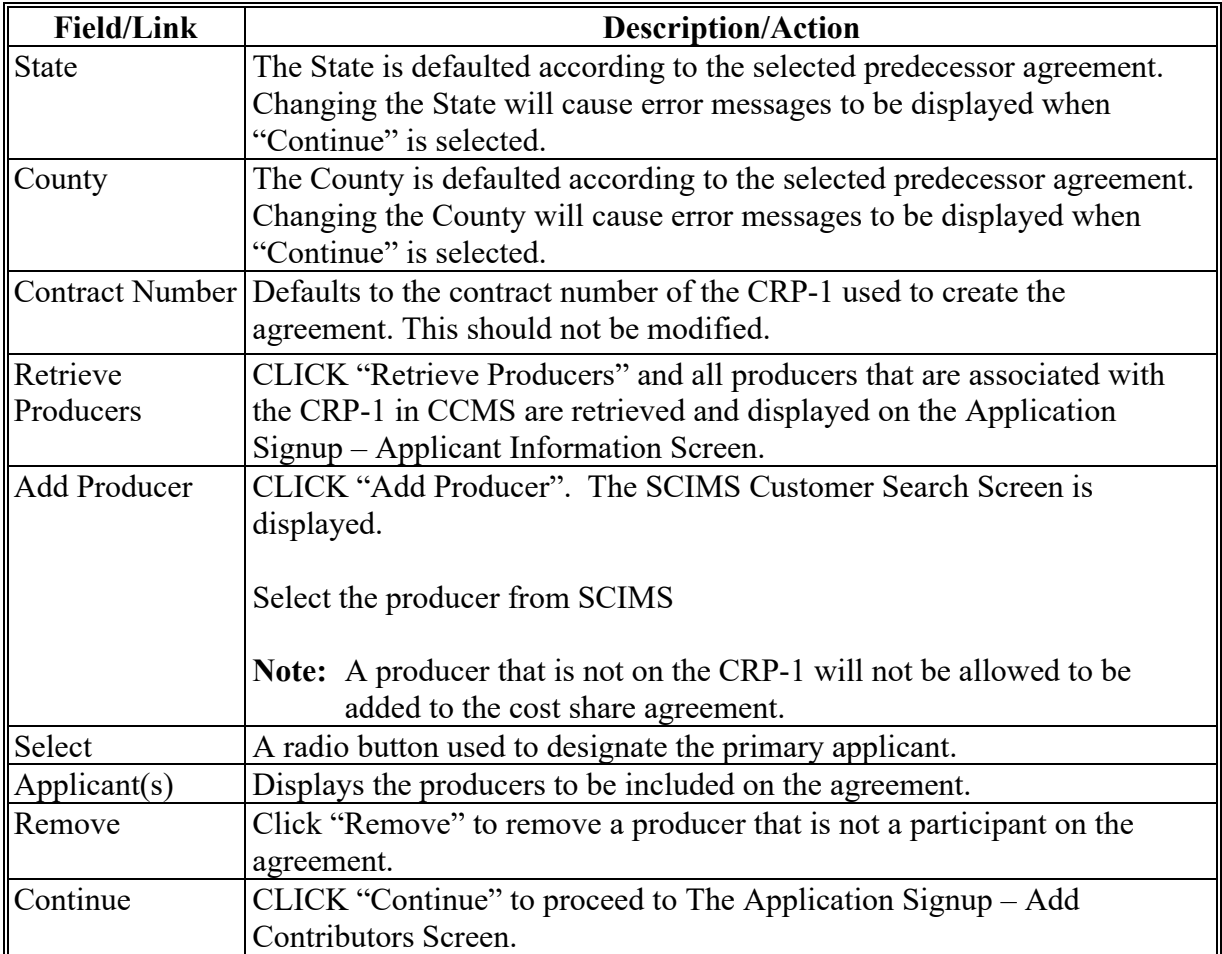

#### **212 Revise Agreement (Finalize) – Add Contributors**

#### **A Overview**

The Application Signup – Add Contributors Screen is displayed after "Continue" is selected from the Application Signup – Applicant Information Screen allowing the user to add or modify the field numbers. For revisions where an initial PIP was issued on the predecessor agreement and the system determines a producer has been removed from the successor agreement, a Manage PIP validation and link will be displayed. Check the box to confirm that the final PIP was issued. If the producer that was removed did not receive an initial PIP do not issue the final PIP to any other producer. However, the box will still need to be checked to continue with the revision. Doing so will not interfere with the ability to issue the final PIP to the producers that are not removed from the agreement.

#### **B Example of Application Signup – Add Contributors Screen**

The following is an example of the Application Signup – Add Contributors Screen.

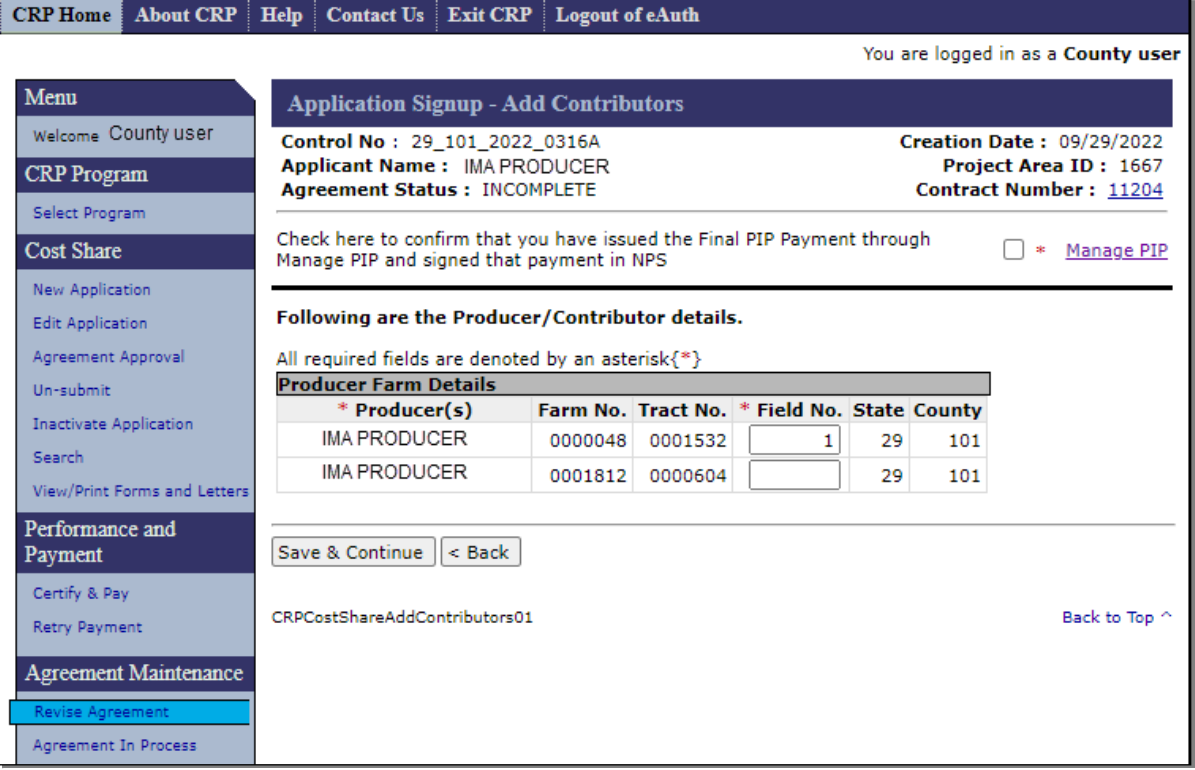

# **212 Revise Agreement (Finalize) – Add Contributors (Continued)**

## **C Fields, Descriptions, and Actions**

The following table provides the fields, descriptions, and actions for the Application Signup – Add Contributors Screen.

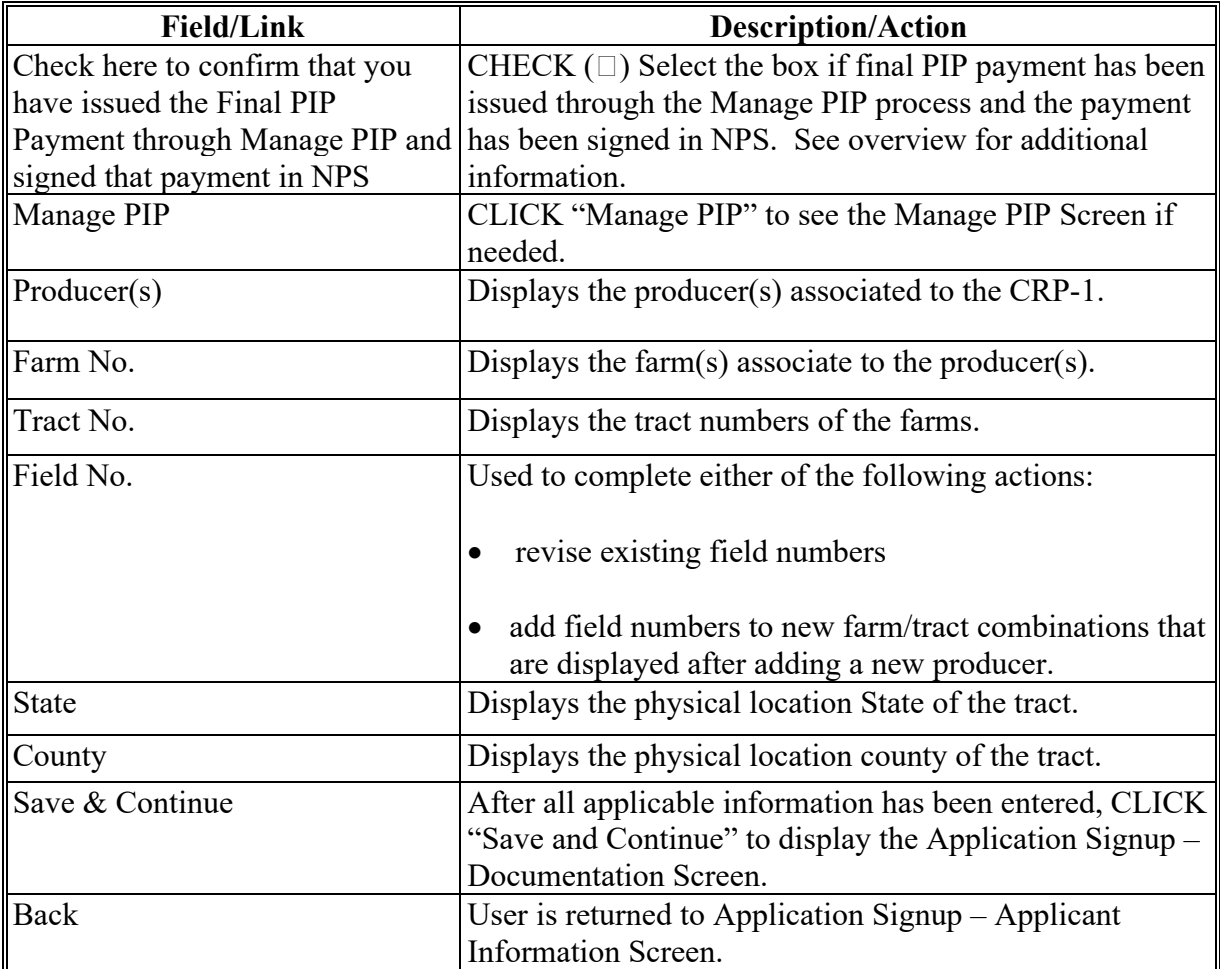

#### **213 Revise Agreement (Finalize) – Documentation**

#### **A Overview**

After the user selects Save  $&$  Continue from the Application Signup – Add Contributors Screen, the Application Signup – Documentation Screen will be displayed. This Screen provides selection criteria for entering information pertaining to the specific Project Area ID for which the producer is applying.

#### **B Example of Application Signup – Documentation Screen**

The following is an example of the Application Signup – Documentation Screen.

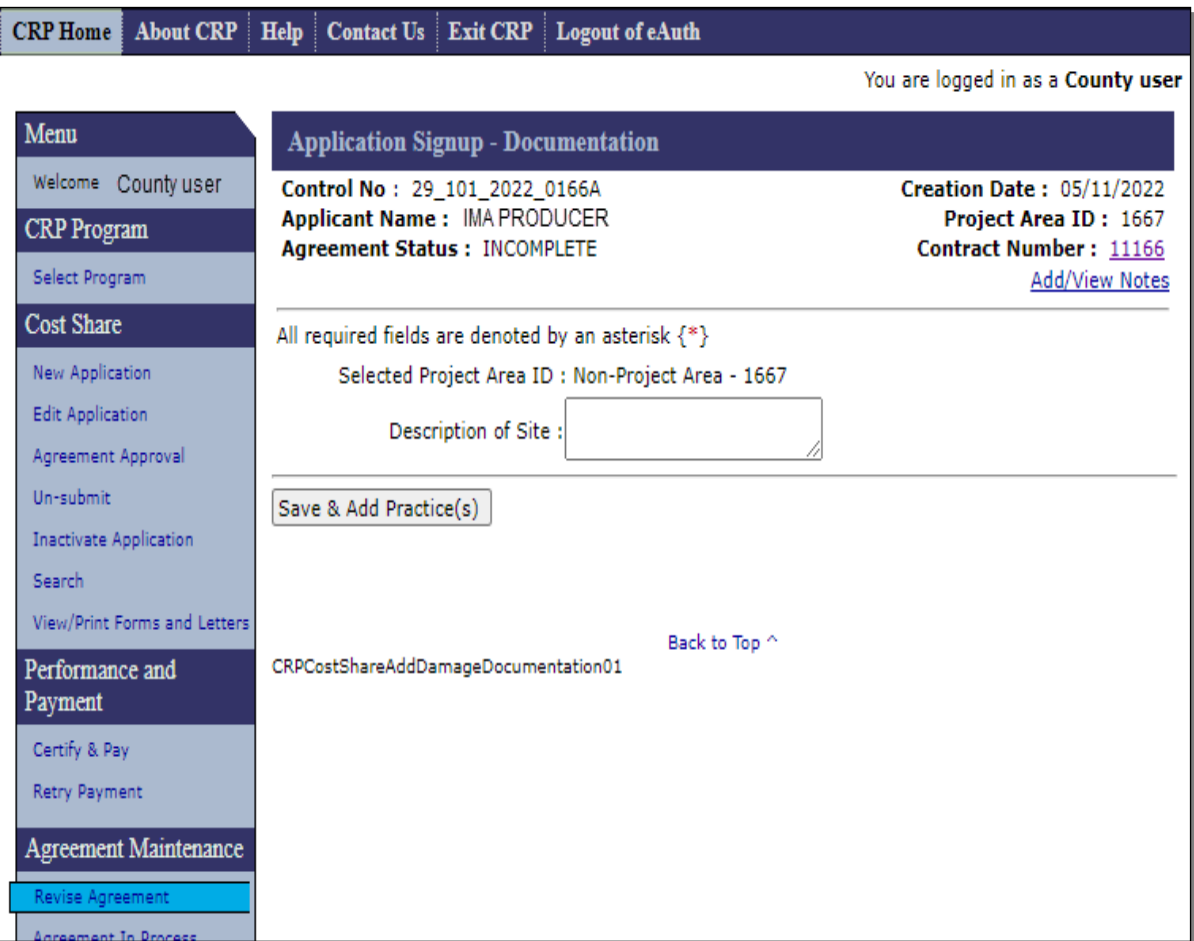

## **213 Revise Agreement (Finalize) – Documentation (Continued)**

## **C Fields, Descriptions, and Actions**

The following table provides the fields, descriptions, and actions for the Application Signup – Documentation Screen.

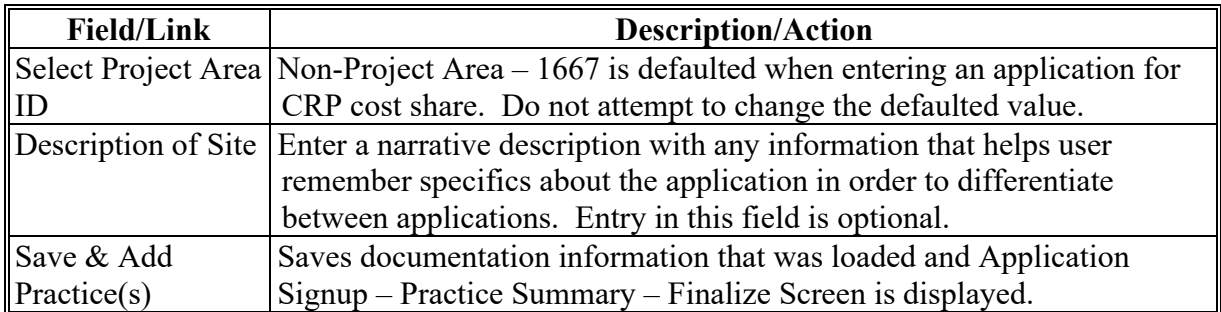

#### **214 Revise Agreement (Finalize) – Practice Summary – Finalize**

#### **A Overview**

The Application Signup – Practice Summary – Finalize Screen is displayed after "Save  $\&$ Add Practice(s)" is selected from the Application Signup – Documentation Screen. This Screen contains links to take the user to additional process steps.

The Application Signup - Practice Summary – Finalize Screen can be used to:

- remove practices
- edit practices
- add another practice

**Note:** Even though the option to add another practice is available, policy doesn't permit addition of a practice to an approved agreement.

• continue to next step.

#### **B Example of Application Signup – Practice Summary – Finalize Screen**

The following is an example of the Application Signup – Practice Summary – Finalize Screen.

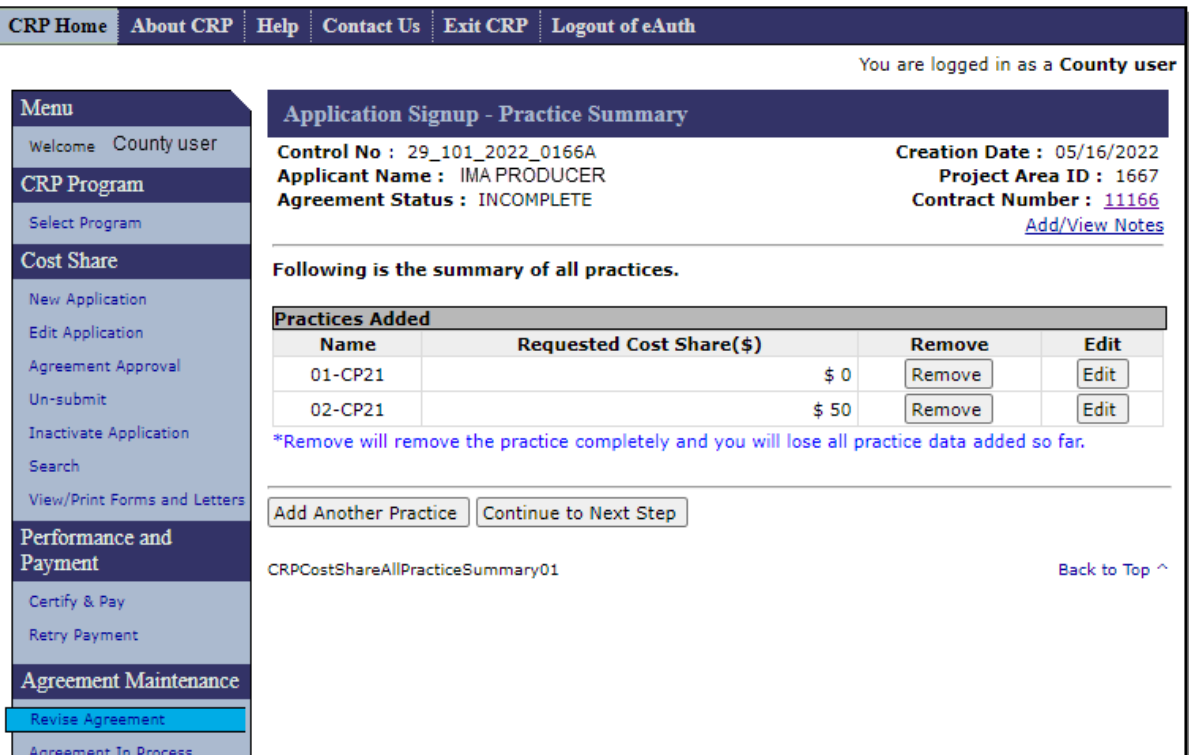

## **214 Revise Agreement (Finalize) – Practice Summary – Finalize (Continued)**

## **C Fields, Descriptions, and Actions**

The following table provides the fields, descriptions, and actions for the Application Signup - Practice Summary - Finalize Screen.

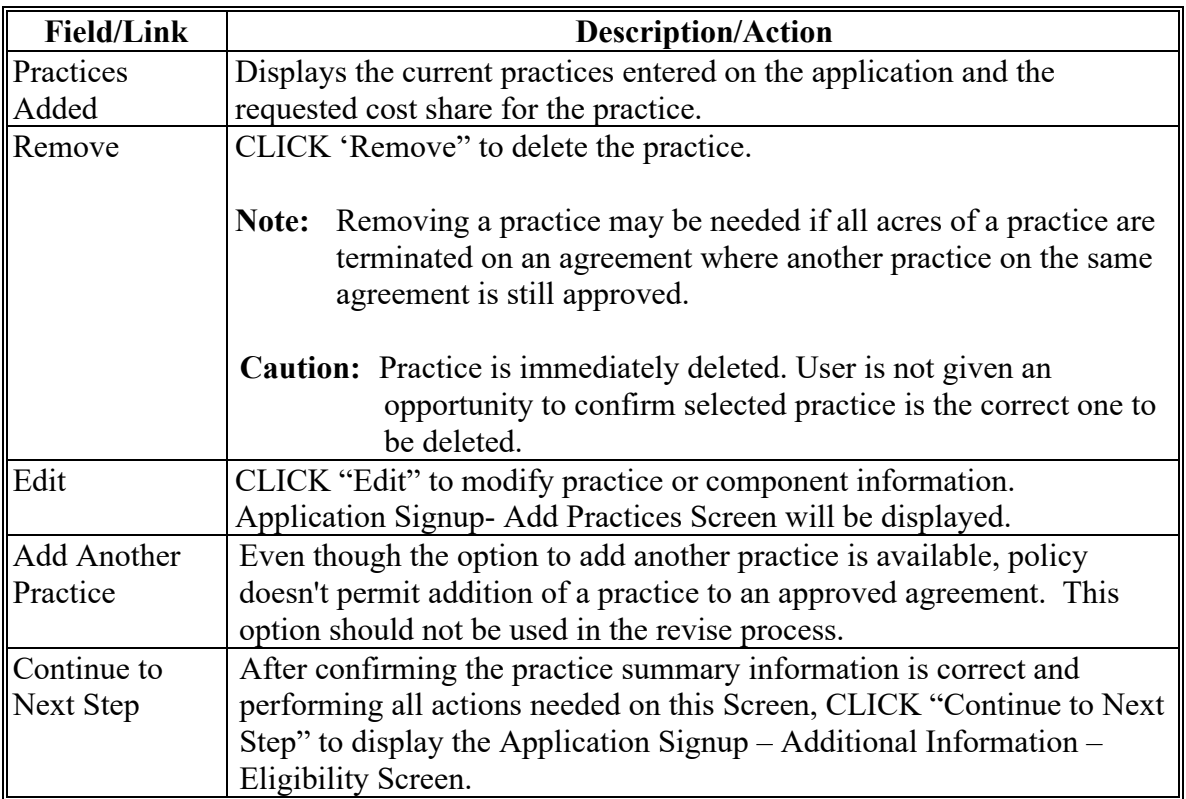

#### **215 Revise Agreement (Finalize) – Add Practices**

#### **A Overview**

After "Edit" is selected for a practice on the Application Signup -Practice Summary - Finalize Screen, the Application Signup – Add Practices Screen is displayed. This Screen is used to modify the data or components of the selected practice.

### **B Example of Application Signup – Add Practices Screen**

The following is an example of the Application Signup – Add Practices Screen.

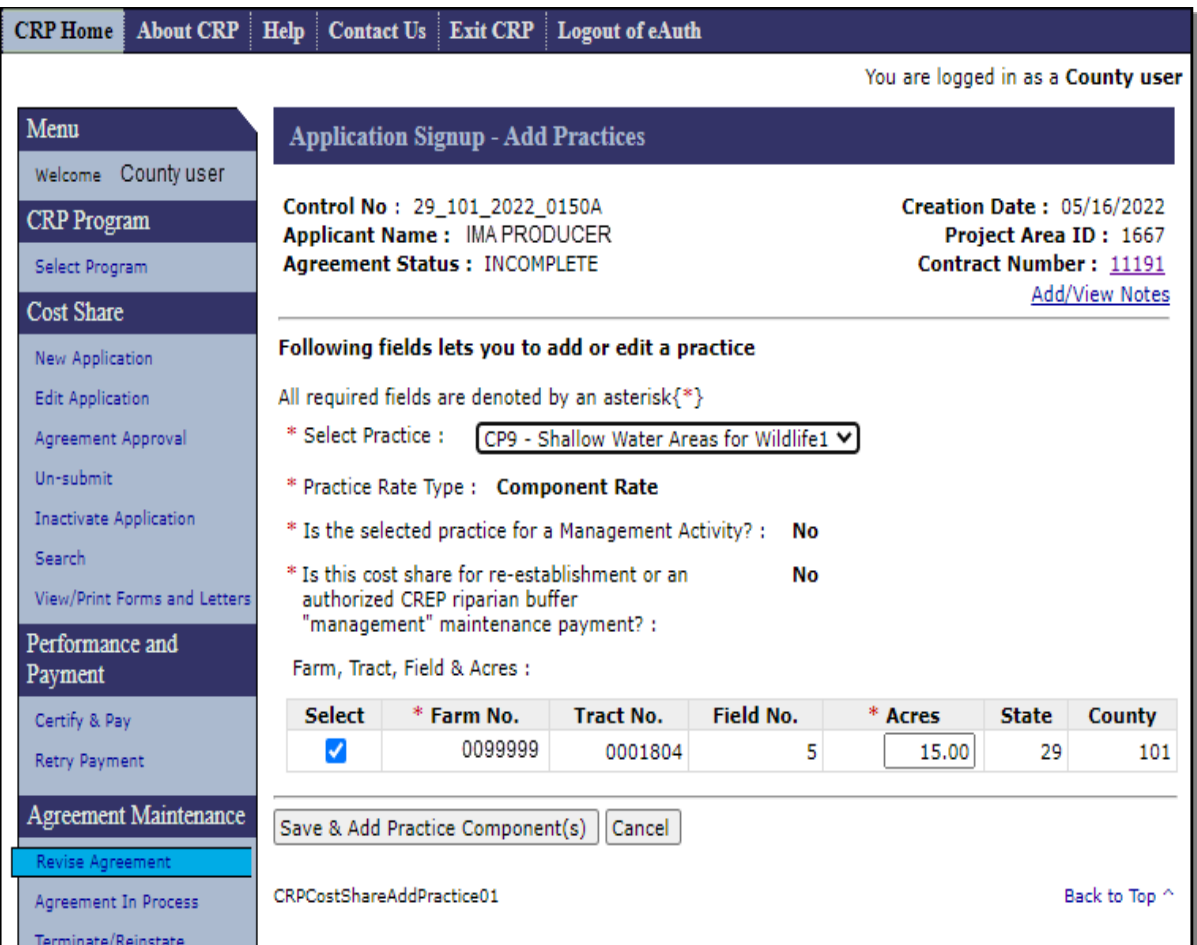

## **215 Revise Agreement (Finalize) – Add Practices (Continued)**

## **C Fields, Descriptions, and Actions**

The following table provides the fields, descriptions, and actions for the Application Signup – Add Practices Screen.

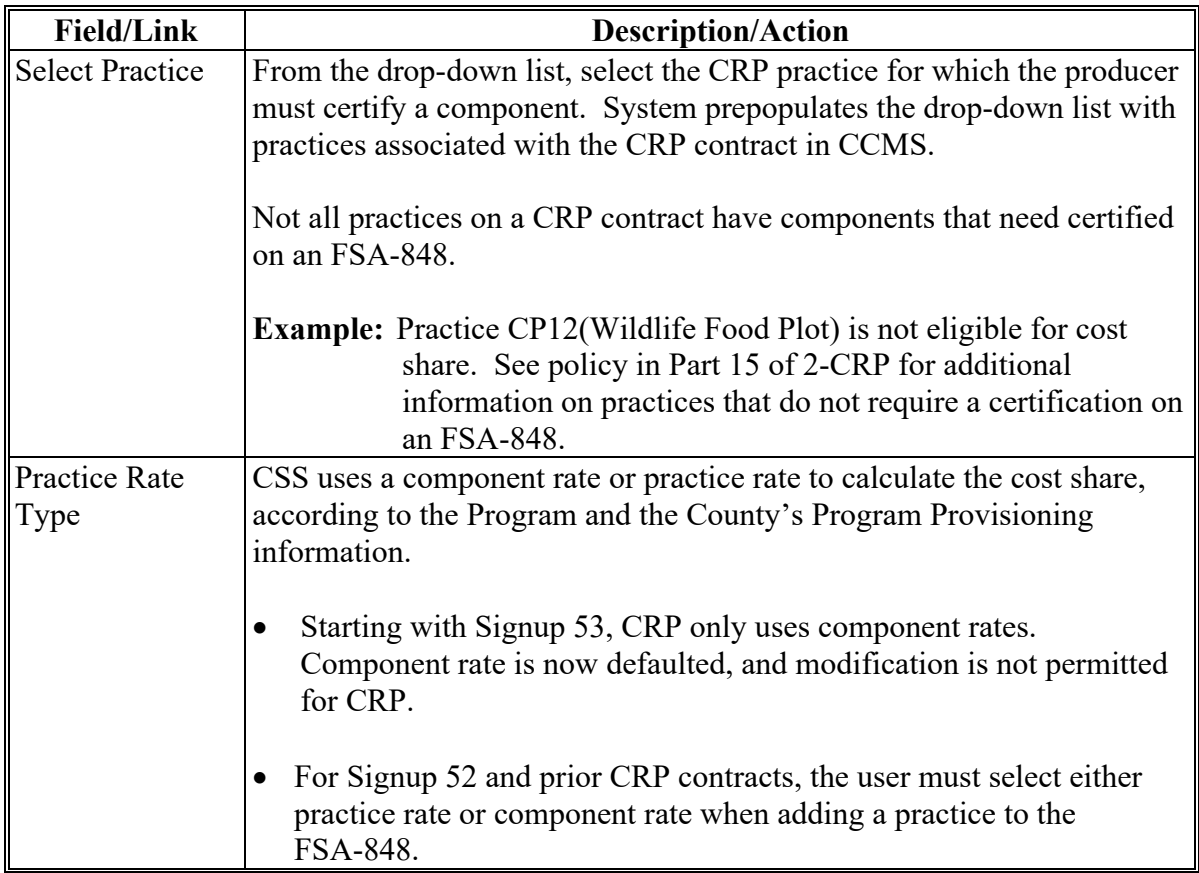
# **215 Revise Agreement (Finalize) – Add Practices (Continued)**

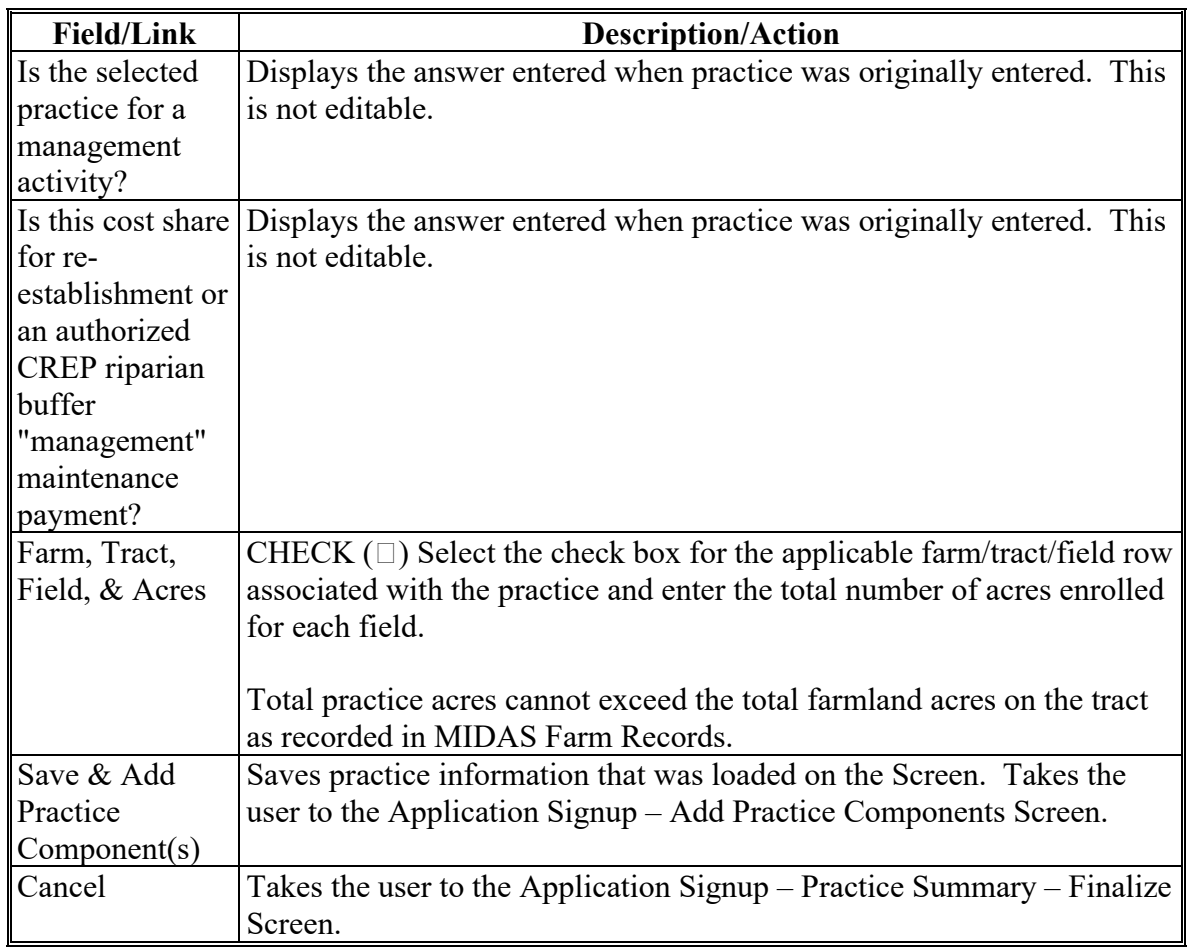

# **C Fields, Descriptions, and Actions (Continued)**

#### **216 Revise Agreement (Finalize) – Add Practice Components**

### **A Overview**

The Application Signup – Add Practice Components Screen is displayed after Save & Add Practice Components" is selected from the Application Signup – Add Practices Screen.

### **B Example of Application Signup – Add Practice Components Screen**

The following is an example of the Application Signup – Add Practice Components Screen.

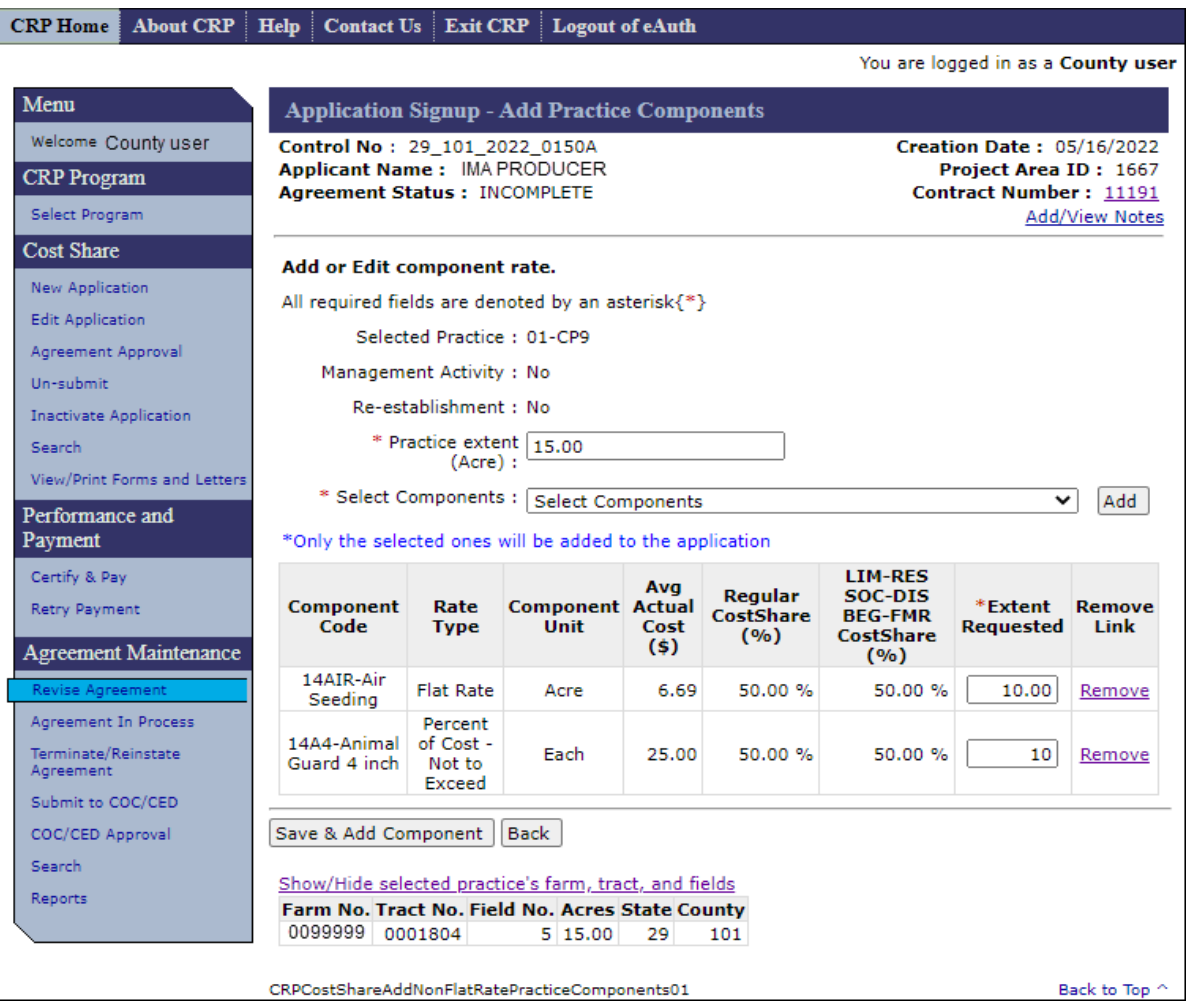

## **216 Revise Agreement (Finalize) – Add Practice Components (Continued)**

## **C Fields, Descriptions, and Actions**

The following table provides the fields, descriptions, and actions for the Application Signup – Add Practice Components Screen.

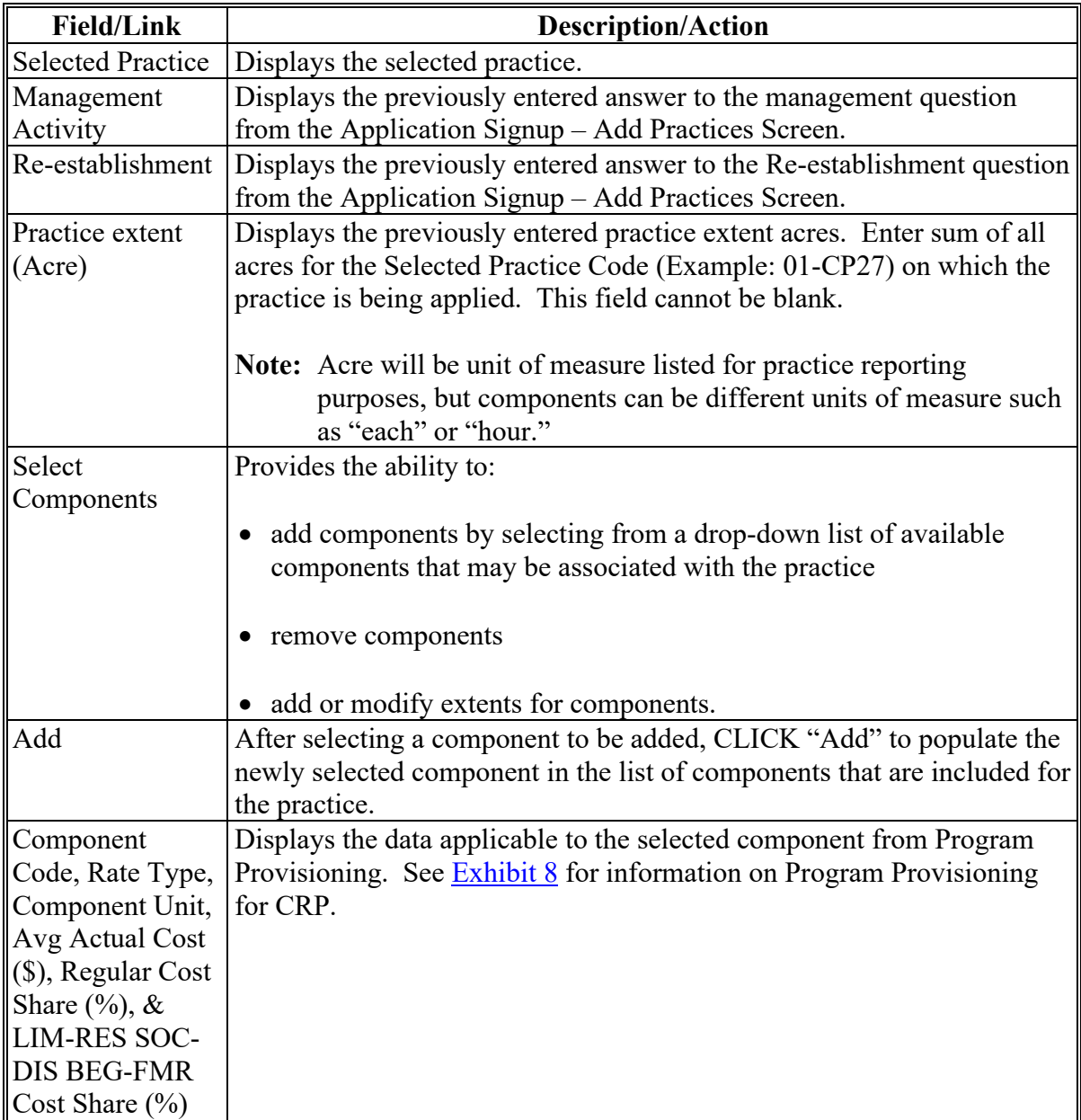

## **216 Revise Agreement (Finalize) – Add Practice Components (Continued)**

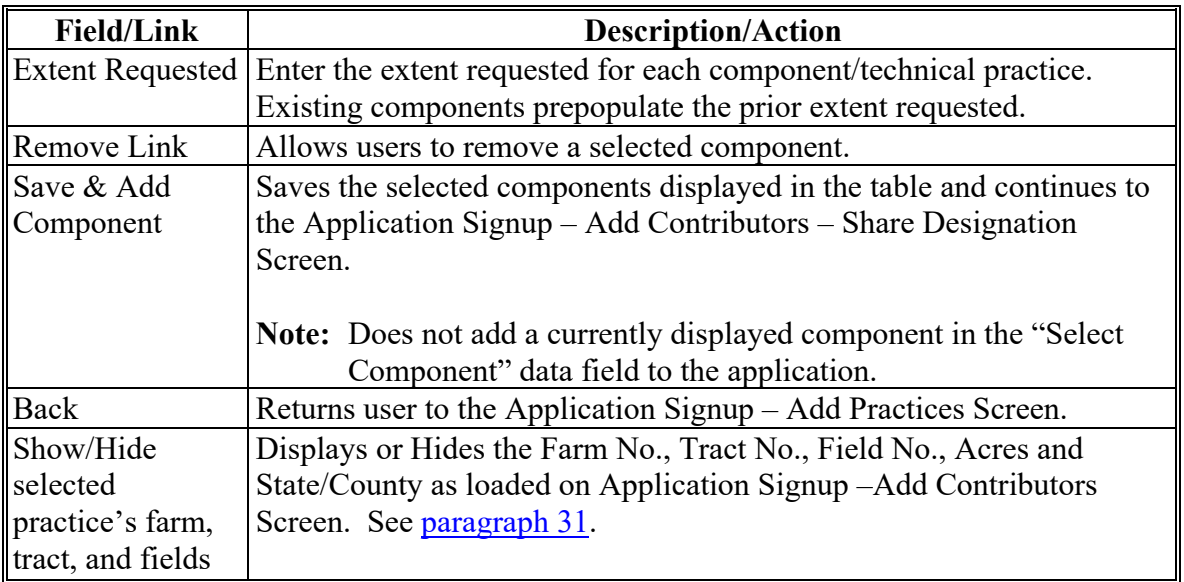

# **C Fields, Descriptions, and Actions (Continued)**

### **217 Revise Agreement (Finalize) – Add Contributors – Share Designation**

#### **A Overview**

The Application Signup – Add Contributors – Share Designation Screen will be displayed with a listing of all producers on the cost share application. This Screen is used to designate the share of expenses that each producer is expected to bear.

### **B Example of Application Signup – Add Contributors – Share Designation Screen**

The following is an example of the Application Signup – Add Contributors – Share Designation Screen.

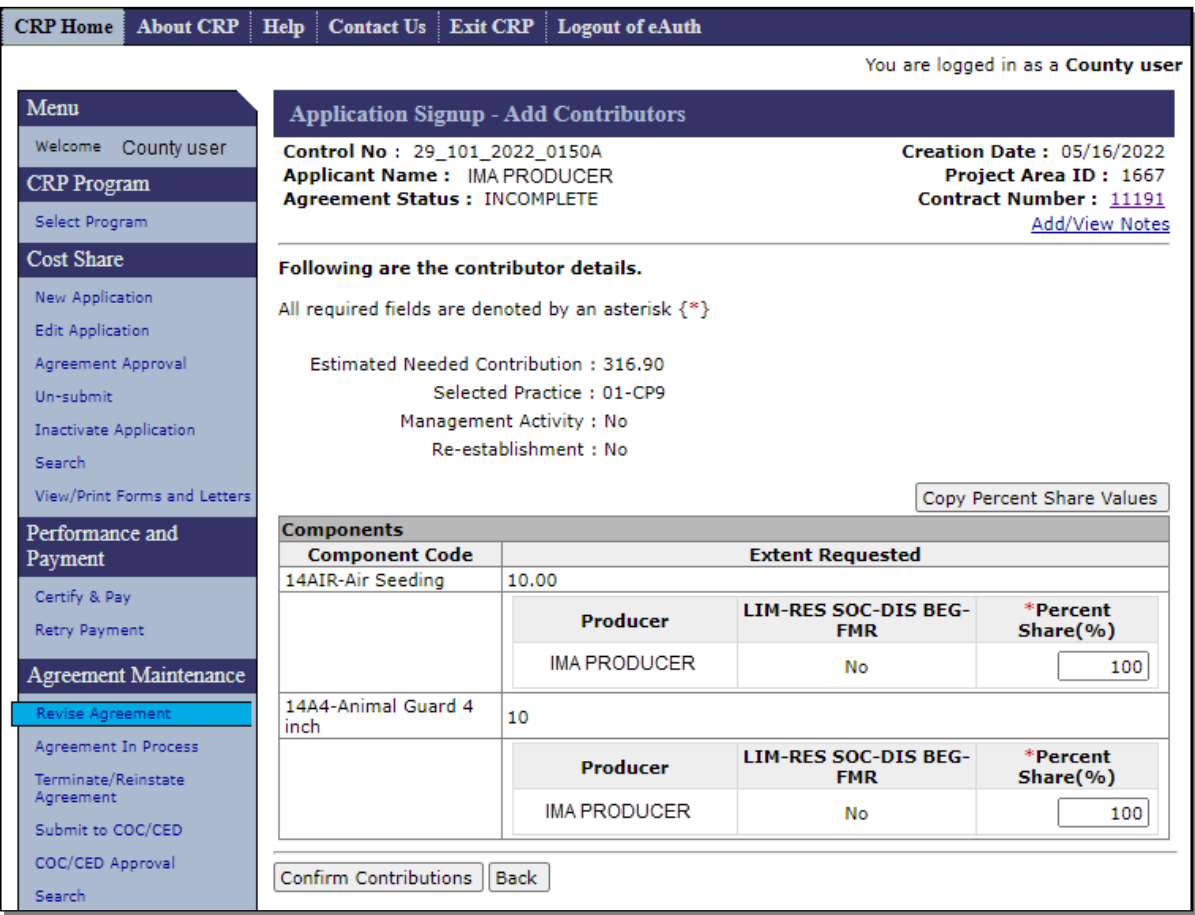

## **217 Revise Agreement (Finalize) – Add Contributors – Share Designation (Continued)**

## **C Fields, Descriptions, and Actions**

The following table provides the fields, descriptions, and actions for the Application Signup – Add Contributors – Share Designation Screen.

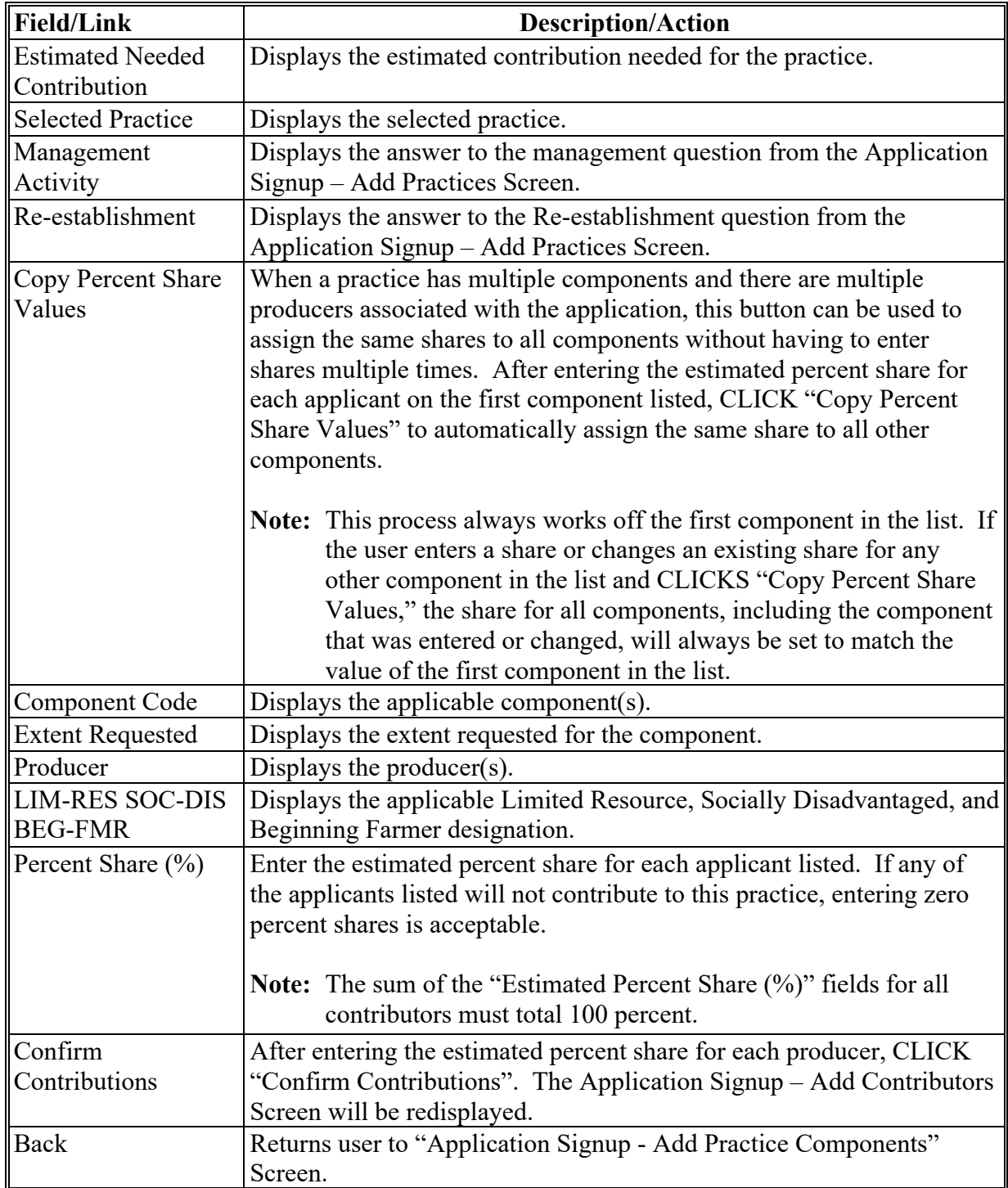

### **217 Revise Agreement (Finalize) – Add Contributors – Share Designation (Continued)**

### **D Example of Redisplayed Application Signup – Add Contributors – Share Designation Screen**

The following is an example of the redisplayed Application Signup - Add Contributors – Share Designation Screen.

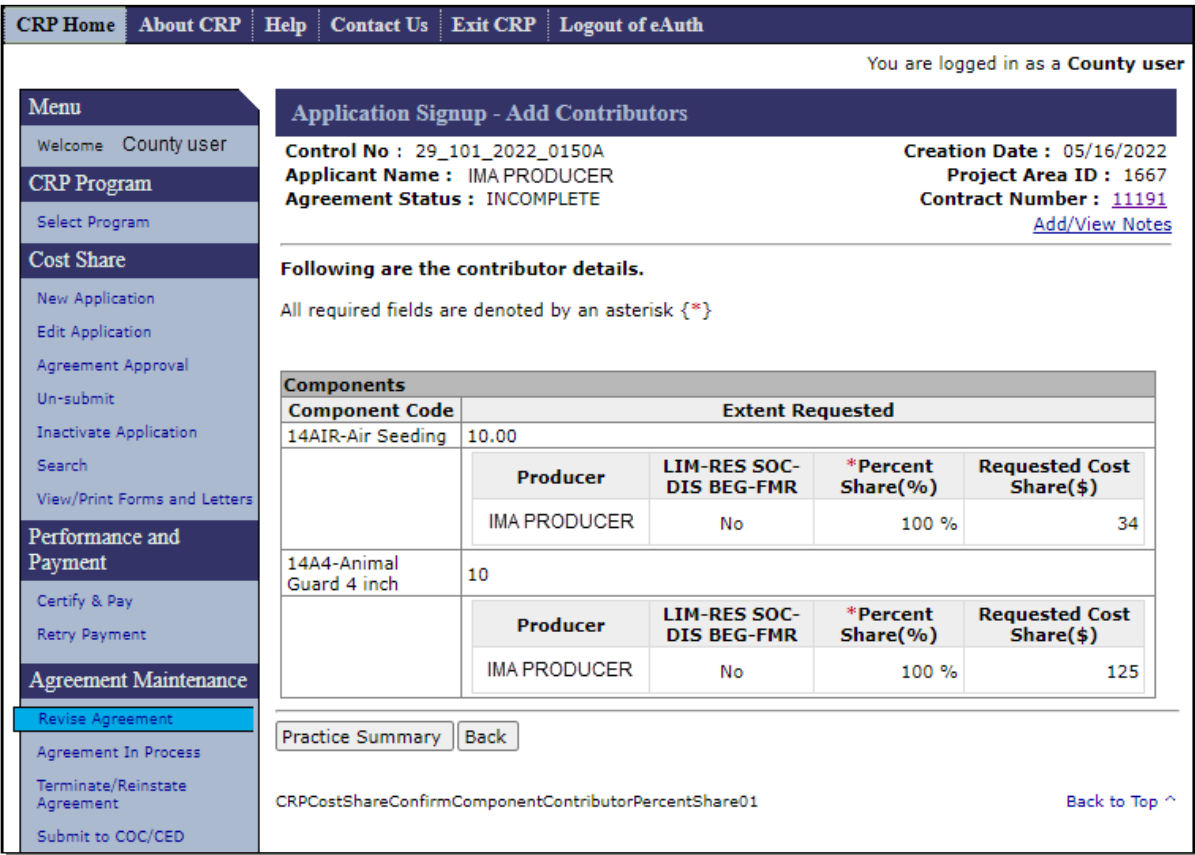

### **E Actions**

After reviewing the information, CLICK "Practice Summary" if the information is correct. The Application Signup – Practice Summary Confirmation Screen will be displayed.

If the information is incorrect, selecting "Back" will return the user to the Application Signup –Add Contributor – Share Designation Screen to update producer's shares.

### **218 Revise Agreement (Finalize) – Practice Summary – Confirmation**

## **A Overview**

After contributor information and shares are entered and "Practice Summary" is selected on the Application Signup – Add Contributors – Share Designation Screen, the Application Signup - Practice Summary - Confirmation Screen will be displayed. This Screen is used to view and confirm previously entered information. This Screen is a summary of selected:

- farm/tract/field combinations with applicable acreage
- components with selected technical practices and the applicable requested extent
- producers, shares, and the requested cost-share amounts.

CSS automatically calculates requested cost share based on the component and practice rate information entered in the Program Provisioning software. See [Exhibit 8](#page-379-0) for information on Program Provisioning for CRP.

**Note:** If the information is not correct, user can click "Back" or "Cancel."

## **218 Revise Agreement (Finalize) – Practice Summary – Confirmation (Continued)**

### **B Example of Application Signup – Practice Summary – Confirmation Screen**

The following is an example of the Application Signup – Practice Summary – Confirmation Screen.

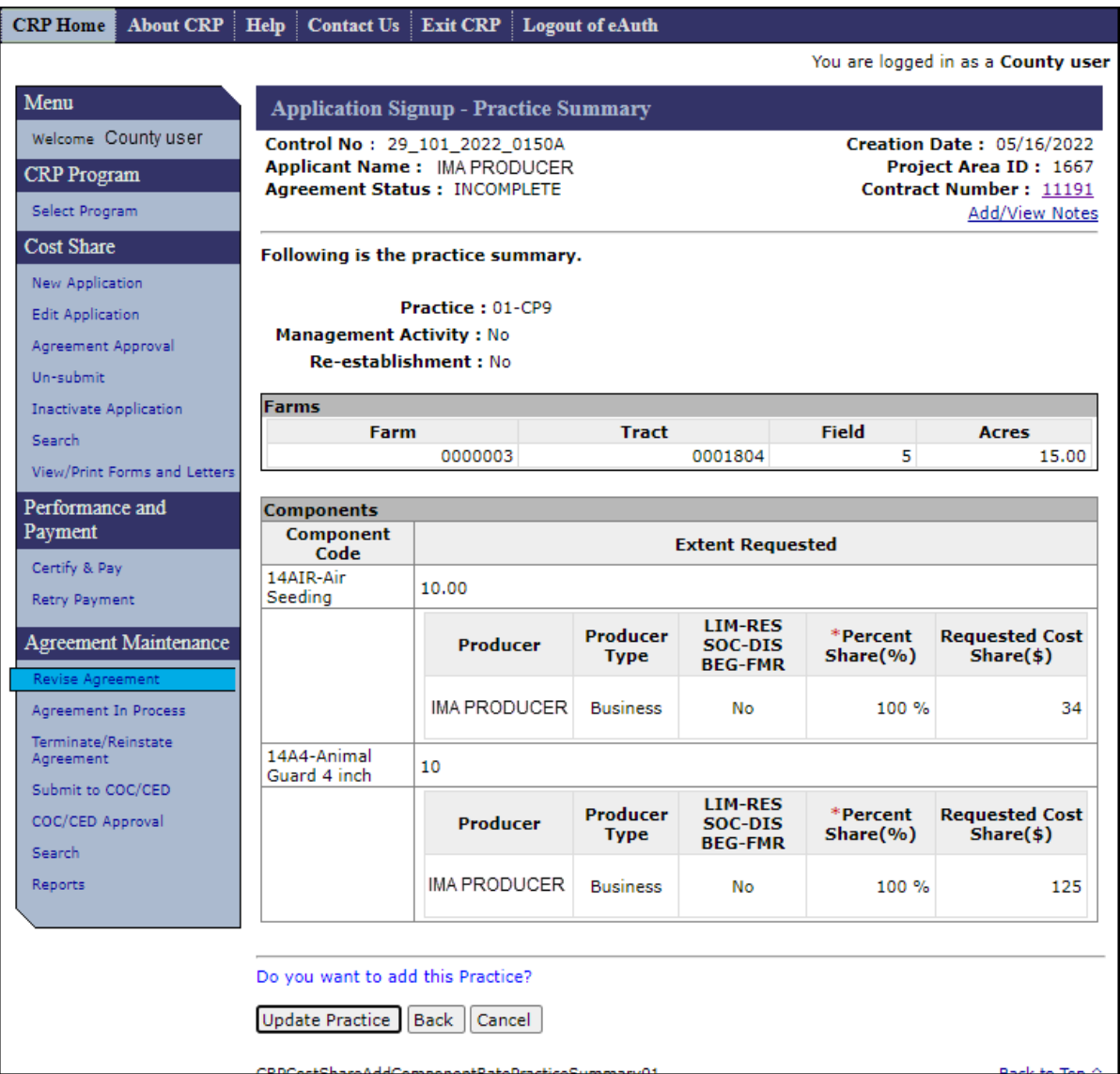

## **218 Revise Agreement (Finalize) – Practice Summary – Confirmation (Continued)**

## **C Fields, Descriptions, and Actions**

The following table provides the fields, descriptions, and actions for the Application Signup – Practice Summary – Confirmation Screen.

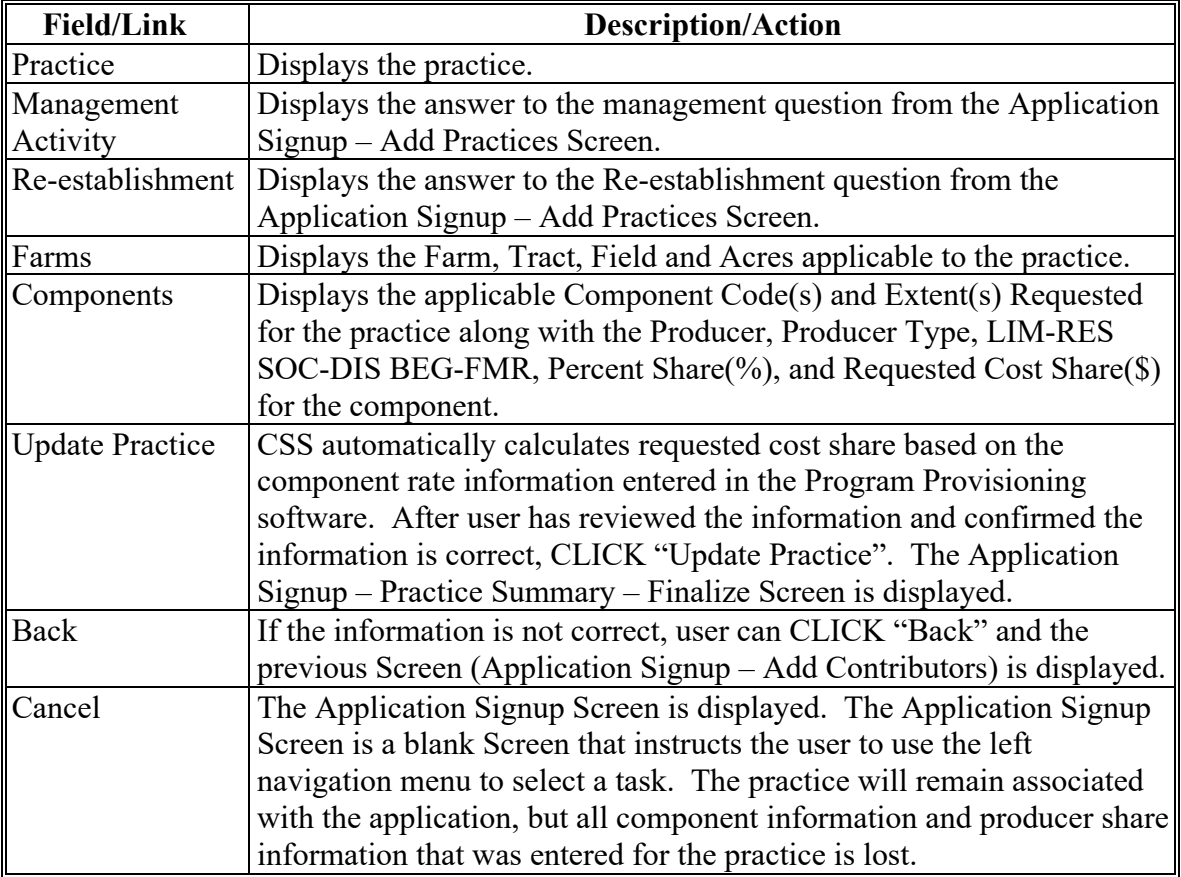

### **219 Revise Agreement (Finalize) – Additional Information – Eligibility**

### **A Overview**

The Application Signup – Additional Information – Eligibility Screen displays program eligibility. The Program Eligibility section is used for other programs and not applicable to CRP.

### **B Example of Application Signup – Additional Information – Eligibility Screen**

The following is an example of the Application Signup – Additional Information – Eligibility Screen.

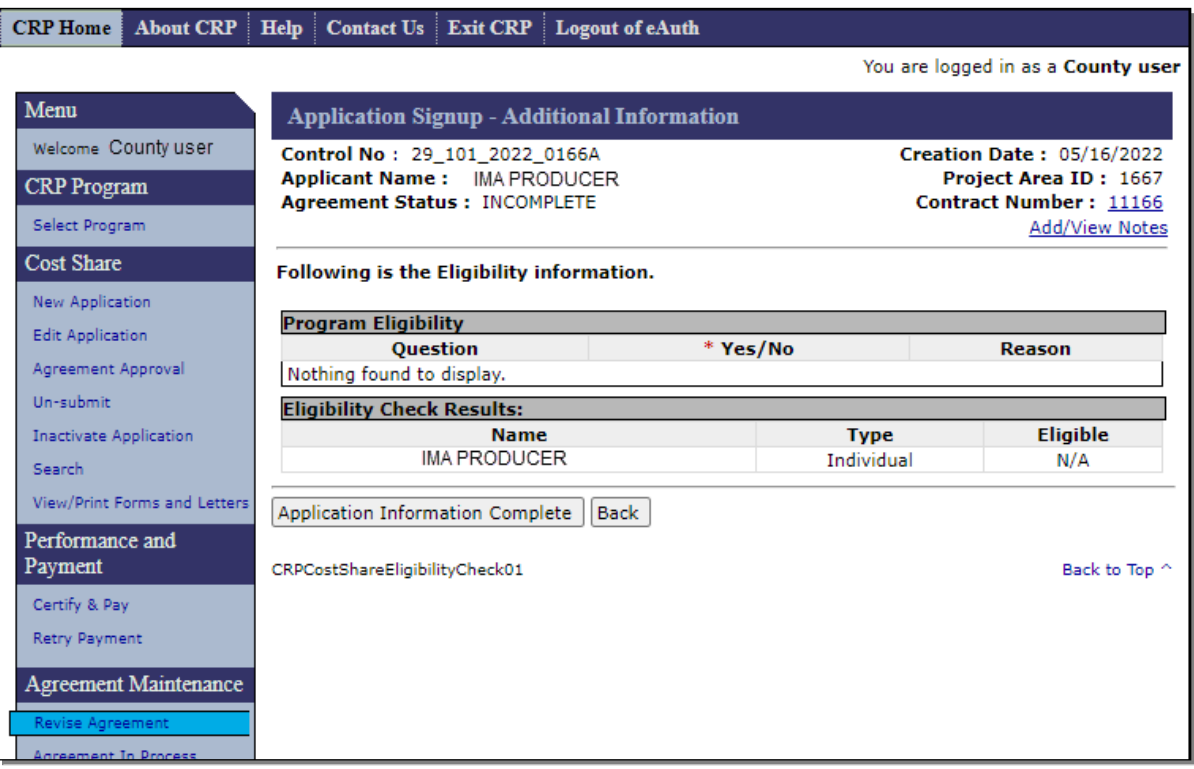

## **C Fields, Descriptions, and Actions**

The following table provides the fields, descriptions, and actions for the Application Signup – Additional Information- Eligibility Screen.

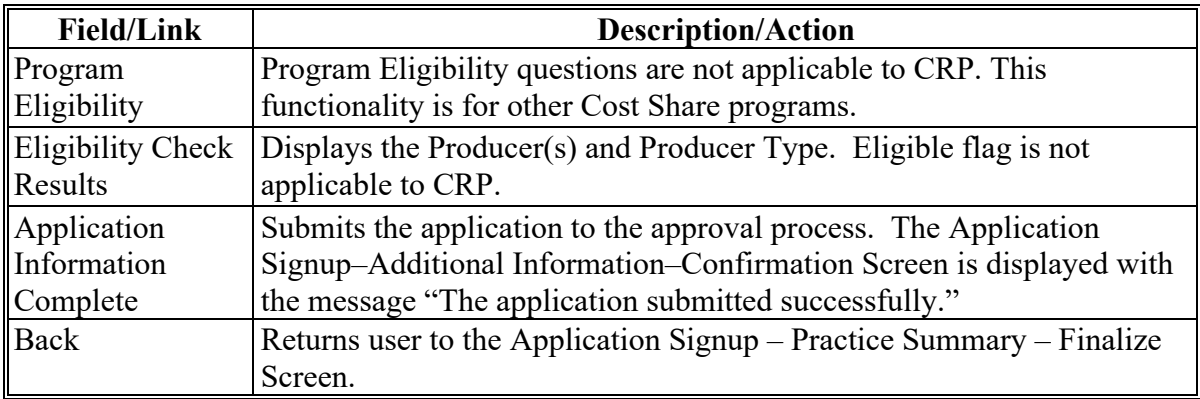

#### **220 Revise Agreement (Finalize) – Additional Information – Confirmation**

### **A Overview**

The Application Signup – Additional Information – Confirmation Screen displays the results of the application submission and eligibility check.

#### **B Example of Application Signup – Additional Information – Confirmation Screen**

The following is an example of the Application Signup – Additional Information – Confirmation Screen. This Screen confirms successful submission of eligibility information and signature dates.

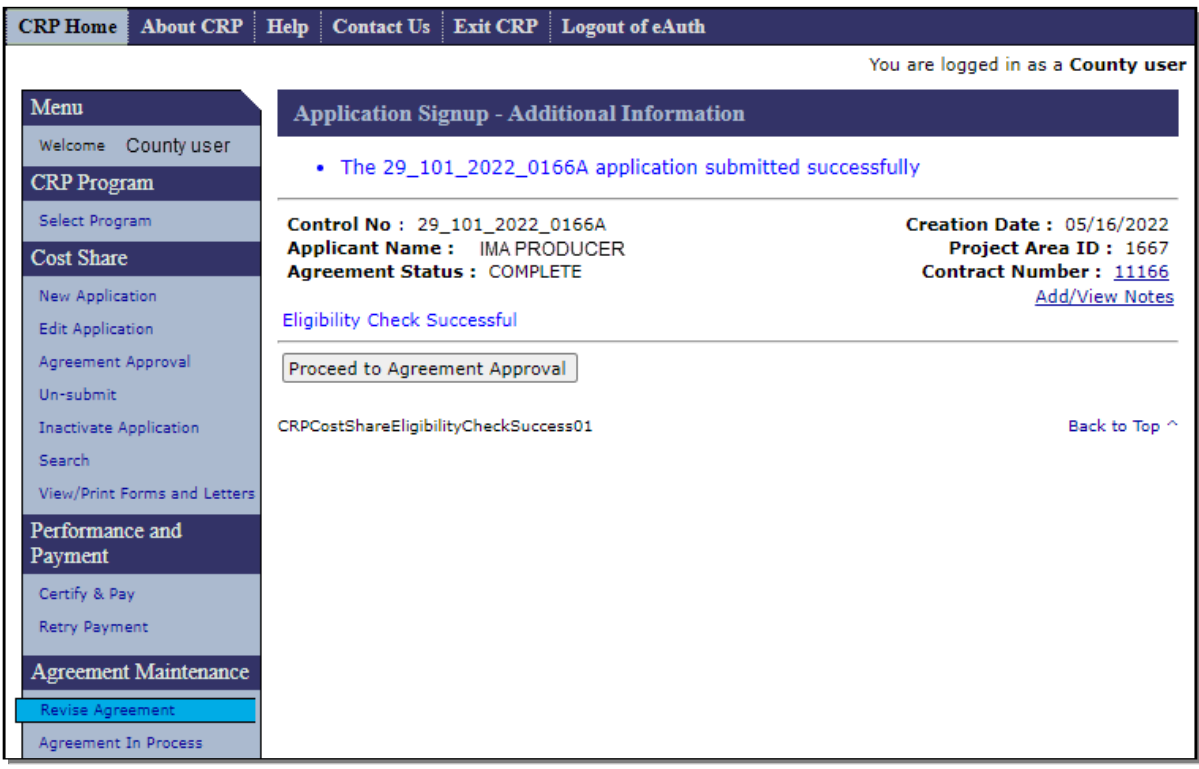

### **C Fields, Descriptions, and Actions**

The following table provides the fields, descriptions, and actions for the Application Signup – Additional Information – Confirmation Screen.

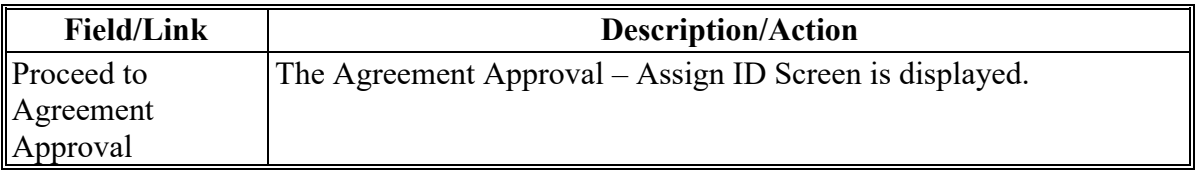

### **A Overview**

After the user clicks "Proceed to Agreement Approval" from the Application Signup – Additional Information – Confirmation Screen, the Agreement Approval – Assign ID Screen is displayed. This Screen is used to assign or change a project area ID.

Users may also access this screen by clicking "Go to Approval" from the Agreement Approval – Search Results Screen.

### **B Example of Agreement Approval – Assign ID Screen**

The following is an example of the Agreement Approval – Assign ID Screen. Example is when accessing the Screen from within the Revise Agreement (Finalize) process. The same information is displayed if accessing from the Agreement Approval link in the Left Navigation menu.

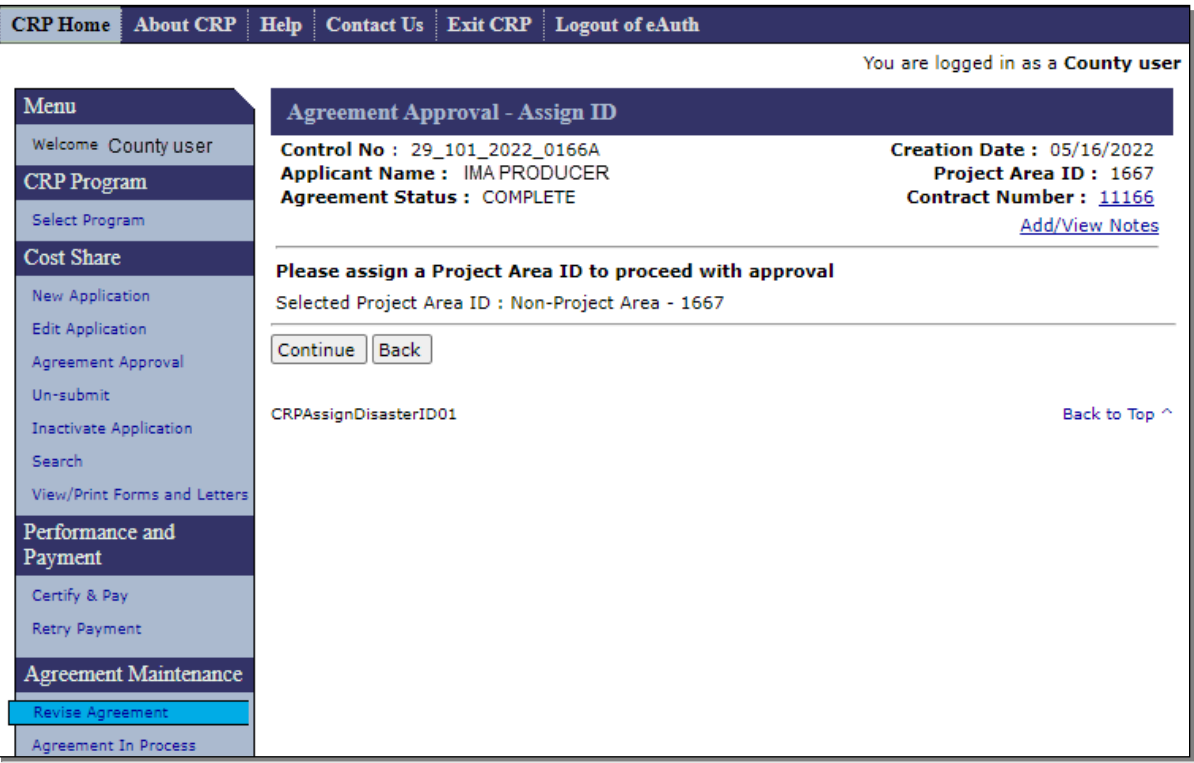

## **221 Revise Agreement (Finalize) – Assign ID (Continued)**

## **C Fields, Descriptions, and Actions**

The following table provides the fields, descriptions, and actions for the Agreement Approval – Assign ID Screen.

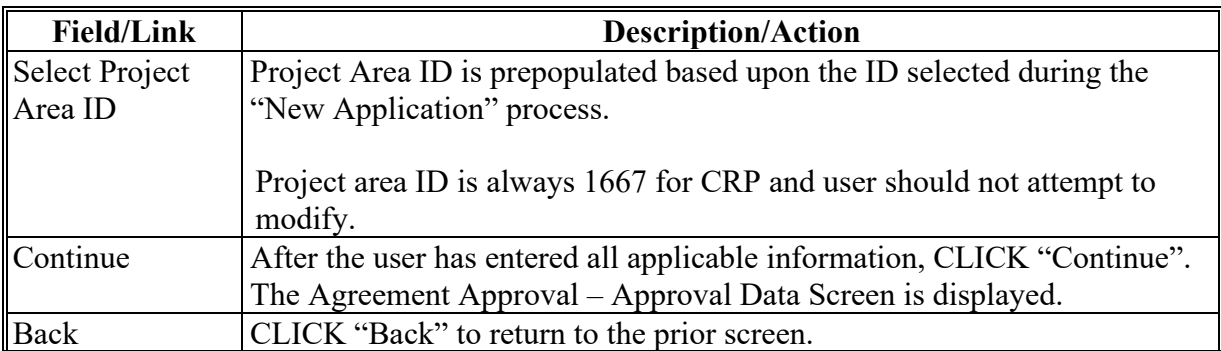

### **222 Revise Agreement (Finalize) – Approval Data**

#### **A Overview**

After clicking "Continue" on the Agreement Approval – Assign ID Screen, the Agreement Approval – Approval Data Screen is displayed.

**Notes:**If retired rates exist for the components included in the application, a message is displayed alerting user to make changes in the Program Provisioning software before proceeding. If this message is displayed the user should contact their State Office.

If a component's effective end date has passed the user is instructed to remove the component or update the effective end date in program provisioning.

### **B Examples of Agreement Approval – Approval Data Screen**

The following is an example of the Agreement Approval – Approval Data Screen if approval information has not been previously entered for any practices.

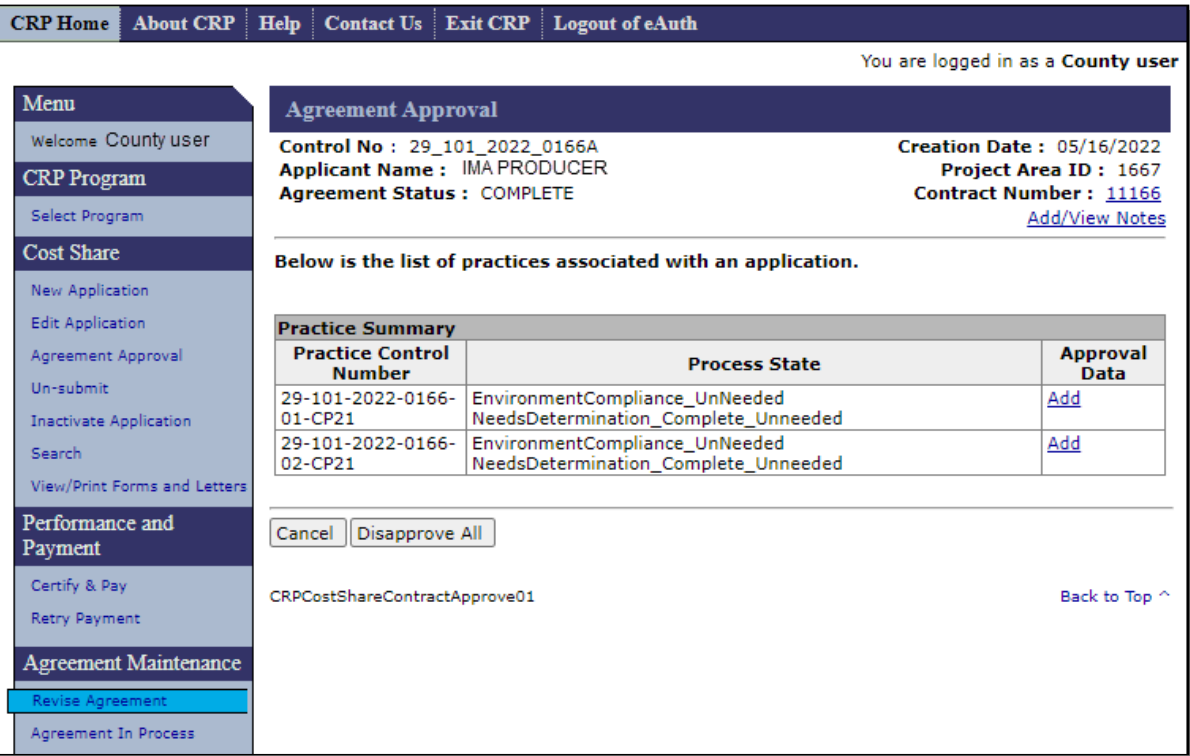

#### **222 Revise Agreement (Finalize) – Approval Data (Continued)**

### **B Examples of Agreement Approval – Approval Data Screen (Continued)**

The following is an example of the Agreement Approval – Approval Data Screen if approval information exists for one or more practices.

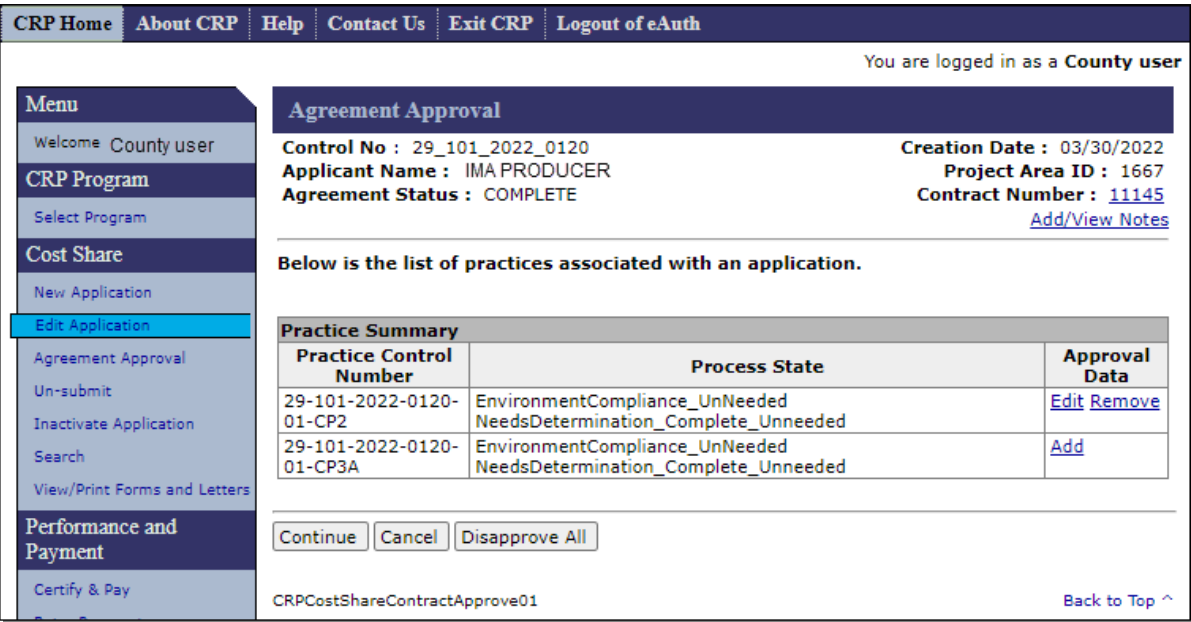

**Note:** The "Continue" option becomes available as soon as Approval Data exists for at least one practice.

### **C Fields, Descriptions, and Actions**

The following table provides the fields, descriptions, and actions for the Agreement Approval – Approval Data Screen.

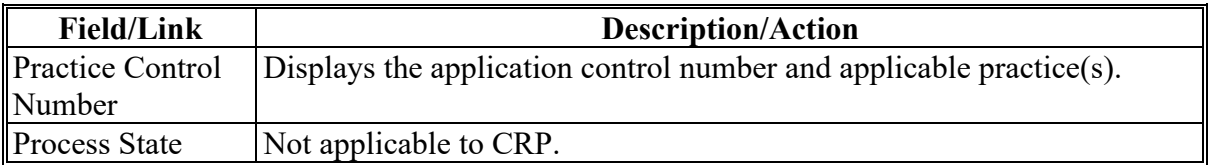

## **222 Revise Agreement (Finalize) – Approval Data (Continued)**

# **C Fields, Descriptions, and Actions (Continued)**

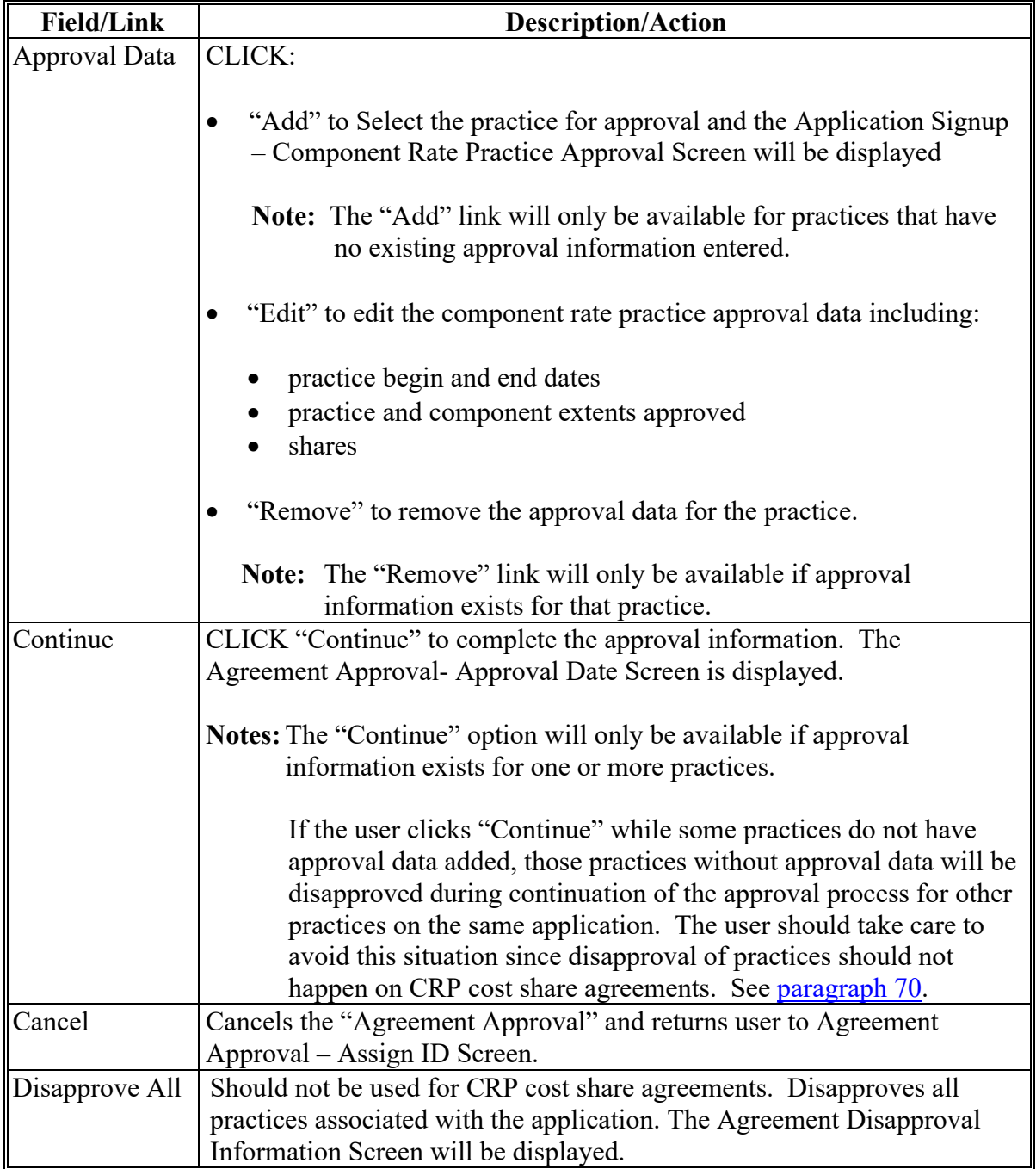

### **223 Revise Agreement (Finalize) – Component Rate Practice Approval**

### **A Overview**

After the user clicks "Add" on the Agreement Approval – Approval Data Screen, the Application Signup – Component Rate Practice Approval Screen is displayed.

### **B Example of Application Signup – Component Rate Practice Approval Screen**

The following is an example of the Application Signup – Component Rate Practice Approval Screen.

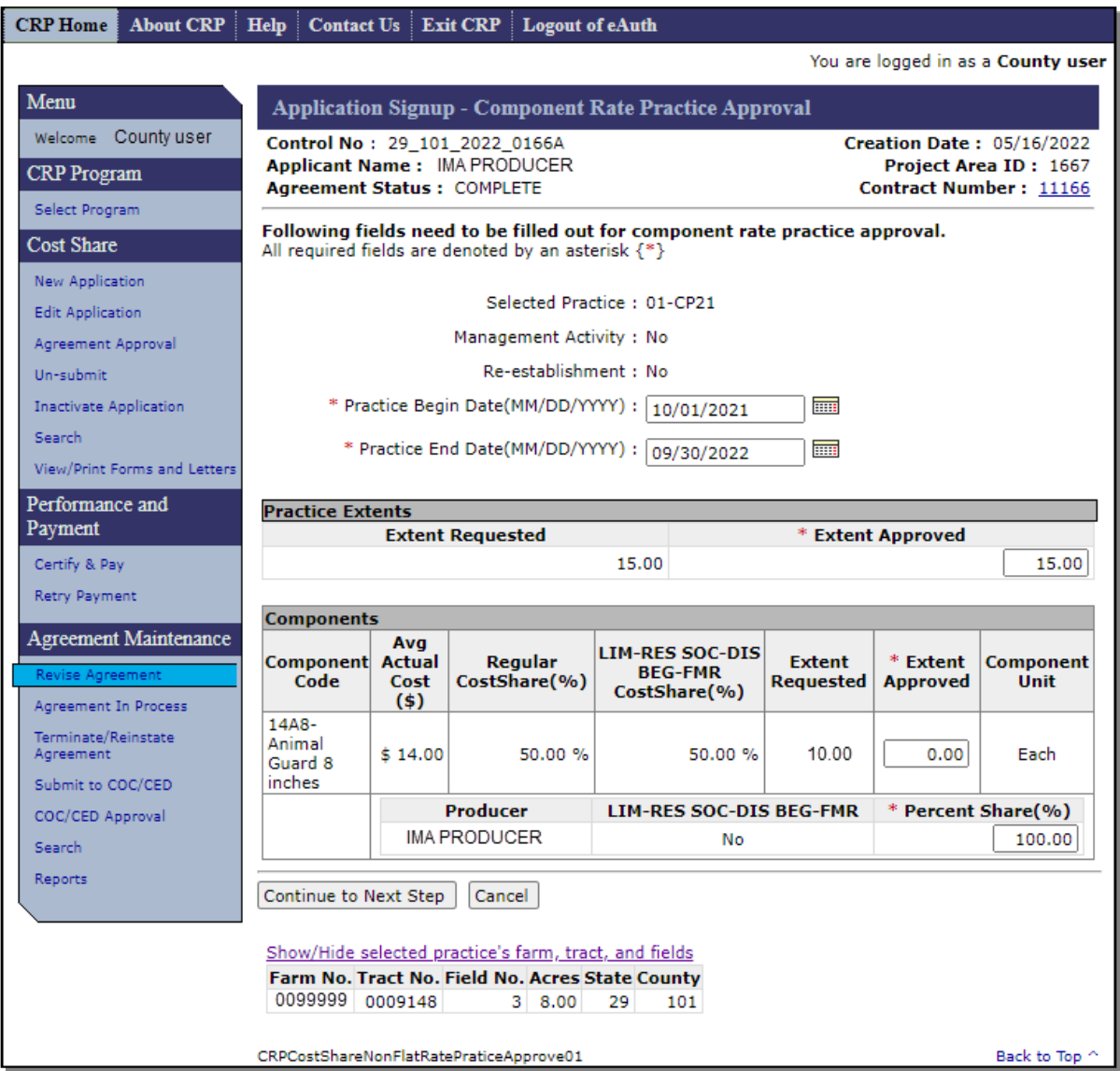

## **223 Revise Agreement (Finalize) – Component Rate Practice Approval (Continued)**

## **C Fields, Descriptions, and Actions**

The following table provides the fields, descriptions, and actions for the Application Signup – Component Rate Practice Approval Screen.

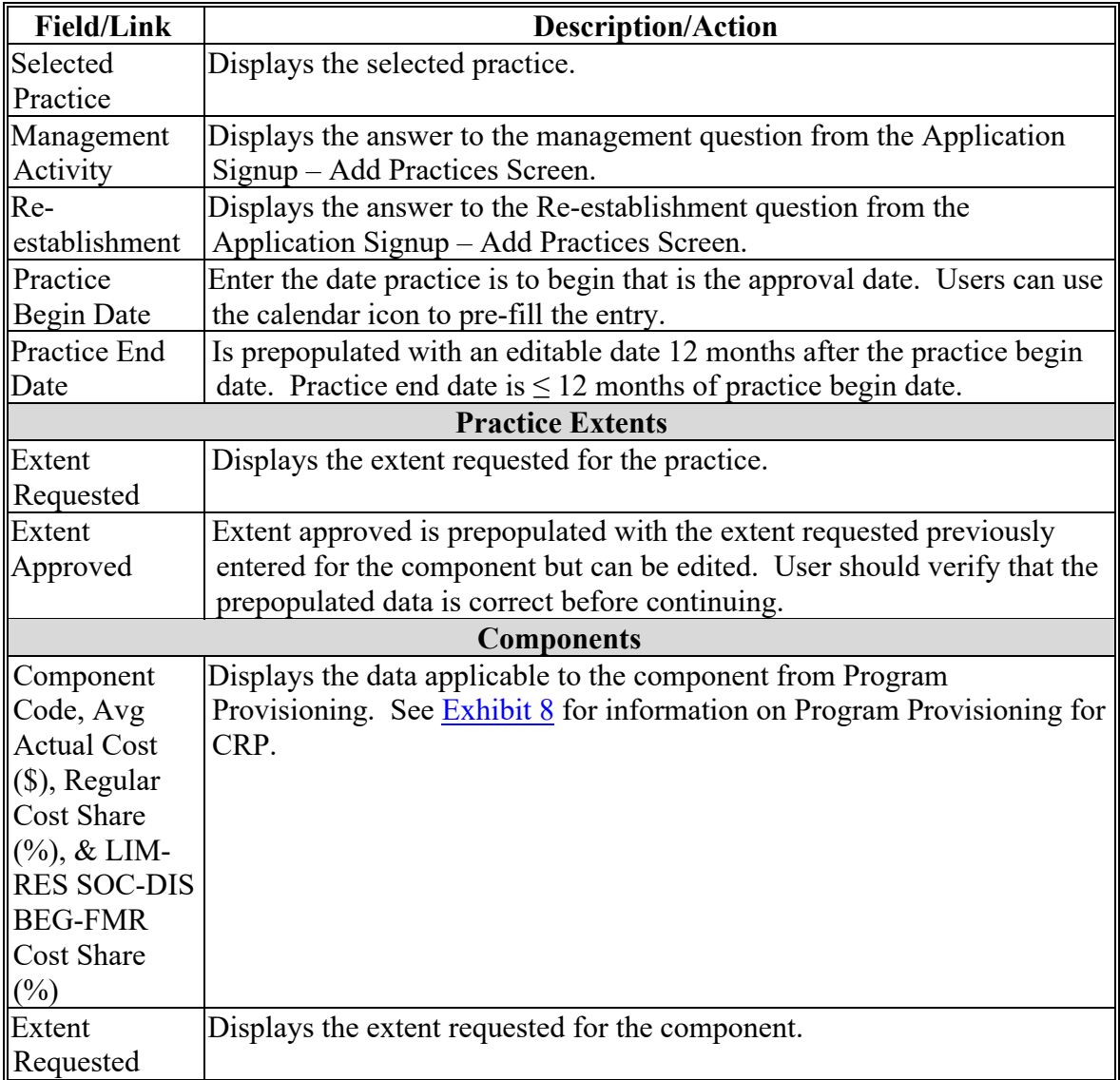

## **223 Revise Agreement (Finalize) – Component Rate Practice Approval (Continued)**

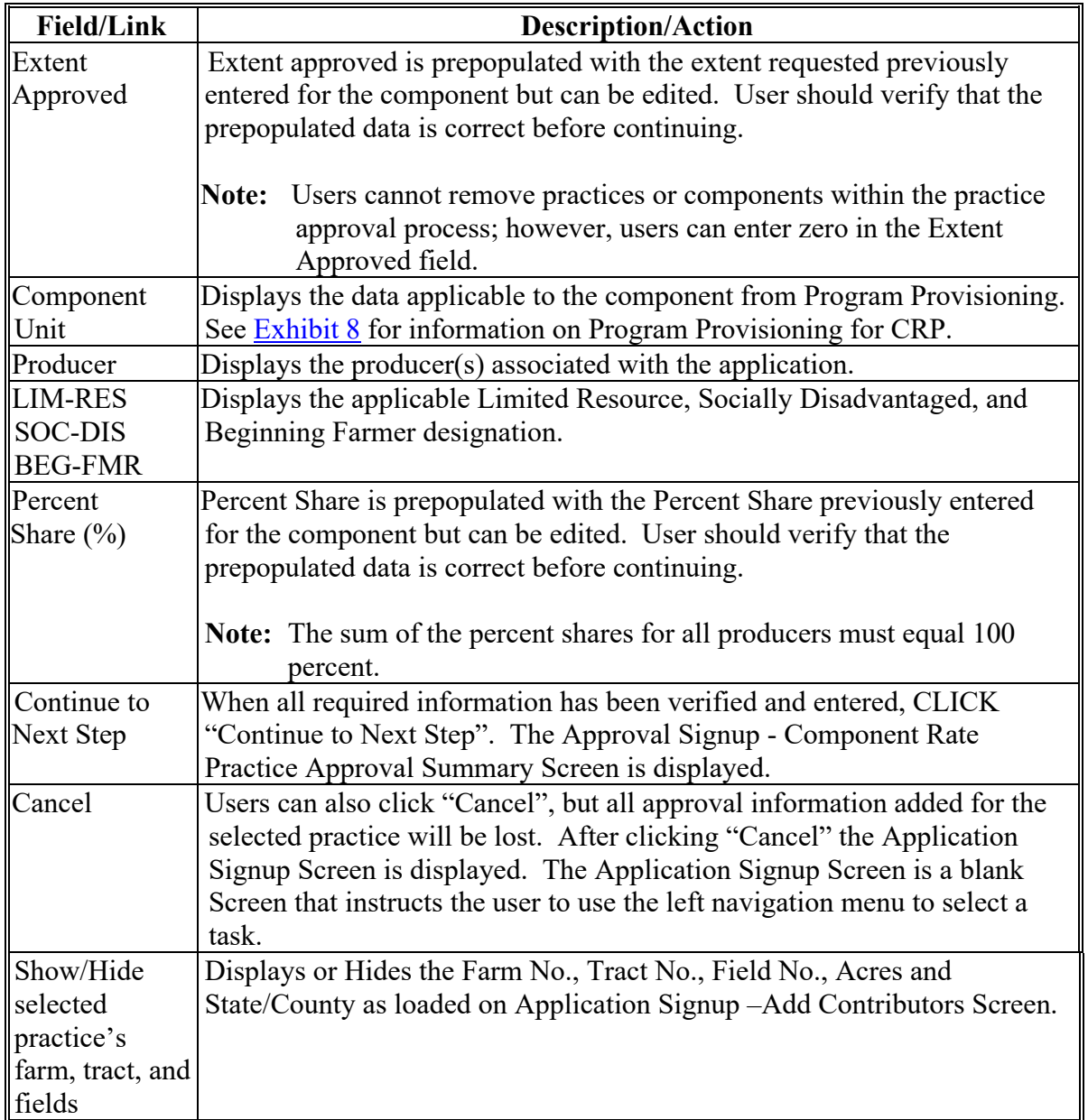

# **C Fields, Descriptions, and Actions (Continued)**

#### **224 Revise Agreement (Finalize) – Component Rate Practice Approval Summary**

#### **A Overview**

After "Continue to Next Step" is clicked from the Application Signup – Component Rate Practice Approval Screen, the Approval Signup - Component Rate Practice Approval Summary Screen is displayed. This Screen provides:

- requested and approved extents for the practices and components
- estimated cost of installing the practice (Average Actual Cost \$)
- selected contributors, estimated contributions, and the approved cost share.

### **B Example of Application Signup – Component Rate Practice Approval Summary Screen**

The following is an example of the Application Signup – Component Rate Practice Approval Summary Screen.

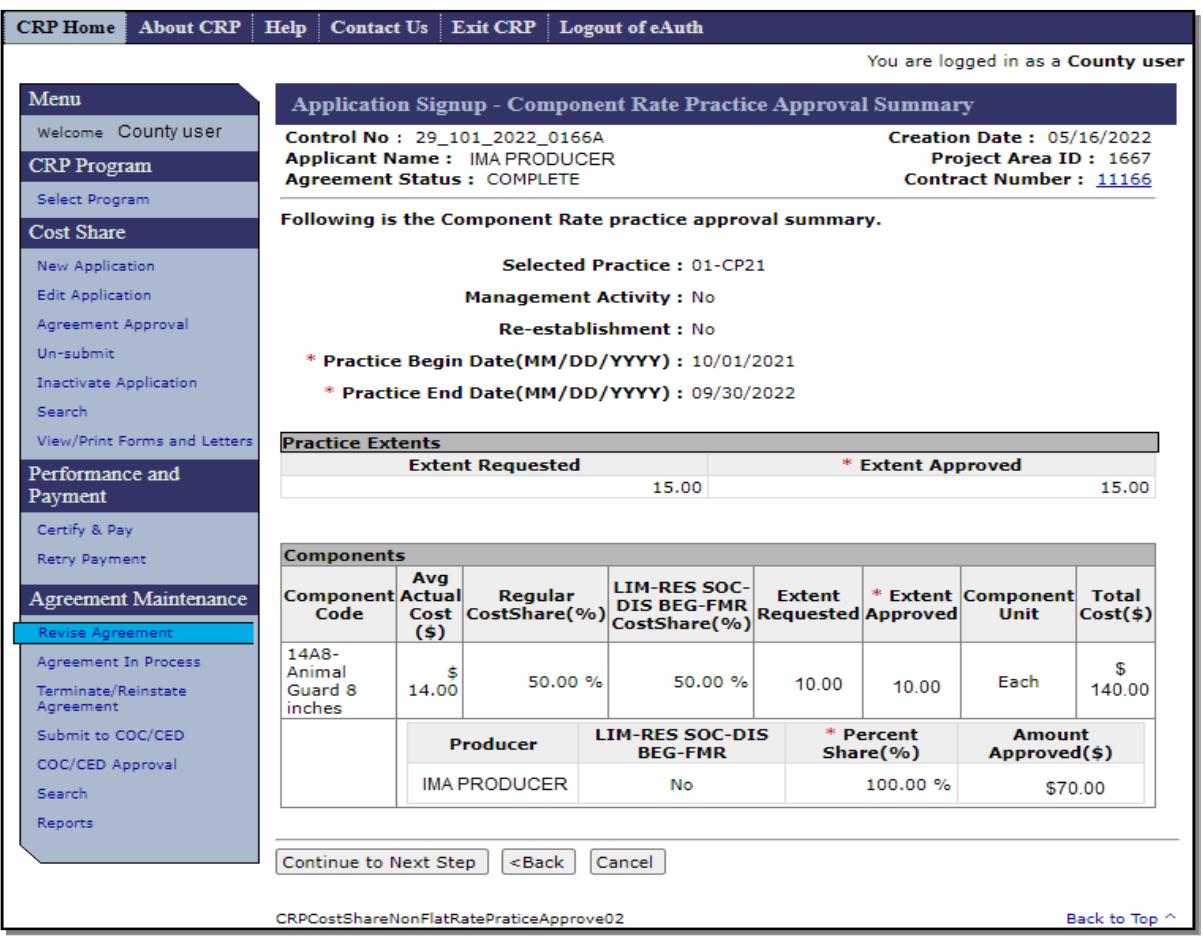

### **224 Revise Agreement (Finalize) – Component Rate Practice Approval Summary (Continued)**

### **B Example of Application Signup – Component Rate Practice Approval Summary Screen (Continued)**

The calculation for approved cost share amount is (Extent Approved) x (Average Actual Cost) x 50% x (Producer Share) = (Amount Approved).

## **C Fields, Descriptions, and Actions**

The following table provides the fields, descriptions, and actions for the Application Signup – Component Rate Practice Approval Summary Screen.

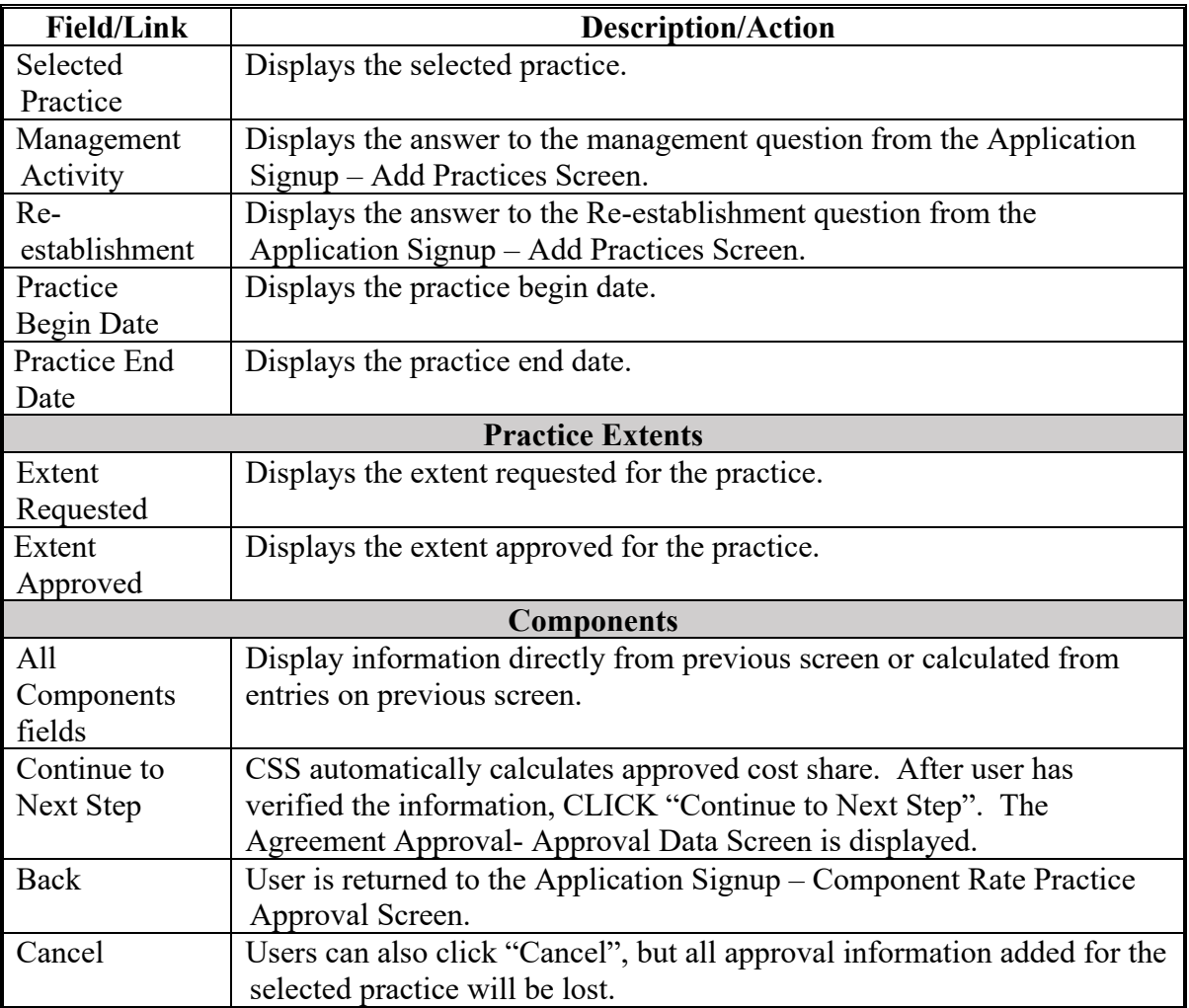

**Note:** The calculation for total estimated cost for installing the component is (Extent Approved) x (Average Actual Cost) = (Total Cost).

### **225 Revise Agreement (Finalize) – Approval Date**

## **A Overview**

After the user clicks "Continue" on the Application Signup – Approval Data Screen, the Agreement Approval – Approval Date Screen is displayed.

### **B Example of Agreement Approval – Approval Date Screen**

The following is an example of the Agreement Approval – Approval Date Screen.

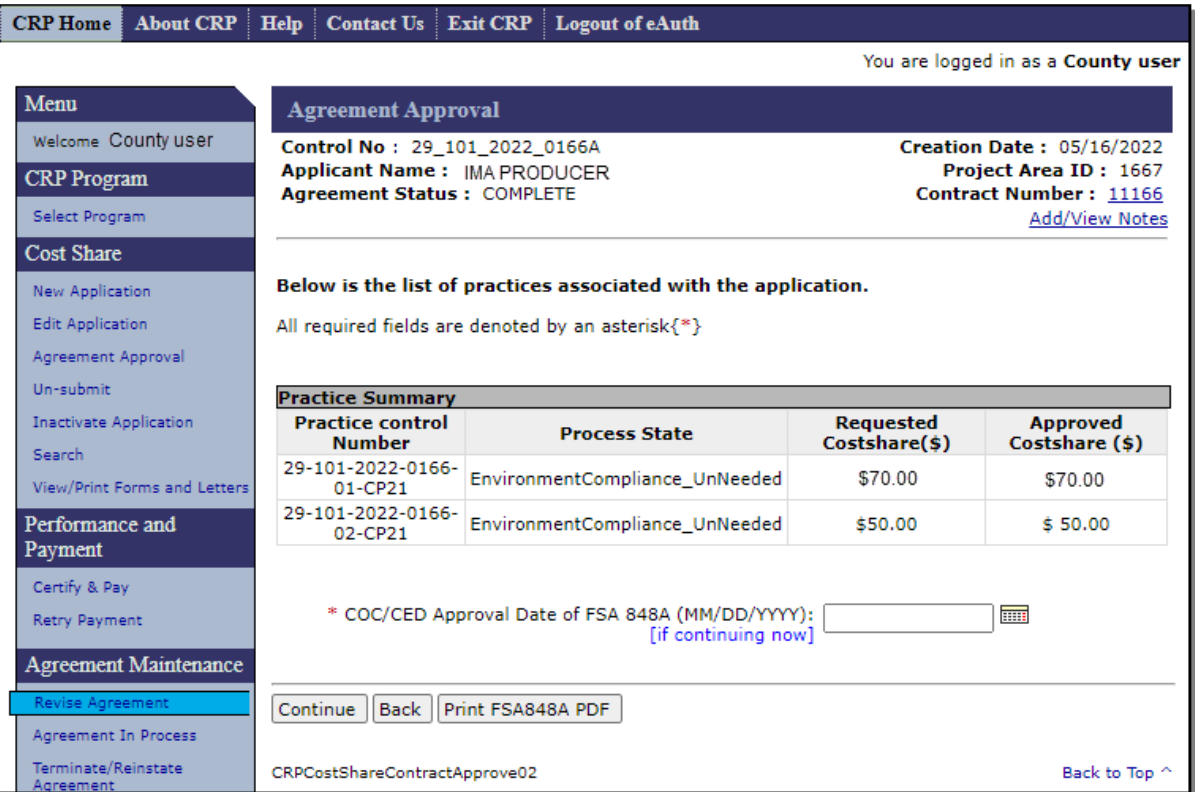

## **225 Revise Agreement (Finalize) – Approval Date (Continued)**

## **C Fields, Descriptions, and Actions**

The following table provides the fields, descriptions, and actions for the Agreement Approval – Approval Date Screen.

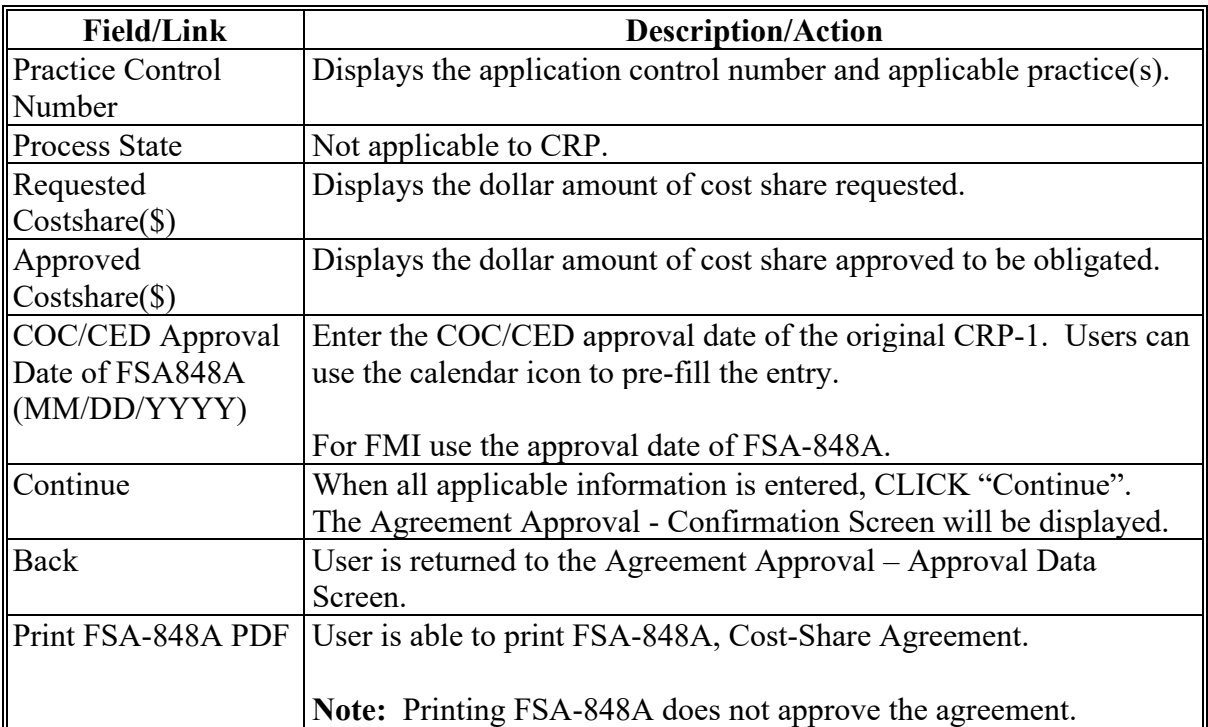

#### **226 Revise Agreement (Finalize) – Confirmation**

#### **A Overview**

After clicking "Continue" on the Agreement Approval – Approval Date Screen, the Agreement Approval – Confirmation Screen is displayed. The Agreement Approval – Confirmation Screen provides a summary of:

- all approved practices
- all disapproved practices
- cost share information.
- **Note:** Practices that do not have approval information will automatically be disapproved. The user should take care to avoid this situation since disapproval of practices should not happen on CRP cost share agreements. See [paragraph 70.](#page-75-0)

### **B Example of Agreement Approval – Confirmation Screen**

The following is an example of the Agreement Approval – Confirmation Screen.

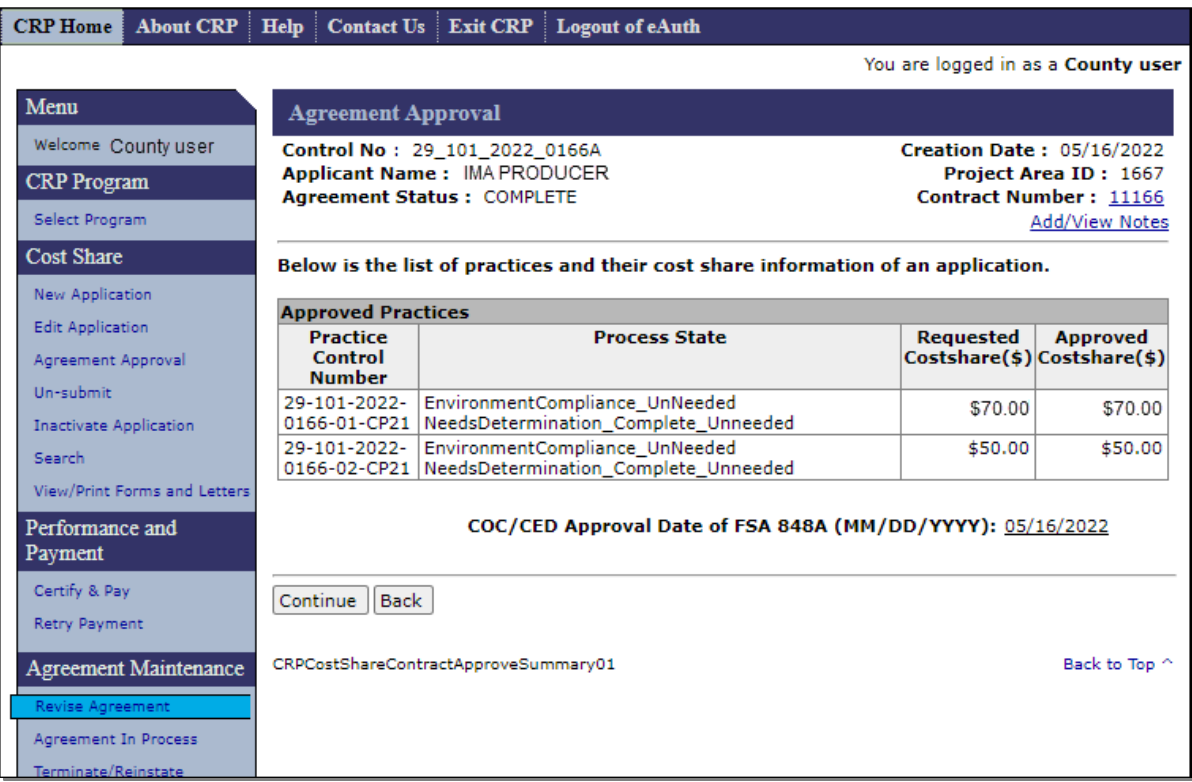

## **226 Revise Agreement (Finalize) – Confirmation (Continued)**

## **C Fields, Descriptions, and Actions**

The following table provides the fields, descriptions, and actions for the Agreement Approval – Confirmation Screen.

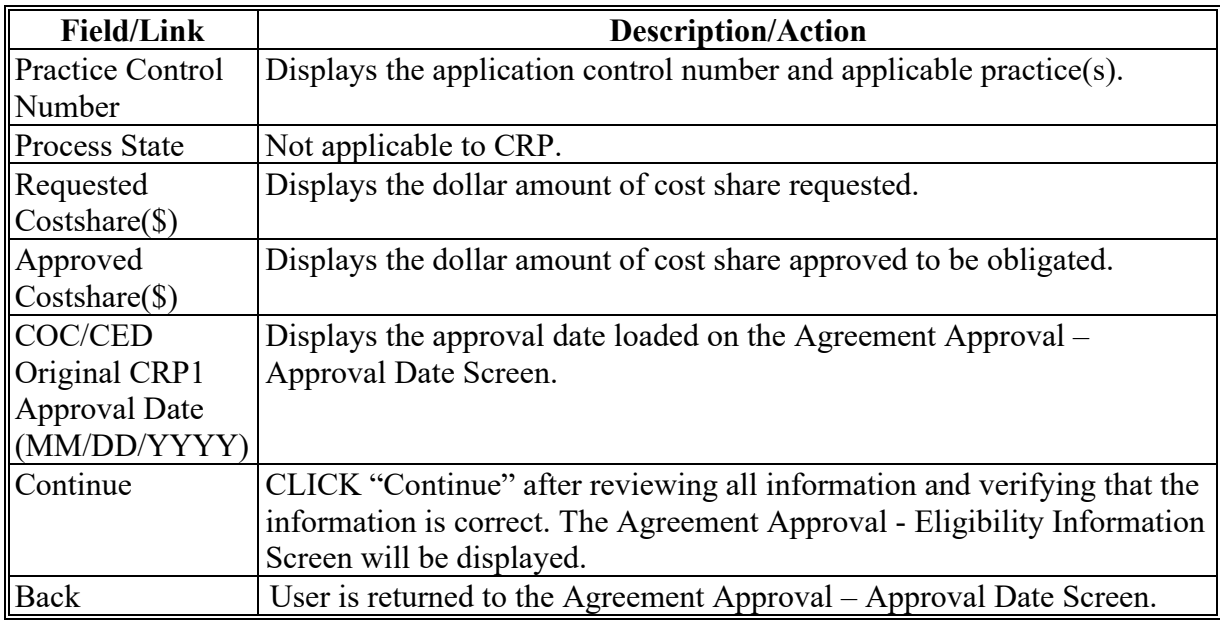

### **227 Revise Agreement (Finalize) – Eligibility Information**

#### **A Overview**

After "Continue" is selected from the Agreement Approval – Confirmation Screen, the Agreement Approval – Eligibility Information Screen is displayed.

#### **B Example of Agreement Approval – Eligibility Information Screen**

The following is an example of the Agreement Approval – Eligibility Information Screen.

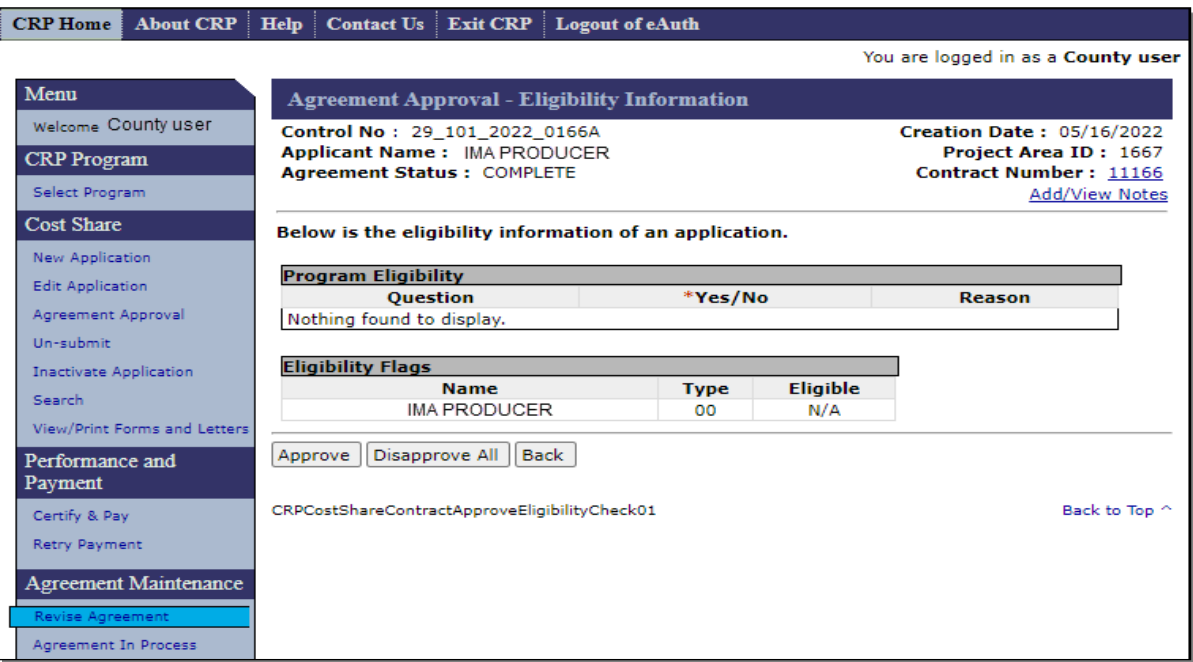

### **C Fields, Descriptions, and Actions**

The following table provides the fields, descriptions, and actions for the Agreement Approval – Eligibility Information Screen.

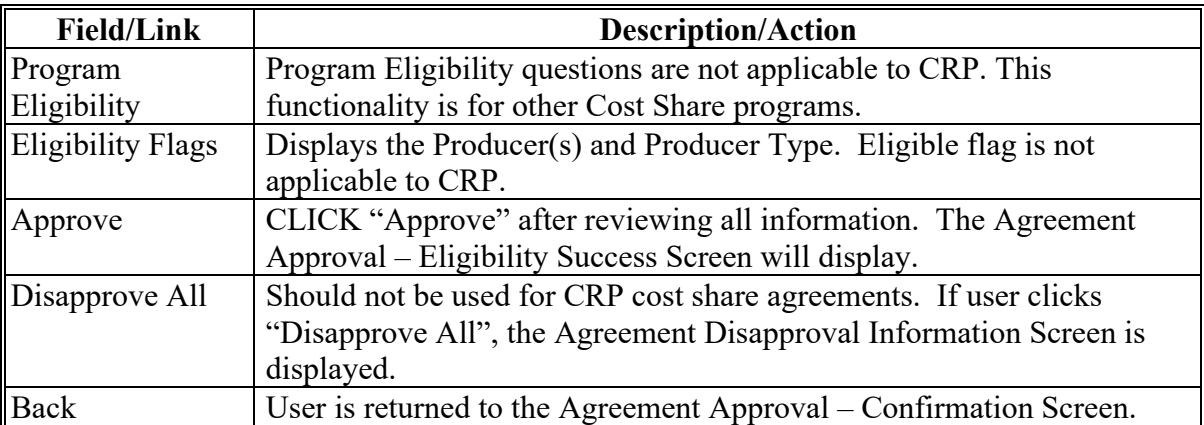

### **228 Revise Agreement (Finalize) – Eligibility Success**

### **A Overview**

After selecting "Approve" on the Agreement Approval – Eligibility Information Screen, the Agreement Approval – Eligibility Success Screen will be displayed.

Obligation process will run to update obligation. Agreements originally obligated through eFMS will obligate and agreements originally obligated through COF will show as in process.

Users shall generate and mail the approval letter along with a copy of the COC/CED signed FSA-848A. If the agreement is obligated through COF, the approval letter can be printed from the "View/Print Forms and Letters" option under Cost Share or the "Search" option under Agreement Maintenance on the left navigation menu.

### **B Examples of Agreement Approval – Eligibility Success Screen**

The following is an example of the Agreement Approval – Eligibility Success Screen when obligation is through eFMS.

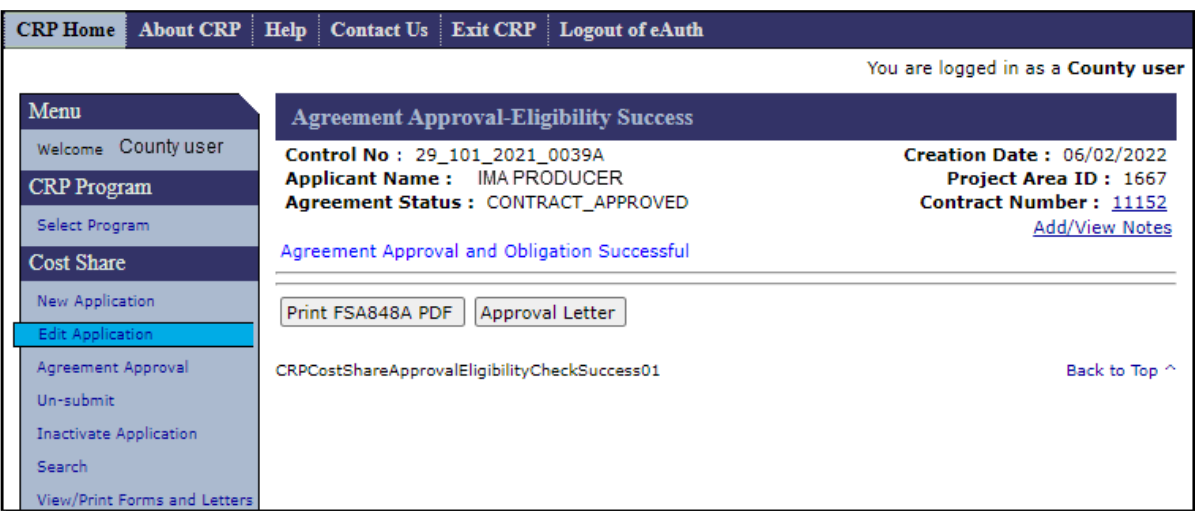

### **228 Revise Agreement (Finalize) – Eligibility Success (Continued)**

### **B Examples of Agreement Approval – Eligibility Success Screen (Continued)**

The following is an example of the Agreement Approval – Eligibility Success Screen when obligation is through COF.

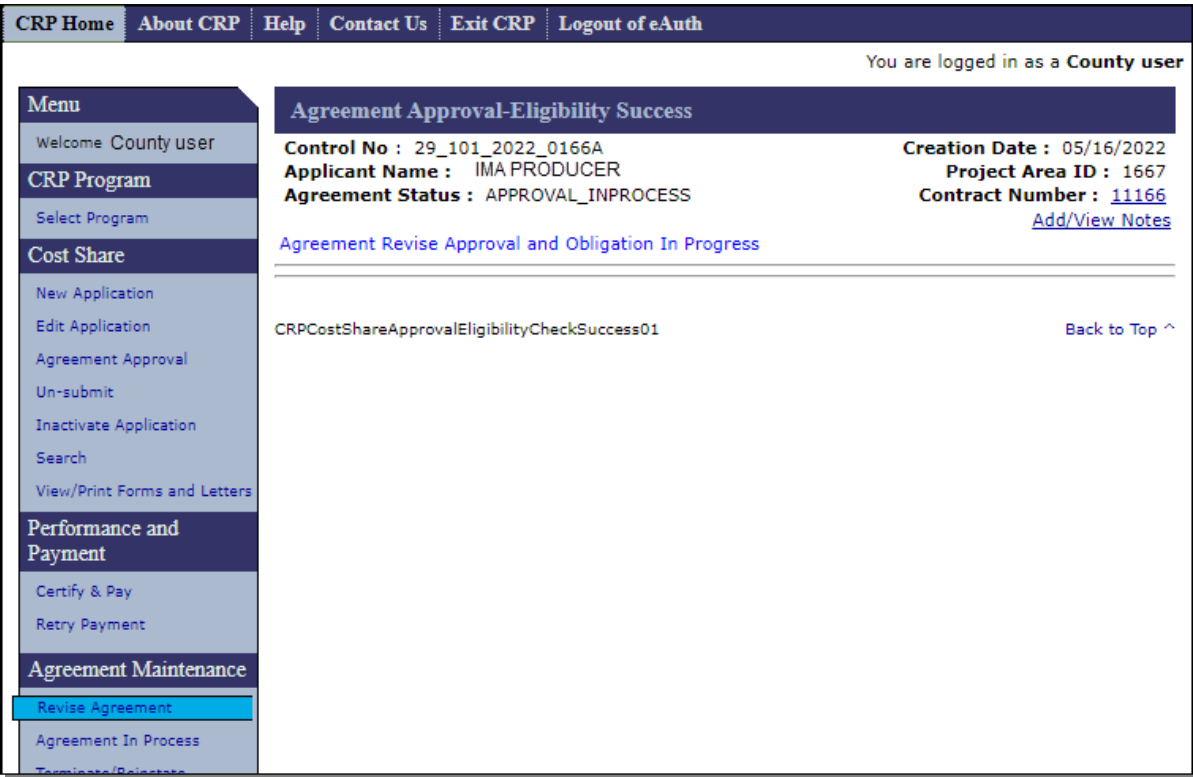

## **C Fields, Descriptions, and Actions**

The following table provides the fields, descriptions, and actions for the Agreement Approval – Eligibility Success Screen.

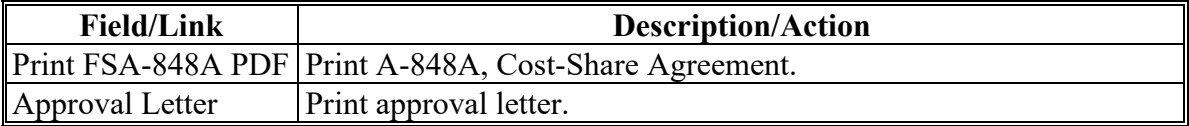

#### **229-239 (Reserved)**

#### **240 Edit Contract**

#### **A Overview**

An agreement in process is an agreement where a revision has been started, but the revised agreement (referred to as the successor agreement) has not yet been submitted to COC/CED. To edit an agreement in process, from the CRP Home Screen, CLICK "Agreement in Process" from the left navigation menu. The Edit Contract Screen is displayed.

The Edit Contract Screen contains a list of all agreements where a revision has been started, but the revision has not been designated submitted for COC approval.

The agreement being revised (referred to as the predecessor agreement) is displayed with a status of "Active Revise". The successor agreement for the incomplete revision is displayed with the same agreement number and the next available suffix.

For revisions:

- on the revise path, the status of the successor agreement will be "Revise In Process" and is displayed on the "Edit Contract" Screen
- progressing down the finalize path, the status of the successor agreement will be "Incomplete" and will not be displayed on the Edit Contract Screen. Users will find the successor agreement through the Application Search. See [Part 3 Section 6](#page-90-0) for additional information.
- **Note:** Terminated agreements in the process of being reinstated are also processed through the Revise Agreement process after the user answers "Yes" to the question "Do you wish to reinstate this agreement?" on the Agreement Maintenance – Reinstate Agreement Screen. See [paragraph 258.](#page-306-0) Agreements that are being reinstated do not have a partner contract on the Edit Contract Screen.

## **240 Edit Contract (Continued)**

# **B Example of Edit Contract Screen**

The following is an example of the Edit Contract Screen.

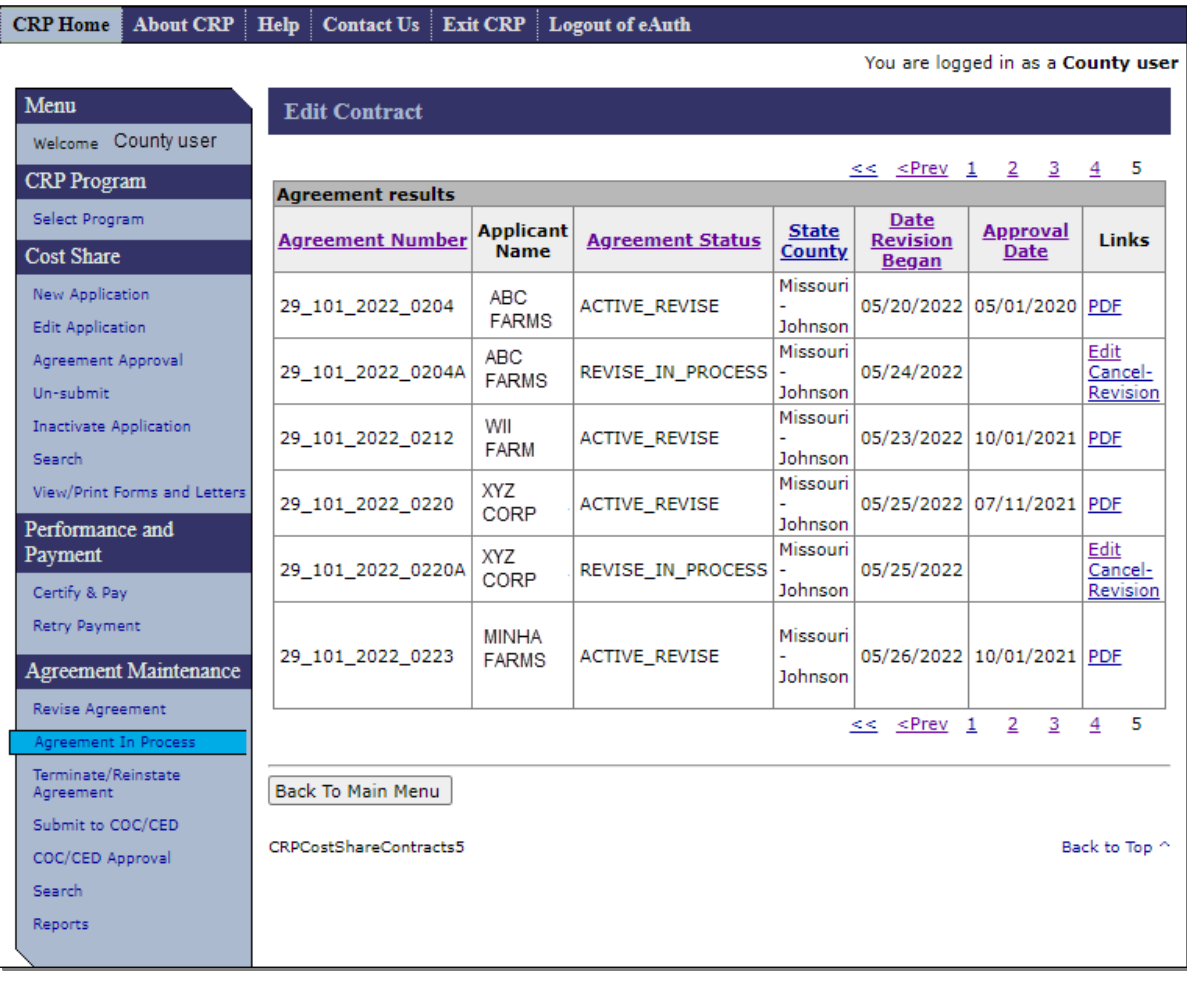

## **240 Edit Contract (Continued)**

## **C Fields, Descriptions, and Actions**

The following table provides the fields, descriptions, and actions for the Edit Contract Screen.

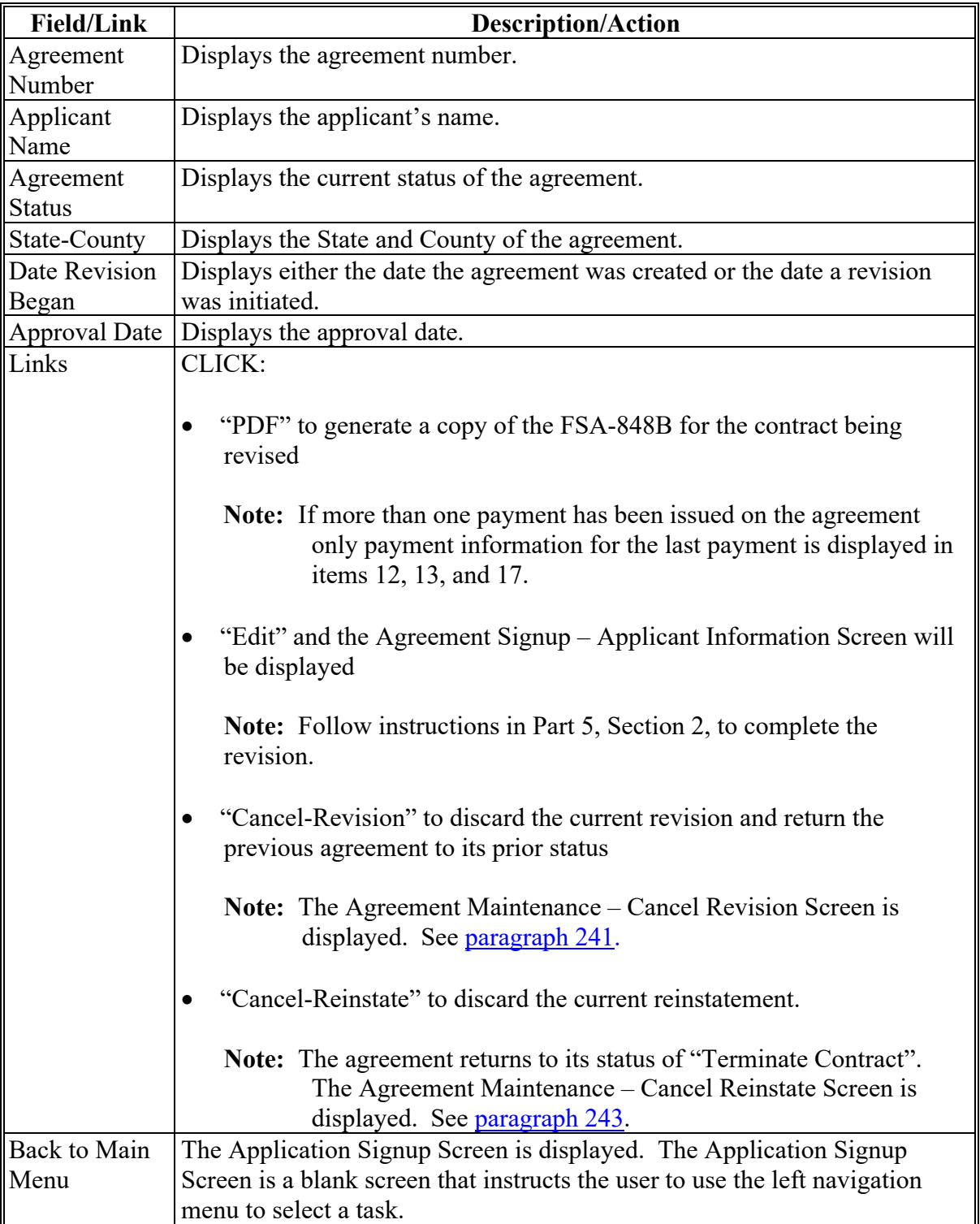

### <span id="page-285-0"></span>**241 Agreement Maintenance – Cancel Revision**

### **A Overview**

The Cancel-Revision link is available when the user selects the agreement being revised from the applicable process under the Agreement Maintenance header in the left navigation menu. The Cancel Revision link moves with the agreement as the agreement progresses through the Agreement in Process, Submit to COC/CED, and COC/CED Approval processes. Although the agreement being revised can be located using the Application Search or Agreement Search processes, the Cancel-Revision link is not available from the search results. The following table describes where to find the Cancel Revision Link:

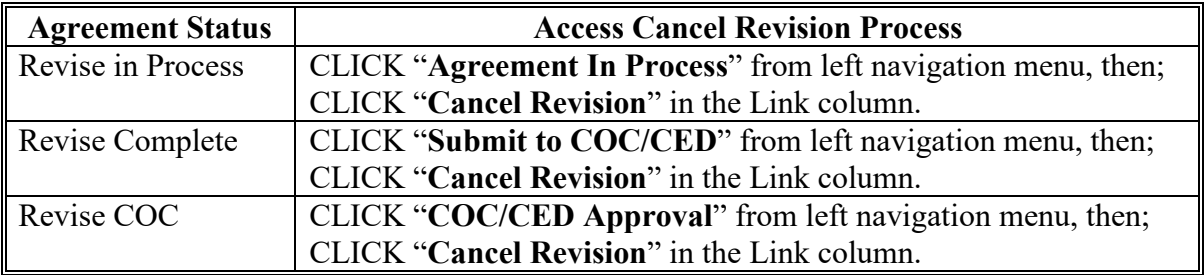

After Cancel-Revision is selected from the applicable Screen, the Agreement Maintenance – Cancel Revision Screen is displayed.

### **241 Agreement Maintenance – Cancel Revision (Continued)**

## **B Example of Agreement Maintenance – Cancel Revision Screen**

The following is an example of the Agreement Maintenance – Cancel Revision Screen.

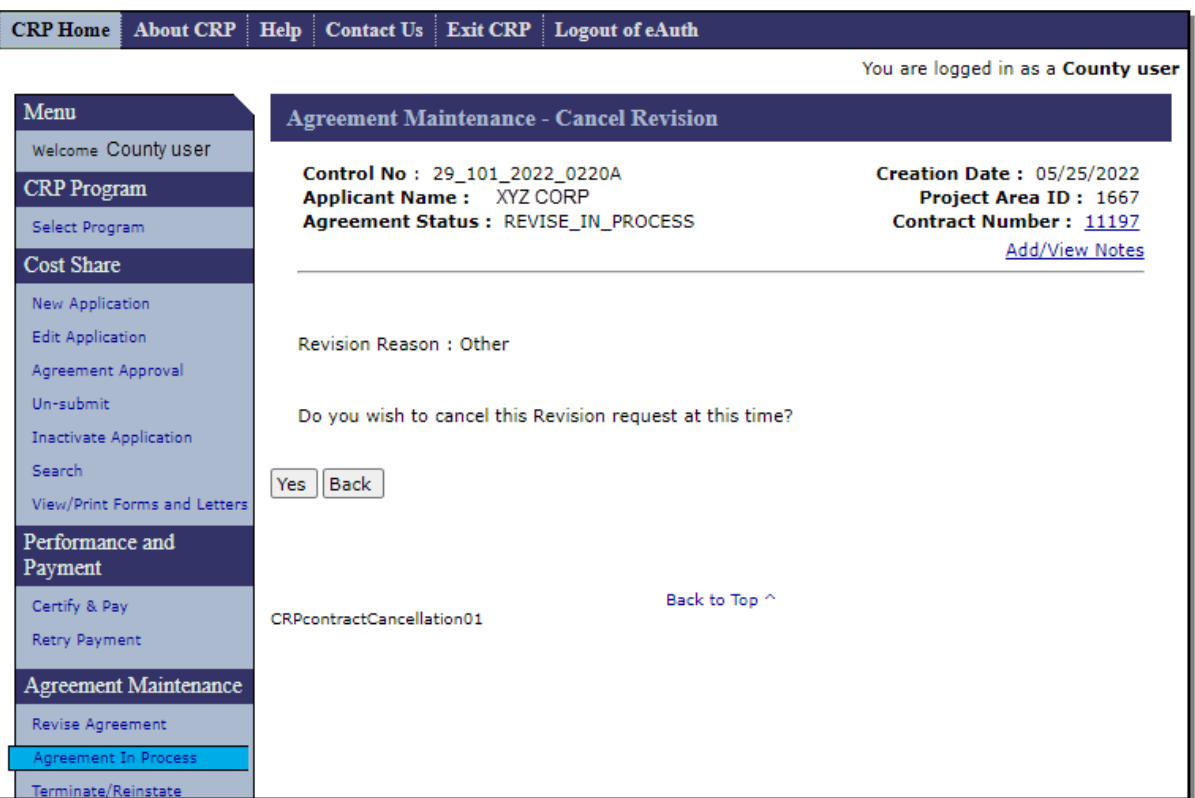

### **C Fields, Descriptions, and Actions**

The following table provides the field descriptions and actions for the Agreement Maintenance – Cancel Revision Screen.

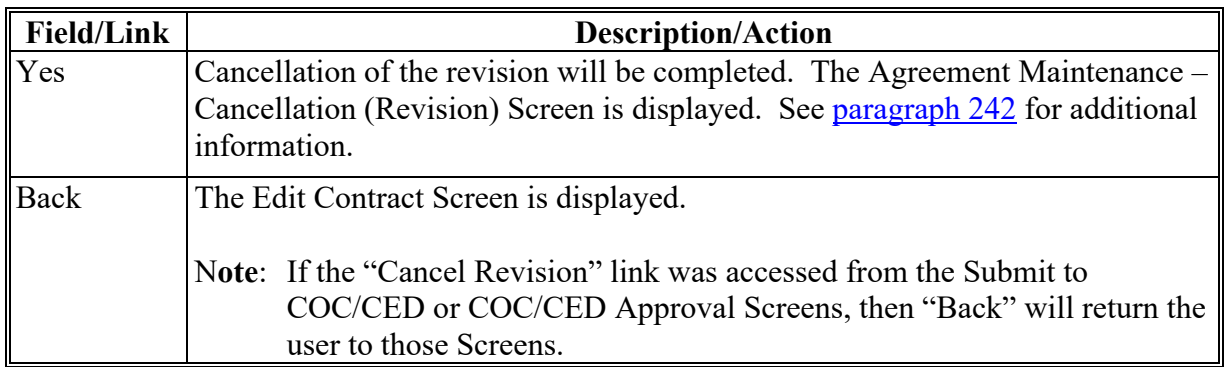

#### <span id="page-287-0"></span>**242 Agreement Maintenance – Cancellation (Revision)**

#### **A Overview**

After "Yes" is selected on the Agreement Maintenance – Cancel Revision Screen, the Agreement Maintenance – Cancellation (Revision) Screen is displayed.

#### **B Example of Agreement Maintenance – Cancellation (Revision) Screen**

The following is an example of the Agreement Maintenance – Cancellation (Revision) Screen.

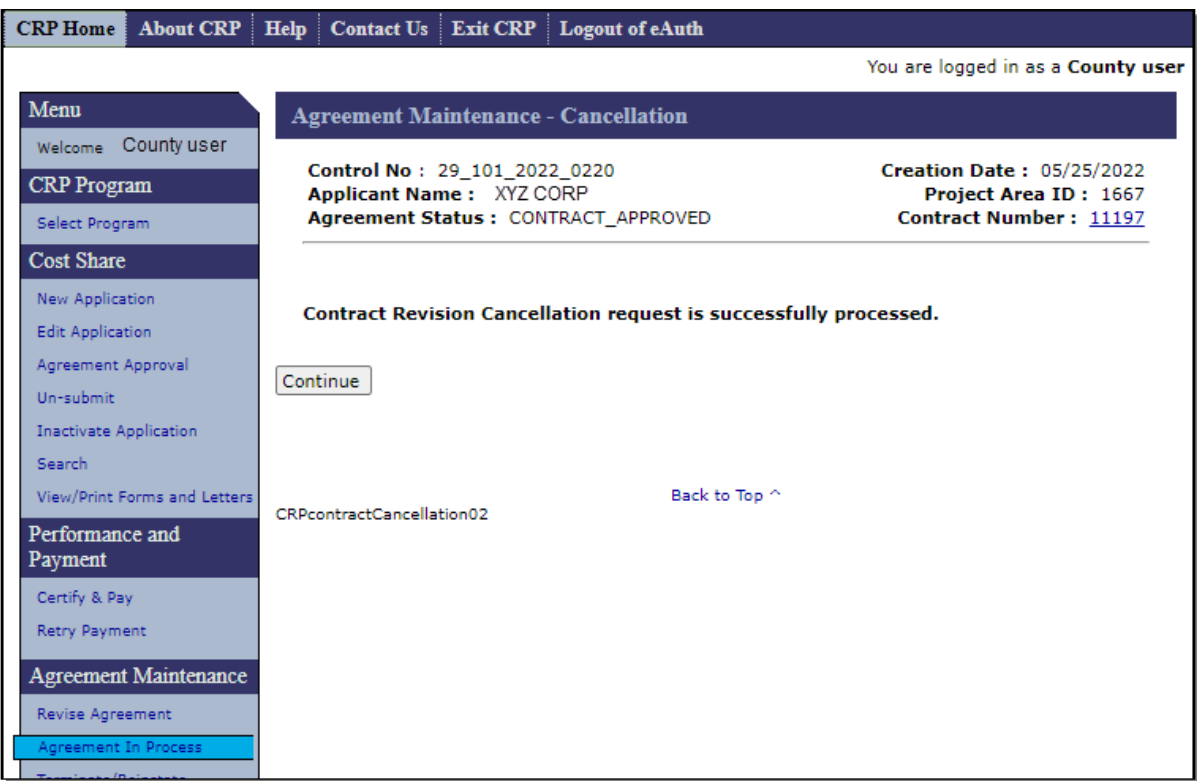

### **C Action**

Click "Continue". Depending on which Screen the user accessed the "Cancel Revision" link from, the Edit Contract, Submit to COC/CED, or COC/CED Approval Screen is displayed. User is returned to the screen from which they accessed the "Cancel Revision" link after clicking "Continue".

The revision that was cancelled and its partner "Active Revise" status contract will no longer be displayed in the list of Agreements in Process. The status of the contract that was being revised has been reverted to its previous status.
### **243 Agreement Maintenance – Cancel Reinstate**

### **A Overview**

The Cancel-Reinstate link is only available when the user selects the "Agreement in Process" link under the Agreement Maintenance header in the left navigation menu to display the Edit Contract Screen. Although the agreement being reinstated can be located using the Application Search or Agreement Search processes, the Cancel-Reinstate link is not available from the search results. After Cancel-Reinstate is selected from the Edit Contract Screen, the Agreement Maintenance – Cancel Reinstate Screen will be displayed.

**Note**: Agreements that are being reinstated may contain a "Cancel Revision" link instead of a "Cancel Reinstate" link. Agreements without an alphabetical suffix in the agreement number will have a "Cancel Revision" link in the "Links" column, while agreements containing an alphabetical suffix in the agreement number will have a "Cancel Reinstate" link in the "Links" column. Regardless of the specific link, the functionality for cancelling a reinstatement is the same.

#### **B Example of Agreement Maintenance – Cancel Reinstate Screen**

The following is an example of the Agreement Maintenance – Cancel Reinstate Screen.

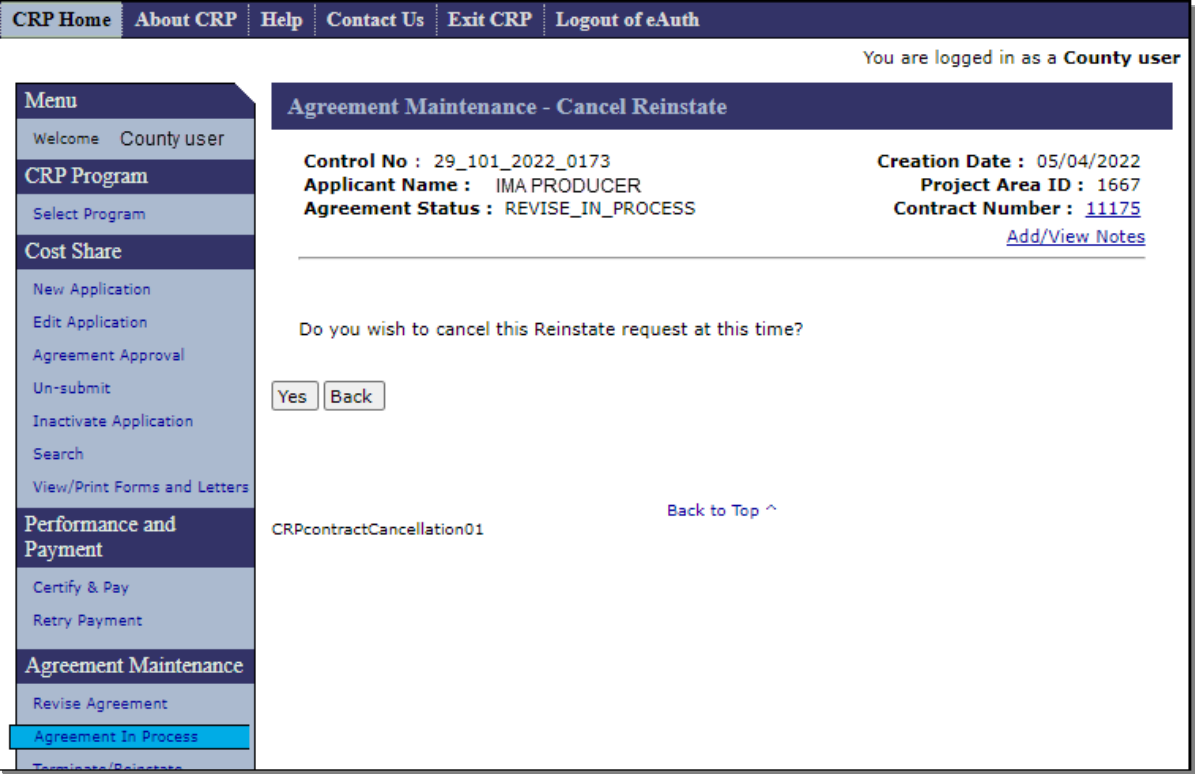

## **243 Agreement Maintenance – Cancel Reinstate (Continued)**

### **C Fields, Descriptions, and Actions**

The following table provides the field descriptions and actions for the Agreement Maintenance – Cancel Reinstate Screen.

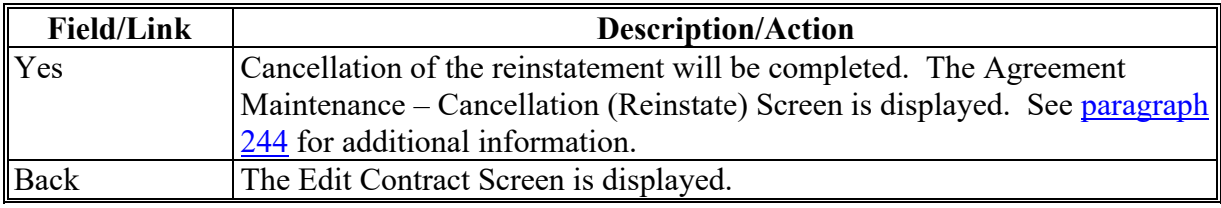

### <span id="page-290-0"></span>**244 Agreement Maintenance – Cancellation (Reinstate)**

#### **A Overview**

After "Yes" is selected on the Agreement Maintenance – Cancel Reinstate Screen, the Agreement Maintenance – Cancellation (Reinstate) Screen is displayed.

### **B Example of Agreement Maintenance – Cancellation (Reinstate) Screen**

The following is an example of the Agreement Maintenance – Cancellation (Reinstate) Screen.

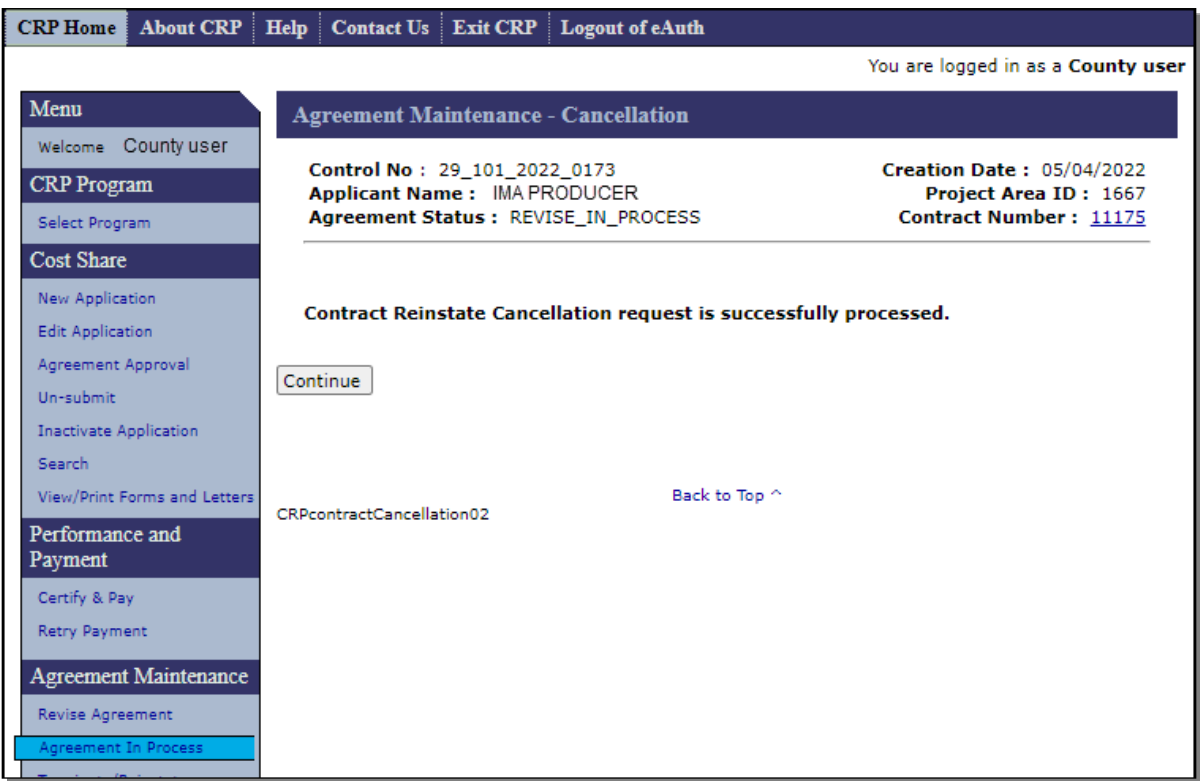

### **C Action**

CLICK "Continue". The Edit Contract Screen is displayed.

The contract that was being reinstated will no longer be displayed in the list of Agreements in Process. The status of the contract that was being reinstated is returned to "Terminate Contract".

### **245-249 (Reserved)**

 $\mathcal{L}_{\text{max}}$  and  $\mathcal{L}_{\text{max}}$ 

#### **Section 5 Terminate/Reinstate Agreement**

#### <span id="page-292-0"></span>**250 Terminate Contract**

#### **A Overview**

The user can, CLICK "Terminate/ Reinstate Contract" on the left navigation menu. The Terminate Contract Screen will be displayed. Unless there are very few contracts in the county this is not an efficient way to begin the terminate process.

The most efficient way to locate the desired agreement to be terminated or reinstated is to use the Agreement Search link, located at the bottom of the left navigation menu under the Agreement Maintenance header, and search by agreement number.

#### **B Example of Terminate Contract Screen**

The following is an example of the Terminate Contract Screen.

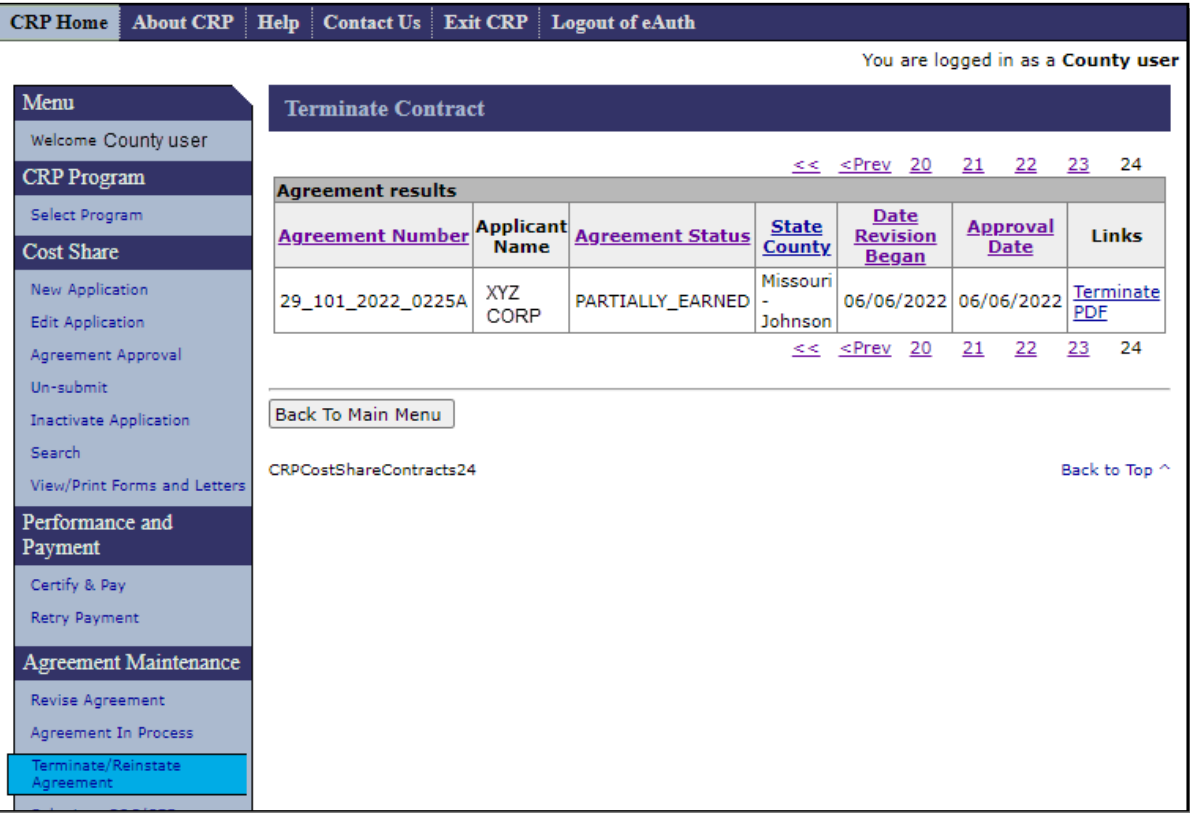

# **250 Terminate Contract (Continued)**

# **C Fields, Descriptions, and Actions**

The following table provides the fields, descriptions, and actions for the Edit Contract Screen.

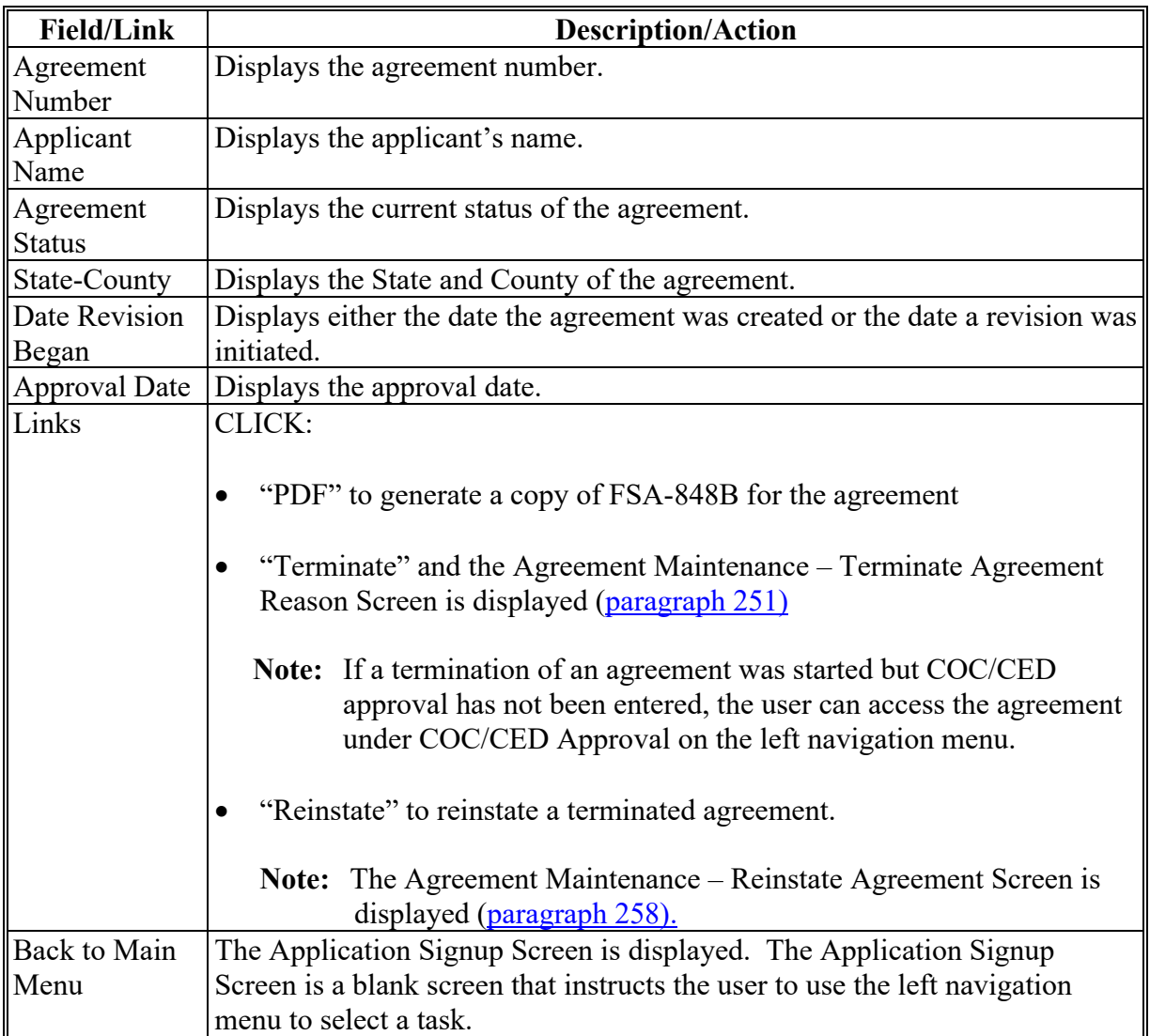

### <span id="page-294-0"></span>**251 Agreement Maintenance – Terminate Agreement Reason**

### **A Overview**

After clicking "Terminate" on the Terminate Contract Screen, the Agreement Maintenance – Terminate Agreement Reason Screen is displayed.

# **B Example of Agreement Maintenance – Terminate Agreement Reason Screen**

The following is an example of the Agreement Maintenance – Terminate Agreement Reason Screen.

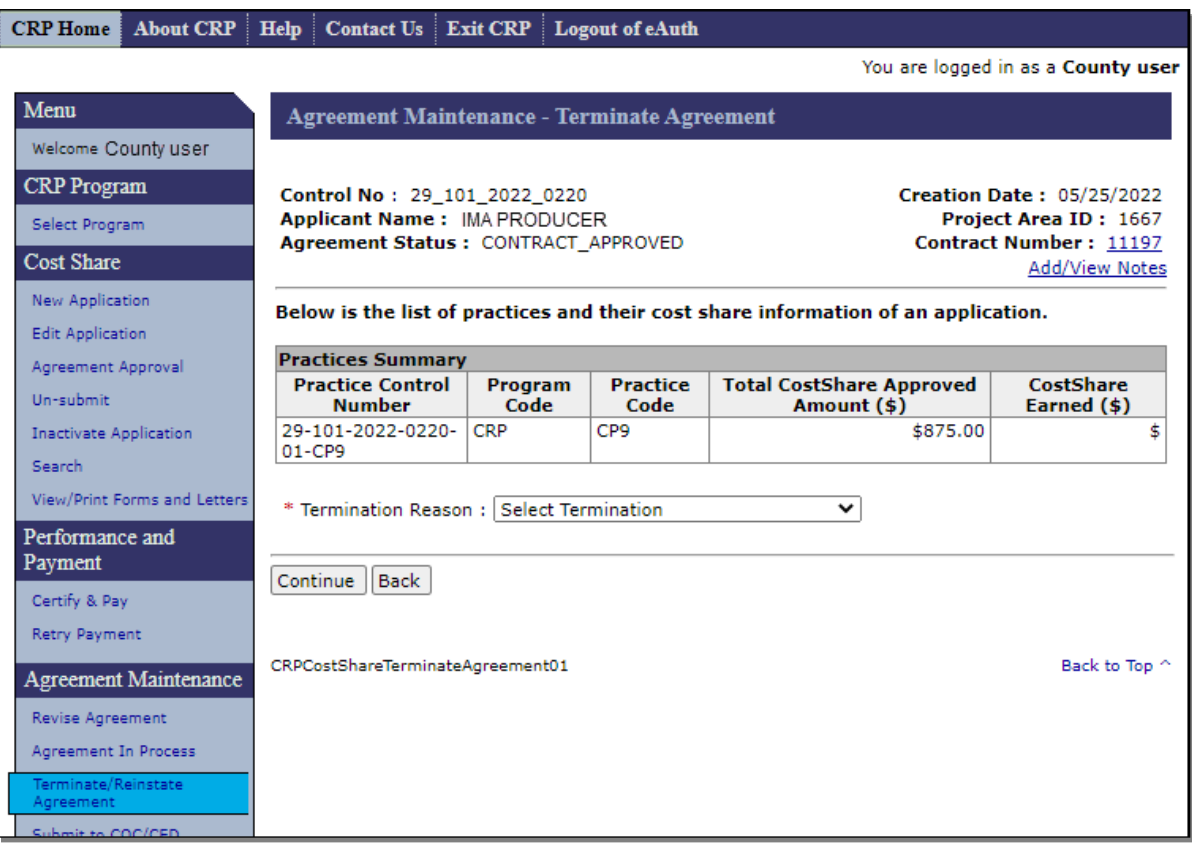

## **251 Agreement Maintenance – Terminate Agreement Reason (Continued)**

## **C Fields, Descriptions, and Actions**

The following table provides the fields, descriptions, and actions for the Agreement Maintenance – Terminate Agreement Reason Screen.

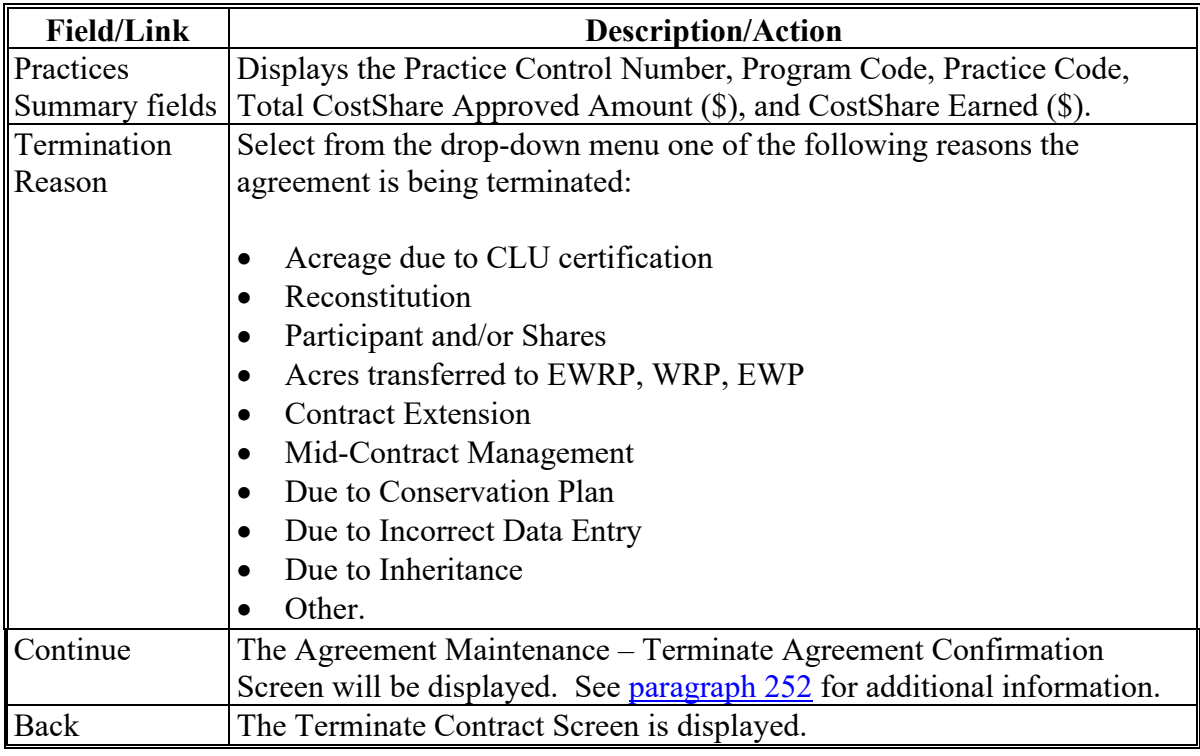

### <span id="page-296-0"></span>**A Overview**

After clicking "Continue" on the Agreement Maintenance – Terminate Agreement Reason Screen, the Agreement Maintenance - Terminate Agreement Confirmation Screen is displayed.

# **B Example of Agreement Maintenance – Terminate Agreement Confirmation Screen**

The following is an example of the Agreement Maintenance – Terminate Agreement Confirmation Screen.

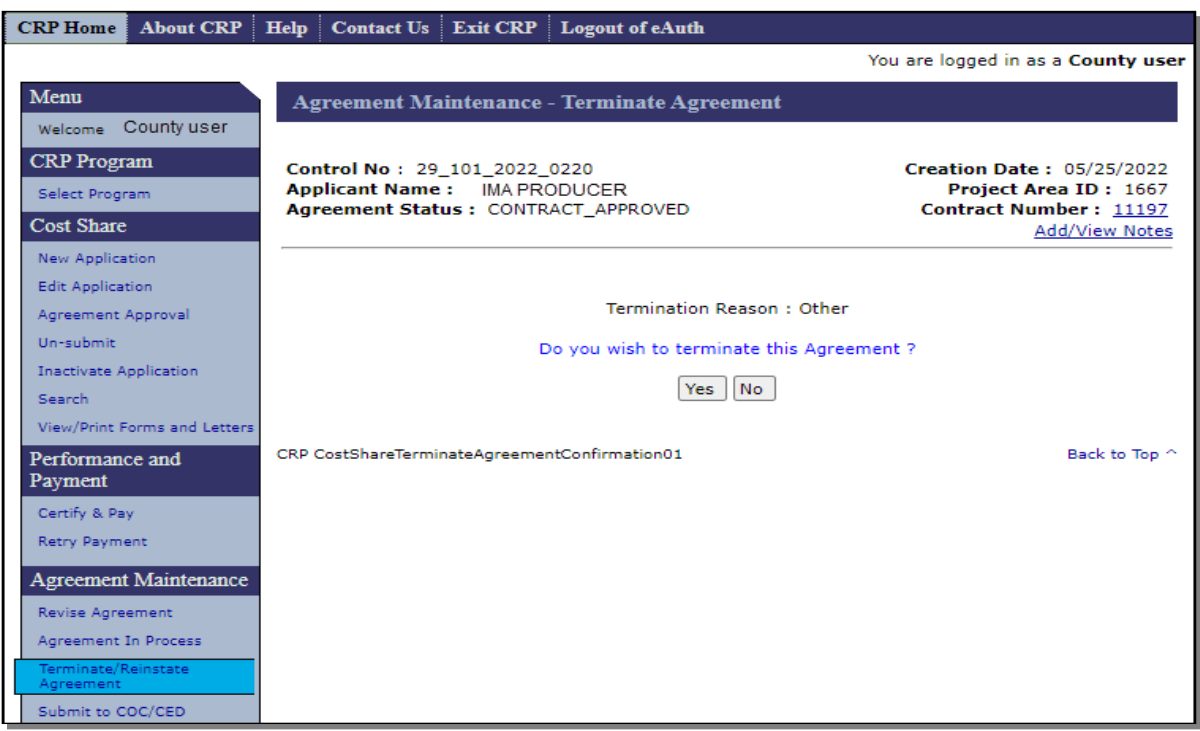

#### **C Fields, Descriptions, and Actions**

The following table provides the fields, descriptions, and actions for the Agreement Maintenance – Terminate Agreement Confirmation Screen.

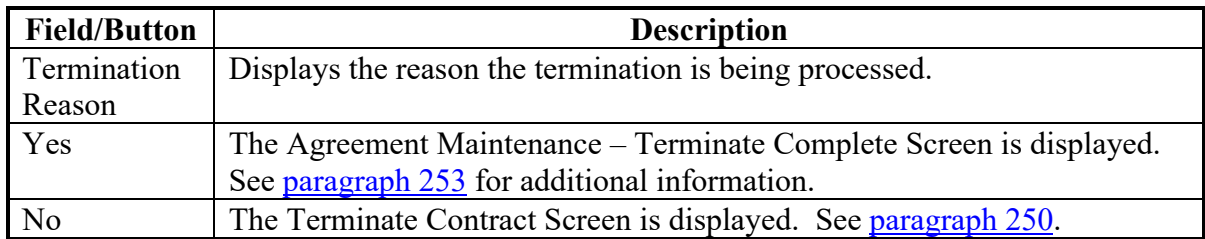

### <span id="page-297-0"></span>**253 Agreement Maintenance – Terminate Complete**

### **A Overview**

After selecting "Yes" on the Agreement Maintenance –Terminate Agreement Confirmation Screen, the Agreement Maintenance - Terminate Complete Screen is displayed.

### **B Example of Agreement Maintenance – Terminate Complete Screen**

The following is an example of the Agreement Maintenance – Terminate Complete Screen.

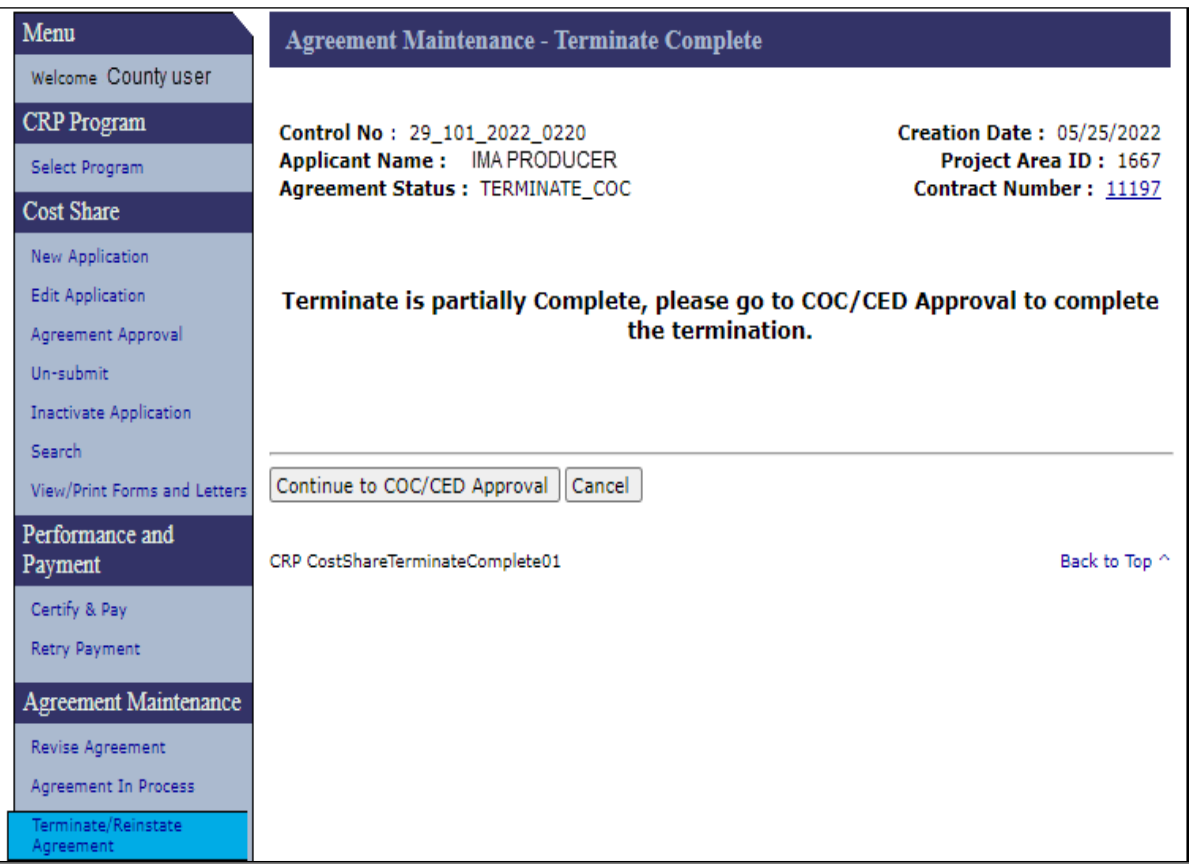

# **253 Agreement Maintenance – Terminate Complete (Continued)**

## **C Fields, Descriptions, and Actions**

The following table provides the fields, descriptions, and actions for the Agreement Maintenance – Terminate Complete Screen.

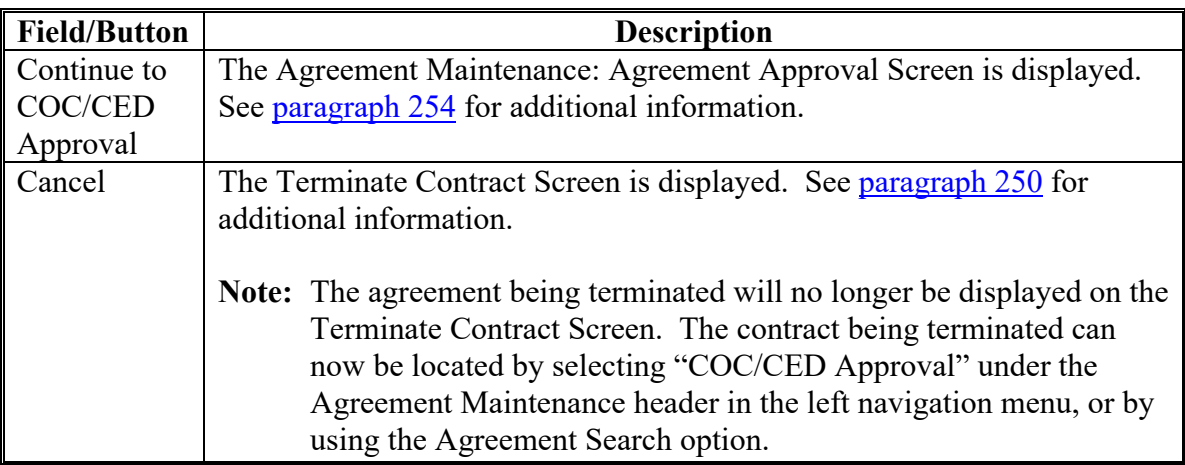

### <span id="page-299-0"></span>**254 Agreement Maintenance – Agreement Approval**

#### **A Overview**

After clicking "Continue to COC/CED Approval" on the Agreement Maintenance – Terminate Complete Screen, the Agreement Maintenance: Agreement Approval Screen is displayed.

### **B Example of Agreement Maintenance: Agreement Approval Screen**

The following is an example of the Agreement Maintenance: Agreement Approval Screen.

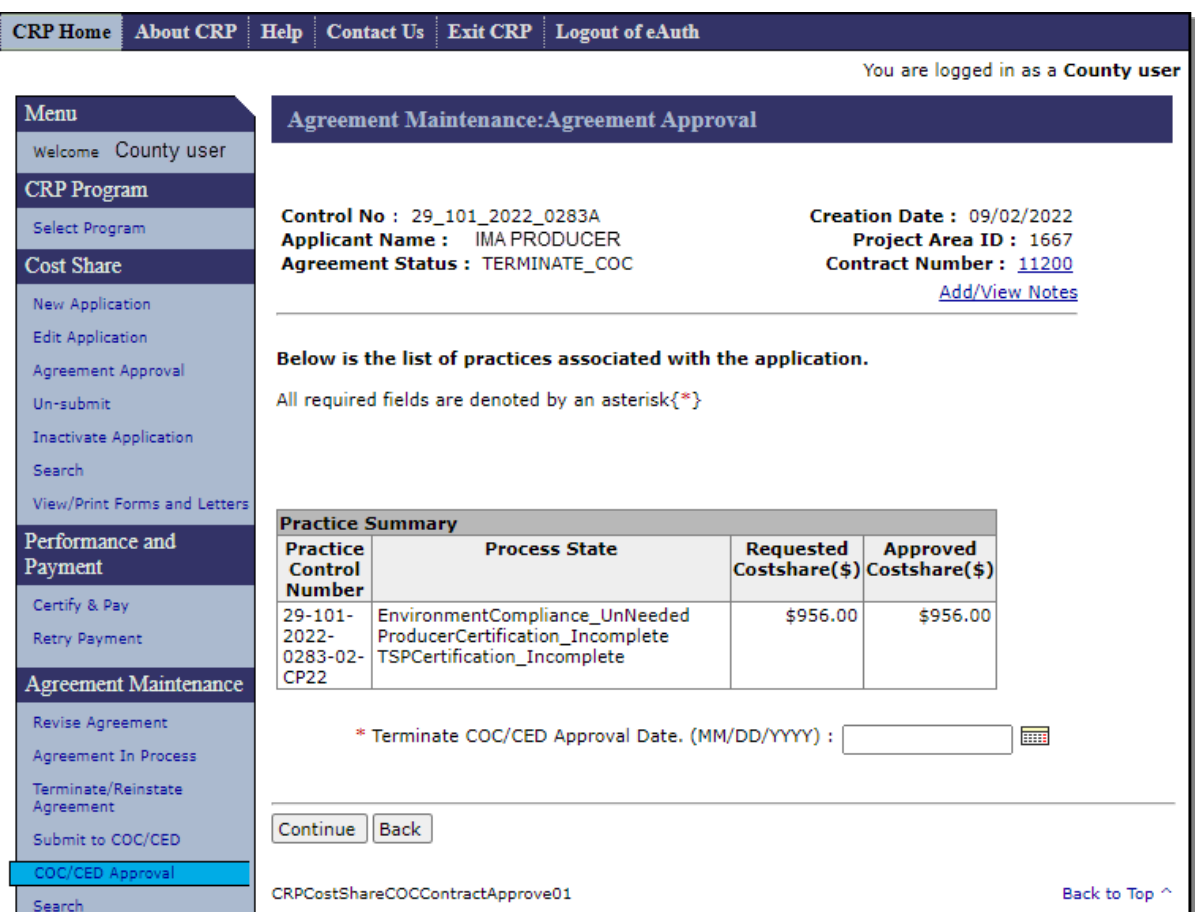

## **254 Agreement Maintenance – Agreement Approval (Continued)**

# **C Fields, Descriptions, and Actions**

The following table provides the fields, descriptions, and actions for the Agreement Maintenance: Agreement Approval Screen.

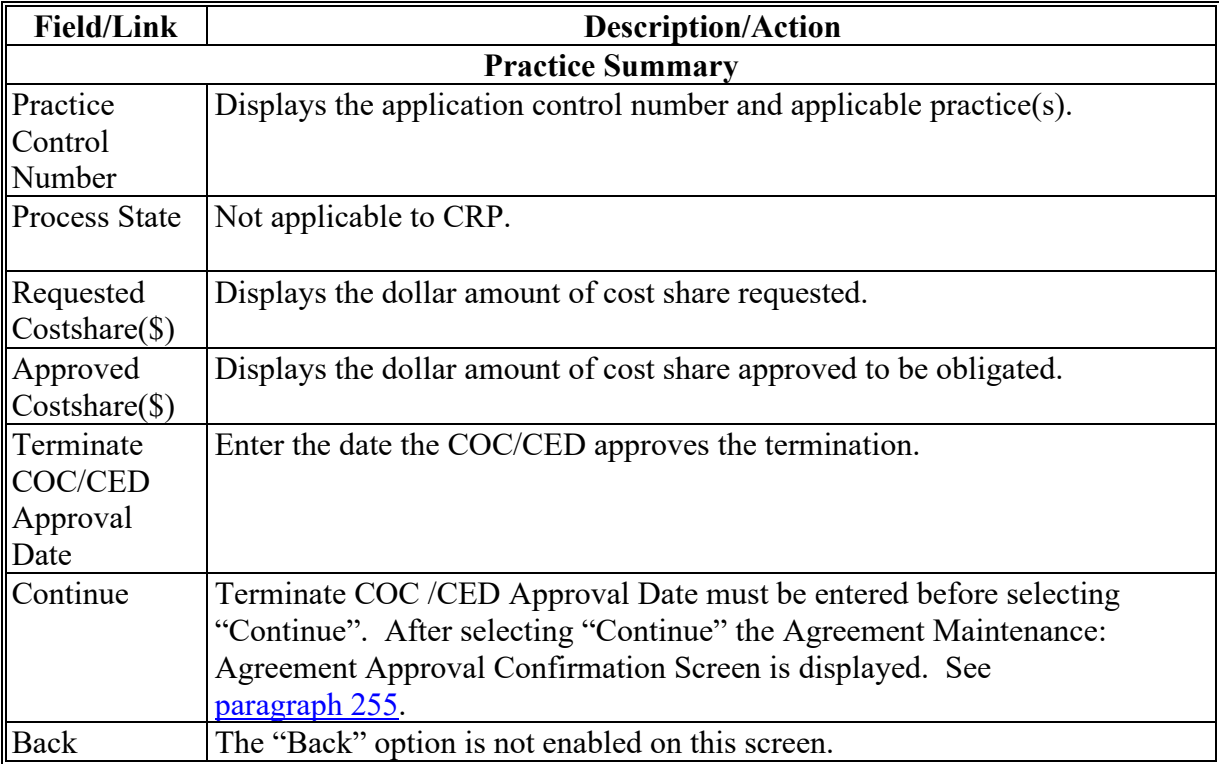

### <span id="page-301-0"></span>**255 Agreement Maintenance – Agreement Approval Confirmation**

#### **A Overview**

After clicking "Continue" on the Agreement Maintenance: Agreement Approval Screen, the Agreement Maintenance: Agreement Approval Confirmation Screen will be displayed.

### **B Example of Agreement Maintenance: Agreement Approval Confirmation Screen**

The following is an example of the Agreement Maintenance: Agreement Approval Confirmation Screen.

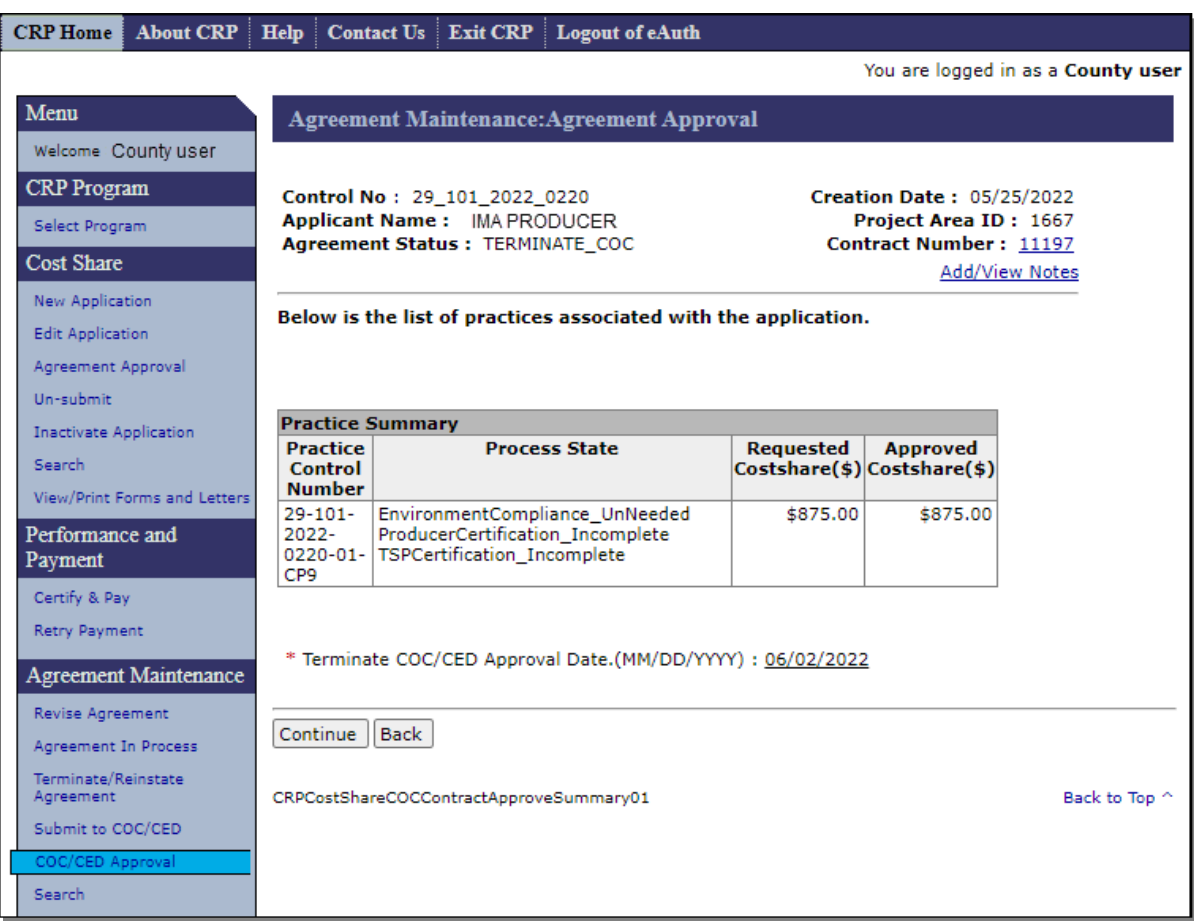

# **255 Agreement Maintenance – Agreement Approval Confirmation (Continued)**

# **C Fields, Descriptions, and Actions**

The following table provides the fields, descriptions, and actions for the Agreement Maintenance: Agreement Approval Confirmation Screen.

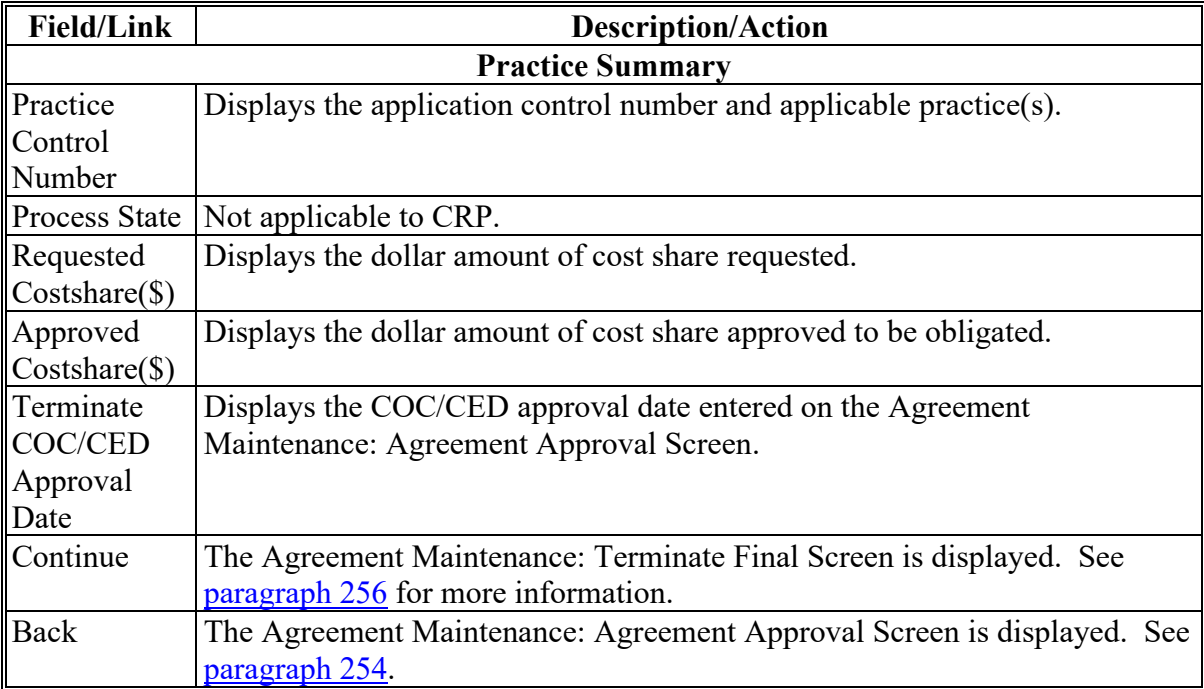

### <span id="page-303-0"></span>**256 Agreement Maintenance – Terminate Final**

### **A Overview**

After clicking "Continue" on the Agreement Maintenance: Agreement Approval Confirmation Screen, the Agreement Maintenance: Terminate Final Screen is displayed.

### **B Example of Agreement Maintenance: Terminate Final Screen**

The following is an example of the Agreement Maintenance: Terminate Final Screen.

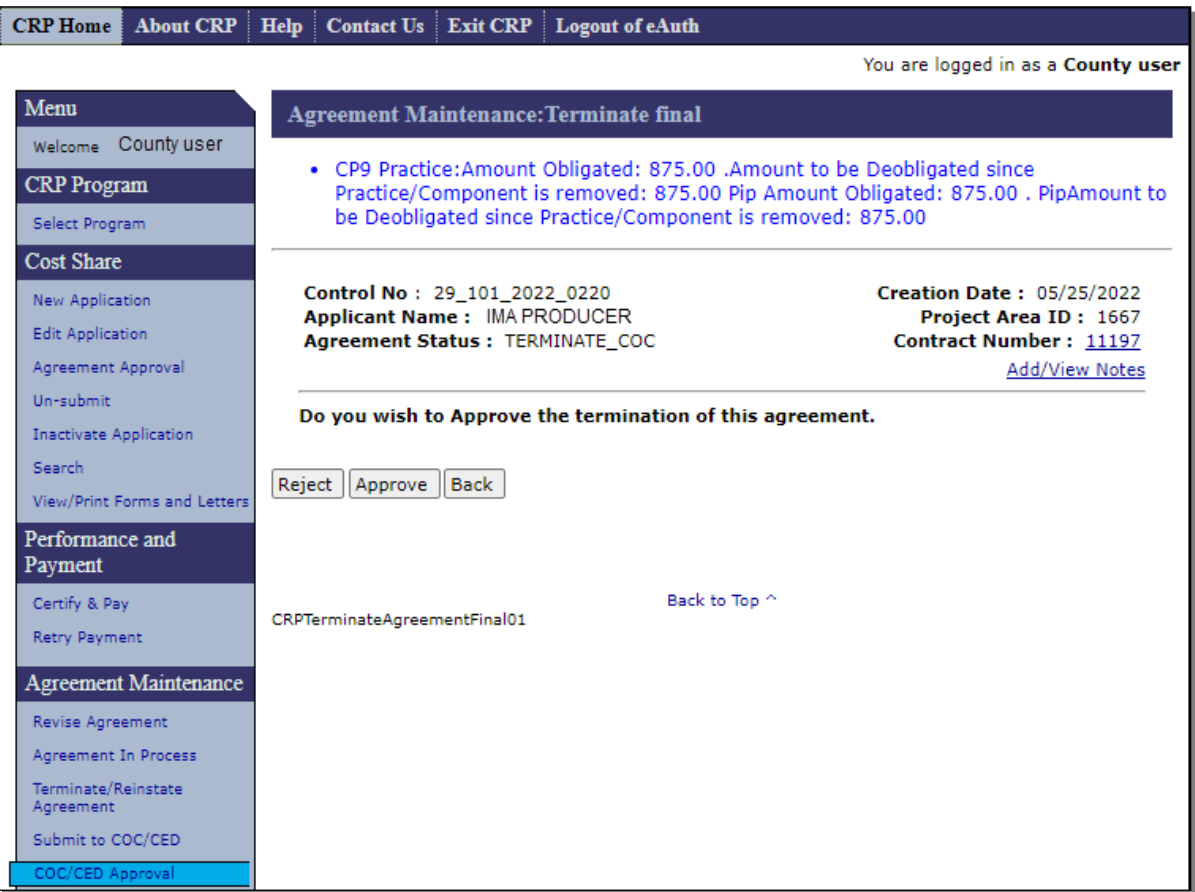

### **256 Agreement Maintenance – Terminate Final (Continued)**

### **C Fields, Descriptions, and Actions**

The following table provides the fields, descriptions, and actions for the Agreement Maintenance: Terminate Final Screen.

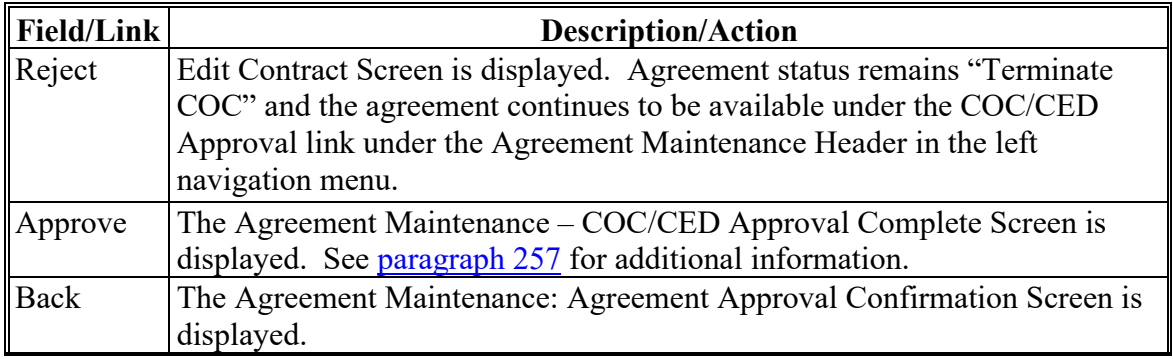

**Note**: The message in blue font advises the user of the amount of funds that will be deobligated when the termination is completed.

If prior payments have been issued a message notifying the user of amount(s) to be cancelled is displayed, and upon completion of the termination receivables will be created for the cancelled amounts.

### <span id="page-305-0"></span>**257 Agreement Maintenance – COC/CED Approval Complete**

#### **A Overview**

After clicking "Approve" on the Agreement Maintenance: Terminate Final Screen, the Agreement Maintenance – COC/CED Approval Complete Screen is displayed.

After a termination has been approved by COC, all funds associated with the agreement will be de-obligated. Receivables will be established if prior payments have been issued (signed in NPS).

#### **B Example of Agreement Maintenance – COC/CED Approval Complete Screen**

The following is an example of the Agreement Maintenance – COC/CED Approval Complete Screen.

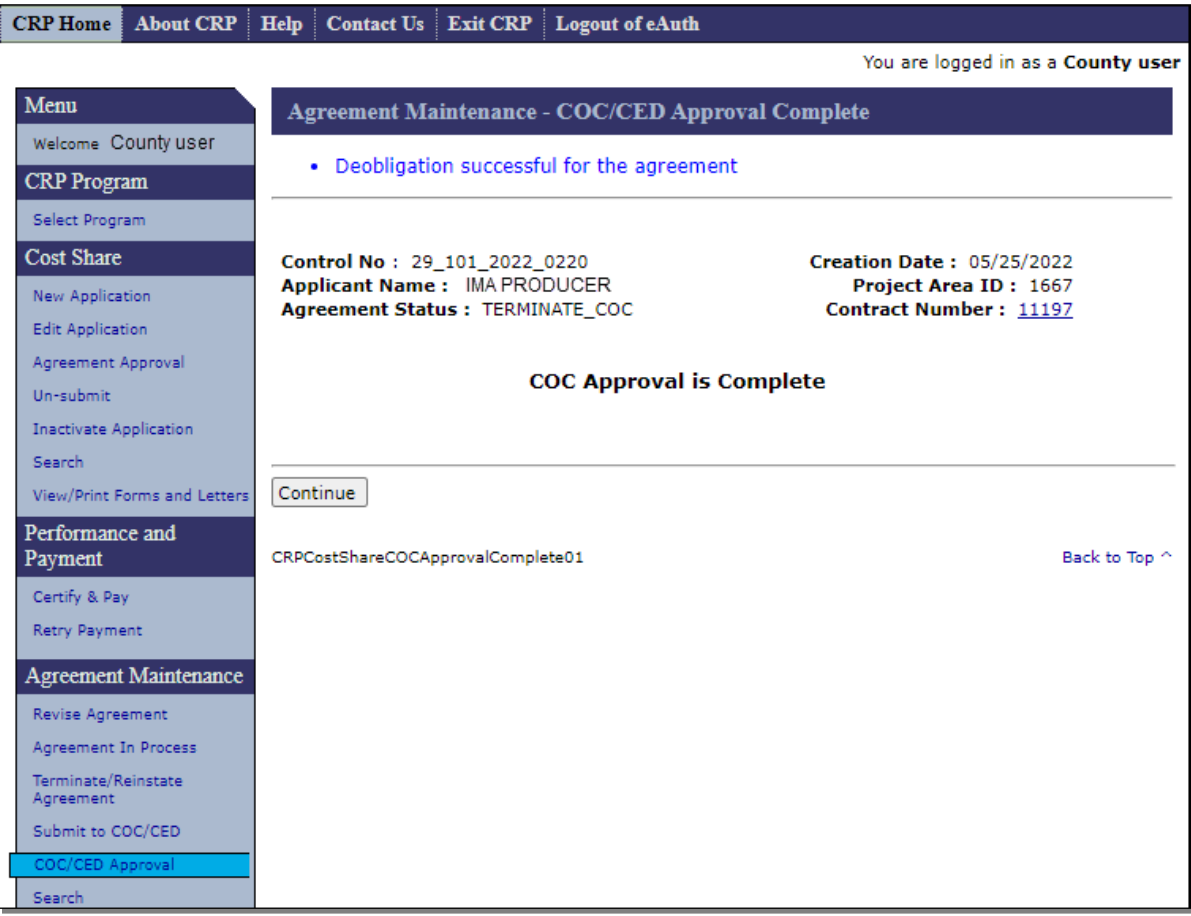

## **C Action**

CLICK "Continue" to be returned to the COC/CED Approval Screen.

### <span id="page-306-0"></span>**258 Reinstating Agreements**

### **A Overview**

After clicking "Reinstate" on the Terminate Contract Screen, the Agreement Maintenance - Reinstate Agreement Screen will be displayed.

### **B Example of Agreement Maintenance – Reinstate Agreement Screen**

The following is an example of the Agreement Maintenance – Reinstate Agreement Screen.

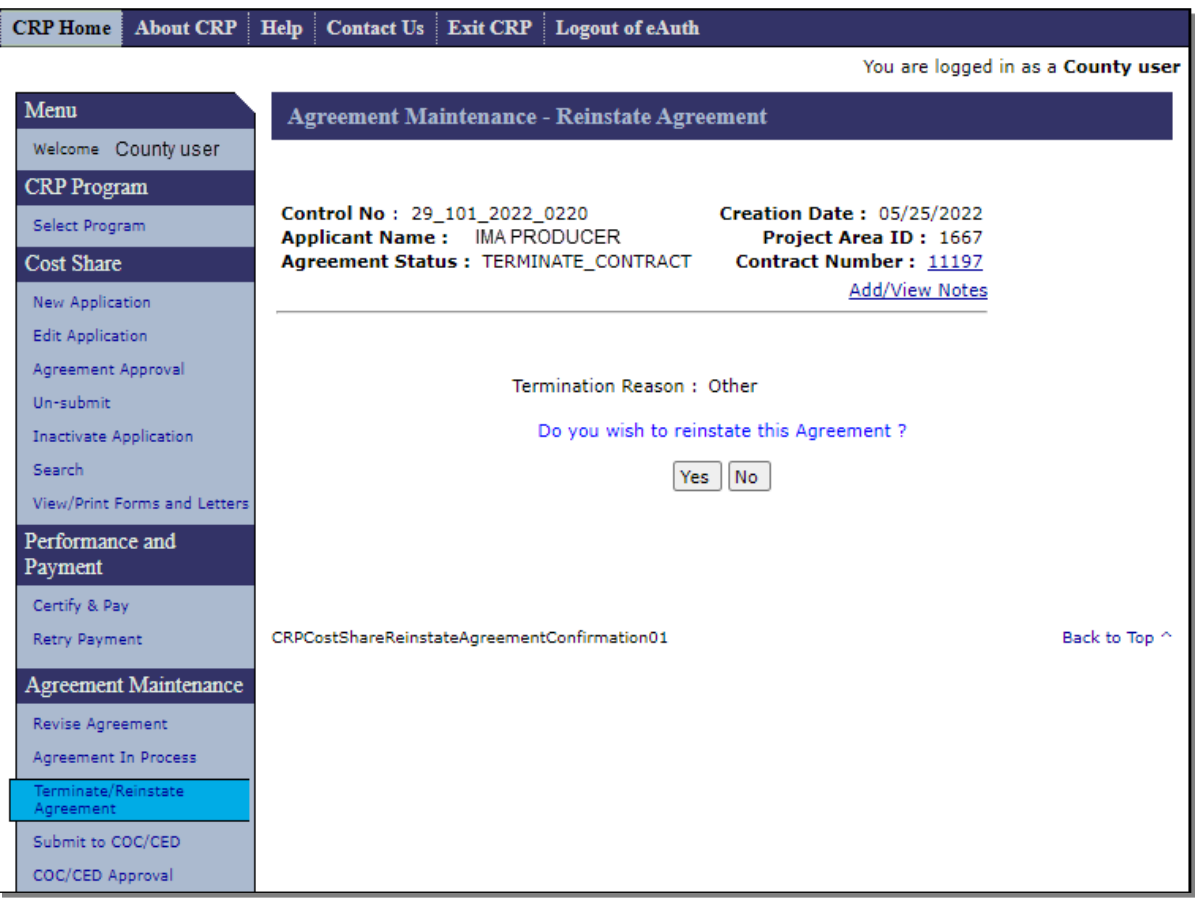

## **258 Reinstating Agreements (Continued)**

# **C Fields, Descriptions, and Actions**

The following table provides the fields, descriptions, and actions for the Agreement Maintenance – Reinstate Agreement Screen.

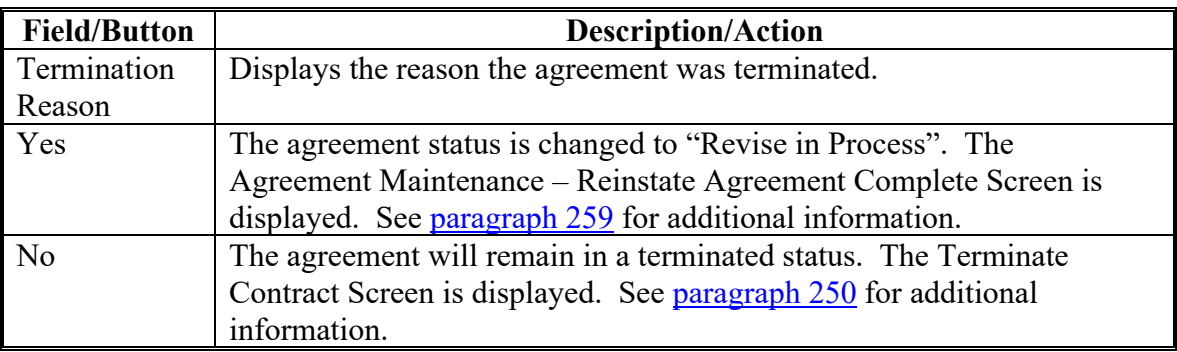

### <span id="page-308-0"></span>**259 Agreement Maintenance – Reinstate Agreement Complete**

#### **A Overview**

After "Yes" is selected on the Agreement Maintenance – Reinstate Agreement Screen, the Agreement Maintenance – Reinstate Agreement Complete Screen will be displayed.

**Note:** The "Re-instate of agreement complete" message does not mean that the agreement has been returned to "Contract Approved" status. The agreement must be taken though the agreement revision process to facilitate COC/CED approval of the reinstatement. See Subparagraph C for additional required actions.

#### **B Example of Agreement Maintenance – Reinstate Agreement Complete Screen**

The following is an example of the Agreement Maintenance – Reinstate Agreement Complete Screen.

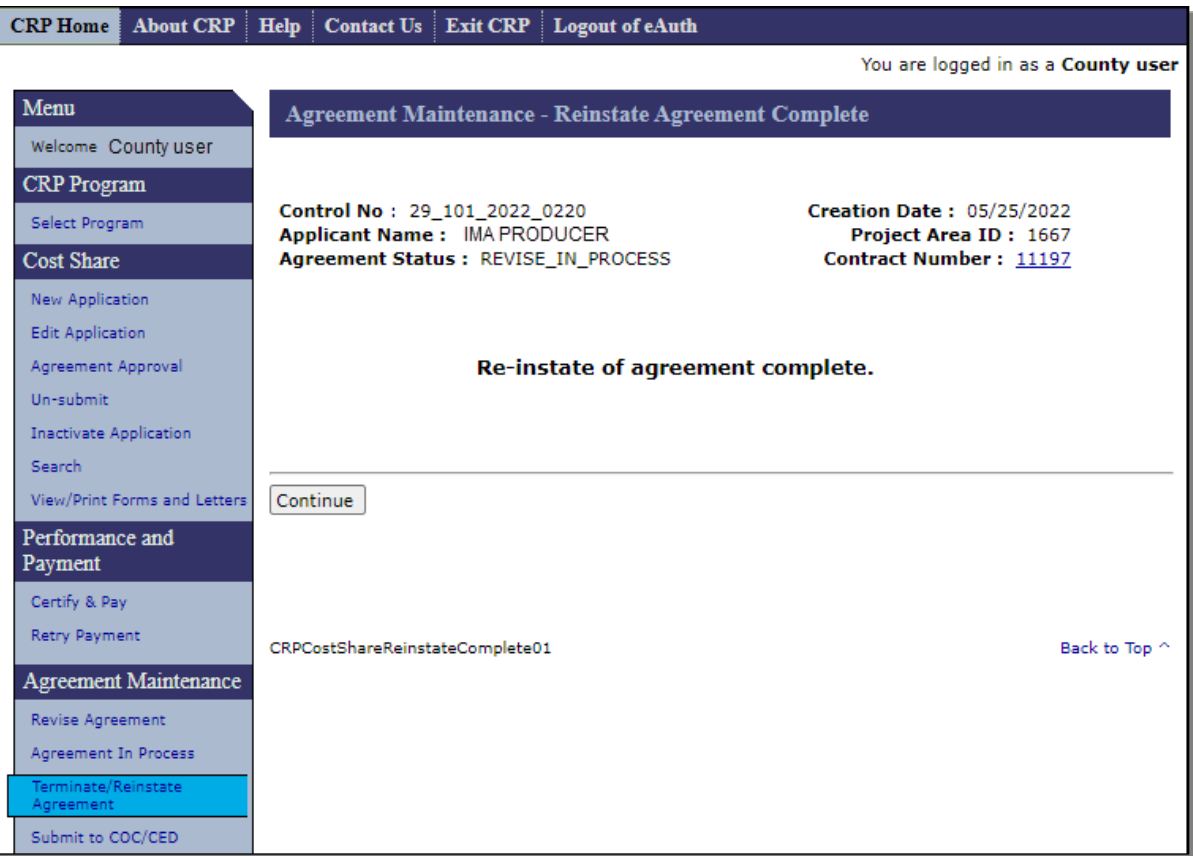

### **259 Agreement Maintenance – Reinstate Agreement Complete (Continued)**

### **C Action**

Selecting "Continue" returns the user to the Terminate Contract Screen.

**Important:** Additional steps are needed to return the agreement to "Contract Approved" status. To complete the process, SELECT "Agreement in Process" in the left navigation menu under the Agreement Maintenance Header. The agreement being reinstated will display in the list of available agreements with a status of "Revise in Process". See [paragraph 240](#page-282-0) for steps to access the agreement, [Section 2](#page-210-0) to navigate through the revision process, [Section 6](#page-310-0) to submit to COC/CED, and [Section 7](#page-316-0) to enter COC/CED approval of the agreement reinstatement.

**260-269 (Reserved)**

### <span id="page-310-0"></span>**270 Submit to COC/CED**

#### **A Overview**

To submit a revised agreement to COC/CED, from the CRP Home Screen, CLICK "Submit to COC/CED" on the left navigation menu.

### **B Example of Submit to COC/CED Screen**

The following is an example of the Submit to COC/CED Screen.

**Note:** Additional page numbers may be displayed at the top and bottom of the page when all search results do not fit on a single page.

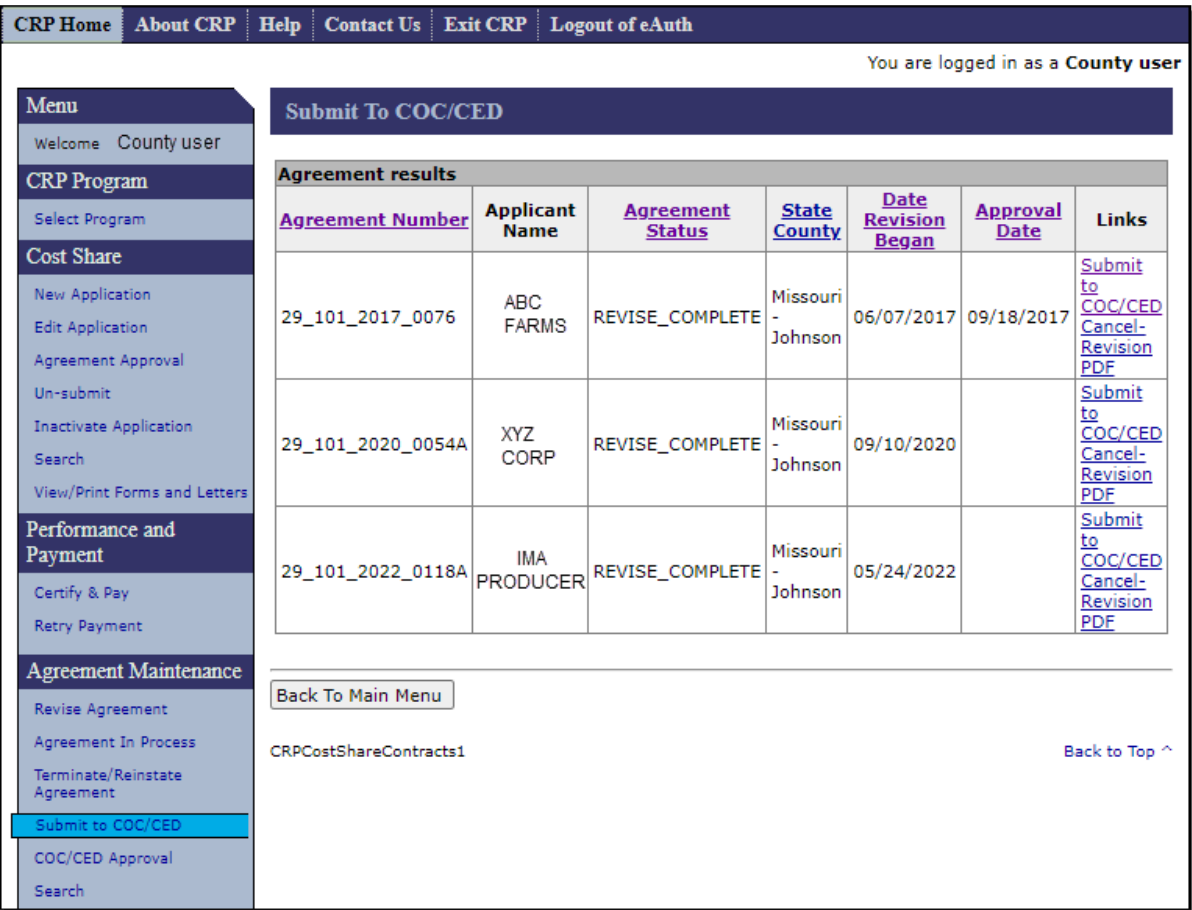

# **270 Submit to COC/CED (Continued)**

# **C Fields, Descriptions, and Actions**

The following table provides the fields, descriptions, and actions on the Submit to COC/CED Screen.

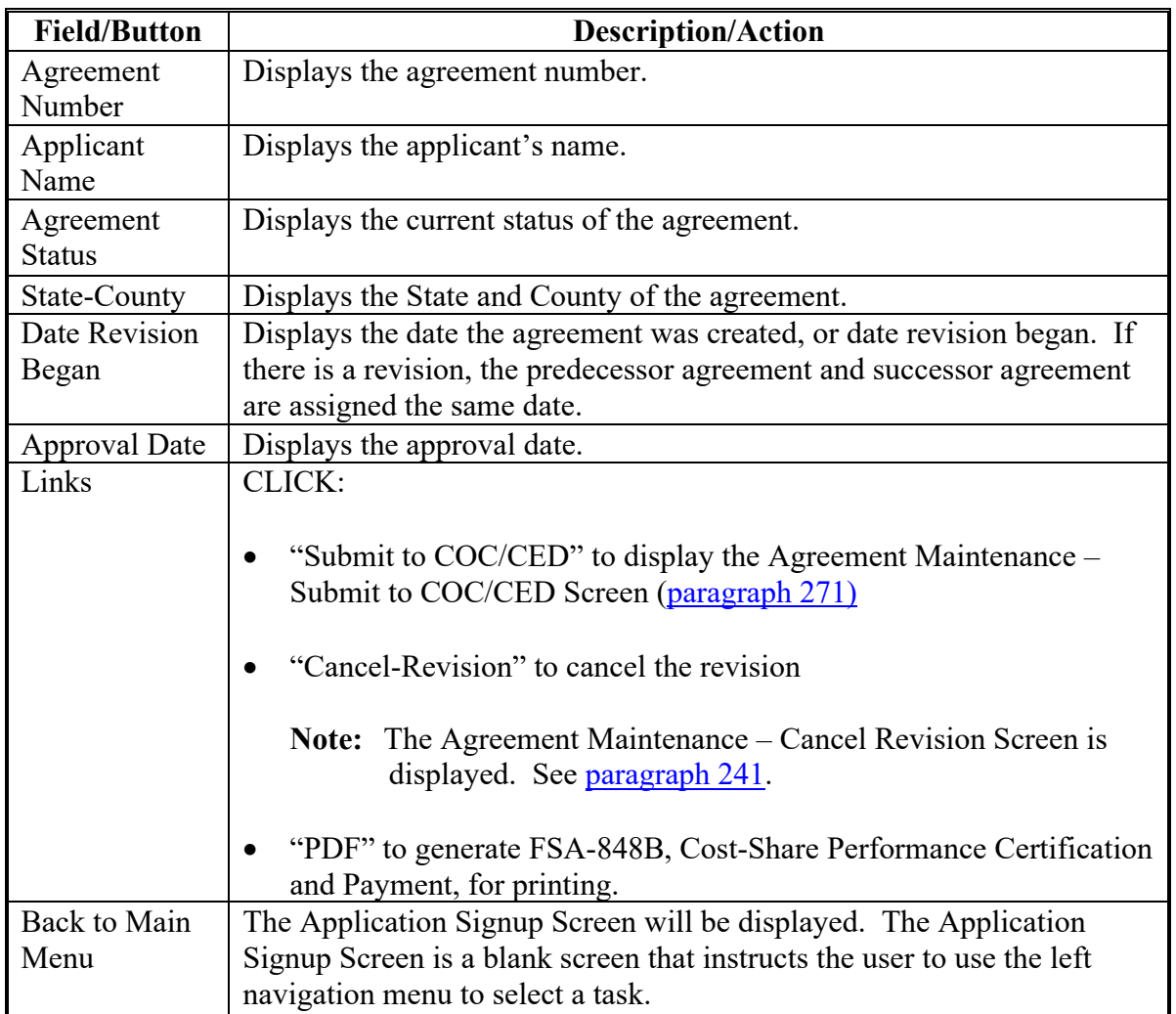

### <span id="page-312-0"></span>**271 Agreement Maintenance – Submit to COC/CED**

### **A Overview**

After Submit to COC/CED is selected from the Submit to COC/CED Screen, the Agreement Maintenance - Submit to COC/CED Screen is displayed.

# **B Example of Agreement Maintenance - Submit to COC/CED Screen**

The following is an example of the Agreement Maintenance – Submit to COC/CED Screen.

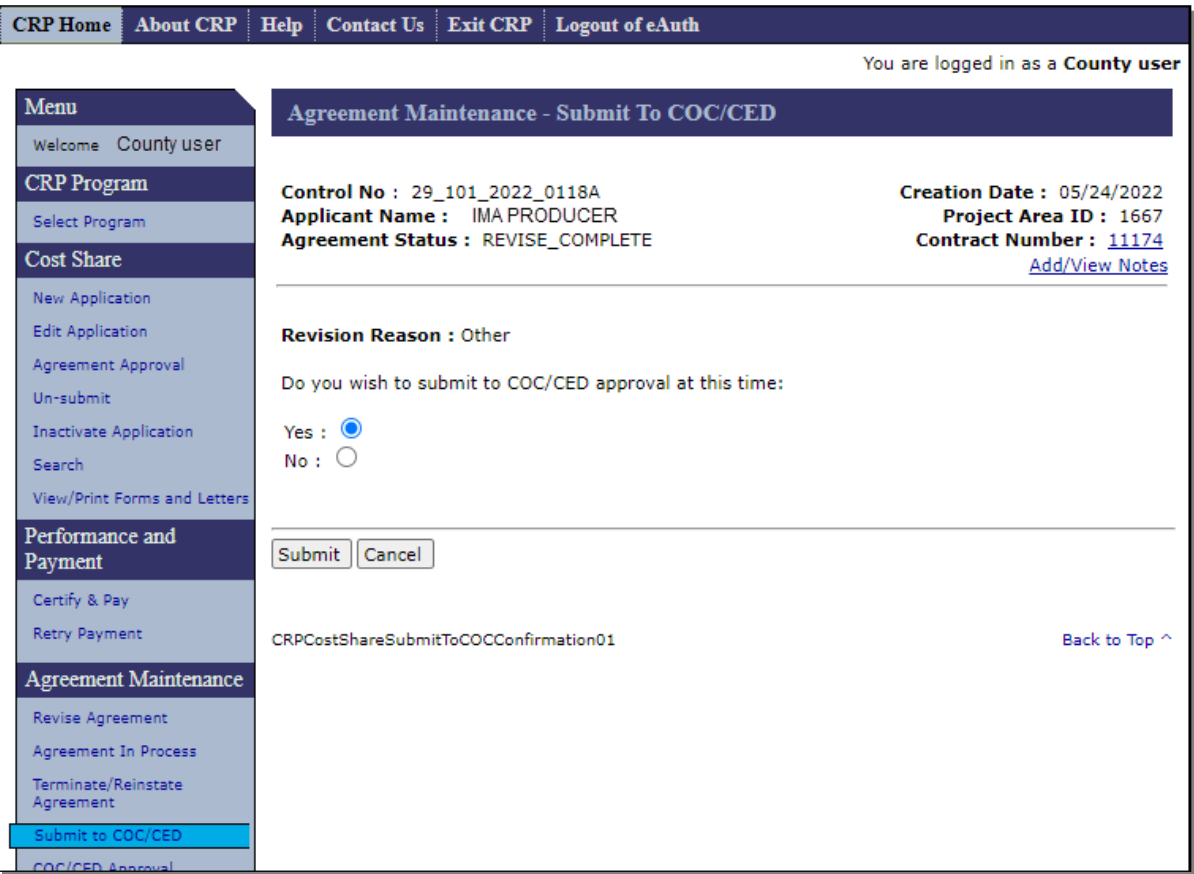

# **271 Agreement Maintenance – Submit to COC/CED (Continued)**

## **C Fields, Descriptions, and Actions**

The following table provides the fields, descriptions, and actions for the Agreement Maintenance – Submit to COC/CED Screen.

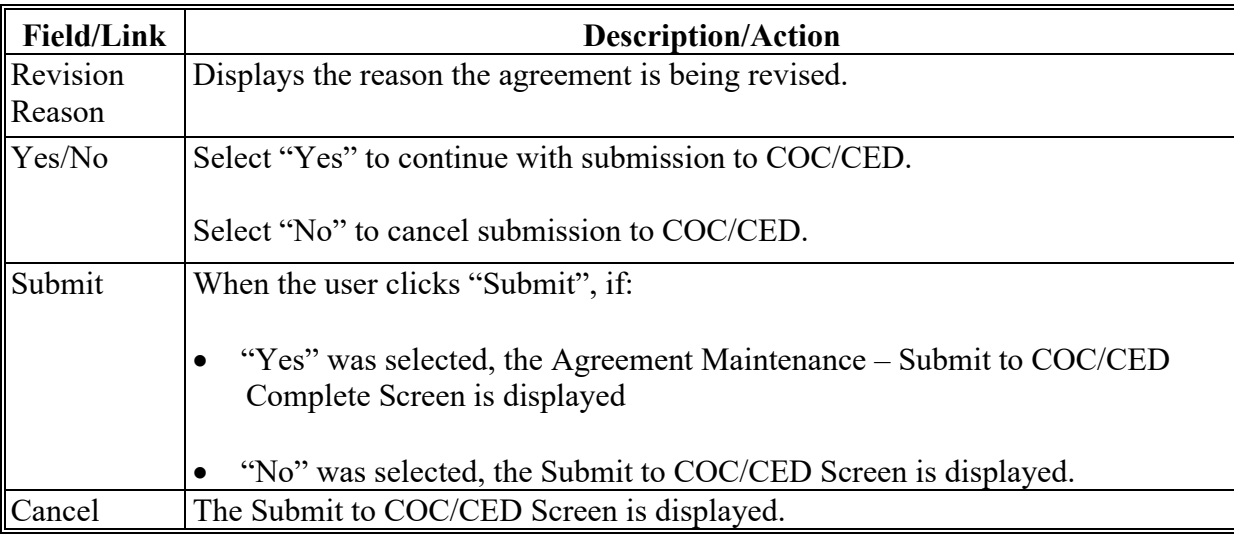

### **272 Agreement Maintenance – Submit to COC/CED Complete**

#### **A Overview**

After "Yes" and "Submit" are selected on the Agreement Maintenance – Submit to COC/CED Screen, the Agreement Maintenance – Submit to COC/CED Complete Screen will be displayed.

### **B Example of Agreement Maintenance – Submit to COC/CED Complete Screen**

The following is an example of the Agreement Maintenance – Submit to COC/CED Complete Screen.

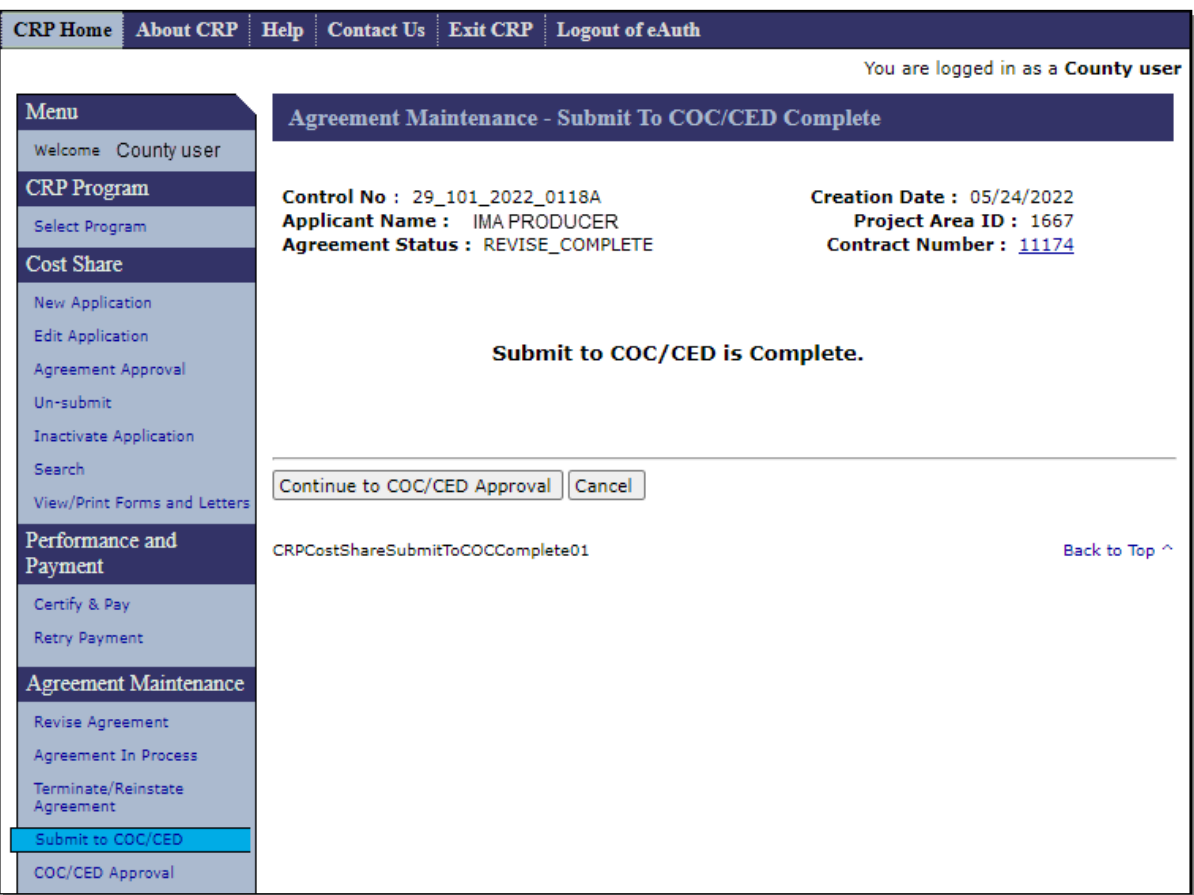

## **272 Agreement Maintenance – Submit to COC/CED Complete (Continued)**

## **C Fields, Descriptions, and Actions**

The following table provides the fields, descriptions, and actions for the Agreement Maintenance – Submit to COC/CED Complete Screen.

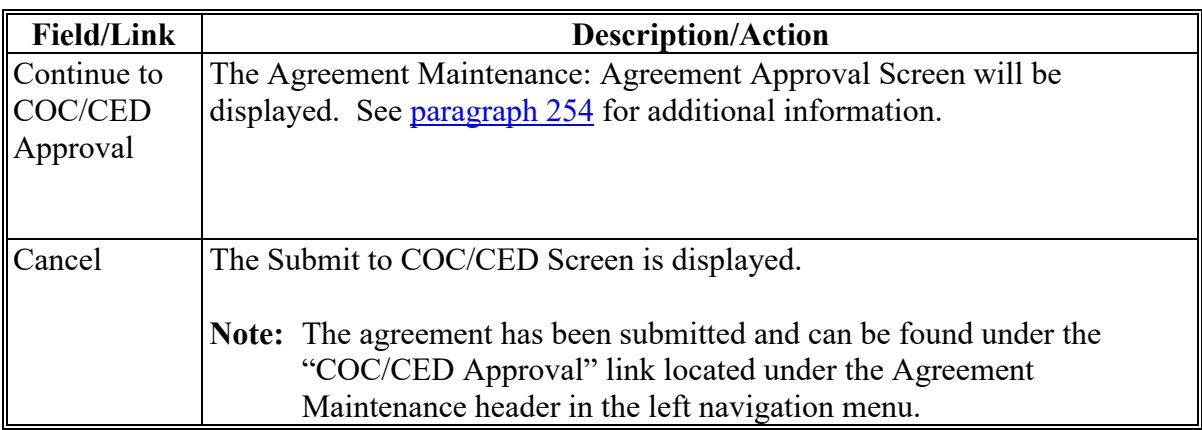

## **273-279 (Reserved)**

### <span id="page-316-0"></span>**280 COC/CED Approval**

#### **A Overview**

To record COC approval of revised agreements, from the CRP Home Screen, CLICK "COC/CED Approval" on the left navigation menu.

### **B Example of COC/CED Approval Screen**

The following is an example of the COC/CED Approval Screen.

**Note:** Additional page numbers will be displayed at the top and bottom of the page when all search results do not fit on a single page.

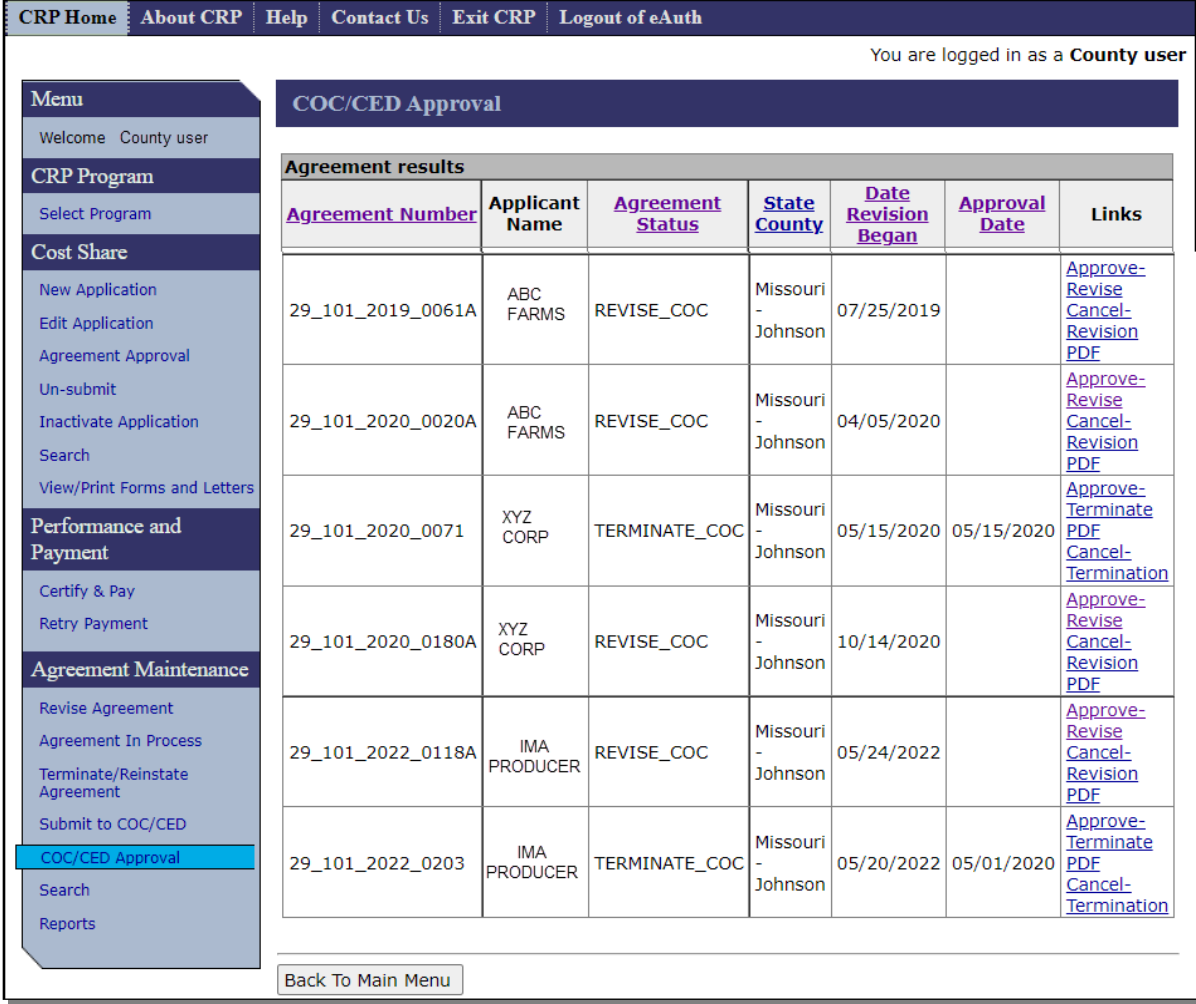

# **280 COC/CED Approval (Continued)**

# **C Fields, Descriptions, and Actions**

The following table provides the fields, descriptions, and actions for the COC/CED Approval Screen.

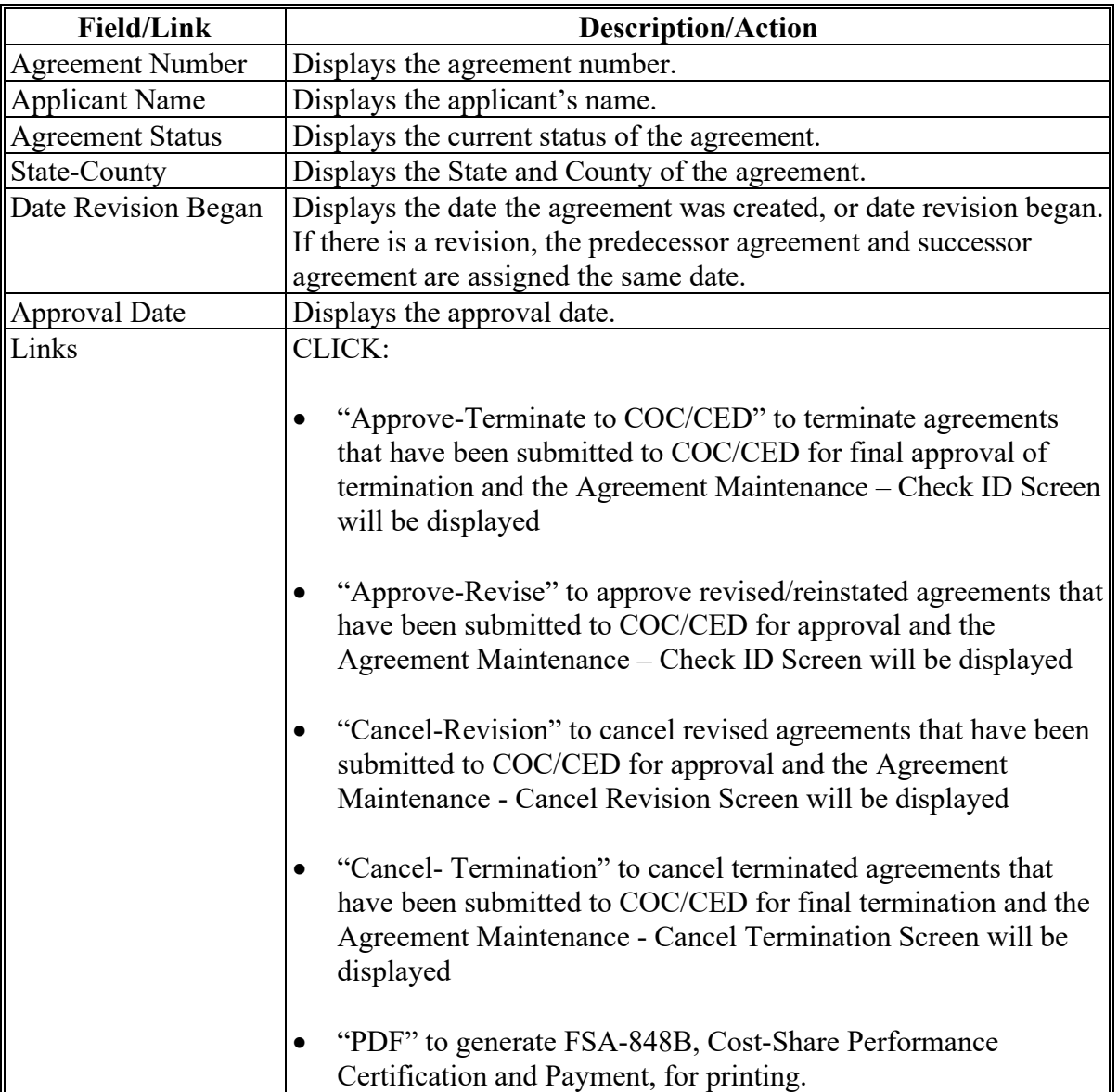

#### **281 Agreement Maintenance – Check ID**

### **Par. 281**

### **A Overview**

The Agreement Maintenance – Check ID Screen is displayed when "Approve-Revise" or "Approve Terminate" is selected from the COC/CED Approval Screen.

**Note:** Screens for agreement revisions and agreement termination are the same in paragraphs 281 through 283. The only difference being the status of the agreement being revised is "Revise COC" while the status of the agreement being terminated is "Terminate COC". Examples used in the screens are for an agreement revision.

#### **B Example of Agreement Maintenance – Check ID**

The following is an example of the Agreement Maintenance – Check ID Screen.

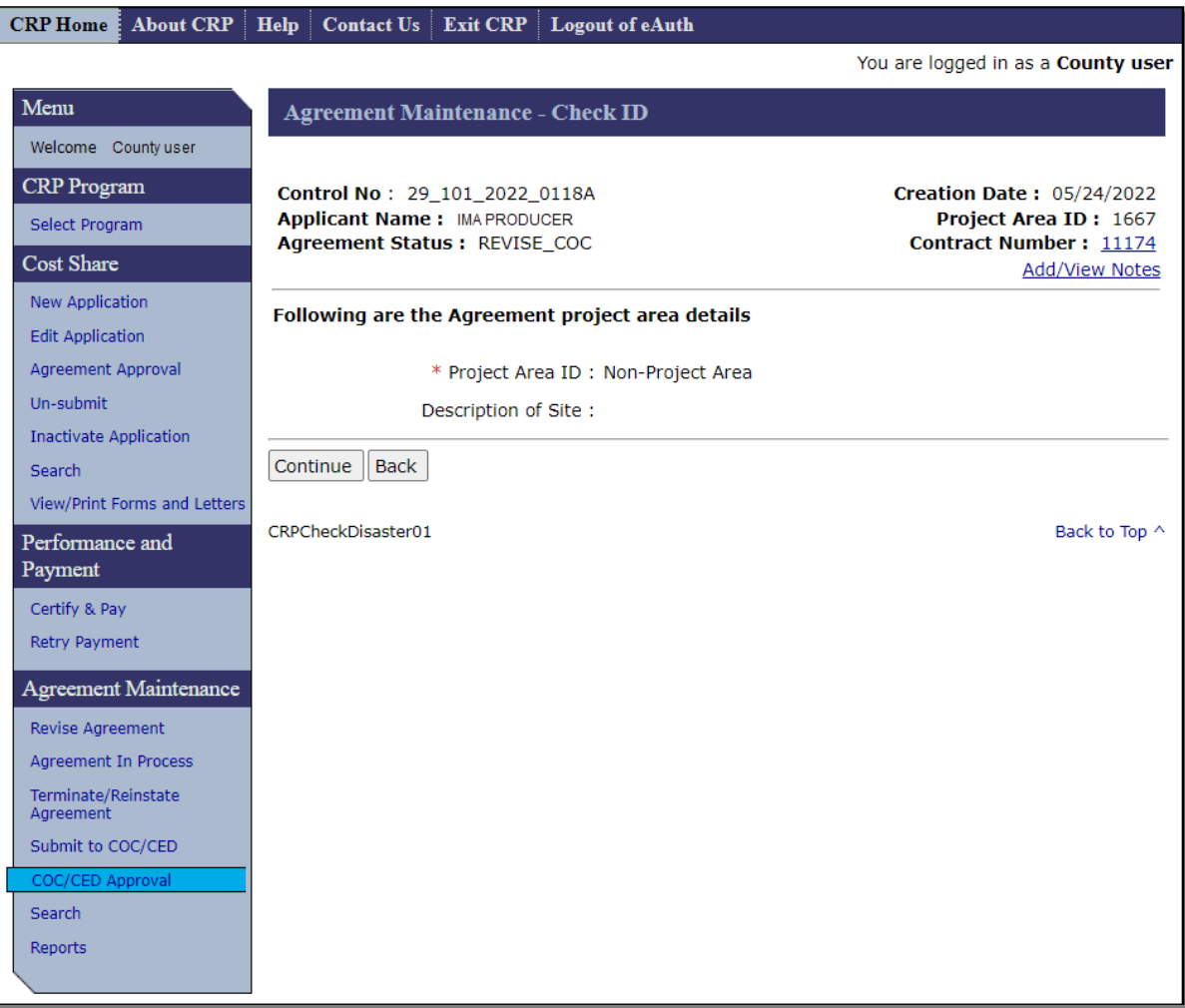

# **281 Agreement Maintenance – Check ID (Continued)**

## **C Fields, Descriptions, and Actions**

The following table provides the fields, descriptions, and actions for the Agreement Maintenance – Check ID Screen.

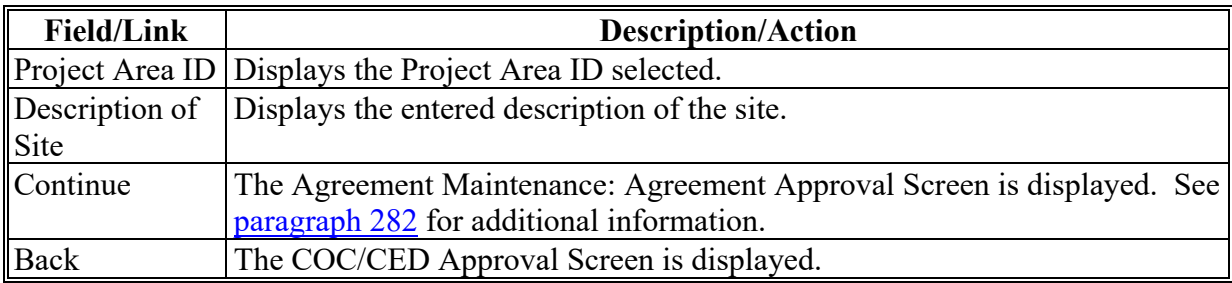

### <span id="page-320-0"></span>**282 Agreement Maintenance – Agreement Approval**

### **A Overview**

The Agreement Maintenance: Agreement Approval Screen is displayed when "Continue" is selected from the Agreement Maintenance – Check ID Screen.

# **B Example of Agreement Maintenance: Agreement Approval Screen**

The following is an example of the Agreement Maintenance: Agreement Approval Screen.

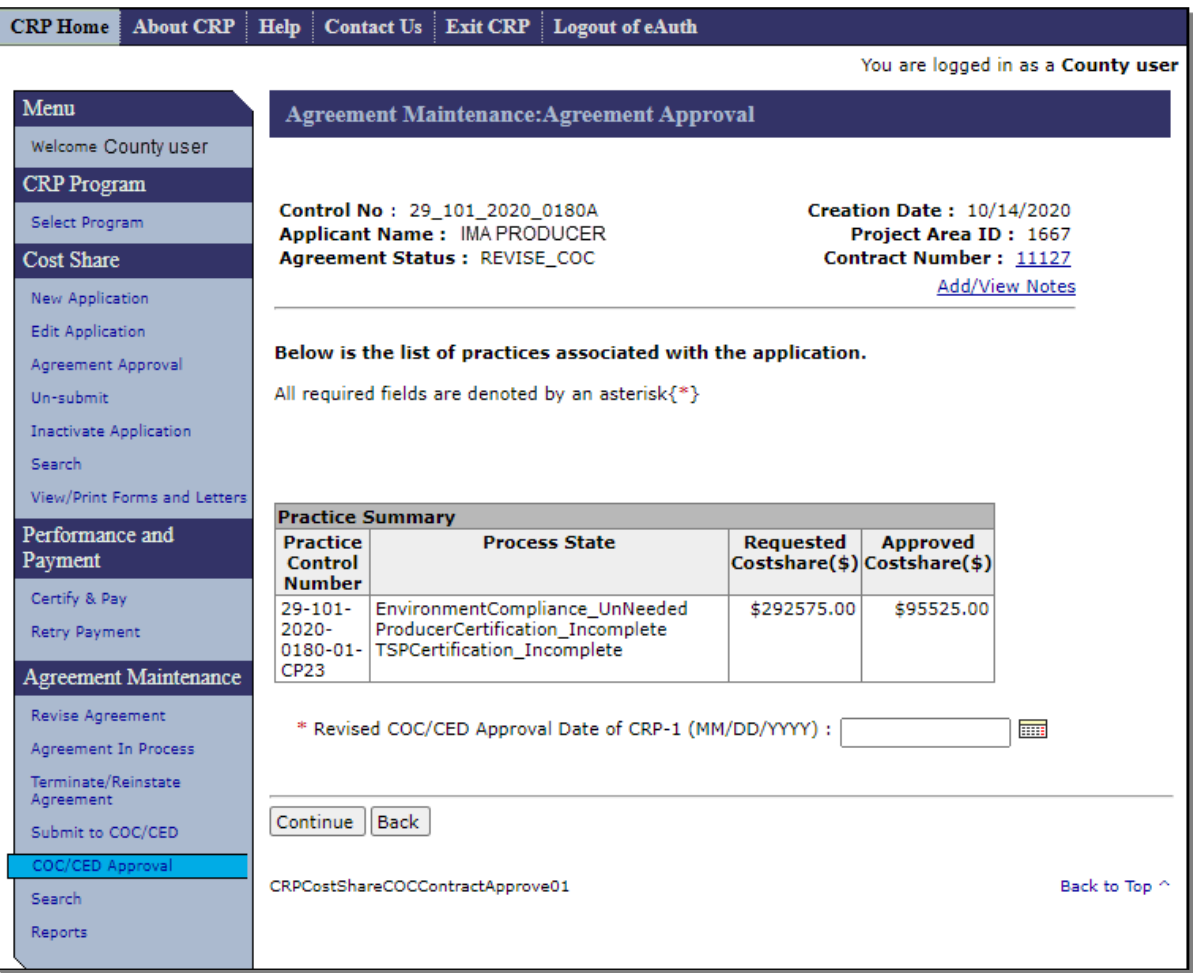

# **282 Agreement Maintenance – Agreement Approval (Continued)**

# **C Fields, Descriptions, and Actions**

The following table provides the fields, descriptions, and actions for the Agreement Maintenance: Agreement Approval Screen.

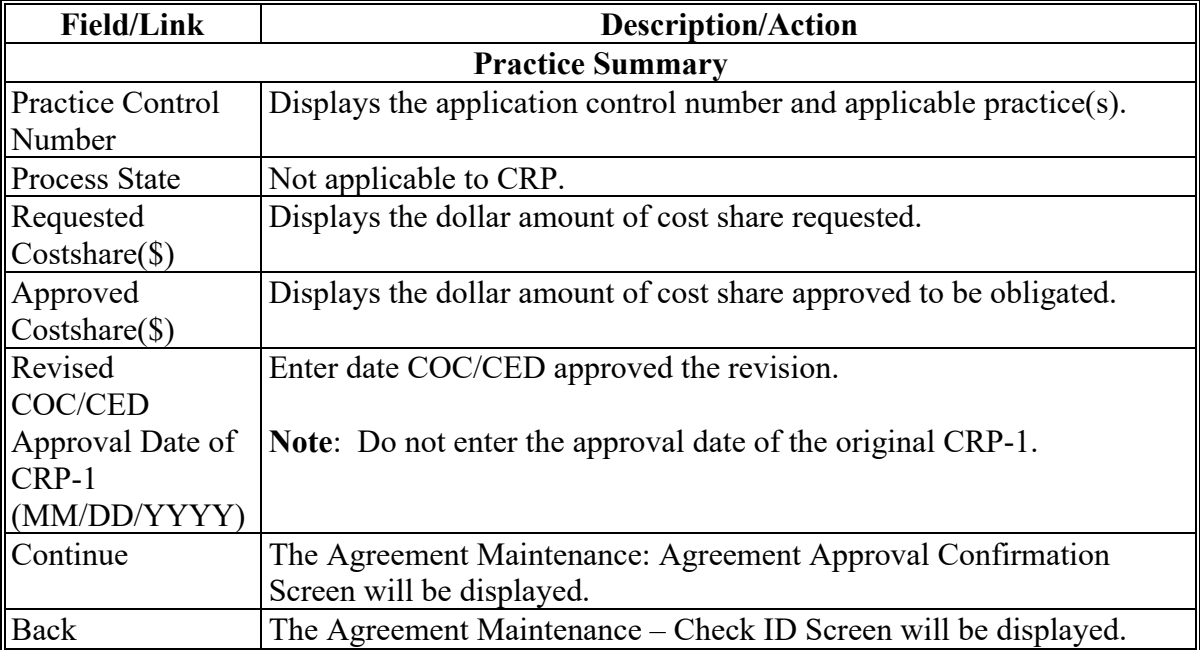

### **283 Agreement Maintenance – Agreement Approval Confirmation**

### **A Overview**

The Agreement Maintenance: Agreement Approval Confirmation Screen will be displayed when "Continue" is selected from the Agreement Maintenance: Agreement Approval Screen.

### **B Example of Agreement Maintenance: Agreement Approval Confirmation Screen**

The following is an example of the Agreement Maintenance: Agreement Approval Confirmation Screen.

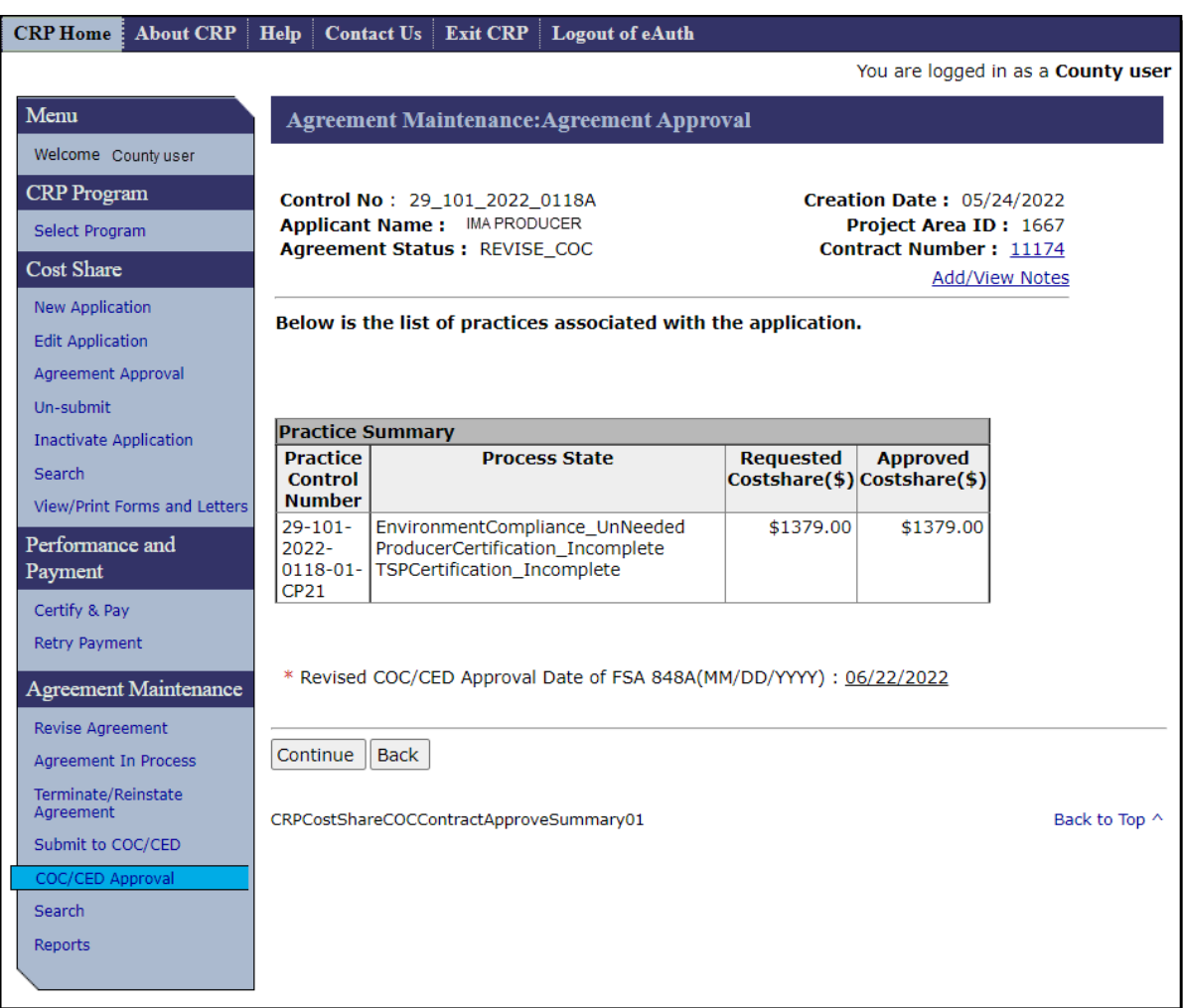

# **283 Agreement Maintenance – Agreement Approval Confirmation (Continued)**

## **C Fields, Descriptions, and Actions**

The following table provides the fields, descriptions, and actions for the Agreement Maintenance: Agreement Approval Confirmation Screen.

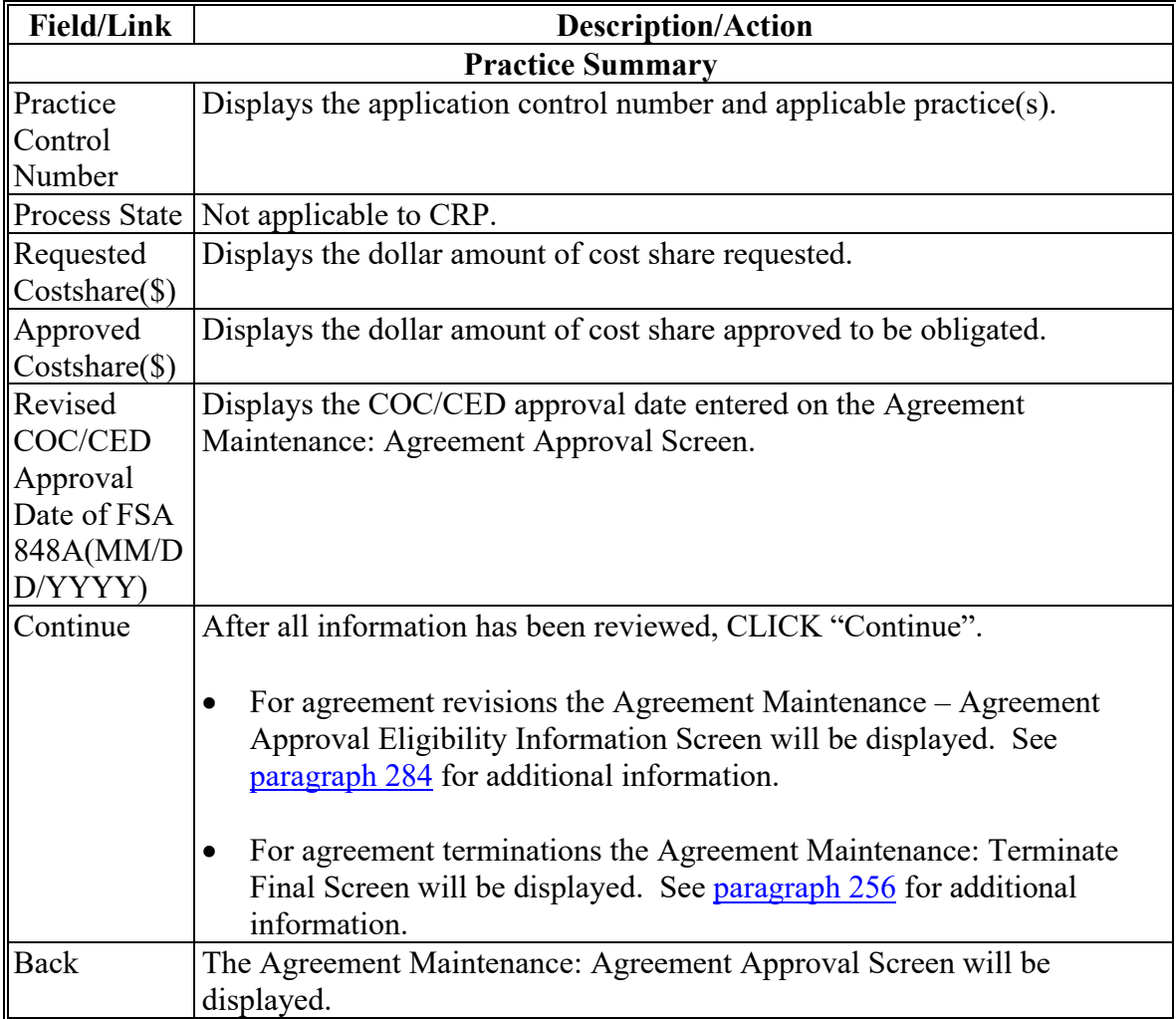
### **284 Agreement Maintenance – Agreement Approval Eligibility Information**

#### **A Overview**

After Continue is selected on the Agreement Maintenance: Agreement Approval Confirmation Screen, the Agreement Maintenance – Agreement Approval Eligibility Information Screen will be displayed.

#### **B Example of Agreement Maintenance – Agreement Approval Eligibility Information Screen**

The following is an example of the Agreement Maintenance – Agreement Approval Eligibility Information Screen.

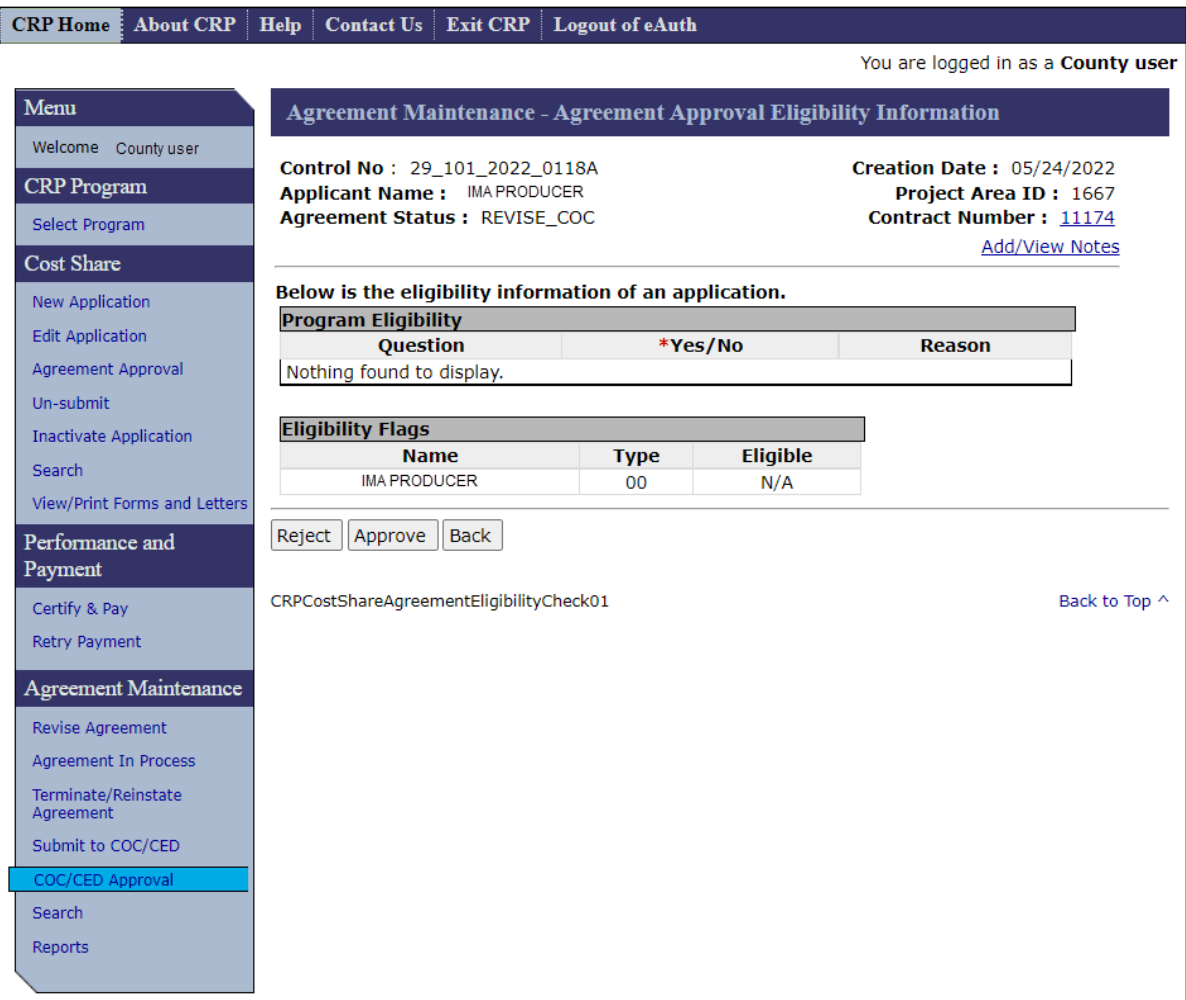

### **284 Agreement Maintenance – Agreement Approval Eligibility Information (Continued)**

## **C Action**

The following table provides the actions for the Agreement Maintenance – Agreement Approval Eligibility Information Screen.

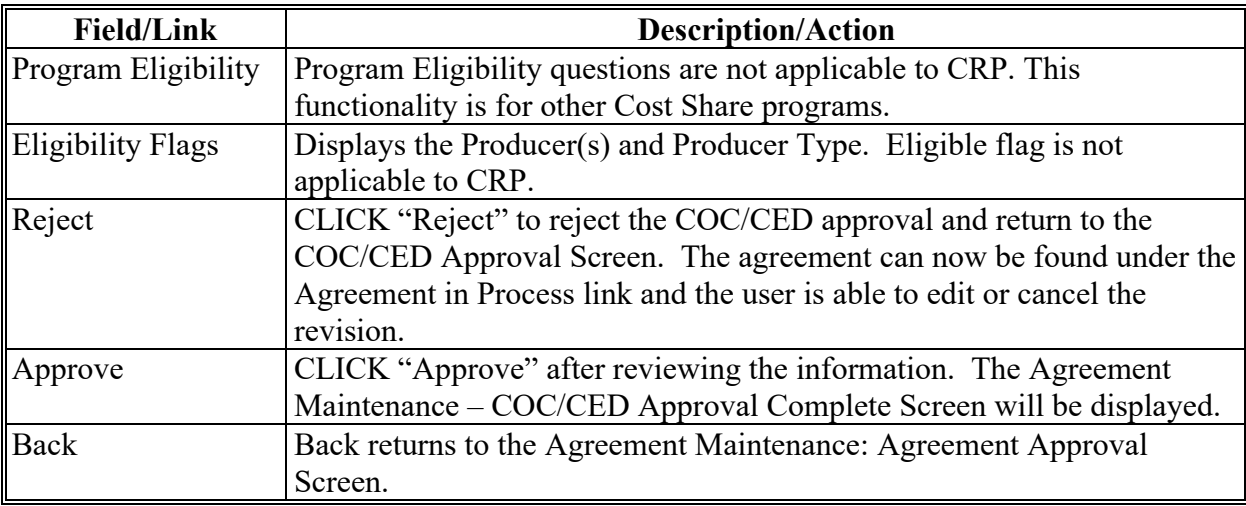

### **A Overview**

After clicking "Approve" on the Agreement Maintenance – Agreement Approval Eligibility Information Screen, the Agreement Maintenance – COC/CED Approval Complete Screen will be displayed.

After a revision has been COC approved, the timing of the obligation process will depend on the funding system for the contract. If the Agreement Status is "Contract Approved" the obligation was processed through eFMS. If the Agreement Status shows "Approval In Process" the obligation will be funded through COF.

#### **B Example of COF Agreement Maintenance – COC/CED Approval Complete Screen**

The following is an example of the COF Agreement Maintenance – COC/CED Approval Complete Screen.

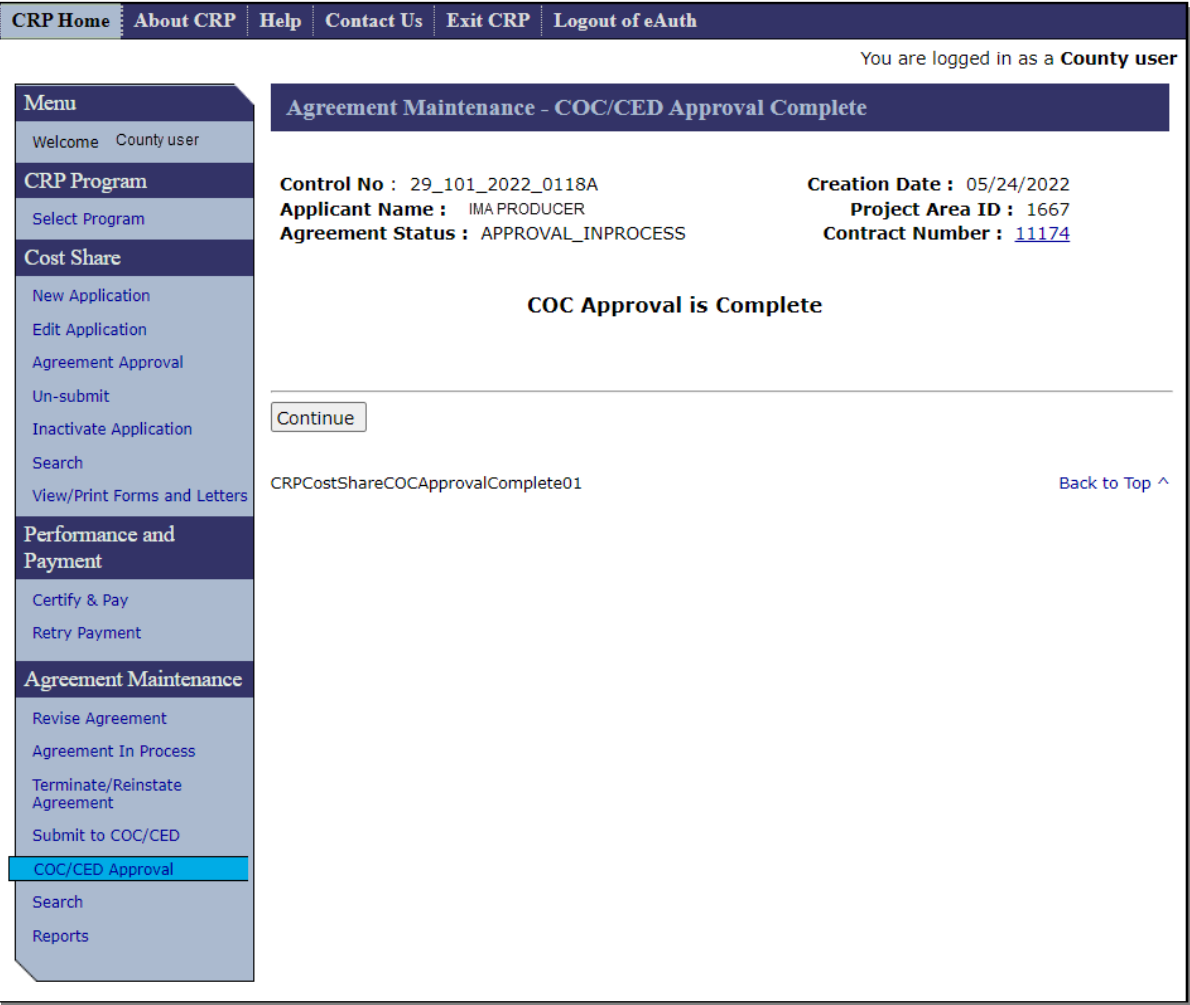

### **285 Agreement Maintenance – COC/CED Approval Complete (Continued)**

### **C Example of eFMS Agreement Maintenance – COC/CED Approval Complete Screen**

The following is an example of the eFMS Agreement Maintenance – COC/CED Approval Complete Screen.

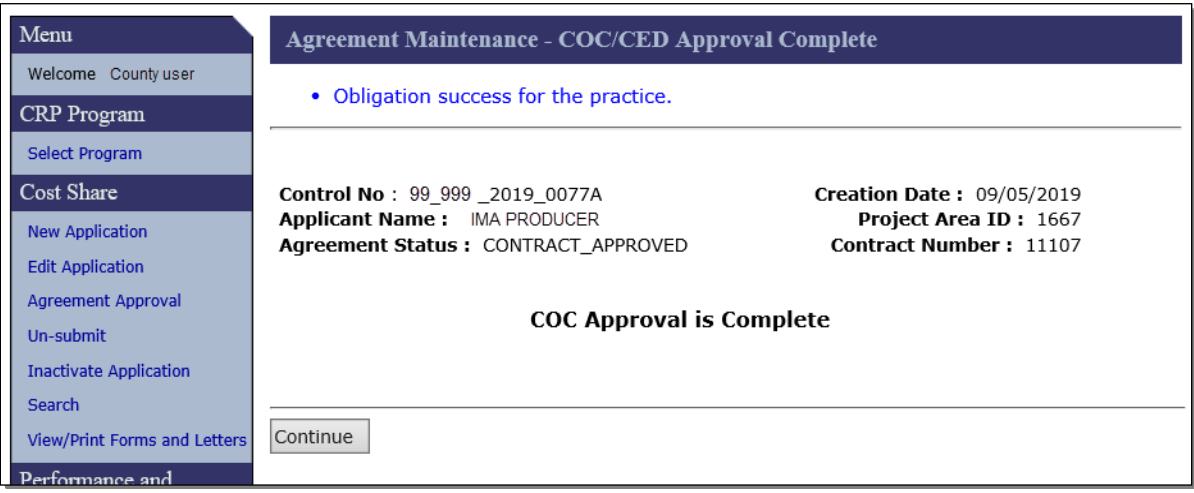

## **D Action**

CLICK "Continue" and the COC/CED Approval Screen will be displayed.

### <span id="page-328-0"></span>**286 Agreement Maintenance – Cancel Termination**

#### **A Overview**

After clicking "Cancel Termination" on the COC/CED Approval Screen the Agreement Maintenance – Cancel Termination Screen will be displayed.

**Note:** The Cancel Termination process link is only available when the user navigates to the application being terminated by selecting COC/CED Approval under the Agreement Maintenance header in the left navigation menu. Neither Agreement Search results nor Application search results include the Cancel Termination process link**.**

### **B Example of Agreement Maintenance – Cancel Termination Screen**

The following is an example of the Agreement Maintenance – Cancel Termination Screen.

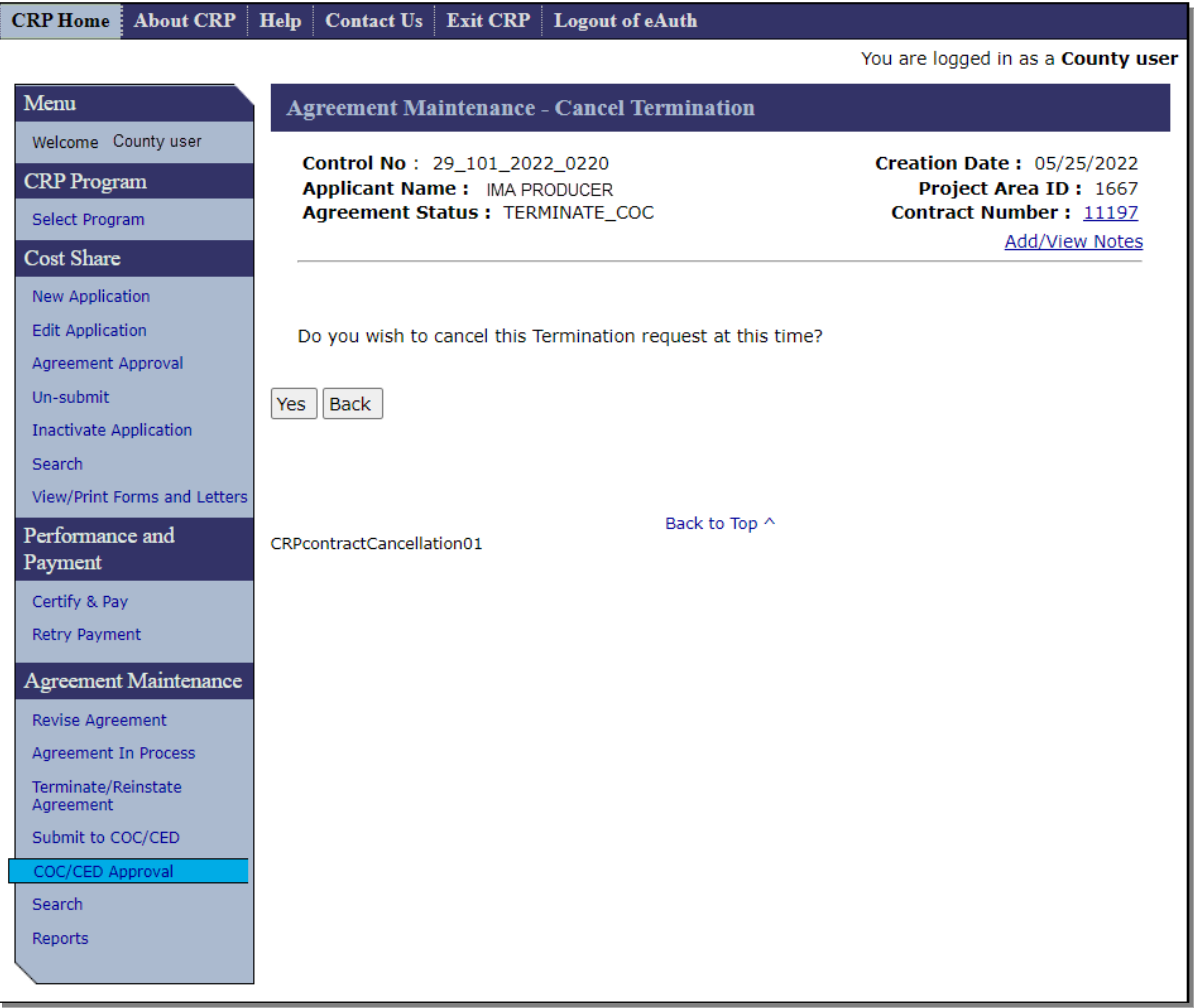

### **286 Agreement Maintenance – Cancel Termination (Continued)**

### **C Fields, Descriptions, and Actions**

The following table provides the fields, descriptions, and actions for the Agreement Maintenance – Cancel Termination Screen.

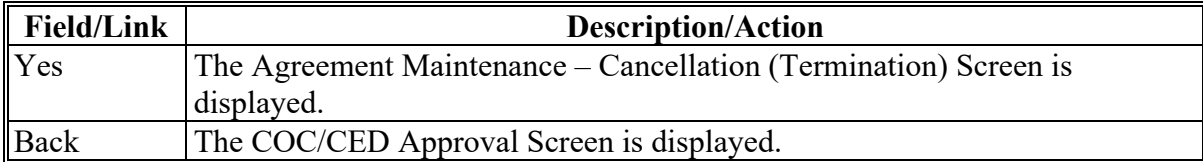

#### **287 Agreement Maintenance – Cancellation (Termination)**

#### **A Overview**

After clicking "Yes" on the Agreement Maintenance – Cancel Termination Screen, the Agreement Maintenance – Cancellation (Termination) Screen will be displayed.

### **B Example of Agreement Maintenance – Cancellation (Termination) Screen**

The following is an example of the Agreement Maintenance – Cancellation (Termination) Screen.

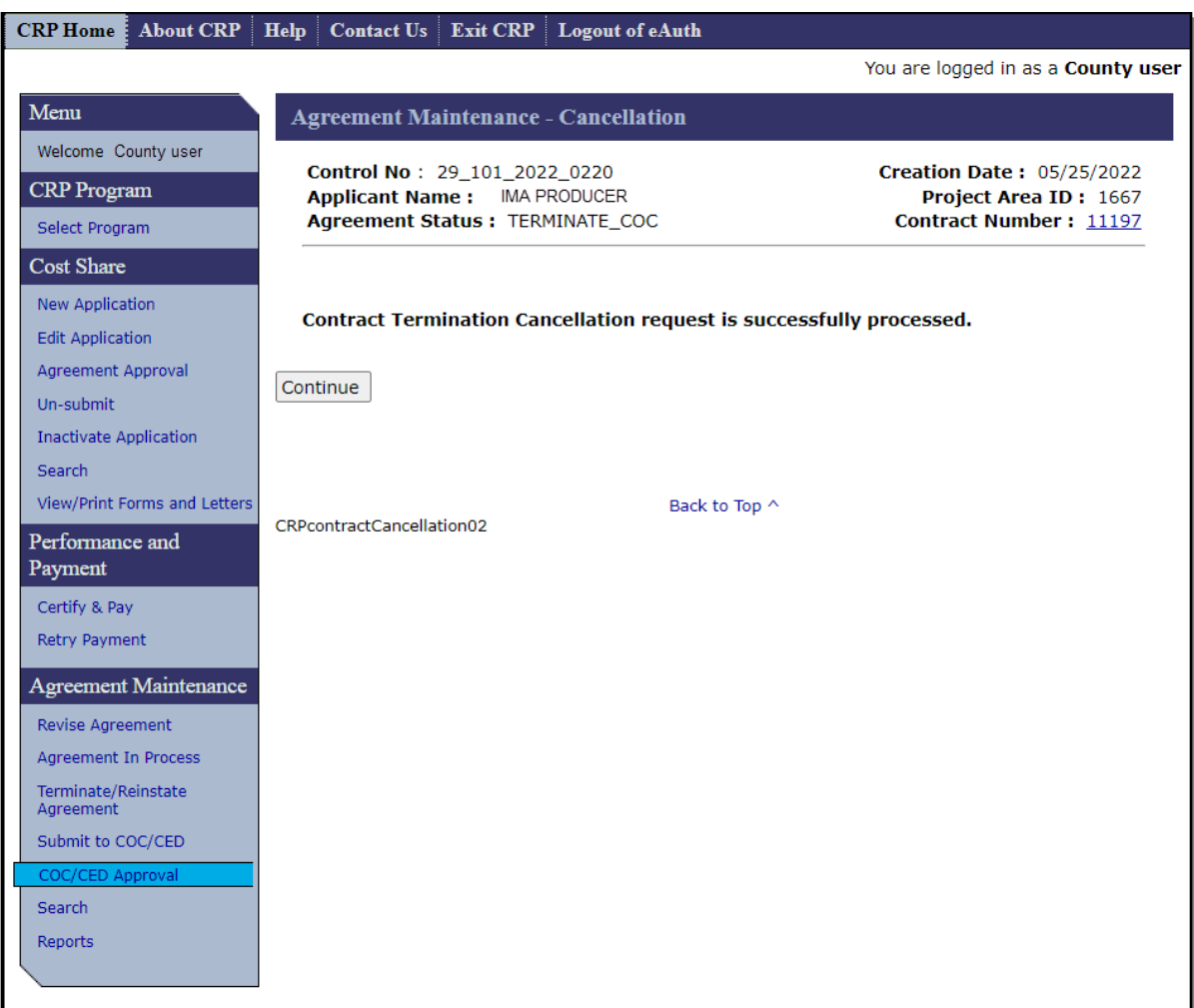

### **C Action**

CLICK "Continue" and the COC/CED Approval Screen will be displayed.

### **288-299 (Reserved)**

 $\mathcal{L}_{\text{max}}$  and  $\mathcal{L}_{\text{max}}$ 

#### <span id="page-332-0"></span>**300 Search Agreements**

#### **A Overview**

To search agreements, from the CRP Home Screen, CLICK "Search" under the Agreement Maintenance header on the left navigation menu. The Search Agreements Screen will be displayed.

**Note:** The Agreement Search should not be confused with the Application Search that is also found on the left navigation menu but is located under the Cost Share header [\(paragraph 100\)](#page-90-0). Although the two searches are similar in their functionality, the Agreement Search does not include applications in the search results. Additionally, records contained in the Agreement Search results often contain additional process links that are not present in the Application Search results.

#### **B Example of Search Agreements Screen**

The following is an example of the Search Agreements Screen.

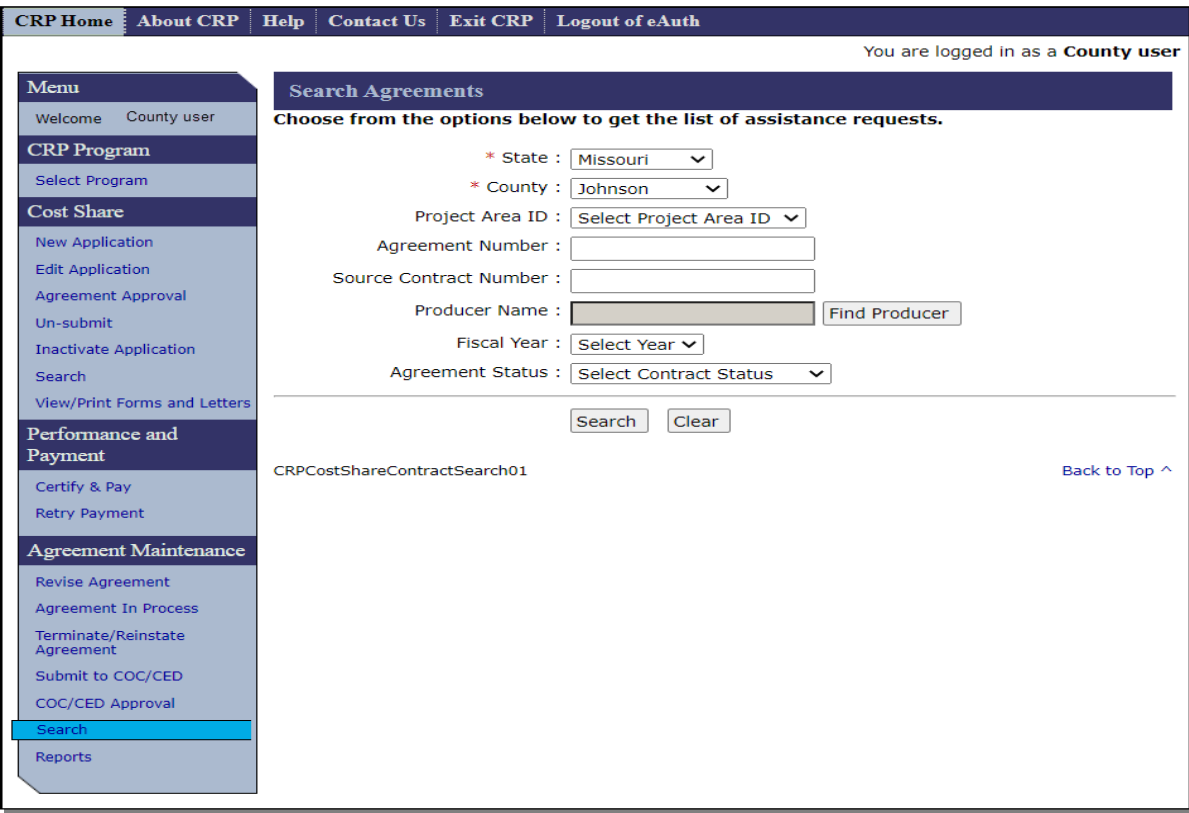

# **C Fields, Descriptions, and Actions**

The following table provides the fields, descriptions, and actions for the Search Agreements Screen.

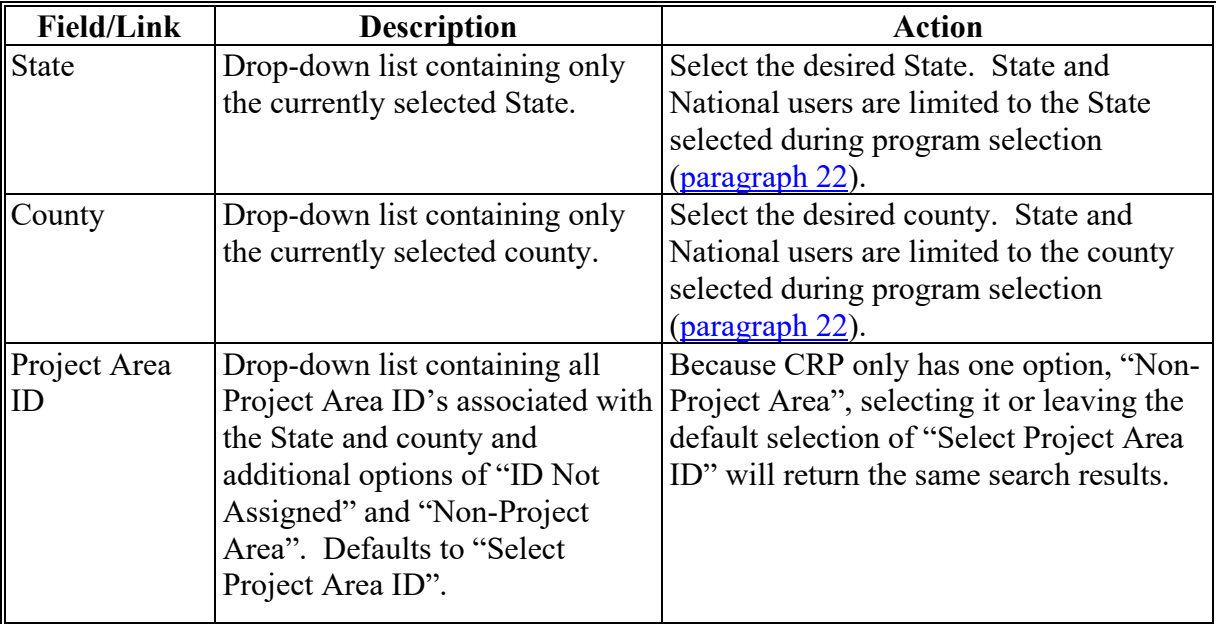

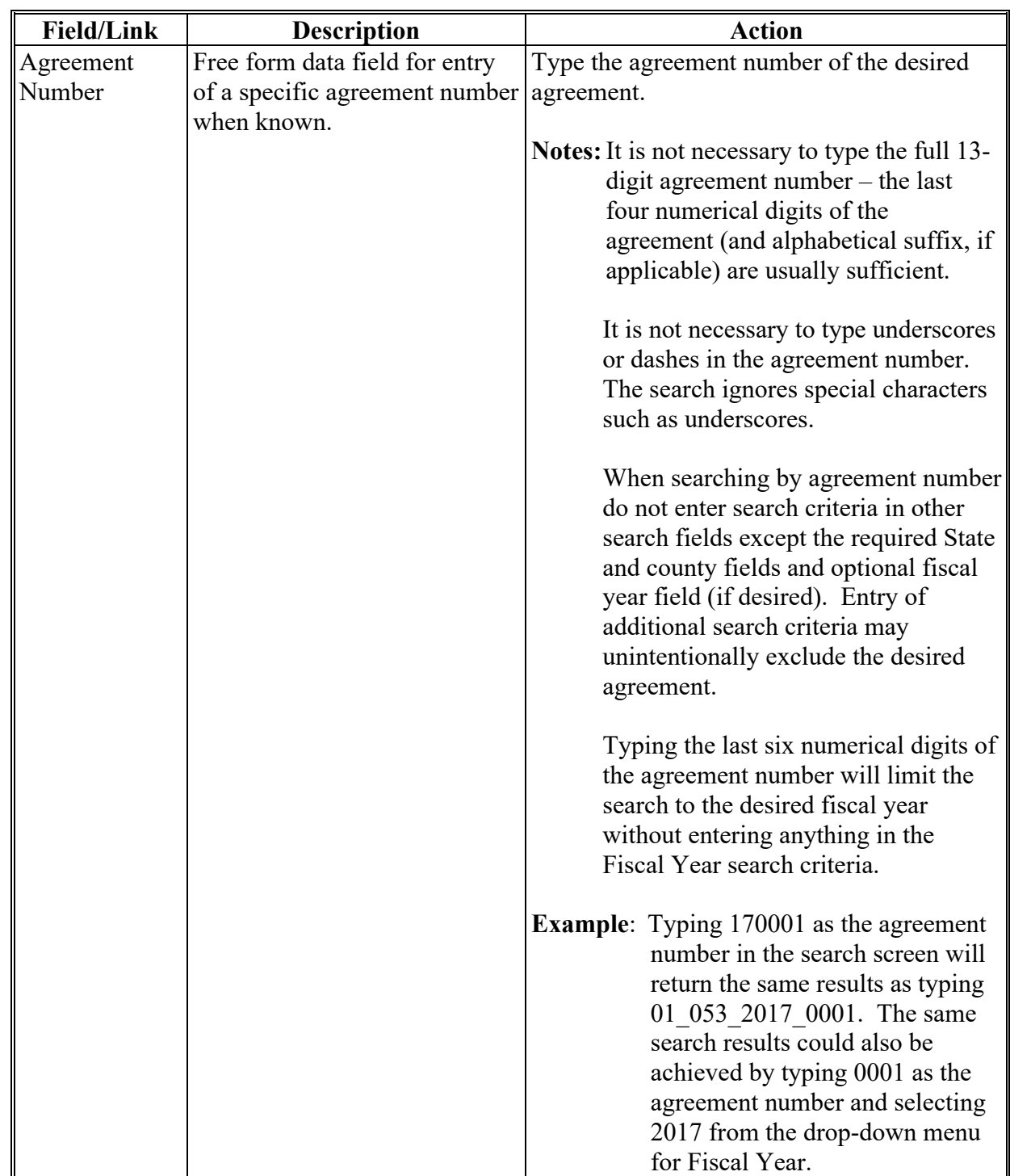

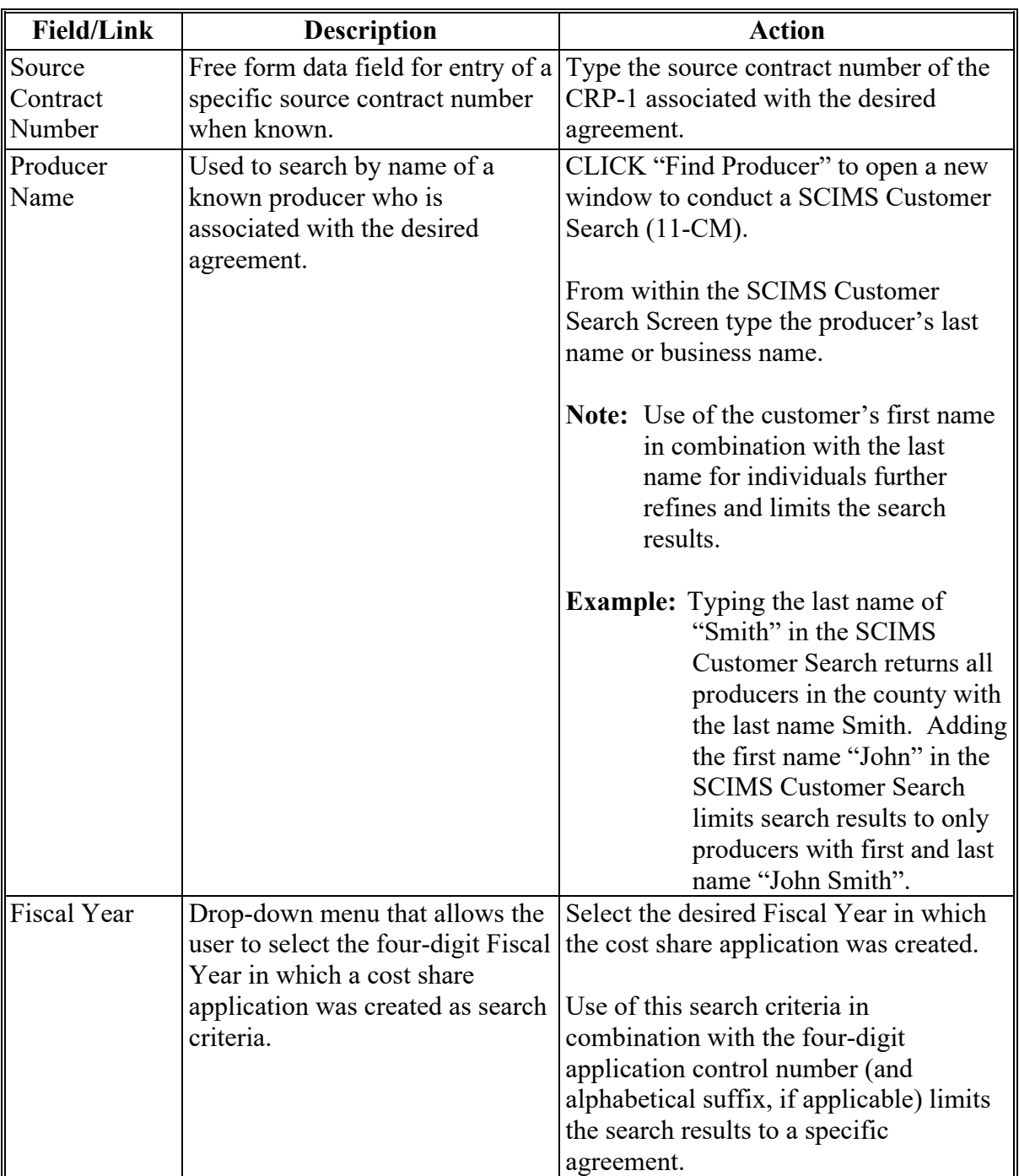

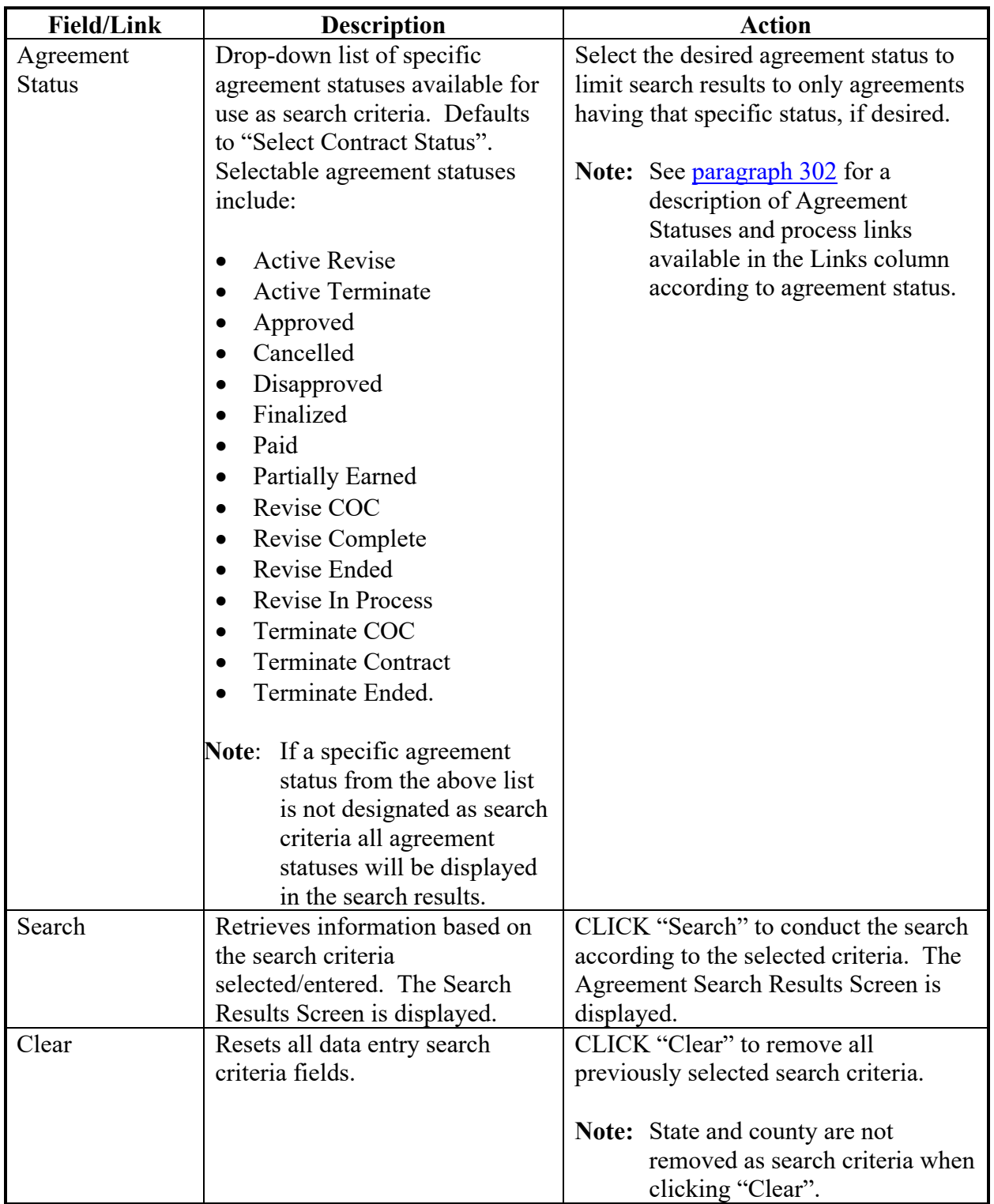

### **301 Agreement Search Results**

### **A Overview**

The Agreement Search Results Screen will be displayed based on the search criteria selected/entered according to [paragraph 300.](#page-332-0)

### **B Example of Agreement Search Results Screen**

The following is an example of the Agreement Search Results Screen. In this example the user did not enter any additional search criteria other than the required criteria of State and county. The example shows only a portion of the search results.

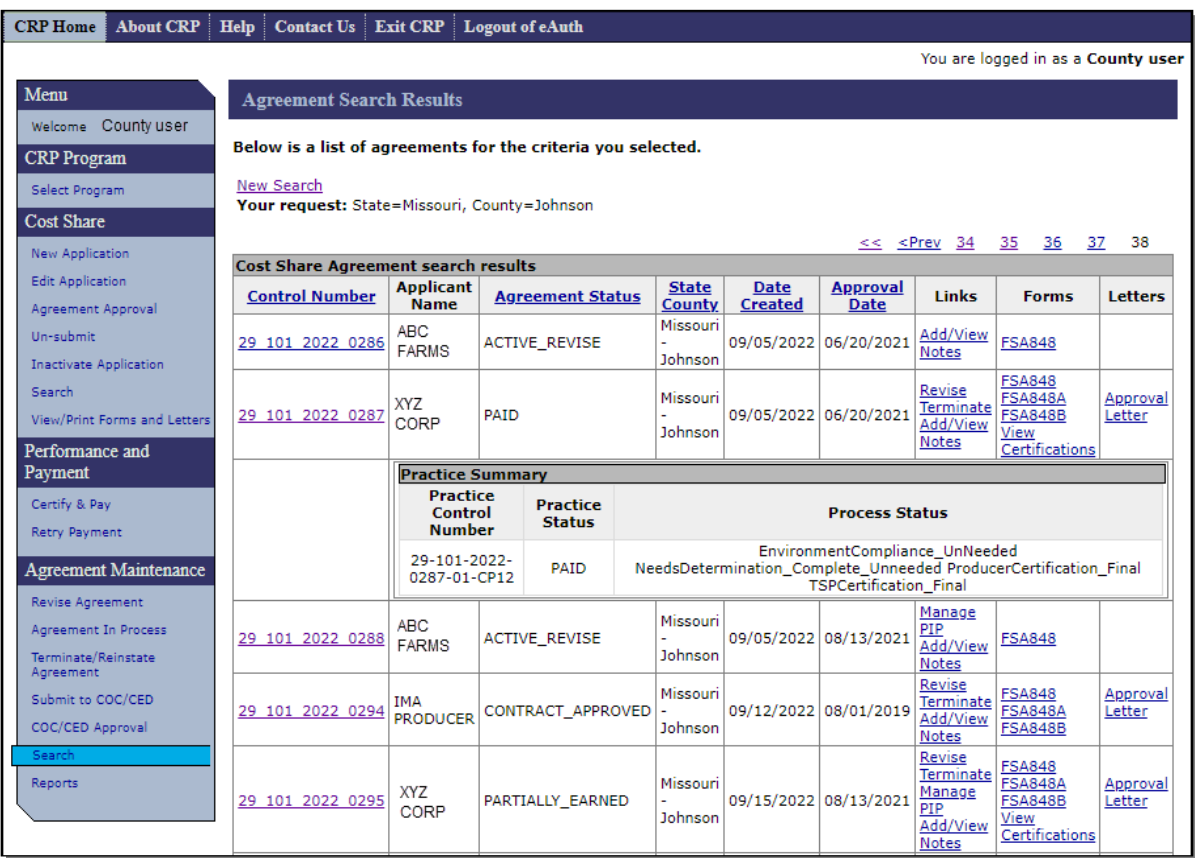

### **301 Agreement Search Results (Continued)**

## **C Fields, Descriptions, and Actions**

The following table provides the fields, descriptions, and actions for the Agreement Search Results Screen.

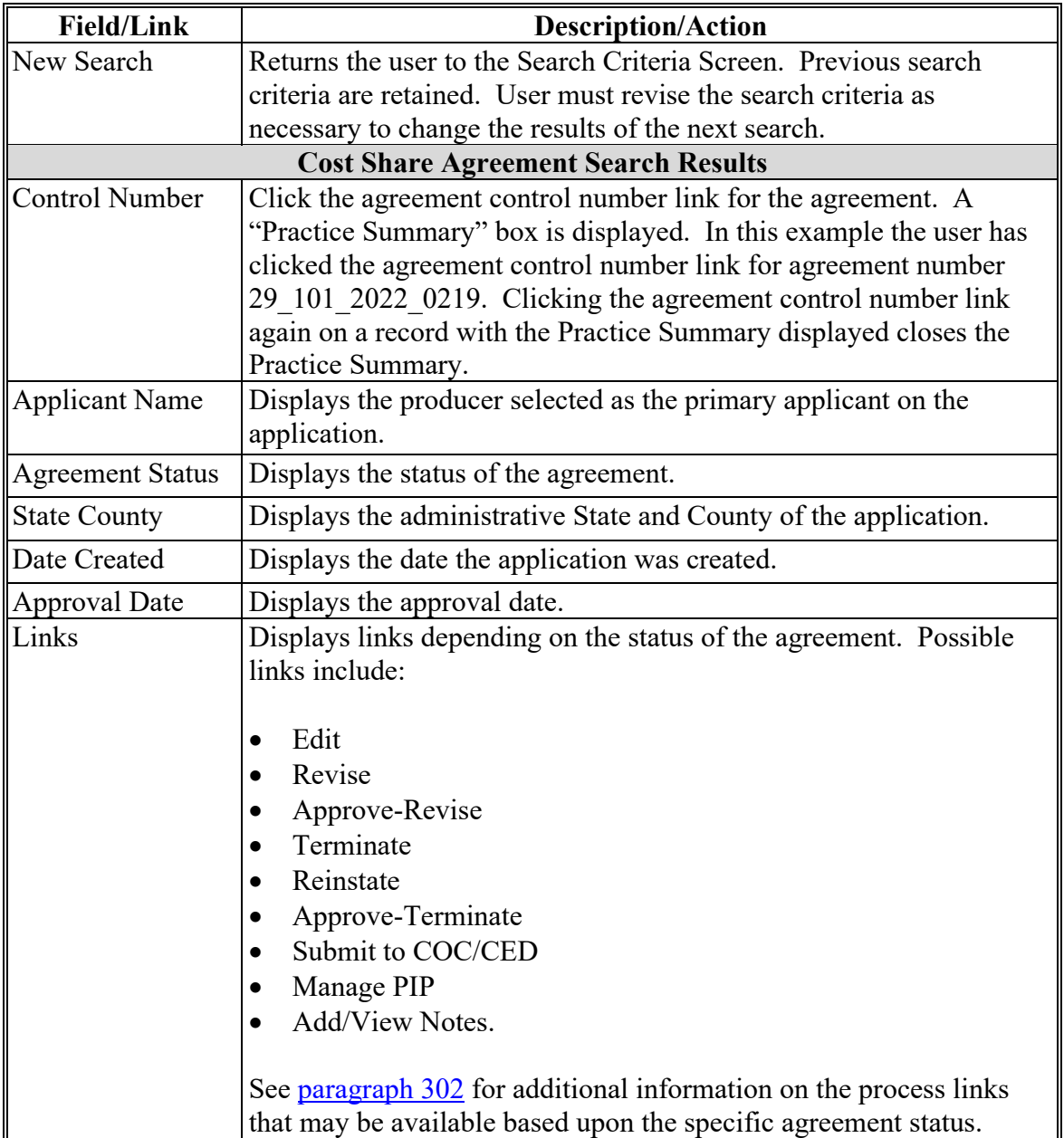

# **301 Agreement Search Results (Continued)**

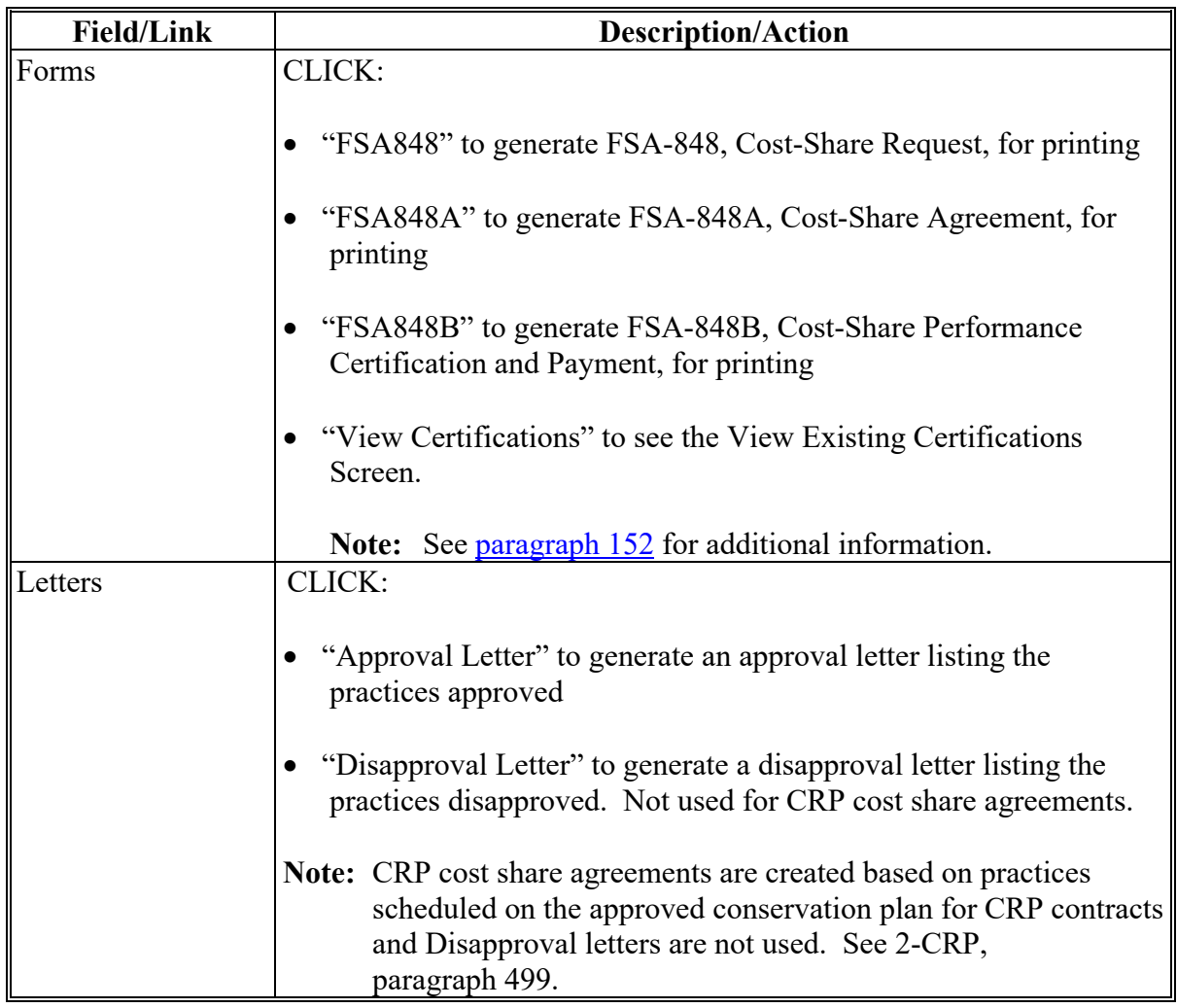

### <span id="page-340-0"></span>**302 Agreement Search – Process Links by Agreement Status**

#### **A Overview**

The available Process Links that be displayed in the Links column of the Agreement Search Results vary according to the Agreement Status for the selected record. The table in subparagraph C provides a summary of the potential agreement statuses and the links available for each agreement status. Clicking the process link takes the user directly to the specific process.

#### **B Example of Agreement Search Results Links Column**

The following is an example of the Agreement Search Results column headings with the Links Column pointed out by the red arrow. Process links available in the Links column (if any) vary according to the Agreement Status shown for the record.

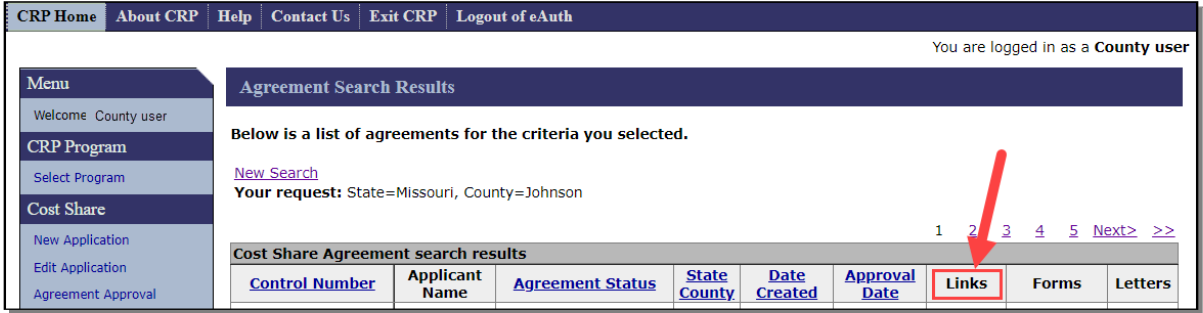

### **C Agreement Statuses, Status Descriptions, Process Links, and Actions**

The following table provides the different agreement statuses, agreement status descriptions, available process links, and actions for the links that display in the Link column of the Agreement Search Results.

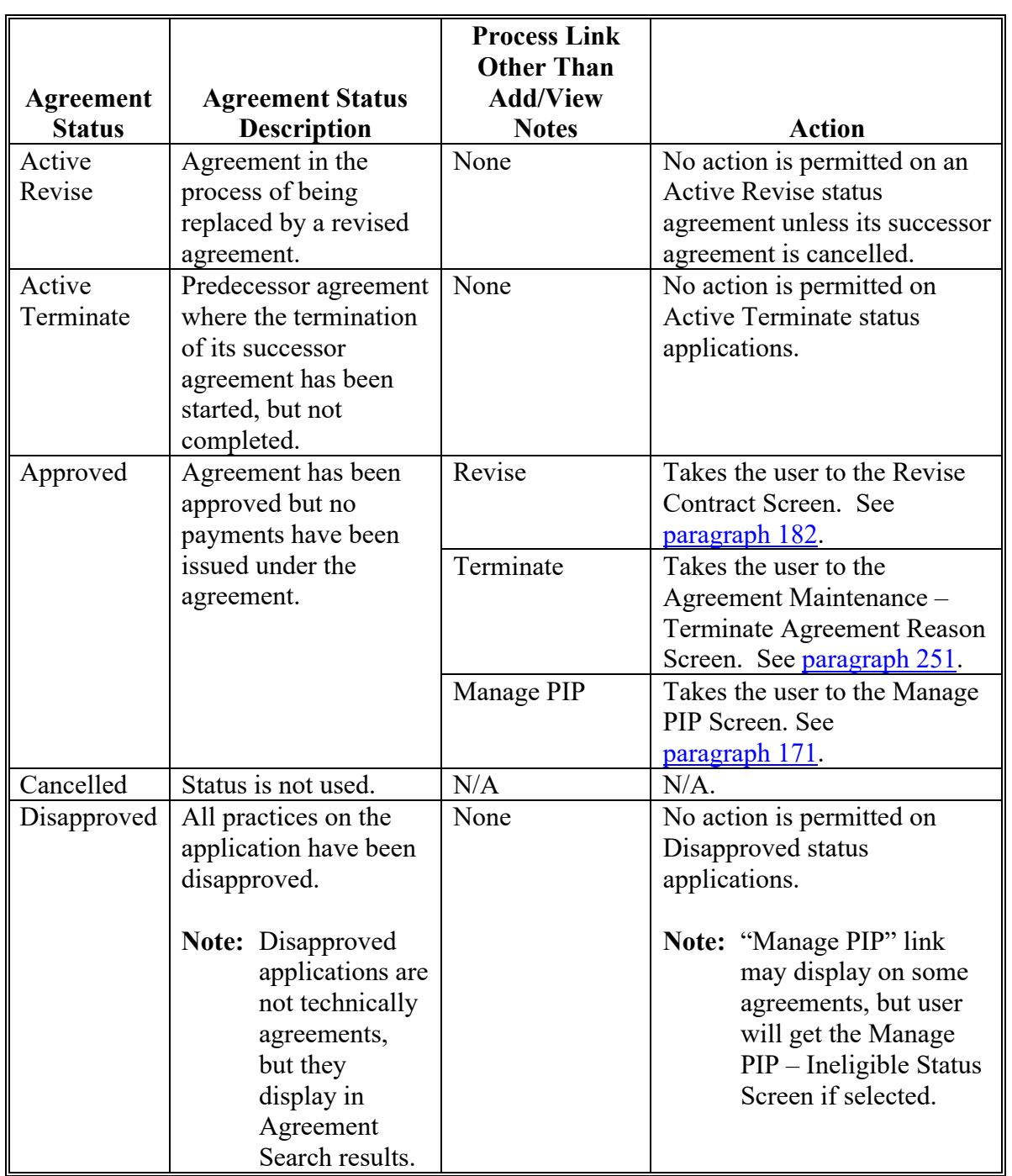

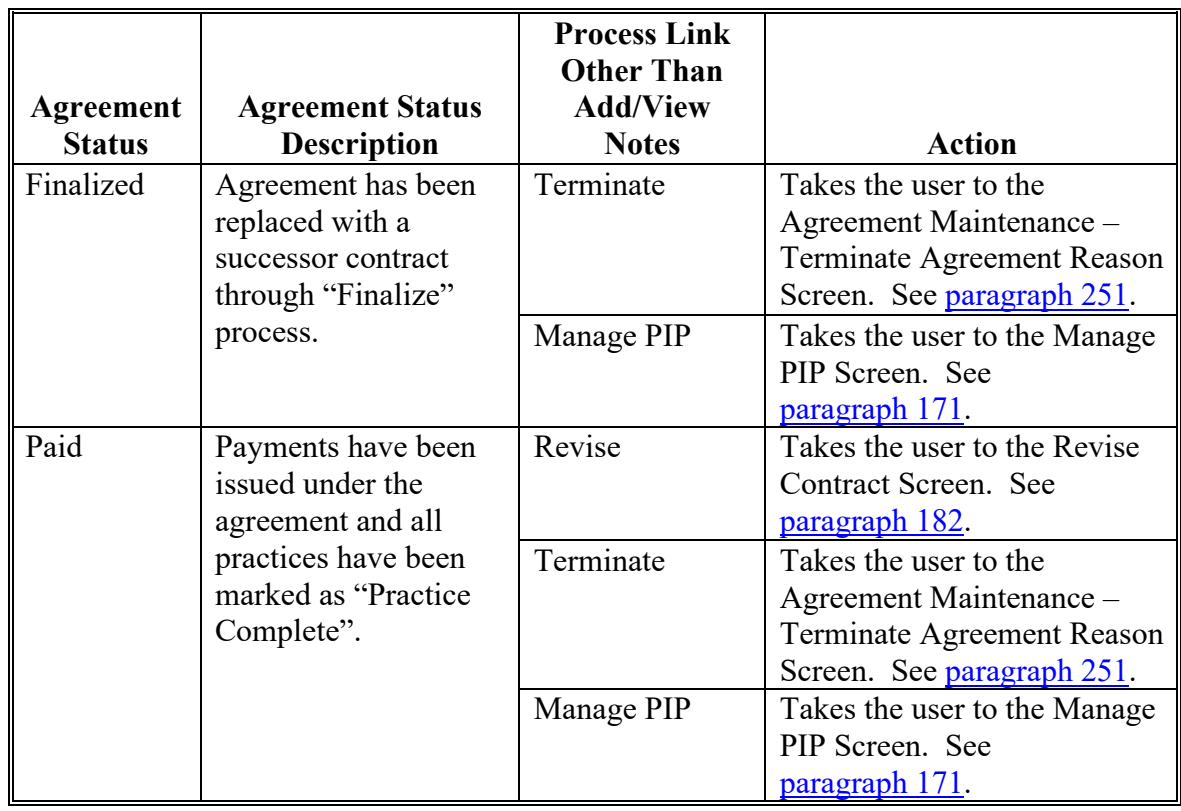

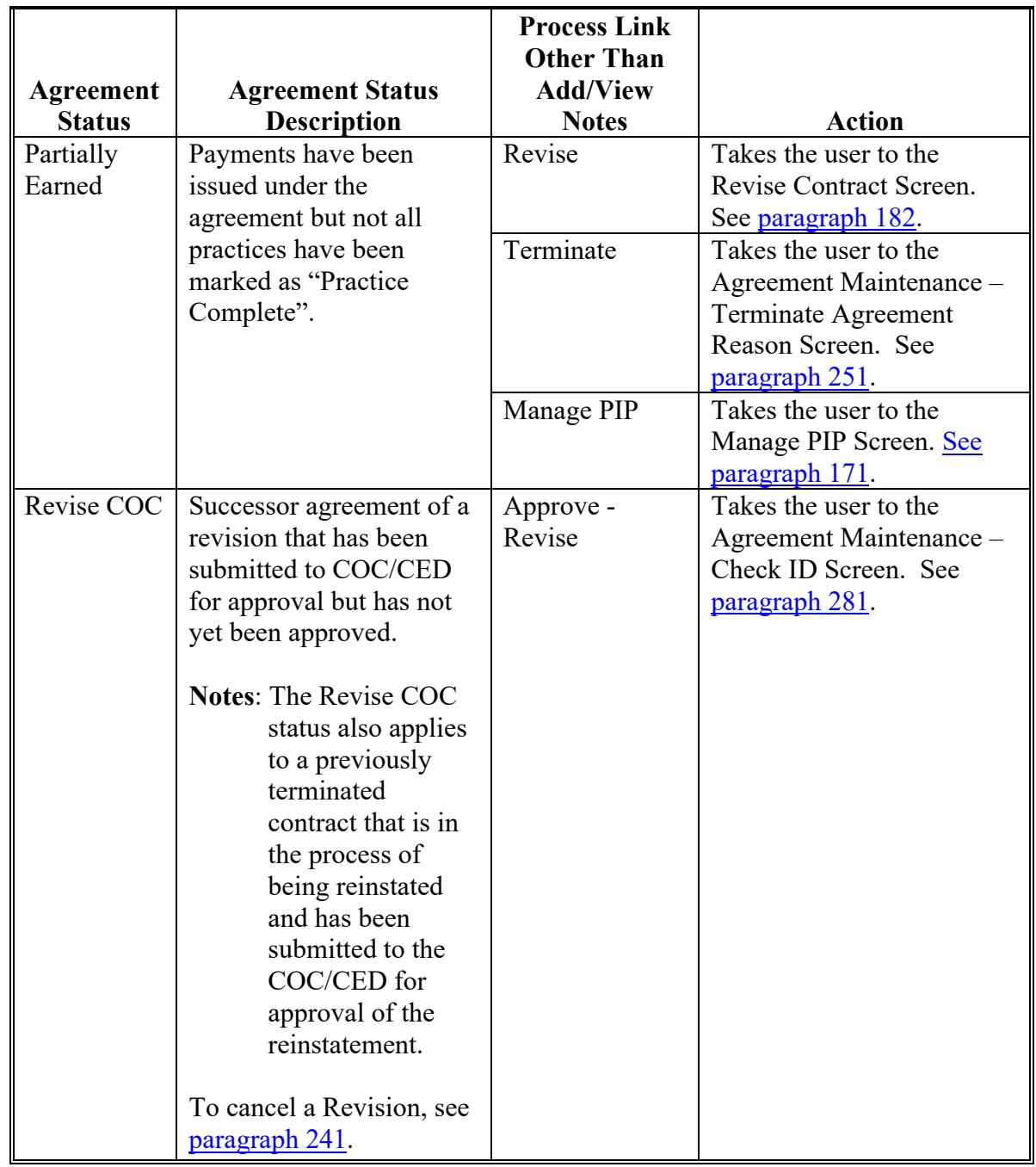

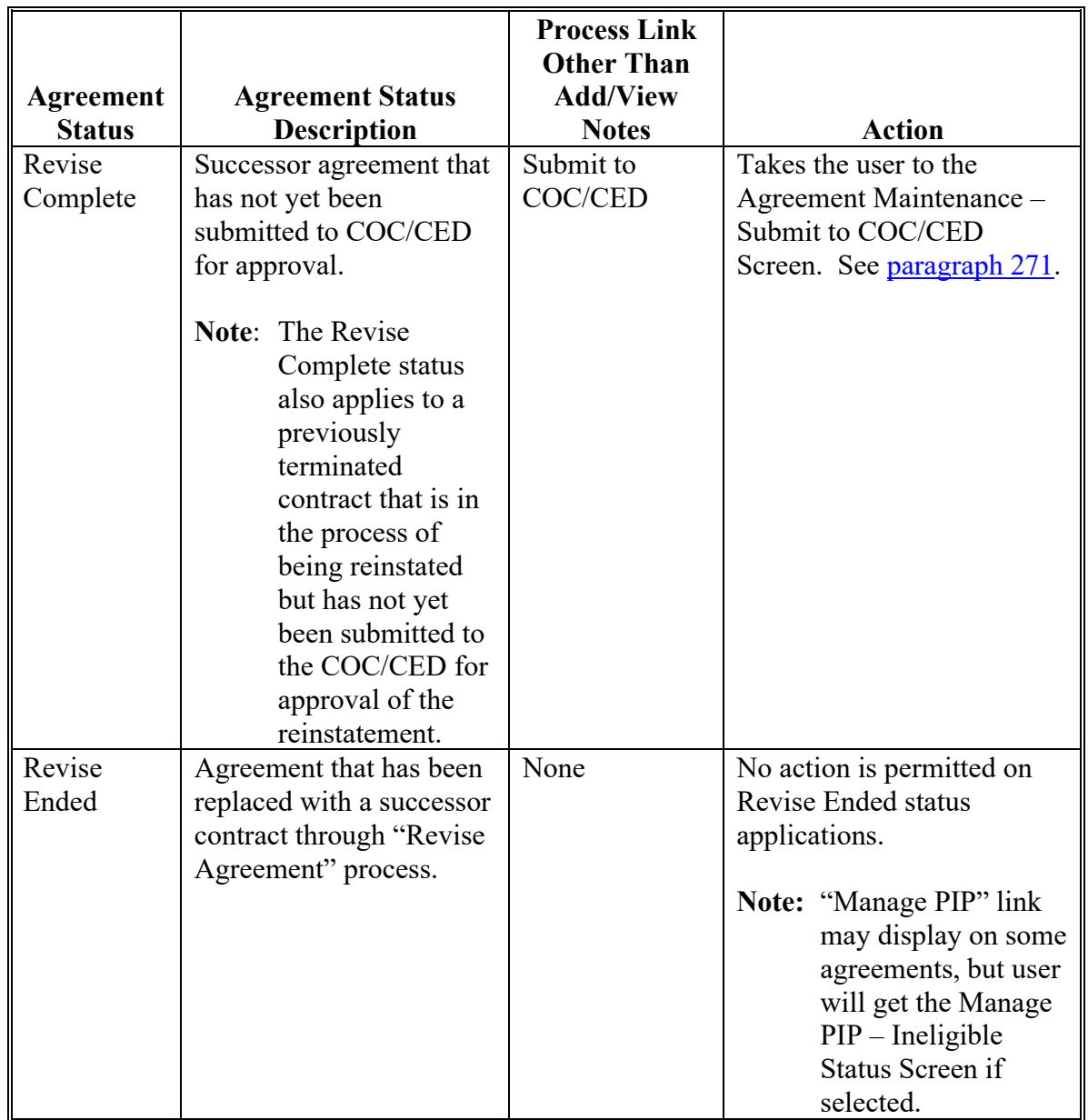

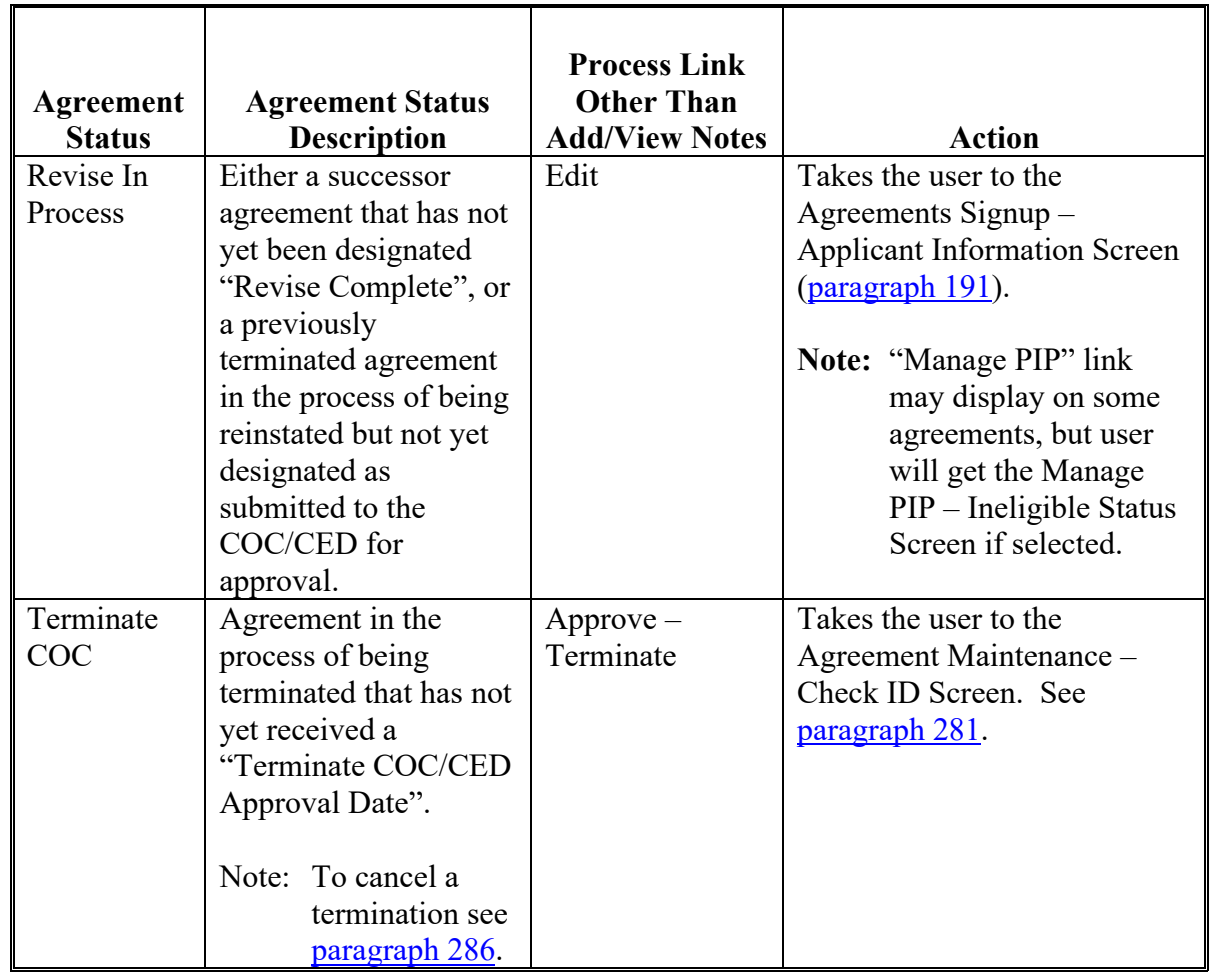

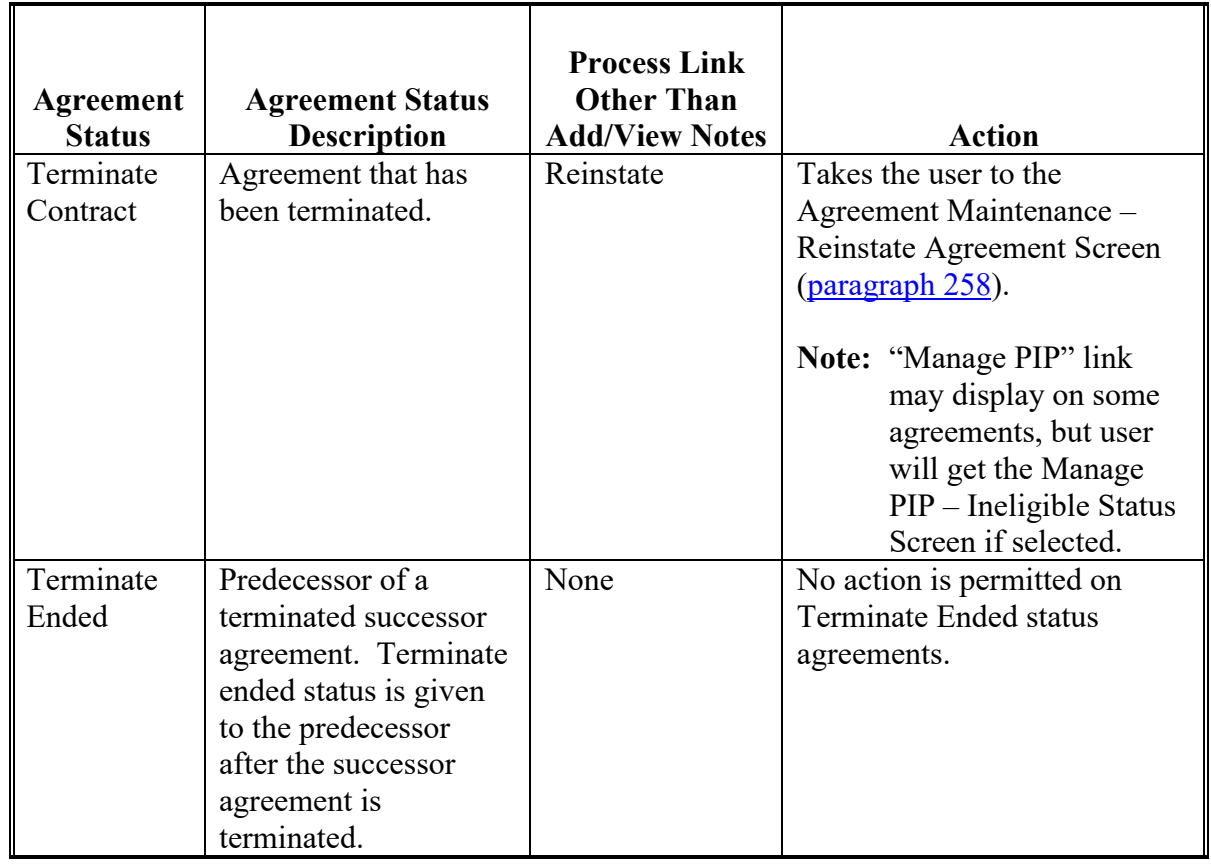

# **C Agreement Statuses, Status Descriptions, Process Links, and Actions (Continued)**

**303-309 (Reserved)**

 $\mathcal{L}_{\text{max}}$  and  $\mathcal{L}_{\text{max}}$ 

### **310 Report Search Criteria**

#### **A Overview**

Several standard reports are available for State and County Offices to use as tools for Cost Share. To access reports, from the CRP Home Screen, CLICK "Reports" on the left navigation menu. The Report Search Criteria Screen is displayed.

### **B Example of the Report Search Criteria for Defined Reports**

The following is an example of the Report Search Criteria Screen for reports that are not customizable.

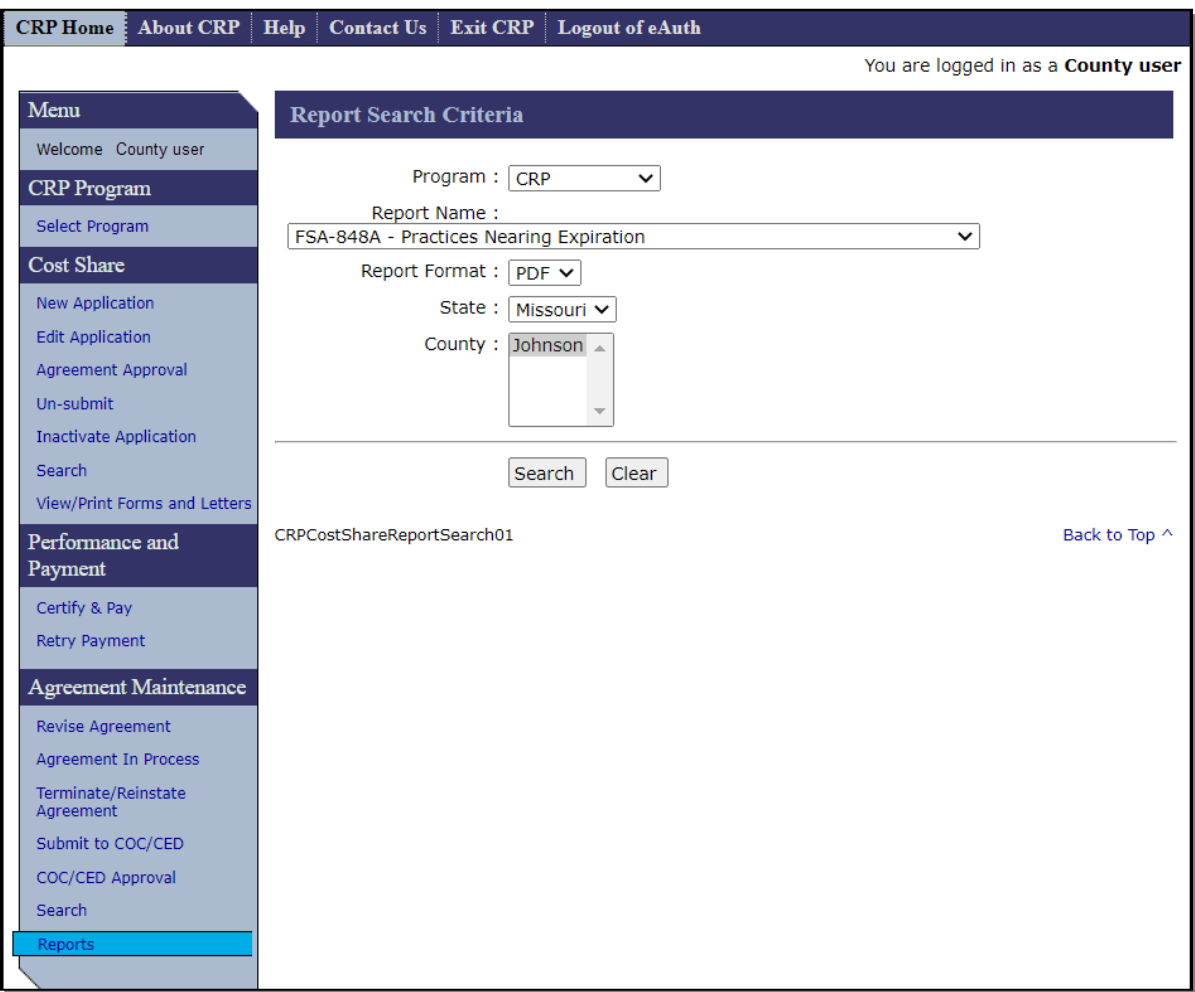

### **C Example of the Report Search Criteria for Customizable Reports**

The following is an example of the Report Search Criteria Screen for reports that are customizable.

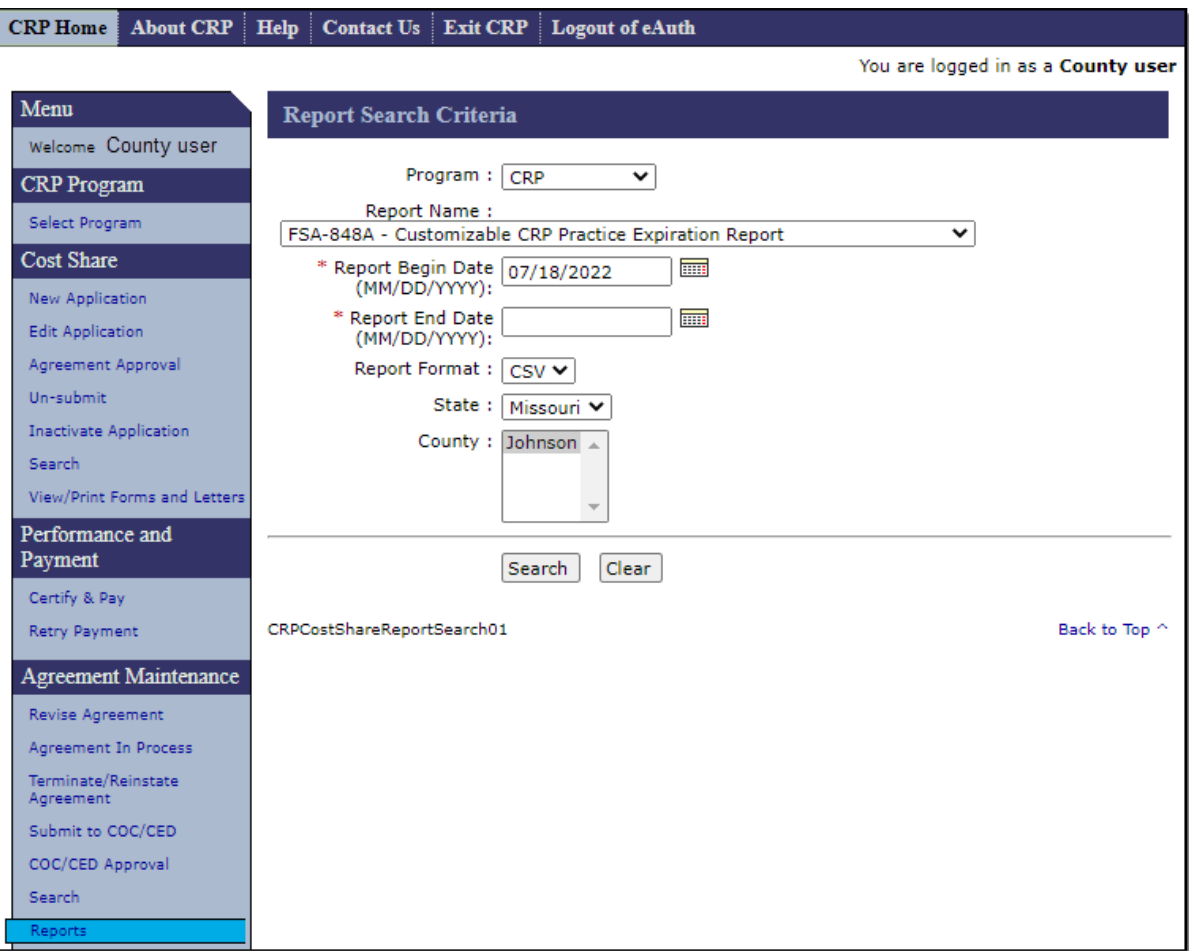

#### **D Example of the Report Search Criteria for the Status Management Report**

The following is an example of the Report Search Criteria Screen for the Status Management Report.

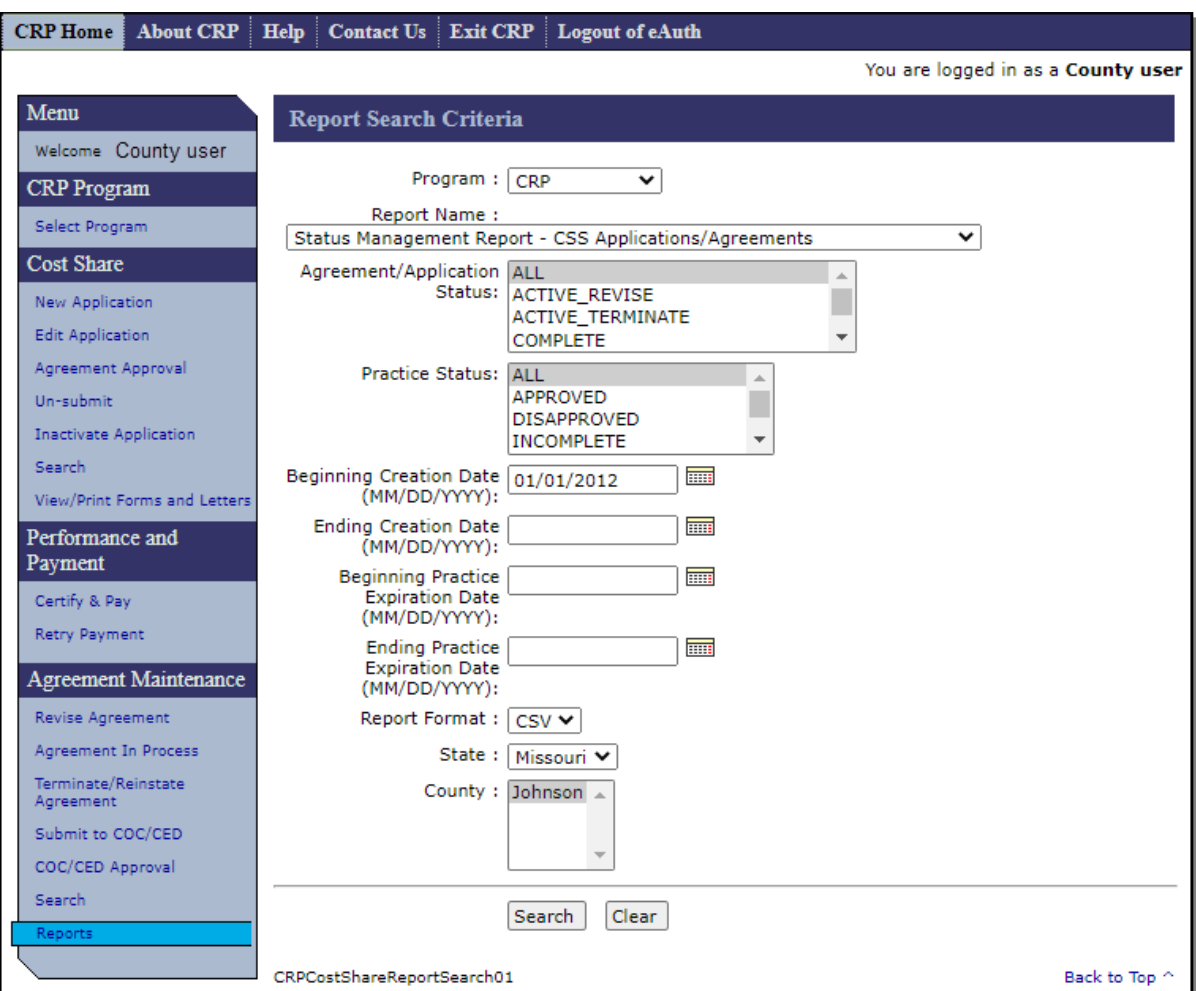

#### **E County Office Report Descriptions**

The following table provides the report and expected results for County Office reports.

**Notes:** Only one report can be created at a time.

Users can view and print most of the reports in either PDF or CSV format. Letters can only be printed or viewed in PDF. The FSA-848A – Customizable CRP Practice Expiration Report with Components and the Status Management Report – CSS Applications/Agreements can only be run in CSV. PDF format generates a static report that can only be printed or viewed. CSV format generates a report in an Excel spreadsheet permitting the user to sort and reformat the report in Excel.

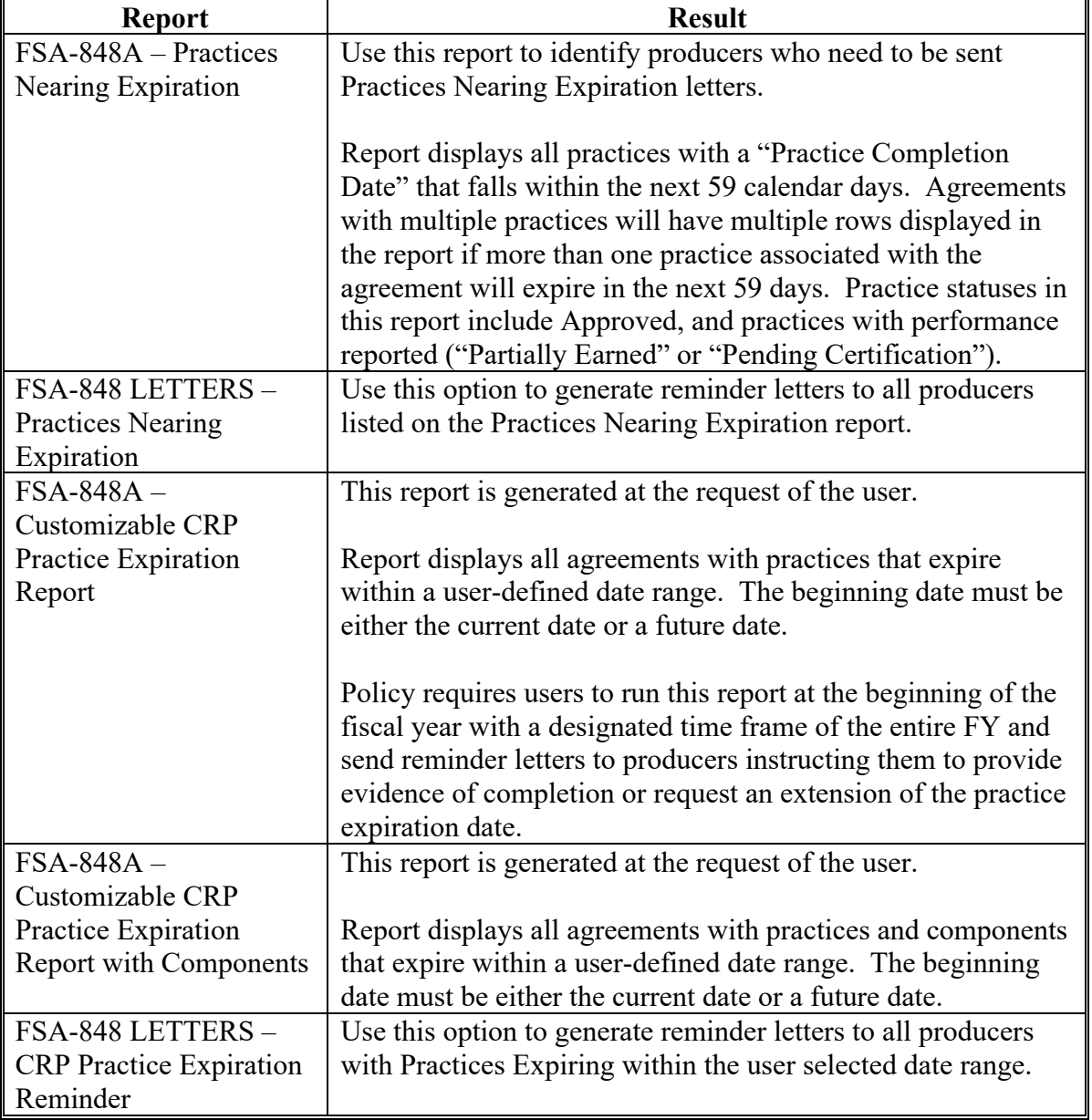

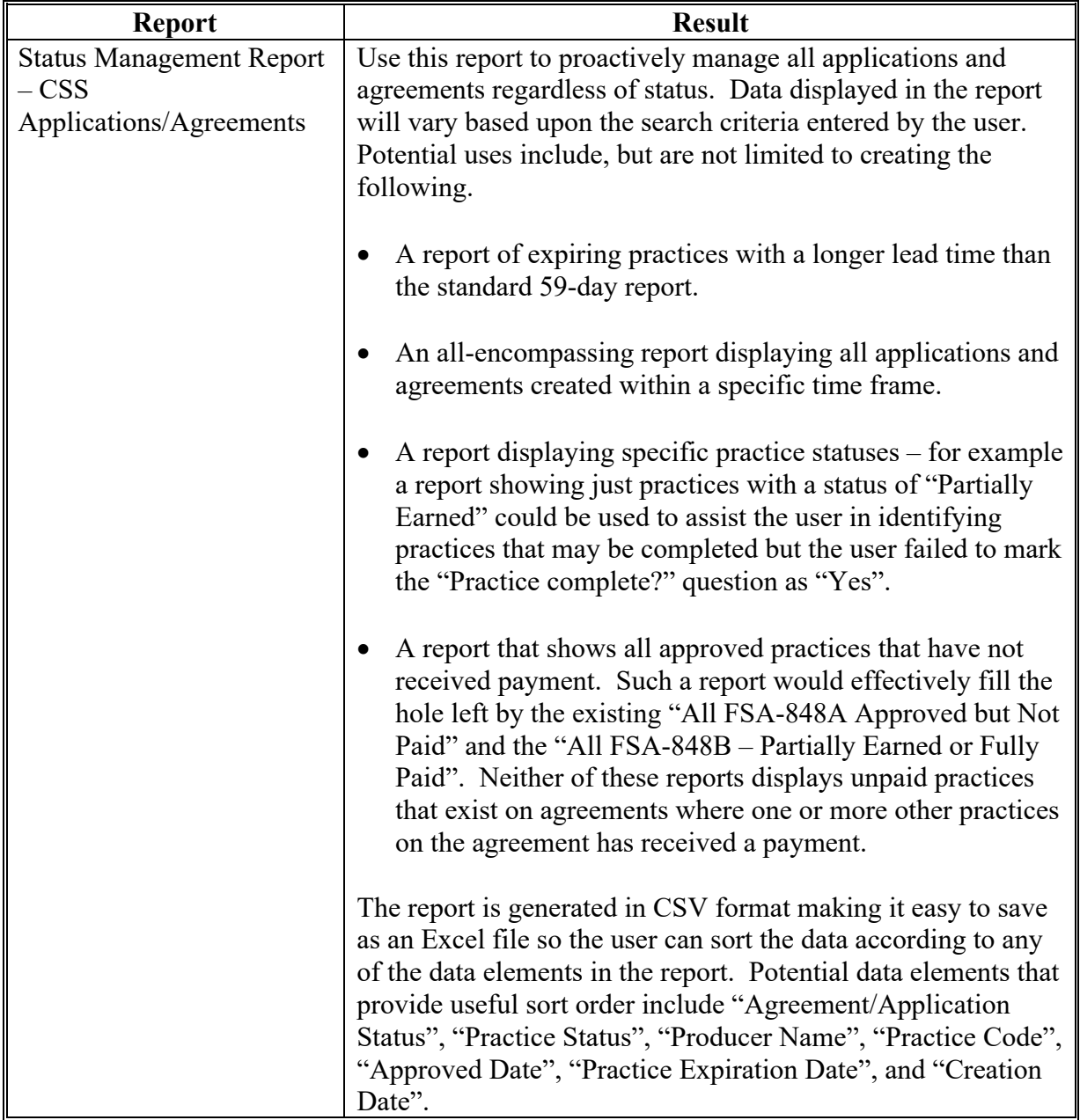

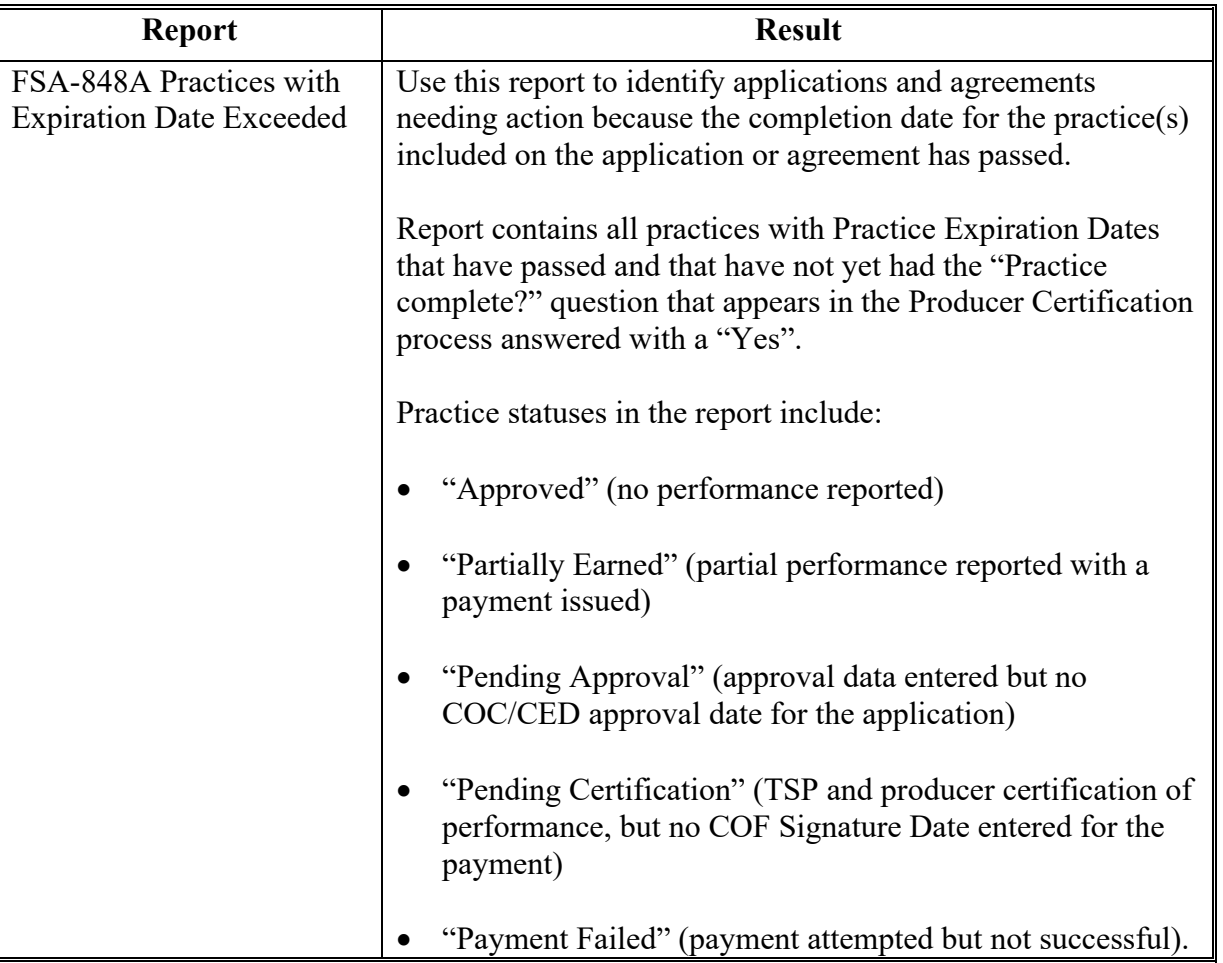

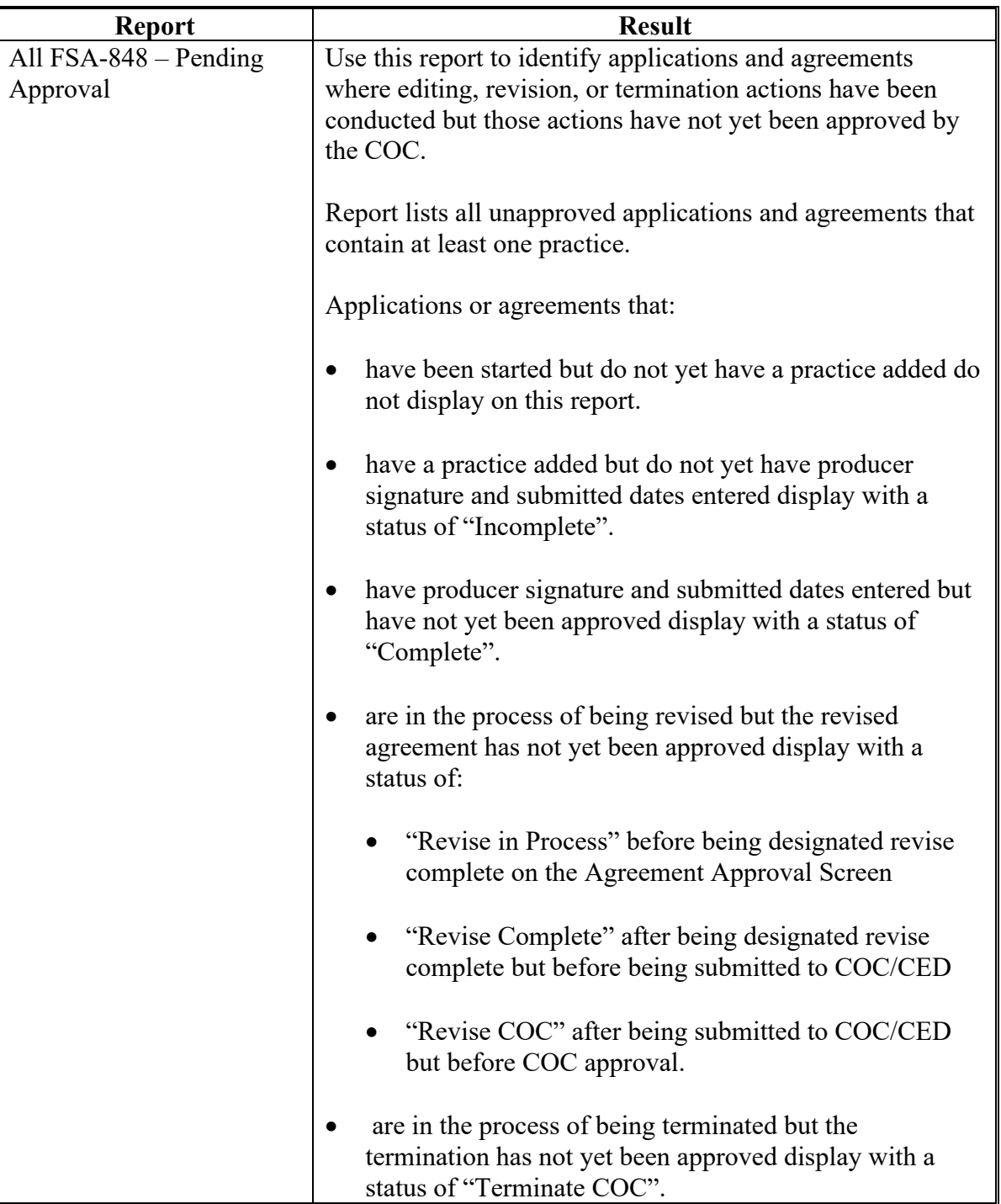

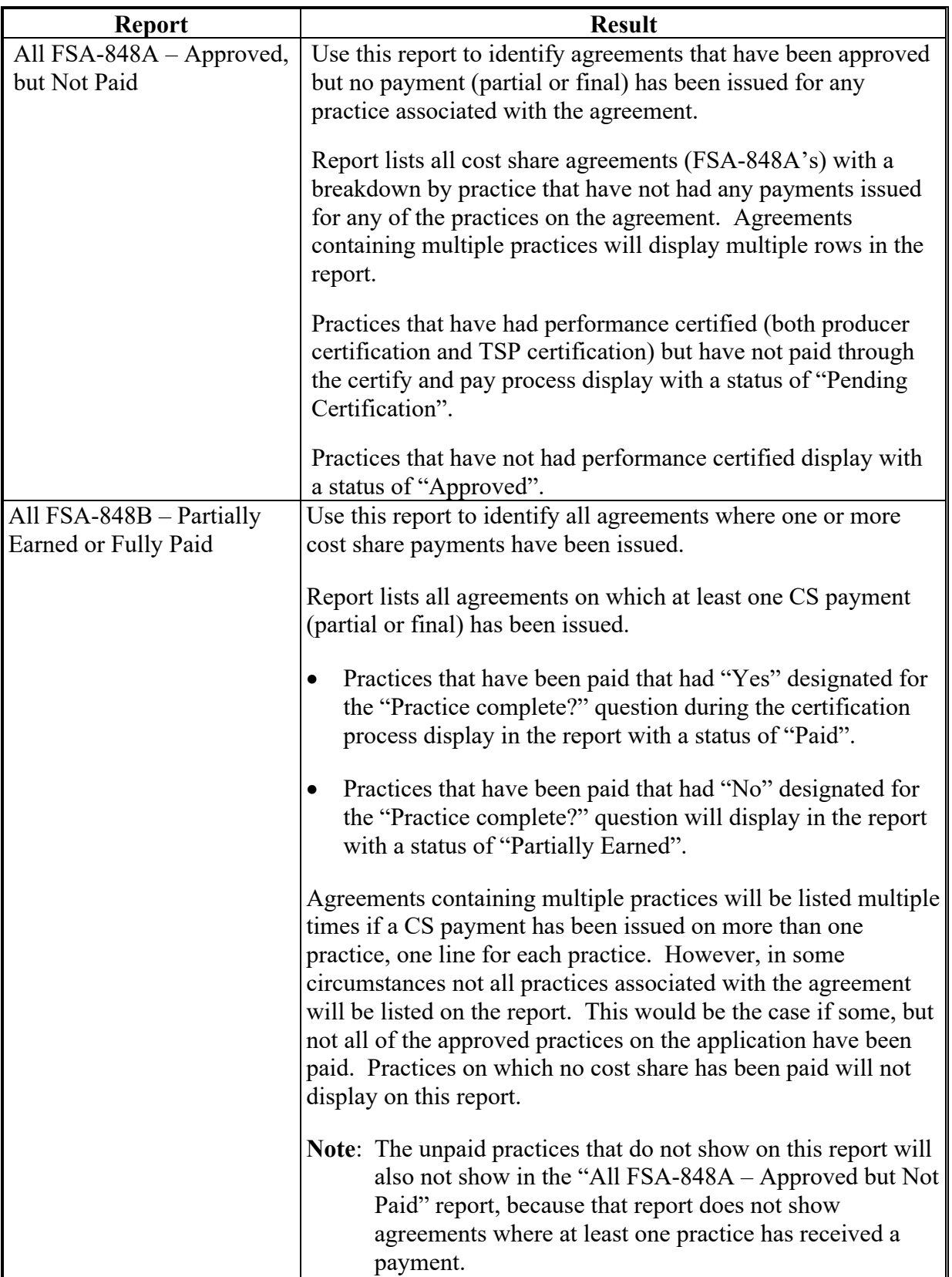

### **Par. 310**

### **310 Report Search Criteria (Continued)**

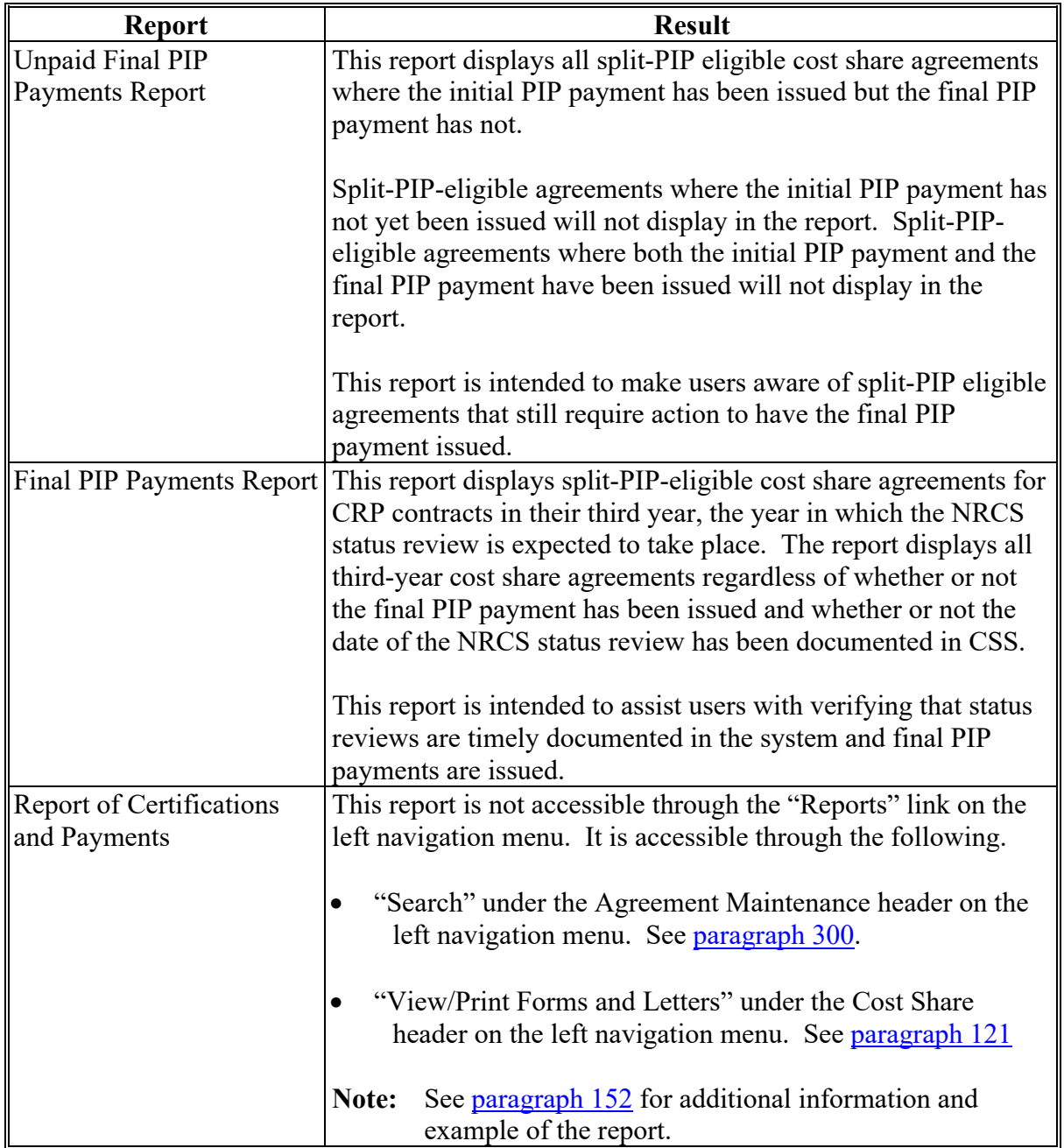

### **F Search Criteria for Expired and Expiring Practices Not Designated as "Practice Complete"**

The following is the search criteria to enter in the Status Management Report – CSS Applications/Agreements for a customized report of expired and expiring practices not designated as "Practice Complete".

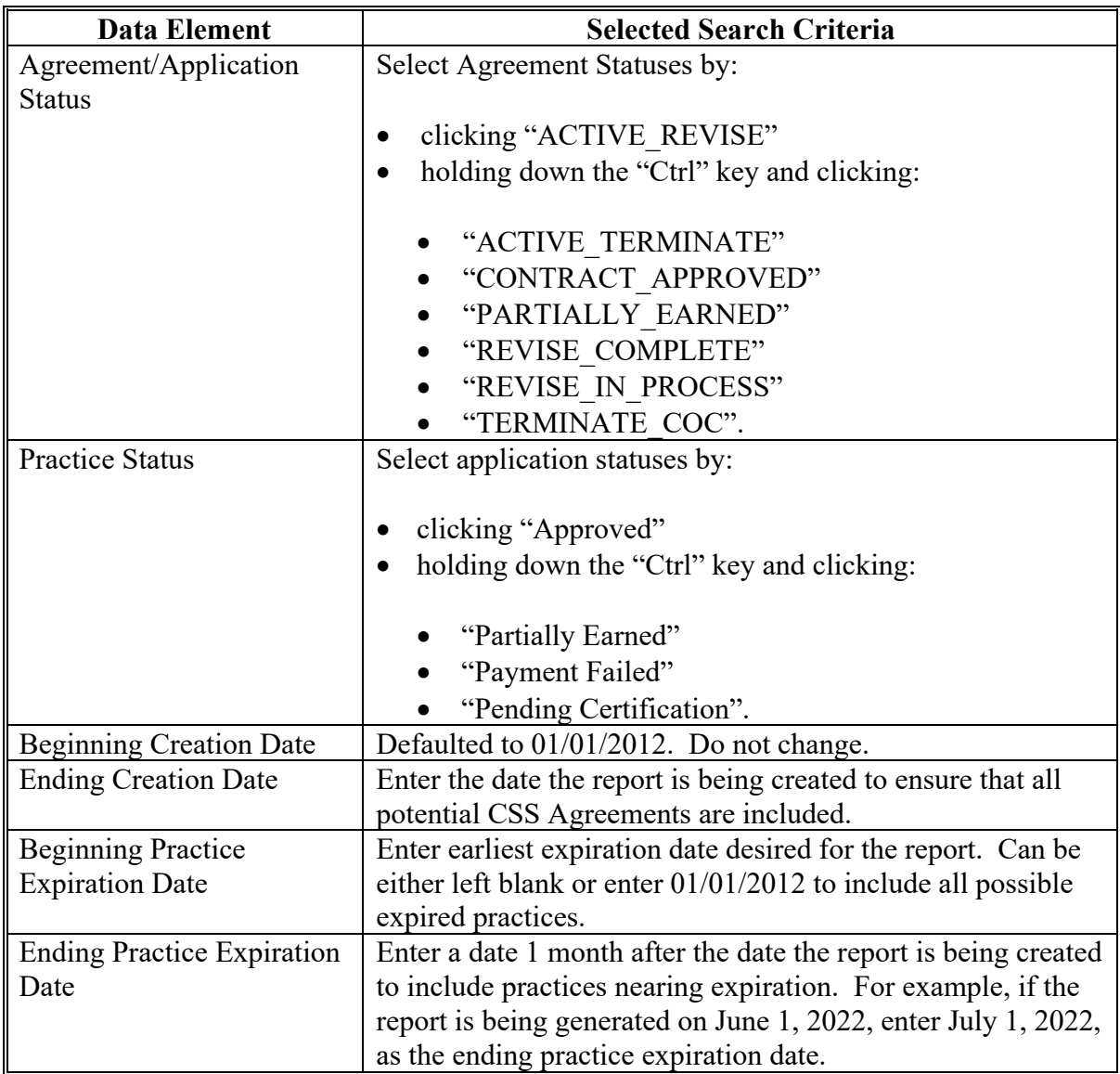

### **G Search Criteria for "Paid" Status Agreements with Practice Statuses other than "Paid"**

The following is the search criteria to enter in the Status Management Report – CSS Applications/Agreements for a customized report of Agreements with a status of "Paid" that have Practices with statuses other than "Paid".

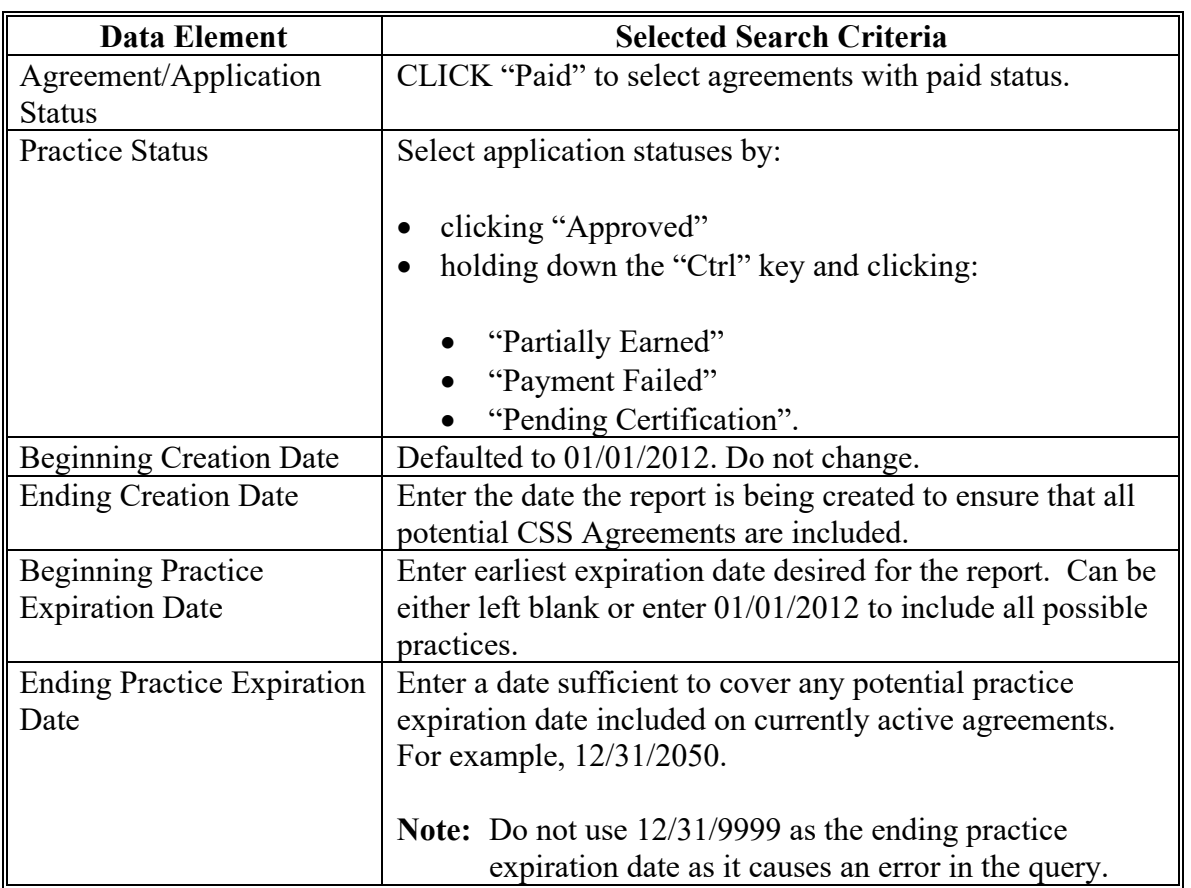

### **H State Office Report Descriptions**

Reports available for State Office users are the same reports available to County Office users (subparagraph C) except for the following differences:

- the location of the reports link on the left navigation menu is under the "State" heading toward the top
- only one report can be created at a time; however, State Offices have the ability to select more than one county that will be displayed on reports by using "**CTRL + CLICK**" to select multiple counties
- State users can view and print reports in CSV format only.

State users do not have the ability to run either of the "LETTERS" reports.

**311-319 (Reserved)**
### **Part 6 Payments**

## **Section 1 Program Payment Provisions**

### **320 General Payment Provisions**

#### **A Overview**

The CRP cost share payment process determines:

- whether the producer is eligible to receive payment
- the payment amount that can be sent to NPS for disbursement
- the overpayment amount that will be automatically sent to NRRS for cost share agreements associated to CRP-1s with approval dates before October 1, 2020
- the overpayment amount that sent to the Pending Overpayment Report in Common Payments for agreements approved after October 1, 2020.

**Note:** See 9-CM for general payment information.

### **B Frequency of Payment Processing**

Cost share payments are processed as follows.

- For contracts approved in CCMS **before October 1, 2020**, any payment/overpayment associated with an FSA-848 agreement with CRP-1 that has an approval date in CCMS before October 1, 2020, will automatically be sent to NPS/NRRS upon submission on the certify and pay screen.
- For contracts approved in CCMS **after October 1, 2020**:
	- gross payment amounts sent through the automated payment process are processed nightly
	- payments on the Nonpayment Report are processed nightly if changes have been made in the system during the day for the producer or supporting system information
	- all payments on the Nonpayment Report are processed once a week to ensure that all notifications of changes have been applied to the reduced payment amount.
- **Note:** The approval date of FSA-848 is prepopulated with the approval date of CRP-1. The system reads the approval date from CCMS.

### **320 General Payment Provisions (Continued)**

### **Par. 320**

## **C Payment Due Date**

61-FI provides general guidance for determining payment due dates for various programs.

- For contracts approved in CCMS before October 1, 2020, CSS calculates the payment due date as 30 days after the later of the "Date Documents are Received" or the "Producer Signature Date" as entered during the Producer Certification process (paragraph 134). If payment is not issued on or before the due date calculated by CSS, CSS will calculate prompt payment interest and include it in the payment that is generated.
	- **Note:** 61-FI defines the payment due date for cost share as "30 calendar days after the applicant provides required documentation. Required documentation includes payment eligibility documentation such as CCC-902. If payment eligibility documentation is filed after the later of the "Date Documents are Received" and "Producer Signature Date" as entered during the producer certification process, the payment due date calculated by CSS will be incorrect and the prompt payment interest calculated by CSS will be incorrect. Contact your State Office for guidance in correctly determining the payment due date and correctly issuing prompt payment interest in this scenario.
	- For contracts approved in CCMS **after October 1, 2020**, agreements that have an approval date **after** October 1, 2020, will no longer have the interest automatically issued thru CSS. The approval date of FSA-848 shall be the initial approval date of the CRP-1 in CCMS. County Offices shall manually determine the payment due based on the factors identified in the above paragraph. Follow the provisions of 61-FI for issuing the interest payment.

### **320 General Payment Provisions (Continued)**

### **D Funds Control Process**

CRP Cost Share payments for any FSA-848s that are initially approved **before** October 1, 2020, use the Obligation Process through eFMS accounting which controls funding allotments by program year, monitors program spending, and halts program disbursements when the funding allocation has been exhausted. The funding is reserved through the Obligation Process at the time FSA-848A is approved.

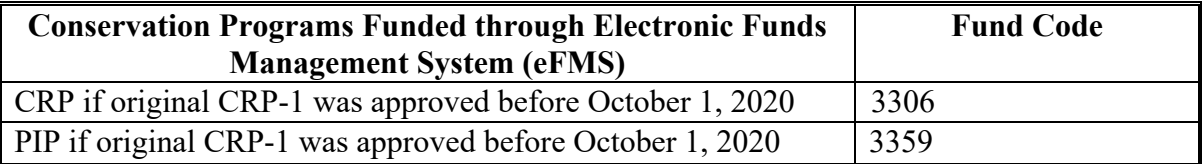

CRP Cost Share payments for any FSA-848 that is initially approved after October 1, 2020 use the Common Obligation Framework (COF). If adequate funding is not available, those producers who cannot be paid will be listed on the Failed Obligations/Insufficient Funds Report in the Common Payment Reports System.

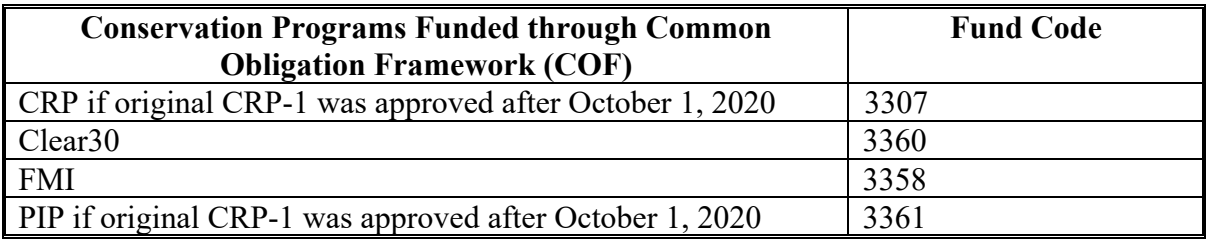

The funds for CRP Cost Share payments will be controlled at the National level and do not require State or County allotments.

### **E Sequestering CSS Payments**

CSS payments are not subject to sequestration.

## **321 Payment Eligibility Provisions**

## **Par. 321**

## **A Overview**

The payment process reads the web-based eligibility system for the current fiscal year in which the payment is being issued for CRP cost share to determine if a producer or member of a joint operation is eligible to be paid for that year.

- **Exception:** AGI Eligibility is the fiscal year of the CRP-1 approval.
- **Reminder:** Eligibility determinations/certifications should accurately reflect COC determinations and producer certifications, as applicable. Documentation to support the determinations must be on file.

## **B CRP Subsidiary Eligibility**

Web-based eligibility systems applicable to CRP payments determine how the web-based subsidiary eligibility data for payment processing will be used.

If a producer has multiple invalid subsidiary eligibility conditions, only the highest priority ineligible condition is displayed on the:

- Certify and Pay Screen if the initial approval date of CRP-1 in CCMS is **before** October 1, 2020, or
- Nonpayment/Reduction Report if the initial approval date of CRP-1 in CCMS is **after** October 1, 2020.

**322-329 (Reserved)**

### **Section 2 CRP Cost Share Payments and Overpayments**

### **330 CRP Cost Share Payments and Corrections**

### **A Overview**

The CRP Cost Share payment process is a web-based integrated process that uses a wide range of information and other program determinations and values to determine whether a payment should be issued and the amount of gross payment, applicable reductions, and the net payment amount. For payments to be calculated correctly, all supporting files must be updated correctly.

### **B Cost Share Payments**

Issuing Cost Share payments through the CRP CSS is covered in Part 4 of this handbook. Once a payment has been processed through the CRP CSS it is sent to NPS to be issued. Procedure for NPS signing and certifying process is found in 1-FI.

## **330 CRP Cost Share Payments and Corrections (Continued)**

## **C Correcting a Payment**

If a payment is incorrect after the Certify and Pay process has been completed and submitted, do not place the payment in hold for Cancel in NPS. Adjust the payment through CSS by selecting the "Certification" option from the left navigation menu according to Part 4, Section 1.

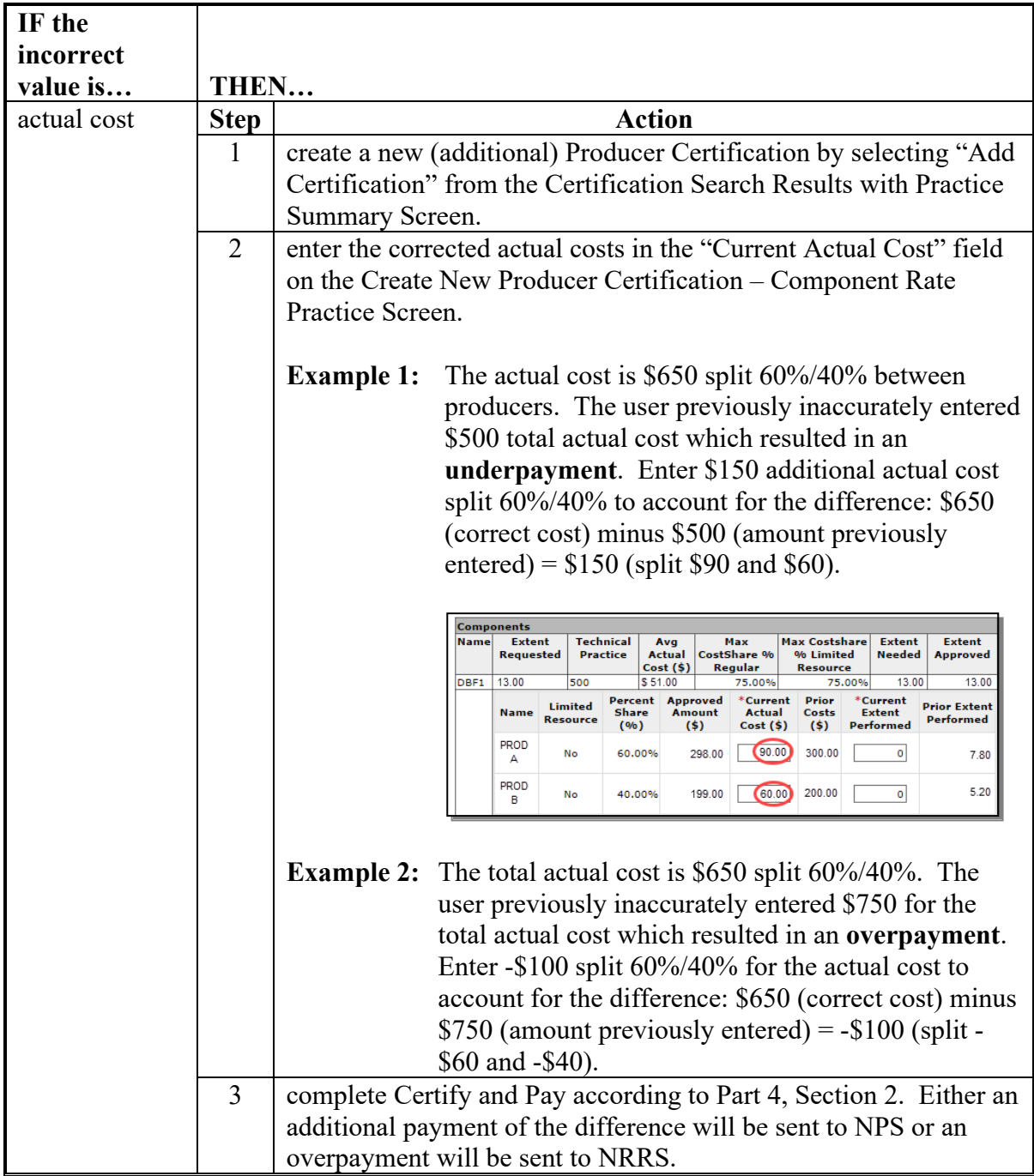

## **330 CRP Cost Share Payments and Corrections (Continued)**

# **C Correcting a Payment (Continued)**

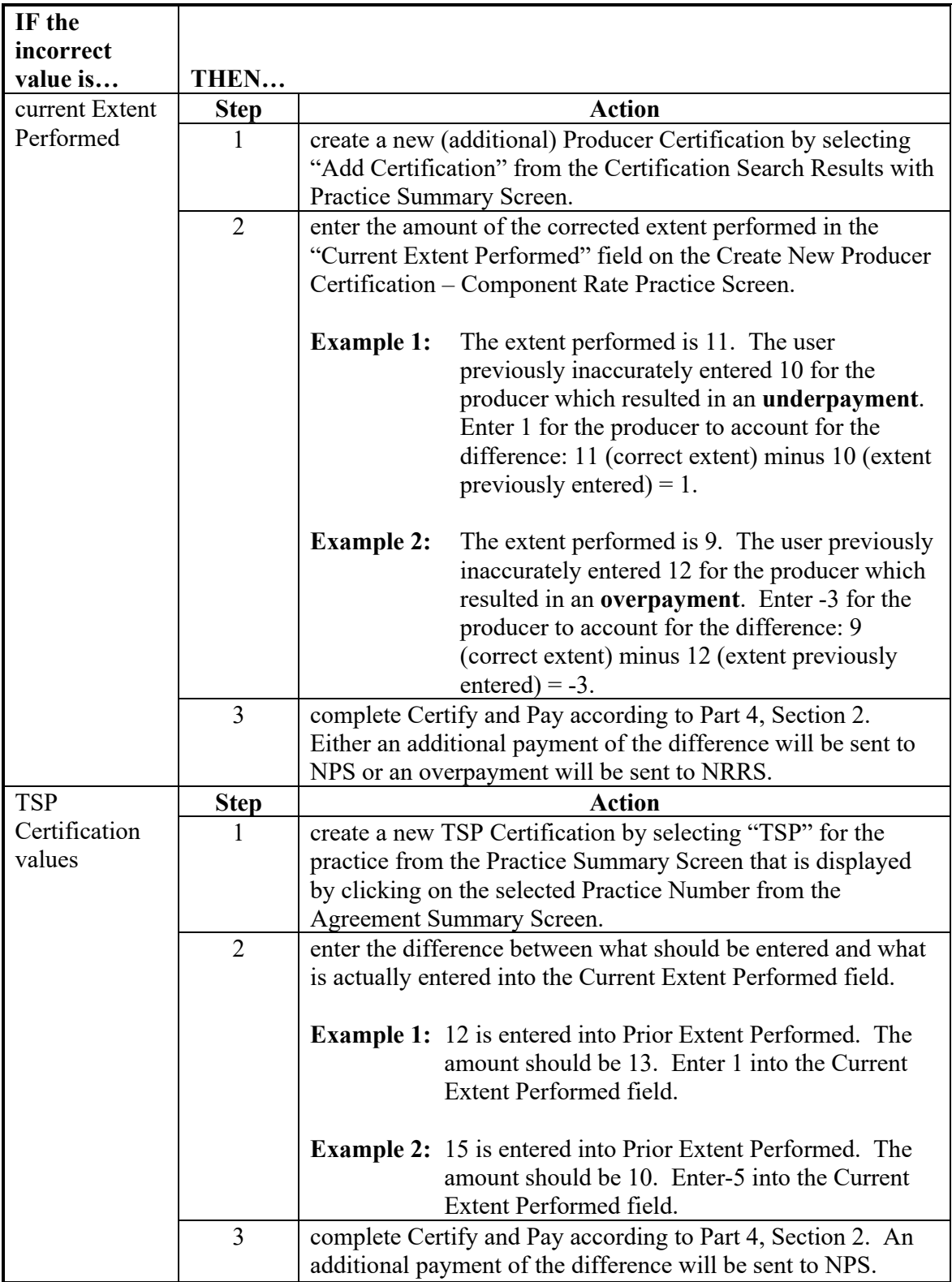

### **330 CRP Cost Share Payments and Corrections (Continued)**

### **C Correcting a Payment (Continued)**

**Note:** In the case of an **Overpayment**, if 'Yes' is selected for the "Practice complete?" question the Total Installation costs entry is displayed. Correct the total installation costs if necessary by entering the actual total installation costs incurred. Do not attempt to adjust the existing value by entering a negative amount in this data field.

### **D Canceling Payments**

After payment processing has been completed, County Offices shall review the NPS payment worklist to ensure that the correct payments have been generated. The user should complete the following if an error is determined:

- payment should **not** be signed in NPS
- condition causing the incorrect payment should be corrected.

**Notes:** User intervention is not allowed for the cancellation process.

If the:

- condition causing the incorrect payment is corrected, the system will automatically cancel the unsigned payment in NPS and recalculate the payment amount due
- payment amount is determined to be incorrect and the payment has been signed in the NPS System, the payment can no longer be cancelled.
	- **Note:** The incorrect payment will be issued. After the incorrect payment is made, the user must perform corrective actions in CSS. "Add Certification" is used to create a new certification using negative costs and extents to correct an incorrect certification before the payment is signed, or to create a receivable for an overpayment after the payment is signed. Once the condition causing the incorrect payment has been corrected in CSS, the system will determine if the producer has been overpaid or underpaid. During the next Certify and Pay action in CSS a receivable will be created if the producer has been overpaid, or an additional payment will be sent to NPS if the producer has been underpaid.

After cancelling the incorrect payment by entering negative amounts to zero out the effective net payment, the correct payment shall be reissued according to the following table.

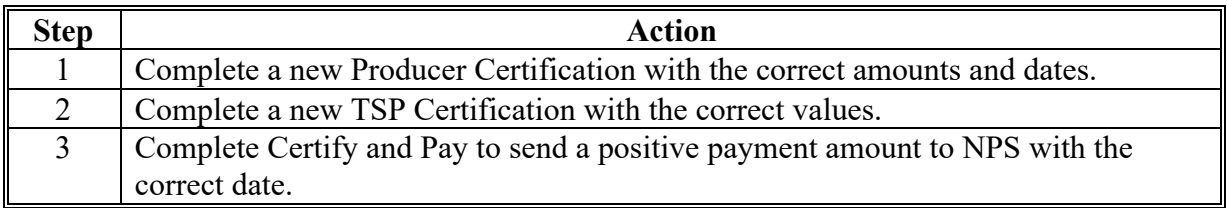

### **331 Terminations**

### **A Introduction**

A termination of a CRP contract may require a refund of previously paid cost share and PIP payments. If refunds are being waived do not terminate the cost share agreement. See 2-CRP, Part 16, Section 2 for policy on waiving refunds.

Users may need to terminate multiple versions of an agreement if revisions have been performed.

## **B Determining and Processing Refund Amounts**

The termination of an agreement will automatically process the full refund amounts during the termination. See paragraph 250 for more information on the termination process.

### **C Proration of Terminations**

Policy in 2-CRP, subparagraph 574 A allows for prorated refunds when certain conditions are met. The termination process should not be used if refunds are to be prorated. If a prorated refund of a contract is approved, negative extents should be entered on new producer and TSP certifications that reflect the prorated amounts. See [Exhibit 17](#page-459-0) for an example of proration of a termination.

## **A Introduction**

A partial termination of a contract may require a refund of previously paid cost share and PIP payments. To ensure a receivable is created and that the receivable is created for the correct amount the user must enter the correct negative extents and producer actual costs on a new certification. See 2-CRP, paragraph 574 for policy on required refunds.

## **B Determining and Processing Refund Amounts**

To process the required refund and calculate the negative extents to enter on the new producer certification perform the steps in the table below. See Exhibit 18 for an example.

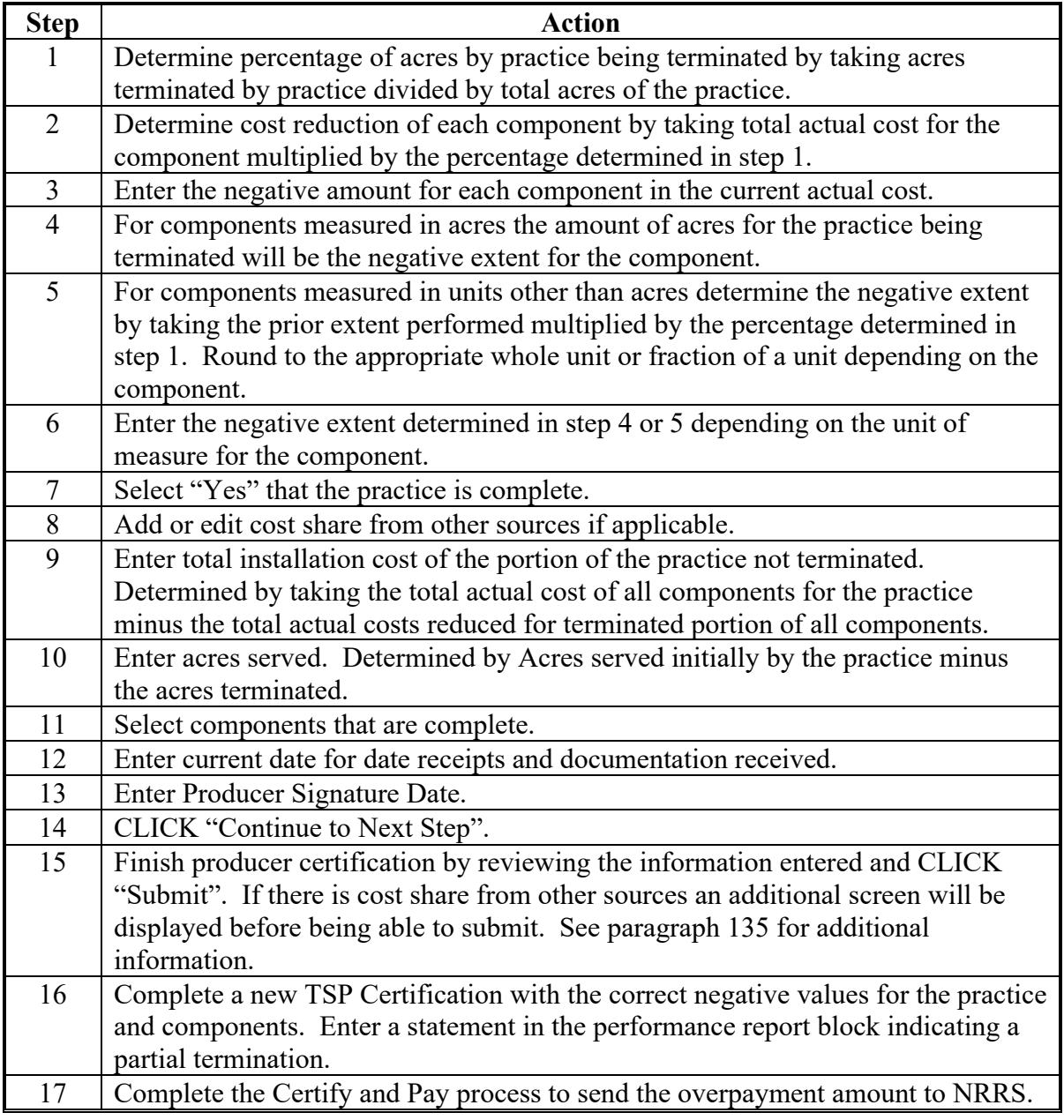

### **332 Partial Termination (Continued)**

### **C Proration of Partial Terminations**

Policy in 2-CRP, subparagraph 574 A allows for prorated refunds when certain conditions are met. The instructions above do not cover prorated refunds. The first time a prorated refund of a contract is approved, the steps above can be used by applying the proration percentage to the negative extents. See [Exhibit 19](#page-471-0) for an example of proration of a partial termination. A partial termination that has been prorated will leave the extents out of sync and any subsequent partial termination will need to take into account amounts refunded for prorated prior partial terminations. If a prorated cost share refund for a partial termination has been processed and additional cost share payments or additional partial terminations are needed, the case should be submitted to the State specialist to be posted on the national SharePoint site for assistance in determining the actual costs and extents performed to be entered in CSS.

## **333 Overpayments**

## **A Introduction**

The CRP cost share payment process, for agreements approved after October 1, 2020, is an integrated process that reads data from many systems to determine whether payments issued to a producer were earned in-full or in-part. These systems include:

- Subsidiary Eligibility System which includes data about eligibility, combined producer, and Business File
- SCIMS.

If something changes in any of these systems for the applicable payment year, the payment process is automatically triggered to recalculate the payable amount. The producer is overpaid if the information that has been changed results in the amount payable to be less than the amount originally paid to the producer. CSS does not initiate this process and does not change the calculated payment before to eligibility adjustments. Any overpayments created in error of this type would need to be resolved through the supporting system that triggered the overpayment.

## **B General Provisions for Overpayments**

Policy and instructions on collecting overpayments, due dates, and charging interest can be found in the applicable FI handbook.

## **C Overpayments of eFMS Obligated Agreements**

For eFMS obligated agreements when an overpayment is processed it will automatically be transferred to NRRS the same day. If an eligibility issue is encountered the overpayment amount transferred may not be the correct amount and could be for the entire payment.

To correct the issue the user should:

- first correct the eligibility issue that caused the incorrect additional overpayment amount
- then reprocess the payment to offset the incorrect amount of overpayment created
- not write off any of the overpayment amount since this will cause cost share and the payment/overpayment systems to be out of sync.

If unable to resolve the issue the user should contact the State Office for assistance.

### **333 Overpayments (Continued)**

### **D Overpayments of COF obligated agreements**

For COF obligated agreements when an overpayment is processed it will appear in the Common Payments Reports (CPR) to be transferred to NRRS. If an eligibility issue is encountered the overpayment amount may not be the correct amount and could be for the entire payment.

Since the overpayment has not been transferred to NRRS yet, the user should correct the issue that caused the incorrect amount. Once corrected either recompute the overpayment from the report in CPR or wait for the payment process to trigger during a nightly run to correct the amount. Once the correct overpayment amount is showing on the pending overpayment report in CPR the user should transfer the overpayment to NRRS.

 $\mathcal{L}(\mathcal{A})$  and  $\mathcal{L}(\mathcal{A})$ 

## **Reports, Forms, Abbreviations, and Redelegations of Authority**

## **Reports**

None.

## **Forms**

The following table lists all forms referenced in this handbook.

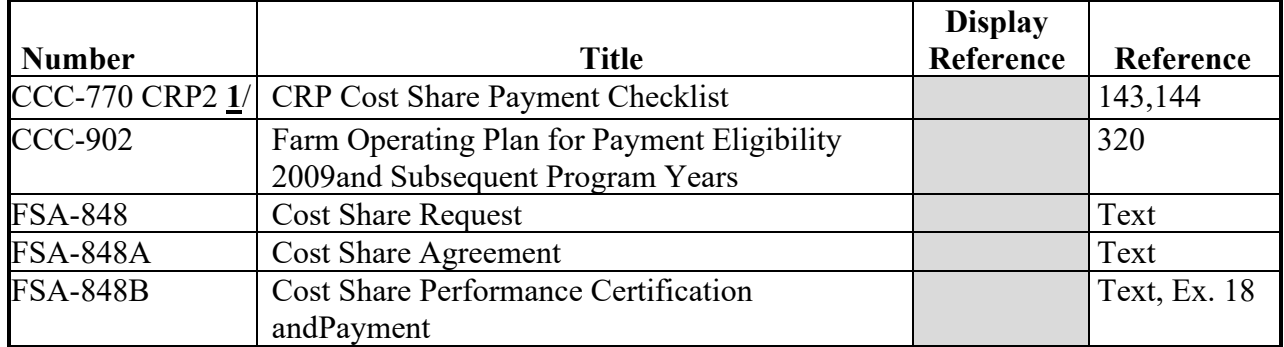

**1**/ This form was made obsolete on 02-14-2020.

## **Abbreviations Not Listed in 1-CM**

The following abbreviations are not listed in 1-CM.

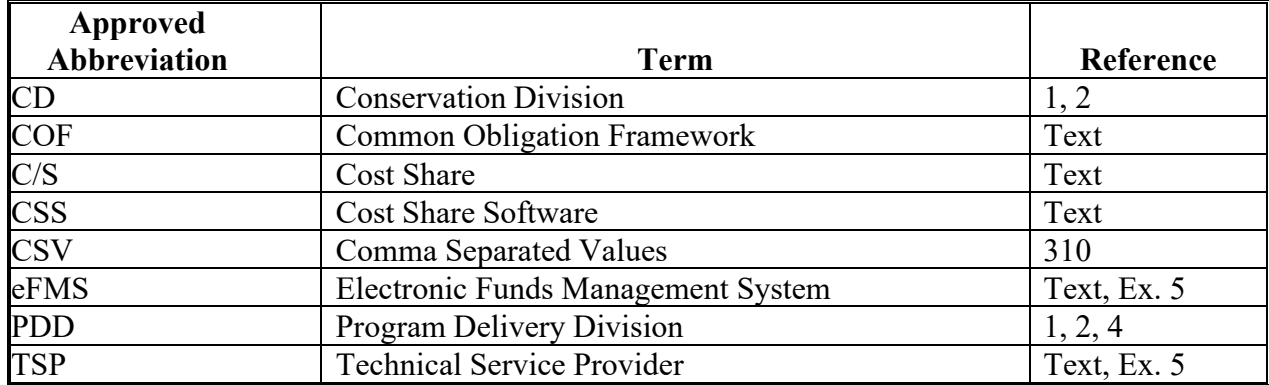

## **Redelegations of Authority**

None.

### **Definitions of Terms Used in This Handbook**

## **Application**

Application means an FSA-848 or FSA-848A that has not been approved by COC or CED.

## **Agreement**

Agreement means an FSA-848A that has been approved by COC or CED.

## **Eligible Cost**

Eligible cost is the lesser of producer's actual cost or average actual cost (from Program Provisioning) times the extent approved.

## **Obligation**

Obligation is a binding promise by the Government to pay, but that promise can be conditioned on certain criteria being met, including eligibility criteria.

## <span id="page-376-0"></span>**Menu and Screen Index**

The following screens are displayed in this handbook.

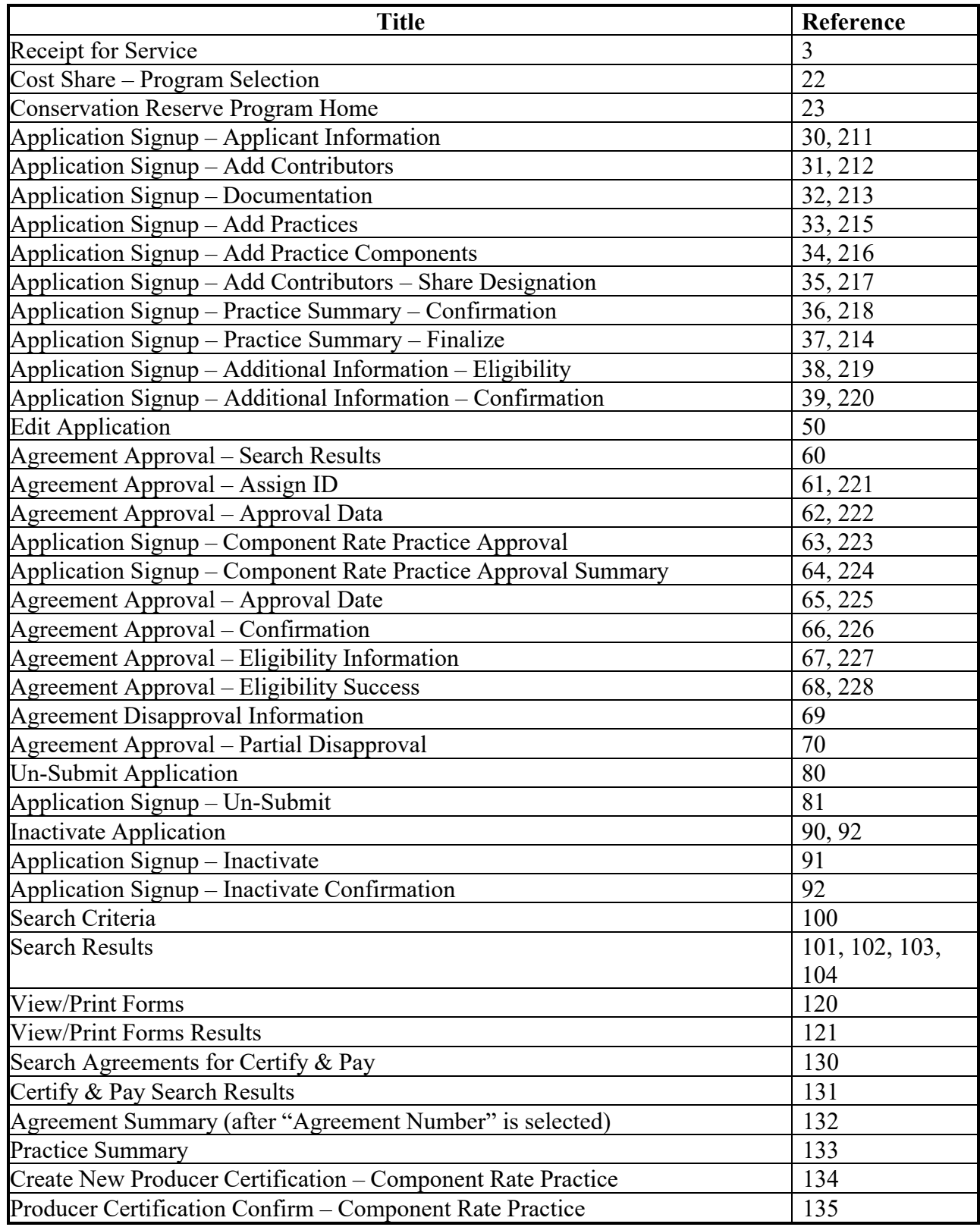

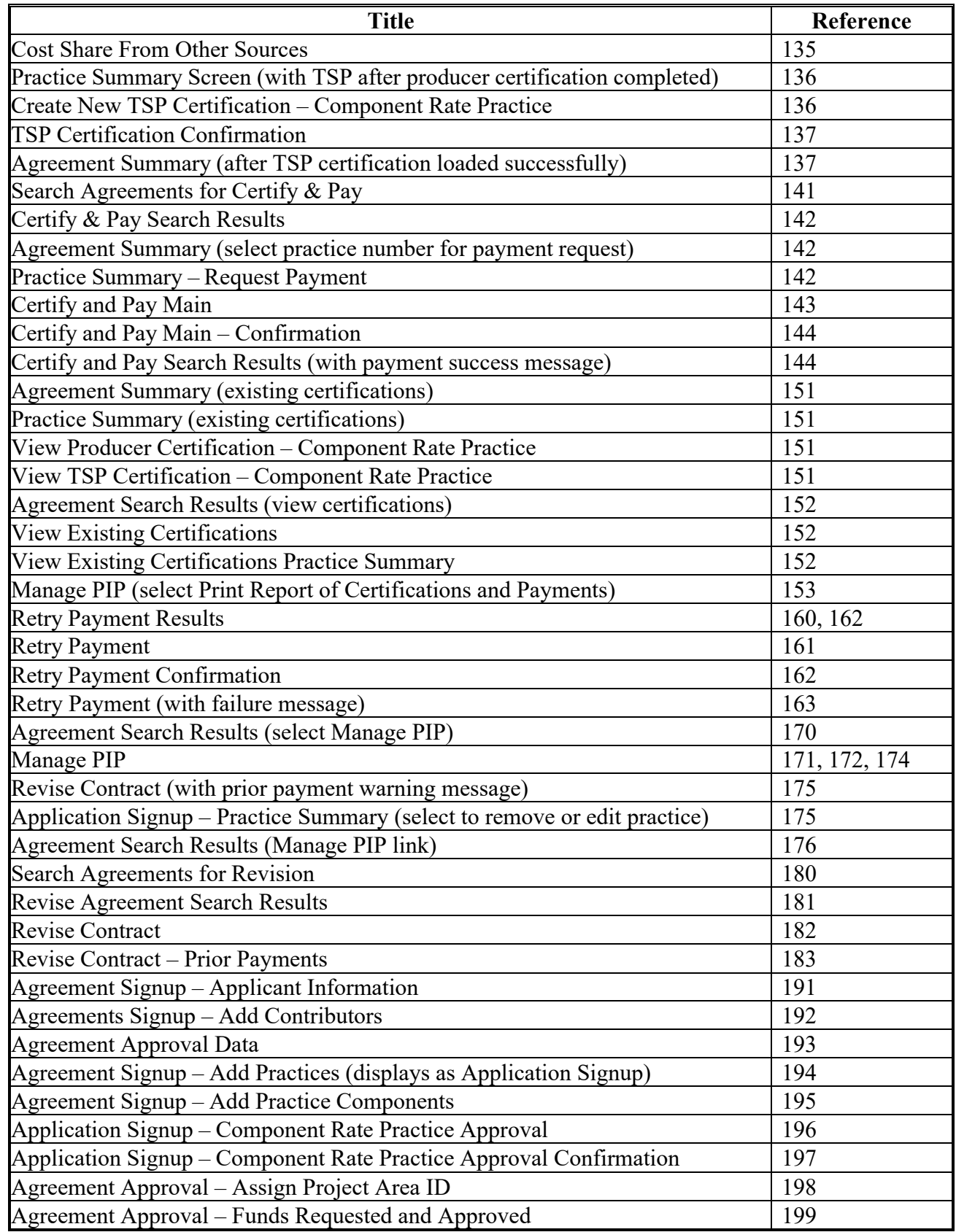

# **Menu and Screen Index (Continued)**

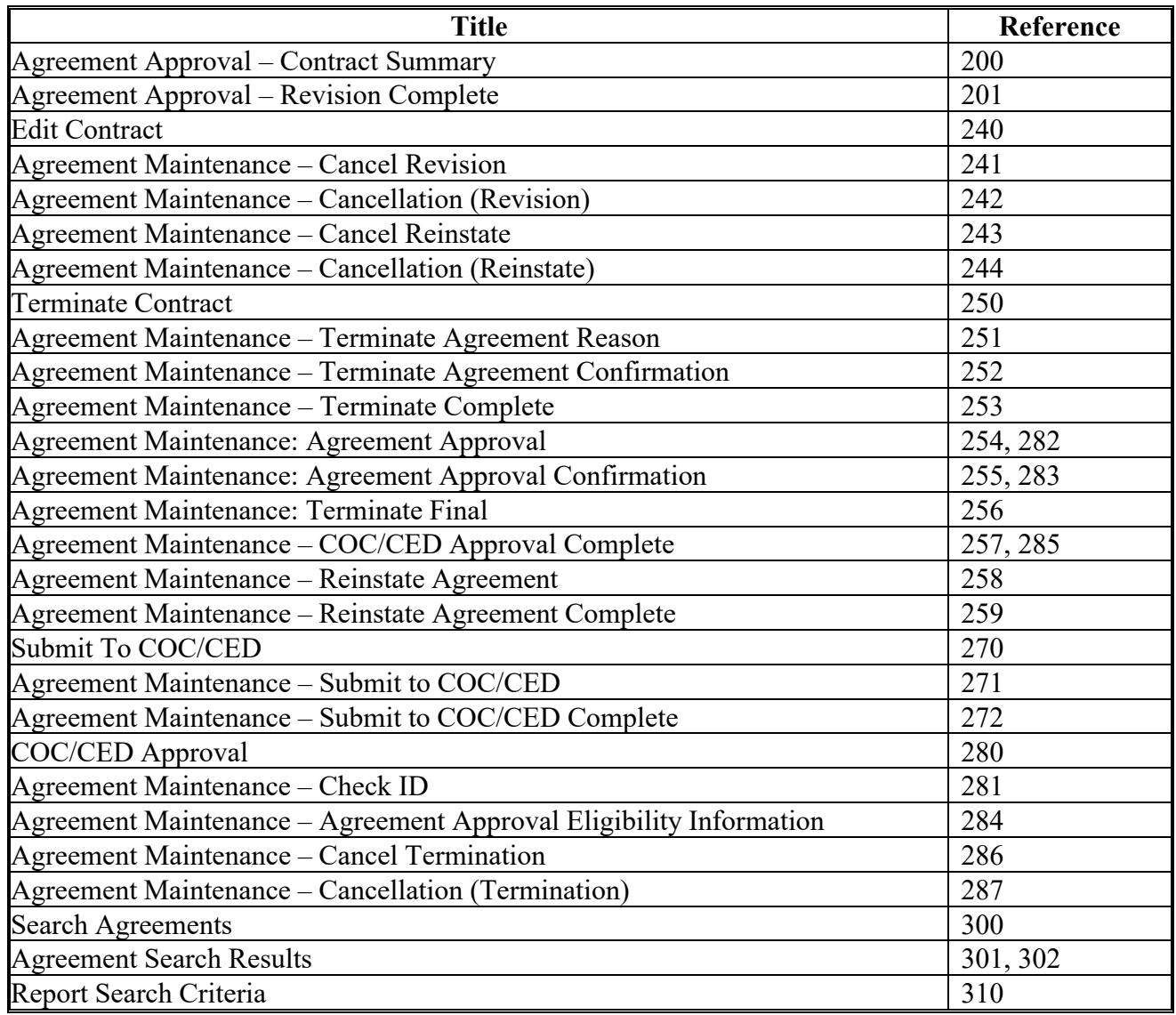

 $\mathcal{L}(\mathcal{A})$  and  $\mathcal{L}(\mathcal{A})$ 

### **Section 1 Program Provisioning for CRP**

#### **1 Accessing Program Provisioning**

#### **A Overview**

State Conservation Specialists have the ability to permit or deny creation of components for use within their State. County users in States where permission is granted to create components will create components in Program Provisioning. Program provisioning is accessed under the letter "C" on the FSA Intranet Applications Page as "Conservation – Program Provisioning".

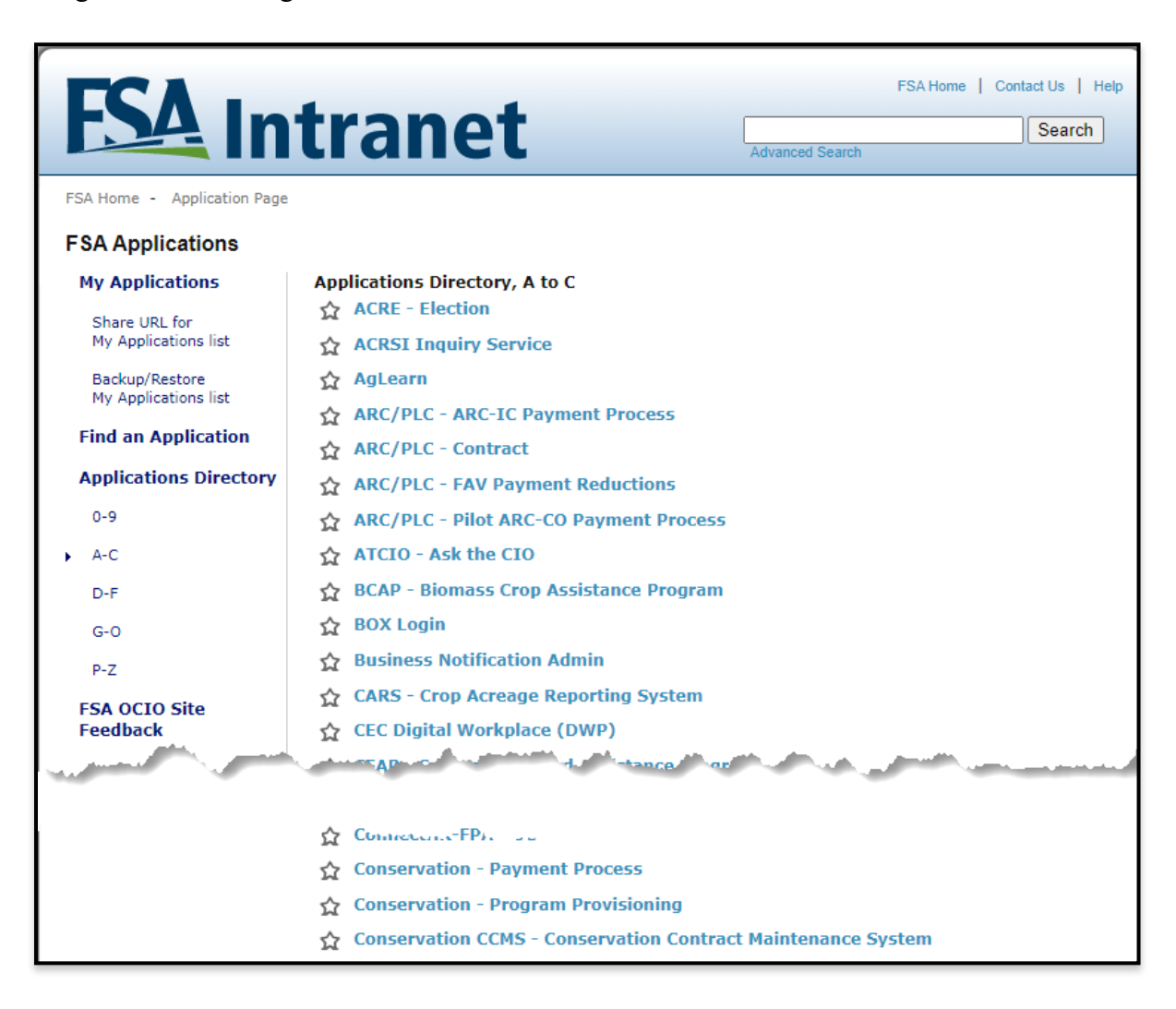

Every FSA administrative county has its own program provisioning county dataset. When creating CS agreements CSS uses the dataset from the physical location county. Components are added to the dataset when a county user in the physical location has either created or copied a component.

## **1 Accessing Program Provisioning (Continued)**

## **B Example of Program Provisioning Home Screen**

The following is an example of the Program Provisioning Home Screen.

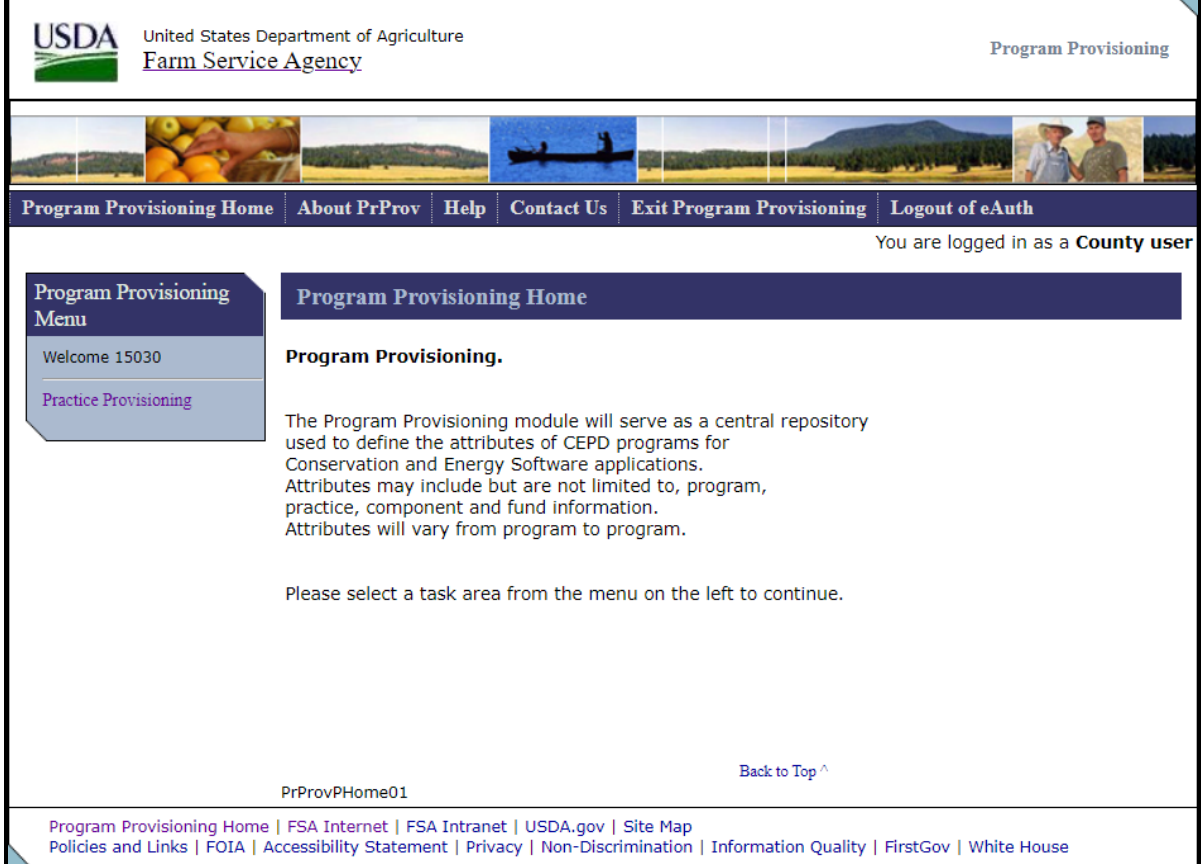

## **1 Accessing Program Provisioning (Continued)**

### **C Header Information**

The following table provides the fields, descriptions, and actions for the header information that will be displayed on most program provisioning screens.

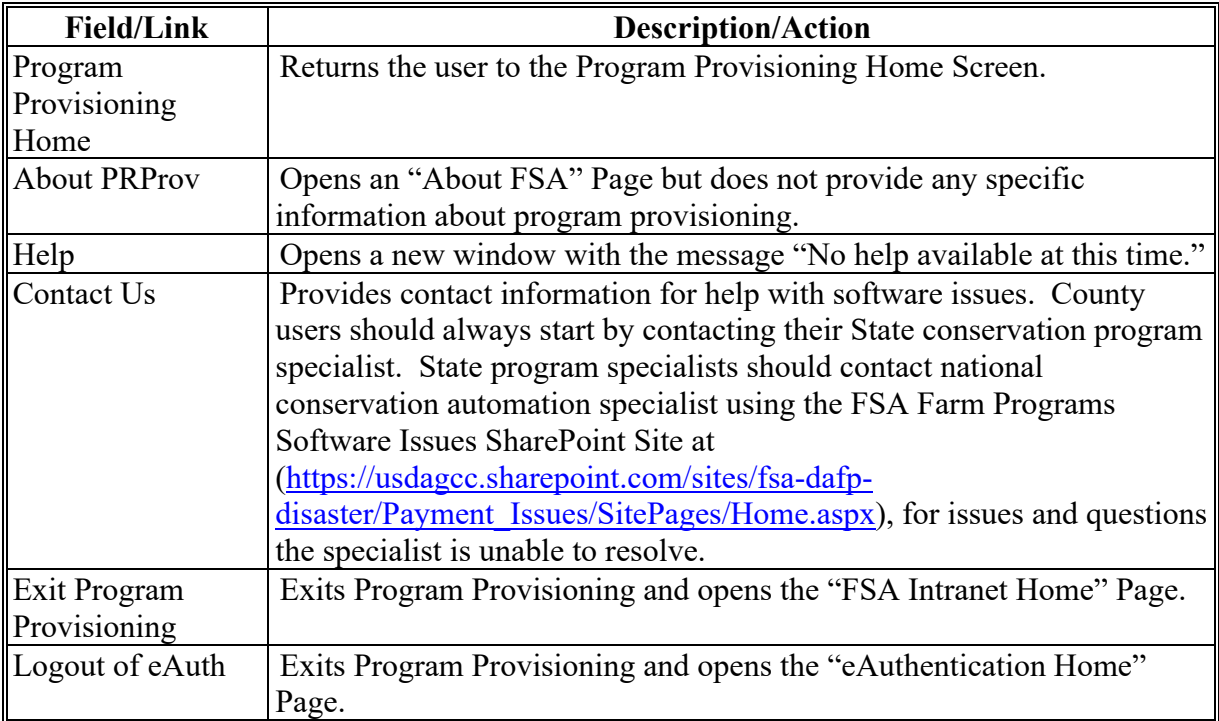

### **D Field Description and Actions**

The following table provides the field descriptions and actions for the Program Provisioning Home Screen.

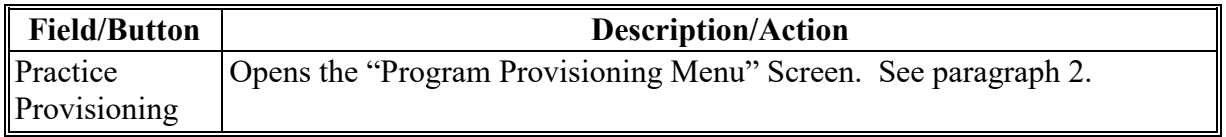

### **Section 2 Program Provisioning for County Users**

#### **2 Program Provisioning Menu Screen – County User**

#### **A Overview**

After the user selects Practice Provisioning from Program Provisioning Home Screen the County User version of the Program Provisioning Menu Screen will be displayed.

#### **B Example of Program Provisioning Menu Screen (County User)**

The following is an example of the Program Provisioning Menu Screen when the State specialist has granted the county permission to create components.

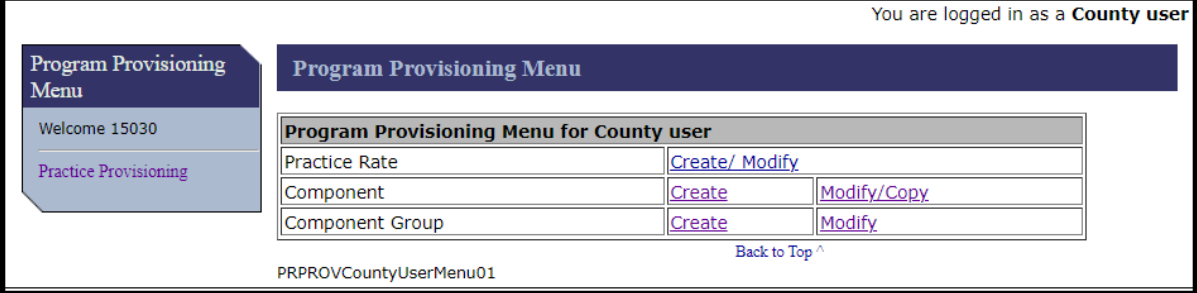

The following is an example of the Program Provisioning Menu Screen when the State specialist has not granted the county permission to create components.

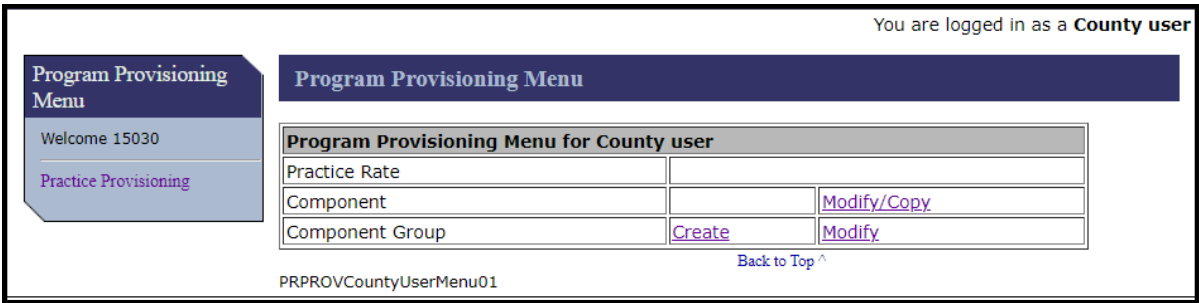

## **2 Program Provisioning Menu Screen – County User (Continued)**

## **C Field Description and Actions**

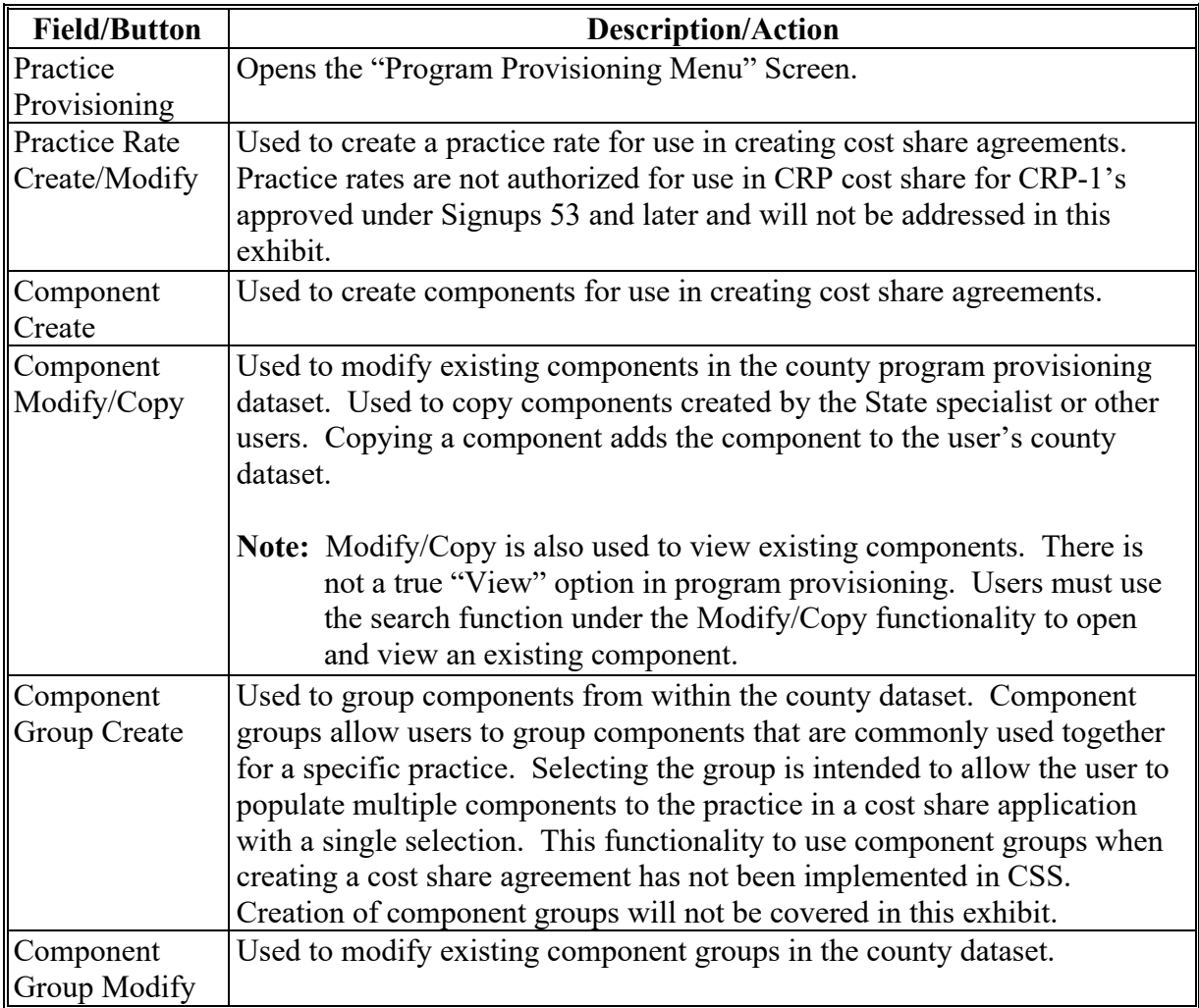

### **3 Create Component (County User)**

### **A Overview**

After selecting "Create" in the component row on the Program Provisioning Menu Screen the Create or Modify Component (Create Component) Screen will be displayed. This is the screen used to create a new component.

### **B Example of Create or Modify Component (Create Component) Screen**

The following is an example of the Create or Modify Component (Create Component) Screen.

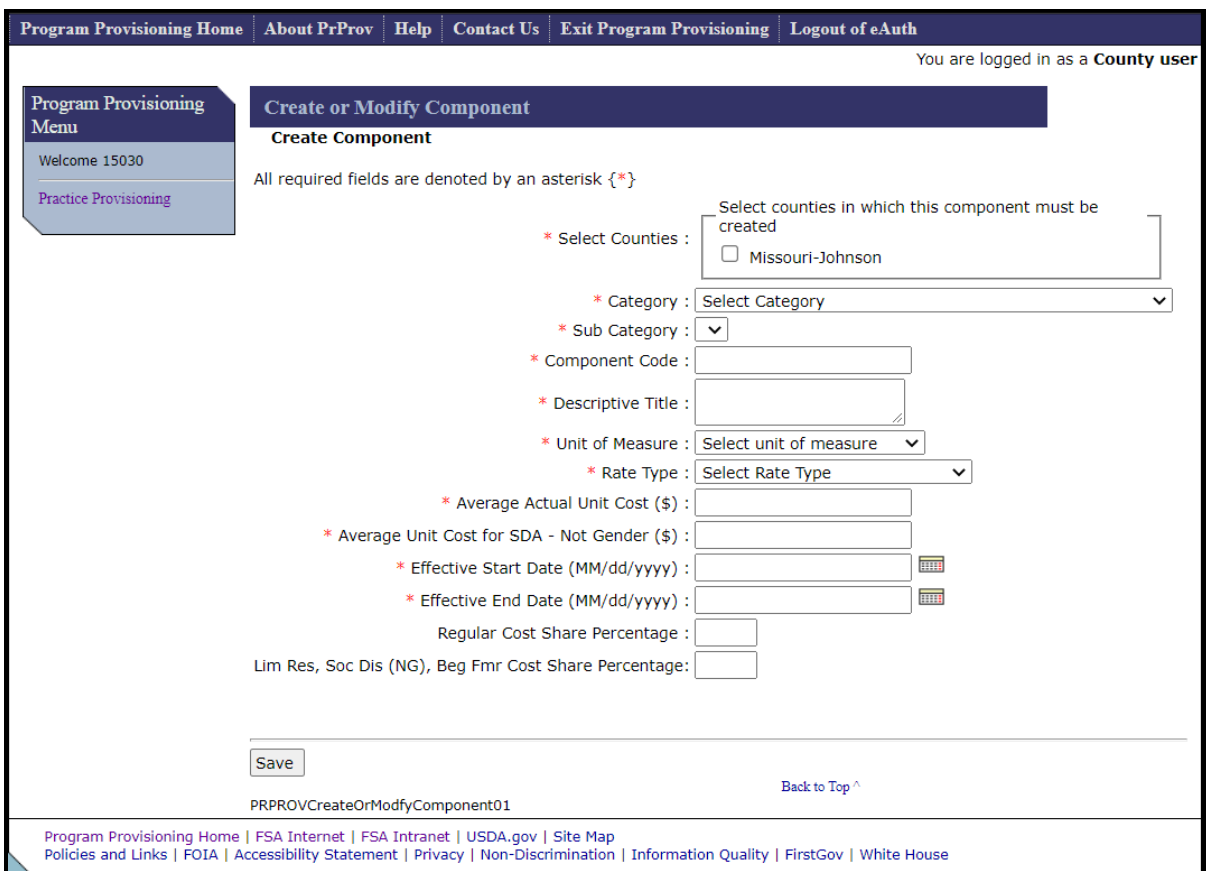

## **3 Create Component (County User)**

### **C Fields, Descriptions, and Actions**

The following table provides the fields, descriptions, and actions for the Create or Modify Component (Create Component) Screen.

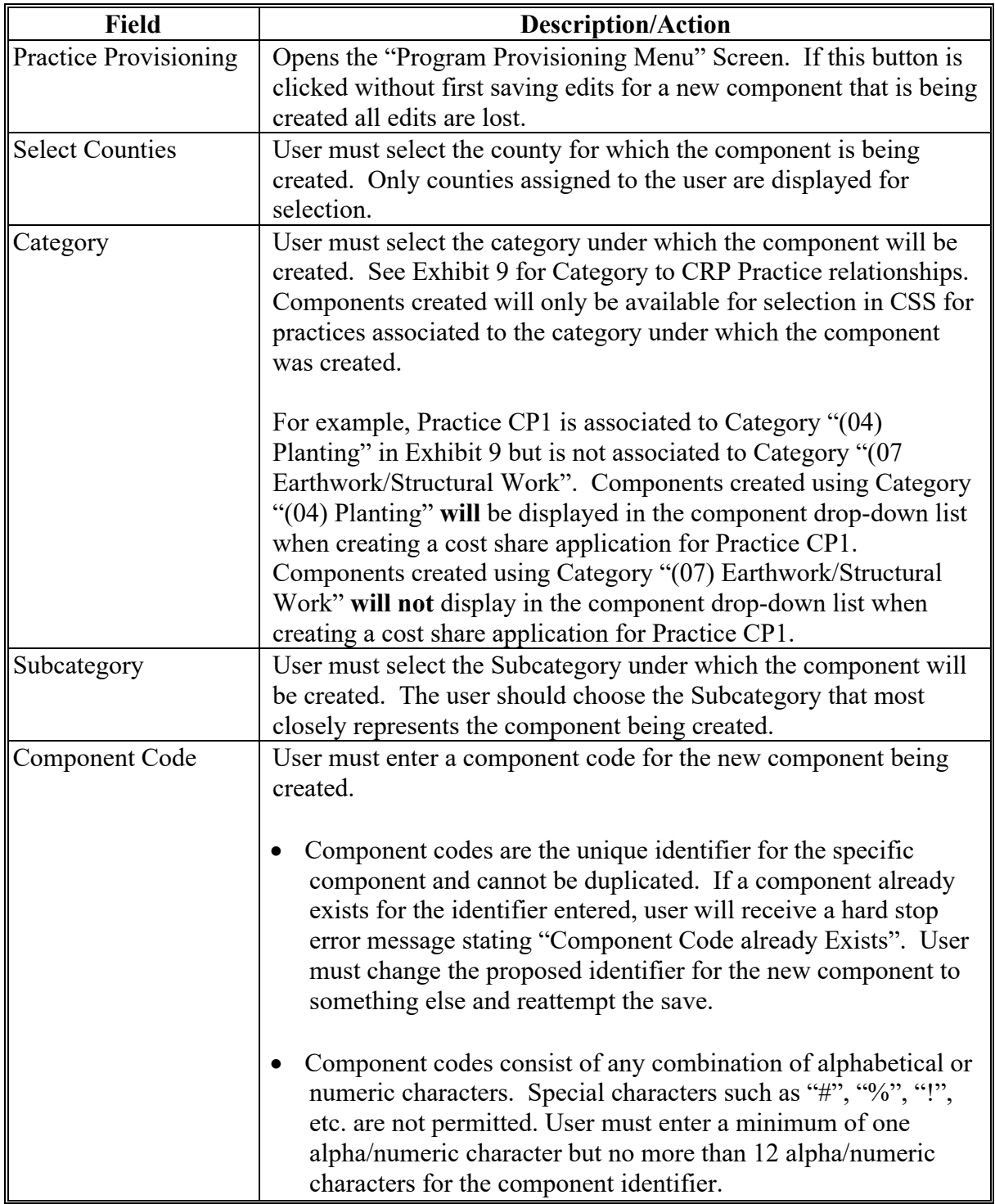

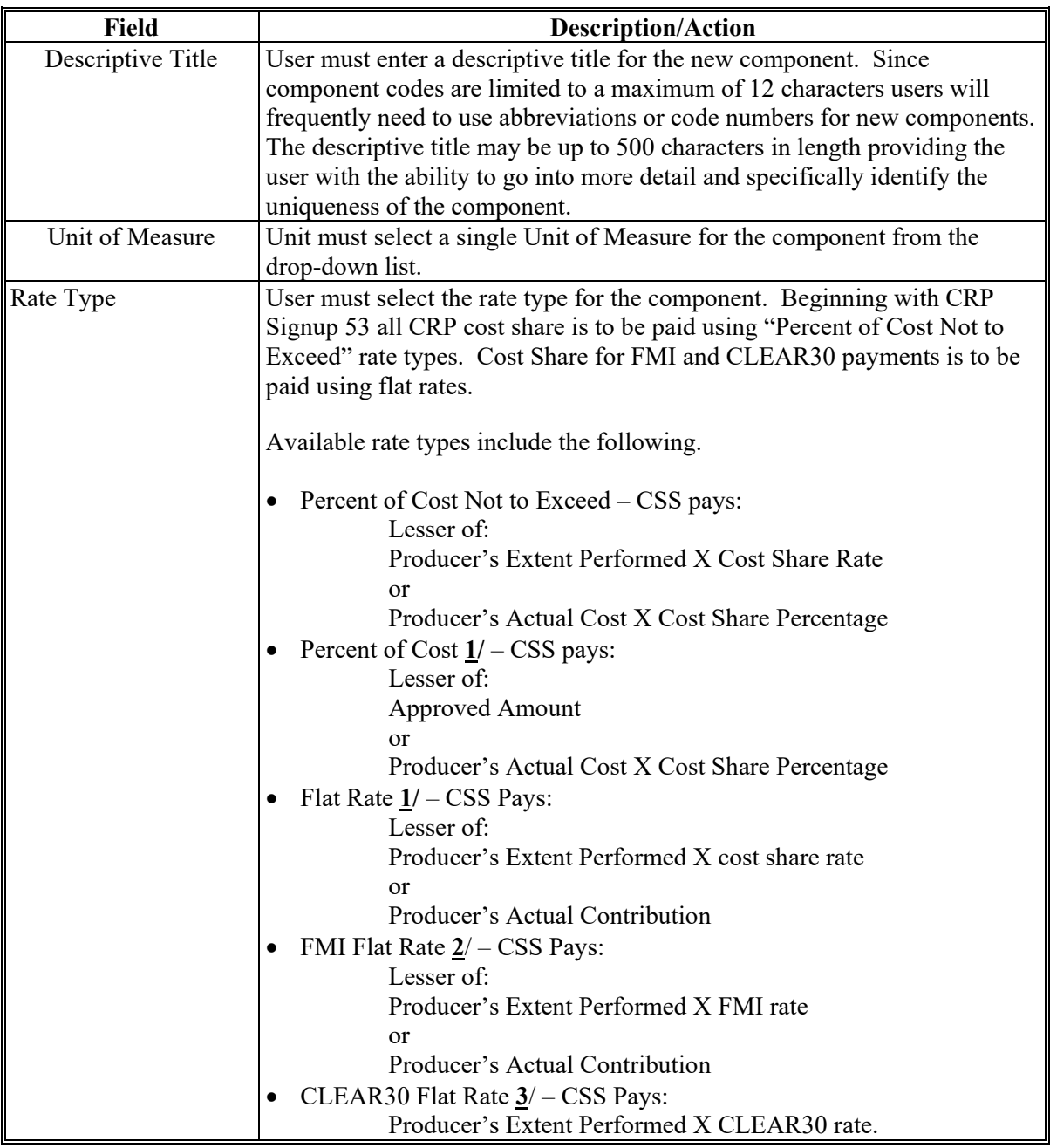

- **1/** Not applicable for CRP contracts for Signup 53 and later.
- **2**/ FMI Flat Rates are created by the National Office and are copied from the national list to the applicable county dataset. County and State users are not authorized to create FMI flat rates locally.
- **3**/ CLEAR30 Flat Rates are created by State Specialists and are copied from the State list to the applicable county dataset. County users are not authorized to create CLEAR30 flat rates.

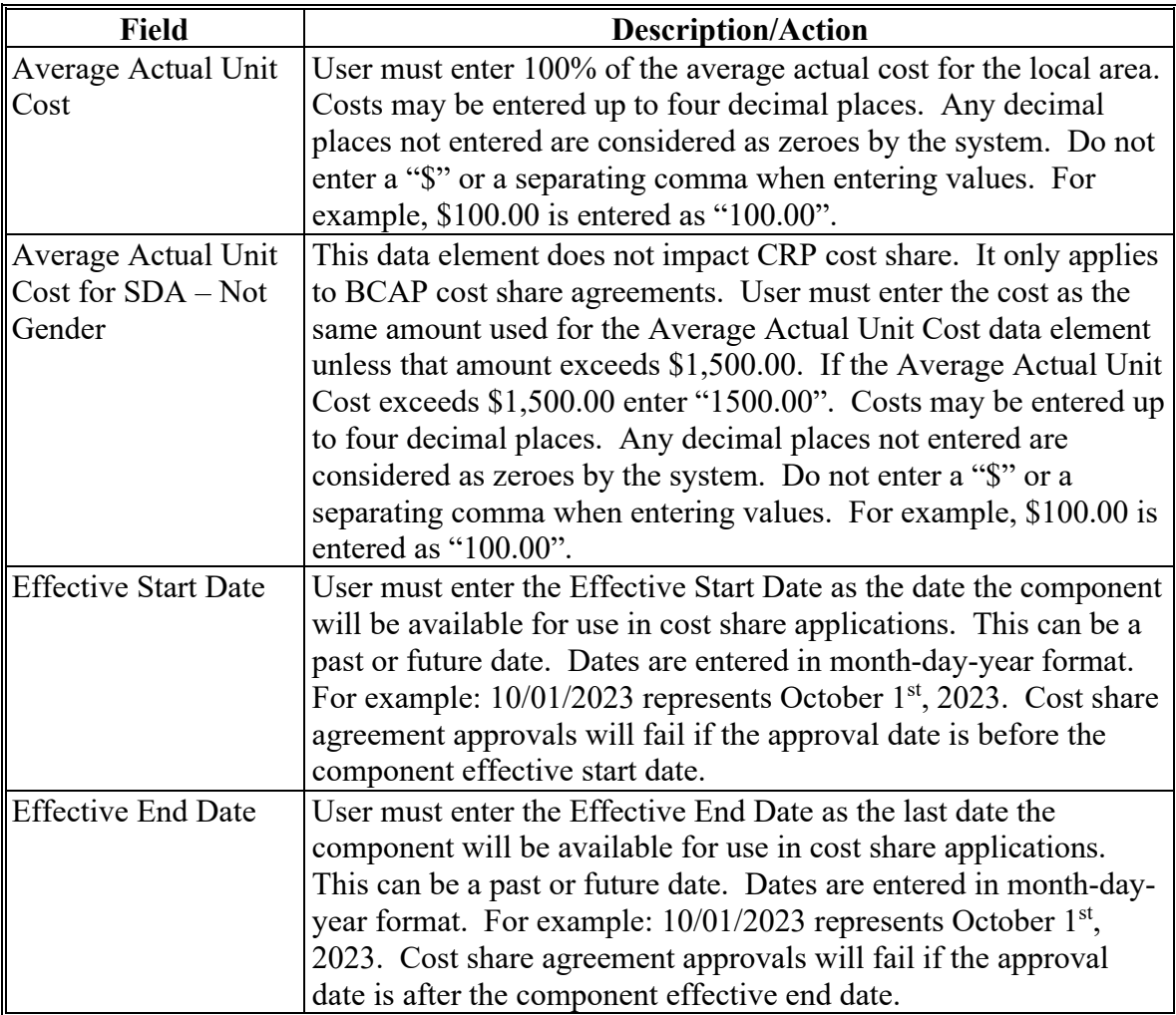

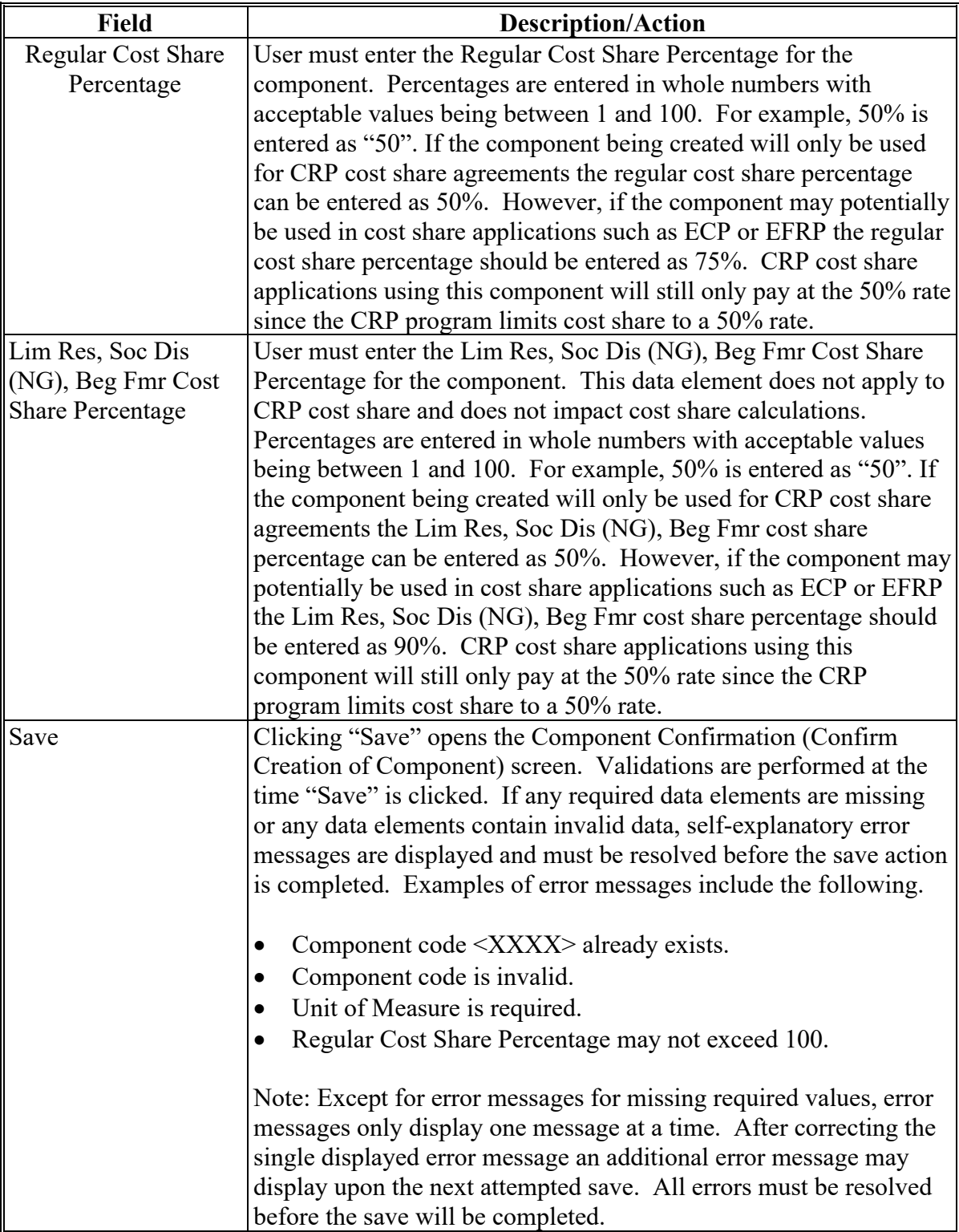

## **4 Component Confirmation (Confirm Creation of Component) Screen**

### **A Overview**

After the user selects Save from the Create or Modify Component (Create Component) Screen the Component Confirmation (Confirm Creation of Component) Screen will be displayed.

### **B Example of Component Confirmation (Confirm Creation of Component) Screen**

The following is an example of the Component Confirmation (Confirm Creation of Component) Screen.

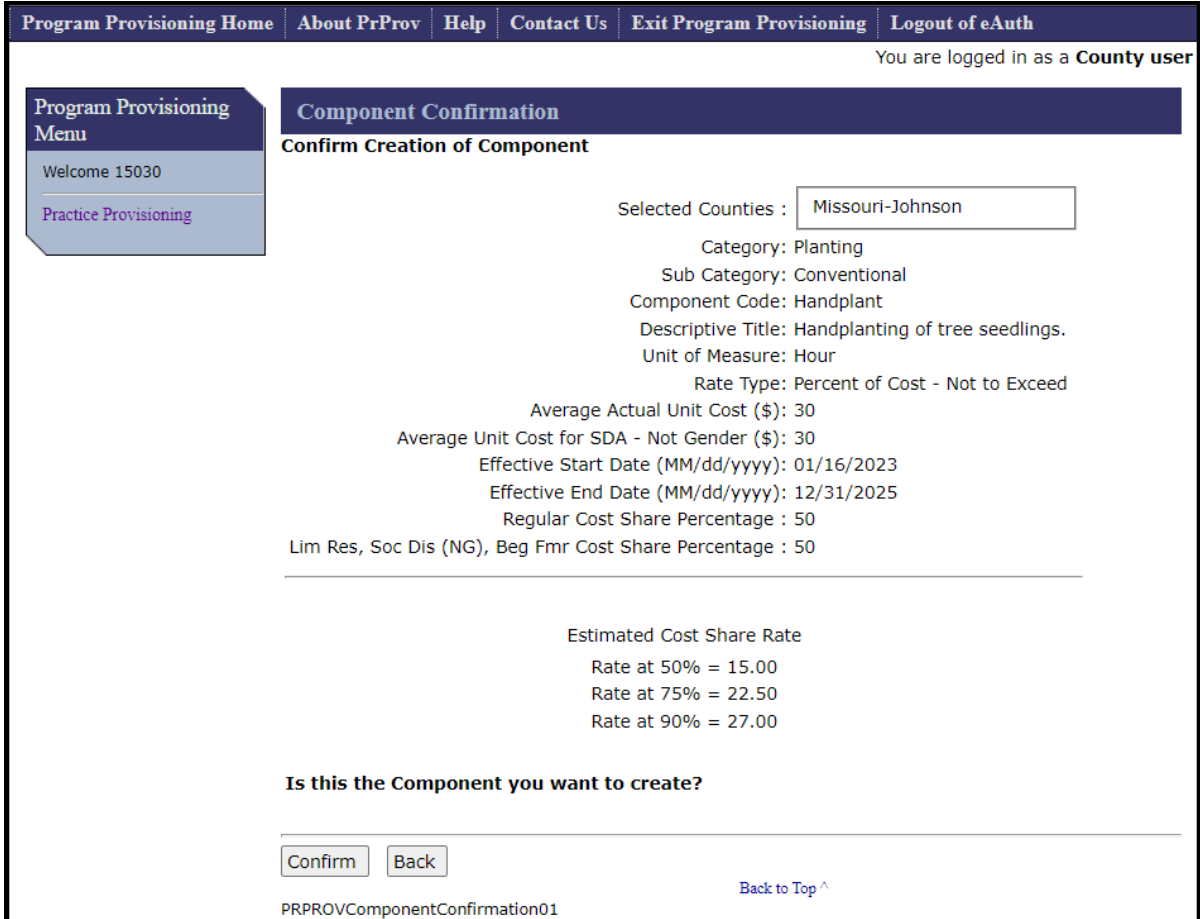

### **4 Component Confirmation (Confirm Creation of Component) Screen (Continued)**

#### **C Fields, Descriptions, and Actions**

The following table provides the fields, descriptions, and actions for the Application Signup – Documentation Screen.

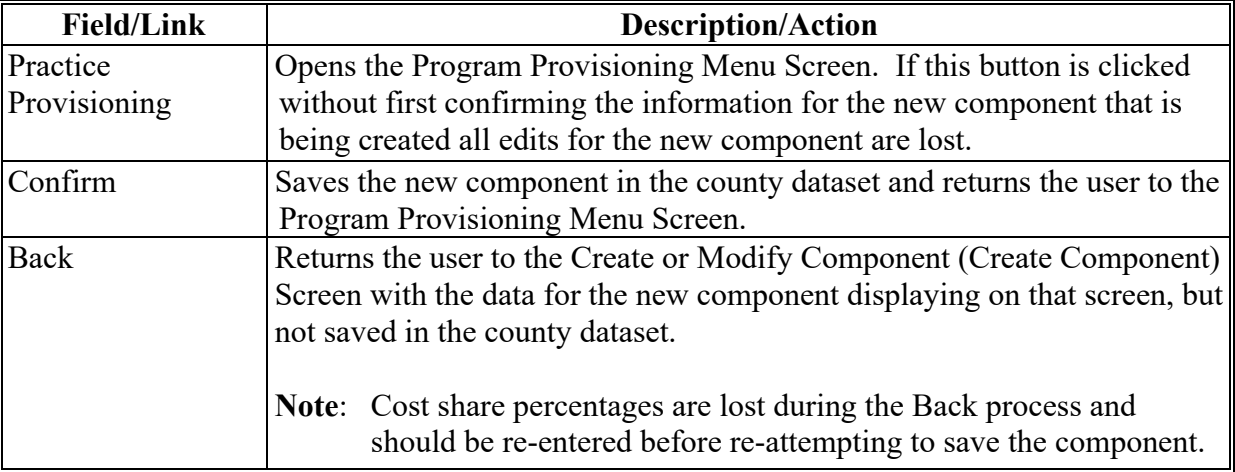

### **5 Copy Component (County User)**

#### **A Overview**

County users have the ability to copy components created by other users. In States where the State specialist has not granted permission for county users to create components, copying components is the only way for a user to add components to the county dataset. Even in States where the State specialist has granted permission for county users to create components county users will still have the ability to copy components created by others since it is common for State specialists in all States to create at least some components that will be copied by county users.

The process of copying a component begins from the Program Provisioning Menu Screen using the Modify Copy link. After clicking Modify/Copy on the Program Provisioning Menu Screen the List of Existing Components Screen is displayed.

## **B Example of List of Existing Components Screen**

The following is an example of the default view of the List of Existing Components Screen. The screen is defaulted to the administrative county of the user. To see components created by other users the selected county must be reset.

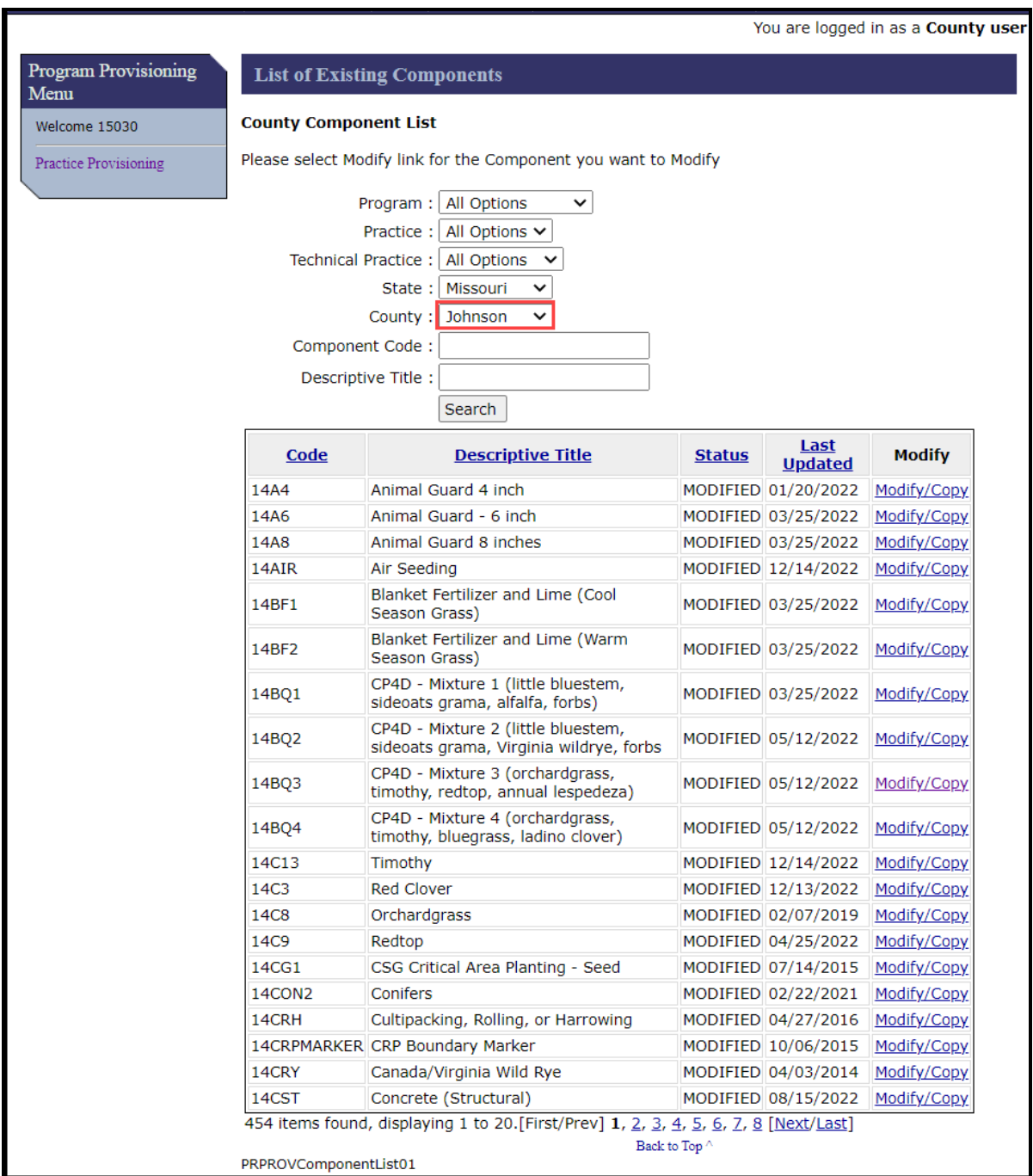

#### **B Example of List of Existing Components Screen (Continued)**

To display all components in the State dataset the user must change the County to "All Options". The following is an example of the List of Existing Components Screen after changes to the "County" data field have been made. Note that additional components exist on this screen as compared to the previous screen.

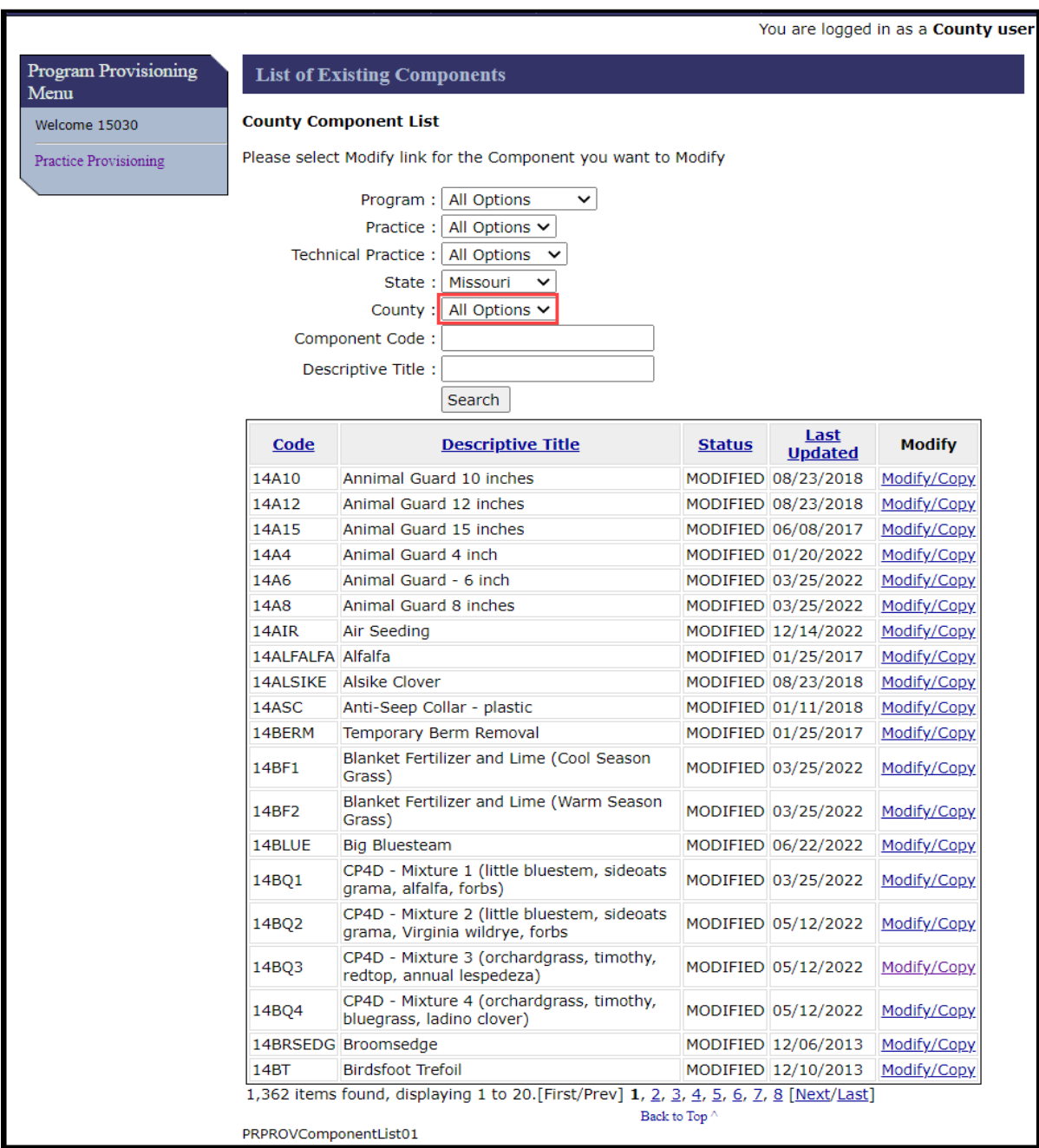

## **C Fields, Descriptions, and Actions**

The following table provides the fields, descriptions, and actions for the Application Signup – Add Practices Screen.

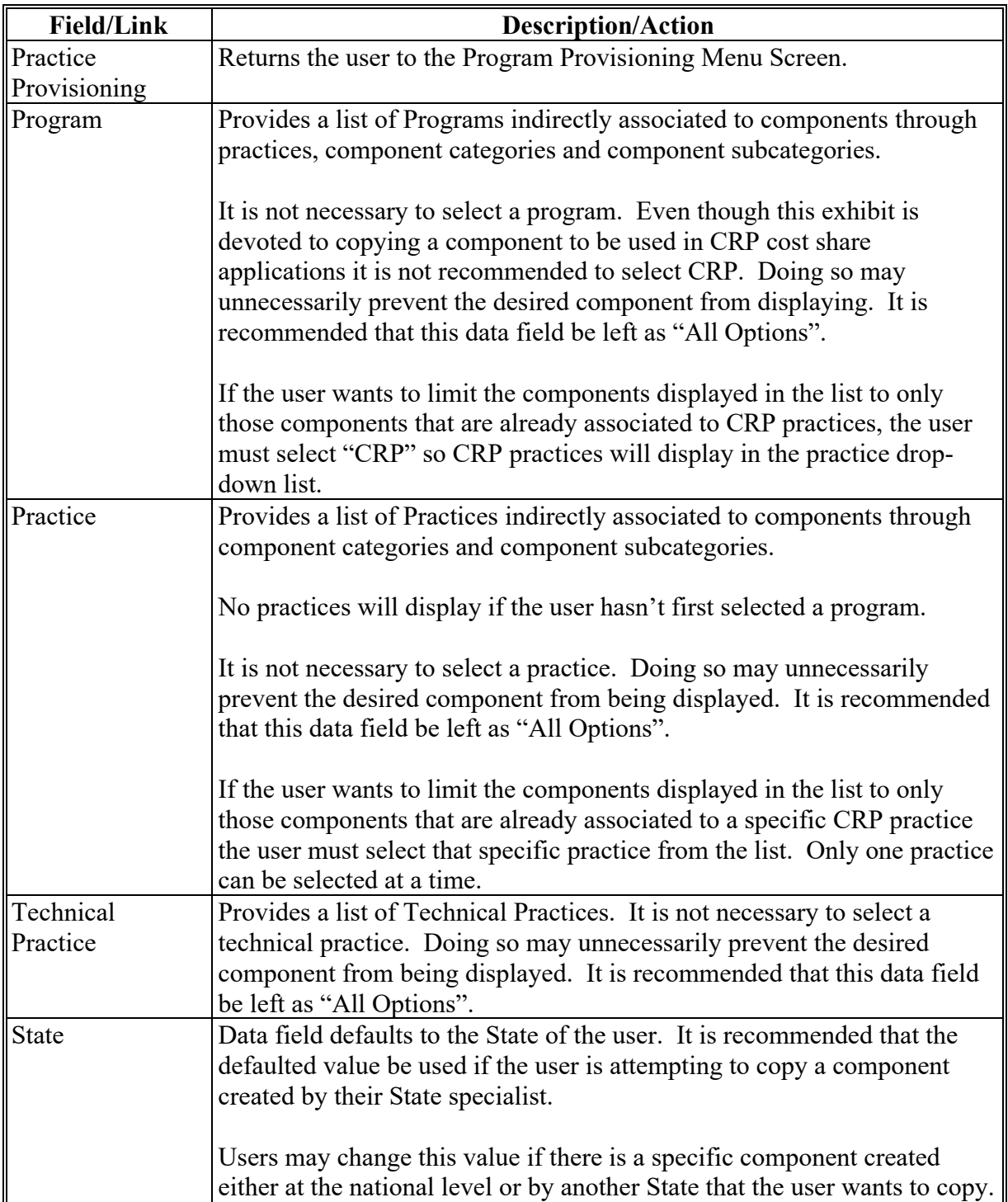

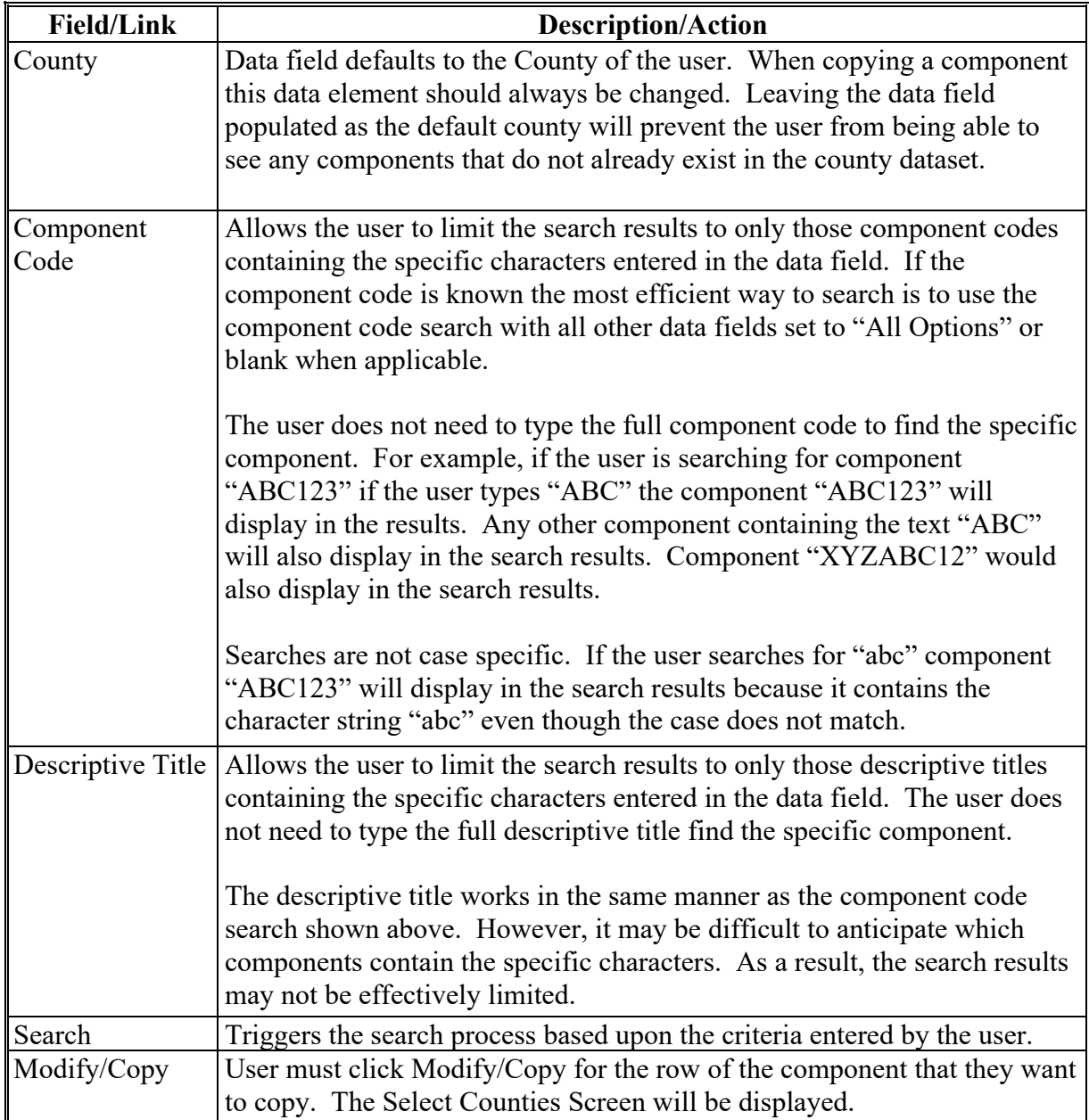
### **6 Select Counties**

### **A Overview**

The component being copied will be created in the county dataset of the counties selected on the following screen. Only counties associated to the user will be displayed.

### **B Example of Application Signup – Add Practice Components Screen**

The following is an example of the Select Counties Screen.

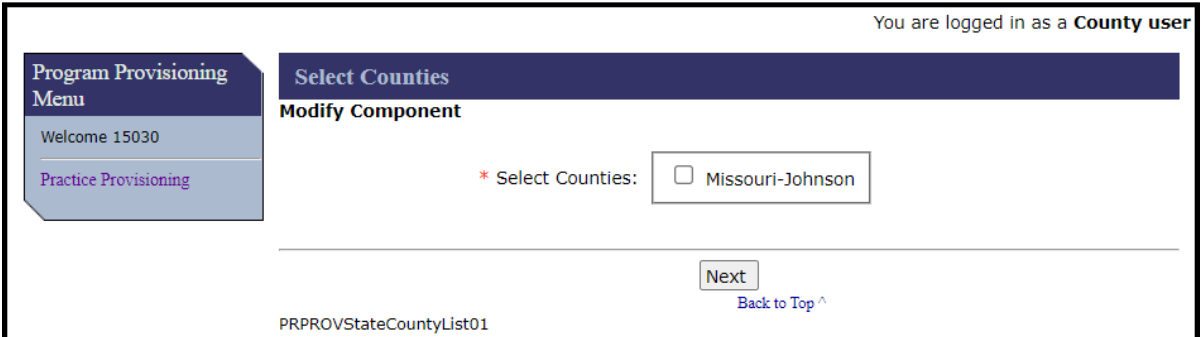

### **C Fields, Descriptions, and Actions**

The following table provides the fields, descriptions, and actions for the Application Signup - Add Practice Components Screen.

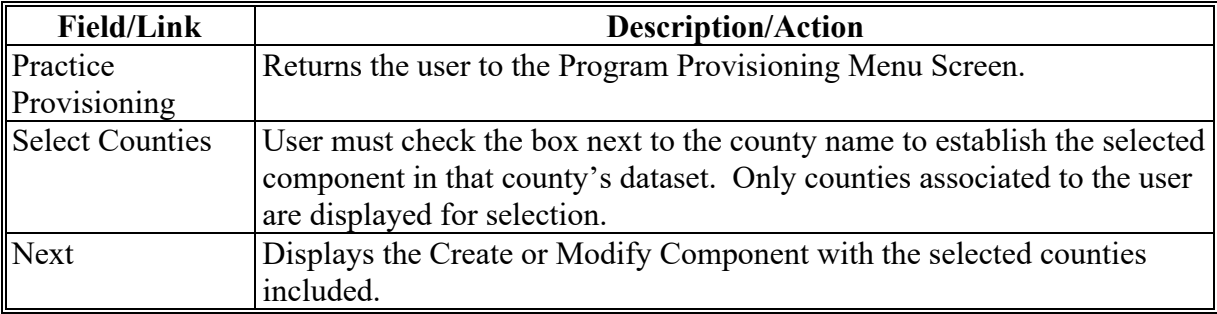

### **7 Create or Modify Component**

### **A Overview**

The Create or Modify Component Screen will be displayed after the user selects the county and clicks Next. The name of this screen is somewhat confusing as a part of the copy component process. The screen name illustrates that as a part of the copy process the user may be able to edit certain data elements. The screen is initially displayed with the data for the component as it exists in the State dataset from which it was copied. Any data element with a red asterisk on the right side of the field name may be edited before saving. Edits made on this screen apply only to the representation of the component in the county dataset where it will be created. Edits do not impact the attributes of the component as it exists in its originating dataset.

### **B Example of Create or Modify Component Screen**

The following is an example of the Create or Modify Component Screen.

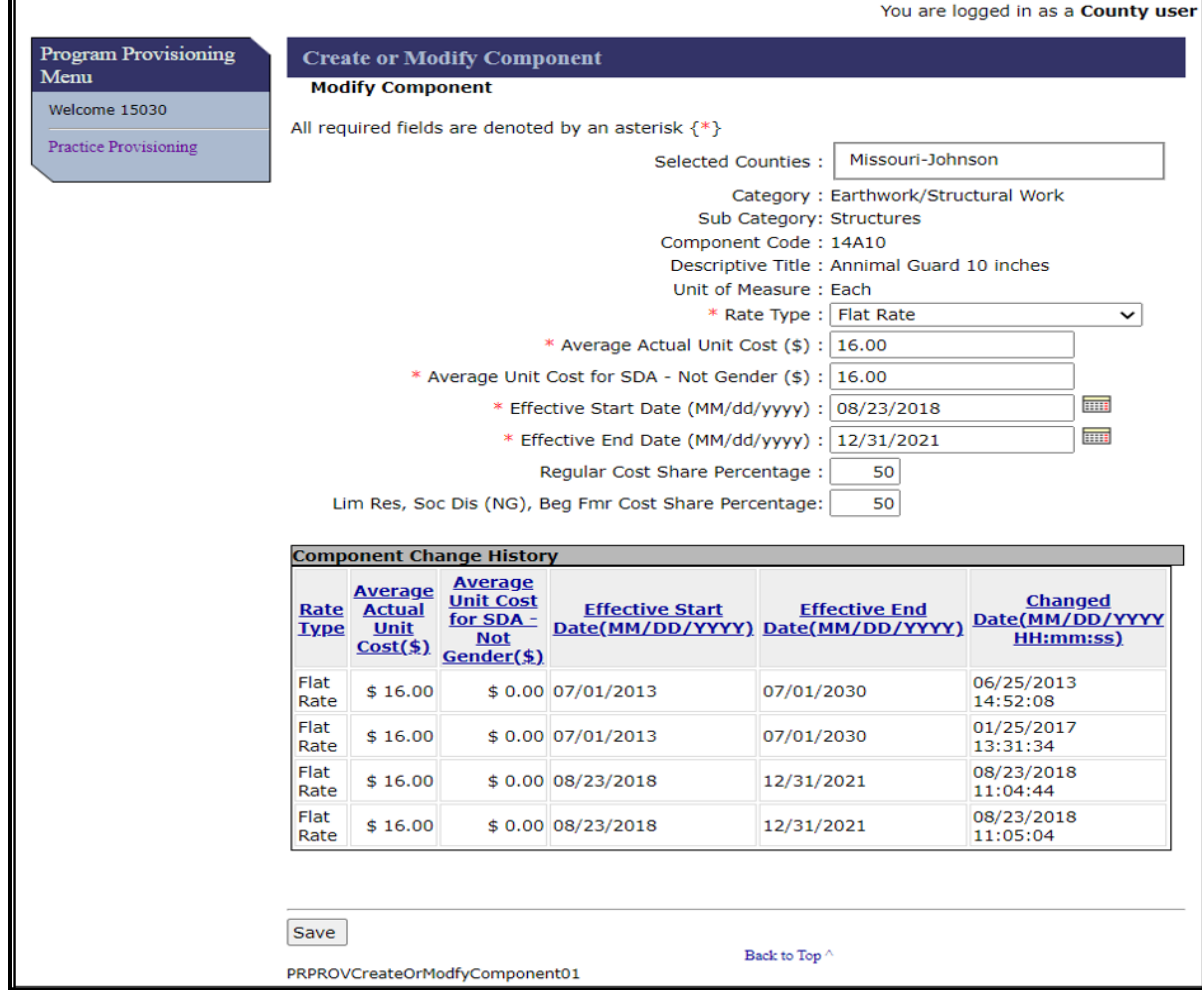

## **C Fields, Descriptions, and Actions**

The following table provides the fields, descriptions, and actions for the Application Signup – Add Practices Screen.

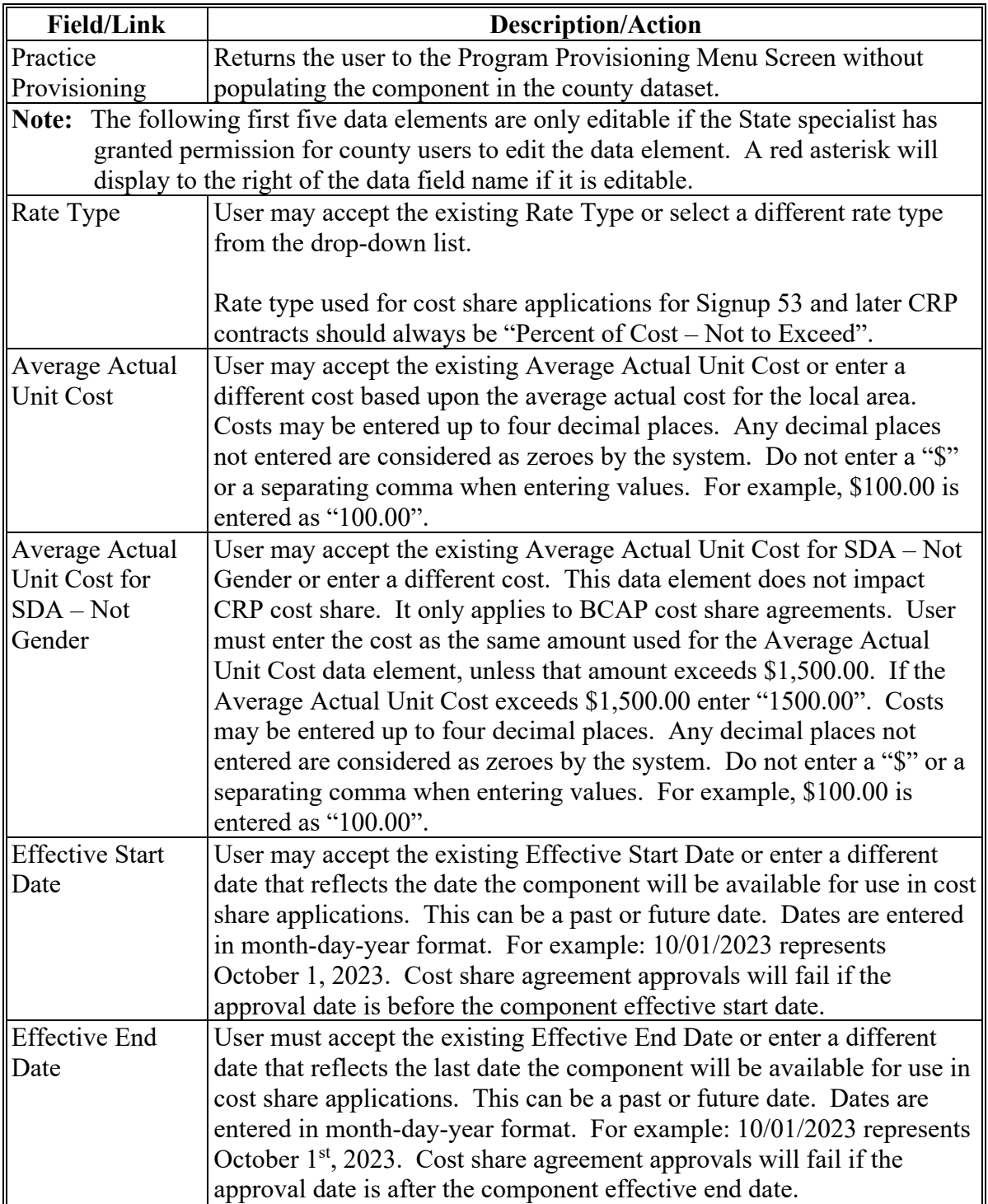

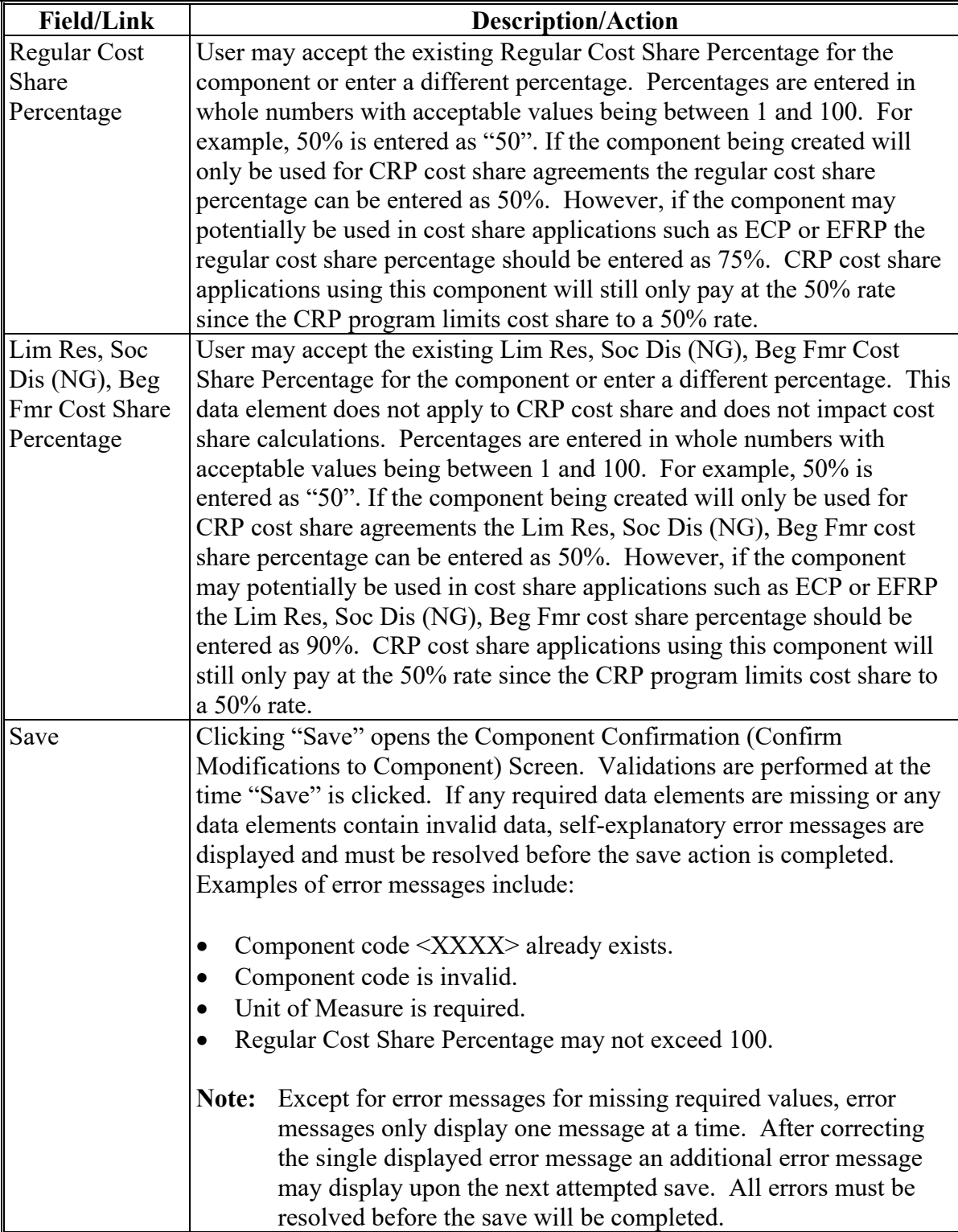

### **8 Component Confirmation (Confirm Modifications to Component)**

### **A Overview**

The Component Confirmation (Confirm Modifications to Component) Screen will be displayed after the user clicks "Save" on the Create or Modify Component Screen. The name of this screen is somewhat confusing as a part of the copy component process. Even if the user doesn't make changes to the component while copying the overall component is considered modified because an additional representation of the component has been created in a new county dataset.

### **B Example of Component Confirmation (Confirm Modifications to Component) Screen**

The following is an example of the Component Confirmation (Confirm Modifications to Component) Screen.

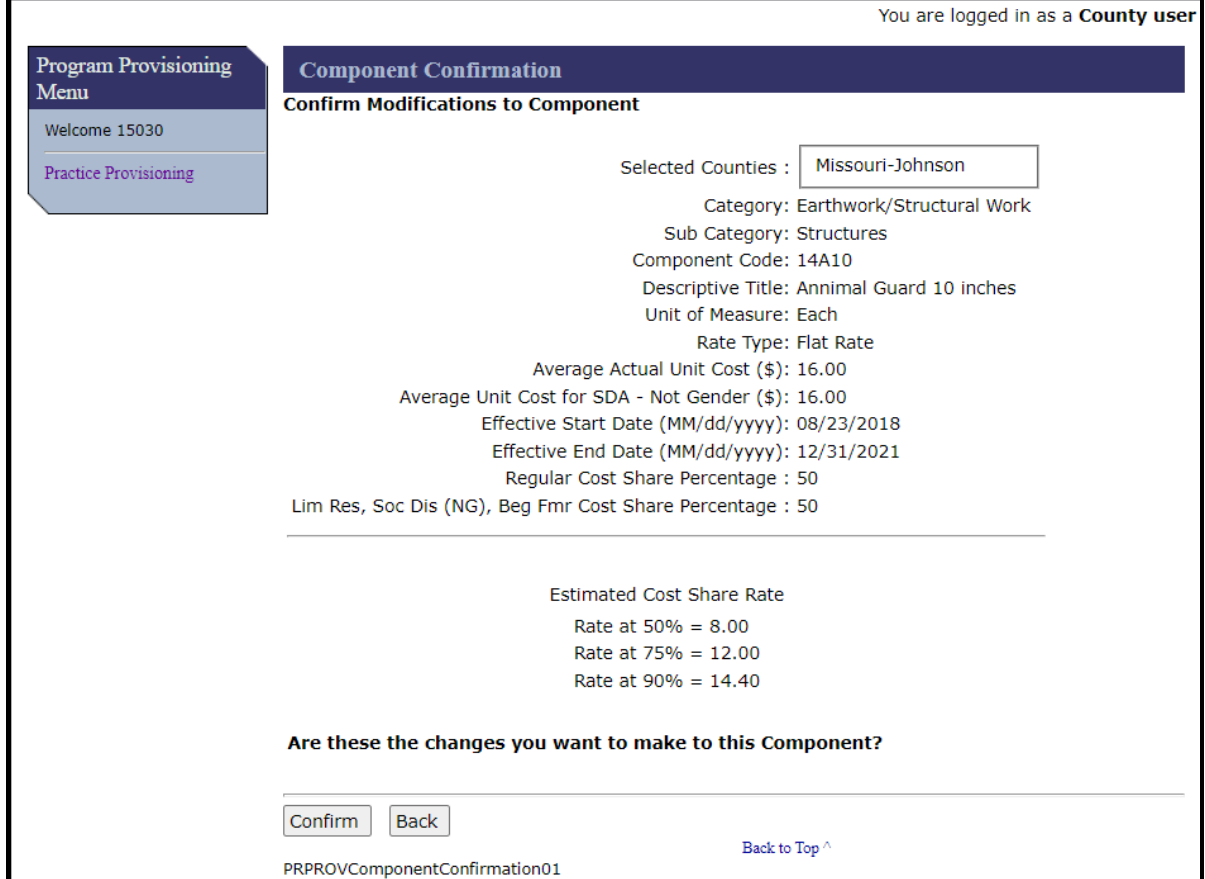

## **8 Component Confirmation (Confirm Modifications to Component) (Continued)**

### **C Fields, Descriptions, and Actions**

The following table provides the fields, descriptions, and actions for the Application Signup – Add Practices Screen.

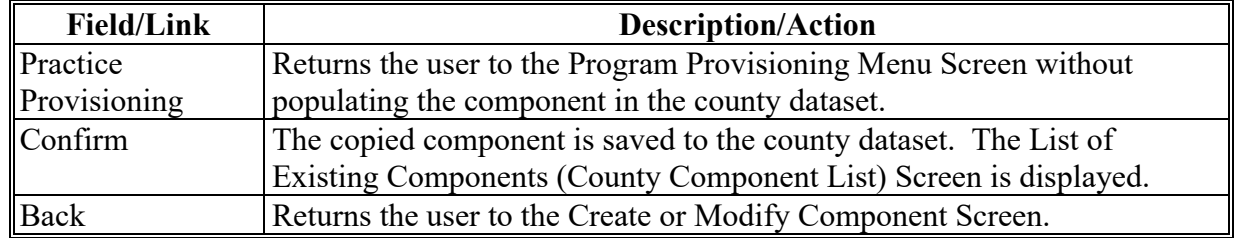

### **9 List of Existing Components (County Component List)**

### **A Overview**

The List of Existing Components (County Component List) Screen will be displayed after the user clicks "Confirm" on the Component Confirmation (Confirm Modifications to Component) Screen. A message is displayed at the top of the screen indicating that the component has been successfully modified (copied to the county dataset). The copied component now displays in the county dataset.

## **9 List of Existing Components (County Component List) (Continued)**

## **B Example of List of Existing Components (County Component List) Screen**

The following is an example of the List of Existing Components (County Component List) Screen.

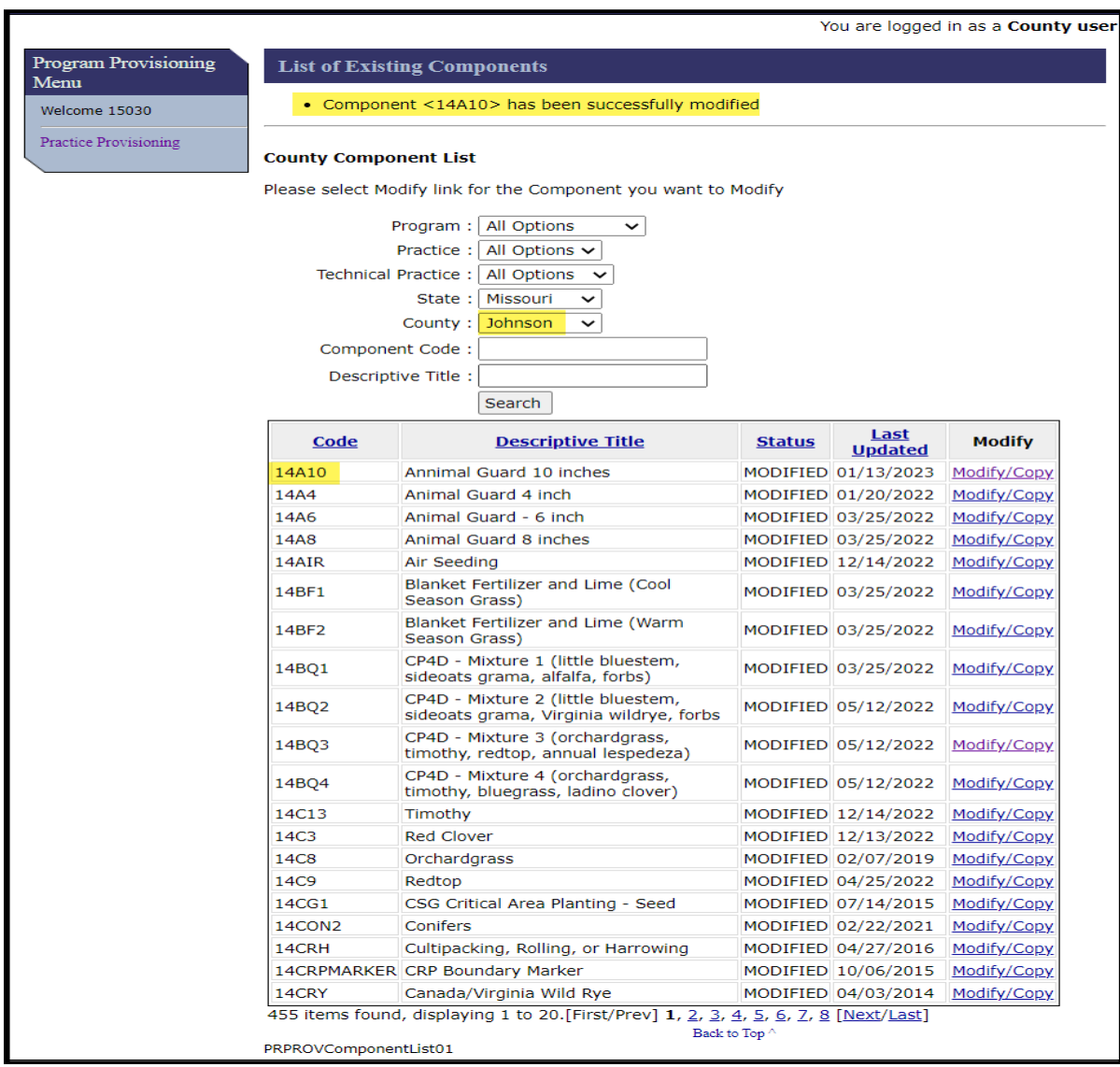

# **C Fields, Descriptions, and Actions**

Data fields are the same as paragraph 5. The user may begin the copy process again if desired.

### **Section 3 Program Provisioning for State Users**

#### **10 Program Provisioning Menu Screen – State User**

#### **A Overview**

State specialists have the ability to create components for use in CRP cost share applications. Once created, county users can copy the State-created components to their county dataset. The basic process for creating a component at the State level is the same as the county user process except that there are additional attributes that must be addressed by the State user. When creating components at the State level the State specialist must determine which data elements of the component, if any, county users are able to edit.

#### **B Example of Program Provisioning Menu Screen (State User)**

After accessing program provisioning according to Paragraph 1, the State user will be presented with the State user version of the Program Provisioning Menu Screen. The following is an example of the Program Provisioning Menu Screen.

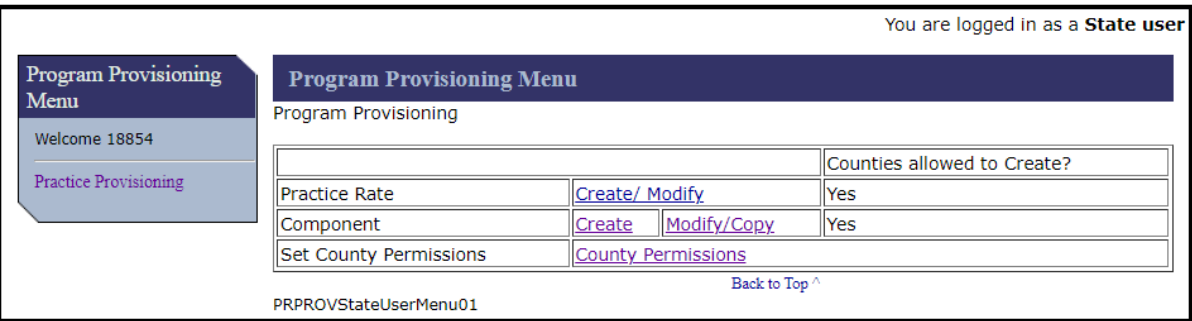

### **C Fields, Descriptions, and Actions**

The following table provides the fields, descriptions, and actions for the State user version of the Program Provisioning Menu Screen.

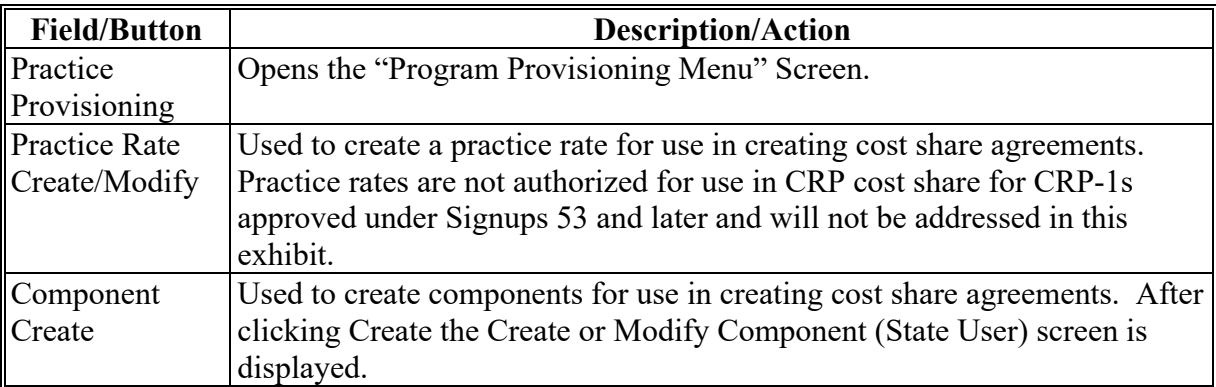

#### **10 Program Provisioning Menu Screen – State User (Continued)**

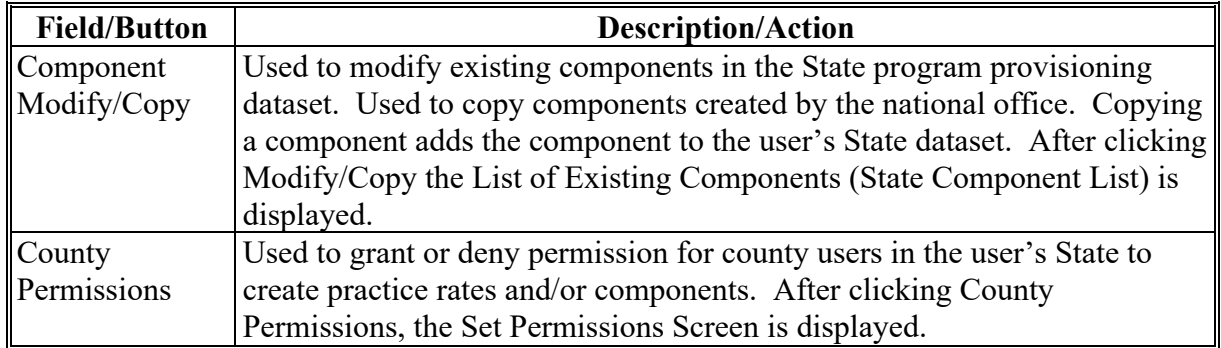

#### **C Fields, Descriptions, and Actions (Continued)**

#### **11 Create Component (State User)**

#### **A Overview**

After selecting "Create" in the component row on the Program Provisioning Menu Screen the Create or Modify Component (Create Component) screen will be displayed. This is the screen used to create a new component.

#### **B Example of Create or Modify Component (Create Component) Screen**

The following is an example of the Create or Modify Component (Create Component) Screen for a State user.

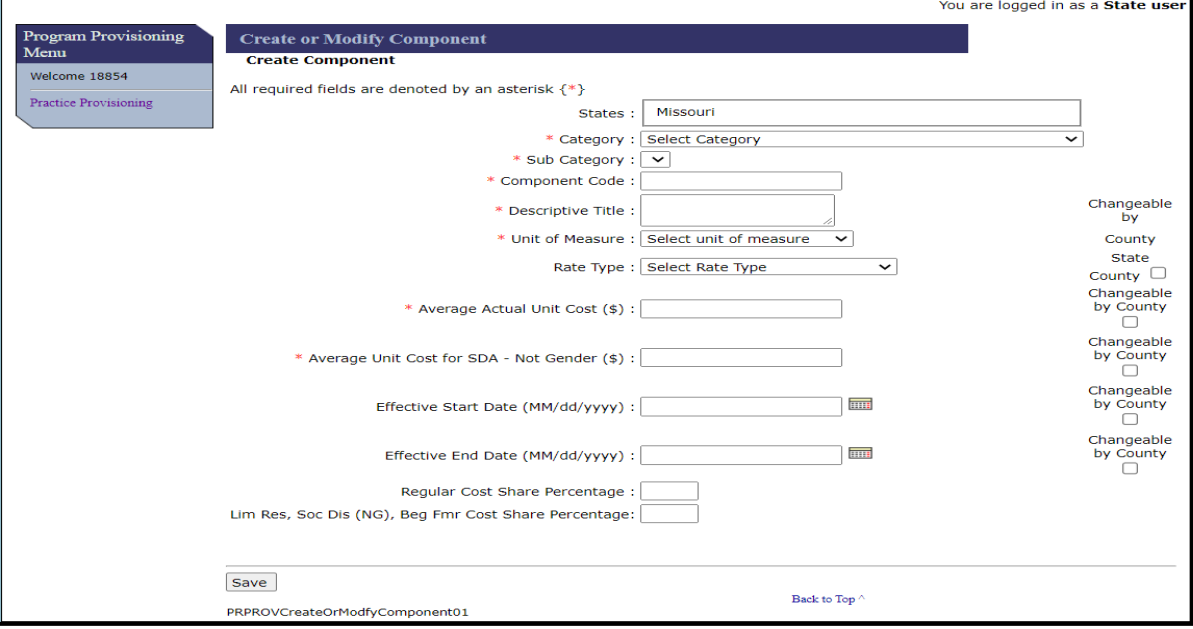

### **C Fields, Descriptions, and Actions**

The following table provides the fields, descriptions, and actions for the Create or Modify Component (Create Component) Screen.

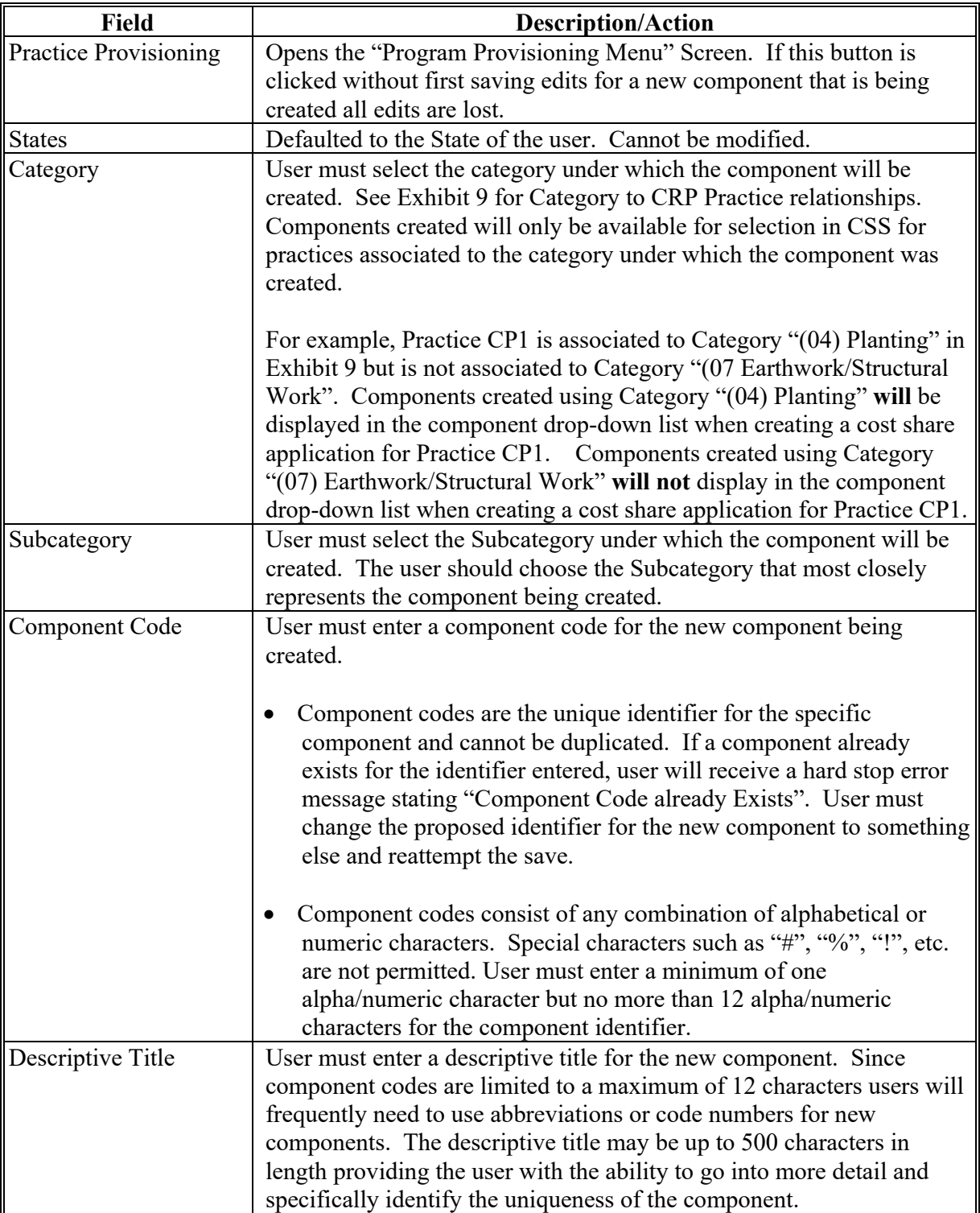

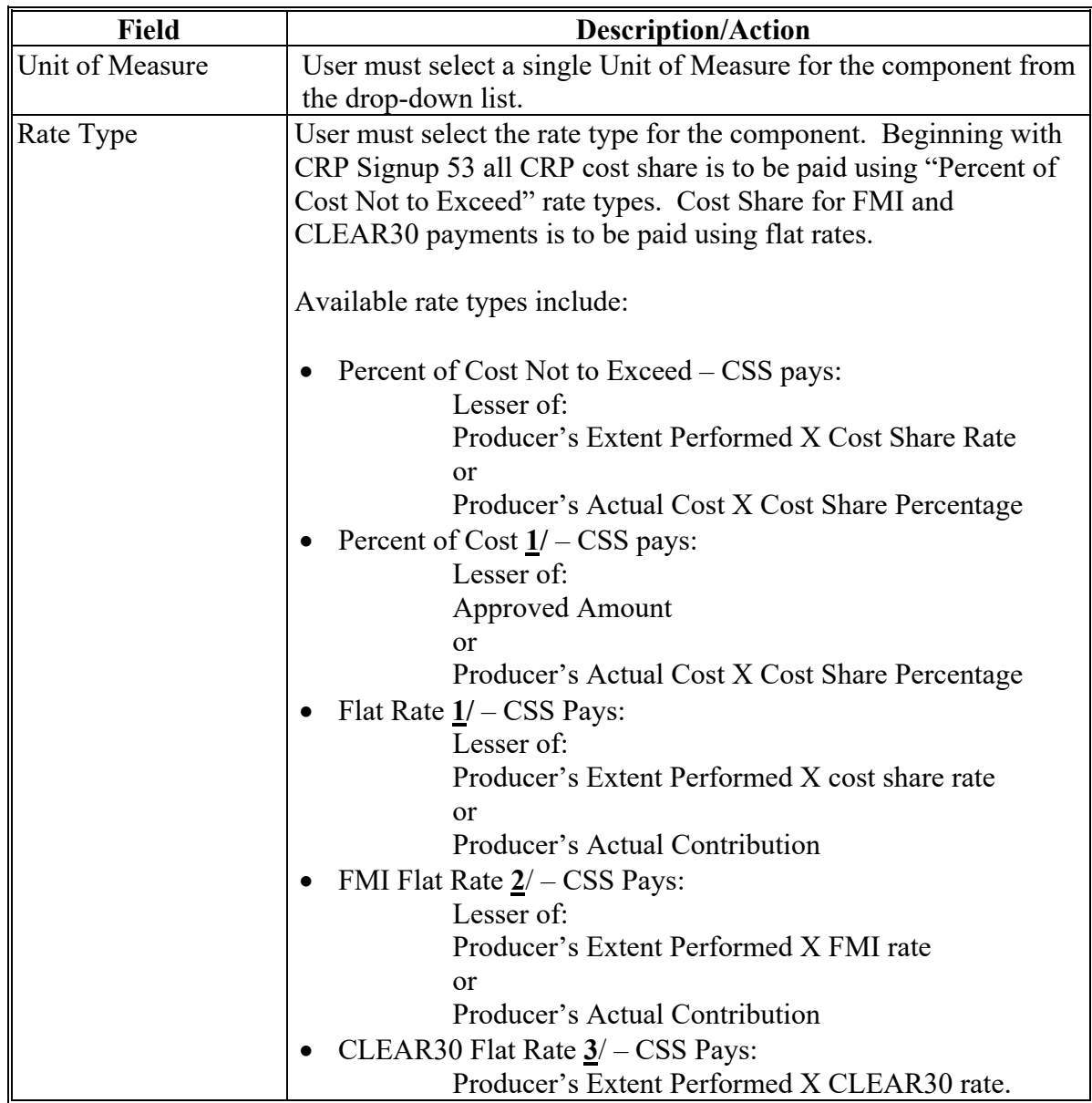

- **1/** Not applicable for CRP contracts for Signup 53 and later.
- **2**/ FMI Flat Rates are created by the National Office and are copied from the national list to the applicable county dataset. County and State users are not authorized to create FMI flat rates locally.
- **3**/ CLEAR30 Flat Rates are created by State Specialists and are copied from the State list to the applicable county dataset. County users are not authorized to create CLEAR30 flat rates.

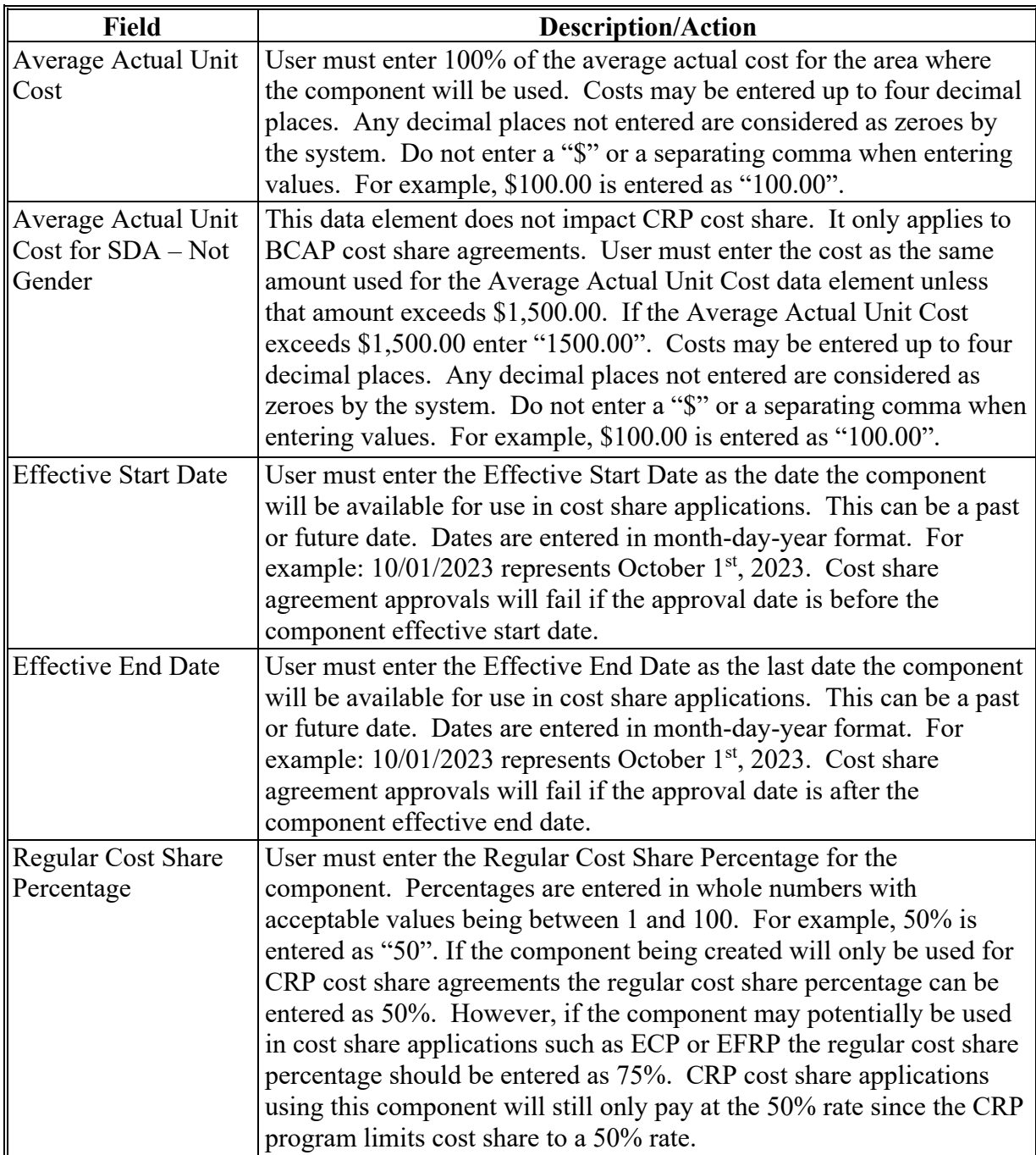

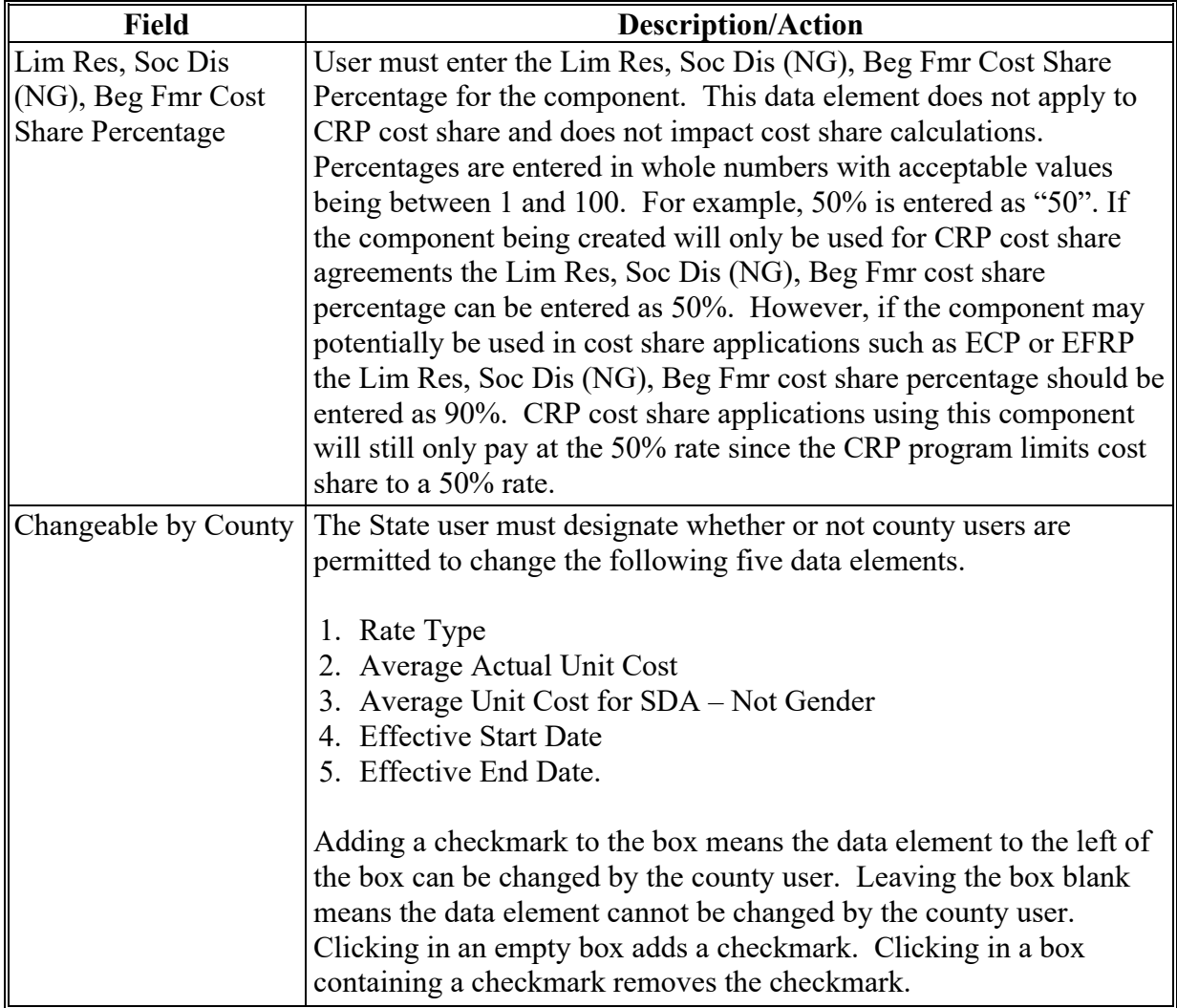

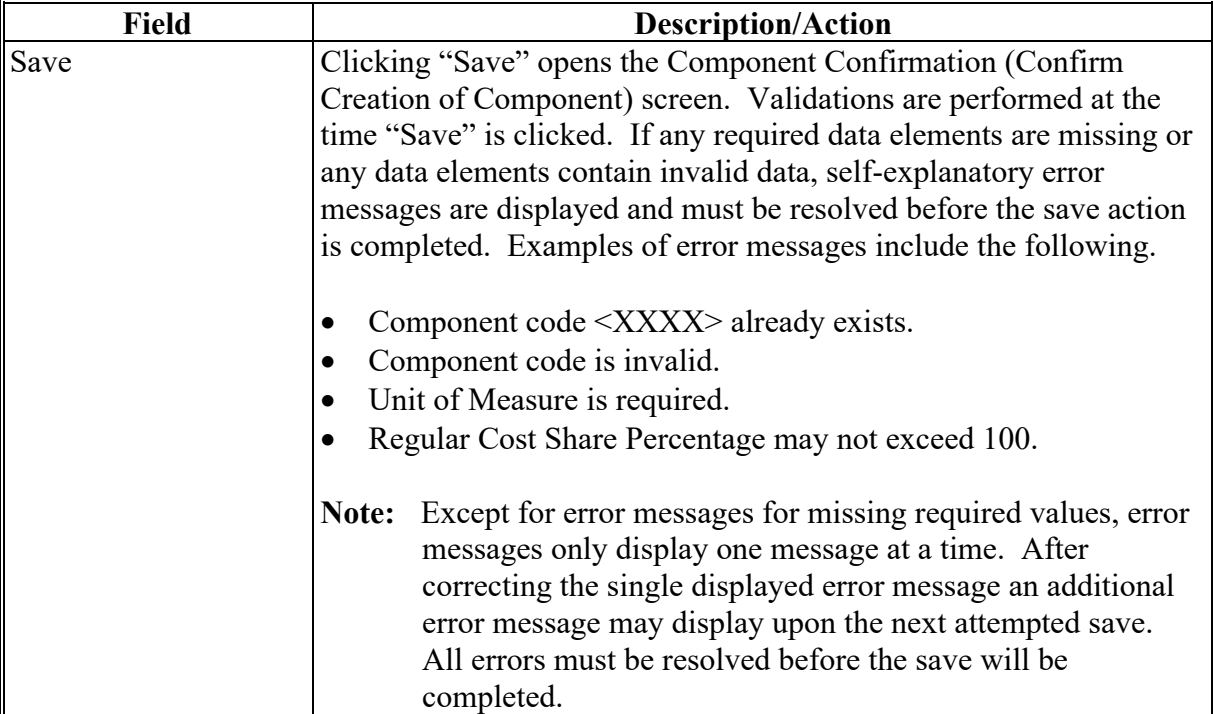

## **12 Component Confirmation (Confirm Creation of Component) Screen**

### **A Overview**

After the user selects "Save" from the Create or Modify Component (Create Component) Screen the Component Confirmation (Confirm Creation of Component) Screen will be displayed.

## **B Example of Component Confirmation (Confirm Creation of Component) Screen**

The following is an example of the Component Confirmation (Confirm Creation of Component) Screen.

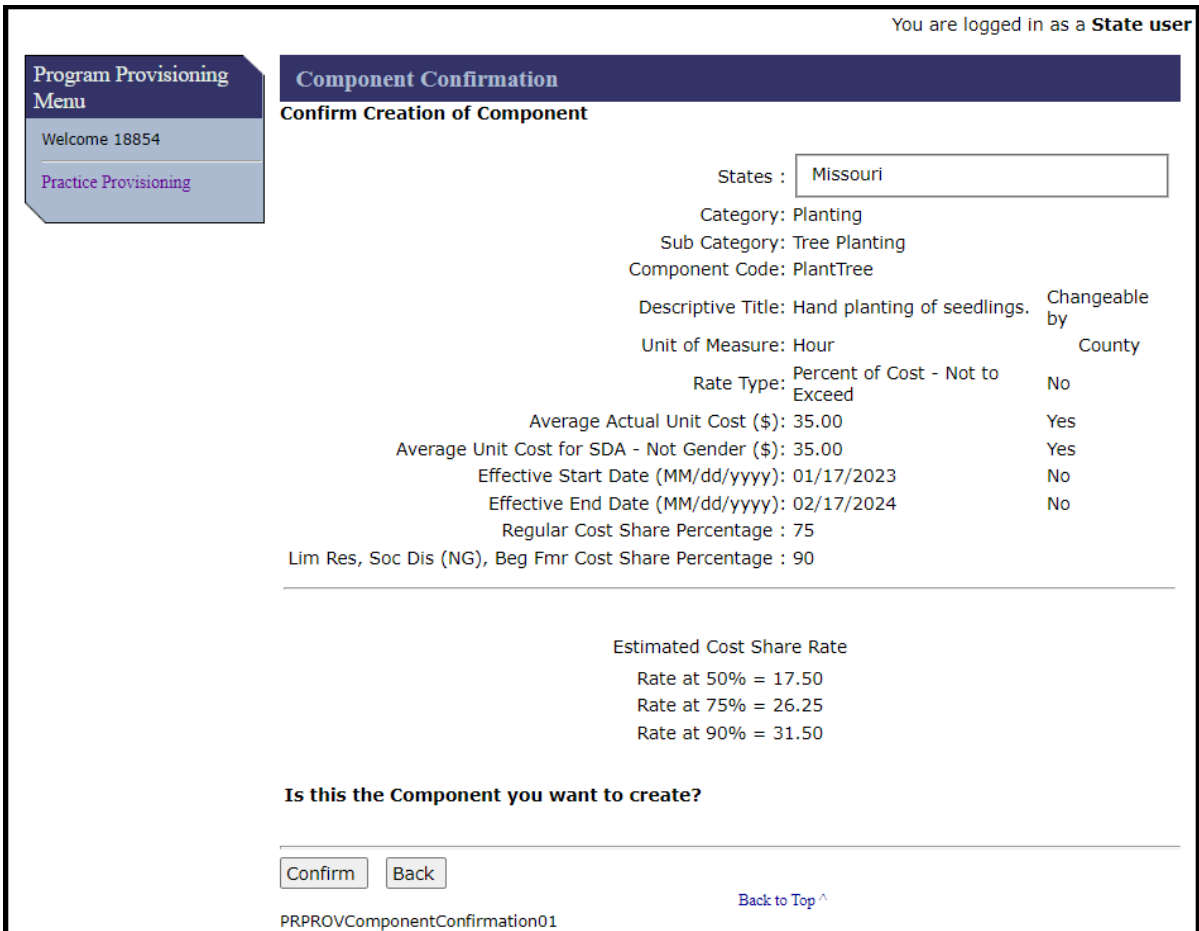

### **12 Component Confirmation (Confirm Creation of Component) Screen (Continued)**

### **C Fields, Descriptions, and Actions**

The following table provides the fields, descriptions, and actions for the Application Signup – Documentation Screen.

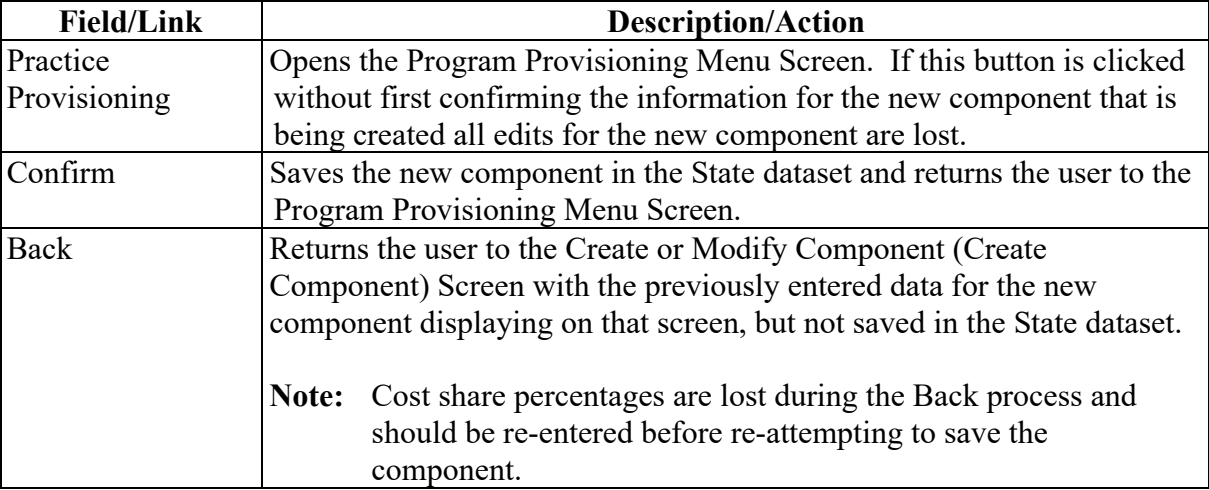

### **13 Copy Component (State User)**

#### **A Overview**

State users have the ability to copy components created by other users. State users may be asked to copy components created by the national office and provide those components to county offices. Just as State users have the ability to grant or deny county users permission to edit data elements of a component, the national office may also restrict State users from being able to edit data elements of components created at the national level.

The process of a State user copying a component is essentially the same as the county user copy process. It begins from the Program Provisioning Menu Screen using the Modify Copy link. After clicking Modify/Copy on the Program Provisioning Menu Screen the List of Existing Components Screen for the State is displayed.

## **B Example of List of Existing Components Screen**

The following is an example of the default view of the List of Existing Components Screen. The screen is defaulted to the administrative State of the user. To see components created by other users the selected State must be reset.

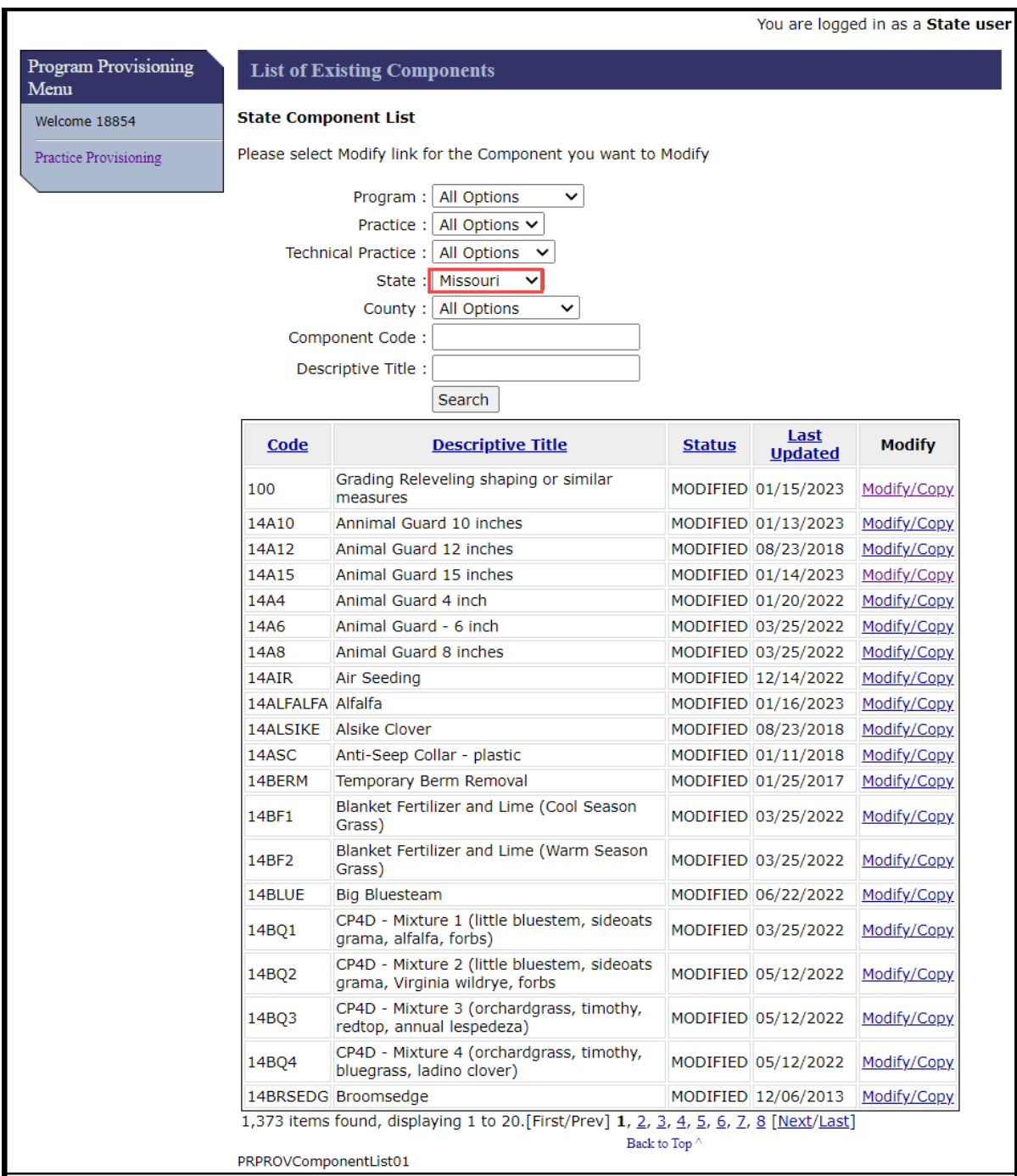

## **B Example of List of Existing Components Screen (Continued)**

To display all components in the national dataset the user must change the State to "All Options". The following is an example of the List of Existing Components Screen after changes to the State data field have been made. Note that additional components exist on this screen as compared to the previous screen.

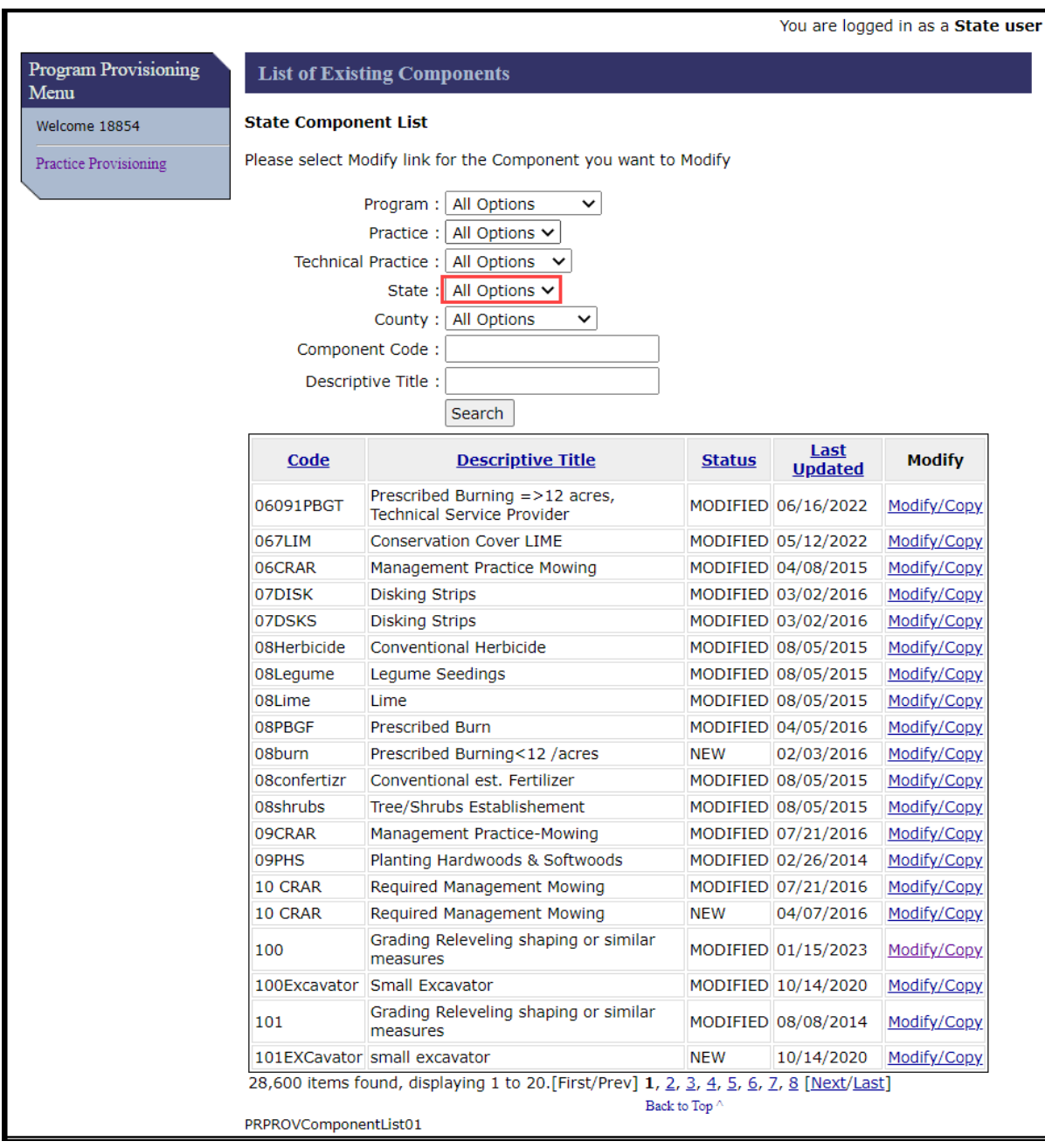

# **C Fields, Descriptions, and Actions**

The following table provides the fields, descriptions, and actions for the Application Signup – Add Practices Screen.

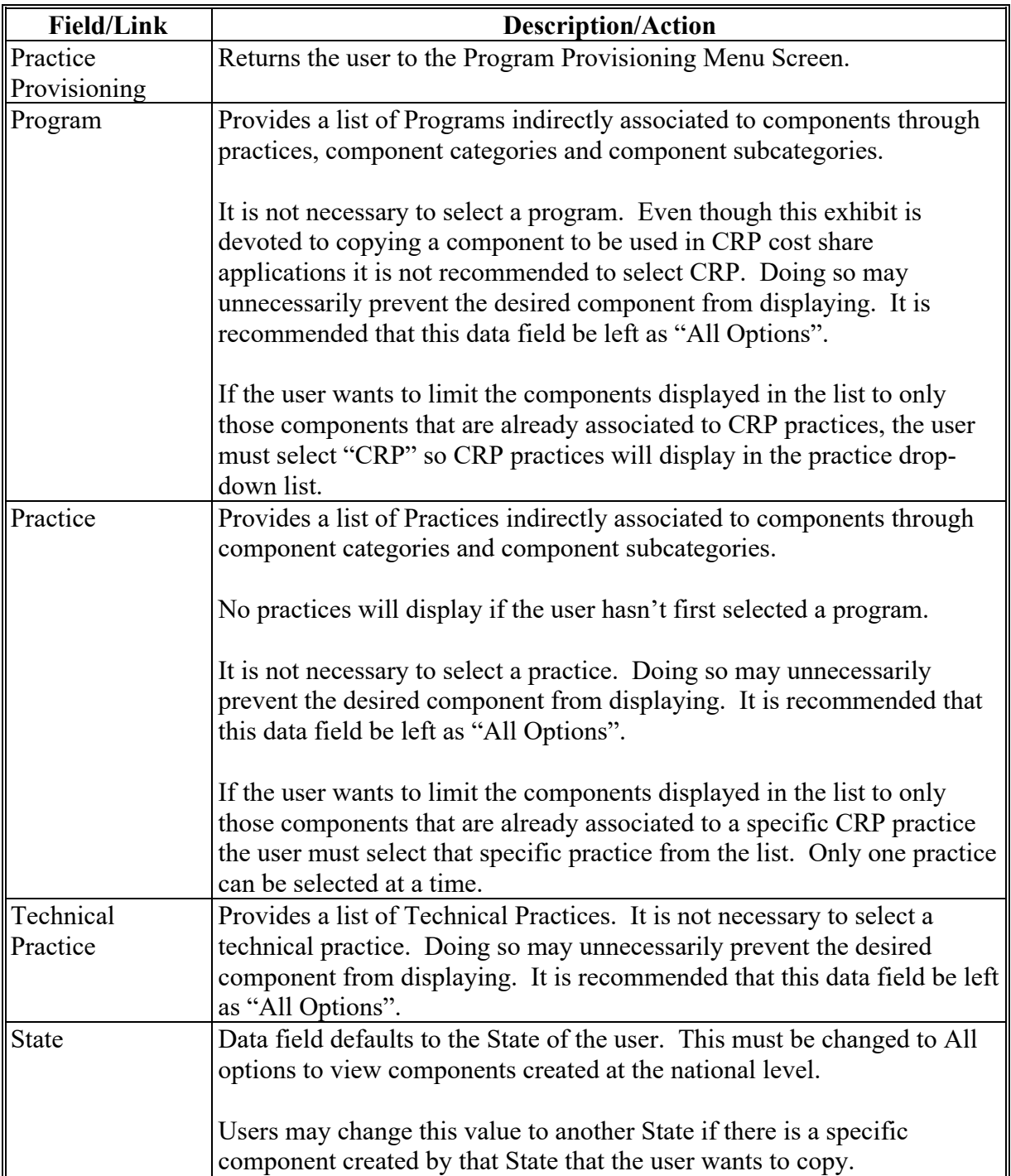

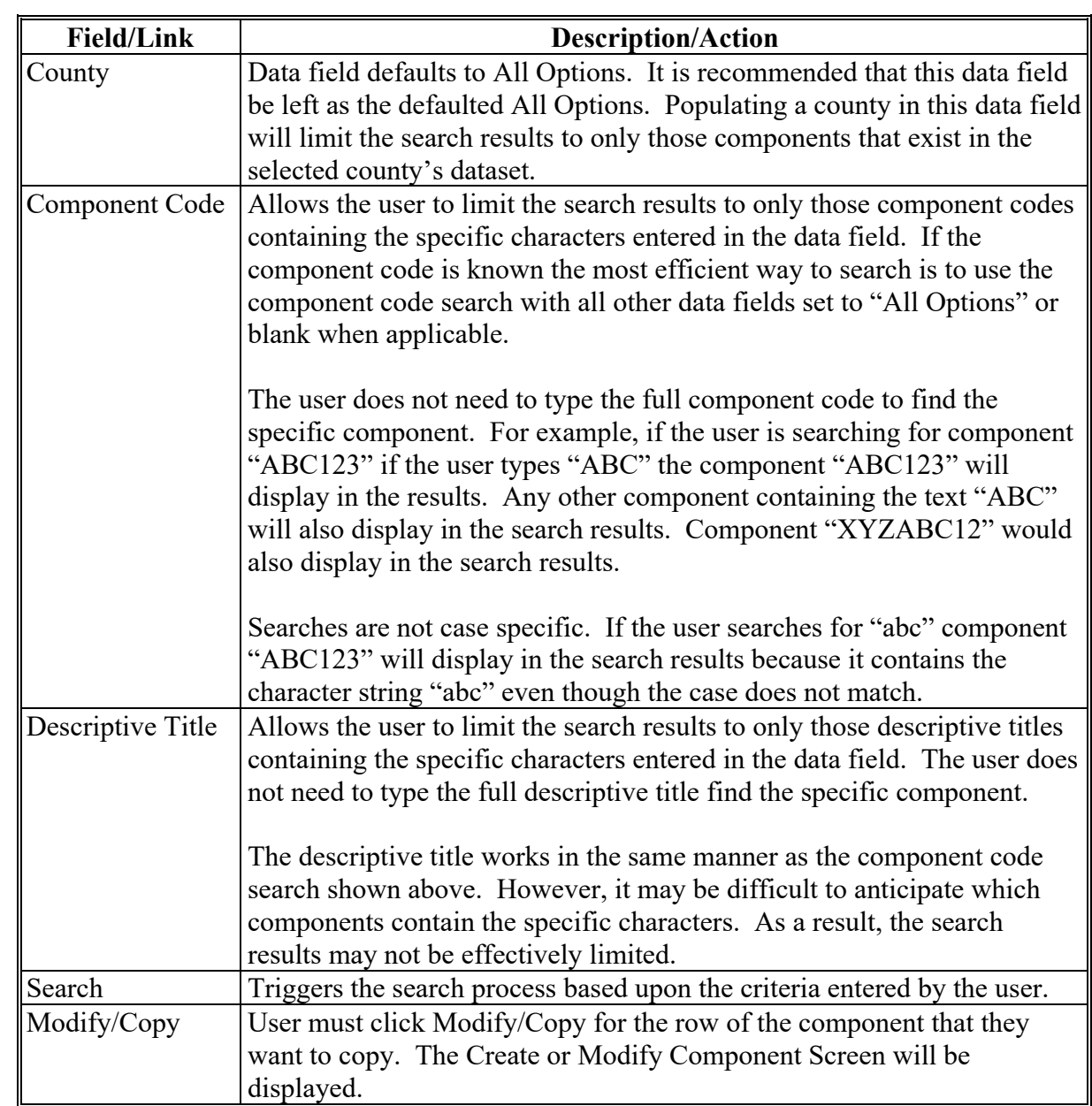

## **14 Create or Modify Component**

## **A Overview**

The Create or Modify Component Screen will be displayed after the user clicks "Modify/Copy" on the List of Existing Components Screen. The name of this screen is somewhat confusing as a part of the copy component process. The screen name illustrates that as a part of the copy process the user may be able to edit certain data elements. The screen is initially displayed with the data for the component as it exists in the National dataset from which it was copied. Any data element with a red asterisk on the right side of the field name may be edited before saving. Edits made on this screen apply only to the representation of the component in the State dataset where it will be created. Edits do not impact the attributes of the component as it exists in its originating dataset.

## **B Example of Create or Modify Component Screen**

The following is an example of the Create or Modify Component Screen.

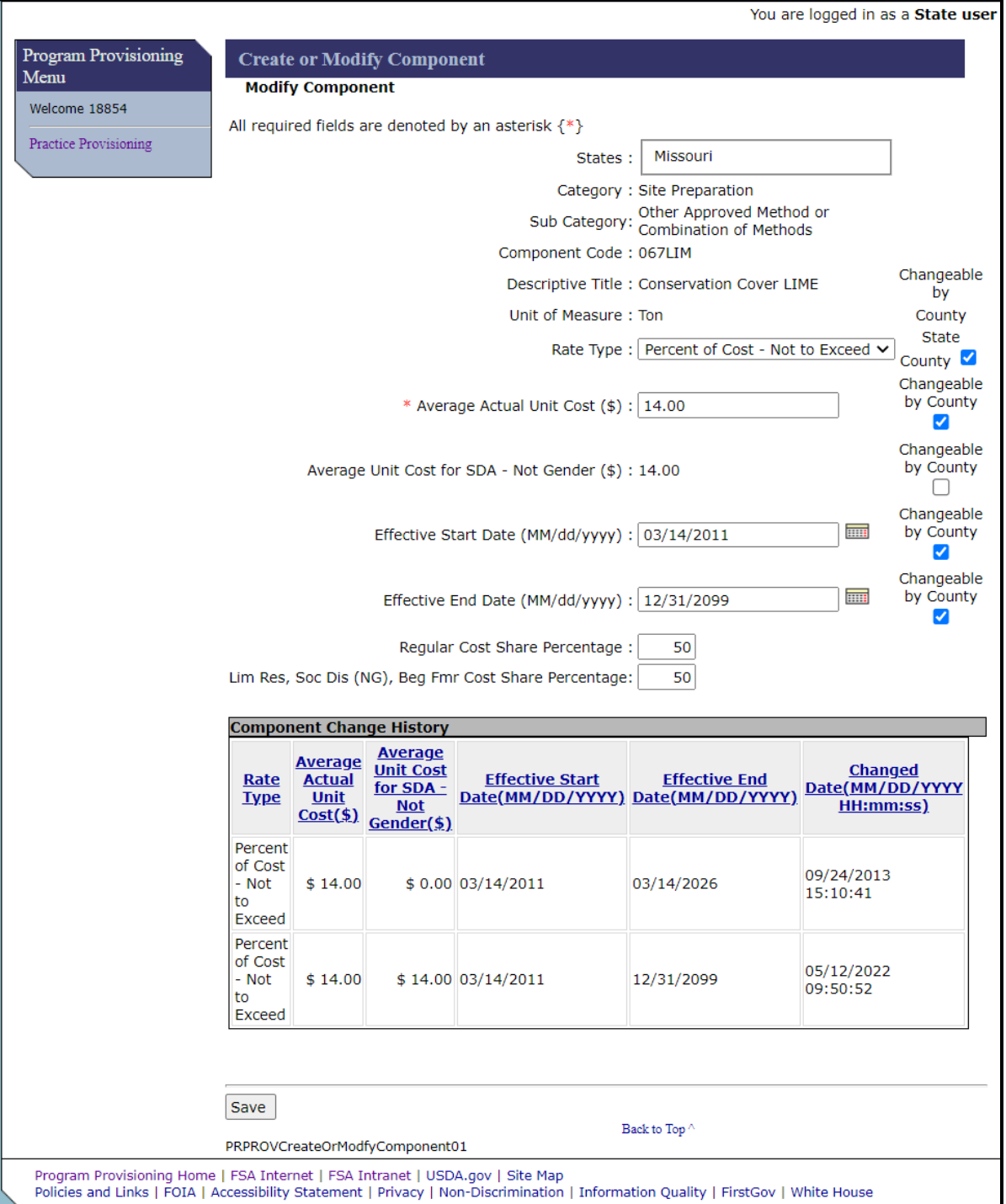

### **C Fields, Descriptions, and Actions**

The following table provides the fields, descriptions, and actions for the Application Signup – Add Practices Screen.

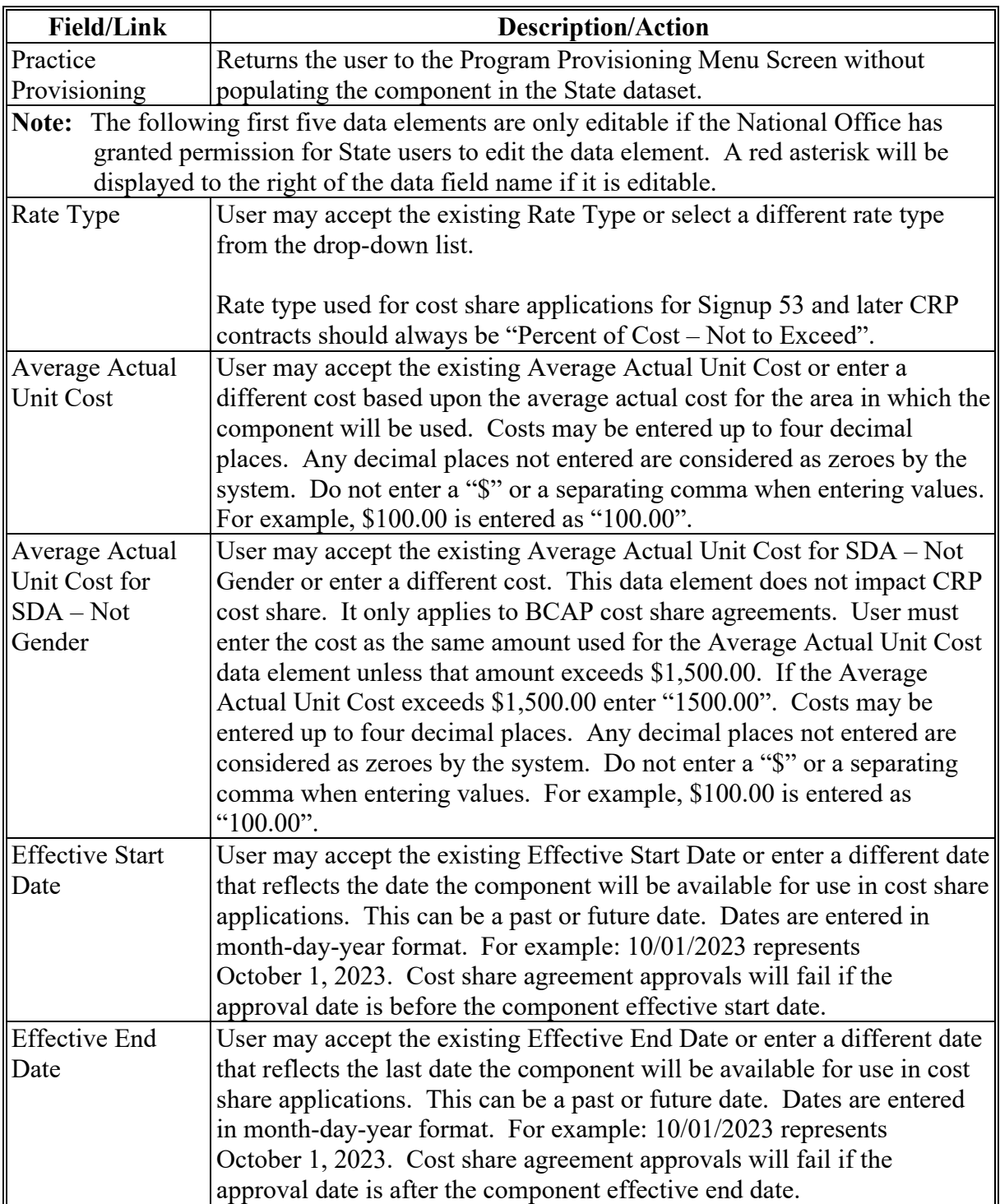

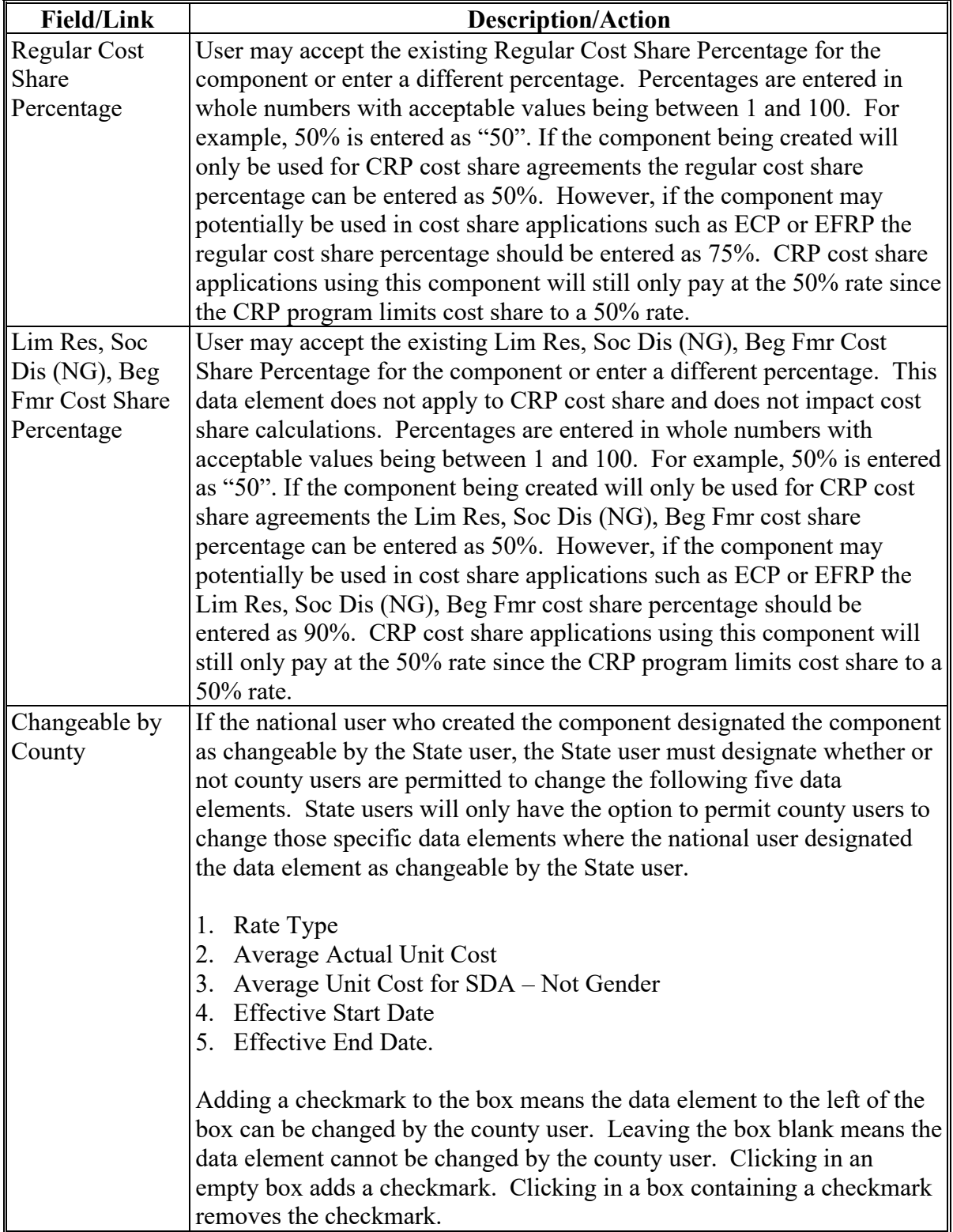

### **C Fields, Descriptions, and Actions (Continued)**

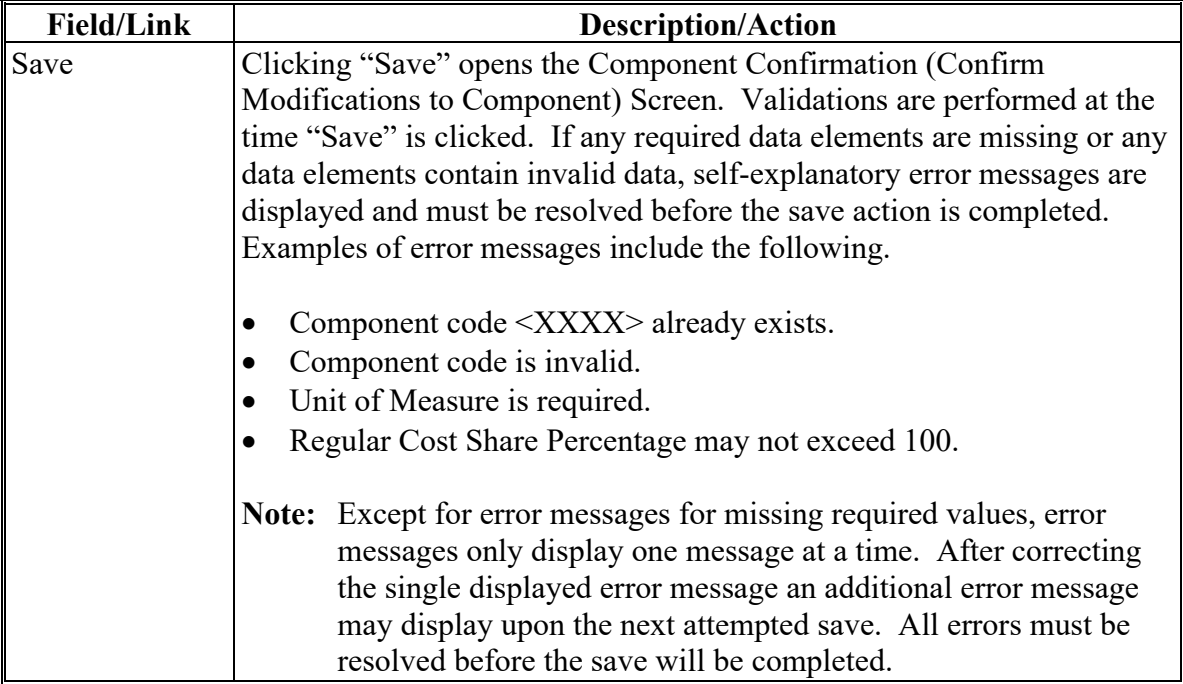

### **15 Component Confirmation (Confirm Modifications to Component)**

#### **A Overview**

The Component Confirmation (Confirm Modifications to Component) Screen is displayed after the user clicks Save on the Create or Modify Component Screen. The name of this screen is somewhat confusing as a part of the copy component process. Even if the user doesn't make changes to the component while copying the overall component is considered modified because an additional representation of the component has been created in a new State dataset.

## **15 Component Confirmation (Confirm Modifications to Component) (Continued)**

## **B Example of Component Confirmation (Confirm Modifications to Component) Screen**

The following is an example of the Component Confirmation (Confirm Modifications to Component) Screen.

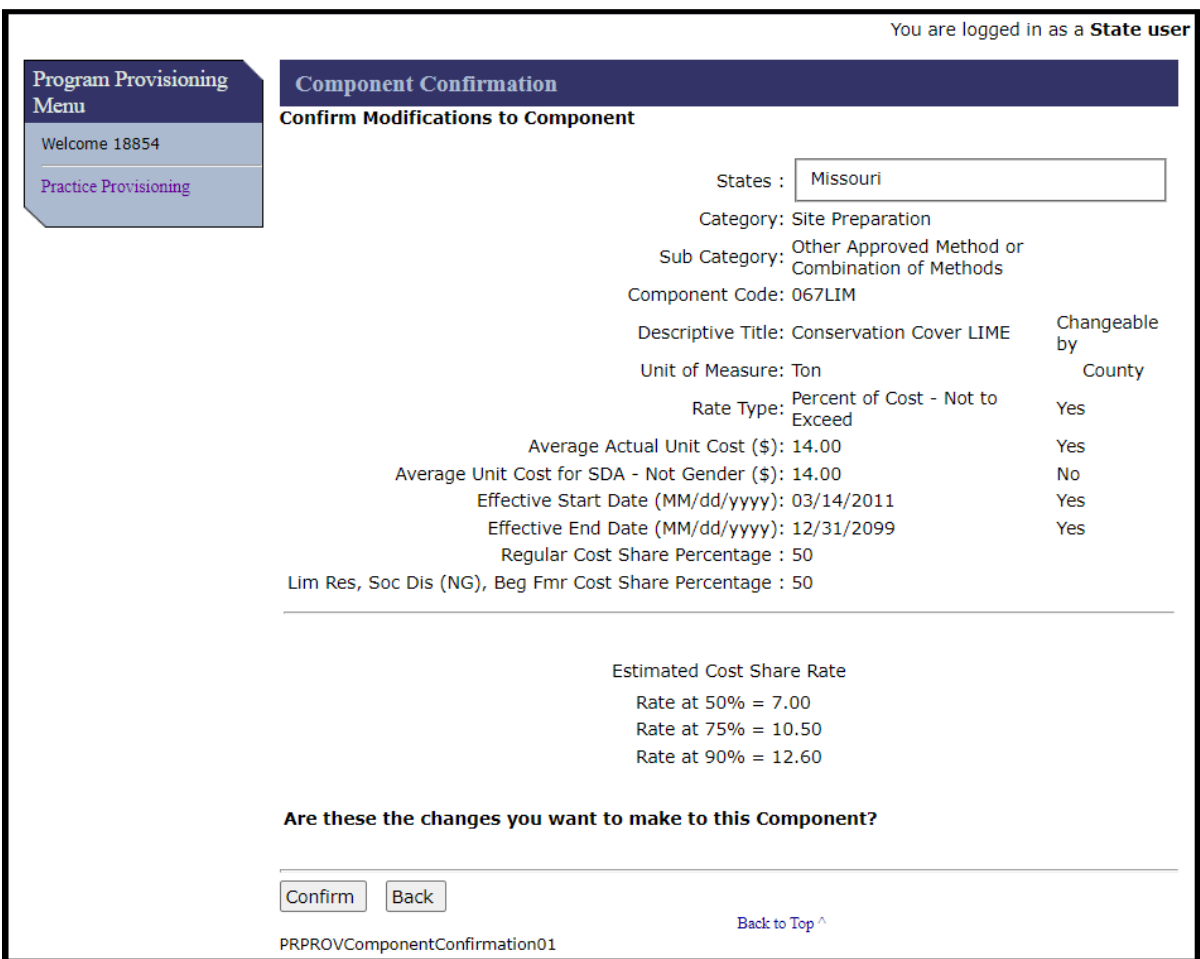

### **C Fields, Descriptions, and Actions**

The following table provides the fields, descriptions, and actions for the Application Signup – Add Practices Screen.

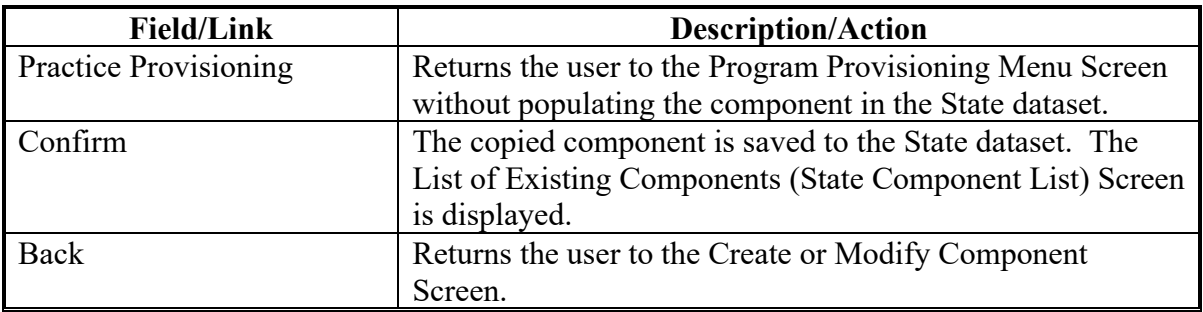

### **16 List of Existing Components (State Component List)**

## **A Overview**

The List of Existing Components (State Component List) Screen is displayed after the user clicks Confirm on the Component Confirmation (Confirm Modifications to Component) Screen. A message will be displayed at the top of the screen indicating that the component has been successfully modified (copied to the State dataset). The copied component now displays in the State dataset.

# **16 List of Existing Components (State Component List) (Continued)**

## **B Example of List of Existing Components (State Component List) Screen**

The following is an example of the List of Existing Components (State Component List) Screen.

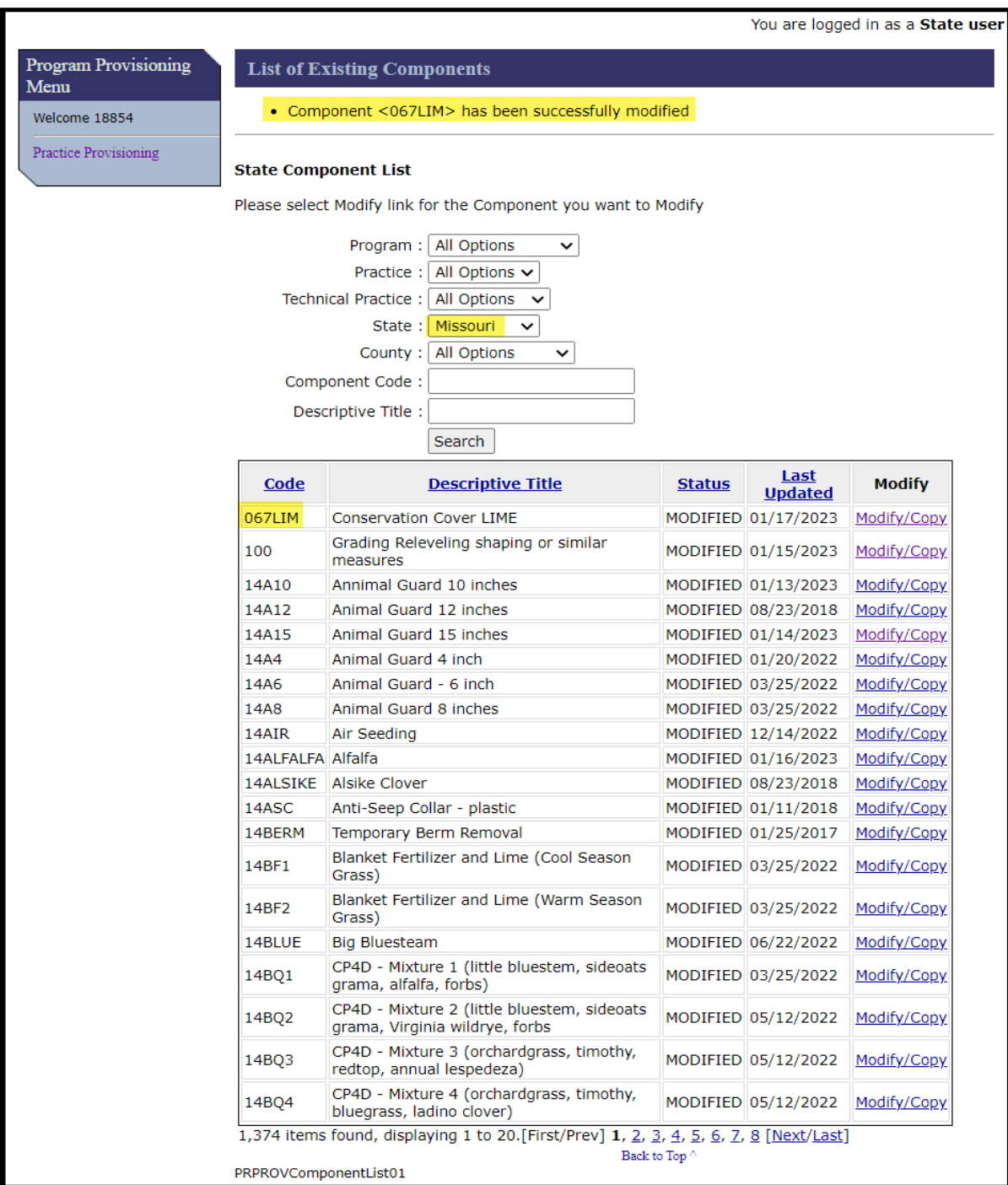

#### **16 List of Existing Components (State Component List) (Continued)**

### **C Fields, Descriptions, and Actions**

Data fields are the same as paragraph 12. The user may begin the copy process again if desired.

#### **17 Set County Permissions**

#### **A Overview**

State specialists have the ability to grant permission to county users in their State to create components and/or set practice rates. State specialists may also prevent county users in their State from creating components and/or setting practice rates. After clicking County Permissions on the Program Provisioning Menu (State User) the Set Permission Screen is displayed. Granting or preventing county user creation of components and/or setting of practice rates occurs on the Set Permission Screen.

#### **B Example of Set Permission Screen**

The following is an example of the Set Permission Screen.

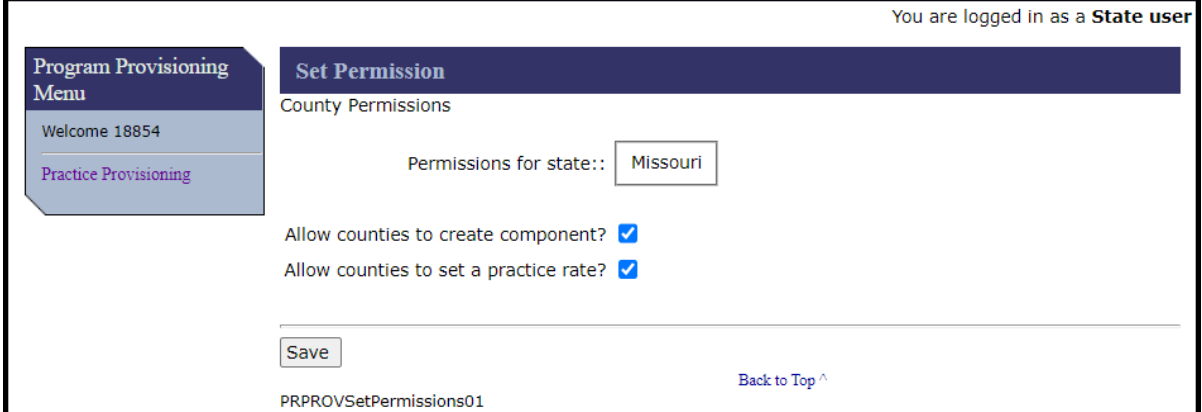

# **17 Set County Permissions (Continued)**

### **C Fields, Descriptions, and Actions**

The following table provides the fields, descriptions, and actions for the Application Signup – Add Practices Screen.

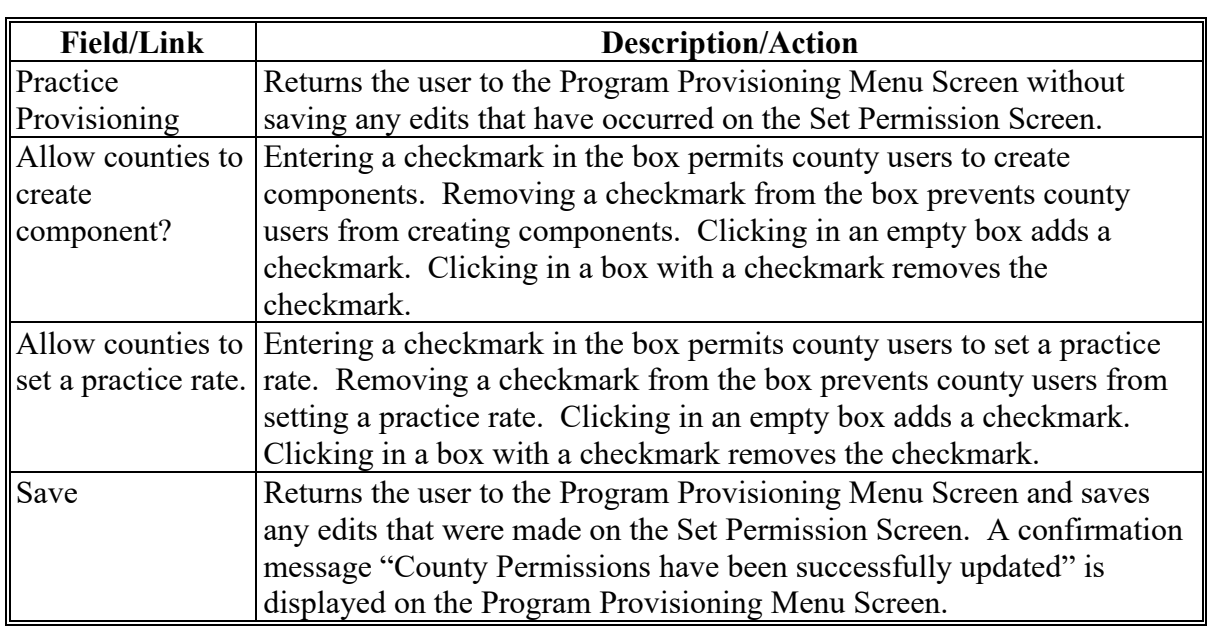

#### **Section 4 Program Provisioning for National Users**

#### **18 National Office Program Provisioning Functions**

#### **A Overview**

National Automation Specialists perform numerous functions in Program Provisioning to assist State and county users in program management of both program provisioning and cost share applications. An overview of national user functions is provided to enhance State and county users understanding of program provisioning. The Program Provisioning Menu Screen for national users contains additional functions not available to State and county users. These additional functions allow the national specialist to assist State and county users in multiple ways.

#### **B Example of Program Provisioning Menu Screen (National User)**

The following is an example of the Program Provisioning Menu Screen (National User).

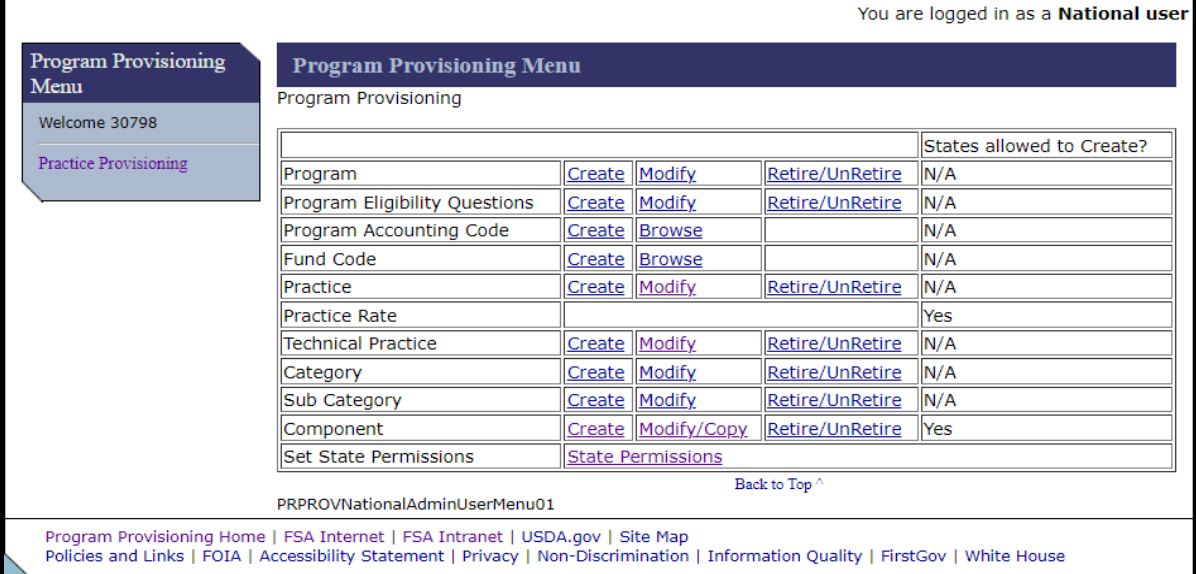

# **18 National Office Program Provisioning Functions (Continued)**

### **C Fields, Descriptions, and Actions**

The following table provides the fields, descriptions, and actions for the Application Signup – Add Practices Screen for a national user.

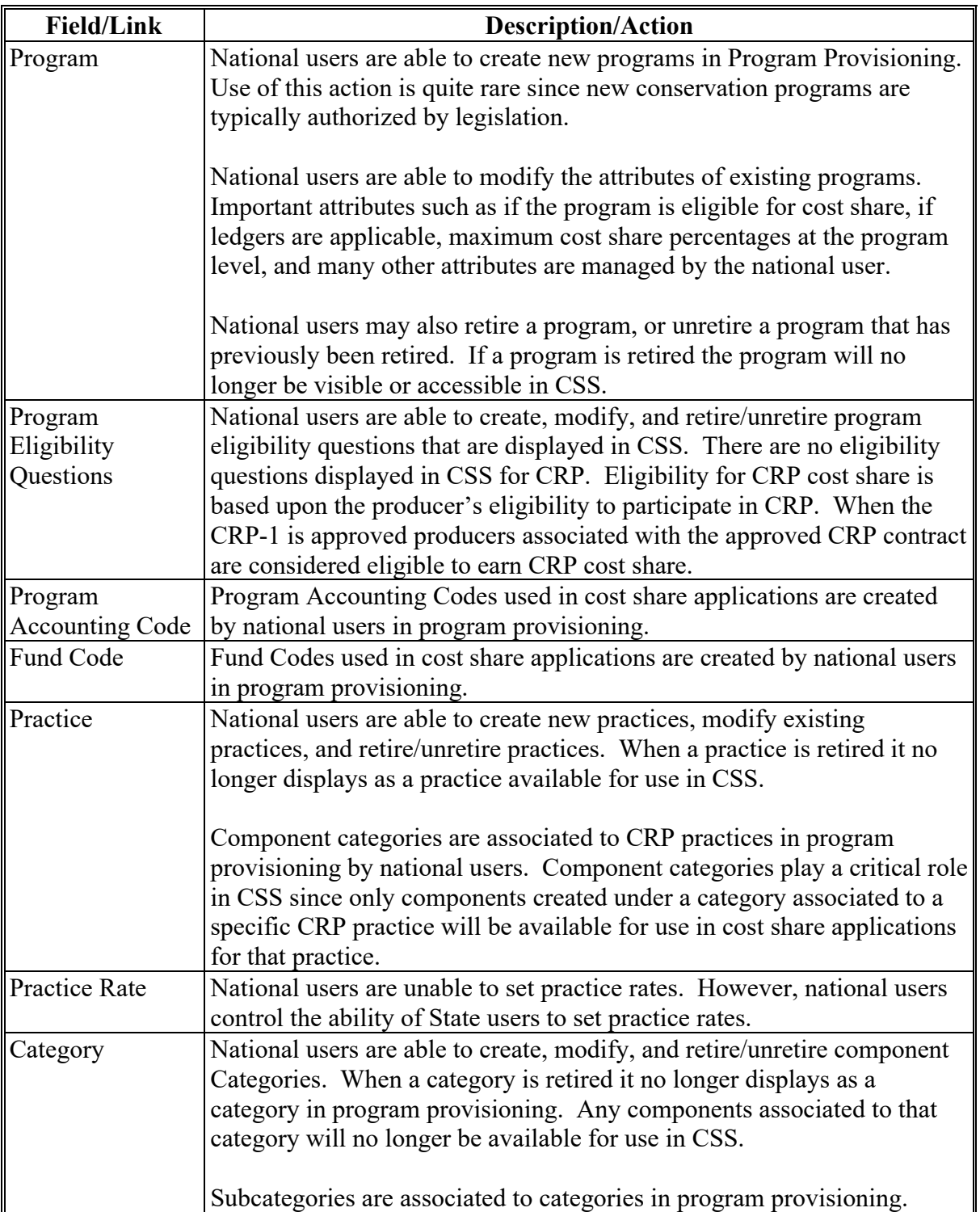

## **18 National Office Program Provisioning Functions (Continued)**

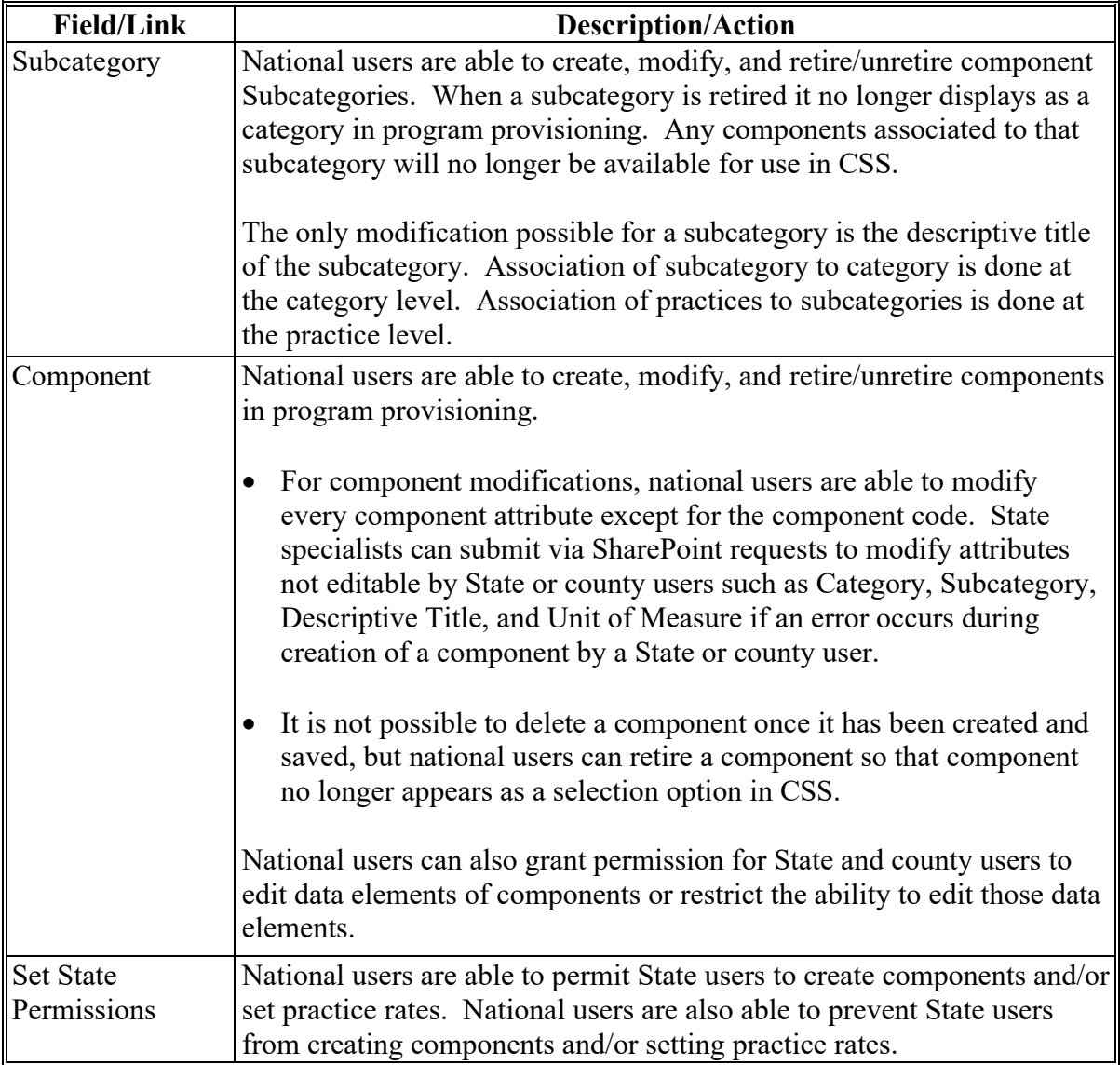

#### **Section 5 Additional Program Provisioning topics**

#### **19 Multi-Level Component Representations**

#### **A Overview**

Each county has a unique dataset of components available for use by that specific county. Similarly, each State has a unique dataset of components for that State. Additionally, there is a national level dataset of components. When working in program provisioning it is important to understand that even if the same component code exists in all three levels, the component at the county level is maintained as a separate component than the component at the State level, and the component at the State level is maintained as a separate component from the component at the national level.

Multi-level component representations work according to a hierarchy of the three levels (county, State, national) with the county datasets being the lowest but most important level. Cost share agreements can only be created at the county level using components specific to that county. Even though State and national users have the ability to create and edit cost share agreements, the agreements are created and maintained at the administrative county level with components contained on the agreement selected from the county dataset of the physical location county of the tract. The State level is the next higher level in the hierarchy. The national level is the highest level of the hierarchy.

### **B Upward Replication of Components Created at the County Level**

When a component is created at the county level, the component replicates up and is created in the State and national databases. The initial creation is the only time the county user's edits replicate up to the higher levels. Immediately following this representation all three levels are in synch, but as soon as edits are made to the component at any level there is a possibility that the representation of the component will become out of synch with the other levels.

The following screenshots illustrate upward replication of county-created components. This component was created by a county user. Neither the State user nor the national user created component XYZ123, but a representation of this component was replicated into both the State and national databases. Note that the component change history for all three levels indicates the exact same information, including the "Changed Date" which in this case reflects the "change" of the component being created.

# **19 Multi-Level Component Representations (Continued)**

## **B Upward Replication of Components Created at the County Level (Continued)**

## **i Component Created by County User**

When creating a new component, the county user must complete all data elements and click "Save".

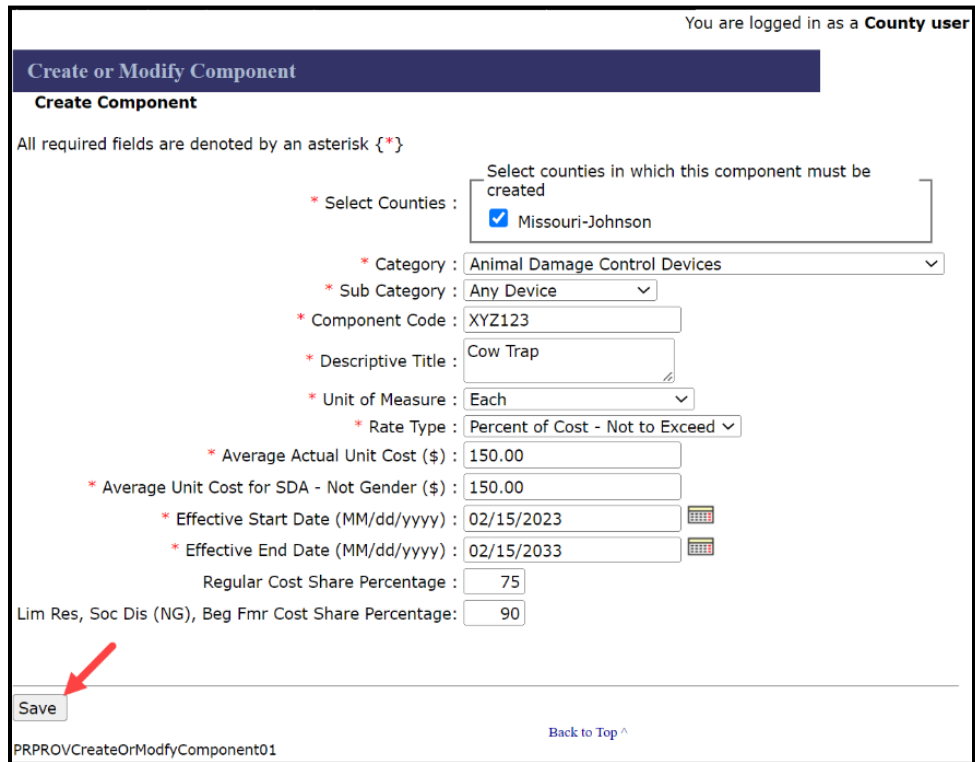

## **19 Multi-Level Component Representations (Continued)**

- **B Upward Replication of Components Created at the County Level (Continued)**
	- **ii Saved Representation of the Component at the County Level**

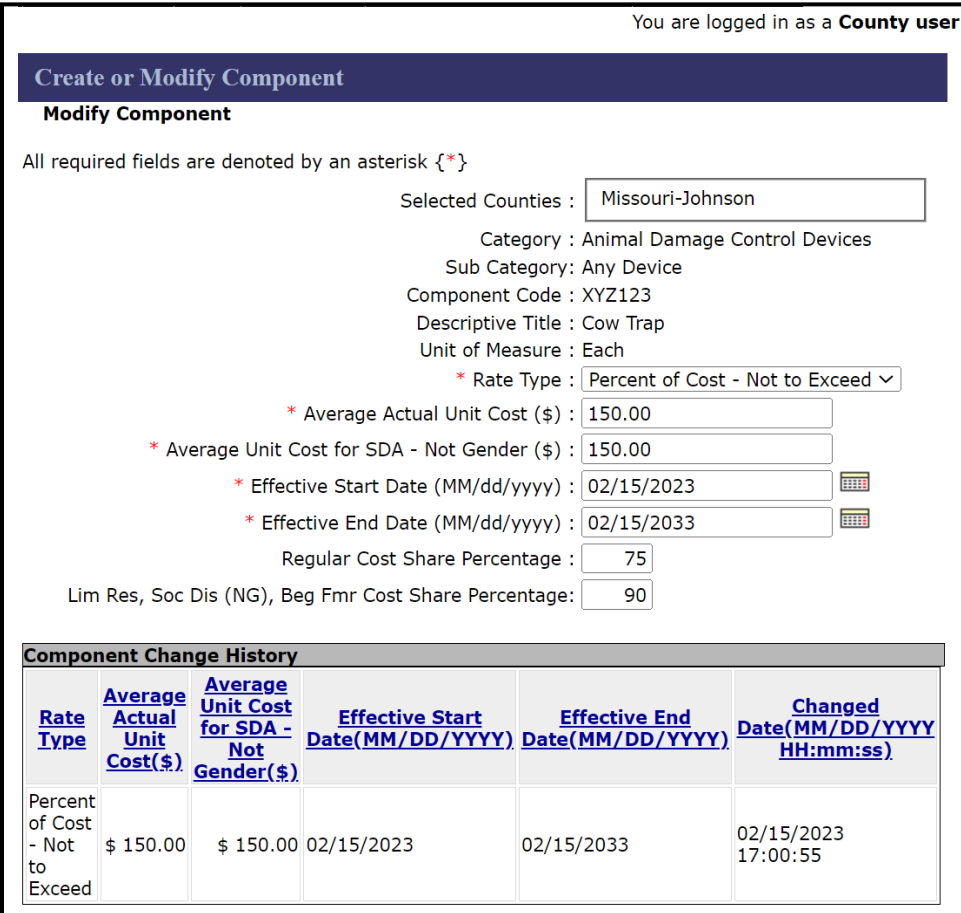

Key Points for Saved County Component.

- Once saved, Category, Sub Category, Component Code, Descriptive Title, and Unit of Measure are no longer editable by the county user.
- Component Change History will be displayed.
- **B Upward Replication of Components Created at the County Level (Continued)**
	- **iii Replicated Representation of the Component at the State Level**

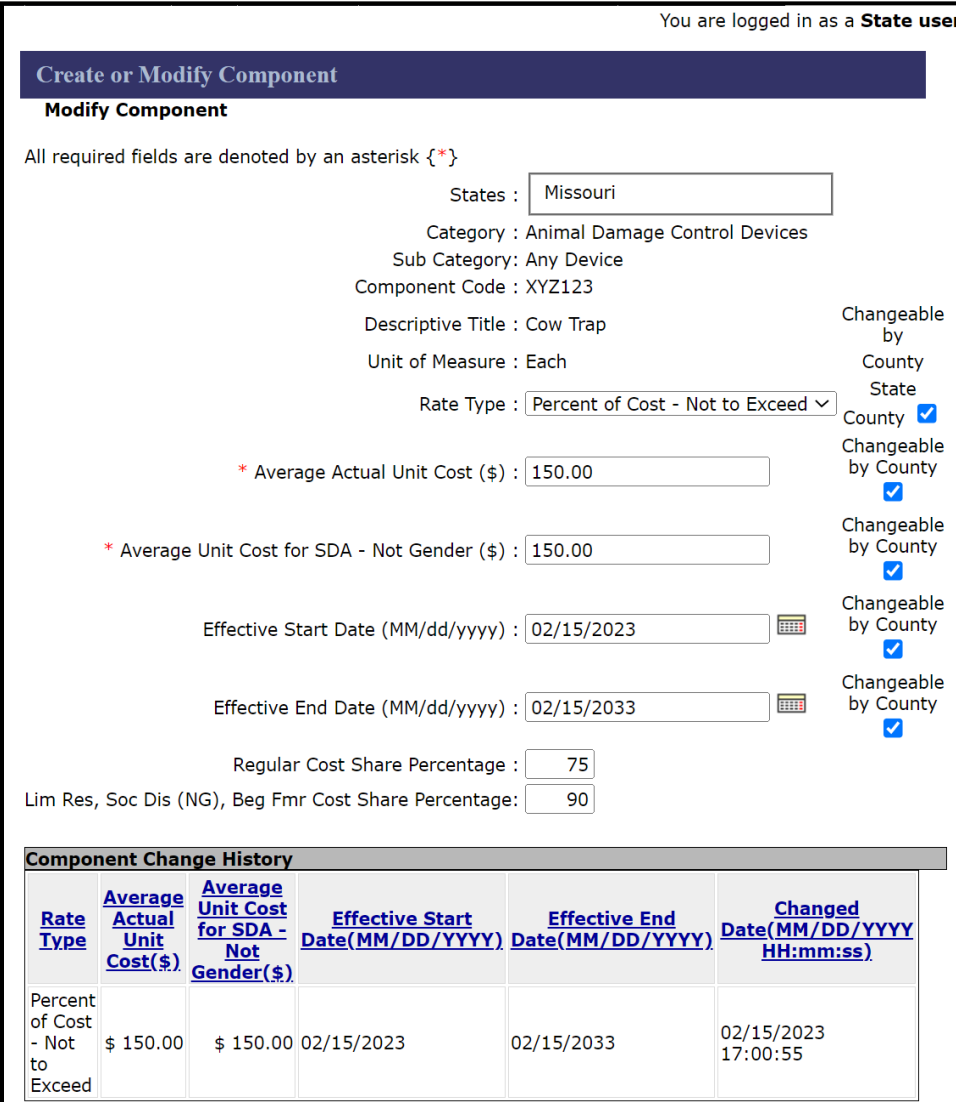

### **B Upward Replication of Components Created at the County Level (Continued)**

Key Points for Replicated Version of the Component at the State Level.

- Exactly the same representation of the component created at the county level, but this representation is housed in the State level dataset.
- Category, Sub Category, Component Code, Descriptive Title, and Unit of Measure are not editable by the State user.
- Other counties will be able to search and find the component in the State dataset if they want to copy the component.
- Replicates with all 5 "Changeable by County" data elements checked. If the State changes its representation of these permissions the changes will apply to other counties that attempt to copy the component, but they will not apply to the county that created the component.
- County creation of the component is reflected in the State change history because even though the county created the record, the State representation of the component was simultaneously created in the State level database. Future changes to the component at the State level will only reflect changes made by a State user.

**B Upward Replication of Components Created at the County Level (Continued)**

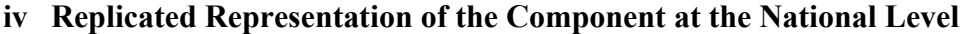

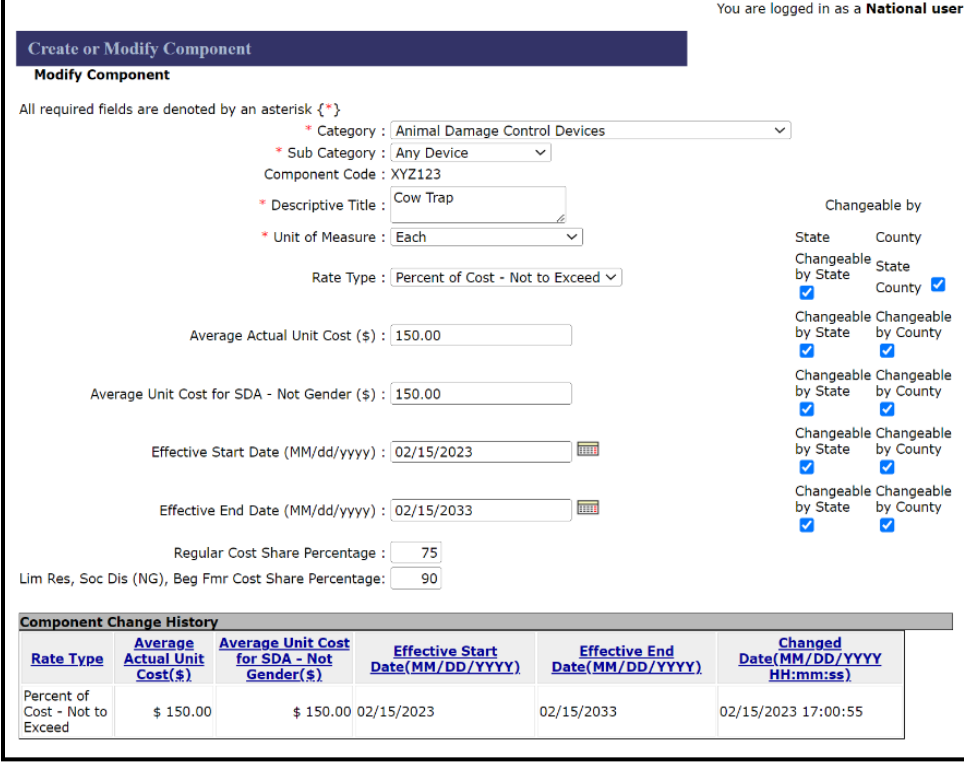

Key Points for Replicated Version of the Component at the National Level.

- Exactly the same representation of the component created at the county level, but this representation is housed in the national level dataset.
- Unlike the county and State level representations of the component Category, Sub Category, Descriptive Title, and Unit of measure are editable by the national user. Edits made to these data elements by the national user replicate down to State and county versions of the component, but no record of the change is populated in the county and State versions of the change history.

## **B Upward Replication of Components Created at the County Level (Continued)**

- Component Code is not editable by the State user. Once created a component code can never be deleted and that same component code can never be reused.
- State and county users will be able to search and find the component code in the national dataset.
- Replicates with all 5 "Changeable by County" and all 5 "Changeable by State" data elements checked. If the national user changes its representation of these permissions the changes will apply to other States or counties that attempt to copy the component from the national level, but they will not apply to the county that created the component.
- County creation of the component is reflected in the national level change history because even though the county created the record, the national representation of the component was simultaneously created in the national level database. Future changes to the component history at the national level will only reflect changes made by a national user.

#### **C Downward Replication of Components Created at the State and National Level**

When a component is created at a higher level of the hierarchy (either State or national level) the component does not automatically replicate downward to lower levels. Components created at the State level replicate up to the national level, but county users can only get access to the newly State-created component by using the copy process to establish the component in their database. Components created at the national level do not replicate down to either State or county levels. State and county users can access national-created components by using the copy process to establish the national-created component in their database at their respective level (State or county).

#### **D Downward Replication of Edits to Components**

Certain edits made to a component at a higher-level replicate down to lower-level versions of the component while others do not. The determining factor of whether edits to a component replicate down to lower levels is if the lower level has been designated as being able to edit the data element. If the lower-level user (county or State) can edit a data element, changes made to the component at a higher level do not overwrite the data element at the lower level. This prevents unknown and unexpected changes from occurring to the lower-level representation of the component. If the lower-level user cannot edit a data element, edits to that data element made at a higher level are replicated to the lower-level representation of the component. This provides a means for edits and corrections to be made on behalf of the lower level and keeps the data element in synch between the various levels.

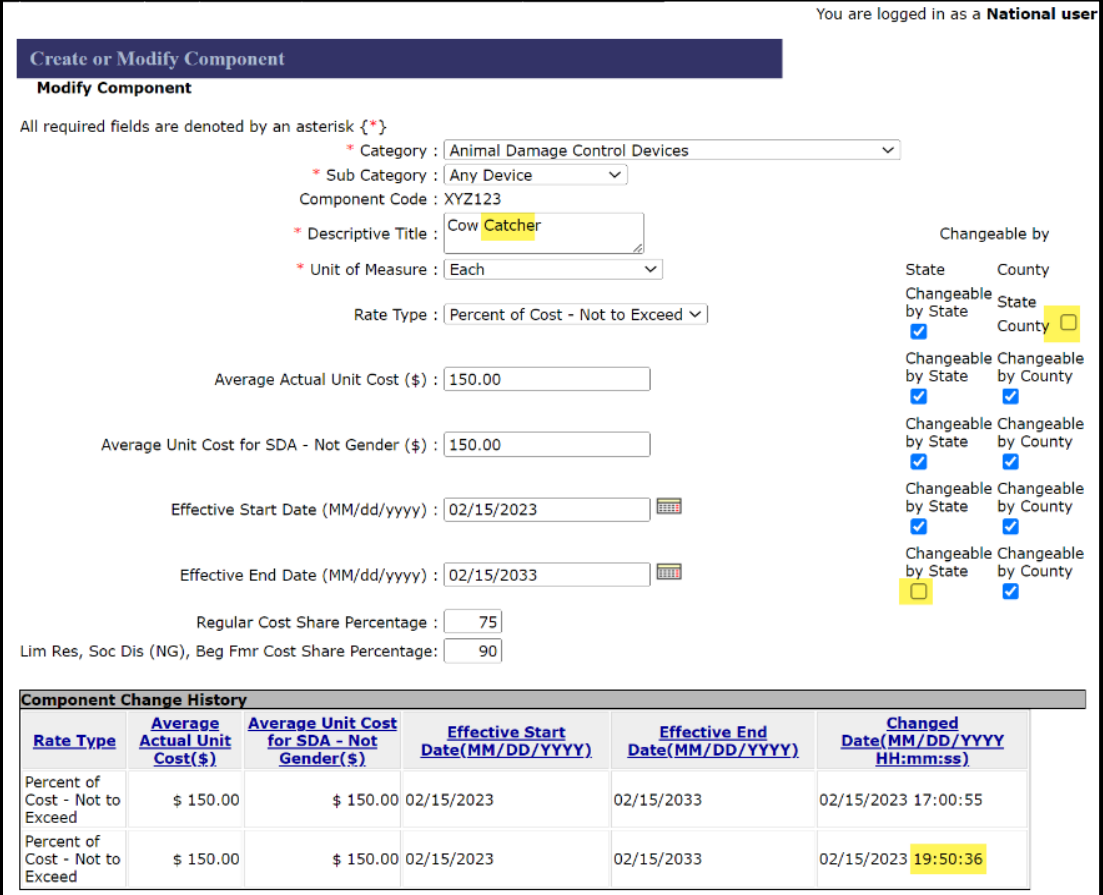

### **D Downward Replication of Edits to Components (Continued)**

#### **i Example of Downward Replication of Edits**

- National user changed the descriptive title of component "XYZ123" originally created by the county office from "Cow Trap" to "Cow Catcher" in the national version of the component. Since Descriptive Title is a data element that cannot be edited by county or State users, changes made at the national level will replicate down to the county and State versions of the component.
- National user changed the "Changeable by" data element to restrict changes to Rate Type by county users and Effective End Date by State users.
- Component Change History is updated in the national representation of the component since the changes were made by the national user. The component history only displays 5 data elements. Since the changes made for this example didn't affect any of the 5 data elements that are displayed none of the changes made by the national user are reflected in the change history. The only noticeable change that can be derived from the component history at the national level is that one or more data elements were updated by a national user at 19:50:36 (7:50 PM) on the same day that the component was originally established in the database.

## **D Downward Replication of Edits to Components (Continued)**

## **ii State Representation of National User Changes Replicated Down**

The following screen shot represents component XYZ123 at the State level after the county-created component was edited by a national level user.

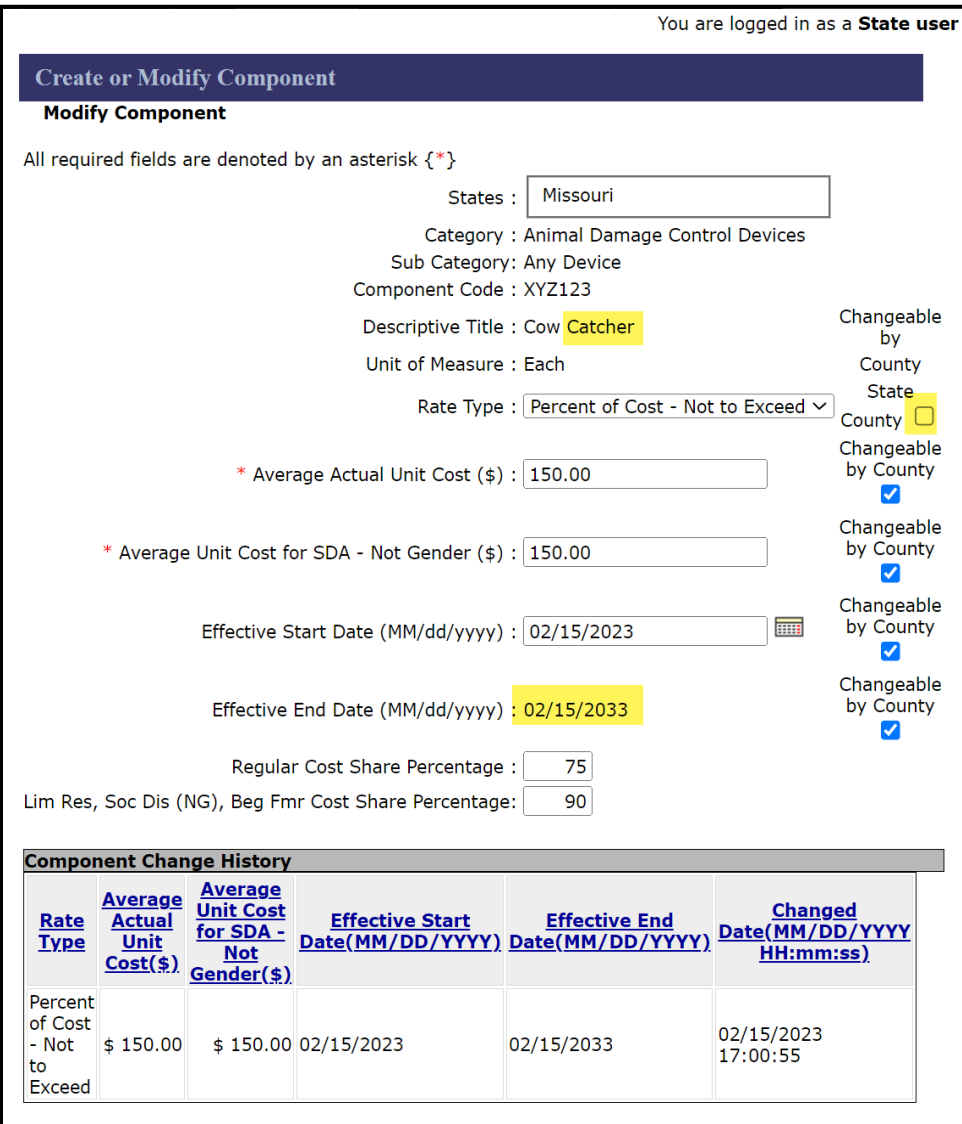

#### **D Downward Replication of Edits to Components (Continued)**

Key Points for Downward Replicated National Edits in the State Version of the Component.

- Descriptive Title reflects edits by the national user and now shows as "Cow Catcher".
- Changeable by County for the Rate Type data element is now unchecked based upon the edits by the national. If a county user copies this State version of the component, they will be unable to edit the rate type. Note that because the national version of the component still has the "Changeable by State" checked, the State user can change the rate type and can also re-check the changeable by county box if they choose to do so.
- State user can no longer edit the effective end date because the national user un-checked the "Changeable by State" box for this data element and that change replicated down to the State version of the component.
- Even though changes occurred to the State version of component XYZ123 as a result of the national user edits, no row is added to change history of the State version of the component since no changes were made by the State user.

#### **iii County Representation of National User Changes Replicated Down**

The following screen shot represents component XYZ123 at the county level after the county-created component was edited by a national level user.

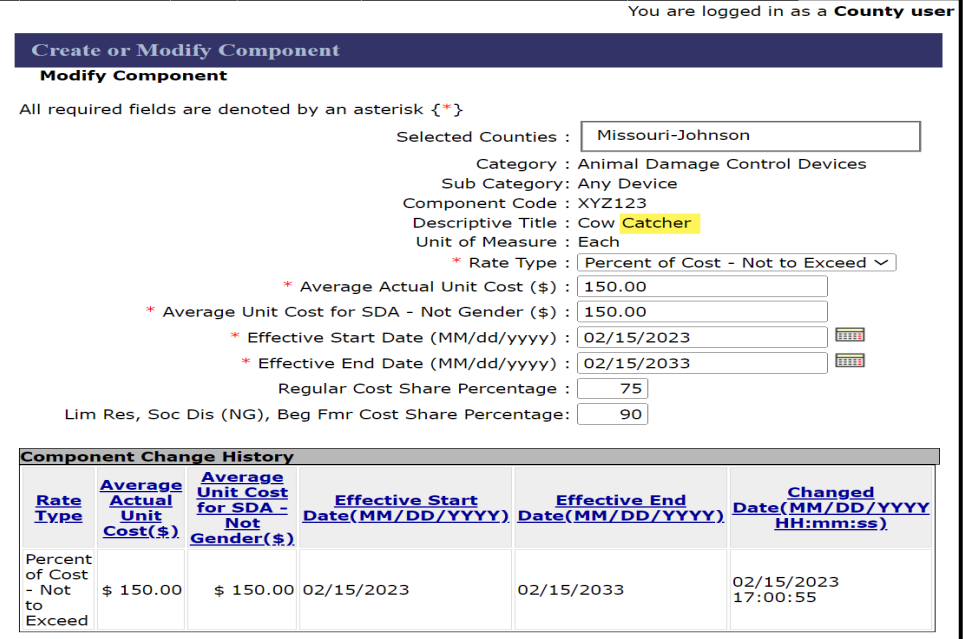

### **D Downward Replication of Edits to Components (Continued)**

Key Points for Downward Replicated National Edits in the County Version of the Component.

- Descriptive Title reflects edits by the national user and now shows as "Cow Catcher".
- Even though the national user un-checked the "Changeable by County" box that change did not apply to this county's version of the component since this is the county that originally created the component.
- Even though changes occurred to the county version of component XYZ123 as a result of the national user edits, no row is added to change history of the county version of the component since no changes were made by the county user.

#### **20 Component Change History**

#### **A Overview**

Every component has a change history at every level (county, State, or national). To properly interpret the change history users must understand the limitations of change history in program provisioning. These limitations include the following:

- Limited data elements are displayed in the change history.
- Entries in the change history only represent changes made by users at the specific level of the component. Users at higher levels are unable to view the true representation of a component at a lower level.
- Ghost edits may be logged in the change history.
- Lack of insight from one level to another.

### **B Limited Data Elements Displayed in Change History**

The 5 main data elements of a component are displayed in the change history of a component. These 5 data elements include:

- Rate Type
- Average Actual Unit Cost
- Average Unit Cost for SDA Not Gender
- Effective Start Date
- Effective End Date.

In addition to these five data elements the date and time a change is made to the component is also captured. Other changes such as changes to Regular Cost Share Percentage and Lim Res, Soc Dis (NG), Beg Fmr Cost Share Percentage are not captured in change history, but will create a row in the change history if the user changes one of those data elements and clicks "Save" on the Modify Component Screen.

At the State level components contain "Changeable by County" flags and at the national level components contain both "Changeable by County" and Changeable by State" settings. Edits to "Changeable by …" settings are not reflected in change history but will cause an additional row to be entered in the change history when a change to these settings is saved.

Finally, Category, Sub Category, Descriptive Title, and Unit of Measure are not editable by State or county users but can be changed by a national user. Changes to these four data elements by a national user create a row in the change history at the national level, but this row does not provide any insight into what was changed. Edits to these four data elements by a national user result in updated information in State and county versions of the component, but do not insert a row into the change history of the State and county versions of the component.

#### **C Change History and Component View are User-level Specific**

Except for upward replication that occurs when a component is initially created at the county level or State level, edits made at one level of a component only result in an entry in the change history for that level of the component. National and State users are unable to see entries in the change history for levels below their specific user level.

## **D Ghost Edits Cause an Entry in the Change History**

Because there is no "View" option in program provisioning users must search for components using the Modify/Copy option. If after viewing a component using this option, the user exits the page by clicking save without changing any data elements a row is added to the change history. This ghost edit row will look identical to the row above since none of the five editable data elements was changed, except the "Changed Date" data element will have a different date and time than the row above. The same results occur if the user changes either of the cost share percentage data elements. For this reason, it is impossible to distinguish which actions were taken to create the ghost edit row.

### **E Lack of Insight Between Component Levels**

State and national users must be aware that even if the State or national user includes the specific county and State in their search criteria when searching for a component, the component that is returned and that the State or national user is able to view is the representation of the component as it exists at the user's respective level. Because the representation of the component is unique at the State, county, and national level and edits made at the various levels can result in the representations for each level being out of synch with other levels, State and national users need to understand that the only way a State or national user can be sure they are seeing the county-level representation of a component is to either have the county user send them a screen shot of the component as it exists in the county's database, or to conduct a screenshare session with the county user to look directly into the county database.

Including the specific State and county in a search for a component can be useful in determining if the component exists in the county database. If the State or county user searches for a component and includes the specific State and county in their search criteria and the search returns no results, that is an indication that the county has not yet copied that component into their database.

### **E Lack of Insight Between Component Levels (Continued)**

The following screens demonstrate the lack of insight that a State user has into county edits of the county version of a component.

## **i County User Updates Component**

This screen continues from previous examples using component XYZ123. The county user has updated the average actual cost values from \$150.00 to \$175.00.

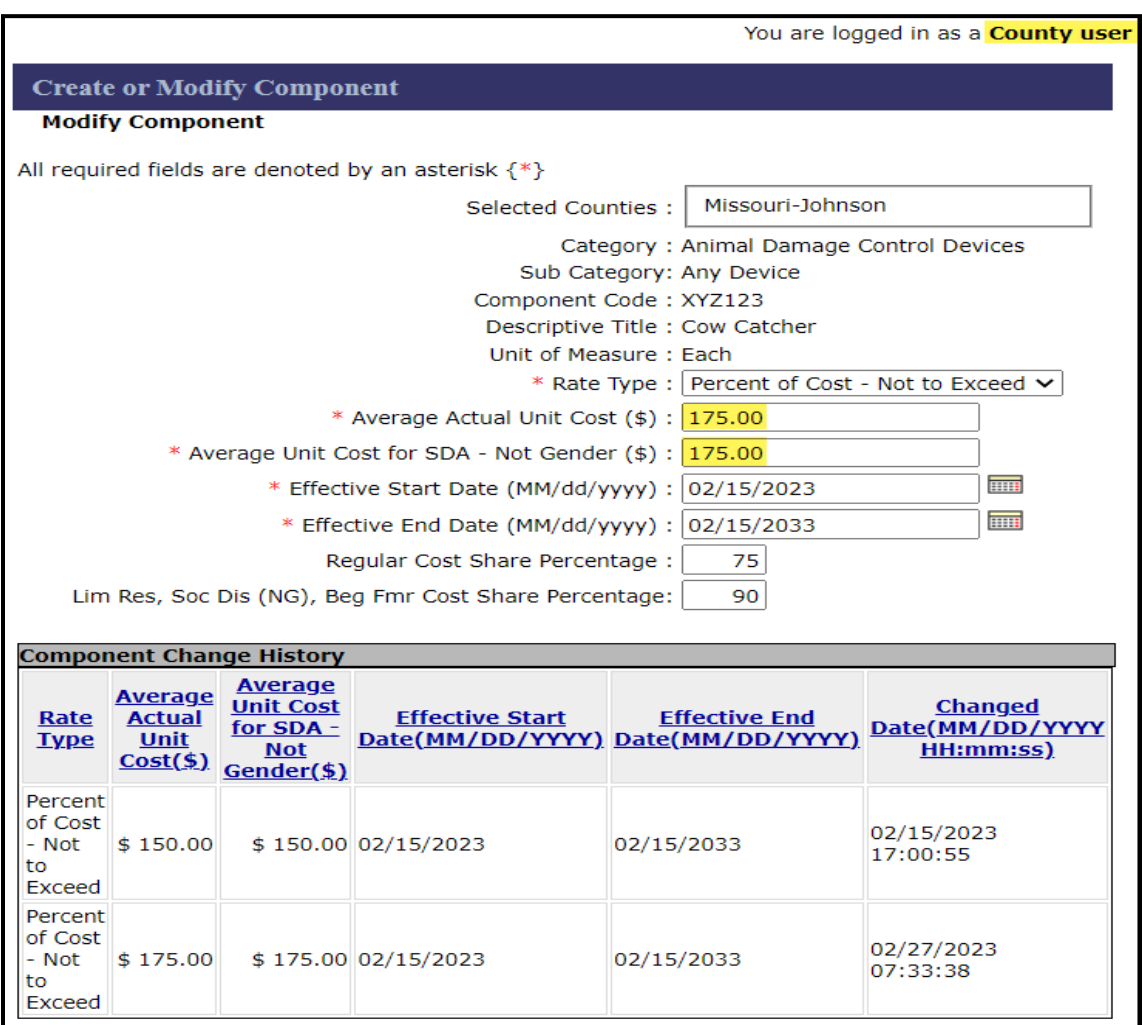

## **E Lack of Insight Between Component Levels (Continued)**

### **ii State User Searches for Component in Selected County**

The State specialist searches for component XYZ123 limiting the search criteria to only Johnson County.

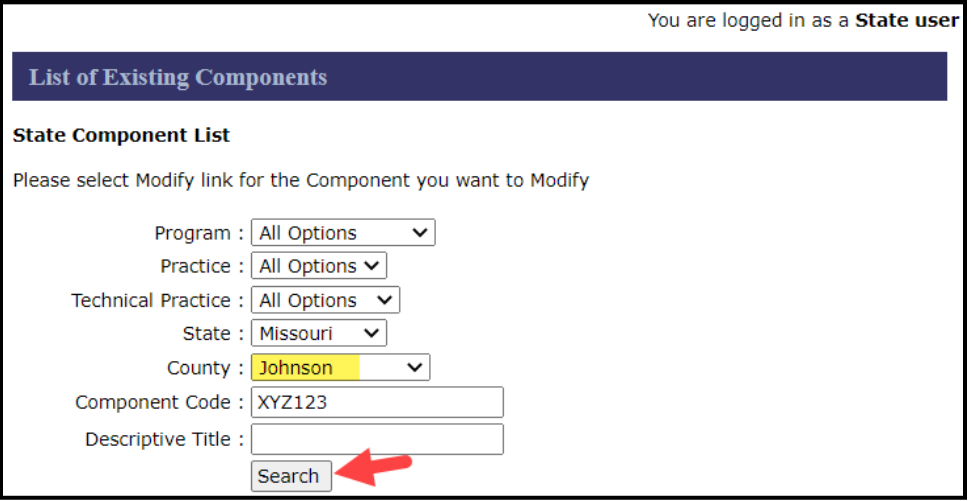

The State specialist selects "Modify/Copy" to view the component returned from the search results.

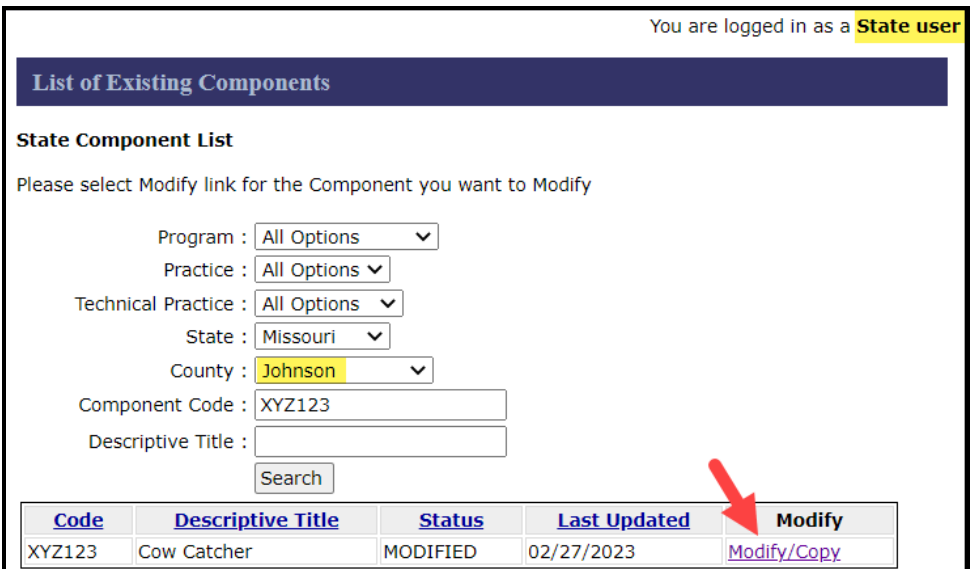

## **E Lack of Insight Between Component Levels (Continued)**

## **iii State User View Remains Limited to State Version of the Component**

Even though the State specialist specifically limited the search criteria to Johnson County, the version of the component that the State specialist sees is the State-level version of the component. Edits made by the county user are not reflected in this view. Neither is the county change history.

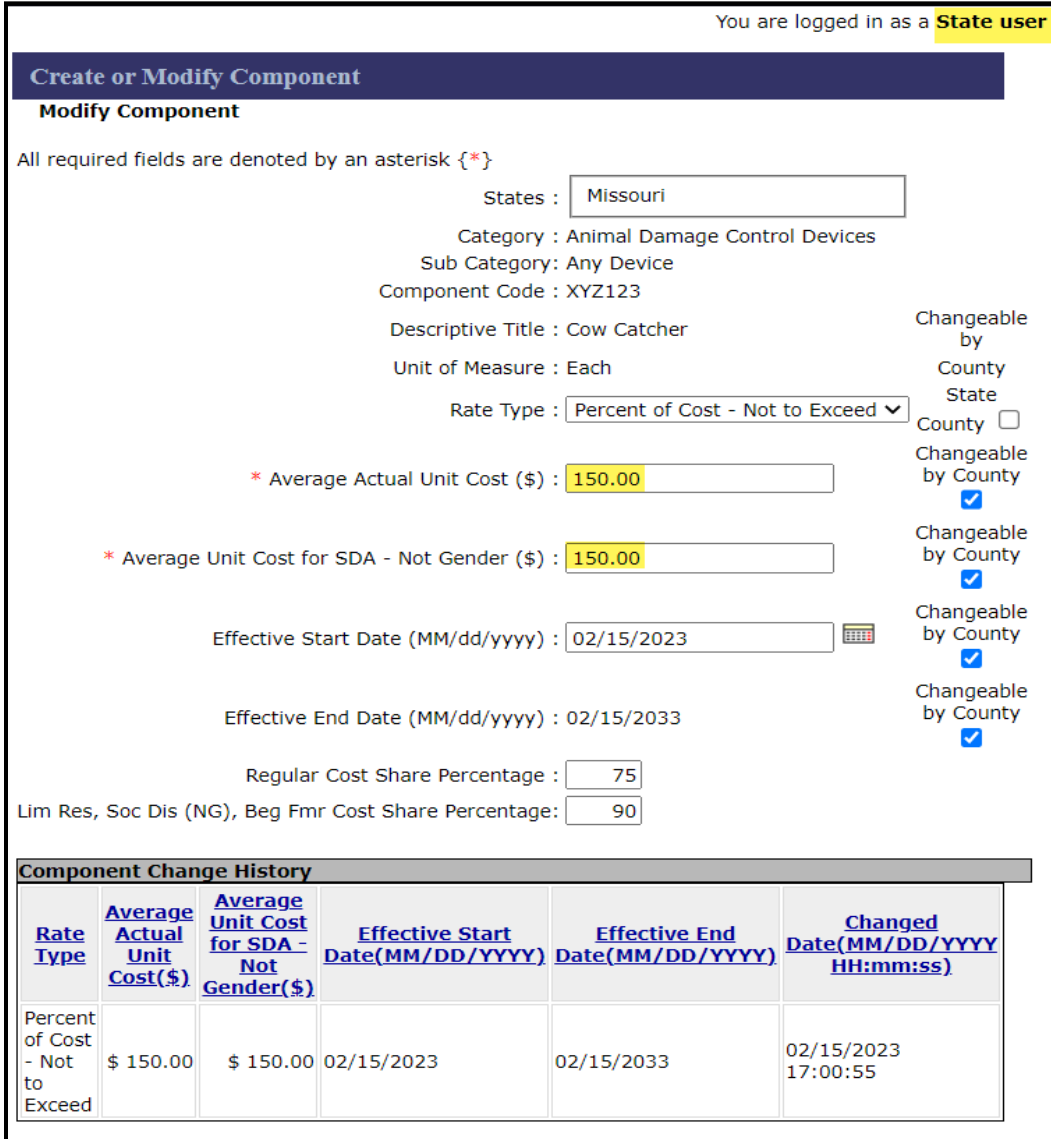

#### **E Lack of Insight Between Component Levels (Continued)**

The only insight the State specialist can gain from a county-specific search is to determine if the component exists in the county database. The fact that a component was returned in the search results indicates that the component exists in the specified county database. If the component did not exist in the specified county database, the State specialist would have received the following "No items found" search results.

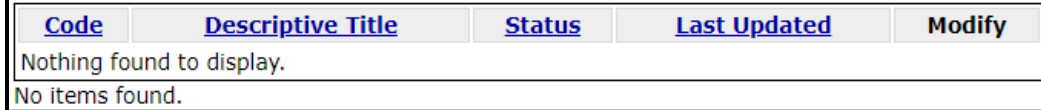

#### **21 Troubleshooting Missing Components During Application Creation**

#### **A Overview**

When creating new CRP cost share agreements users sometimes report that the component, they intend to add to the cost share agreement isn't available in the CSS drop-down listing of components. When this scenario occurs, it is almost always the result of one or the other of the following conditions.

- The land included on the CRP contract is physically located in a county other than the administrative county and the physical location county has not copied the component into their dataset. CSS uses physical location when determining the representation of the component that will be added to the agreement.
- The component was created using a category that is not associated to the CRP practice that is on the agreement.

#### **B Determining the Cause of the Missing Component**

#### **i Verify the Physical Location of the Land**

When a component is unavailable for use during creation of a CRP cost share agreement the first step that should be taken to troubleshoot the issue is to identify the physical location of the land. Within CSS on the "Application Signup – Add Contributors" page compare the administrative county listed in the application control number to the physical State and county shown for the tract containing the land associated with the cost share application. In the screen shot below the administrative county is Johnson County Missouri (29-101) but the physical location county for the tract is Cass County Missouri (29-037).

#### **21 Troubleshooting Missing Components During Application Creation (Continued)**

**B Determining the Cause of the Missing Component (Continued)**

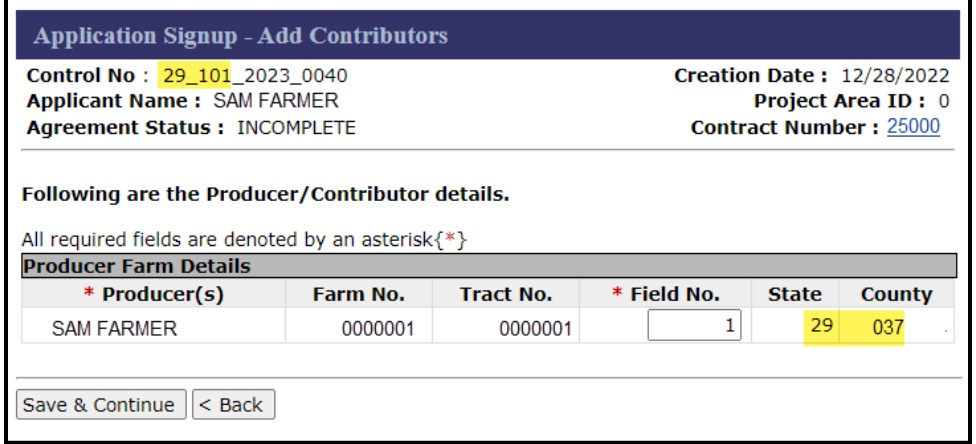

Search for the component in the physical location county in program provisioning. Note that since program provisioning is not set up to accommodate nationwide customer service, if the county user is not associated as an employee of the physical county location the county user will need to request assistance from an employee associated to the physical location county or from the State office to search for the component in that county dataset. In this example the search results indicate that Cass County Missouri has not copied component XYZ123 into the Cass County dataset.

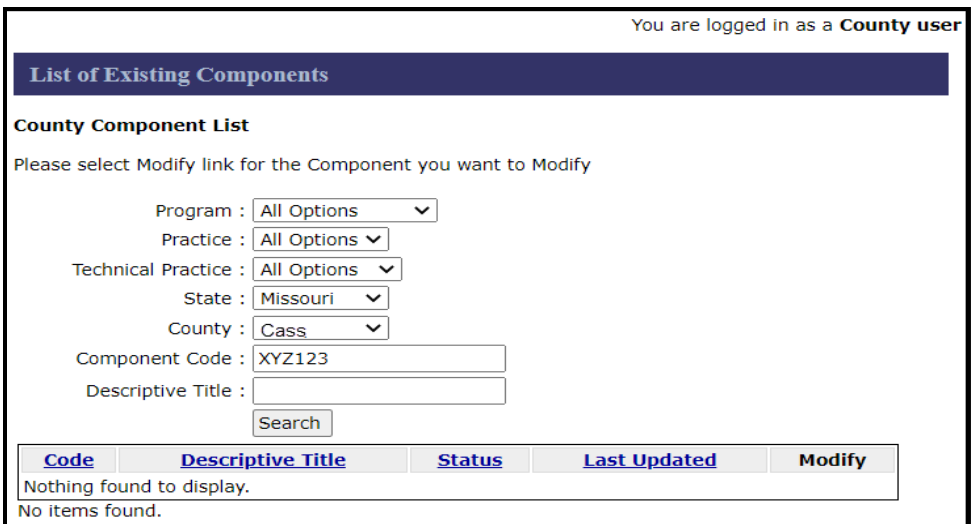

For this component to be available in the cost share agreement being created for Sam Farmer's Jackson County CRP contract 25000 the component must first be copied into the Cass County dataset. Once the component is copied into the Cass County dataset, refresh the page in CSS and component XYZ123 should be displayed as a component available for selection. If the desired component still is not shown in the drop-down list for the practice, go to step 2.

## **21 Troubleshooting Missing Components During Application Creation (Continued)**

#### **B Determining the Cause of the Missing Component (Continued)**

## **ii Verify the Component Category Maps to the CRP Practice**

Sometimes the reason for missing components is that the component was not created using a category that maps to the CRP practice.

Looking within CSS the user can determine that the practice where the component will be added is practice CP21.

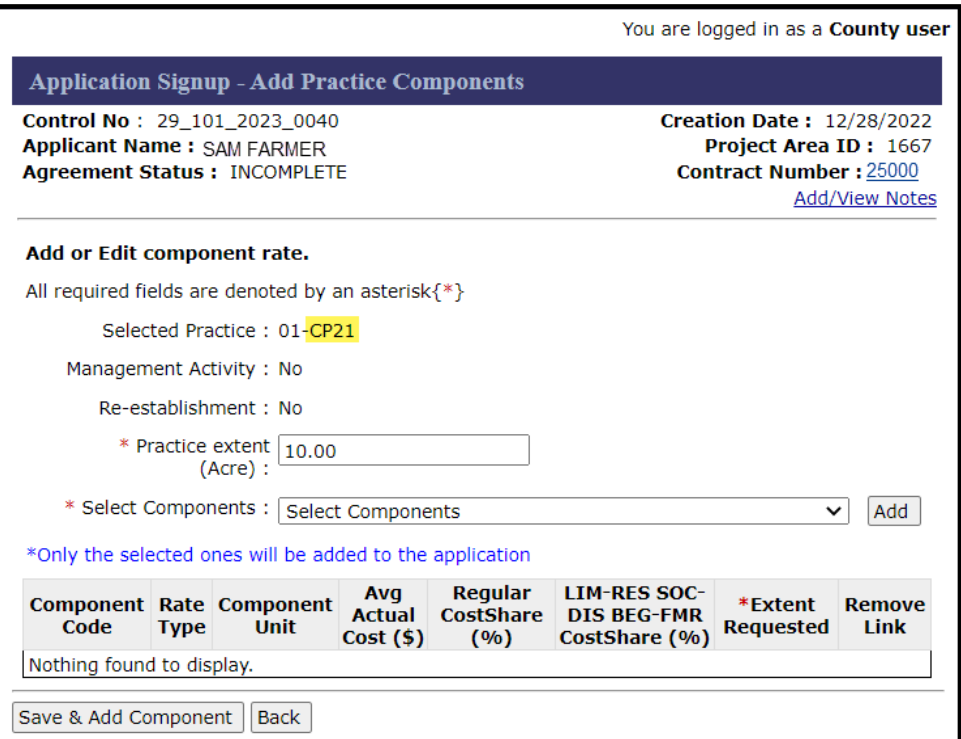

#### **21 Troubleshooting Missing Components During Application Creation (Continued)**

### **B Determining the Cause of the Missing Component (Continued)**

Exhibit 9 contains component categories associated to Practice CP21. Program provisioning shows that component XYZ123 is associated to component category "Animal Damage Control Devices".

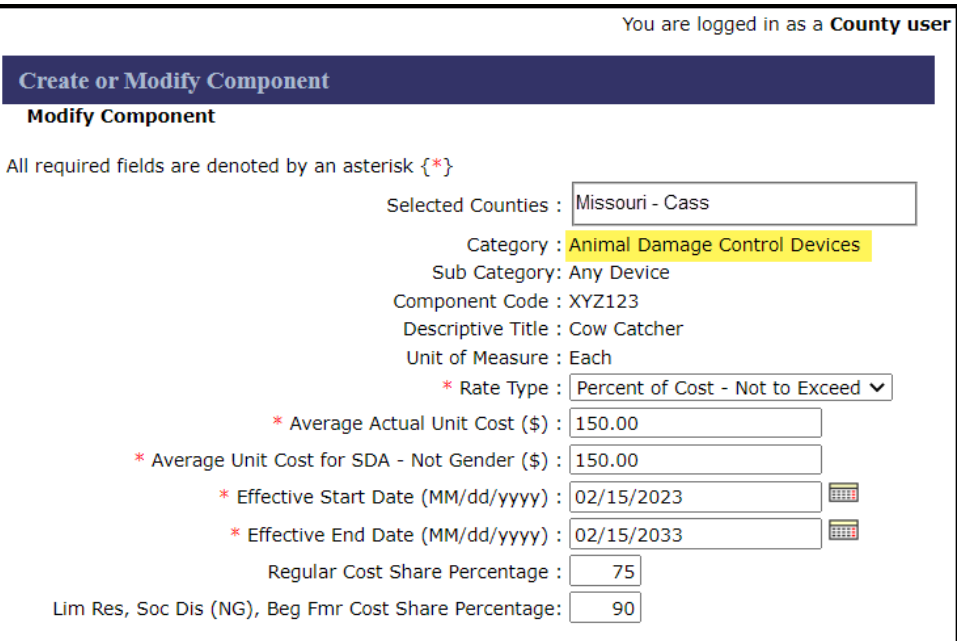

This category is not associated to practice CP21 according to Exhibit 9 and is therefore not authorized for use with practice CP21. As such, CSS does not display the component in the list of available components for practice CP21. If the county user and/or State specialist believe a specific component that is not currently available for use with a specific practice should be available, contact Conservation Division to determine if Exhibit 9 should be updated, or if the component should be modified to associate it to a different category that is associated to the desired practice.

## **Component Categories-Subcategories**

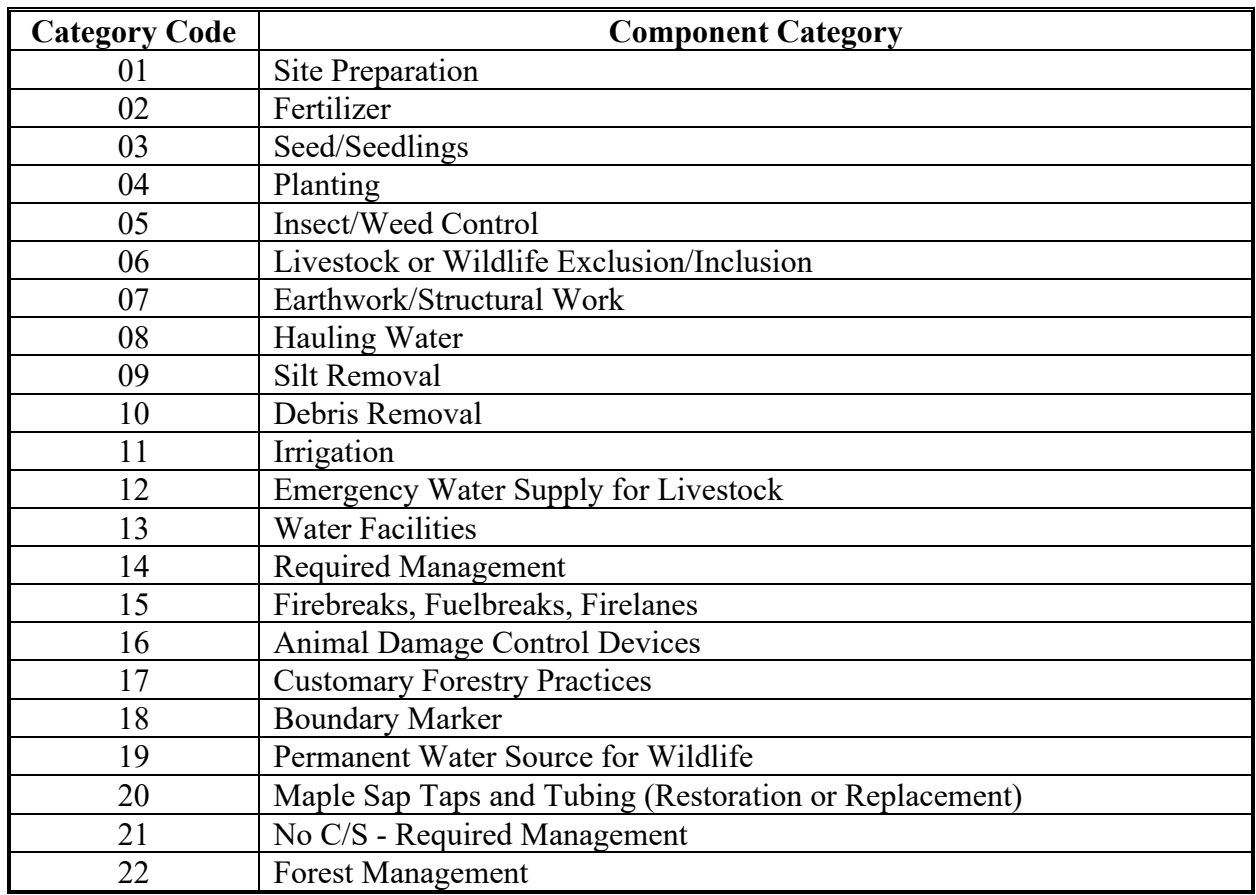

## **Component Categories and Category Codes**

**2 Practices and Applicable Component Categories**

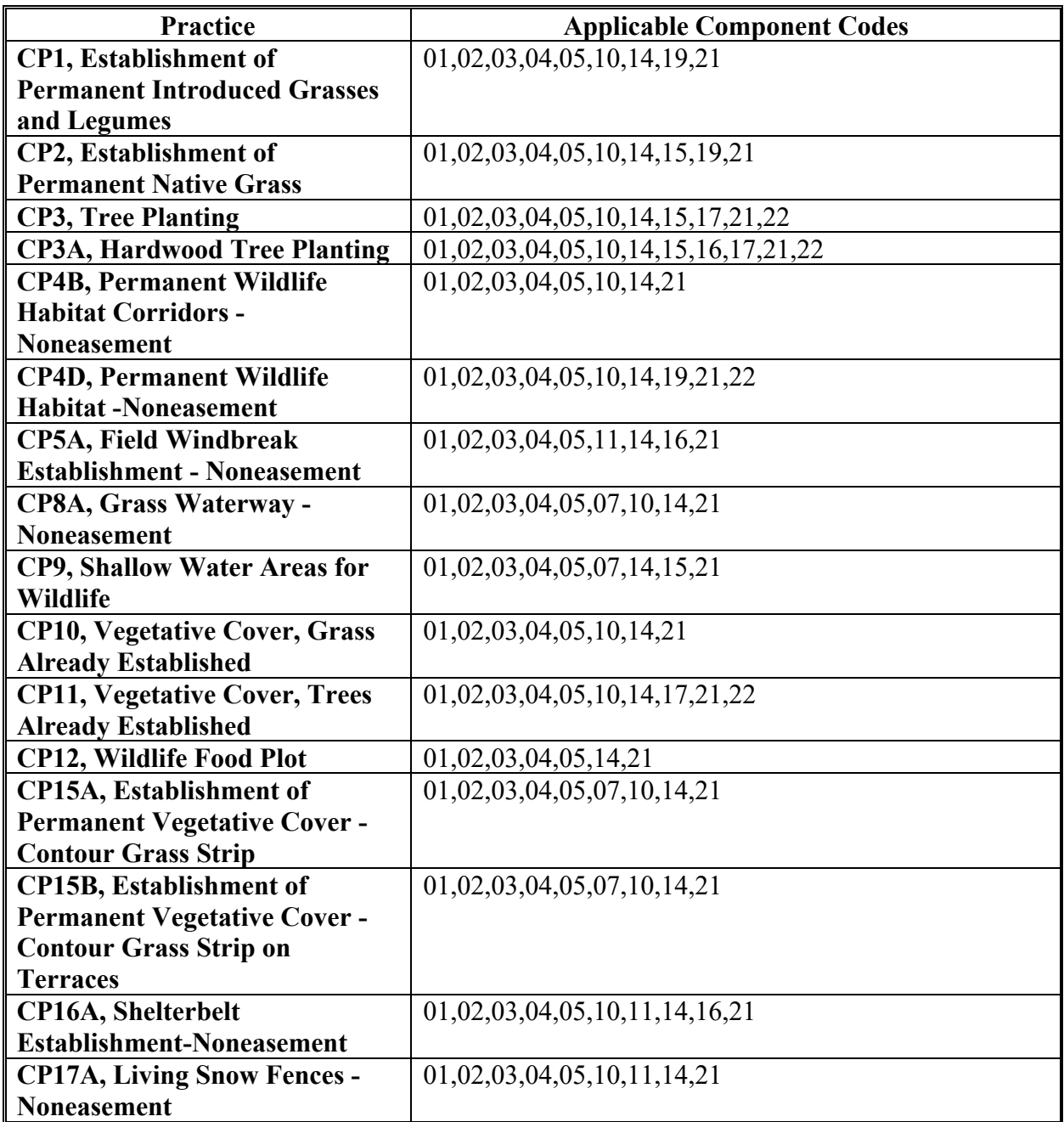

**2 Practices and Applicable Component Categories (Continued)**

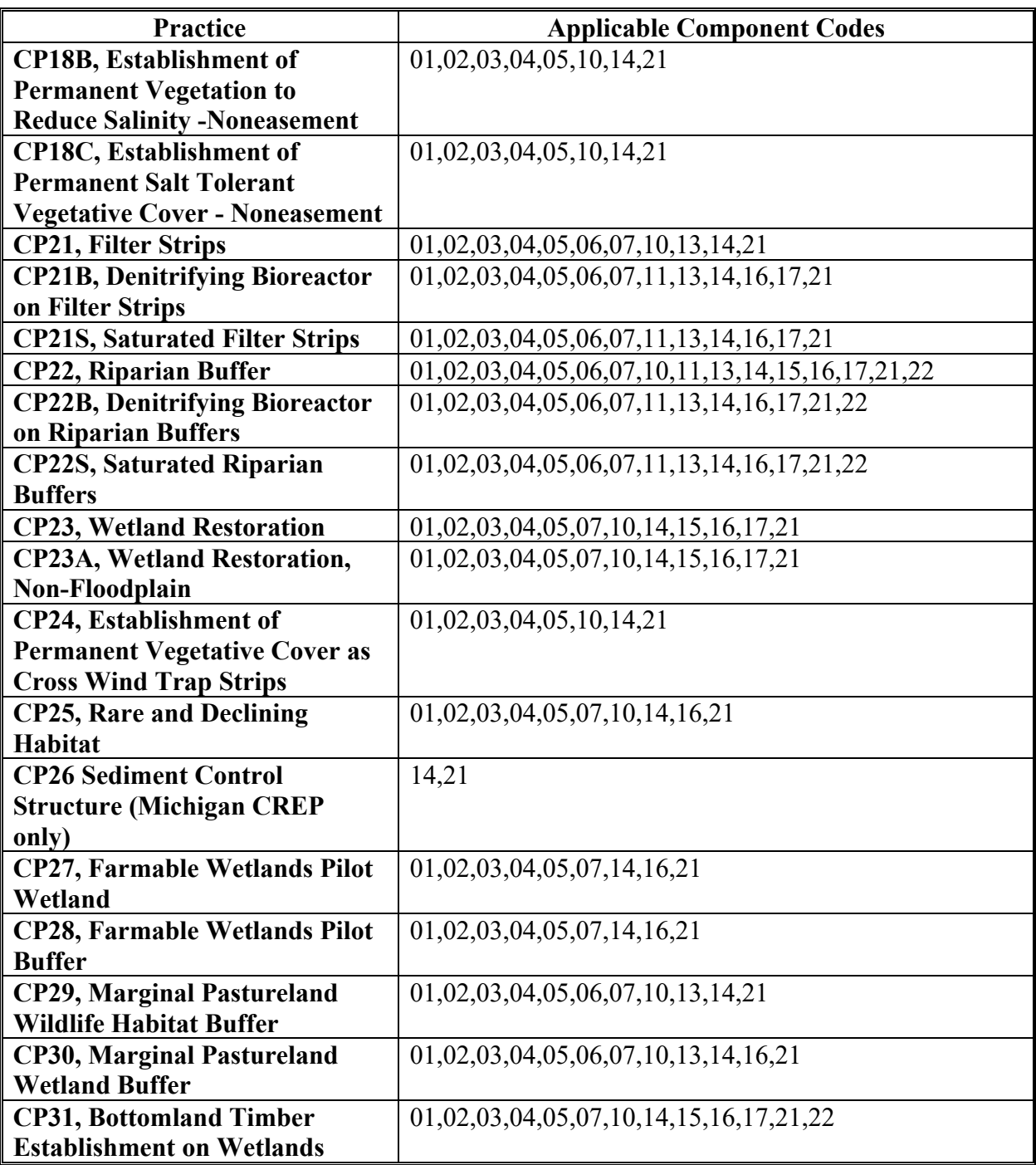

**2 Practices and Applicable Component Categories (Continued)**

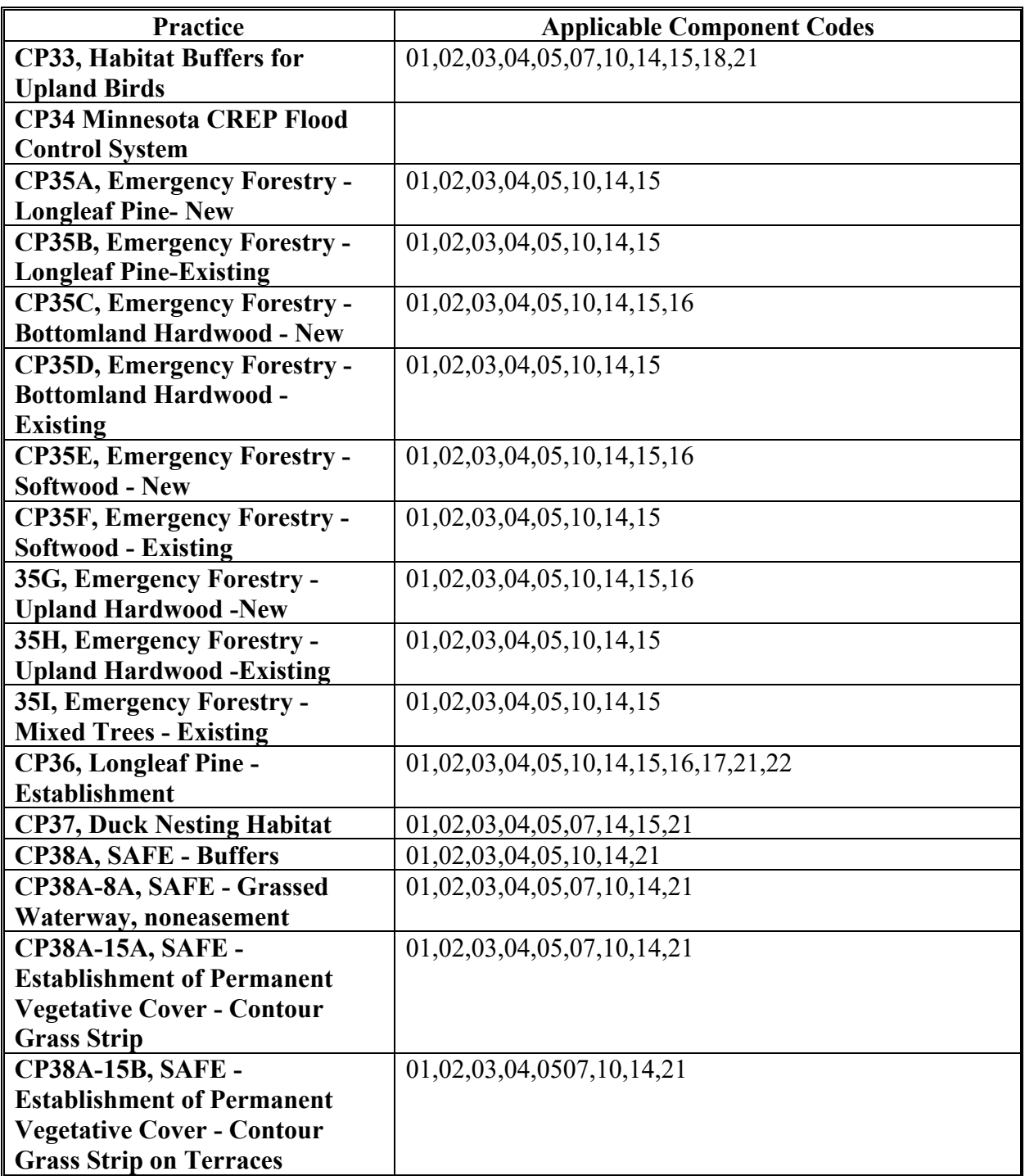

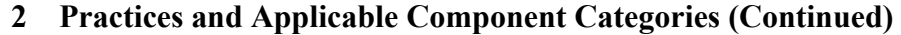

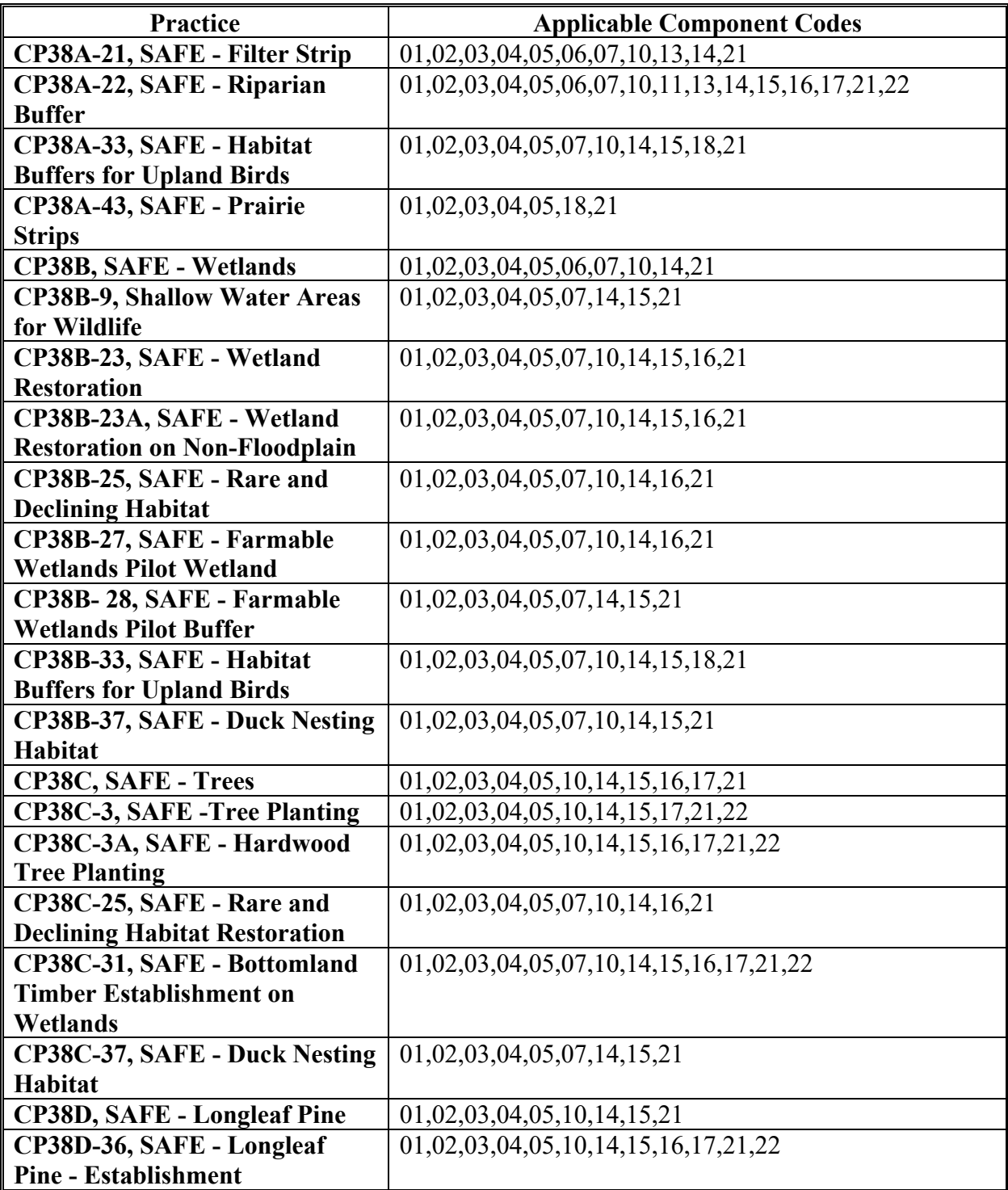

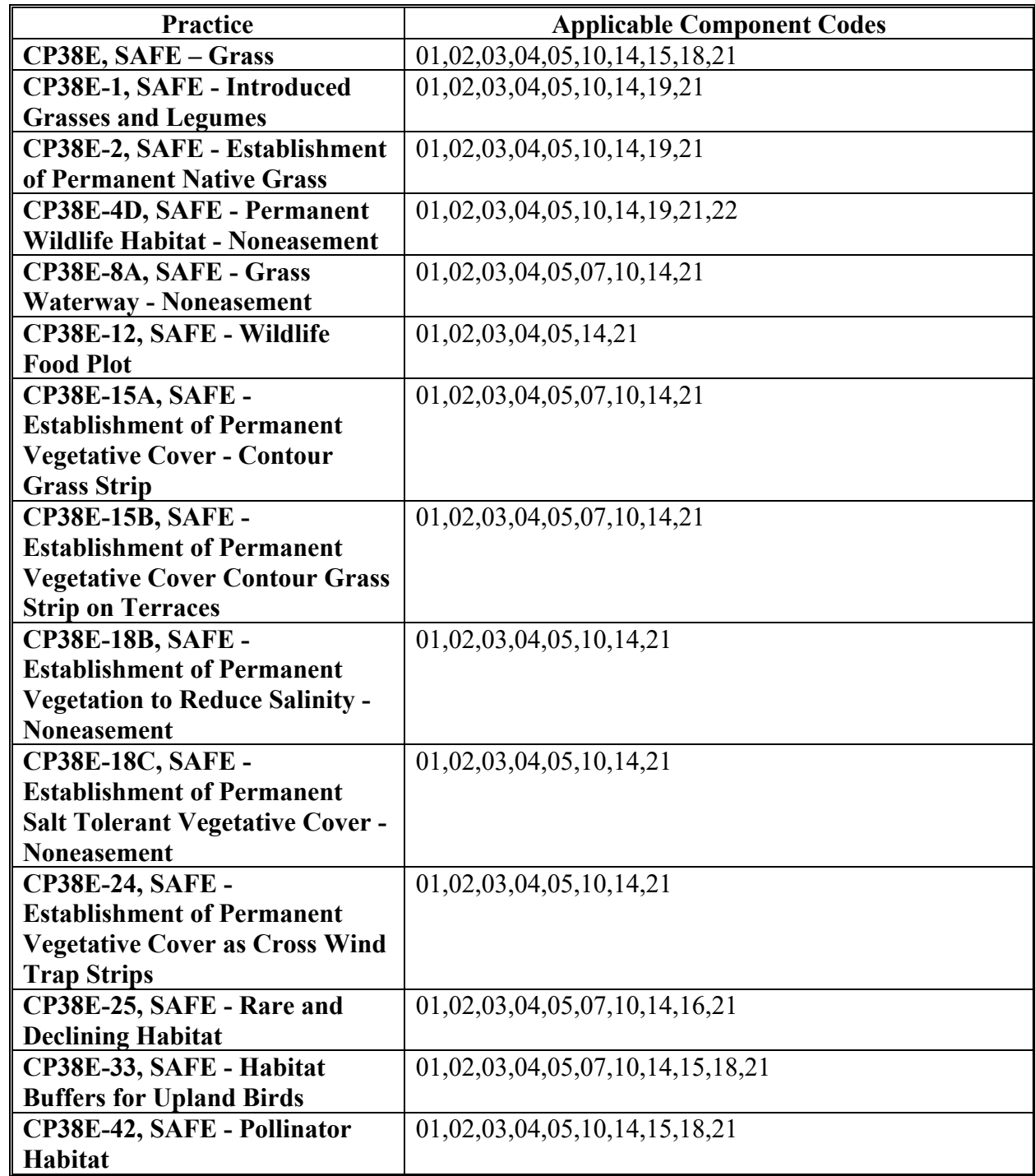

**2 Practices and Applicable Component Categories (Continued)**

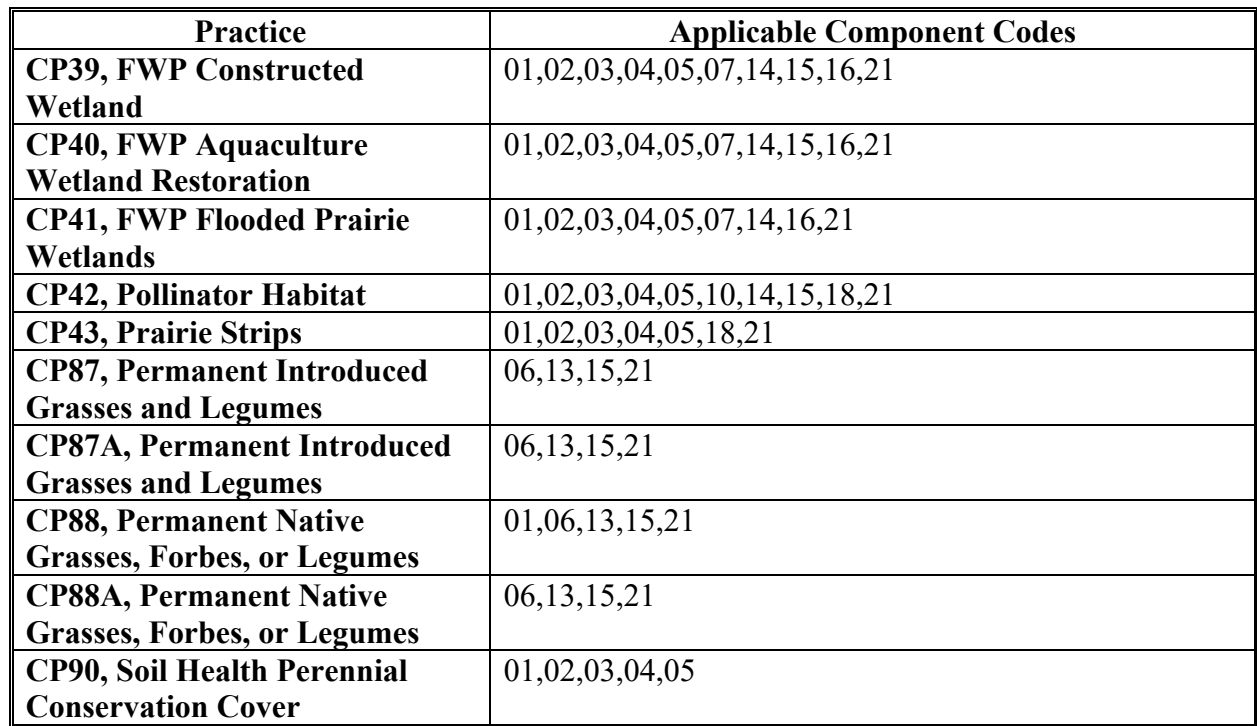

**2 Practices and Applicable Component Categories (Continued)**

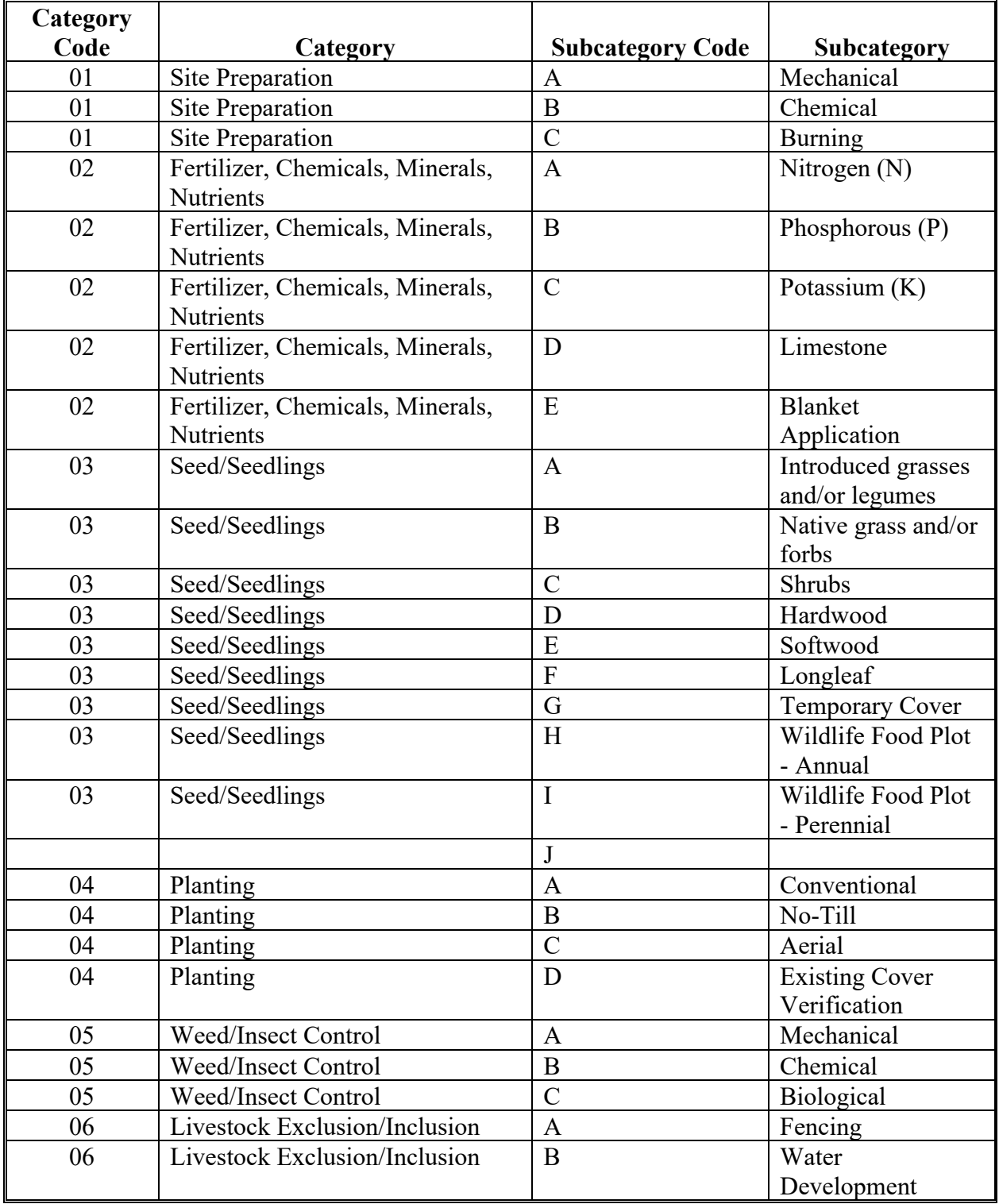

## **3 Component Categories and Applicable Subcategories**

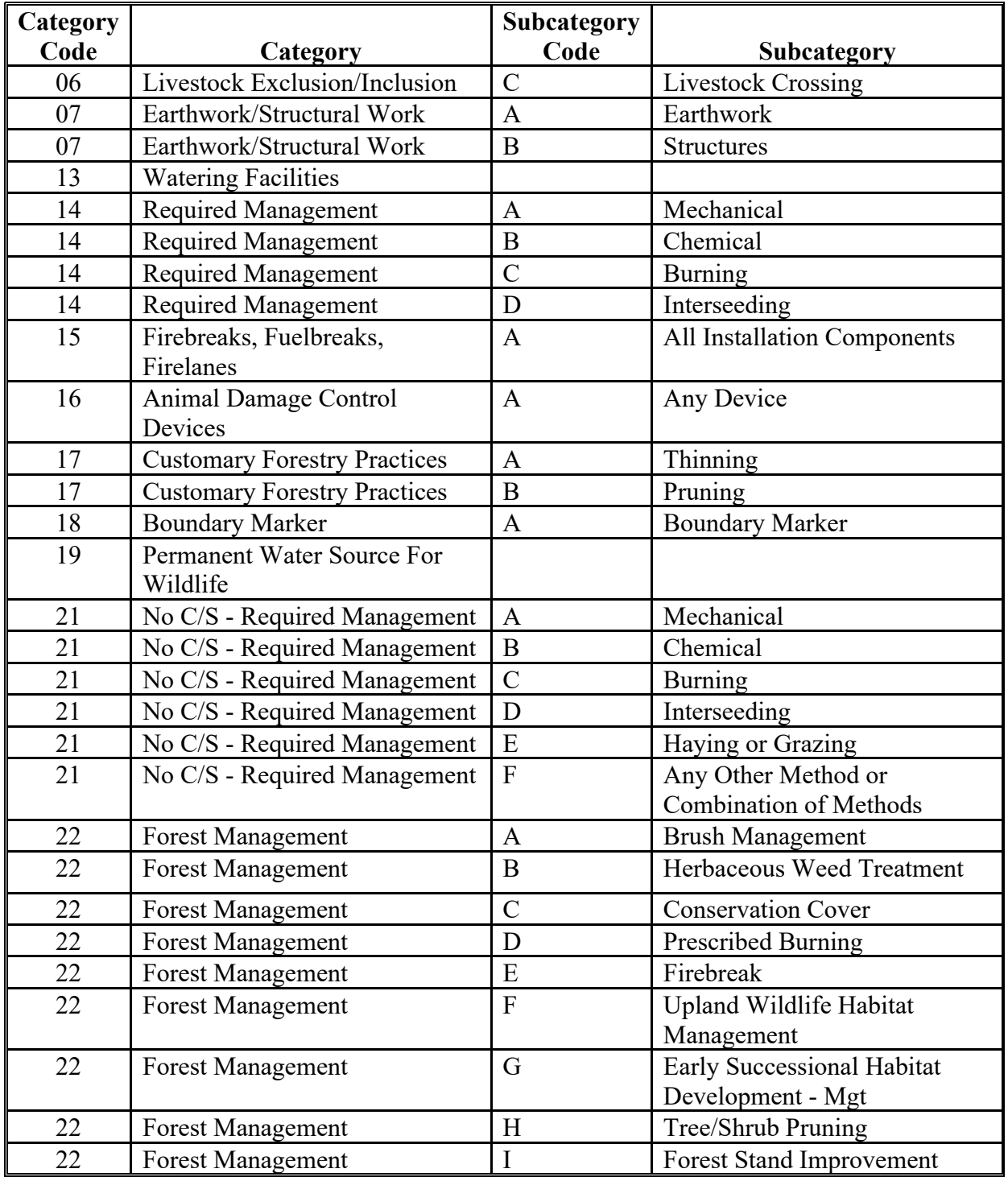

## **Component Categories and Applicable Subcategories (Continued)**

## **4 Link to Component Categories-Subcategories Excel Workbook**

The list of Component Categories and Subcategories may change and will not be updated to the handbook immediately. The following link is provided where any updates will be available in an Excel workbook sooner than through a handbook amendment.

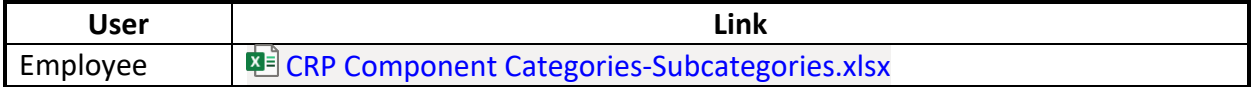

### **Full Termination with a Prorated Refund**

Following is an example of a Full Termination with a Prorated Refund.

In this example a full termination of CRP-1 takes place at the start of the 7th year of the CRP contract. COC determines that since the CRP cover has provided conservation benefits for the previous 6 years of the CRP contract (60% of the contract lifespan) a prorated refund of only 40% of the CRP cost share will be required. Even though the CRP contract will be completely terminated, the cost share agreement must not be terminated. Termination of the cost share agreement would result in a receivable being created for the full amount of previously paid cost share.

To create a receivable for 40% of the cost share the user must enter negative producer actual costs and negative extents performed equal to 40% of the total previously reported amounts.

**Important:** This must be done in CSS before to terminating CRP-1 in CCMS.

Following is an example of calculations for creating the 40% prorated refund in this scenario.

CRP-1 contains 20 acres of Practice CP2. Cost share was paid for two components; 20 acres of grassland drill with a CS rate of 50% of actual cost not to exceed \$60 per acre, and 75 pounds of grass/legume/forbs seed mixture with a CS rate of 50% of actual cost not to exceed \$20 per pound. The producer's costs for the grassland drill were less than the average actual cost so the producer received cost share equal to 50% of his cost. The producer's cost for the seed was greater than the average actual cost so payment was limited to the "not to exceed" rate.

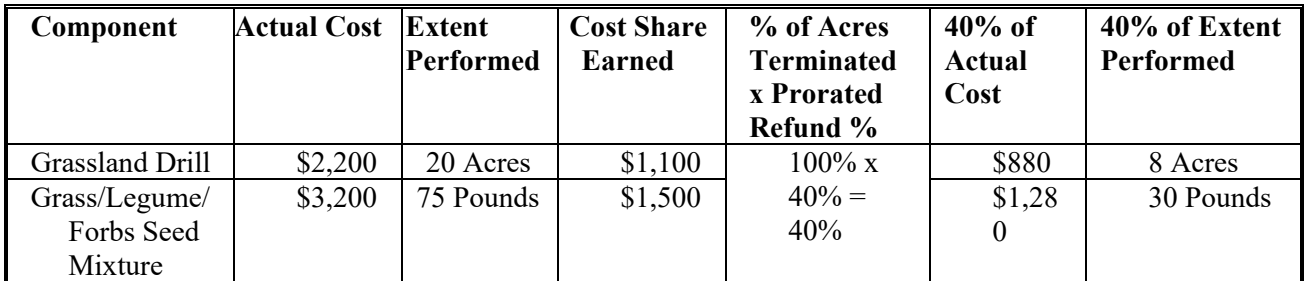

To create the 40% receivable the user must enter a new certification with:

- actual costs of -\$880 for the drill and -\$1,280 for the seed mixture
- extent performed of -8 acres for the drill and -30 pounds for the seed mixture.

The resulting overpayments by component will be \$440 for the drill and \$600 for the seed mixture, totaling \$1,040 which is equal to 40% of the total \$2,600 cost share that was originally paid.

Following these actions, CSS and CCMS will be out of sync because the cost share agreement will still show the remaining 60% of the contract acres as having been performed and having received cost share while CCMS will have no remaining acres. This should not cause any issues because no additional payments or refunds would be expected to occur for the terminated CRP-1.

 $\mathcal{L}_{\text{max}}$  and  $\mathcal{L}_{\text{max}}$ 

## **Example of Partial Termination**

In this example the producer will be voluntarily terminating 6.9 of the 20 acres on which cost share was received.

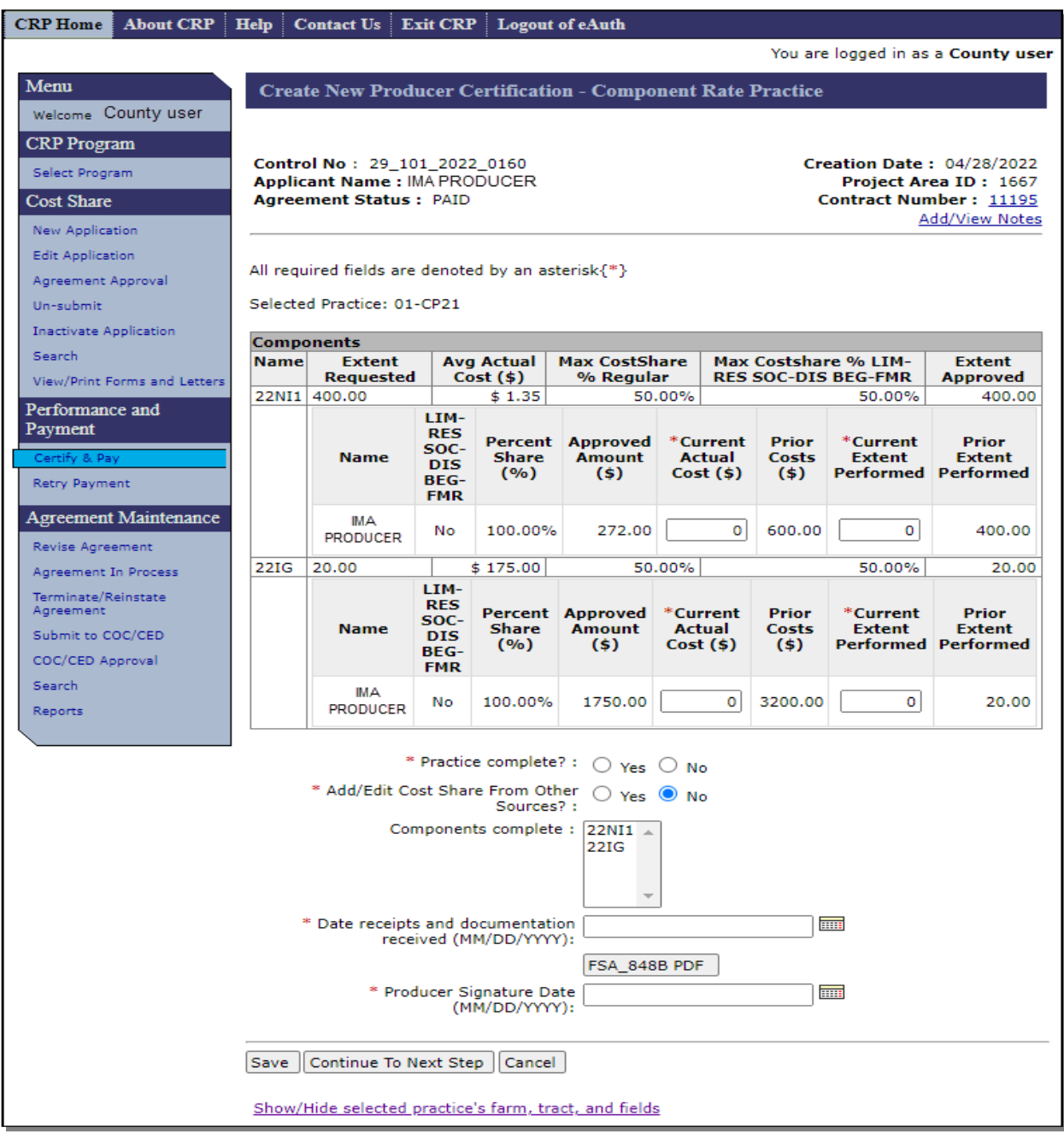

Step 1: The percentage of acres being terminated for the practice is  $6.9/20 = 0.345$  or 34.5%.

Step 2: The cost reduction for each component is:

- Component 22NI1 is  $600x.345 = $207$
- Component 22IG is  $3200x.345 = $1104$ .
- Step 3: For current actual cost enter -207 for component 22NI1 and -1104 for component 22IG.
- Step 4: The negative extent to be entered for component 22IG measured in acres is easily determined as the 6.9 acres that will be terminated.
- Step 5: The negative extent to be entered for component 22NI1 measured in pounds is  $400x.345 =$ 138.
- Step:6: For the current extent performed enter -138 for component 22NI1 and -6.9 for component 22IG.
- Step 7: Select "Yes" that practice is complete.
- Step 8: Select "No" since there was no cost share from other sources.

Step 9: Total Installation cost to enter is \$2489 determined as follows:

- Total actual cost of practice components is \$3800 (22NI1=\$600, 22IG=\$3200)
- Total reduction of terminated portion of components is \$1311(22NI1=\$207, 22IG=\$1104
- $$3800 $1311 = $2489$ .

Step 10: Acres served to enter is 13.1 determined as follows:

- Acres served initially by the practice was 20
- Acres being terminated is 6.9
- $20-6.9=13.1$ .

Step 11: Select both components as complete.

Step 12: Enter current date in for date documentation received.

Step 13: Enter producer signature date.

| About CRP   Help   Contact Us   Exit CRP   Logout of eAuth<br><b>CRP</b> Home                     |                                                                                                    |                                            |                           |          |                                     |         |                    |                                                    |                           |                                    |  |
|---------------------------------------------------------------------------------------------------|----------------------------------------------------------------------------------------------------|--------------------------------------------|---------------------------|----------|-------------------------------------|---------|--------------------|----------------------------------------------------|---------------------------|------------------------------------|--|
|                                                                                                   |                                                                                                    |                                            |                           |          |                                     |         |                    |                                                    |                           | You are logged in as a County user |  |
| Menu                                                                                              | Create New Producer Certification - Component Rate Practice                                                               |                                            |                           |          |                                     |         |                    |                                                    |                           |                                    |  |
| Welcome County user                                                                               |                                                                                                    |                                            |                           |          |                                     |         |                    |                                                    |                           |                                    |  |
| <b>CRP</b> Program                                                                                |                                                                                                    |                                            |                           |          |                                     |         |                    |                                                    |                           |                                    |  |
| Select Program                                                                                    | Control No: 29_101_2022_0160<br><b>Creation Date: 04/28/2022</b><br>Applicant Name: IMA PRODUCER<br>Project Area ID: 1667 |                                            |                           |          |                                     |         |                    |                                                    |                           |                                    |  |
| <b>Cost Share</b>                                                                                 | Agreement Status: PAID<br>Contract Number: 11195                                                                          |                                            |                           |          |                                     |         |                    |                                                    |                           |                                    |  |
| Add/View Notes<br><b>New Application</b>                                                          |                                                                                                    |                                            |                           |          |                                     |         |                    |                                                    |                           |                                    |  |
| <b>Edit Application</b><br>All required fields are denoted by an asterisk{*}                      |                                                                                                    |                                            |                           |          |                                     |         |                    |                                                    |                           |                                    |  |
| Agreement Approval                                                                                |                                                                                                    |                                            |                           |          |                                     |         |                    |                                                    |                           |                                    |  |
| Selected Practice: 01-CP21<br>Un-submit                                                           |                                                                                                    |                                            |                           |          |                                     |         |                    |                                                    |                           |                                    |  |
| <b>Inactivate Application</b><br>Search                                                           | <b>Components</b>                                                                                                    |                                            |                           |          |                                     |         |                    |                                                    |                           |                                    |  |
| View/Print Forms and Letters                                                                      | <b>Name</b>                                                                                                    | <b>Extent</b><br>Requested                 | Avg Actual<br>$Cost($ \$) |          | <b>Max CostShare</b><br>% Regular   |         |                    | Max Costshare % LIM-<br><b>RES SOC-DIS BEG-FMR</b> | <b>Extent</b><br>Approved |                                    |  |
| Performance and                                                                                   |                                                                                                    | 22NI1 400.00                               |                           | \$1.35   |                                     | 50.00%  |                    | 50.00%                                             |                           | 400.00                             |  |
| Payment                                                                                           |                                                                                                    |                                            | LIM-<br><b>RES</b>        |          |                                     |         |                    |                                                    |                           |                                    |  |
| Certify & Pay                                                                                     |                                                                                                    | <b>Name</b>                                | SOC-<br><b>DIS</b>        | Share    | Percent Approved<br>Amount          |         | *Current<br>Actual | <b>Prior</b><br><b>Costs</b>                       | *Current<br>Extent        | <b>Prior</b><br><b>Extent</b>      |  |
| <b>Retry Payment</b>                                                                              |                                                                                                    |                                            | BEG-<br><b>FMR</b>        | (9)      | $($ \$)                             |         | Cost(5)            | (S)                                                |                           | Performed Performed                |  |
| Agreement Maintenance                                                                             |                                                                                                    | IMA.                                       |                           |          |                                     |         |                    |                                                    |                           |                                    |  |
| <b>Revise Agreement</b>                                                                           |                                                                                                    | <b>PRODUCER</b>                            | No                        | 100.00%  | 272,00                              |         | $-207$             | 600.00                                             | $-138$                    | 400.00                             |  |
| Agreement In Process                                                                              | 22IG                                                                                                    | 20,00                                      |                           | \$175.00 |                                     | 50.00%  |                    |                                                    | 50.00%                    | 20.00                              |  |
| Terminate/Reinstate<br>Agreement                                                                  |                                                                                                    |                                            | LIM-<br><b>RES</b>        |          |                                     |         |                    |                                                    |                           |                                    |  |
| Submit to COC/CED                                                                                 |                                                                                                    | SOC-<br>Share<br><b>Name</b><br><b>DIS</b> |                           |          | Percent Approved *Current<br>Amount |         | Actual             | <b>Prior</b><br>*Current<br>Costs<br>Extent        |                           | <b>Prior</b><br><b>Extent</b>      |  |
| COC/CED Approval                                                                                  |                                                                                                    |                                            | BEG-<br><b>FMR</b>        | (9)      | $($ \$)                             | Cost(5) |                    | (S)                                                |                           | Performed Performed                |  |
| Search                                                                                            |                                                                                                    | <b>IMA</b>                                 |                           |          |                                     |         |                    |                                                    |                           |                                    |  |
| Reports                                                                                           |                                                                                                    | <b>PRODUCER</b>                            | No                        | 100,00%  | 1750.00                             |         | $-1104$            | 3200.00                                            | $-6.9$                    | 20.00                              |  |
|                                                                                                   |                                                                                                    |                                            |                           |          |                                     |         |                    |                                                    |                           |                                    |  |
| * Practice complete? : @ Yes O No                                                                 |                                                                                                    |                                            |                           |          |                                     |         |                    |                                                    |                           |                                    |  |
| * Add/Edit Cost Share From Other ( Yes O No<br>Sources?:                                          |                                                                                                    |                                            |                           |          |                                     |         |                    |                                                    |                           |                                    |  |
| * Total installation cost: 2489                                                                   |                                                                                                    |                                            |                           |          |                                     |         |                    |                                                    |                           |                                    |  |
| * Acres served : $\vert_{13.1}$                                                                   |                                                                                                    |                                            |                           |          |                                     |         |                    |                                                    |                           |                                    |  |
| Components complete: 22NI1                                                                        |                                                                                                    |                                            |                           |          |                                     |         |                    |                                                    |                           |                                    |  |
| 22IG                                                                                              |                                                                                                    |                                            |                           |          |                                     |         |                    |                                                    |                           |                                    |  |
|                                                                                                   |                                                                                                    |                                            |                           |          |                                     |         |                    |                                                    |                           |                                    |  |
|                                                                                                   |                                                                                                    |                                            |                           |          |                                     |         |                    |                                                    |                           |                                    |  |
| * Date receipts and documentation 08/11/2022<br>$\overline{\mathbb{H}}$<br>received (MM/DD/YYYY): |                                                                                                    |                                            |                           |          |                                     |         |                    |                                                    |                           |                                    |  |
|                                                                                                   | FSA 848B PDF                                                                                                    |                                            |                           |          |                                     |         |                    |                                                    |                           |                                    |  |
| * Producer Signature Date 08/11/2022<br><b>HILL</b><br>(MM/DD/YYYY):                              |                                                                                                    |                                            |                           |          |                                     |         |                    |                                                    |                           |                                    |  |
|                                                                                                   |                                                                                                    |                                            |                           |          |                                     |         |                    |                                                    |                           |                                    |  |
|                                                                                                   | Continue To Next Step<br>Cancel<br>Save                                                                                   |                                            |                           |          |                                     |         |                    |                                                    |                           |                                    |  |
|                                                                                                   |                                                                                                    |                                            |                           |          |                                     |         |                    |                                                    |                           |                                    |  |
| Show/Hide selected practice's farm, tract, and fields                                             |                                                                                                    |                                            |                           |          |                                     |         |                    |                                                    |                           |                                    |  |
|                                                                                                   |                                                                                                    |                                            |                           |          |                                     |         |                    |                                                    |                           |                                    |  |

Step 14: CLICK "Continue to Next Step".

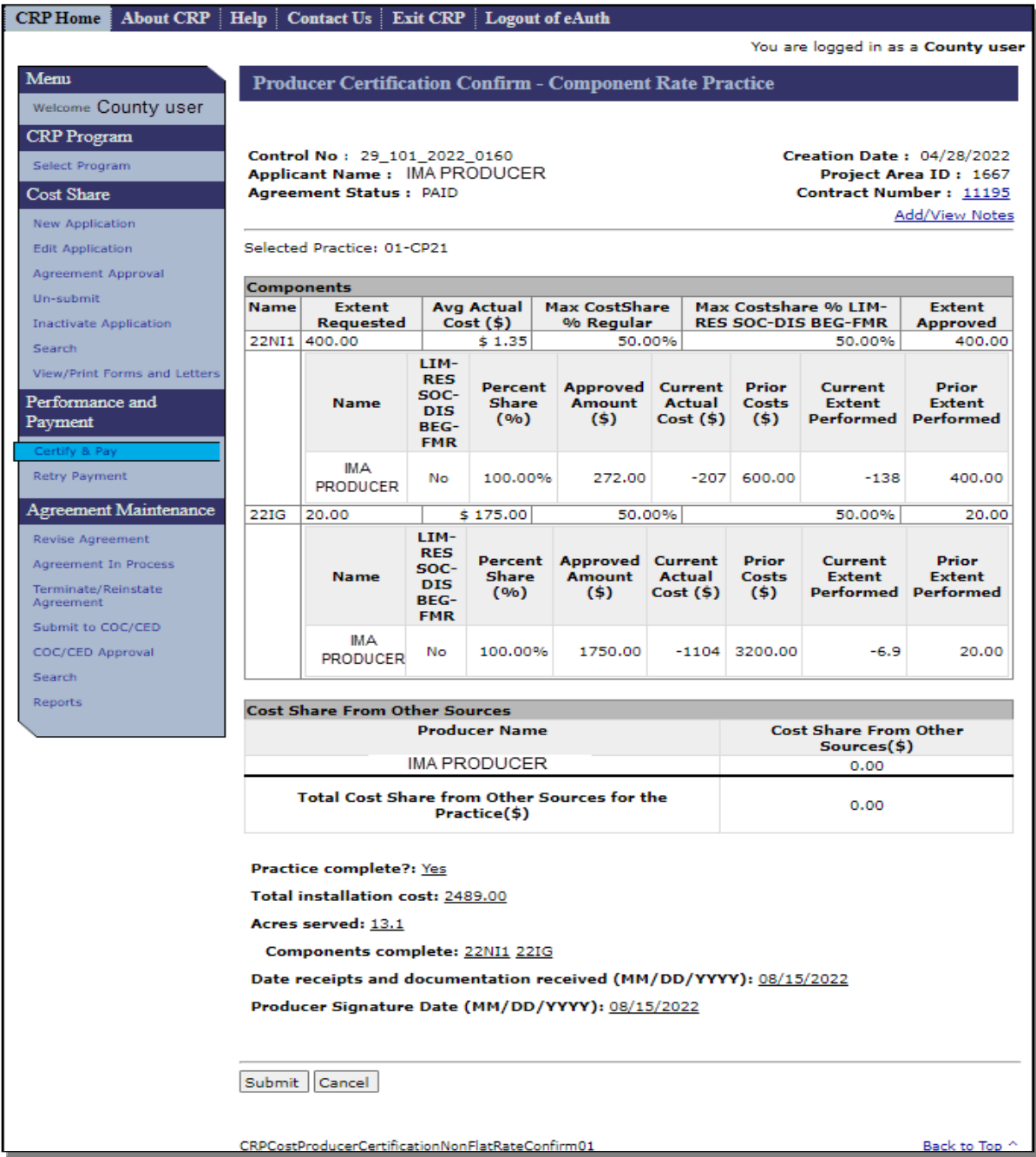

Step 15: CLICK "Submit".

Step 16: Complete a new TSP certification. Enter negative extents and other required data then CLICK "Continue to Next Step". Verify information entered and CLICK "Submit" to confirm TSP certification.

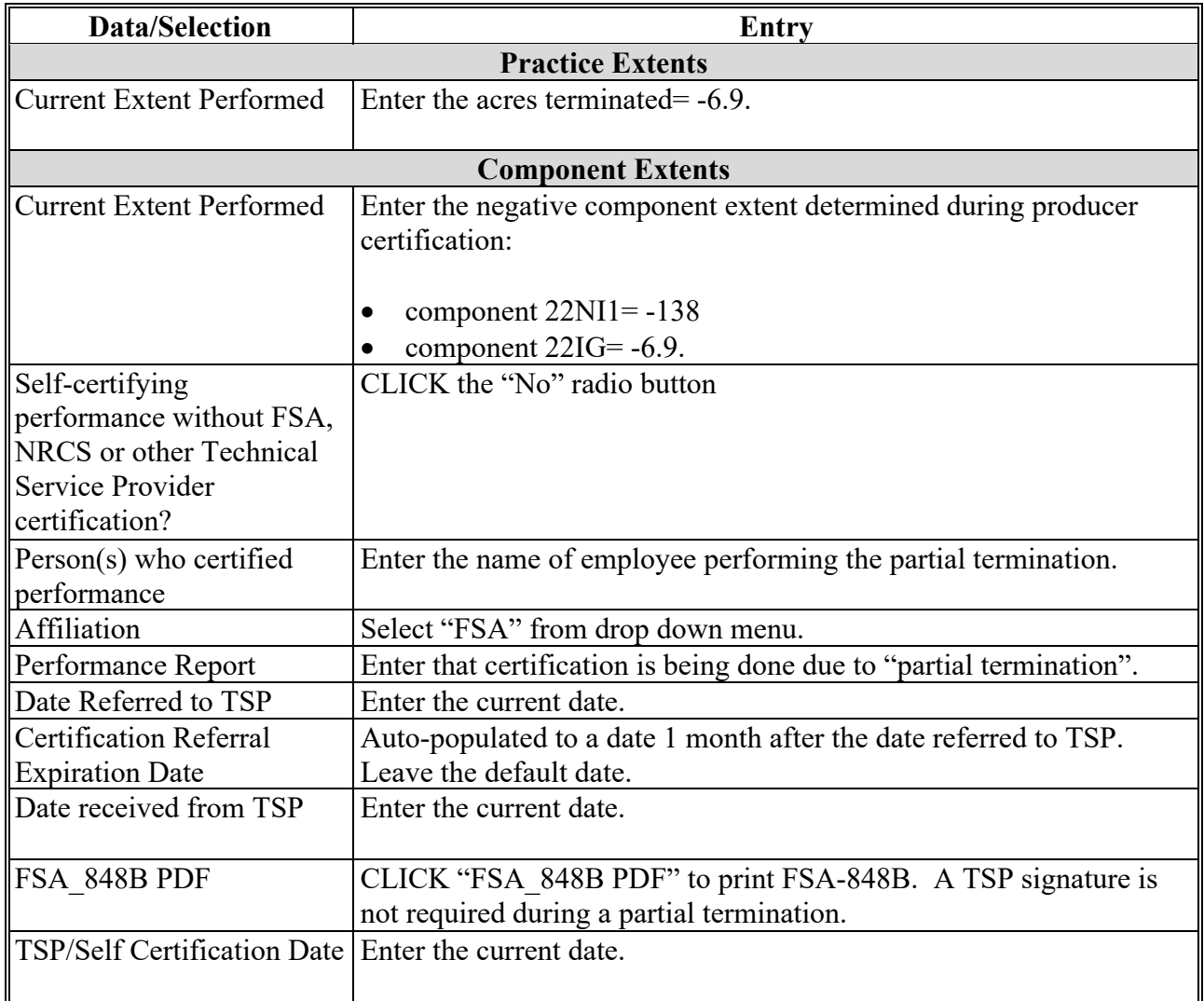

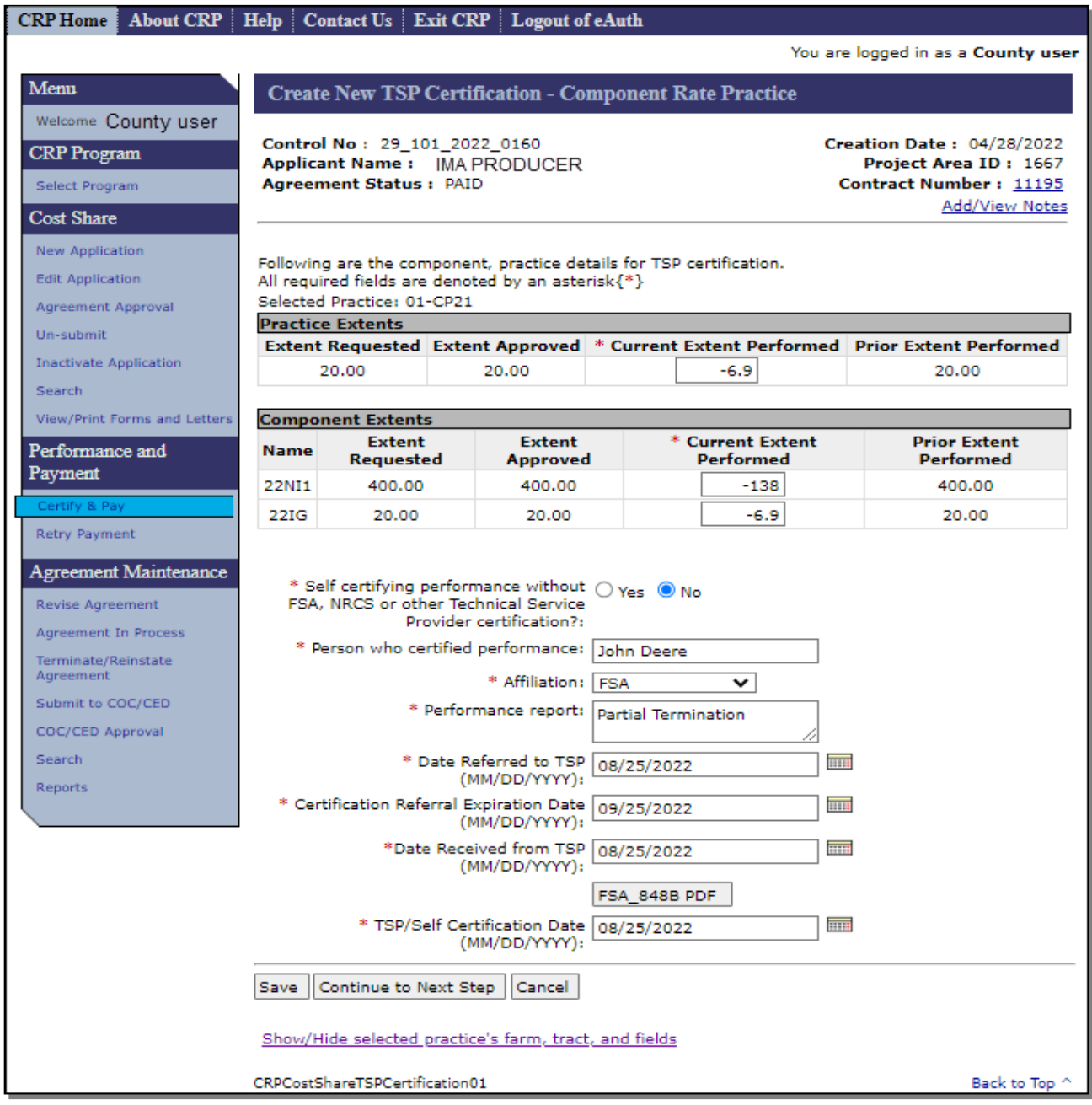

Step 17: Complete the certify and pay process by first clicking "Request Payment" on the Practice Summary Screen.
# **Example of Partial Termination (Continued)**

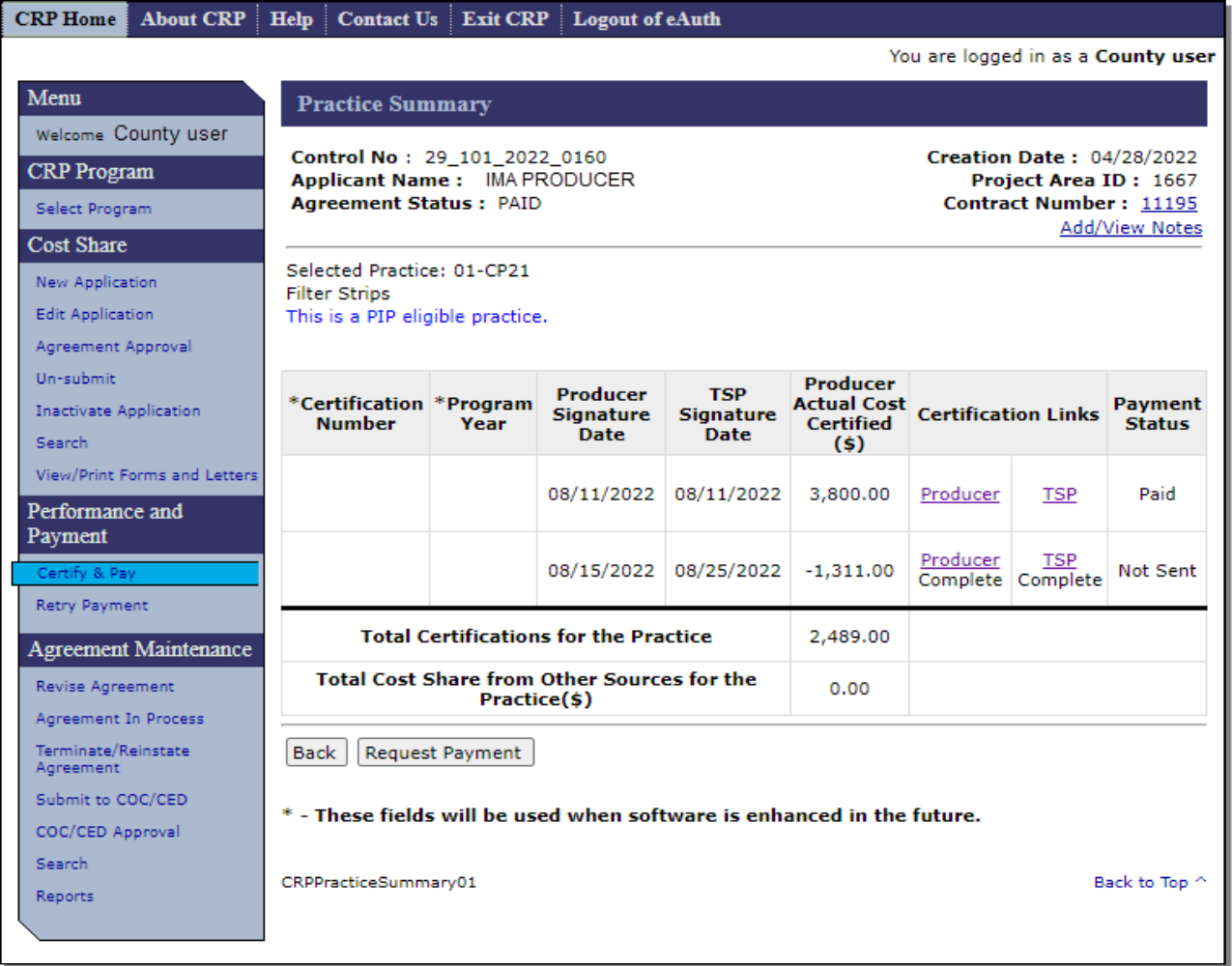

Next select the practice(s) and enter the COF signature date on the Certify and Pay Main Screen and CLICK "Submit".

# **Example of Partial Termination (Continued)**

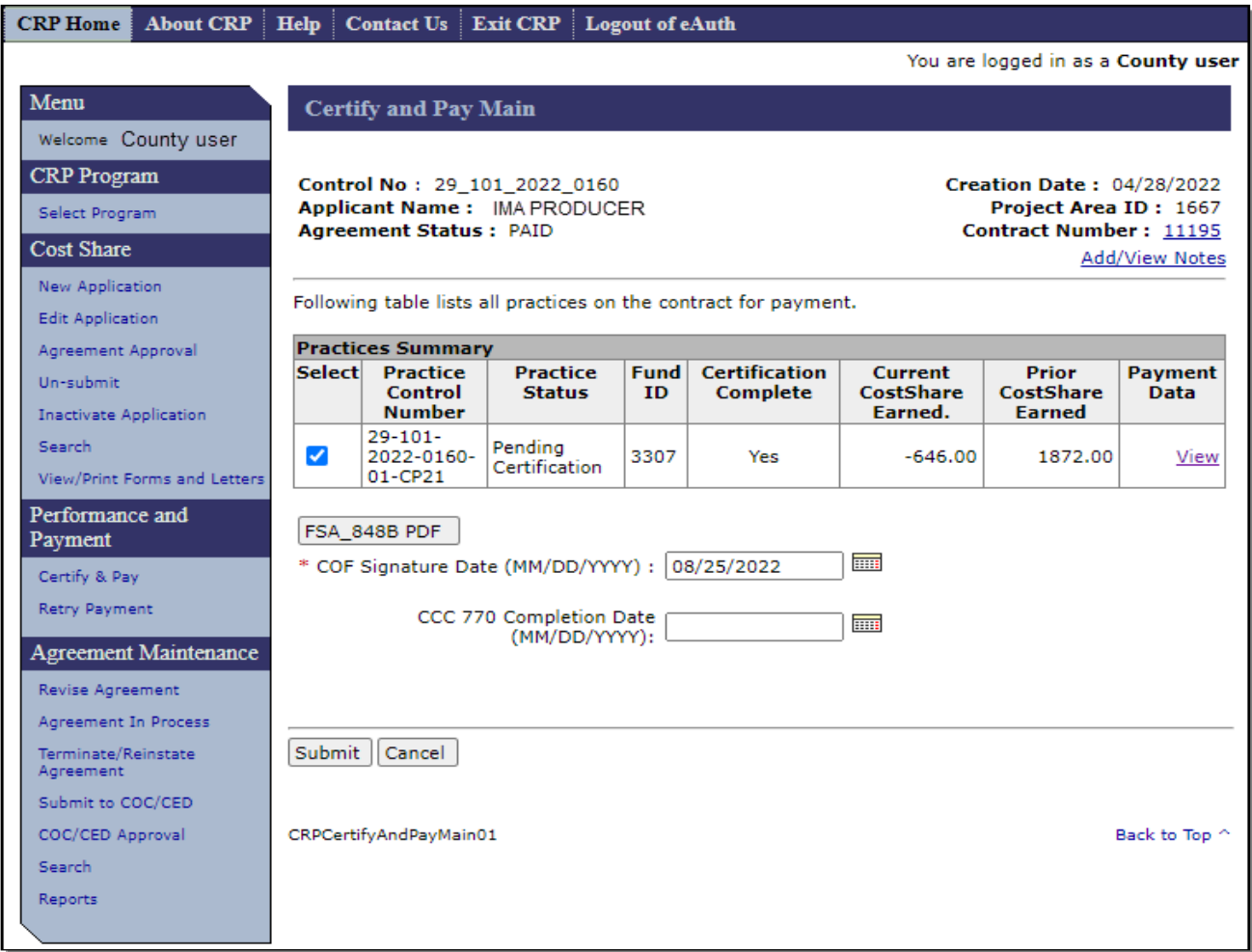

Then confirm the entries on the Certify and Pay Main – Confirmation Screen and CLICK "Confirm".

## **Example of Partial Termination (Continued)**

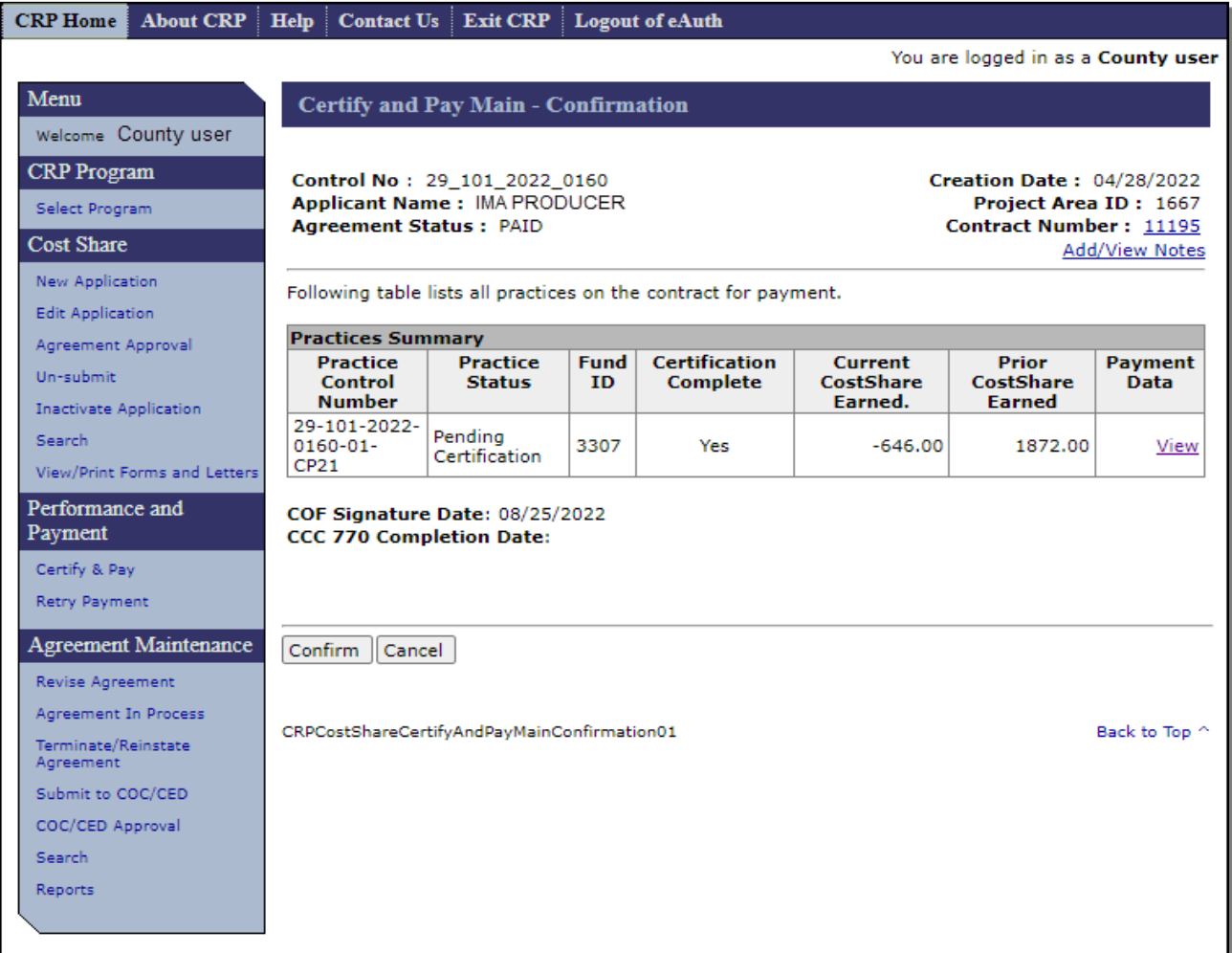

Verify that the payment process completed, and the correct refund amount is either in Common Payment Reports to be transferred to NRRS on COF obligated agreements, or already in NRRS for eFMS obligated agreements. If eligibility fails during the payment process, the entire payment will show as the refund amount and not just the partial refund amount. See paragraph 333 for additional information on overpayments.

 $\mathcal{L}(\mathcal{A})$  and  $\mathcal{L}(\mathcal{A})$ 

## **Example of Partial Termination with a Prorated Refund**

This scenario uses the same contract information as the full termination example in Exhibit 17, except instead of a full termination of the 20 acres under the CRP contract a partial termination of 5 acres (25% of the contract acres) is being processed with a prorated refund of 40% of the cost share on those 5 acres.

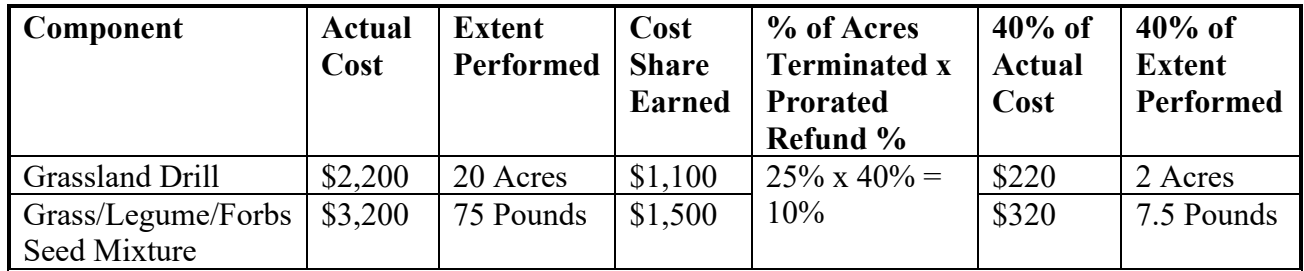

To create the 40% receivable for the 5 acres (25% of the contract acres) being terminated the user must enter a new certification with:

- actual costs of -\$220 for the drill and -\$320 for the seed mixture
- extent performed of -2 acres for the drill and -7.5 pounds for the seed mixture.

The resulting overpayments by component will be \$110 for the drill and \$150 for the seed mixture, totaling \$260 which is equal to 10% of the total \$2,600 cost share that was originally paid.

Following these actions, CSS and CCMS will be out of sync because the cost share agreement will still show the remaining 90% of the contract acres as having been performed and having received cost share and only 75% of the acres remain in CCMS. This will cause problems if additional payments need to be issued for the remaining acres or if additional partial terminations are needed.

If a prorated cost share refund for a partial termination has been processed and additional cost share payments or additional partial terminations are needed, the case should be submitted to the State specialist to be posted on the national SharePoint site for assistance in determining the actual costs and extents performed to be entered in CSS.

 $\mathcal{L}(\mathcal{A})$  and  $\mathcal{L}(\mathcal{A})$ 

## **CRP Cost Share Payment Calculation Examples**

Beginning with the 2018 Farm Bill all CRP cost share calculations are to use "Percent of Cost Not to Exceed" component rate types. When multiple components exist on a practice cost share is calculated separately for each component with the "Percent of Cost Not to Exceed" determination being applied separately by component. The sum of the calculated cost share amounts for all components is the cost share payment for the practice.

The information shown in the following table is used for three different examples of CRP cost share calculations. All three examples assume a single producer receives 100% of the cost share payment(s). These examples assume the practice is not eligible for a practice incentive payment (PIP) and the producer receives no cost share from other sources.

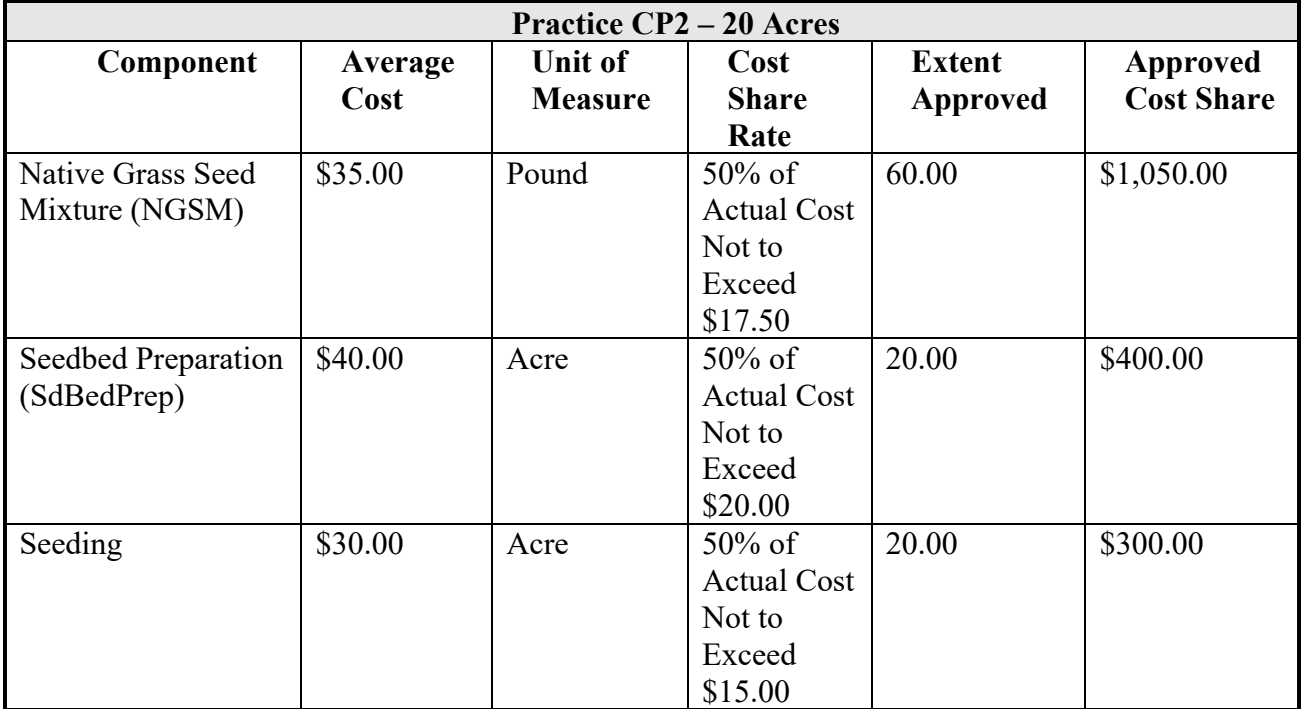

**Example 1:** In this example the producer certifies completion of the full extent approved for all components in a single certification. The producer's costs for components "NGSM" and "Seeding" are higher than the average cost used to establish the cost share rates, so the cost share paid is limited to the cost share amount that was approved based on the "Not to Exceed (NTE)" rate. The producer's cost for component "SdBedPrep" was lower than the average cost used to establish the cost share rate, so the cost share paid is equal to 50% of the producer's actual cost for this component.

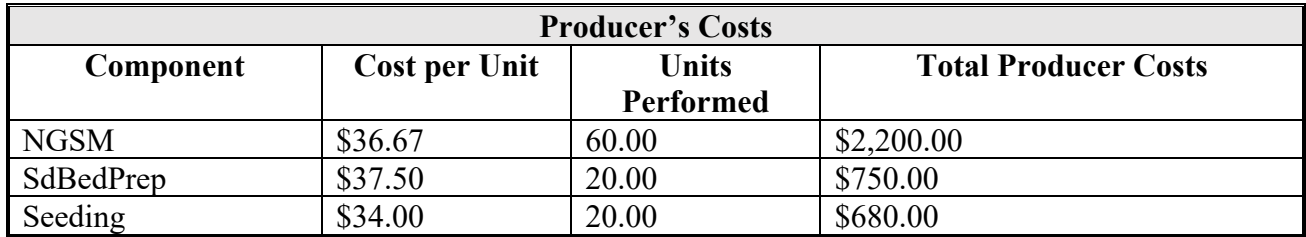

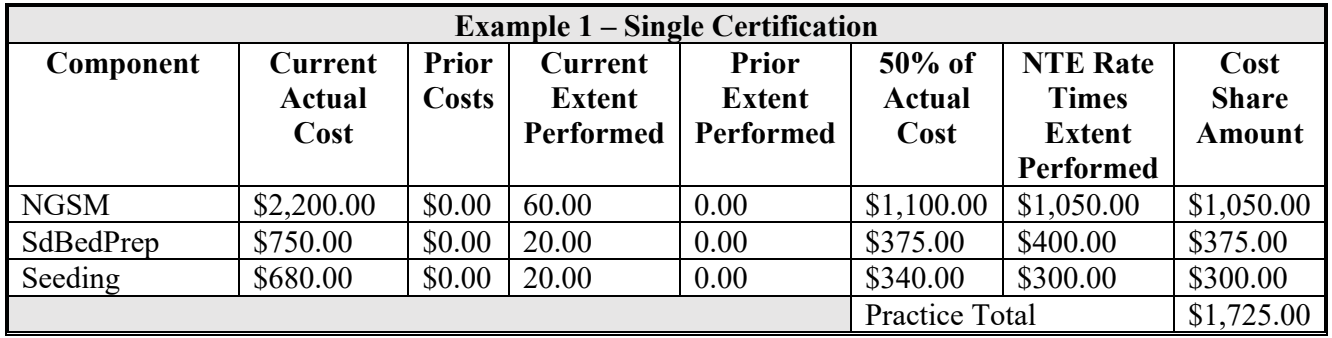

**Example 2**: In this example the producer plants one of two fields contained on the CRP contract (36 out of 60 total acres) in the spring of the year as planned. However, before the producer is able to plant the second field of 24 acres prolonged heavy spring rains prevent the producer from planting the remaining grass. The producer is forced to wait until fall to plant the second field of grass. The producer requests cost share for the acres planted in the spring shortly after the acres are planted. Cost share will be requested for the remaining acres in the fall after those acres are planted. Just as in Example 1, the producer's costs for components "NGSM" and "Seeding" are higher than the average cost used to establish the cost share rates, so the cost share paid is limited to the cost share amount that was approved based on the "Not to Exceed (NTE)" rate. The producer's cost for component "SdBedPrep" was lower than the average cost used to establish the cost share rate, so the cost share paid is equal to 50% of the producer's actual cost for this component.

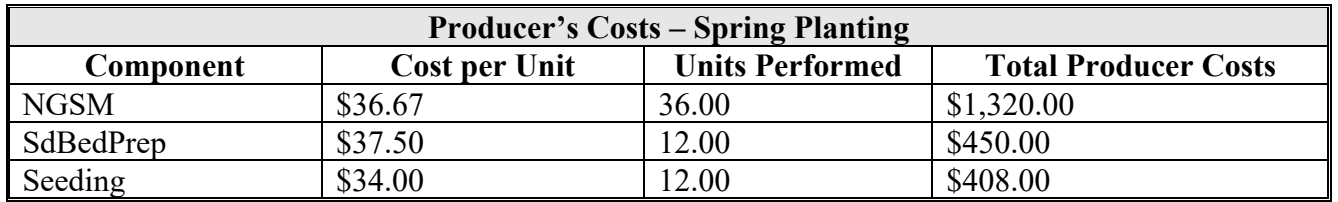

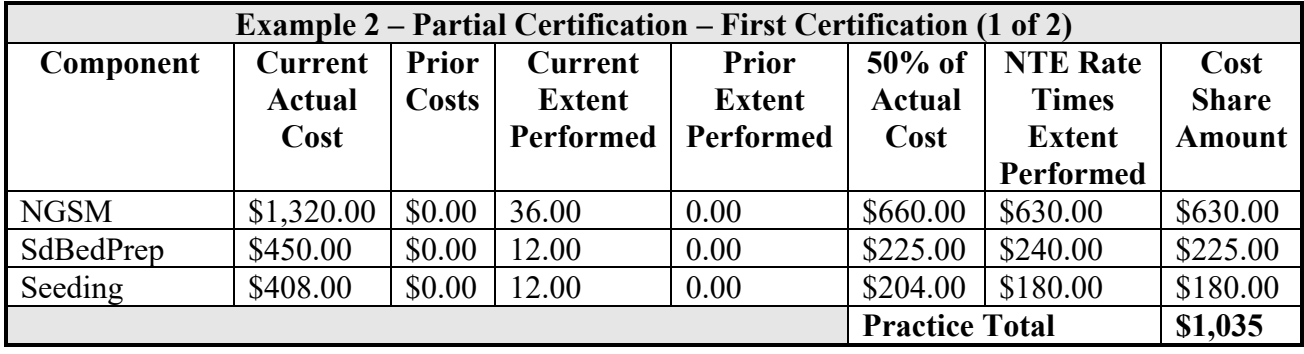

When the producer plants the remaining 24 acres in the fall, his costs for seed bed preparation increase on these acres and his costs for seeding are less for these final 24 acres than they were for the 36 acres planted in the spring. The native grass seed mixture costs remain the same as they were in the spring.

When multiple certifications exist for a component CSS calculates payments based on the cumulative totals of the costs incurred and extents performed for each component on all certifications. It's important to understand that subsequent payment amounts use the cumulative totals because the resulting payments may be different than they would be if the subsequent certification stood on its own. The tables below illustrate this concept.

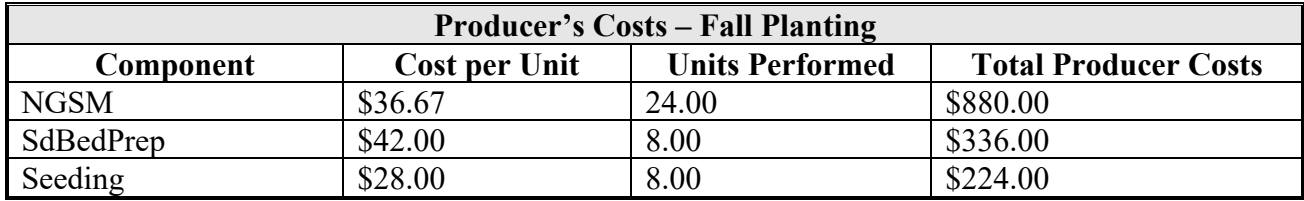

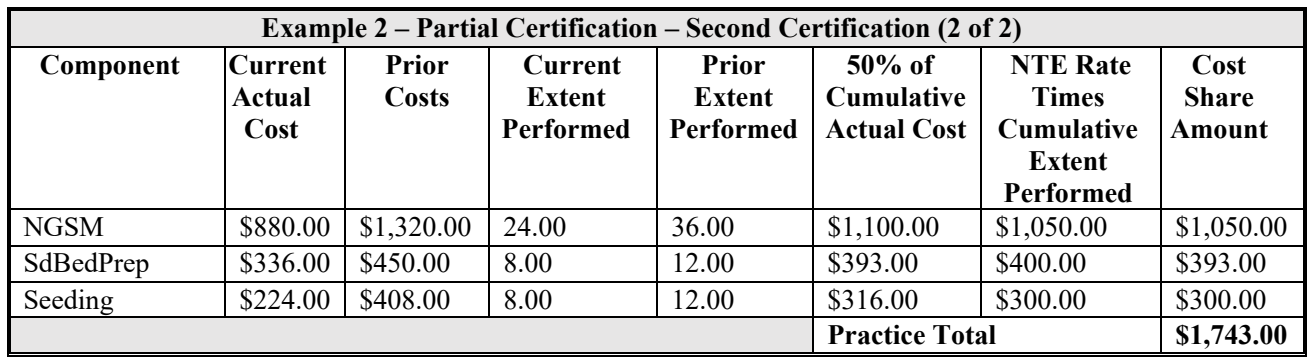

After computing the total cost share amount according to the cumulative totals, CSS sends this cumulative total amount to the payment system where the newly calculated total payment amount is compared to the previous payment amounts to determine what the new (additional) payment amounts should be as outlined in the following table.

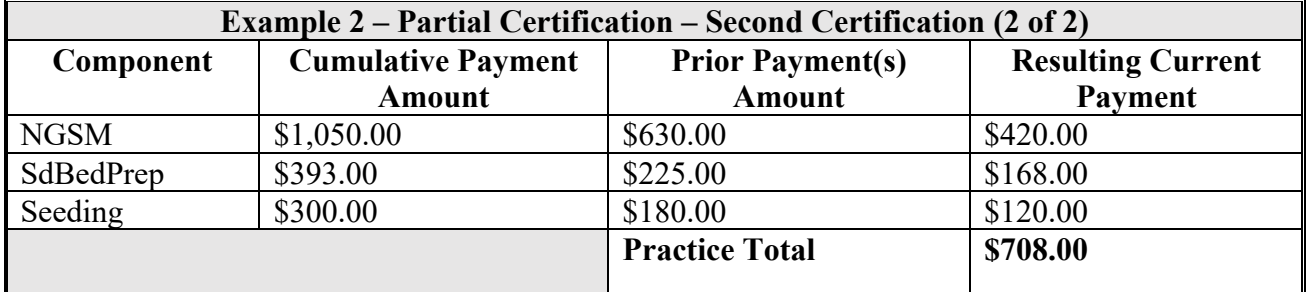

Note that these payment amounts are different for components "SdBedPrep" and "Seeding" than they would have been if the second certification stood on its own and did not consider cumulative costs and extents performed. If the second certification stood alone, we would expect the payment for "SdBedPrep" to be \$160.00 (lesser of 50% of actual cost **or** NTE Rate Times Current Extent Performed). However, based on the cumulative expenses and cumulative extents performed the second payment for this component is \$168.00. Likewise, if the second certification stood alone, we would expect the payment for "Seeding" to be \$112.00 (lesser of 50% of actual cost **or** NTE Rate Times Current Extent Performed). However, based on the cumulative expenses and cumulative extents performed the second payment for this component is \$120.00.

Anytime the producer's actual costs are less than the average cost for one certification and more than the average cost for another certification, accumulating the costs allows the costs for the more expensive units to be offset by the less expensive costs, meaning that the total payment based on the cumulative costs will be somewhat higher than the sum of the payments would be if every certification was treated as a stand-alone computation. The following table compares the differences.

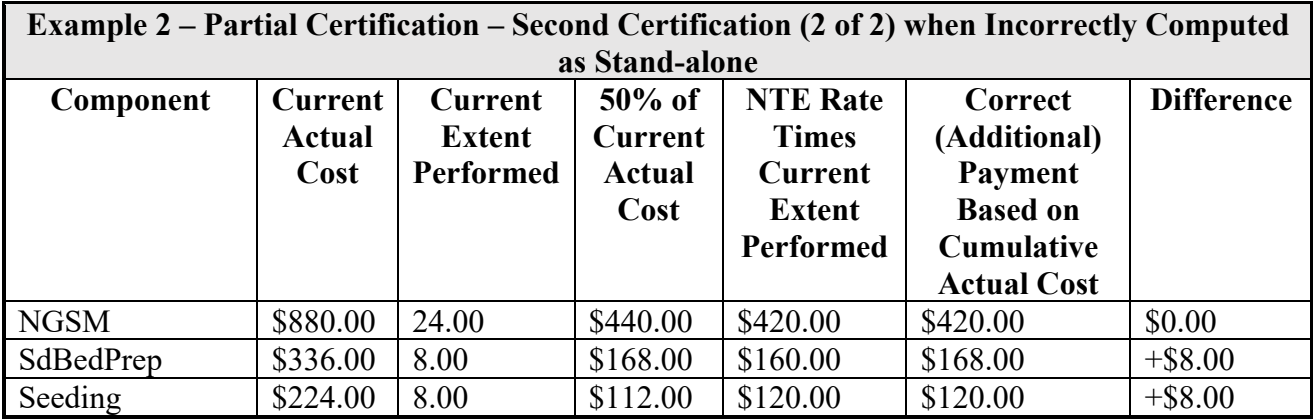

**Example 3:** This example builds off example 2. After cost share payments have been issued based on the cumulative totals the producer requests to voluntarily terminate 2 of the total 20 acres. An additional certification using negative current actual costs and negative current extents performed will create the overpayment needed to create a receivable for the cost share to be refunded. The entry of this additional negative certification changes the cumulative total actual costs and total extents performed. Just as in Example 2, CSS calculates the total cost share payment based upon the new cumulative costs and extents and compares that calculated amount to previous payment amounts. An overpayment is created since the cumulative total producer costs and extents are reduced with the entry of the negative certification.

> In this example the 2 acres being terminated represent 10% of the total practice acres. Negative amounts to be entered are determined by multiplying the previous cumulative actual costs and extents performed times 10%.

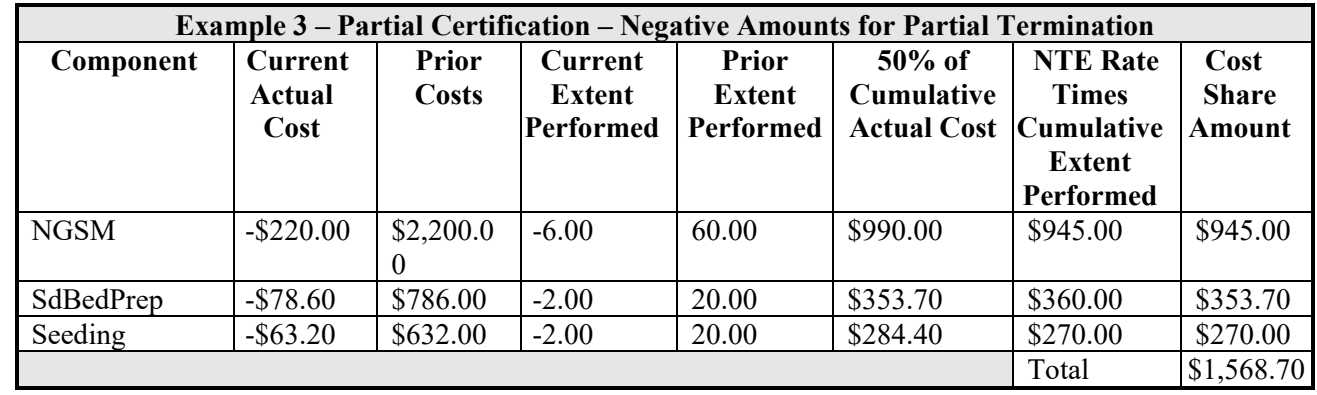

The total calculated cost share for the practice using the cumulative total costs and extents performed after entry of the negative certification is \$1,569.00 (CSS rounds \$1568.70 to whole dollars). When this amount is compared to the previous cost share amount for the practice of \$1743 a receivable is created for  $$174.00$  ( $$1,743.00$  -  $$1,569.00 = $174.00$ .